TECHNICAL REPORT STANDARD TITLE PA(

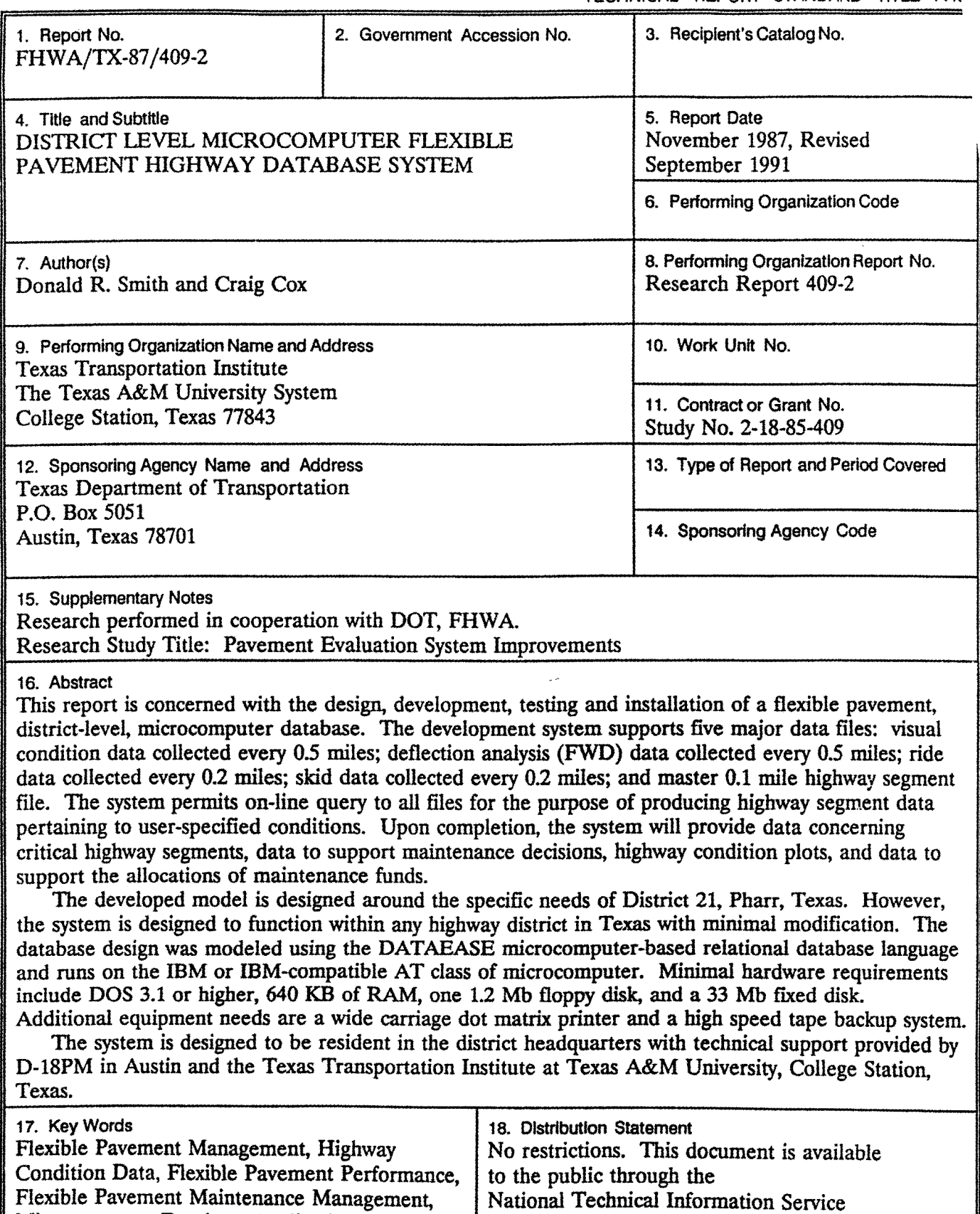

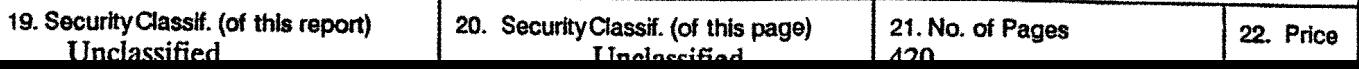

5285 Port Royal Road Springfield, Virginia 22161

Microcomputer Database Applications, Rehabilitation and Maintenance Programs, District Level Pavement Management Database

## **DISTRICT LEVEL MICROCOMPUTER FLEXIBLE PAVEMENT HIGHWAY DATABASE SYSTEM**

by

Dr. Donald R. Smith, P.E. Texas A&M Department of Industrial Engineering Texas Transportation Institute

> Craig Cox Texas Department of Transportation D18-PM Austin, Texas

Research Report 409-2F Research Study Number 2-18-85-409

Sponsored by

Texas State Department of Transportation

in cooperation with

U.S. Department of Transportation, Federal Highway Administration

December, 1989 Revised: July, 1991; May, 1992

## **The Texas Transportation Institute**

The Texas A&M University System College Station, Texas 77843-3135

# METRIC (SI\*) CONVERSION FACTORS

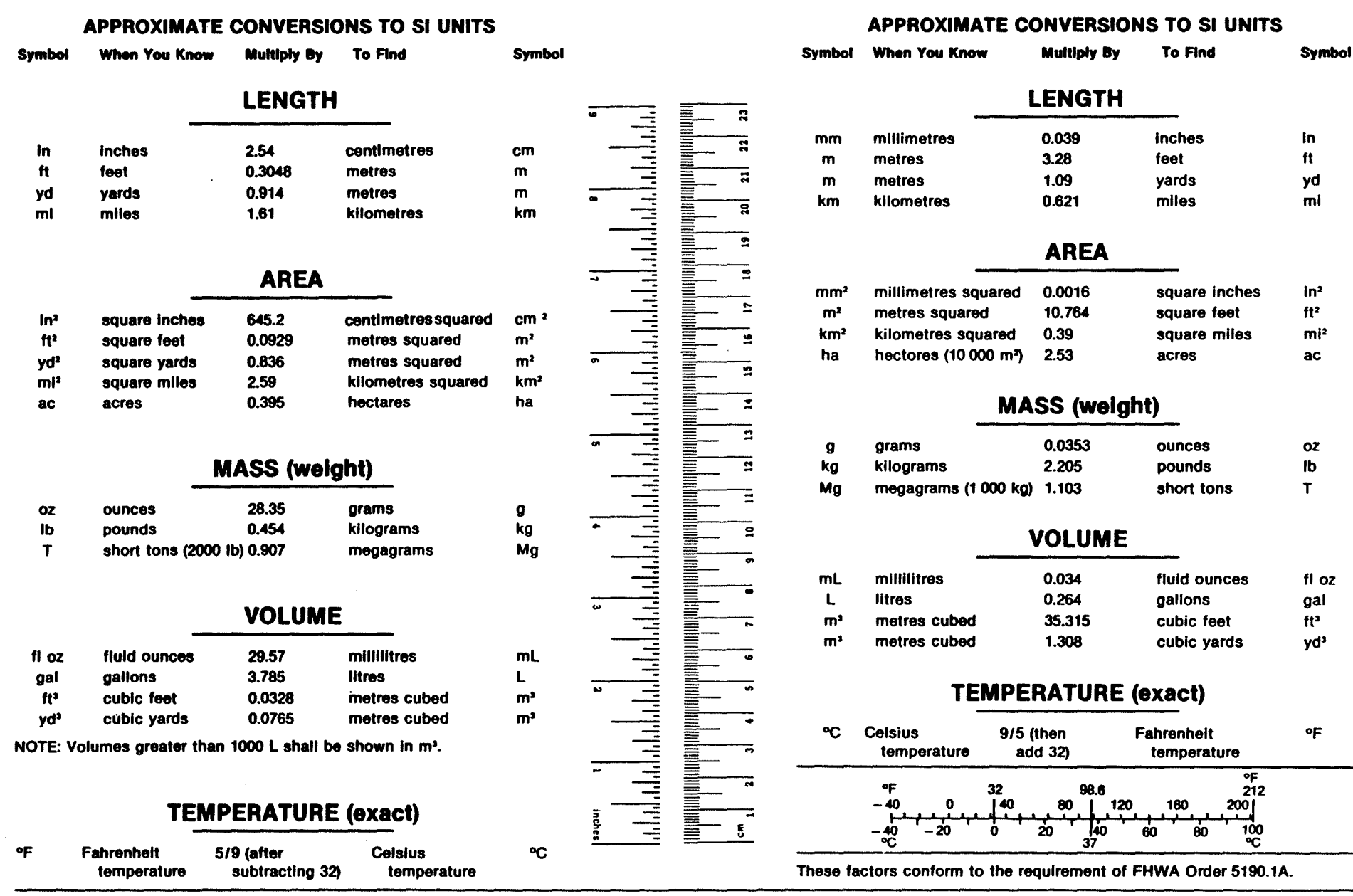

• SI Is the symbol for the International System of Measurements

## **TABLE OF CONTENTS**

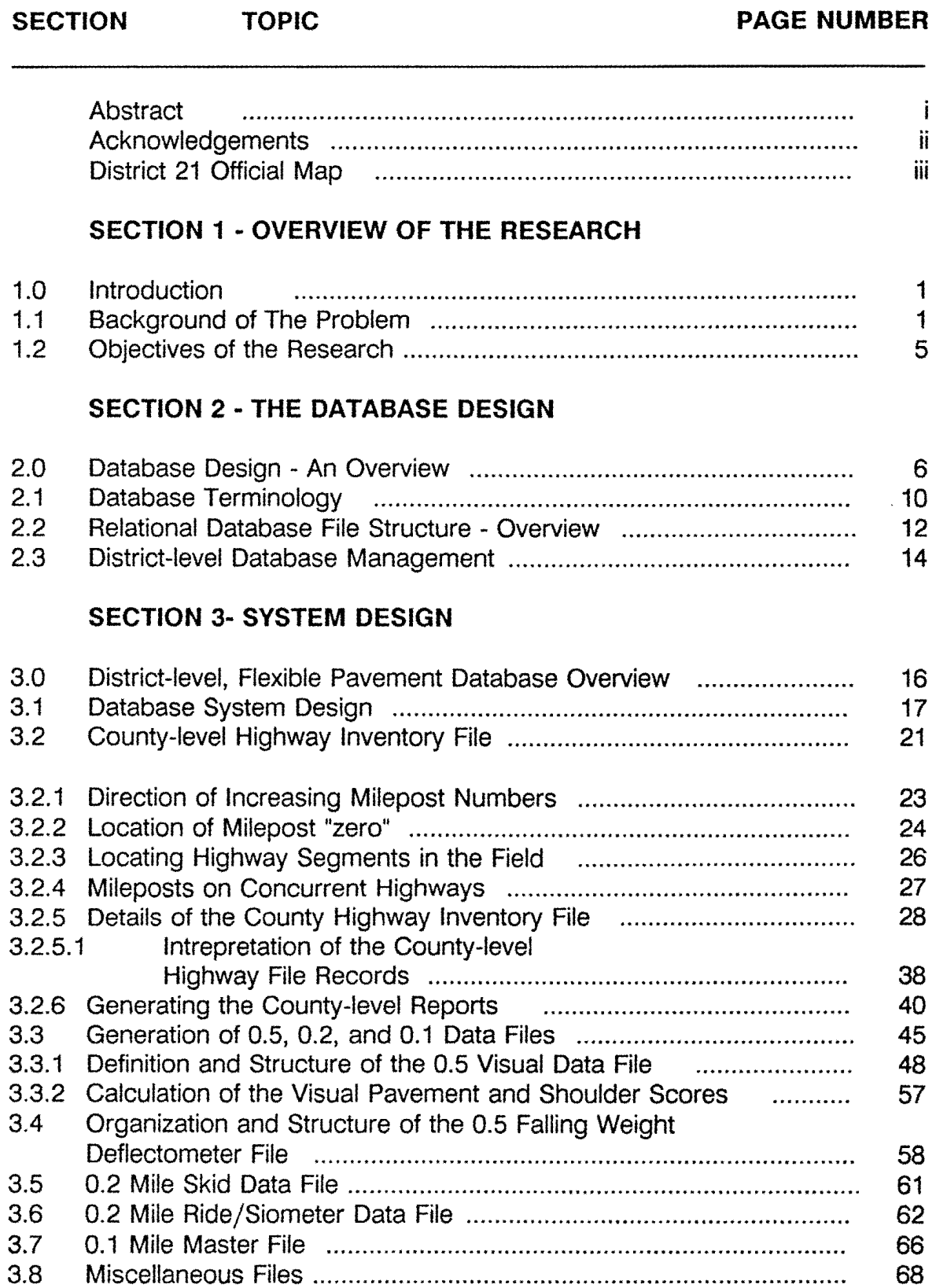

### **SECTION 4 - REPORT GENERATION**

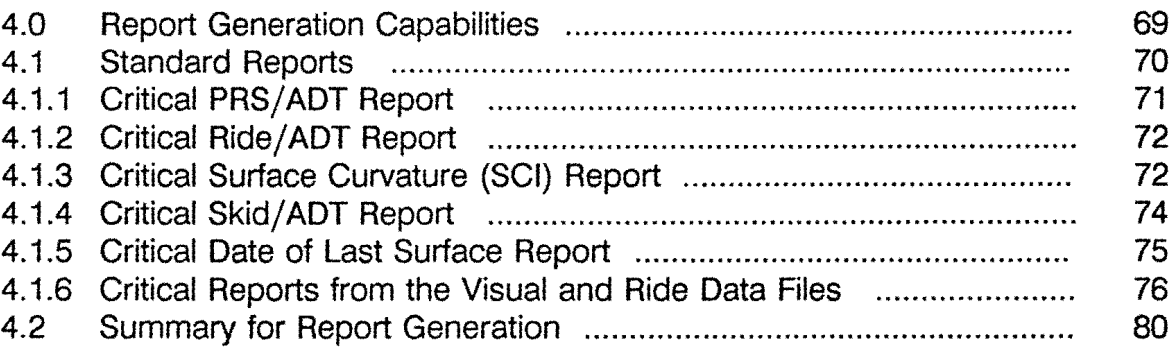

## **SECTION** 5 - **RIDE DATA COLLECTION**

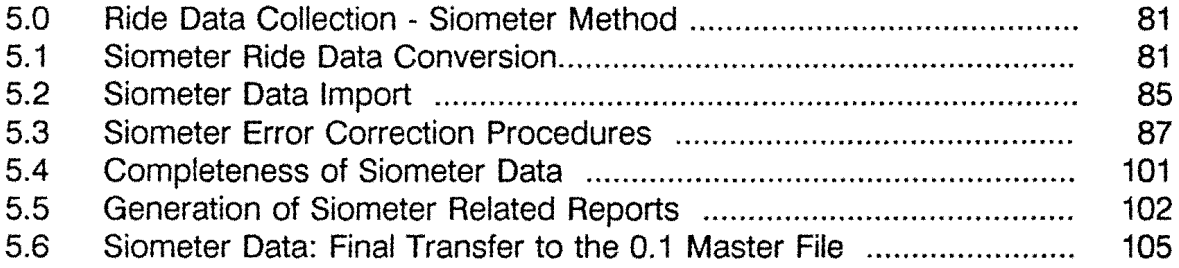

## **SECTION 6 - SKID DATA COLLECTION**

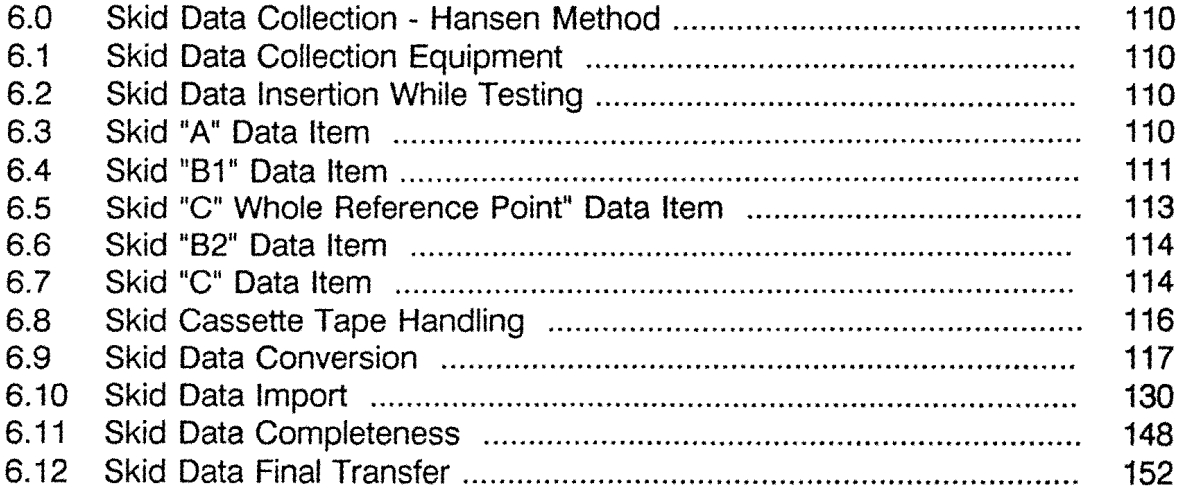

## **SECTION** 7 - **DEFLECTION DATA COLLECTION PROCEDURES**

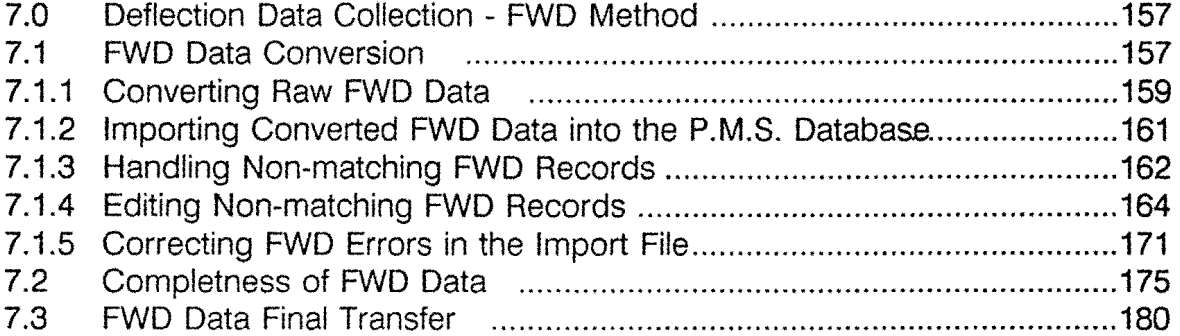

## **SECTION 8 • VISUAL DATA ENTRY**

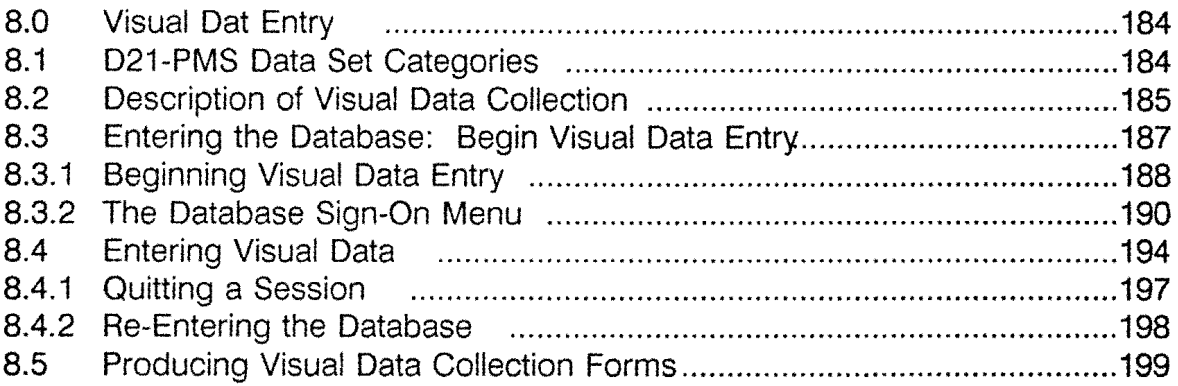

# **List of Appendices**

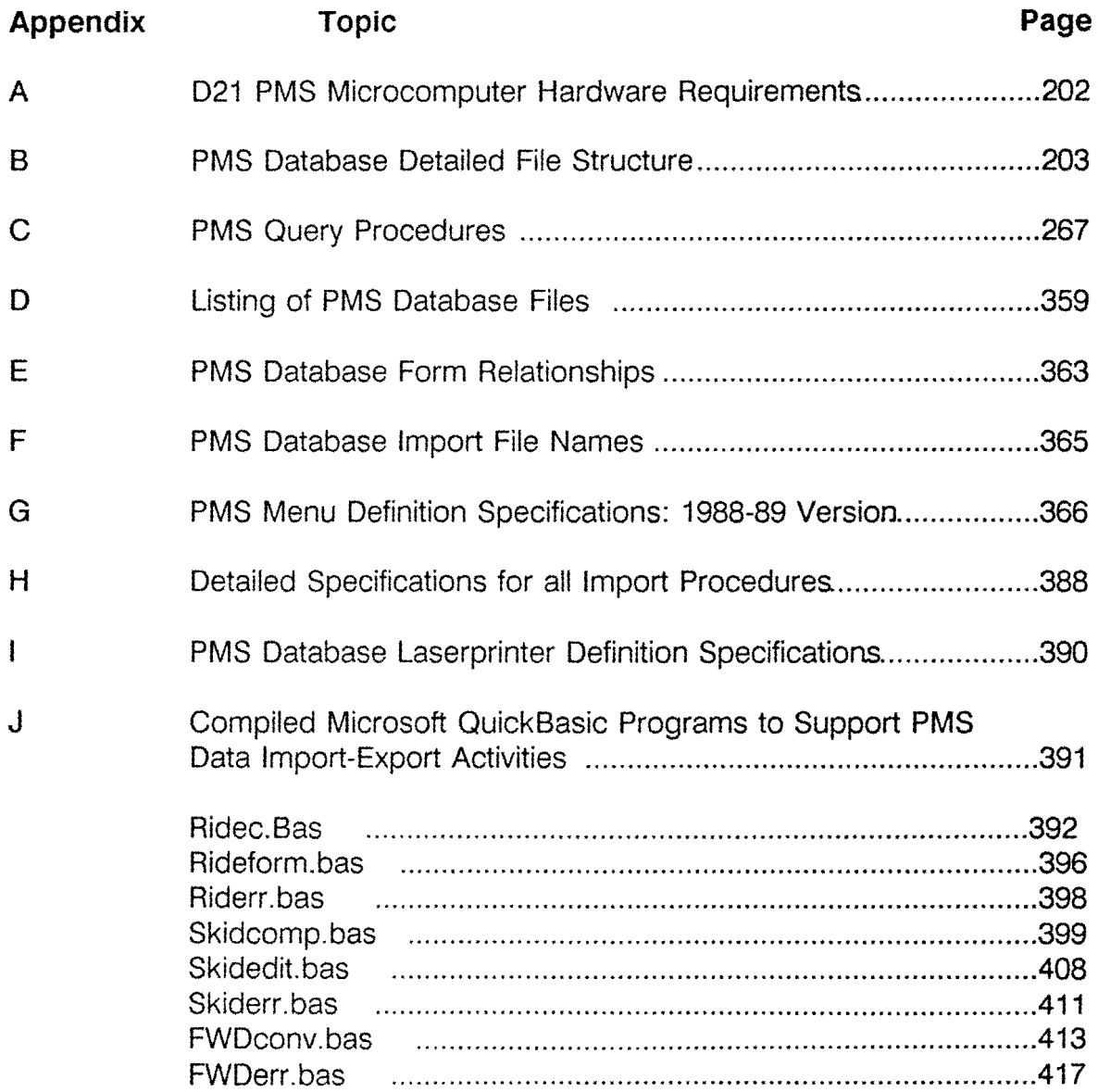

#### **ABSTRACT**

This report is concerned with the design, development, testing and installation of a flexible pavement, district-level, microcomputer database system. The developed system supports five major data files: Visual condition data collected every 0.5-miles along all state maintained roadways; deflection analysis (FWD) data every 0.5 miles; ride (siometer) data collected every 0.2-miles; skid data collected every 0.2 miles; and a master (0.1-mile) file. The developed system permits on-line query to all files for the purpose of producing highway segment data pertaining to user-specified needs/conditions. Upon completion, the system will provide data concerning critical highway segments, data to support maintenance decisions, highway condition plots, and ultimately, data to assist in the allocation of maintenance funds within a highway district.

The developed model is designed around the specific needs of District 21, Pharr, Texas. However, the system is easily transportable to any Texas highway district. The database design was modeled using an IBM-compatible AT class of microcomputer. Later versions of the data base will be expanded to 386 and future technology DOS-based systems. Minimal hardware requirements include DOS 3.3 or higher, 640 Kb of ram, one 1.2 Mb floppy drive, a 103 Mb hard disk, and an associated laserjet printer. Backup of system files is accomplished via a 60 Mb (or higher) high speed tape streaming backup system.

The system described herein is resident in the district headquarters with backup systems located within D-18PM in Austin, Texas and within the Industrial Engineering department of Texas A&M University, College Station, Texas.

#### **KEYWORDS**

Flexible Pavement Management Highway Condition Data Flexible Pavement Performance Flexible Pavement Management Microcomputer Database Applications Rehabilitation and Maintenance Programs District Level Pavement Management Database

Note:

In December of 1990, the system as described herein has been converted to function with TxDOrs *new* Reference Marker System location keys. During *the* first three years of this projecrs application life, the location system was the then-current Milepost and Mile-point system. All uses of the word "milepost" should be interpreted (by the reader) as "reference marker" to coincide with *the current state-wide* location system.

#### ACKNOWLEDGEMENTS

The original motivation behind this research is credited to Samuel G. Cox, Maintenance Engineer (retired), District 21, Pharr, Texas. Mr. Cox was instrumental in conceiving the original ideas that motivated this research effort. It was through his vision and dynamic leadership that this effort was undertaken. Mr. Cox has gained state-wide and national attention for his leadership and knowledge relating to the maintenance and rehabilitation of pavement systems. Through his efforts, and the cooperative spirit of his associates, District 21 has gained the reputation of successfully managing and maintaining one of the best highway systems in the state of Texas.

Grateful appreciation is extended to Mr. Bob Guinn, D-18PM, Austin for his support, and leadership. Through Mr. Guinn's interaction with Highway Department officials, this effort greatly benefited.

Finally, Dr. R.G. Lytton, Professor of Civil Engineering and Director of the Pavement Research Division of TTI deserves special credit for his vision, leadership, and support.

Donald R. Smith, P.E. Department of Industrial Engineering Texas A&M University College Station, Texas 77842-3131

Craig Cox D-18PM Texas Department of Transportation Austin, Texas

#### DISCLAIMER

The contents of this report reflect the views of the authors who are responsible for the accuracy of the data and the facts presented herein. the contents do not necessarily reflect the official view or policies of the Texas Department of Transportation. This report does not constitute a standard, specification, or regulation. this report is not intended for construction, bidding, or permit purposes.

ii

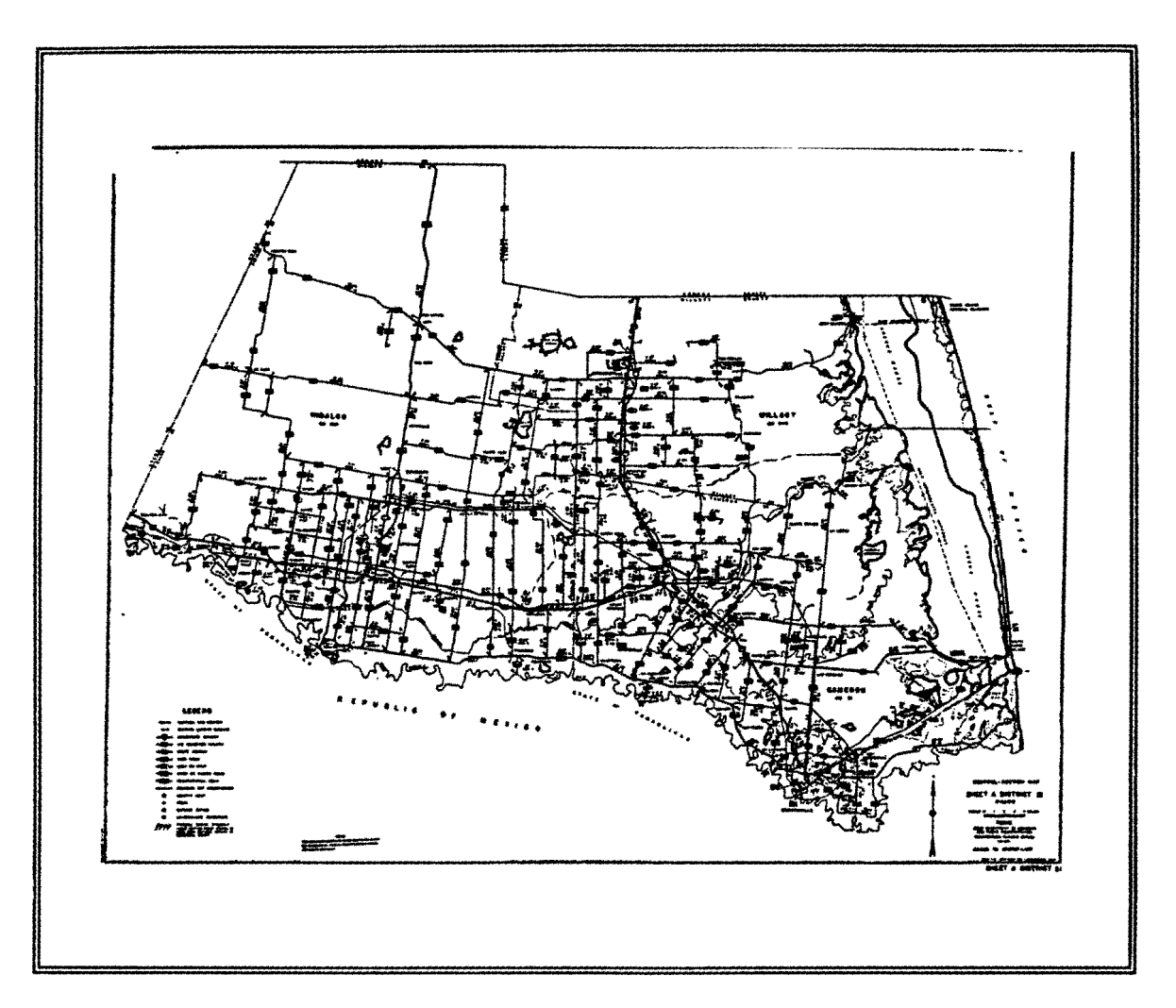

# **DISTRICT 21 MAP**

Consisting of the following counties:

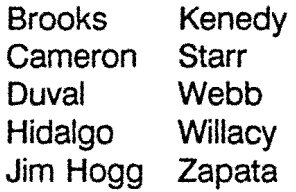

## **1.0 INTRODUCTION**

The State of Texas currently maintains over 180,000 lane miles of federal, state, and park roads with a public investment involving billions of dollars. Twenty four state highway districts supervise and manage approximately six to seven thousand lane miles per district. Due to the vast geographical expanse of Texas, with its severe climatic conditions, highway maintenance and rehabilitation activities represent a challenging set of problems to highway engineers.

Central to the success of any rehabilitation and maintenance (R&M) program is the need for accurate and timely data relating to the highway network under study. This research project, originally undertaken in September or 1984, sought to establish a District level, microcomputer database system accessible at the local level to supply the information needs of highway engineers.

The original concept of a de-centralized, microcomputer based system is attributed to Mr. Samuel G. Cox, Maintenance Engineer (retired) District 21, Pharr, Texas. Mr. Cox was instrumental in conceiving the notion of a District level database powerful enough to handle the complex needs of the District combined with simplicity to allow a variety of District level personnel to utilize the system on a day-to-day basis.

## **1.1 BACKGROUND OF THE PROBLEM**

District 21 has been involved with pavement evaluation since the early 1970's. Under Cooperative Research Study No. 151, Mr. Sam Cox worked with TTI researcher Dr. Jon Epps to develop a prototype Maintenance Management System (MMS). The results of these efforts are documented in several research reports, specifically:

- 1. TTI Report 151-4: **"The Development of Maintenance Management Tools".**
- 2. TTI Report 151-2: **"Roadway Maintenance Evaluation User's Manual".**
- 3. SDHPT SS18.0: **"An Approach to Maintenance Management".**

The major achievements of this research were:

- a. The development of a flexible and rigid pavement rating procedure with sufficient detail to be used for maintenance purposes.
- b. The development of a pavement scoring procedure which matched maintenance engineers' perceive condition ratings.
- c. The implementation of pavement condition plots similar to the one shown in Figure 1.

This system was fully operational by the late 1970s. The condition plots were introduced at the maintenance foreman level and several foremen began to use the plots and condition reports to select candidate maintenance and rehabilitation projects for the upcoming year. For several reasons, the condition rating system was discontinued in 1978 and not reinstated until Project 409 was started in 1985.

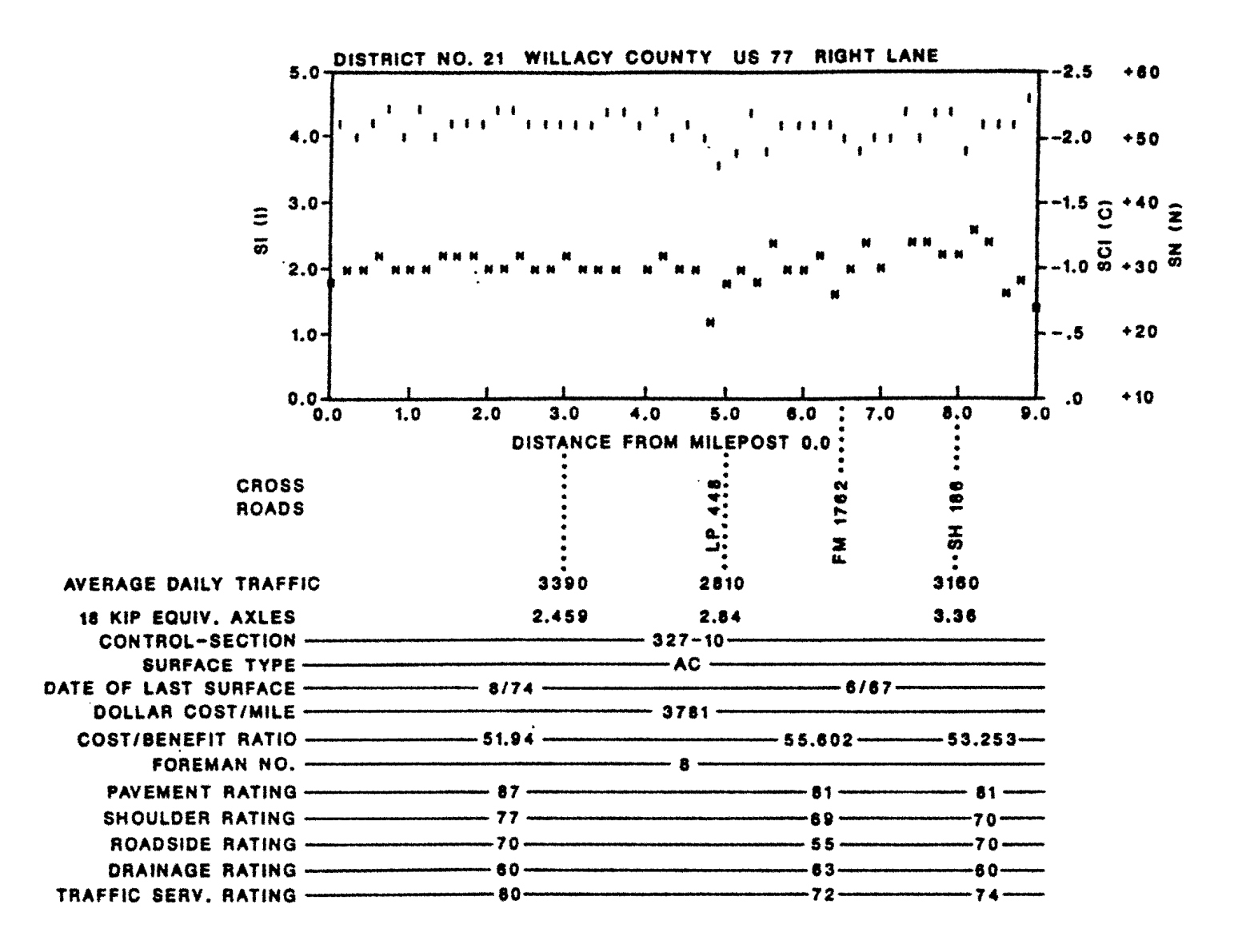

**FIGURE 1 Specimen Condition Rating Plot** Part of the Initial Project 409 Effort

 $\overline{2}$ 

In the initial phase of Project 409, an analysis was made of additional user requirements from the new system. The results of that analysis are summarized below:

## A. **Pavement Performance Inputs**

## Visual Condition Surveys:

To be conducted at 0.5-mile intervals using an inspection procedure from TTI Report 151-2.

### Ride Data:

To be collected using the May's Ride Meter (MAM) equipment or a SIOMETER (e.g. Walker Roughness Device) based on 0.2-mile intervals.

### Deflection Analysis:

To be collected using a Falling Weight Deflectometer (FWD) based on 0.5-mile intervals.

#### Testing Frequency:

Visual and Ride data to be collected annually (normally beginning in September of a given year.) Skid data collected annually on high volume roads and at 3 year intervals on low volume highways. The Falling Weight Deflectometer data is collected on 3-year intervals.

## B. **Inventory Requirements**

The following data items need to be collected and procedures developed to facilitate updating:

- \* Pavement width.
- \* Surface type and Date of Last Surface ( DLS ).
- Average Daily Traffic (ADT).
- \* Projected 18 KIP single-axle equivalent loadings ( 18KIP ).
- \* Location of cross-roads.

## C. **Historical Data**

Provisions must be made to store Visual, Ride, Skid, and FWD data in a file structure suitable for fast access, data analysis, and report summarizations.

## D. **Output Requirements**

In addition to highway segment condition plots (see Figure 1), the following outputs were required:

## Degradation Curves

The system would provide condition trends as a function of time for defined highway segments.

#### On-line Query

The system would provide the ability to permit real-time access to the data and to respond to ad hoc requests such as "list all highways with ADT greater than 1000 which have not been worked on in the last five years" or, "list highways with skid values less than 35."

#### Maintenance Estimates

To permit users to supply decision criteria which will be used to generate maintenance estimates. For example, "apply crack seal treatments to all highways which have moderate or severe longitudinal or transverse cracking" or, "apply levelups to all highways carrying between 1000 and 3000 vehicles per day with PSI less than 2.5."

#### Funds Allocation

To produce statistics on overall network condition to aid in the funds allocation process and to provide an user-friendly interface between the highway segment database and the RAMS-D0-1 series of FORTRAN-based optimization routines.

Details of each of these activities will be given in later sections of this report.

The purpose of this report is to produce a detailed design document describing the development of the District 21 microcomputer database system that stores highway segment data based upon 0.1, 0.2, and 0.5-mile highway segment data for all state-maintained highways within District 21. While the system described herein is specific to the needs of District 21, the system is capable of being installed within any state-wide district. Further, due to the flexible nature of the database, it is possible to modify the D21 system to suit the specific needs of other Districts.

4

#### **1.2 Objectives of the Research**

The primary objectives of this research effort are as follows:

- 1. Design and develop a 16/32-bit microcomputer database system capable of storing, retrieving, and summarizing, highway segment data at the 0.1, 0.2, and 0.5-mile interval level.
- 2. Design the system such that District-level personnel could effectively manage and operate the system at the District level.
- 3. Have the system in place and fully operational by the end of 1987.
- 4. Design the system to be comprehensive with the flexibility to be customized for other Districts desiring to implement it either as is or in some modified form.

Work was begun in January of 1987 to design a microcomputerized database system consistent with the data collection philosophy adhered to by District 21. Mr. Cox directed that 100% of the District 21 highway network be inspected with data collected under the following categories:

- 1. Visual Inspection every 0.5 miles.
- 2. Ride data collected every 0.2 miles.
- 3. Skid data collected every 0.2 miles.
- 4. Falling Weight Deflectometer measuments taken every 0.5 miles.

Additionally, physical attribute data was collected from the Rl-1 files to build the District level highway inventory file, crossroads file, and the 0.1 mile master file.

The primary file for the system described herein is the 0.1 mile master file. This data file contains over 90 separate data elements that store the physical and condition data of each 0.1 mile segment of state maintained highway within District 21. This file is built from a county-level highway inventory file. To augment the 0.1 file, several 0.2 and 0.5 files are maintained to hold visual data, falling weight, skid, and ride data. The database described herein permits data from one file to be incorporated into other files as required.

The mechanism by which collected highway segment data is entered, stored, sorted, evaluated, and accessed, is a popular microcomputer relational database software program by SoftEase Corporation termed **DATAEASE.** Early in the project development phase of this research, consideration was given to all of the then-current microcomputer database systems. DBASE Ill and ABASE 5 were evaluated. DATAEASE was selected based upon its simplicity, ease of learning,

programming features, and end-user friendliness. While DBASE Ill was (and remains) the industry de facto standard, the time to learn the system was far greater than that of DATAEASE. Since the research team was under time constraints to have a system in place and operational, and the research staff had little or no experience with DBASE 111, the decision to implement DATAEASE was affirmed.

Development of this version of the flexible pavement district-level database system was instituted in January of 1987. The original plan called for on-site installation in May of 1987. However, due to developmental problems coupled with data collection delays, the phase I version (reported herein) was not installed until the fall of 1987.

The remainder of this report will describe the database and illustrate the elements currently designed into the system. It is perceived that this version will undergo modifications and enhancements as time progresses. In actuality, no computer-based system is, nor should be, considered "in final form." As conditions and time evolve, this version will be modified to reflect the needs of the end user, i.e., the district level engineers. This system is designed to be a decision support tool to aid and assist highway engineers in the day-to-day tasks associated with maintaining public roadways in the highest possible condition at a reasonable and affordable cost.

The next section presents an overview of computerized database logic. This section is intended to brief the reader on the basic principles of relational database design and is included merely to promote a greater understanding of the detail associated with the flexible pavement database.

#### **2.0 DATABASE DESIGN - AN OVERVIEW**

During the 1960s, the concept of **database processing** was one of the developing computer-based technologies. The concept of database processing (limited primarily to mainframe computer users) was strongly promoted to corporate industry as a better way to provide information to decision makers. With the implementation of centralized data processing centers, database applications were actively promoted by DPC managers as a tool to improve overall managerial efficiency.

During the 1970s, numerous database systems were designed and promoted extensively within business and government. Some systems were successful; others failed to various degrees. Where failures were experienced, managers grew wary of database technology. Others, who experienced success with their systems, swore by them. With the introduction of the 8 bit IBM-PC microcomputer in the early 80s, the concept of desktop database power grew in rapid proportions.

6

Further enhancements to the IBM-PC, (PC/XT, AT and the 386 machine) combined with more sophisticated "operating" systems, merely accelerated the scope of the PC-based database software.

Today, with the power of the 32 bit 386 system architecture, database systems are more powerful than the IBM 360/370 mainframe equivalent database systems of the 60s and 70s are in place. Wrth the increasing need for timely information, decision makers have grown to readily accept these decision support tools and rely heavily on them.

Properly designed, database processing allows an organization's data to be processed as an integrated whole. This approach allows data to be maintained in separate files, but the design of the database system permits the user to access data as if there was one, integrated file. The integrated database concept presents data to the decision maker in a more natural manner.

Microcomputer database systems permit the following functions:

- 1. Data entry with data checking ability.
- 2. Data storage (usually on a hard disk).
- 3. Data retrieval for viewing/editing.
- 4. File creation from other separate files (merging).
- 5. Data sorting/manipulation.
- 6. Report generation from a single file or from other related files.
- 7. The ability to "export" data out to other programs and "import" data into the database from other programs.
- 8. Communication to and from mainframe and mini computer systems.
- 9. System administration (security, password protection, file management, etc.

The database structure permits a common and consistent file structure that permits fast accessing of a selected item or, the merging of two or more files to create a merged file. Specifically, to qualify as a **database,** such a system must possess the following attributes:

- 1. The ability to integrate more than one logical record.
- 2. Represent more than one key (common element) per record.
- 3. Represent a variety of relationships among the records.
- 4. Permit program/data independence.

If a promoted system does not perform or provide these features, it is not technically a database. Rather, such a design would be referred to as a "data base" or a ''file management system." Simply stated, a database is a computerized record-keeping system or, an electronic filing cabinet capable of performing a variety of operations on the stored data. The primary objective of a computerized database is to provide access to information and data manipulations within a small time frame.

Using today's technology, database systems range from large, multi-user mainframe systems to small (but powerful) microcomputer-based systems. Depending upon the computer's operating system, the micro-based database (DB) systems may be single-user or multi-user. Generally, a microcomputer database system involves four major components:

- 1. Hardware,
- 2. Software,
- 3. Data,
- 4. Users.

The system described herein is a microcomputer-based **single-user** system designed for installation and operation at the district level. The system minimally requires an IBM-XT/AT microcomputer (or compatible) 640Kb of main memory, with at least one 33Mb hard disk, one or more floppy drives, and an appropriate wide carriage dot matrix printer.

The prototype version was developed using the **OATAEASE** software system running under control of PC-DOS 3.2. The system will run on any IBM-PC compatible XT,AT, or 386-based machine under MS-DOS 3.1 or higher. More specific information regarding hardware requirements will be presented in Section 7.

Operationally, a microcomputer database system possesses five software-related elements (see Figure 2.) They are:

- 1. An interactive user /applications program,
- 2. A Data Communications Processor,
- 3. Batch User Applications Program,
- 4. The Database Processing System,
- 5. The computer's Disk Operating System DOS.

The interactive/user applications program permits the designer and the user to create input files and associated data entry screens. A data record may be physically built using this routine. The designer-user does not have to be proficient in computer programming to accomplish this task. By using the "point and shoot"

8
technique, the designer can layout the screen in any manner desirable, assign variable or field names to the data elements, edit the screen (add data elements, remove elements, move elements), and even perform numerical calculations on data as it is entered. When finished, the designer "saves" the screen image to disk and it becomes available to the database communications processor and the base processing system.

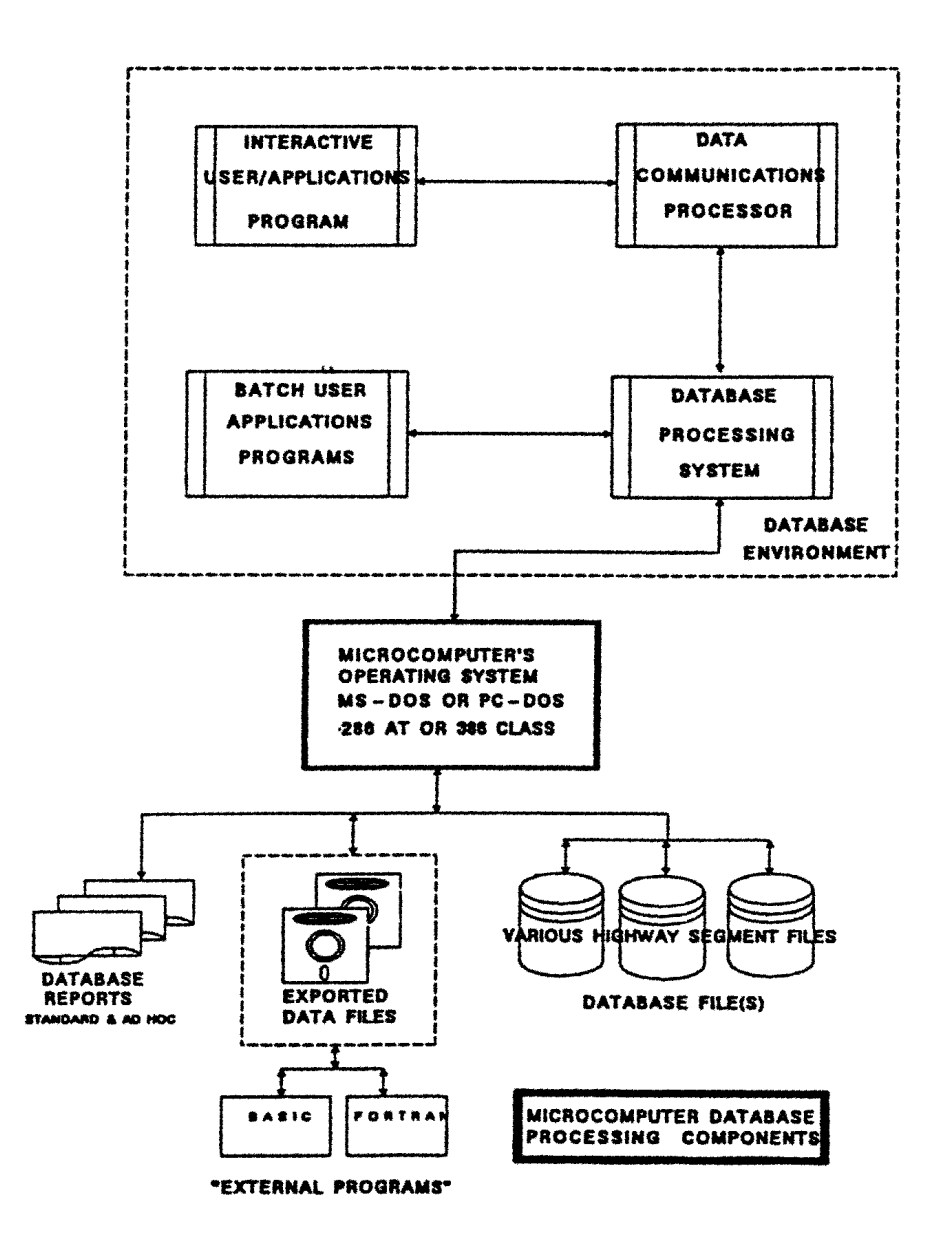

FIGURE 2: Microcomputer Database System Structure

The Communications Processor is a set of software programs that link the user applications (files, screens, etc.) to the Database Processing System. The processing system controls the actual sorting, retrieval, and calculation functions that will ultimately be requested. The Batch User Application Program permits the user to write programs in a special language called the **query language.** The term "query language" has grown to be a common term; however, it is a misnomer since the term "query" implies "retrieval only." In database applications, the query language permits other activities such as updating, inserting, merging, sorting, etc. By using the query language, the user can write any number of applications routines that will sort the database, extract specified information, produce detailed reports, import/export data to other files, and perform complex mathematical calculations on the data within a given record.

The final element, the disk operating system of the micro, is required to manage all of the file input/output activities that transpire. DOS is, in effect, the "shell" that surrounds the database and permits use of the microcomputer's resources to function properly.

The end-result of the integration of these five elements is the resultant database files, reports, special files, (files suitable for transfer to other programs outside of the database), and the ability to receive imported files from outside programs. As will be shown, the developed system relies on file import and export activities to occur. For example, some of the activities require the use of PC-SAS to manipulate data and import that data back into the database. Additional applications require the database to prepare sorted data from specified files, export the sorted data to disk for use in FORTRAN and/or BASIC programs. The file import/export feature greatly expands the utility of the database to other existing software packages that permit plotting, optimizations, cost estimations, etc.

#### **2.1 DATABASE TERMINOLOGY**

To assist in understanding the architecture of the developed system, the following terminology is defined:

- **BIT** The smallest discrete element of storage in a digital computer. A computer **bit** = O or 1.
- **BYTE** A byte (normally = to 8 bits) represents one character. Thus, a pattern of 8 **bits** equals one **byte** or one character.
- **FIELD**  A collection of bytes or characters that can represent a number, words, phrases, etc.

- **RECORD**  A collection of **fields** that represent a **unique, complete**  dataset.
- **FILE**  A collection of **records.**
- **KEY**  A special identifying field within a **record.** When the file is accessed, the **key** assists in specifying the identity of the record to be processed. Most keys are one or more fields within a record. These are referred to as **imbedded keys.**

Additional important termonology:

#### **DATABASE RECORD**

A grouping of fields or, a logical record format.

#### **DATABASE FILE**

A collection of database records.

#### **DATABASE**

A collection of database files.

#### **PRIMARY KEY**

A field or collection of fields that is/are **unique** i.e. no other record possesses the same field value. The key is used to access matching records in a small amount of time.

#### **SECONDARY KEY(S)**

Additional field(s) which may or may not be unique. Secondary keys assist in sorting and/or retrieving specified records that match the keyed value(s).

For the purpose of this report, a database record will generally represent a unique highway-lane segment. In the 0.1 master file, each record represents a unique tenth-mile lane segment for a particular highway number in a given county. The fields within that record contain the fields {data) that represent the condition of that particular stretch of highway-lane. Thus, if a particular county has 300 miles of two lane highway, then the 0.1 file will contain 6000 records {3000 records for the "R" lane and 3000 records for the "L" lane.) For multi-lane roads, i.e. interstate

roads, more lane designations are required thus increasing the number of records required. The 0.1, 0.2, and 0.5 files discussed herein are all organized in this manner.

## **2.2 RELATIONAL DATABASE FILE STRUCTURE - AN OVERVIEW.**

Most of recently-developed computerized databases are relational in nature. These newer systems are based upon the concept of relational ideas. While the theoretical concepts underlying relational mathematics is beyond the scope of this report, the reader may require an overview of the concept. Simply stated, a relational database system is one that:

- $\mathbf{1}$ . The user perceives the data as being represented by tables and nothing but tables.
- $2.$ The operations at the user's disposal for data retrieval are operators that generate new tables from older, existing tables.

Figure 3 illustrates the table concept. As shown, the table is comprised of rows and columns. Each row in the table is referred to as record: each column within a row is a field. The collection of rows with their associated fields comprises a database file.

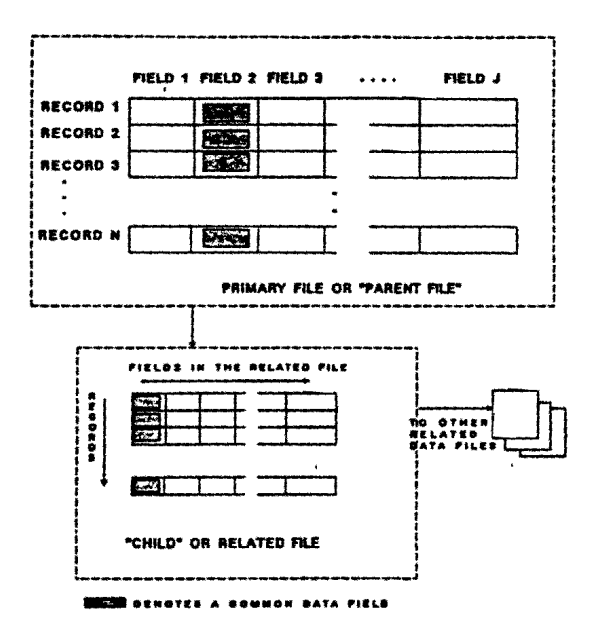

**FIGURE 3: Relational Database Table Concept** 

#### FIGURE 3: Relational Database Table Concept

Further examination of Figure 3 reveals that all records contain the same number of fields. Each field contains a specific data element common to that particular record. Some fields may contain data that is unique to that field, i.e., no other record in the table contains the same, identical data. These fields may be utilized as key fields and are useful for retrieving that particular record.

The relational concept is illustrated in Figure 4. Returning to the row-column concept, we observe that at every row and column position in every relational database table, there is always exactly one data value - never a set of values. Under this design concept, the data values are referred to as atomic. A second observation is that the entire information content of the database is represented as explicit data values. There are no links or pointers connecting one table in the database to any other table in the same database. The only way to relate one table to another is by the common existence of one or more cells in one table to another table containing the existence of the same cell (it does not have to be in the same row-column location.) By this "existence" it is possible to "relate" one table to another and hence the term "relational database".

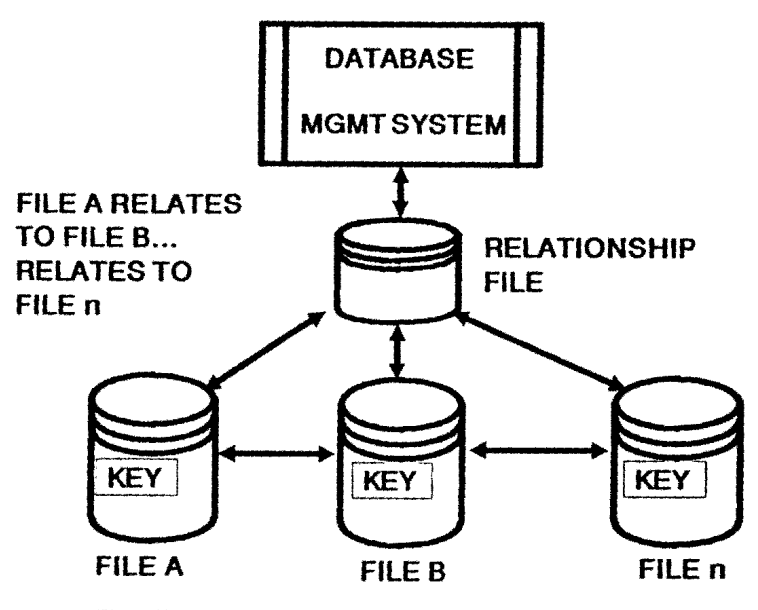

The Relationship file maintains the key field(s) and the relationship(s) among file A to file B; File A to File C, ... etc.

Non-relational database design incorporates pointers or "links" that direct the system to other datasets. Many of the older DB systems utilized linked lists and imbedded pointers to direct control from one data set to-another. Modern DB design has appeared to abandon these concepts in favor of the relational concept.

In summary, the relational design is a useful means to represent highway data. It is important to emphasize that the database may not actually store the data in a matrix or tabular format. It is not important that we understand exactly how the data is stored. What is important is that we **perceive** that it is stored in a tabular manner. By understanding this perception, we can better comprehend the design of the system.

### 2.3 **DISTRICT-LEVEL DATABASE MANAGEMENT**

Historically, computerized database systems have been an integral part of centralized data processing systems. This is true because historically, database systems were originally designed for large, mainframe systems. With the advent of remote terminal access, users located away from the centralized facility could access data through a terminal system. With the proliferation of single user microcomputers, database systems were designed exclusively for these systems. Today, the single-user micro-based database system is common.

The system reported herein is designed to be a single user, district-based system. With some modification, the system could be expanded to run under a network configuration (assuming the requisite hardware and networking software is purchased.)

The advantages of single-user microcomputer database systems for district-level use are as follows:

- 1. Flexibility in design.
- 2. Integrity of data.
- 3. Increased response time.
- 4. Ease of use.

Use of microcomputer-based database software permits custom design of the system to suit the individual needs of each district. Due to the flexible nature of these systems, it is possible to design a "base system" and incorporate custom applications to fit the district's special needs. The base or "generic" system can easily be modified to generate a variety of different file structures from a base file. Additionally, an unlimited number of reports can be generated without employing

programmers or seeking assistance from a centralized mainframe environment. Data can be transported to various sites for additional processing. In essence, the data and the applications programs reside in the district and can be manipulated in a variety of ways.

The very essence of a database design creates an environment whereby data values are secure and stored in a format that permits flexible manipulation. Password protection can be implemented to restrict access to some or all of the data. Data may, if required, be accessed on a "need to know" basis via the password security systems. Only "authorized" users can view all or part of the data and/or run specified reports.

With the database residing at the district level, engineers can access highway data within a short time and have reports, plots, etc. in their hands often within minutes. Increased time response often pays valuable dividends over centralized database operations, especially when customized or "one-time" reports are required.

The selected system, DATAEASE, has proven to be relatively easy to learn. Within one or two weeks, engineers will possess the ability to generate custom reports with little difficulty. With the menu-based features of the system, a variety of staff members can use the system within a short time. With proper training, the district staff could completely manage, program, alter, and create extensions to the system as future needs arise. It is estimated that staff members, depending upon their level of education, could master the system with less than 40 hours of training combined with 2-3 months of day-to-day use.

The next section will begin the detailed description of the highway database system by focusing upon the required files that "drive" the system. In this section, the logic and the sequence of events will be described, illustrated by system-level flow charts for each file.

#### 3.0 **DISTRICT-LEVEL, FLEXIBLE PAVEMENT DATABASE· OVERVIEW**

The district-level, flexible pavement database is designed for the analysis of highway segment pavement data at the district level. The entire system is devised to reside on an IBM compatible XT, AT, or a 386-based microcomputer. The system defined herein maintains highway segment data by county. If, for example, a district is comprised of 12 counties, then 12 separate database directories are required. Each DOS directory contains the entire datasets for a given county. In the design stage of this project, a variety of segmentation schemes were evaluated. The most logical breakdown appeared to be by county. It is possible to combine counties in an attempt to create a multi-county base. However, under the DOS 3.XX: restrictions, a 33 Mb. limit on the hard disk is imposed. With future releases of DOS, notably IBM's newly announced OS/2 operating system (scheduled for release in early 1988), this limit may disappear, and the maintenance of a entire district level file could be possible.

The selected DB system, **DATAEASE,** allows for a variety of operations to be performed with minimal computer expertise of the user. However, users will be required to undergo a series of training session before becoming operational on the system. A separate user's manual will be prepared at a later date, and maintained as changes evolve, to assist in the training process.

This report discusses Version 1.0 of the flexible pavement database. The first installation is scheduled to take place in the fall of 1987 in District 21, Pharr, Texas. A backup of the system will be maintained in D-18PM, Austin, and within the Texas Transportation Institute at Texas A&M University, College Station, Texas. All data collected by the host district will be stored in the three locations plus the appropriate number of tape backups. This level of redundancy will serve to minimize problems associated with loss of data. Additionally, any problems encountered at the district level could be emulated at the backup sites in order to provide user assistance when required.

The succeeding sections describe the details of the database and the various operational features designed into the system. Each file will be described along with the information required to collect the requisite data and the associated data entry.

#### 3.1 DATABASE SYSTEM DESIGN

The overview of the flexible pavement, district-level database system is shown in Figure 5. The primary data source from which all succeding files are built are gathered from the Rl-1 district file. Information such as county highway inventory data, cross-road data, traffic, road widths, date of last surfacing, etc. are required to initiate the system. Parts of the data requirements exist on various computerized datasets in Austin while other elements are not computerized and must be generated manually by researching this information source. Twelve items of information for each highway within a given county must be extracted from the Rl-1 file. Figure 6 illustrates a county-level data form that is helpful in tabulating this information for input into the database. The information consists of the highway number, roadway, beginning and ending reference points by job control section, milepost information, and control section number and location. The details concerning each data item will be discussed in the next section.

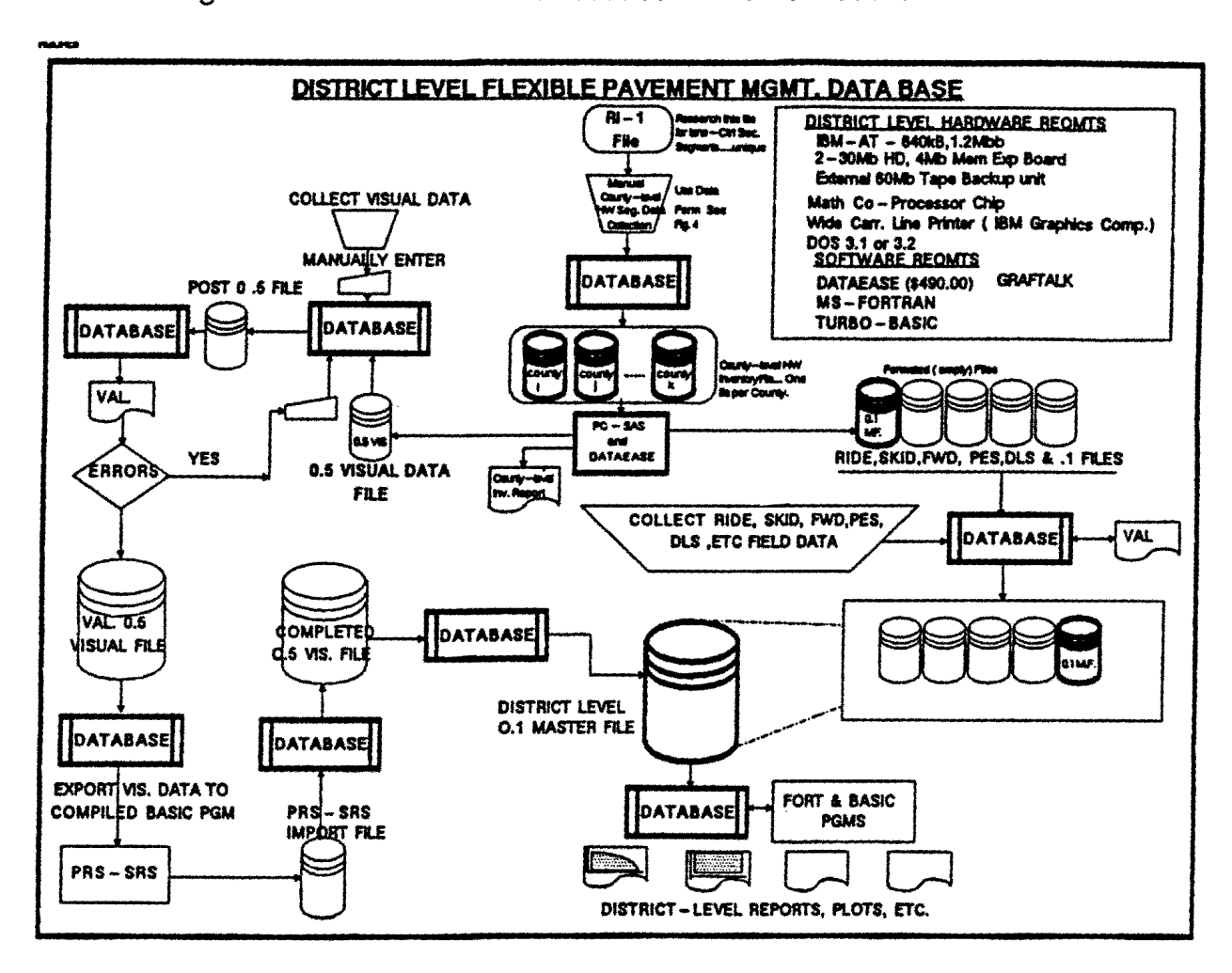

FIGURE 5: Flexible Pavement District-level Database Overview

18

After all highway information has been recorded using the form shown in Figure 6, then the data is manually input into the database using a pre-designed data entry screen. A "destination" file was built in DATAEASE according to the columns (fields) of the County Highway Inventory Form (CHIF). The DATAEASE file name is **COUNTY HW INV.** Each row in the CHIF constitutes one record in this file.

# STATE OF TEXAS HIGHWAY PAVEMENT MANAGEMENT SYSTEM PAGE \_\_ OF \_\_ COUNTY LEVEL HIGHWAY INVENTORY DATA FORM

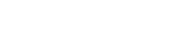

COUNTY

GENERATED BY:  $DATE$ 

# COUNTY NUMBER:

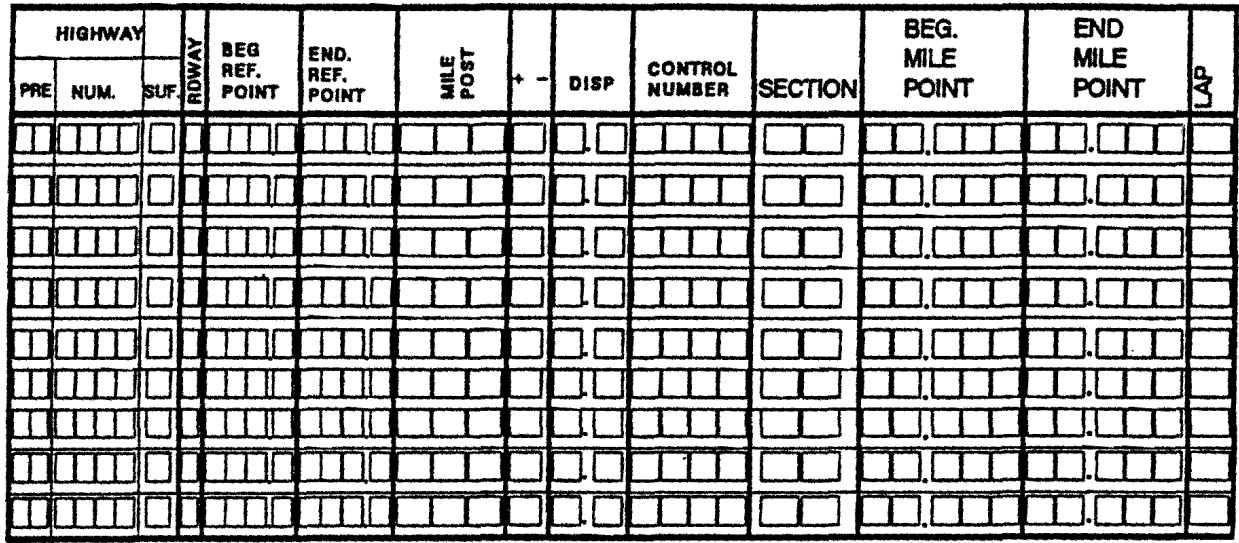

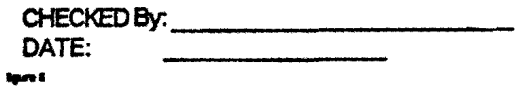

## FIGURE 6: Database Generated County-level Highway **Inventory Form**

After all highway information has been entered into DATAEASE, the DATAEASE file **COUNTY HW INV** contains {hopefully) all of the highway inventory information. Several reports can then be run to produce a listing of this file, sorted in any manner desired. It must be remembered that the row order of this file is unimportant. A relational database has the ability to sort this file and write another file based upon a large number of sorting options. This file is ordered (record by record) with respect to the order of the manual data entry. The user should not be concerned with row order since it can be altered as required.

The hardcopy reports written for this file should be audited by the engineering staff to insure accuracy. Two critical points must be kept in mind concerning the creation of the **COUNTY HW INV** file. First, the creation of this file is normally a one-time effort. Once the file is built, it remains fairly constant from year-to-year. The audit report needs to be reviewed annualy to see if any **new** pavements have been constructed or, old pavments have been taken out. Since both of these options are rare events, this file will remain fairly stable. This file will be used in the future to generate new 0.1 sections only if new pavement has been added or existing pavement has been taken out. Second, the data in this file must be totally accurate. Before building this file for a new district, great care should be taken to insure its accuracy. In effect, this file is the "driver file" for the database.

Further examination of Figure 5 reveals that given the County Highway Inventory File, as it resides in the database, all other data files are built from it. By use of the DATAEASE Query Language (QL), routines have been written to read the **COUNTY HW INV** file and generate the Ride, Skid, FWD, and the 0.1 Mile Segment files. Once generated, these files contain no data per se. However, each record in each file is established with the appropriate milage increments. For example, if a given highway segment contains 10.00 miles of highway, then the file creation process will generate 20 0.5-mile records for visual and FWD data; 50 0.2-mile records for ride and skid data; and 200 0.1-mile records for the master highway segment file. However, at this stage, the files do not contain the actual data. The processing time to prepare these files is minimal, i.e., one or two working days. Once prepared, these files become a "perminent" file structure that can be re-used in succeding years. If pavements are added or taken out of service, it is a simple task to update the **COUNTY HW INV** file and generate the new records and add them to the existing set.

Roadway segments entered into this file (where one record equals one unique roadway segment) are defined as follows:

**One record in the County-level Highway Inventory File equates to one Roadway-Control Section number. In other words, each roadway segment (record) possesses a unique roadway code and a unique control section number.** 

Thus, when one first builds the **COUNTY HW INV** file, the District Traffic Engineer must identify all roadway segments within the county by their unique roadway-control section values. It is this criteria that determines "uniqueness" of roadway segments.

The next phase is the in-field data collection activities. Field data collection will take months to complete. As data comes in, it can be entered manually into the appropriate file or if automated data collection is used, merged into the appropriate file. The 0.1, 0.2, and 0.5 files must be totally complete before any meaningful analysis can be run accross the files. Once completed, the database is available for virtually any type of analysis required.

The analysis aspect of the database is primarially driven from the **0.1 MASTER**  file. This file contains over 90 fields of information for each 0.1-mile segment of highway within a given county. The database possesses the ability through the query language to generate a wide variety of reports, sorts, exporting of selected data in a variety of formats, and graphics generation for segment plots.

The last overview feature concerns the end-of-year functions required to prepare the files for new data. First, the entire database will be backed up to tape. By using the query language, selected data in each file will be moved into "history fields" reserved for storing cumulative historical data.. After the history fields have been updated, the actual data will be erased and the file(s) will be ready to receive current data. This process will be repeated toward the end of each year (normally in November.)

The next sections review in more detail, the specific files needed by the database. These are:

- 1. The County Highway Inventory File,
- 2. The 0.5 Visual File,
- 3. The 0.5 FWD File,
- 4. The 0.2 Ride File,
- 5. The 0.2 Skid File,
- 6. The 0.1 Master File,
- 7. The Miscellaneous Files.

### 3.2 **COUNTY-LEVEL HIGHWAY INVENTORY FILE**

Analysis of Figure 5 reveals that the prime source of information for beginning the database is the Rl-1 file and other information maintained within the district. The system is driven from knowledge of the total highway system within a given county. District engineers must first inventory each county for 13 data elements for each highway. These are:

1. Highway Prefix

IH,US,SH,FM,PR.

2. Highway Number

The (up to) 4 digit designation.

3. Highway Suffix

For PR roads:  $\{$  'blank',  $A, B, ..., Z$  }. For FM, US, IH, and SH:  $\{$  'blank', A, S, E, W, and N  $\}$ 

#### 4. Roadway code

The lane direction code:  $\{R,L,A, and X\}$ . { R and A } designate increasing milepost directional values. The { L and X } set designates decreasing milepost directional values.

5. Beginning Reference Point

The mile point defining the beginning of the defined highway segment where the segment first enters a given county or, where the segment is initiated within the given county for the first control section. If the roadway is comprised of multiple control sections, in general, the beginning reference point (BRP) equals the ending reference point of the previous control section segment.

6. Ending Reference Point

The length of the control section (in tenths of miles) added to the BRP of that control section. In effect, this is the length of the control section rounded to the nearest tenth of a mile.

# 7. Mile Post (Replaced by the new Reference Marker System in 1990)

A physical marker set in the field to act as a reference point to assist in location. Mile posts are generally set every two miles (unless physical constraints prevent) and measure the distance from the point of origin of the highway within the county.

## 8. Mile Post Sign

A "+" or "-" displacement direction. "+" indicates an increasing mile post direction: "-" indicates a decreasing mile post direction.

## 9. Mile Post Displacement

Tenths of miles associated with the mile post sign  $" +"$  or  $" -"$  from the mile post sign and begins from the mile post sign.

### 10. Control Number

A four digit identification number associated with the given segment. This number is assigned at the time the highway segment was originally constructed.

## 11. Section Number

A two-digit code i.e., 01,02,..., attached to the end of the control number.

## 12. Beginning Mile Point

The beginning mile point associated with the origination of the control section associated with the given segment. This may not be connsistent with the beginning/ending reference point mile system. This numbering scheme is measured in thousandths of a mile and permits location within + - 5.28 feet. Note: no physical marker is placed in the field for this scheme.

## 13. Ending Mile Point

The length of a given control section measured to the nearest thousandth of a mile and measures the length of the control section.

#### 14. Lap Code

A "Y" or a "N". A "Y" designates the fact that the current segment has a control section break at the beginning of the segment. An "N" signifies the current segment is a continuation of existing control section number.

This information is required to generate the 0.1 Master File and the associated 0.2 and 0.5 mile files.

An important feature of the database files is the location scheme applied by the State of Texas in locating highway segments. Under the Texas scheme, mileposts are set on 2-mile intervals (except on interstate roads which are set on 1-mile intervals). In some locations, i.e. urban areas, it may be physically impossible to set a milepost exactly at the proper point. In some instances, mileposts may be offset, or even missing. All highway segments in the 0.1, 0.2, and 0.5 mile files are referenced to these mileposts or some offset  $(+ or -)$  from the milepost.

The next section discusses the identification/location rules as defined by the Texas State Highway Department. This information is important in that the rules for identifying and locating a given highway segment are presented. This is critical because each database record in the 0.1 Master file, 0.2, and 0.5 files all contain segment location information. Thus, it is important to understand the terminology and rules used by the Texas Department of Transportation (TxDOT).

### **3.2.1 DIRECTION OF INCREASING MILEPOST NUMBERS**

For east-west highways, the mileposts values increase from west to east for all highway types (IH,US,SH,FM and PR). For north-south highways, milepost values generally increase from north to south except for interstate highways. For interstate roadways, the mileposts increase from south to north. To view increasing milepost numbers the following rules apply:

#### **INCREASING MILEPOST VALUES APPLY FOR....**

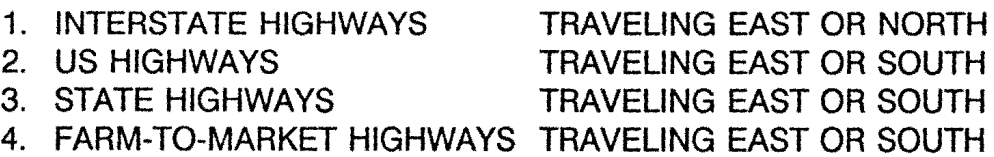

These rules may vary on certain highways, especially if the highway "angles" across the state. A specific example is US 59 from Laredo to Texarkana. This highway These rules may vary on certain highways, especially if the highway "angles" across the state. A specific example is US 59 from Laredo to Texarkana. This highway travels more east-west than north-south. For milepost direction purposes, US 59 is considered to be a north-south road system. Thus, traveling east on this system is considered as traveling north! Thus, the milepost values decrease in value from Laredo to Texarkana.

Milepost locations and values are maintained on D-10 files. However, it is the responsibility of the District Pavement Manager to ensure that all mileposts within the district are accurately placed.

## **3.2.2 LOCATION OF MILEPOST ZERO**

Milepost 'O' indicates the beginning of a highway. The location of this milepost follows these rules:

1. For interstate highways, Milepost O (MP 0) is located at the southern-most or western-most State line. If an Interstate begins in Texas i.e. IH 20, MP O is located at the road's southern or western end (see Figure 7.)

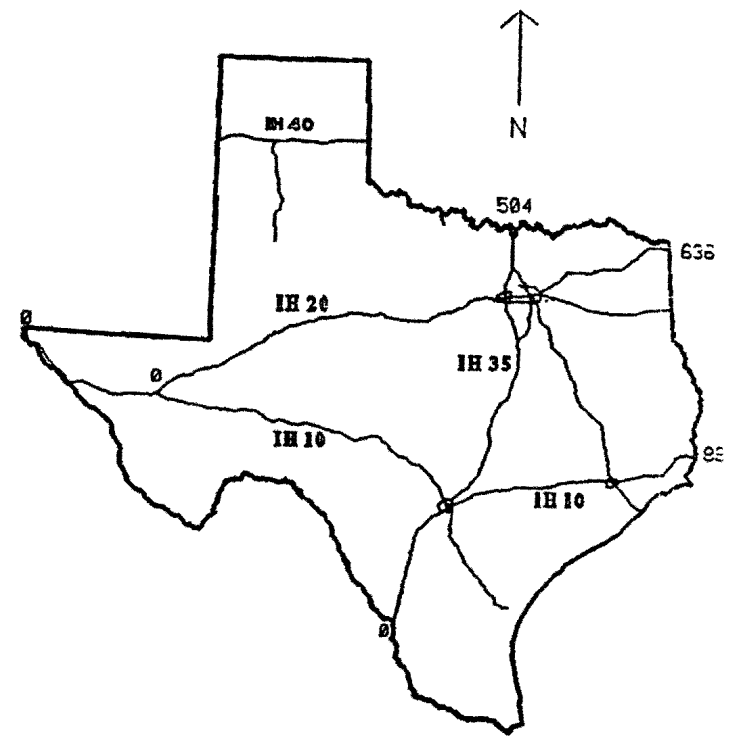

**FIGURE 7: Milepost Numbering for Interstate Highways**  Reprinted from: 1987 Pavement Evaluation System Rater's Manual Texas State Department of Highways and Public Transportation-1987

2. If a non-interstate road begins within a county, MP 0 is located at the northern or western end of the road. (see Figure 8).

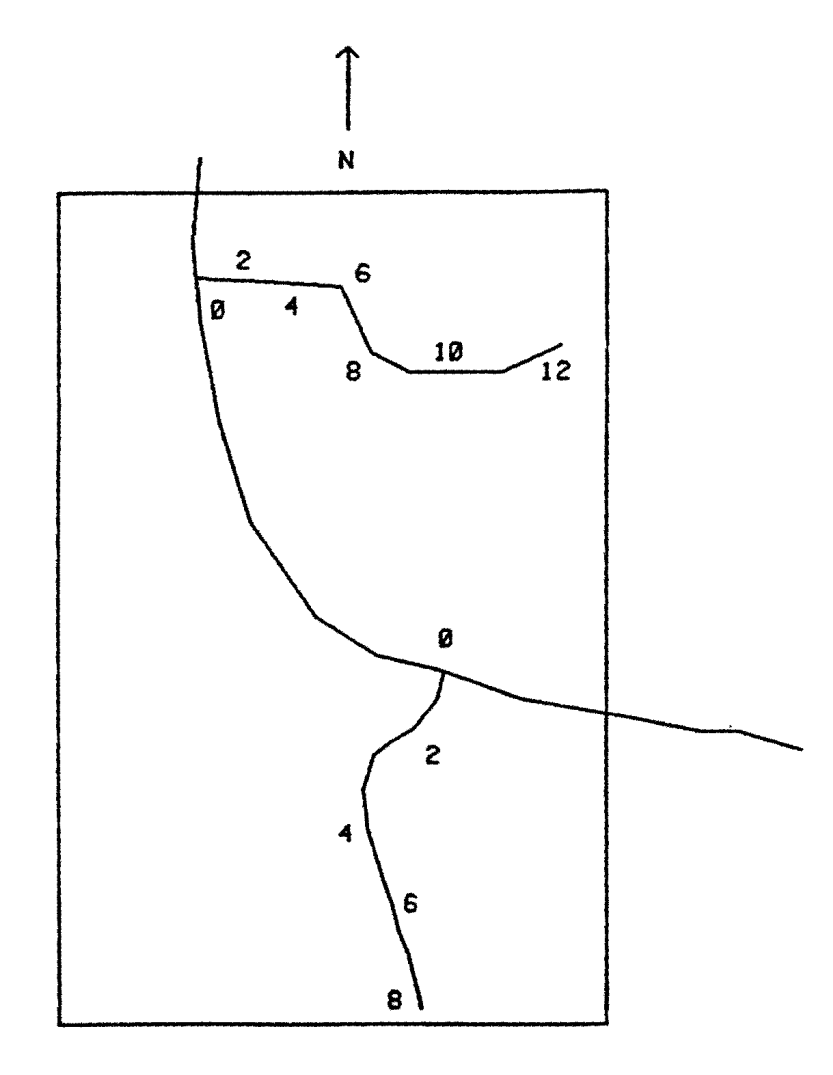

**FIGURE 8: Milepost Numbering for Non-Interstate Roads within a County**  Reprinted from: 1987 Pavement Evaluation System Rater's Manual Texas State Department of Highways and Public Transportation-1987

3. If a non-interstate road crosses a county line, the milepost numbers are reset to zero. Thus, MP O is located at the point where the road crosses the southern or easterly county line (see Figure 9).

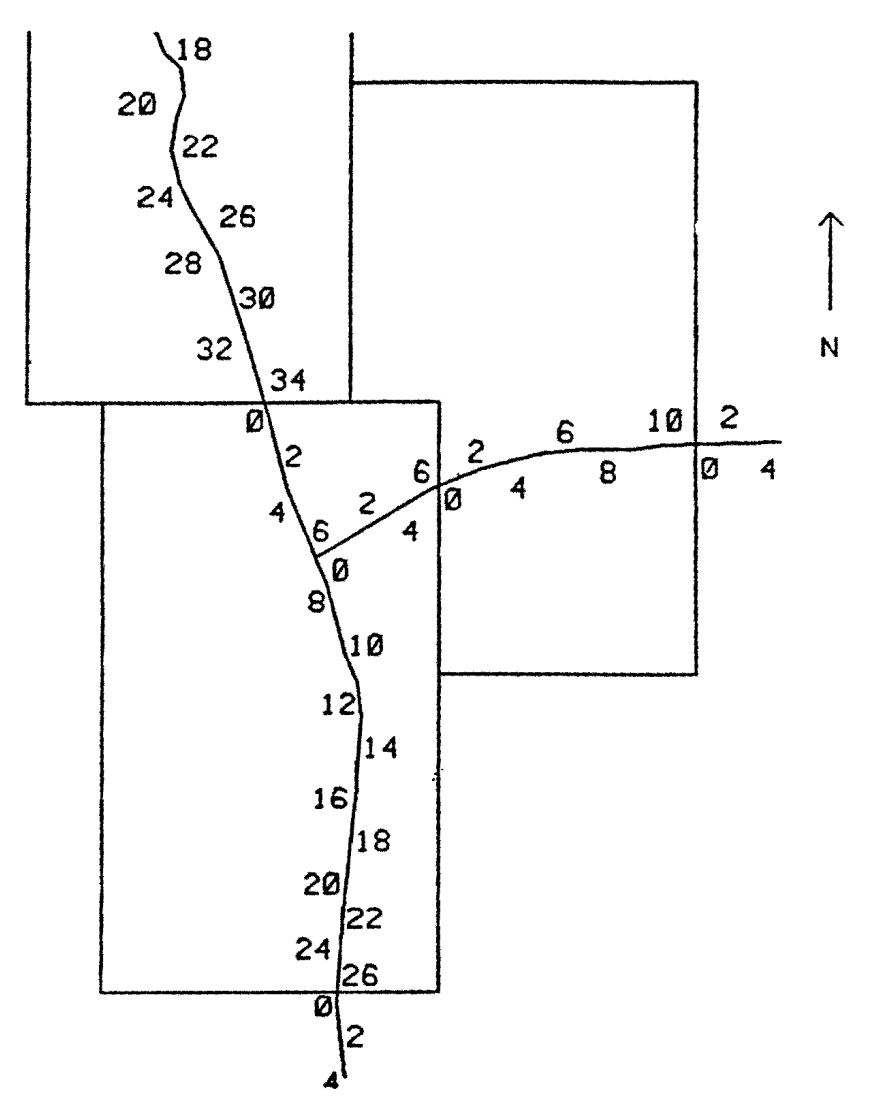

**FIGURE 9: Milepost Numbering for Non-Interstate Roads Which Cross County Lines**  Reprinted from: 1987 Pavement Evaluation System Rater's Manual

Texas State Department of Highways and Public Transportation-1987

## **3.2.3 LOCATING HIGHWAY SEGMENTS IN THE FIELD**

By using the Texas State Highway Department PES Standard Report R01 {M.l.S. PES Program No. 413560), a listing of all PES 2-mile sections may be obtained for any given county. The Flexible Pavement County-level Database adheres to the use of mileposts to assist in locating any given segment. Most PES 2.0 mile segments

begin and end exactly at a milepost. However, some sections may not follow this convention. Thus, an "offset scheme" has been devised to locate segments between mileposts. This scheme employs a milepost number "+" or "-" some displacement or offset. For example, assume a segment of highway begins at milepost "34+00" and runs to milepost "34+ 16". This means that the segment begins exactly at milepost 34 and ends at mile post  $34 + 1.6$  miles. The ending milepost "34 + 16" indicates that the defined segment ends 1.6 miles past milepost 34.

Milepost designations are comprised of two values. The first value is the milepost (34 in this example) and a **displacement** value { + 16 ) which stands for "1.6 miles past the previous milepost. Displacements may also be "-". If the segment end point was "34-16", this would state that the segment ended 1.6 mile before milepost 34. It is to be emphasized that these designations assume one is traveling in the direction of increasing mileposts.

### **3.2.4 MILEPOSTS ON CONCURRENT HIGHWAYS**

In many instances, two or more highways may be "concurrent" (i.e., they travel along the same route). As such, the milepost designations should follow the major highway according to the following rules:

1. If the roads have different prefixes (IH,US, SH, or FM), the major highway is identified by the highest level prefix. Prefix ordering follows:

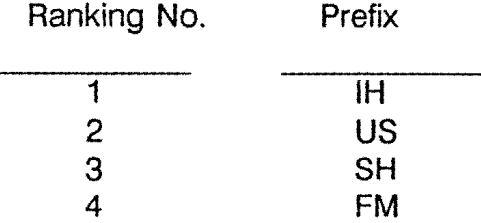

2. If the concurrent roadways have the same prefix, identify the major highway as that highway having the lowest highway number. Example: If a streach of highway involved both US 82 and US 62, the milepost designations would adhere to the lowest number highway, i.e., US 62.

As stated in the PES manual:

**"There is no consistent method used for setting mileposts on concurrent routes. Mileposts on the major highway should continue uninterrupted. However, mileposts on the minor highway(s} may be interrupted at the end of the concurrent route."** 

Additionally, while every road must begin with MP 0, there is no guarantee that MP O will be located exactly where it should be. If the road begins at an intersection, it may be physically impossible to locate the milepost marker at its exact spot (in this case, the centerline of the intersection.) Thus, the milepost may be slightly removed from its exact location. In this case, MP O may be referenced as MP  $0+01$  to signify that this milepost is 0.1 miles ahead of its exact location.

The detailed milepost rules are documented in the current version of the Pavement Evaluation System Rater's Manual available from the Texas Department of Transportation (D-18PM) in Austin, Texas. This manual (updated annually) contains detailed information concerning the location schemes and rating rules. Use of the database assumes the user is familiar with the existing State of Texas Pavement Evaluation System (PES) methodology. However, it must be emphasized that the file structure of the district-level, flexible pavement database contains different information than the State's PES file structure, nor does this database follow the data structure of the PES file system. This system is separate and distinct from the PES system.

# **3.2.5 DETAILS OF THE COUNTY HIGHWAY INVENTORY FILE**

The County Highway Inventory File (CHIF) contains highway segment data as entered under the format shown in Figure 6. Tables 1, 2, and 3 illustrate the entire CHIF sorted three different ways. These reports were generated by DATAEASE for Cameron County (County Number 31). These "reports" was defined within the DATAEASE structure as a report function selected from the DATAEASE Main Menu - Option 3 (see Figure 10). Details regarding using the database will be presented in Section 5.

# **DATAEASE • MAIN MENU**

- 1. Form Definition and Changes
- 2. Record Entry and Quick Reports
- 3. Full Reports
- 4. Data Base Maintenance
- 5. Data Base Utilities
- 6. Menus and Relationships
- 7. System Administration

# **FIGURE 10: DATAEASE Main Menu Screen**

# **TABLE 1 Listing of Cameron County Highway Inventory File Sorted by Record Number**

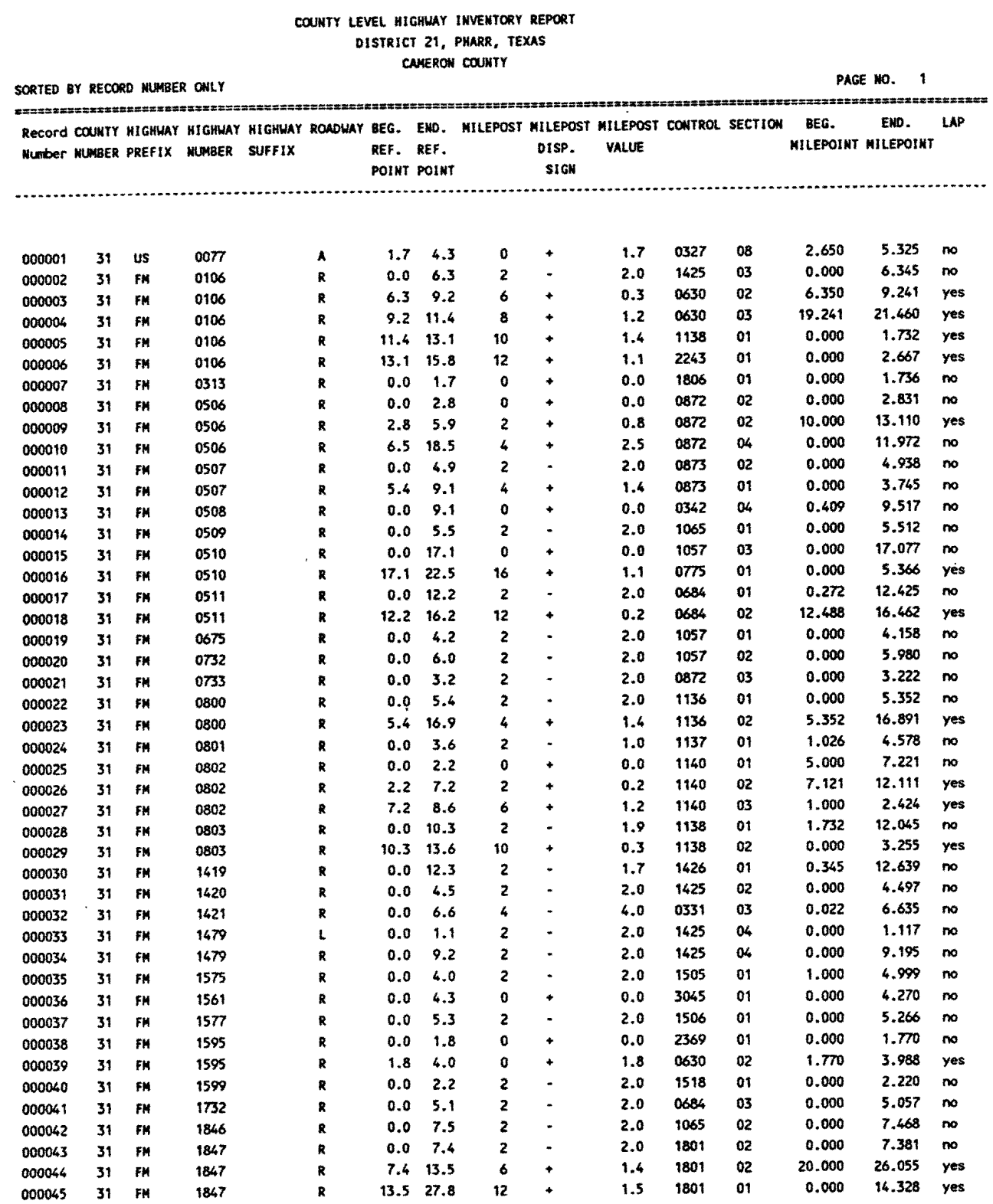

# **TABLE 1 - Continued Listing of Cameron County Highway Inventory File Sorted by Record Number**

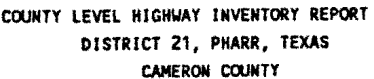

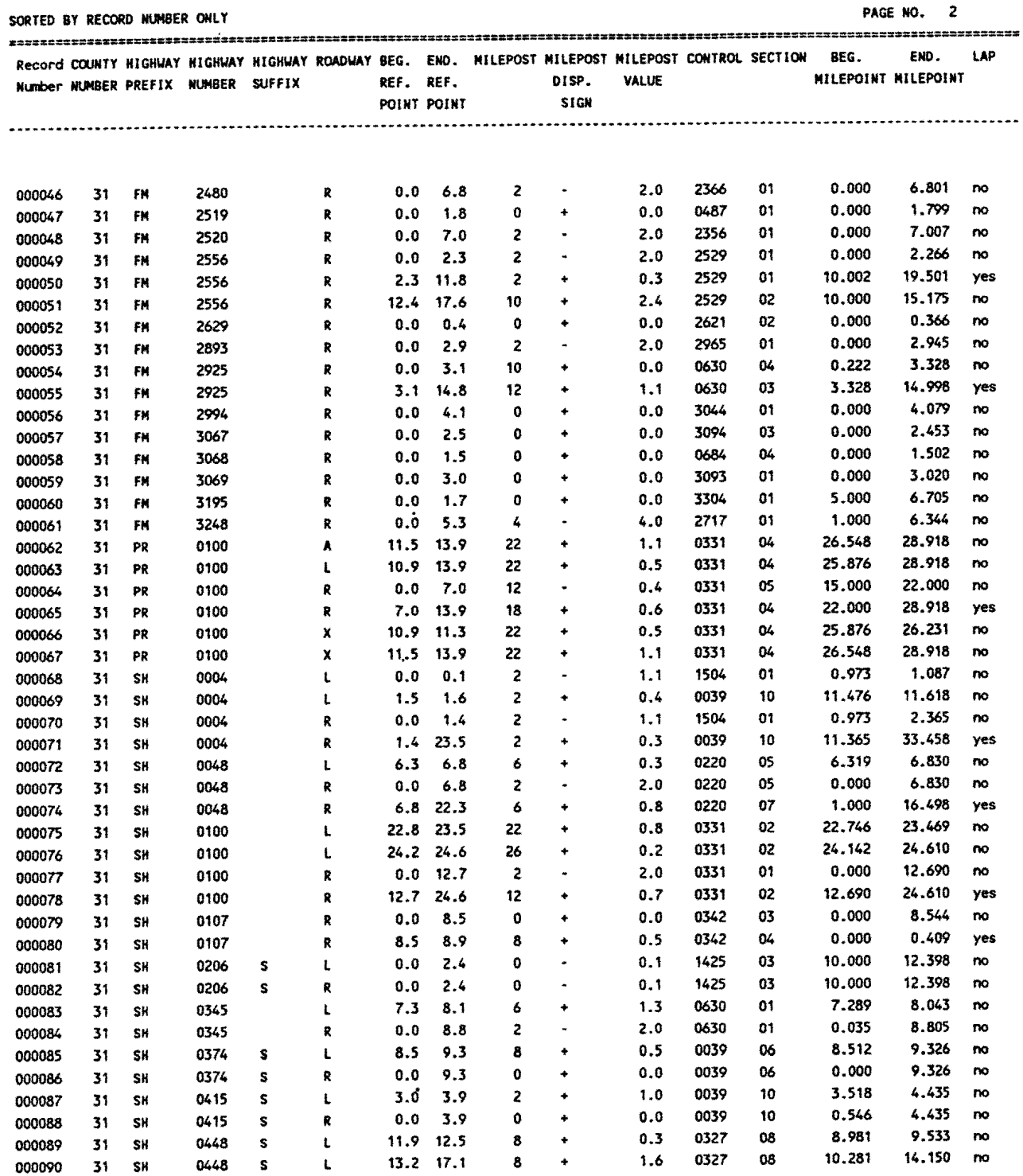

# **TABLE 1 - Continued** Listing of Cameron County Highway Inventory File<br>Sorted by Record Number

#### COUNTY LEVEL HIGHWAY INVENTORY REPORT DISTRICT 21, PHARR, TEXAS

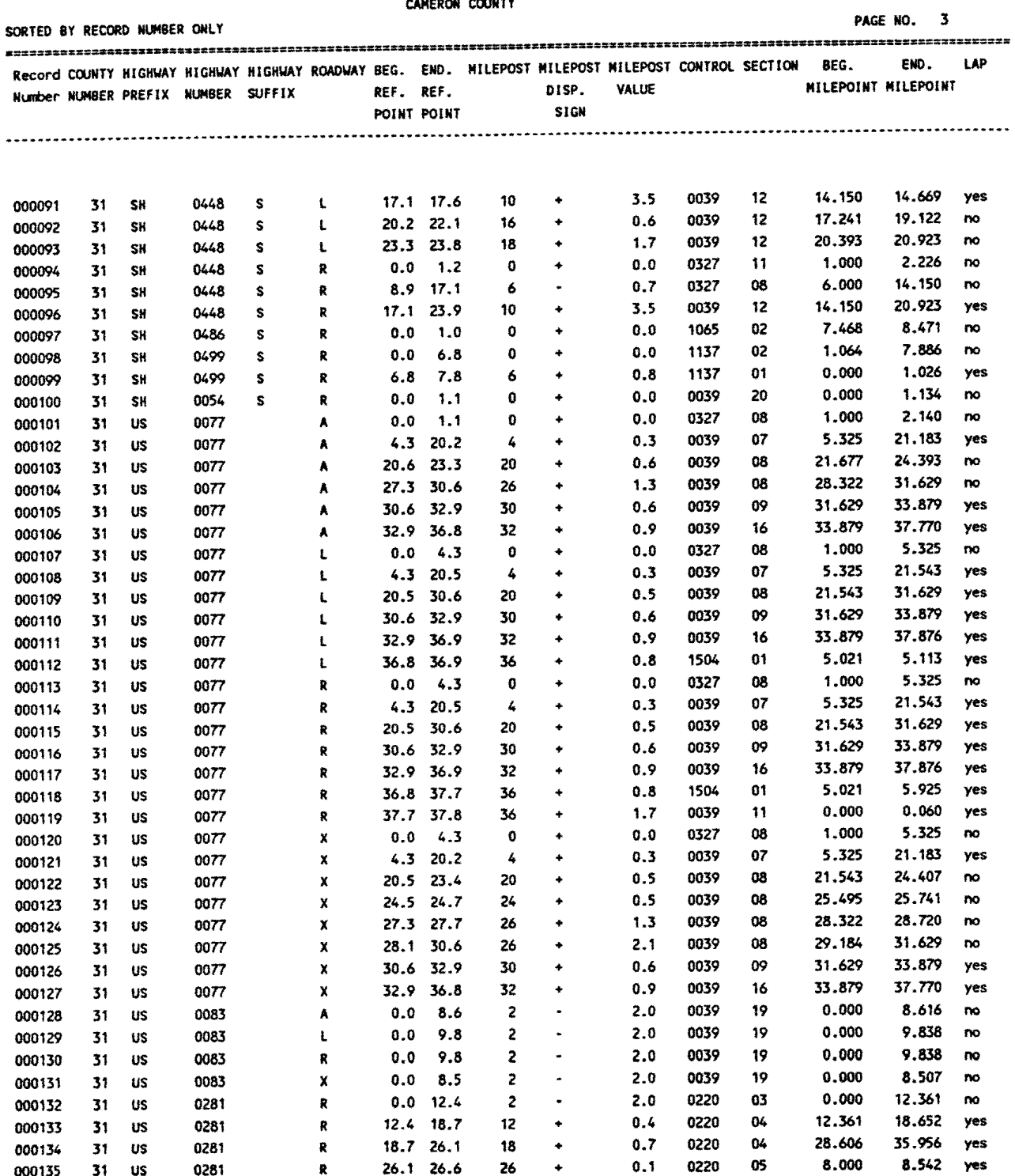

## **TABLE 2**

## **Listing of Cameron County Highway Inventory File Multiple Sort Criteria Sorted by: County Number, Highway Prefix, Highway Number, Roadway, and Beginning Reference Point**

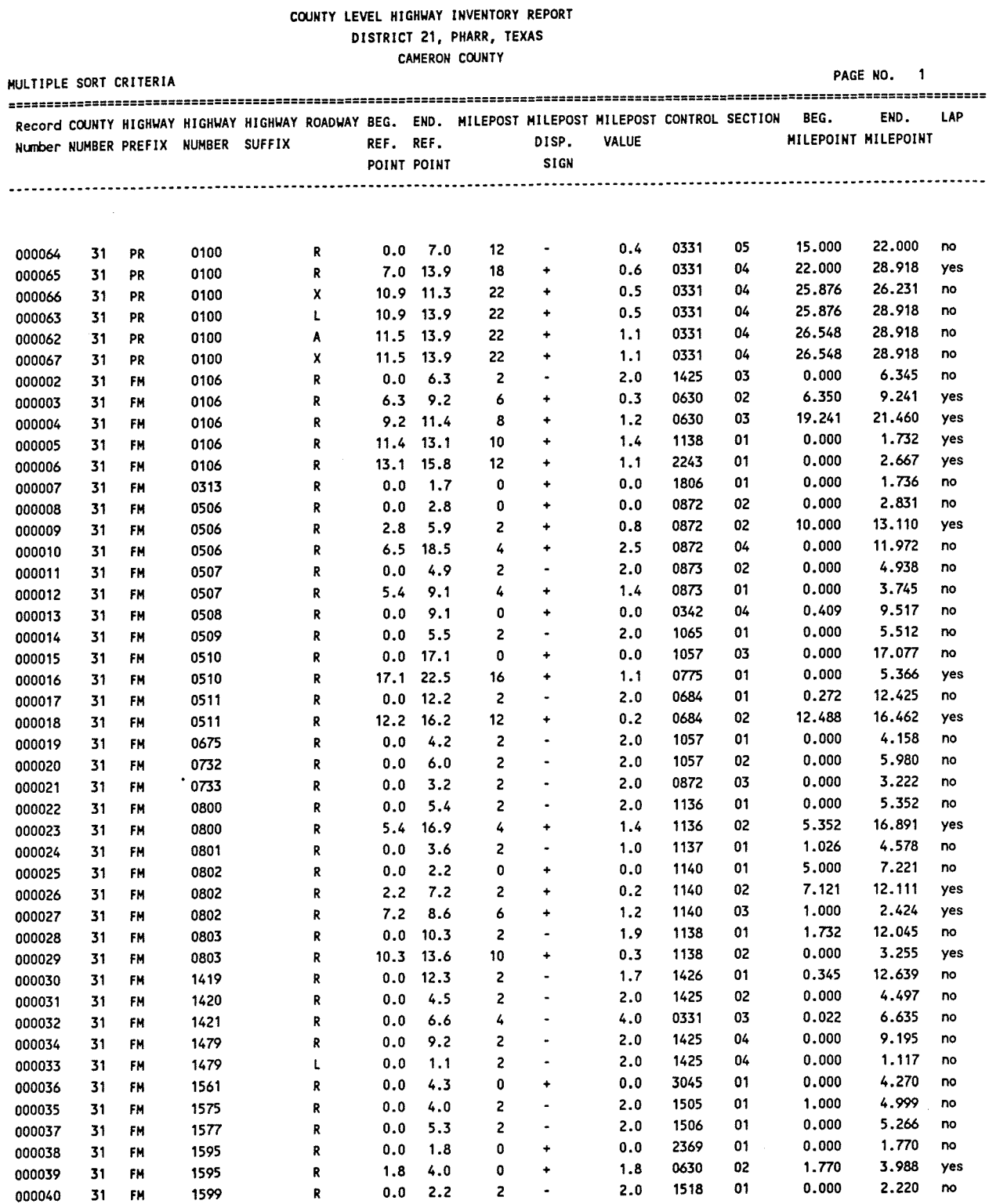

# **TABLE 2 - Continued** Listing of Cameron County Highway Inventory File<br>Multiple Sort Criteria

#### COUNTY LEVEL HIGHWAY INVENTORY REPORT DISTRICT 21, PHARR, TEXAS CAMERON COUNTY

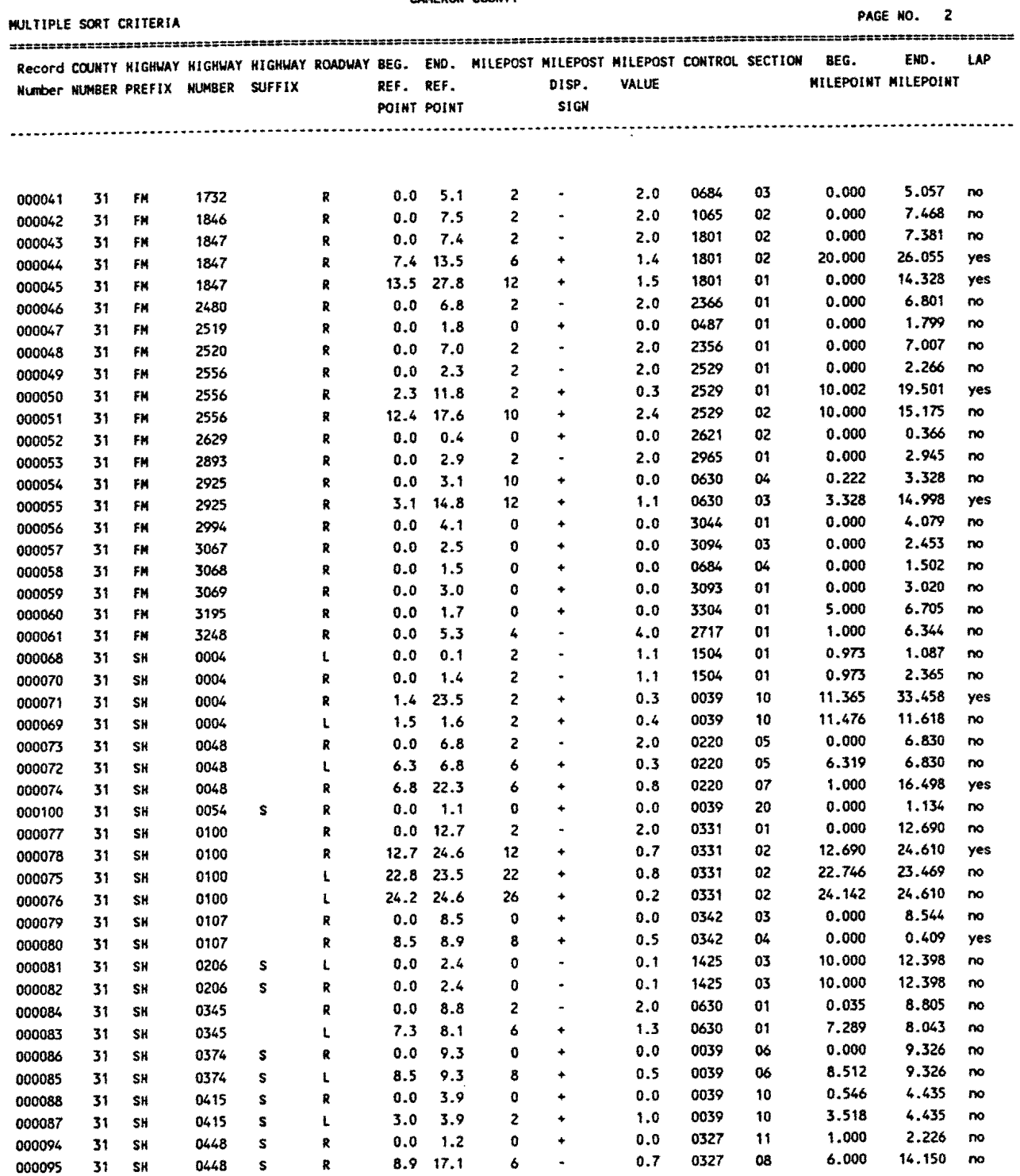

# **TABLE 2 - Continued Listing of Cameron County Highway Inventory File Multiple Sort Criteria**

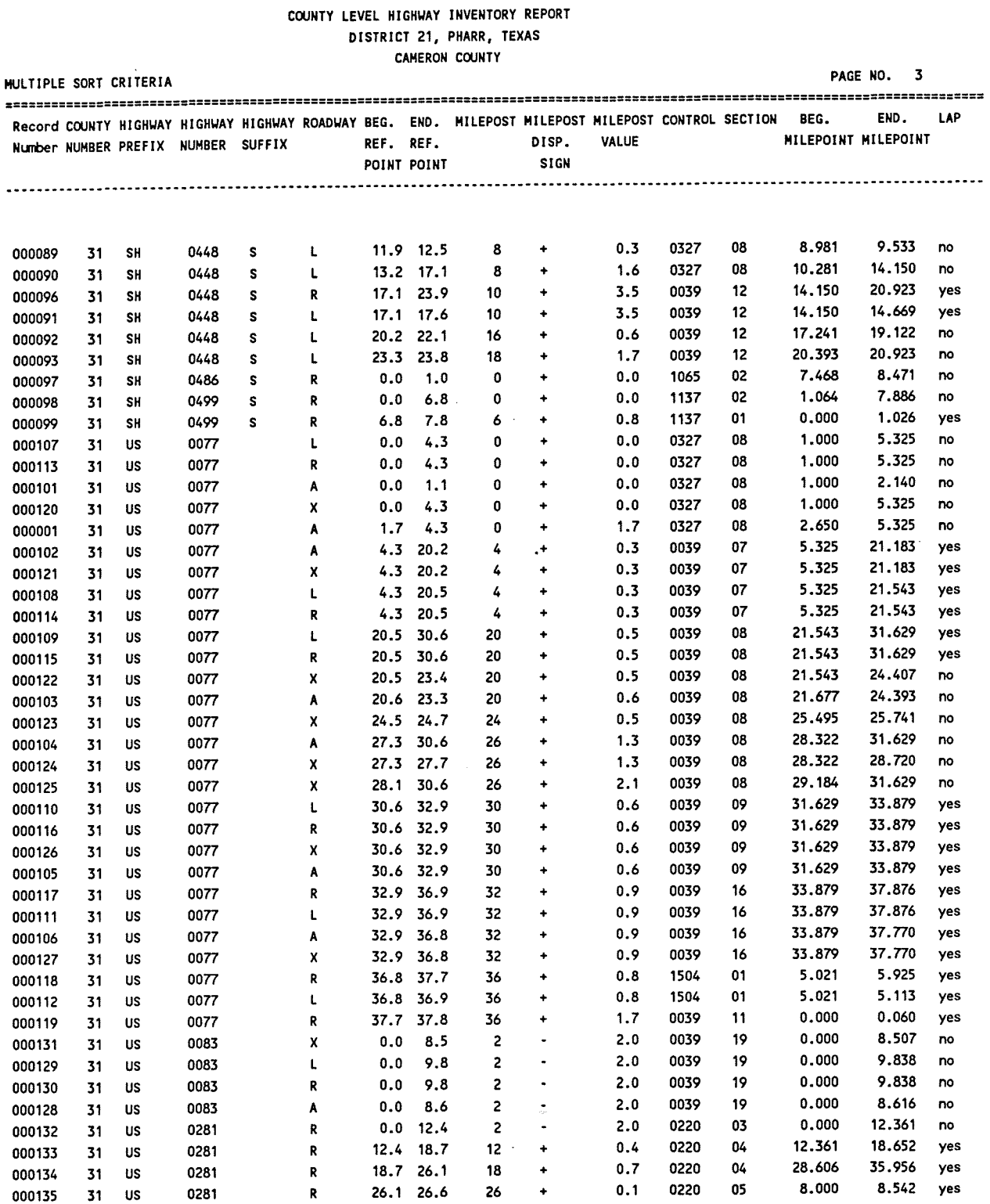

 $\mathcal{A}$ 

# TABLE 3 Listing of Cameron County Highway Inventory File<br>Sorted by Control Section Number

#### COUNTY LEVEL HIGHWAY INVENTORY REPORT DISTRICT 21, PHARR, TEXAS

CAMERON COUNTY

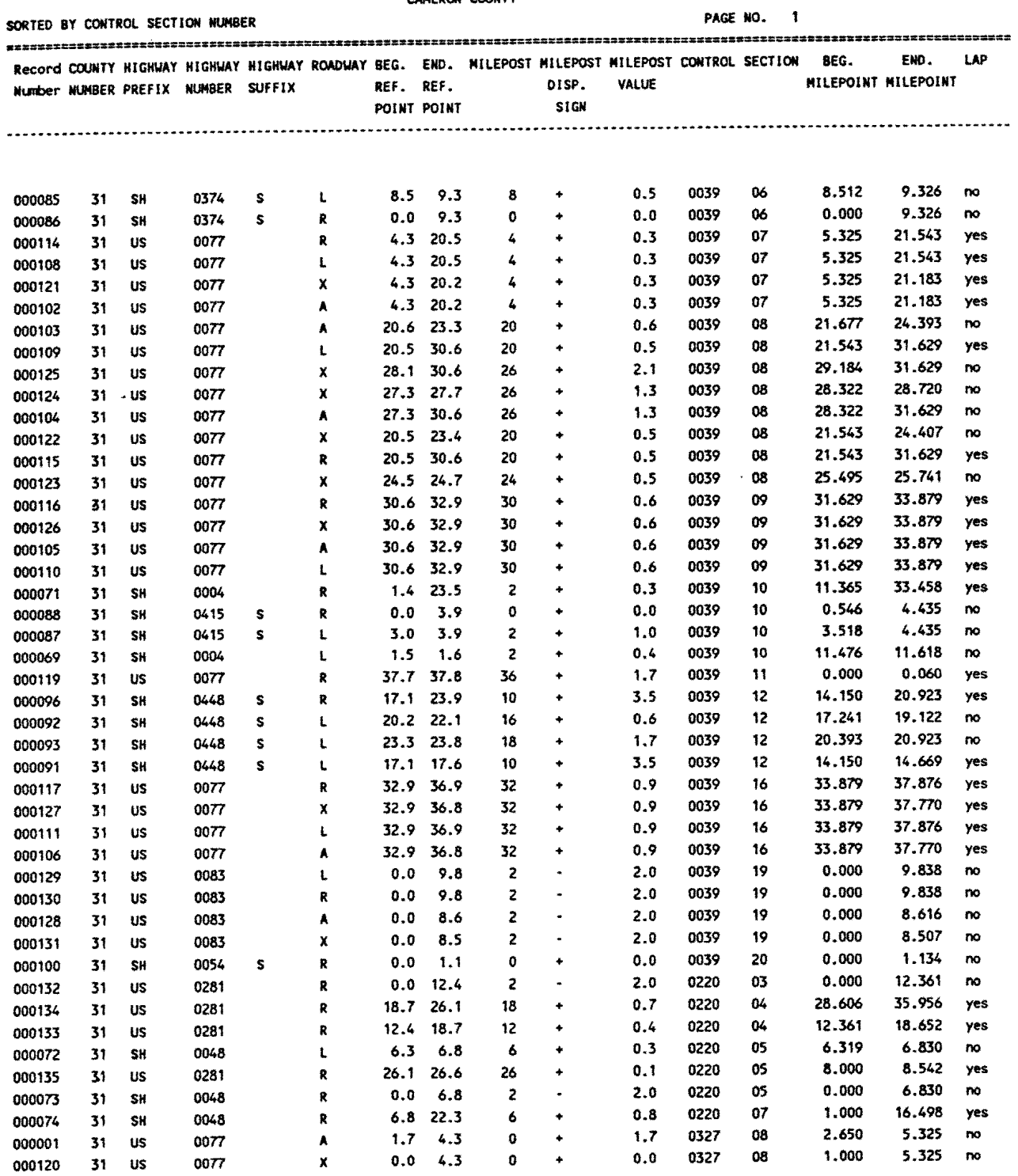

# **TABLE 3 - Continued** Listing of Cameron County Highway Inventory File<br>Sorted by Control Section Number

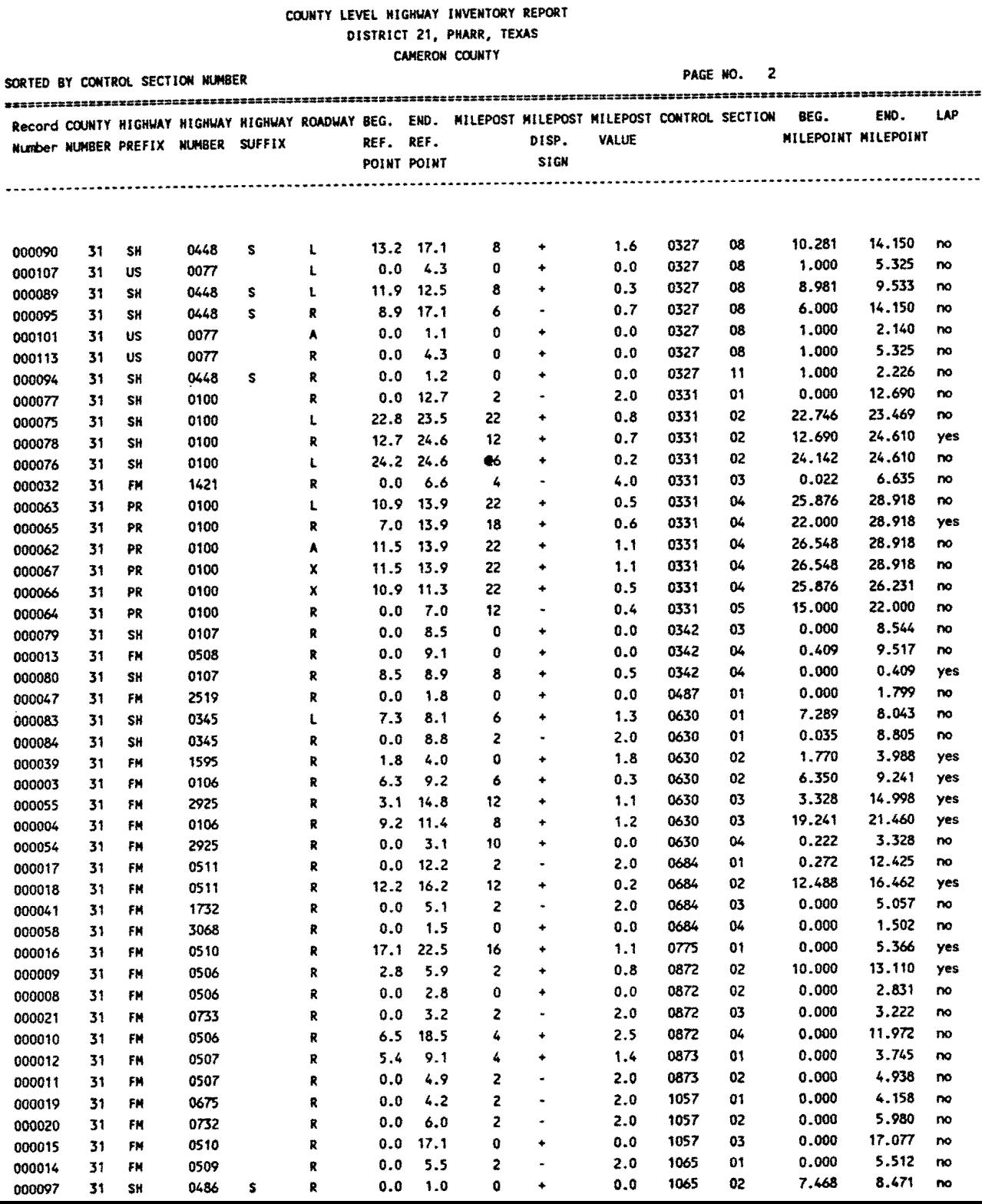

# **TABLE 3 - Continued** Listing of Cameron County Highway Inventory File<br>Sorted by Control Section Number

#### COUNTY LEVEL HIGHWAY INVENTORY REPORT DISTRICT 21, PHARR, TEXAS

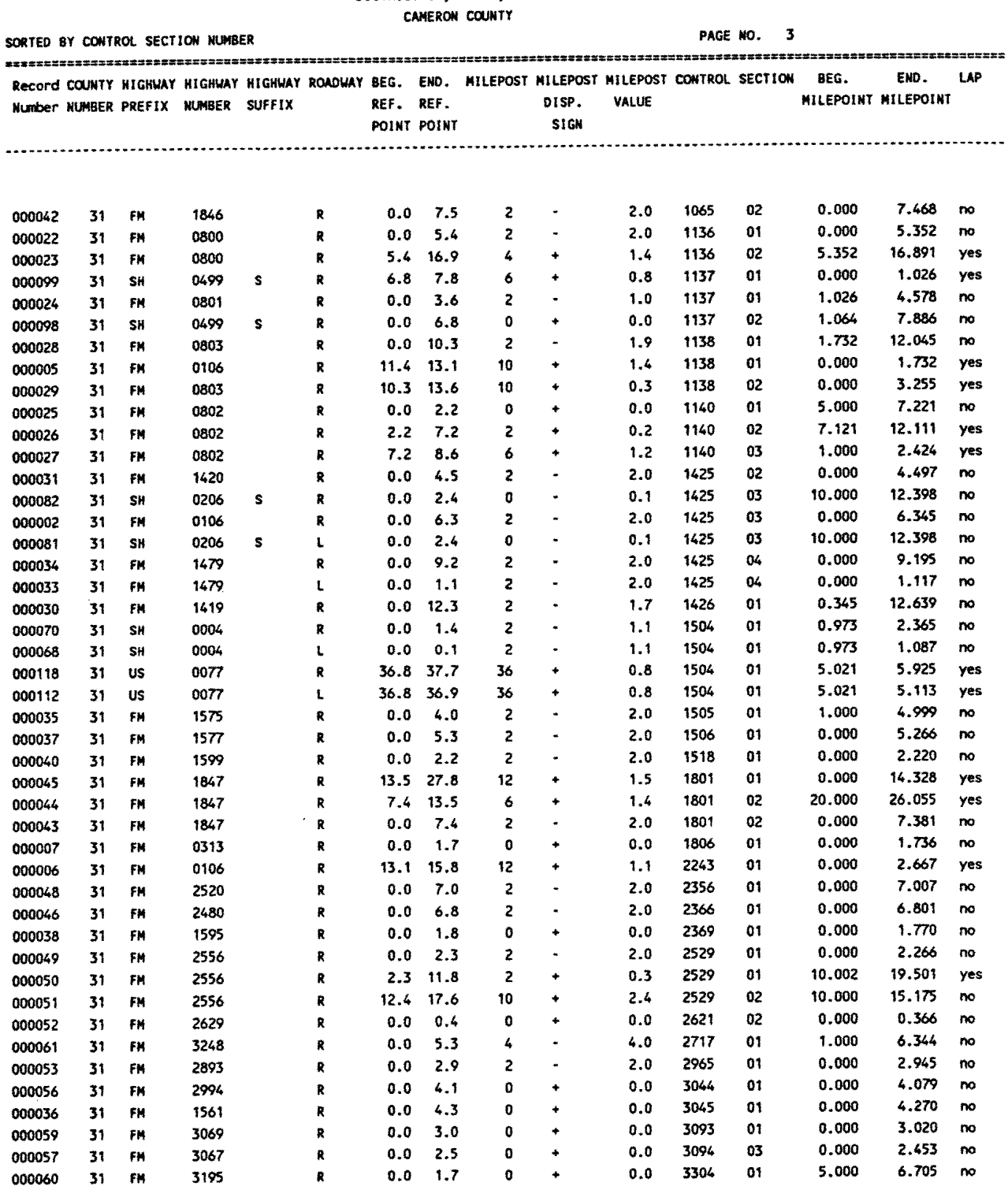

#### **3.2.5.1 INTERPRETATION OF THE COUNTY-LEVEL HIGHWAY FILE RECORDS**

As shown in Tables 1, 2, and 3, the CHIF records may be sorted in any manner desired from within the query language. It has also been stated that each record within this file constitutes one unique control section-roadway highway segment. In this section, a series of control section roadways will be selected from the CHIF for illustration purposes.

To illustrate, examine the first six records shown in Table 2. These records deal with Park Road 100 [PR100], Cameron County. PR100 is the main highway located on South Padre Island. This section is illustrated in Figure 11.

Analysis of the PR100 records shown in Table 2 coordinated with Figure 11 reveal that record limits in the CHIF are defined by lane, for each control section. When a lane is added, a new record will be created and added to the CHIF. Basically, a completed record in the CHIF ends when (a) the lane ends (see record 000066), (b) a control section ends, or (c) the road ends (see record no. 000063).

Figure 11 also reveals the difficulties that may be expected during construction of the CHIF records from Rl-1 data. Although the Cameron County CHIF (Tables 1,2,or 3) list six records for PR100, Figure 11 shows only four records (000063, 000064, 000065, and 000066). Two frontage road records ( 000062 and 000067) from MP 26.548 to MP 28.918 were inadvertently included in the Cameron CHIF because the RI-1 drawings of this area looked more like parallel frontage roads rather than a long bridge (which it really is). However, this is not a critical error since no field data would be collected on the two "extra" sections. The absence of field data should alert District users to problem sections. In this example, the erroneous records should be deleted from the CHIF to avoid future problems.

To insure that all field data has been collected, a "Missing Data" batch run is made across the 0.2 and 0.5 files to determine those segments with no data. Missing segment reports are then generated and field crews are directed back into the District to collect the data from the missing segments.

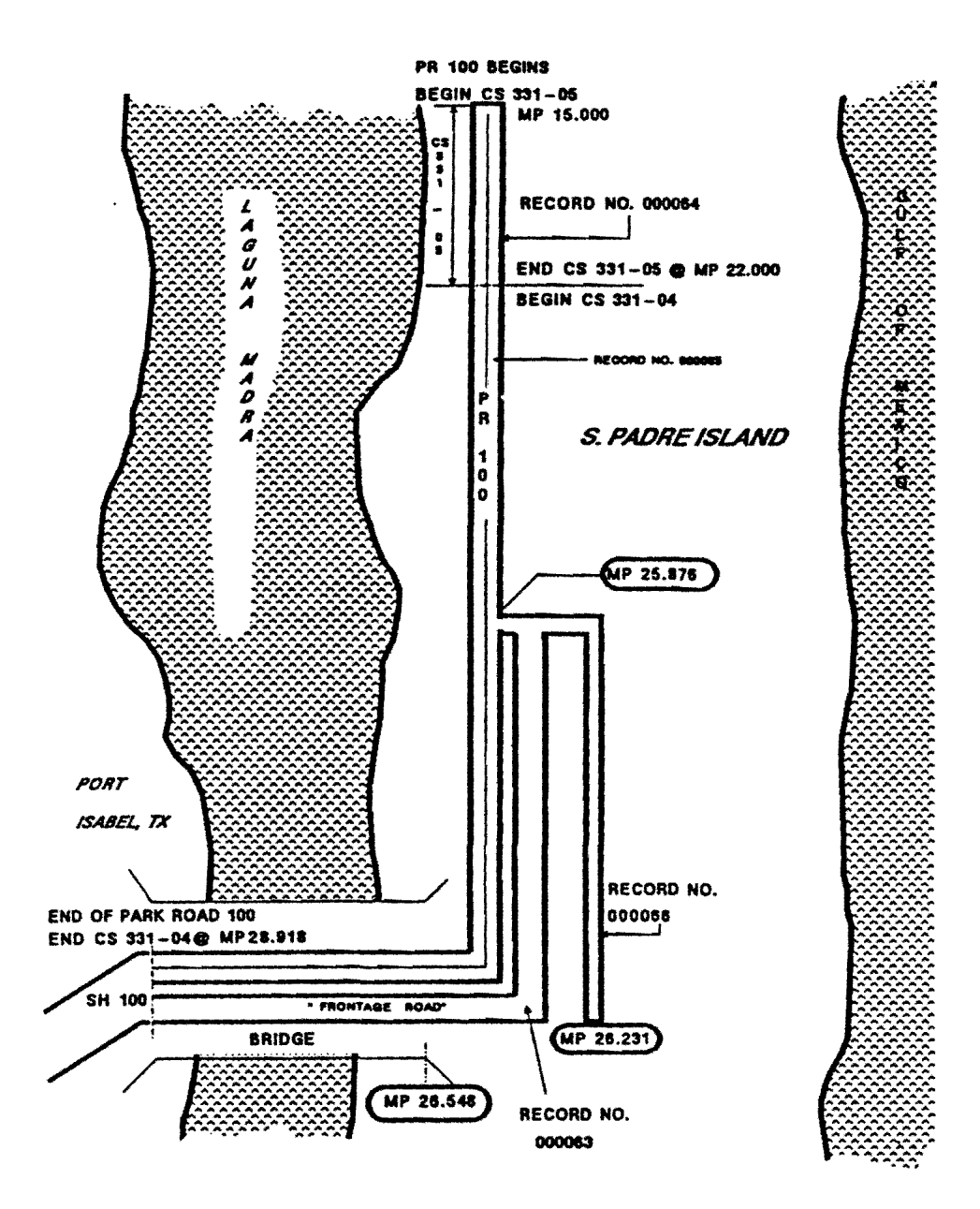

FIGURE 11: PR100 EXAMPLE - CAMERON COUNTY Illustrating County-level CHIF Record Construction

#### 3.2.6 GENERATING THE COUNTY-LEVEL REPORTS

The database provides a straight-forward mechanism by which users can output information from the various database files. Data requirements for any DATAEASE report are defined using the DATAEASE QUERY LANGUAGE (DQL). This language is a flexible and relatively comprehensive language. Within a short time, users can generate a variety of reports and/or build output files to be read by "external" programs. While it is beyond the scope of this report to go into extensive detail regarding the DQL, it is useful to illustrate its capabilities at this point. The details of the DQL are contained in the DATAEASE Version 2.5 Reference Manual, Section 8, pp 8-1 - 8-109.

The DQL is similar to PASCAL in that it provides a logic base by which the user writes a program to generate reports. The DQL utilizes structured programming concepts and supports a variety of macro statements to perform mathematical and sorting operations. Further, the DQL supports an output formating feature that allows the user to design, on the screen, exactly how a given report will look. Within a matter of several days, the "persistent" user can master many of the features of the DQL. However, based upon the experience of the research team, the above mentioned reference manual lacked clarity on certain points, and trial-and-error was resorted to in order to accomplish some tasks. The authors of DATAEASE (Software Solutions, Inc., Trumbull, CT.) are in the process of updating this manual and have scheduled a December, 1987 release.

The DQL for the report shown in Table 1 is reproduced in Table 4. Examination of Table 4 gives the reader an idea of the structured logic and specific statements required to reproduce this report.

#### **TABLE 4**

## **DATAEASE Query Language Statements to Generate the County-level Highway Inventory Sorted by Record Number**

#### for COUNTY HW INV

LIST RECORDS RECORD NUMBER **IN ORDER**  COUNTY NUMBER ; HIGHWAY PREFIX ; HIGHWAY NUMBER ; HIGHWAY SUFFIX; ROADWAY; BEG. REF. POINT ; END.REF.POINT MILEPOST; MILEPOST DISP.SIGN; MILEPOST VALUE; CONTROL; SECTION; BEG.MILEPOINT; END.MILEPOINT; LAP.

The query language statements shown in Table 4 were used to generate the report shown in Table 1. Note, the various records are shown in "record number order". This means that the individual control section-roadway segments are printed out in the identical order of original data entry. From Table 1, the first record entered was US 77, roadway A, from milepost 1.7 to 4.3 - control Section 0327-08. The next record entered was FM 106 from milepost 0.0 to 6.3 (R lane) for control section 1425-03, etc.

The database does not care about the order of entry for each control sectionroadway segment. The order of data entry is immaterial. With the query language, the user can always generate new files or formatted output ("reports") based upon any sorting criteria required.

The **'for'** command requests the name of the datafile to be used to generate the report. The target file **COUNTY HW INV** is the designated file. The LIST RECORDS command initiates output of the file according to the variable names of the selected fields and the sorting criteria that follow. Note, the first value listed is RECORD NUMBER. RECORD NUMBER is one of the field variables previously defined when the file was first constructed. The next field variable, COUNTY NUMBER is requested to be listed IN ORDER. The IN ORDER syntax designates that all records in the file **COUNTY HW INV** are to be sorted in ascending order. The remaining field variables are shown in the listing. When the IN ORDER command follows a variable, the appropriate sorting scheme is applied. When the IN ORDER command does not follow a field variable, no sorting is applied to that field. Further note that the DQL requires the';' and'.' symbols to end each line. The'.' symbol following LAP signifies the end of the query language for this report.

Table 2 illustrates the same file sorted multiply according to the following:

County Number Highway Prefix Highway Number Roadway Beginning Reference Point.

The "staggered" notation indicates that the first sort is by county number. Then, given the county number, the next sort is by Highway Prefix. Given county number and Highway Prefix, the next sort is by Roadway, etc. This illustrates the power of the database in that virtually any combination of sorting can be accomplished by the database.

Further examination of Table 2 reveals that the first column of the report - Record Number - is not in sequential order. When this file is first constructed by entering the data from the County-level Highway Inventory Form (Figure 6), the order of entry is unimportant. The Record Number represents the order of original data entry (as demonstrated in Table 1). When the sorting criteria are applied to the finished file, the record numbers will most likely be in non-sequential order. The Record Number field is maintained in order for the user to call up the j-th record with one key stroke. This facilitates data editing of any given segment within a matter of seconds. Thus, the Record Number field is merely for convenience.

The query language statements that produce the multiple-sorted report for the county-level inventory file are shown in Table 4.

#### **TABLE 4**

#### **DATAEASE Query Language Syntax to Generate the Multiple-Sorted County-level Highway Inventory Report**

for COUNTY HW INV

- $\ddot{\phantom{a}}$
- LIST RECORDS RECORD NUMBER ; COUNTY NUMBER **IN ORDER** ; HIGHWAY PREFIX **IN ORDER** ; HIGHWAY NUMBER **IN ORDER**  HIGHWAY SUFFIX; ROADWAY **IN ORDER** ; BEG. REF. POINT **IN ORDER**  END.REF.POINT MILEPOST; MILEPOST DISP.SIGN; MILEPOST VALUE; CONTROL; SECTION; BEG.MILEPOINT; END.MILEPOINT; LAP.

Note the placement of the **"IN ORDER** " commands throughout this syntax. The **"IN ORDER"** commands establish the order of sorting reading from top to bottom of the statements.
Table 3 illustrates the same file sorted by control section number only. Obviously, one obtains a different order in the listing because the **"IN ORDER"**  command is requested only one time as shown in Table 5.

#### **TABLE 5**

# **DATAEASE Query Language Syntax to Generate the Control Section-Sorted County-level Highway Inventory Report**

for COUNTY HW INV

LIST RECORDS RECORD NUMBER ; COUNTY NUMBER ; HIGHWAY PREFIX; HIGHWAY NUMBER ; HIGHWAY SUFFIX; ROADWAY; BEG. REF. POINT ; END.REF.POINT MILEPOST; MILEPOST DISP.SIGN; MILEPOST VALUE; CONTROL **IN ORDER** ; SECTION **IN ORDER** ; BEG.MILEPOINT; END.MILEPOINT; LAP.

The **IN ORDER** commands are placed after the field variable names "CONTROL" and "SECTION" to define the primary sort is to take place on the CONTROL field first, followed by the secondary sort on SECTION given that CONTROL has been sorted.

The **COUNTY HW INV** file represents the "driver" file of the flexible pavement database. The accuracy of the succeeding files are derived from this file. Special care must be taken by District Engineers to ensure the accuracy of this file else the remaining files will not be accurate. The detailed database file specifications for the CHIF are presented in Appendix A.

The next section describes the generation of the 0.5 and 0.2 files needed to establish the remainder of the database.

#### **3.3 GENERATION OF 0.5, 0.2, AND 0.1 DATA FILES**

The previous section was devoted to the County-level Highway Inventory File description. As mentioned, this file constitutes the "base" file from which the remaining data files are built. This section is devoted to the description of the **0.5 VISUAL FILE** (0.5VF). Subsequent sections will discuss the companion Skid, Ride, FWD, and the 0.1 master file.

Globally, the database system extensively utilizes the 0.1 Master File to perform most of the information needed at the district level. However, four other files are to complete the 0.1 file. These files are:

- 1. 0.5-Mile Visual Data File (0.5 VDF),
- 2. 0.5-Mile Falling Weight Deflectometer File (0.5 FWD),
- 3. 0.2-Mile Ride File (0.2RF),
- 4. 0.2-Mile Skid File (0.2SF).

The 0.5-mile files store visual and FWD data collected over half-mile highway segment intervals according to State Highway Department standards. Likewise, the 0.2-mile files contain ride and skid data collected over two-tenths mile highway intervals. When the field data has been collected within each county for each of the above files, then the 0.1 file can be "filled-in" with this data. Thus, the 0. 1 file contains the combination of 0.5 and 0.2-mile information imported into the appropriate records of the 0.1-mile file. Each record in the 0.1-mile file contains data for a unique 0.1-mile highway segment. Likewise, each record in the 0.5-mile files and the 0.2-mile files contain relevant data for each 0.5 or 0.2-mile highway segment.

Before field data is collected, all 0.5, 0.2, and the 0.1 files must first be "logically" constructed to hold the field information. This process, termed **"file configuration"** is accomplished by the database query language. The file creation process builds or creates each one of these files according to a pre-determined format. All field variables are defined consistent with the type of data collected in the field. Figure 12 illustrates the process of file configuration.

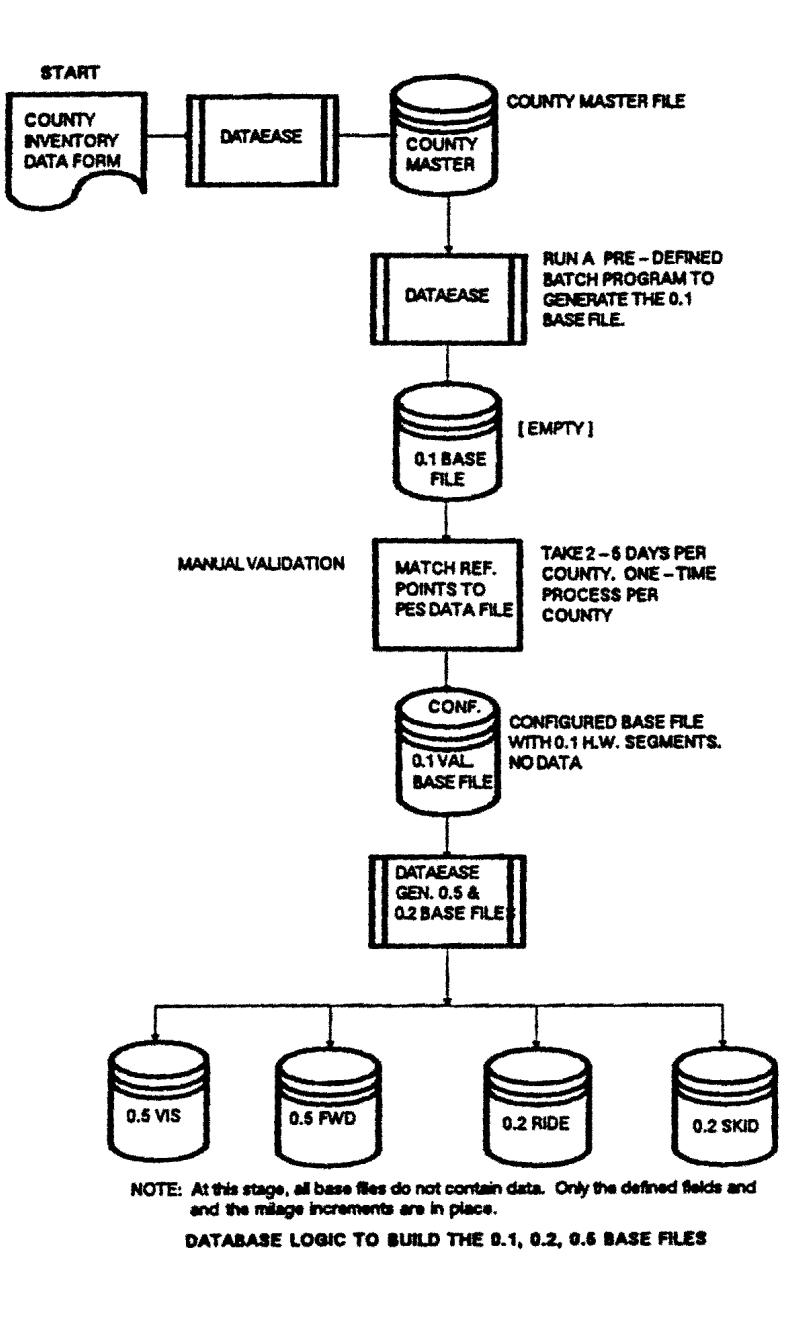

# FIGURE 12: DATABASE LOGIC TO BUILD THE 0.5, 0.2, AND 0.1 DATA **FILES**

From Figure 12, the CHIF is used to generate a 0.1-mile "base" file. A series of DATAEASE batch programs have been written to accomplish this task. Given the "base" file, a manual validation process must be instituted to match reference points to the PES file. This process can take from two to five days per county. However, this is a one-time task per county. Once completed, the 0.1 "base" file

remains intact for future use. The only time modifications are made to this file are when:

- 1. New pavements are added within a county
- 2. Existing pavements are removed from a county.

Since these constitute rare events, this file can be reviewed annually, and the appropriate updates made with the assistance of D-18PM in Austin. Normally, the 0.1 "base" file will remain unchanged over time.

Given the 0.1 Base file, batch runs are made with the DATAEASE Query Language to generate the remaining 0.2 and 0.5 files. It is to be emphasized that at this point, all files (0.1, 0.2, and 0.5 files) are essentially empty except for highway segment location and identification fields. The location/identification fields common to all highway segment files are summarized in Table 7.

# **TABLE 7**

# Location/Identification Field Variables Common to all Highway Segment Files

- 1. County Number
- 2. District Number
- 3. Highway Prefix
- 4. Highway Number
- 5. Highway Suffix
- 6. Roadway<br>7. Milepost
- Milepost
- 8. Milepost Displacement Sign
- 9. Milepost Value
- 10. From
- 11. Reference Point (To)
- 12. Lane

The parameters shown in Table 7 serve to accurately identify and locate a given highway segment. Most of the county-level reports concerning the summarization of the segment data (see Section 5 of this report) contain most, if not all of these ID/Location values in each highway segment database record. While these fields occupy approximately 45 bytes per record, this information is valuable in sorting based upon location of the desired segments. In a sense, one may think of these fields as "valuable overhead" that do not contribute directly to the condition data, but are required for location and identification purposes.

The next section presents information concerning the exact file structure of the 0.5 Visual Data File.

#### **3.3.1 DEFINITION AND STRUCTURE OF THE 0.5 VISUAL DATA FILE**

The 0.5 Visual Data File contains visual data collected over half-mile flexible (ACP) highway segments by qualified raters. Raters record the occurrence of specified surface distress types and shoulder characteristics. According to State guidelines, raters travel along the side of the road (with the traffic flow) in a vehicle traveling no more than 15 mph. Raters are instructed to rate the most severely distressed lane, stopping at least once every 0.5 miles. The first stop is made at the beginning milepost. At each stop, raters are instructed to walk approximately 100 feet in each direction from the vehicle. They are to critically observe all visible distress types in this interval. Ratings are conducted on the following surface distress types:

- 1. Rutting
- 2. Raveling
- 3. Flushing
- 4. Corrugations
- 5. Alligator Cracking
- 6. Longitudinal Cracking
- 7. Transverse Cracking
- 8. Cracks and Patching
- 9. Failures
- 10. Shoulder Conditions.

The results are recorded on a customized form designed for this purpose (see Figure 16). Obviously, visual rating is a complex combination of objective and subjective evaluation of the pavement's surface distress features. Raters are trained in the proper rating procedures and through experience, become reasonably accurate and consistent. The documented visual rating procedures are outlined in the current version of the Pavement Rating System Rater's Manual, TxDOT, D-18PM, in Austin, Texas.

The rating process continues over each 0.5-mile section (or fraction thereof) until the entire highway is completed. This process is repeated over all state maintained roadways within a given district. In most state-wide districts, visual rating begins in September. Depending upon the availability of qualified raters and the work demands within the District, visual rating may take from 2 to 4 months to complete. In most instances, visual rating should be completed by the end of the current calendar year.

The record structure of the 0.5 Visual File is graphically shown in Figure 13. Appendix B contains the detailed record structure for this file. From Figure 13, the first 13 fields contain "identification/location" fields (see Table 7). The remaining fields contain the visual rating values obtained from the field for **each** 0.5 mile

segment in the given county. Each record represents one 0.5-mile segment {or fraction thereof). Thus, if a county has 600 miles of highway, then that county's 0.5 VDF would contain 1,200 half-mile records.

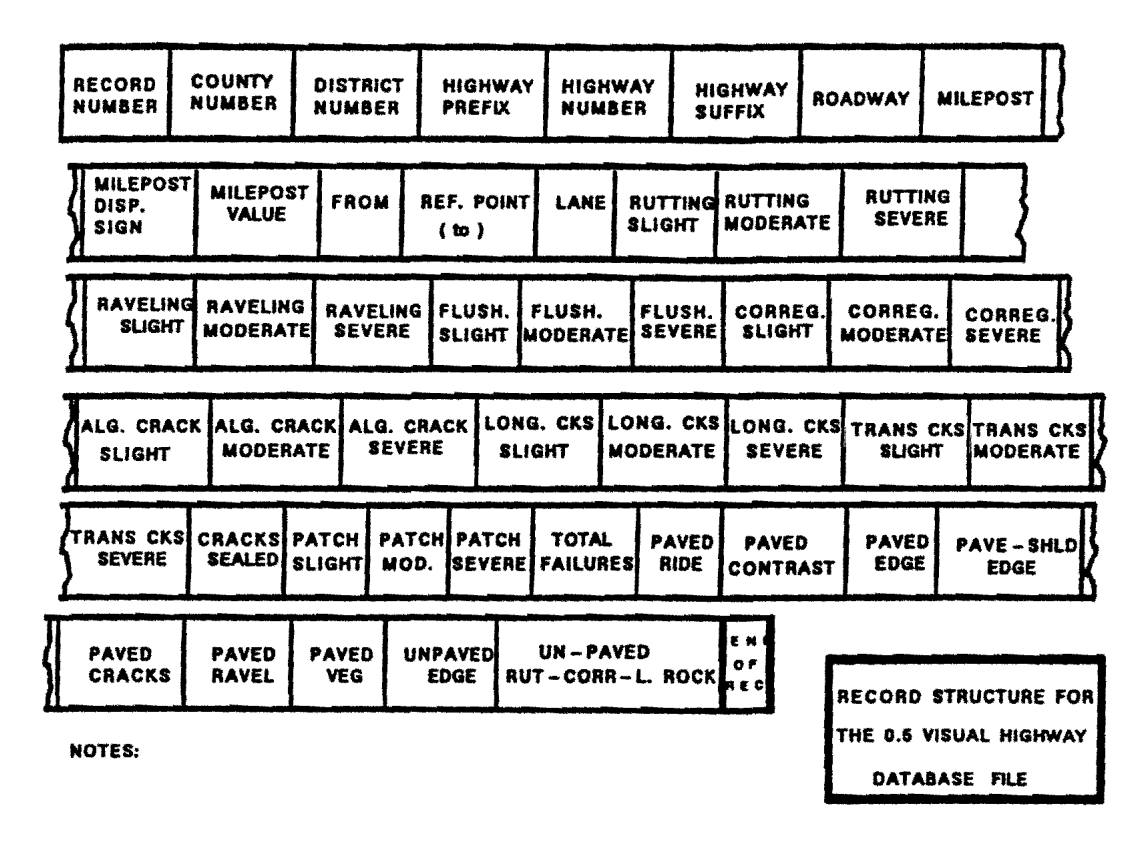

FIGURE 13: Record Structure for the 0.5 Visual Data File

Figure 13 illustrates the record structure by which the 0.5 VDF. Building this file involves the creation of data collection forms that can be used in the field to record surface distress values. One of the valuable features of the database is the ability to read the 0.5 Configured Visual file and produce properly-sequenced data collection forms on a laser printer. Since the forms are sequenced for a given county, raters can take the forms to the starting milepost and begin the rating from that point. Each line of the produced form constitutes one 0.5-mile segment. By producing the forms from the configured 0.5-mile file, the possibility of missing segments is reduced. Figure 14 illustrates the logic involved in forms creation and data entry.

Figures 14 and 15 illustrate the procedures for building a 0.5 VDF at the county level. Once the in-field visual rating is completed, the rating forms are brought into the district for manual data entry. Staff personnel can begin the visual data entry as soon as the filled-in forms are available. The 0.5 VIS file is called up in the Data Entry mode, and the data is entered from the forms. The order of data entry is immaterial. The database can sort the entered records into any order required. The file can be first constructed in the order of completion of the segments. At any time, the staff can run a "Missing Data Report" that lists the 0.5mile segments containing no data. This report can be used to direct raters to missing segments to obtain data.

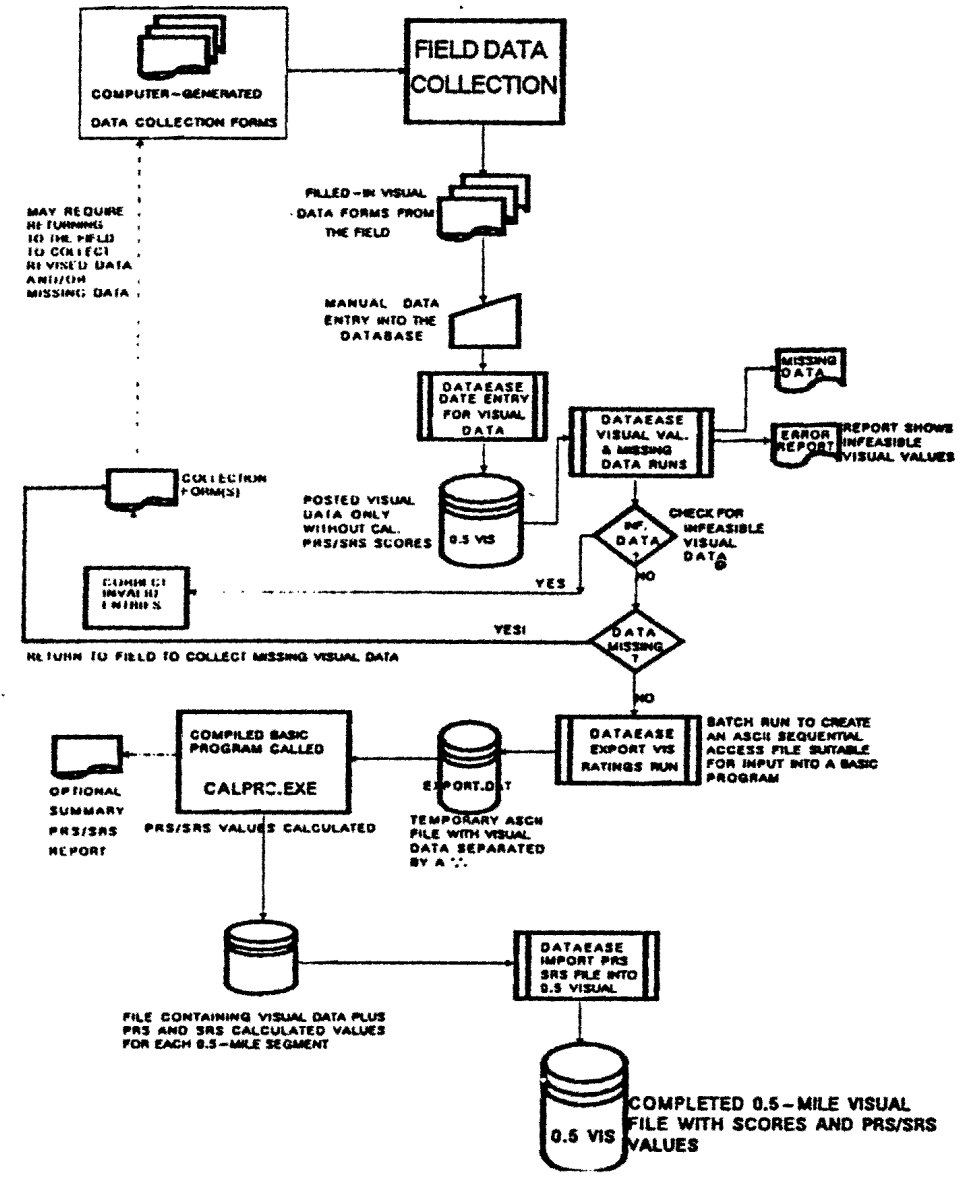

FIGURE 14: Overview Logic for Building the 0.5-Mile Visual File

Figure 14 shows the overall logic required to construct the 0.5 Visual File. This

process begins with the configured 0.5 visual file. The term configured means that the file format has been built by the database and is ready to receive data. The first step in building this file is to generate the requisite data collection forms that can be taken to the field. A DATAEASE report procedure has been written to automatically generate these forms. This illustrates one of the powerful features of the database in that the system has the ability to read the configured 0.5 file and produce logically organized visual data collection forms. Figure 15 shows the detailed logic associated with producing the visual data collection forms.

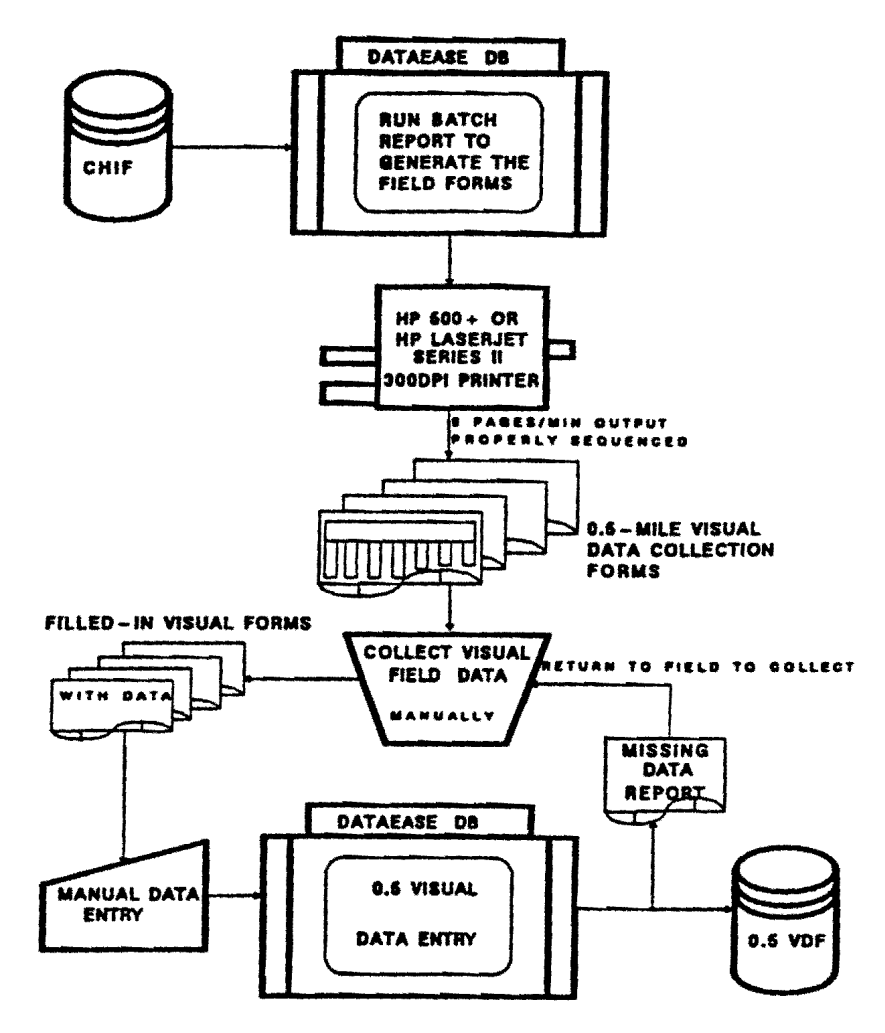

#### FIGURE 15: Logic to Produce the 0.5-mile Visual Data Collection Forms

The 0.5-mile visual data collection forms are produced by a pre-designed report program that reads the 0.5-mile configured file (which contains 0.5-mile records built from the County Highway Inventory File) and produces the forms on an HP 500+ or HP LaserJet Series II 300 dpi laser printer. Due to the output capability of laser printers (8 pages/minute on the average), this process of producing data collection forms is best handled on these types of printers. If one

were to attempt to produce these forms on a dot matrix printer, the production time would be extremely slow. Thus, it is highly recommended that a laser printer be used for this specific function.

Once the forms have been produced, they are released to the visual inspectors to conduct the actual visual distress ratings in the field. When the visual data has been collected, the inspectors return them to the District Headquarters where a trained staff member **manually** enters the data into the database. This process may cover from 4 to 6 weeks depending upon the availability of qualified visual inspectors. However, visual data can be entered as soon as the inspectors are finished rating. Care must be taken to insure that data is entered in the proper order. However, the database provides a mechanism whereby it is virtually impossible to enter visual data incorrectly. Figure 16 illustrates a specimen visual data collection data form for County 31, PR 100 in the R roadway beginning at Milepost 12+0.4.

The remainder of this page is intentionally left blank

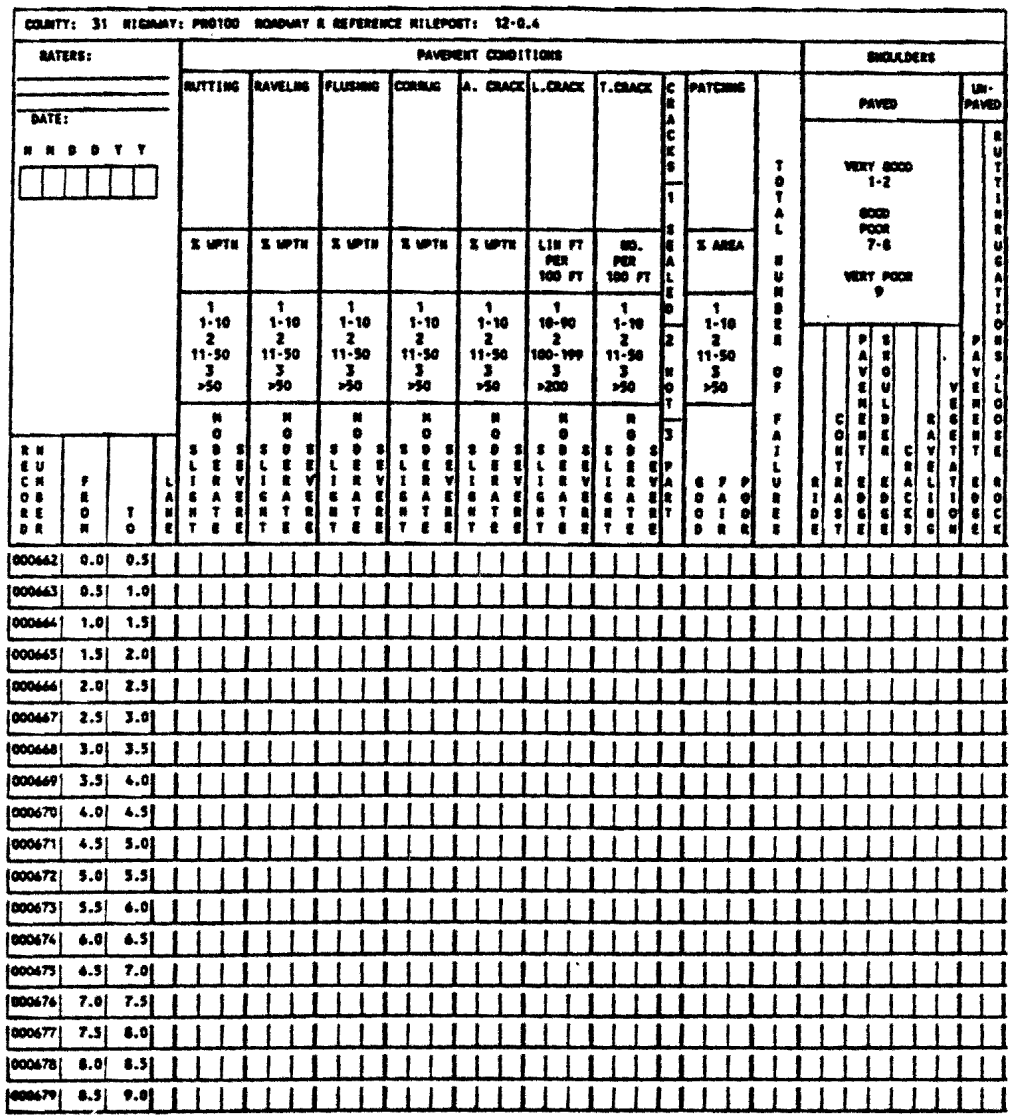

#### FIGURE 16: Specimen Data Collection Form for 0.5 Visual Data Collection

As can be seen from Figure 16, the database automatically reads the configured 0.5-mile file and creates the appropriate "From-To" sequence on the form. One line on the data collection form corresponds to one 0.5-mile segment of roadway. The rater then knows exactly where to begin the visual inspection. Visual inspection is conducted on each half-mile section as noted on the collection form(s). When a highway number is completed, the forms for that highway are turned into the District Headquarters for manual data entry. Due to the batch processing nature of the forms generation program, all of the required data collection forms are generated at one time for a given county.

After the visual data has been collected, the forms returned and the data entered, two batch programs are then run across the 0.5 file. The first procedure examines the 0.5-mile visual file (with entered data) to determine if any 0.5-mile segments contain missing data. If any half-mile records are found to contain missing data, the From-To IDs are printed in a Missing Visual Data Report. By running this procedure, one can determine any missing segments. When missing segments are found, the Maintenance Engineer will direct the inspectors (with the appropriate forms) back into the field to collect the information. The Missing Data Report is run across the visual file to determine if any more missing segments exist. This procedure is repeated until no missing segments exist.

Once it is confirmed that no missing data exists, the second validation report procedure can be run. This batch run is referred to as **VALIDAT PAVE RECORDS** and resides in the DATAEASE Report Menu. This report scans each 0.5-mile record for "infeasible" entries. "Infeasible entries" are defined to be any sequence of pavement distress ratings for the distress categories (Rutting, Raveling, Flushing, Corrugations, Alligator Cracking, Longitudinal Cracking, and Transverse Cracking) whose data entry sequence totals greater than six. For example, assume that three scores exist for the Rutting category, i.e.,

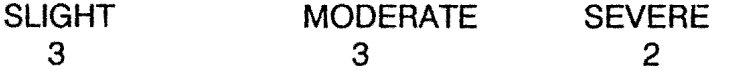

This sequence is infeasible since a "3" represents "greater than 50% area" for the associated distress. The above sequence would represent greater than 50% rutting for slight, greater than 50% for moderate and 11 to 50% for severe. This signifies a greater than 100% evaluation which is infeasible. Thus, the validation run simply checks for pavement condition ratings whose entries in each category **sums to** 6 or greater. Presently, this is the only check that is made on each sequence. To further support the accuracy of the visual file, users are permitted to enter only a valid range of values at the time of data entry. In other words, these fields are restricted to accept only "valid data", i.e., 0, 1, 2, or 3. No other values are permitted.

The visual data validation run produces a printed report similar to the one shown in Table 9. In this example, a data input error was intentionally made in a record to illustrate the procedure. For the flushing and corrugation entries, three 3s were entered for each category. The validation run detected these errors and flagged the appropriate columns. The remaining fields validated with no apparent error. When errors are detected, the staff should refer back to the original data

entry forms and check to see if those fields were correctly entered. If not, the erroneous records can be brought up and changed. If the data entry form containing the flagged record shows the same sequence for the flagged field, then the visual inspector made an error. Somehow, the result must be resolved before proceeding.

The validation report (see Table 7) must be run across the 0.5 file as soon as it is determined that all 0.5-mile segments within the county have been entered. Once the validation run signifies no infeasible records, calculation of the PRS and SRS scores can begin.

#### **TABLE 7** Specimen Output of the Visual Validation Report Run

#### STATE OF TICHAR HUDGANY DEPARTMENT VALIDATE PAADIBIT BITRY NECERN REPORT

<u>an asamasan sa saya sana masar sayang na</u>

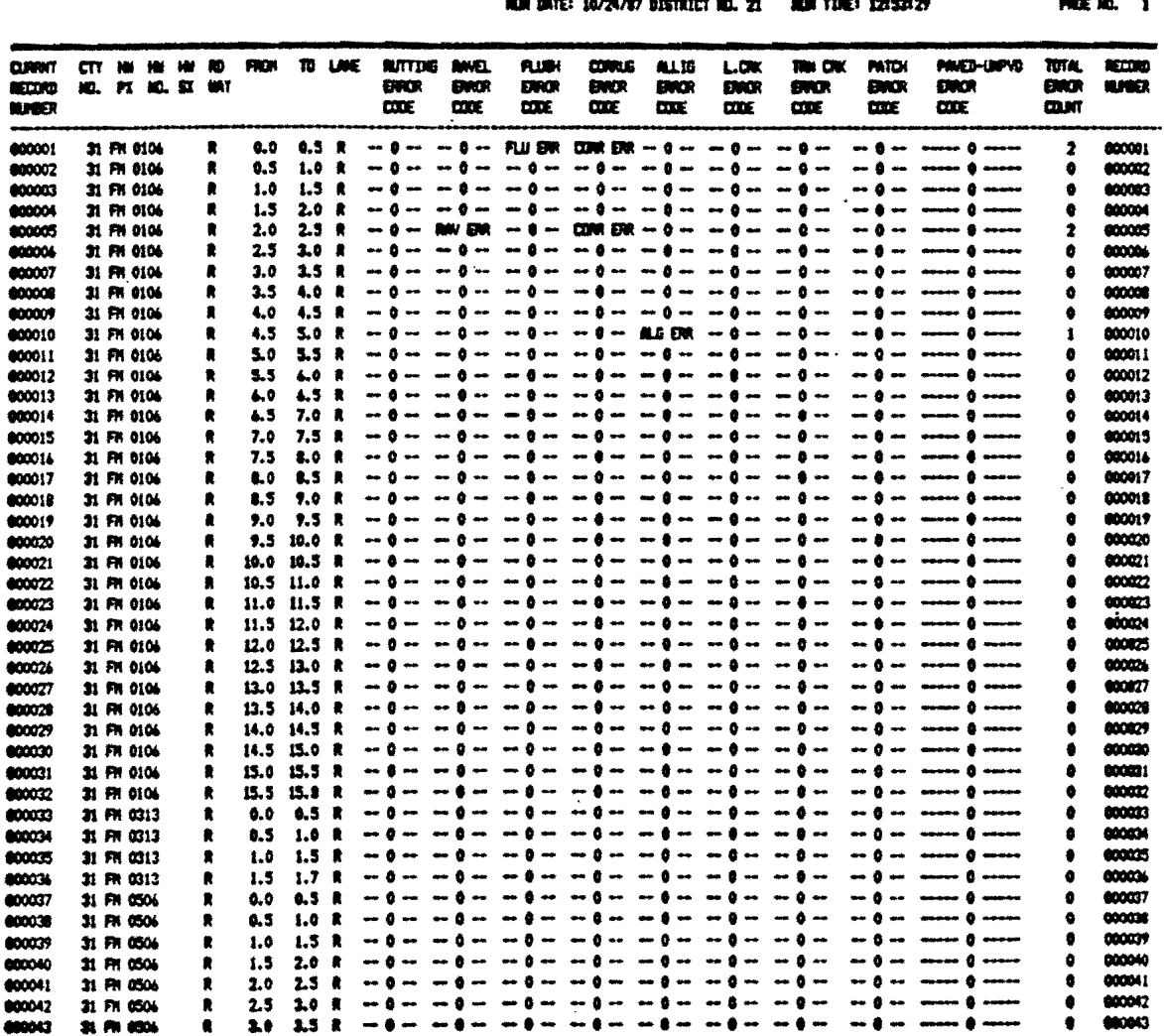

**Band Co.** 

Examination of Table 8 illustrates detected errors in records 1, 5, and 10. The sum of the three visual evaluations are greater than 6 (hence, infeasible) in these specific records. The user should bring up these records in the Visual file and examine the data values and coordinate the entries with the data collection form. If a data entry error has been made, it is a simple task to edit the appropriate visual ratings or modify each record. If it turns out that the values were entered correctly, then a visual inspection error has occurred. The Maintenance Engineer will need to correct the errors and/or return to the field to re-evaluate the specific sections. In either case, the detected error(s) must be rectified. It must be noted that the validation run detects only "gross infeasible" errors. There is no way to detect errors in judgement or recording errors. In other words, some of the visual evaluation values may still be incorrect but not "infeasible".

Remainder of this page intentionally left blank.

# 3.3.2 CALCULATION OF THE VISUAL PAVEMENT AND SHOULDER **SCORES**

Upon confirming that the 0.5-mile file is complete and contains feasible data, the next step in building this file is to calculate the Pavement Rating Scores (PRS) and the Shoulder Rating Scores (SRS). This procedure is not conducted from within the database. Rather, the procedure is to export the entire visual file out as an ASCII file with commas separating the visual data items. This process is shown in Figure 17.

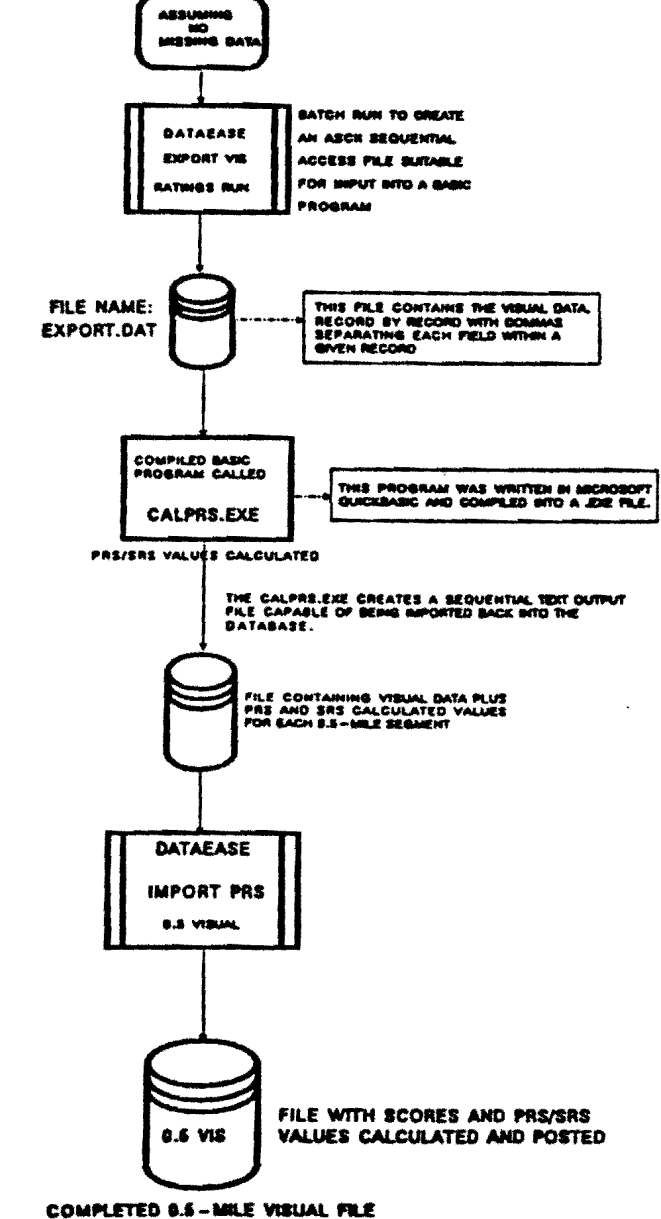

FIGURE 17: Logic Detailing Calculation of PRS/SRS Scores for 0.5 Visual **File** 

Given the 0.5-mile file with visual data, a batch program called **EXPORT PAVE DATA** is run from the Reports Menu. This procedure reads each 0.5-mile record and places a "," between each data item in the record and writes the record to a file called **EXPORT.DAT.** This file is written to a floppy diskette in the A: drive.

After the EXPORT. DAT temporary file has been created, the user exits the DATAEASE program. From the DOS prompt, run the CALPRS.EXE program and respond to the prompts. Within seconds, all PAS and SAS scores have been calculated and written to an output file that is user-specified within CALPRS.EXE. Returning to DATAEASE, the user selects the IMPORT option and imports the file into the 0.5 Visual data file.

At this point, the 0.5 Visual file is complete! This file remains intact throughout the year and requires no additional manipulations until the end-of-year postings are made. It is possible to run a variety of queries on this file as required by the District. Specific queries relating to this file will be discussed in Section 5 of this report.

# 3.4 **ORGANIZATION AND STRUCTURE OF THE 0.5 FALLING WEIGHT DEFLECTOMETER FILE**

Similar to the 0.5 Visual File, the FWD file represents a half-mile highway segment file. The process begins with a configured 0.5 FWD file that contains the appropriate 0.5-mile records as built from the county inventory file. However, this file initially does not contain FWD data. While the Visual File requires manual data entry, building the FWD is an automated process requiring no manual data entry. The logic detailing the construction of this file is shown in Figure 18.

Given a configured 0.5-mile FWD file, the database generates a "missing data" report similar to the one shown in Table 10. At first, all of the configured records have missing data. Thus, all records will show up missing - by design. The missing data report can be used as an aid for the collection of field data since it reports the missing 0.5-mile segments.

With the missing data report as an aid, trained FWD technicians drive the FWD van/trailer over the various highways within the county which automatically records FWD readings. These readings are collected inside the van by a portable microcomputer. The readings are recorded on a 5.25 inch floppy disk. When the task of collecting the FWD readings is complete, the disks are returned to the District Office.

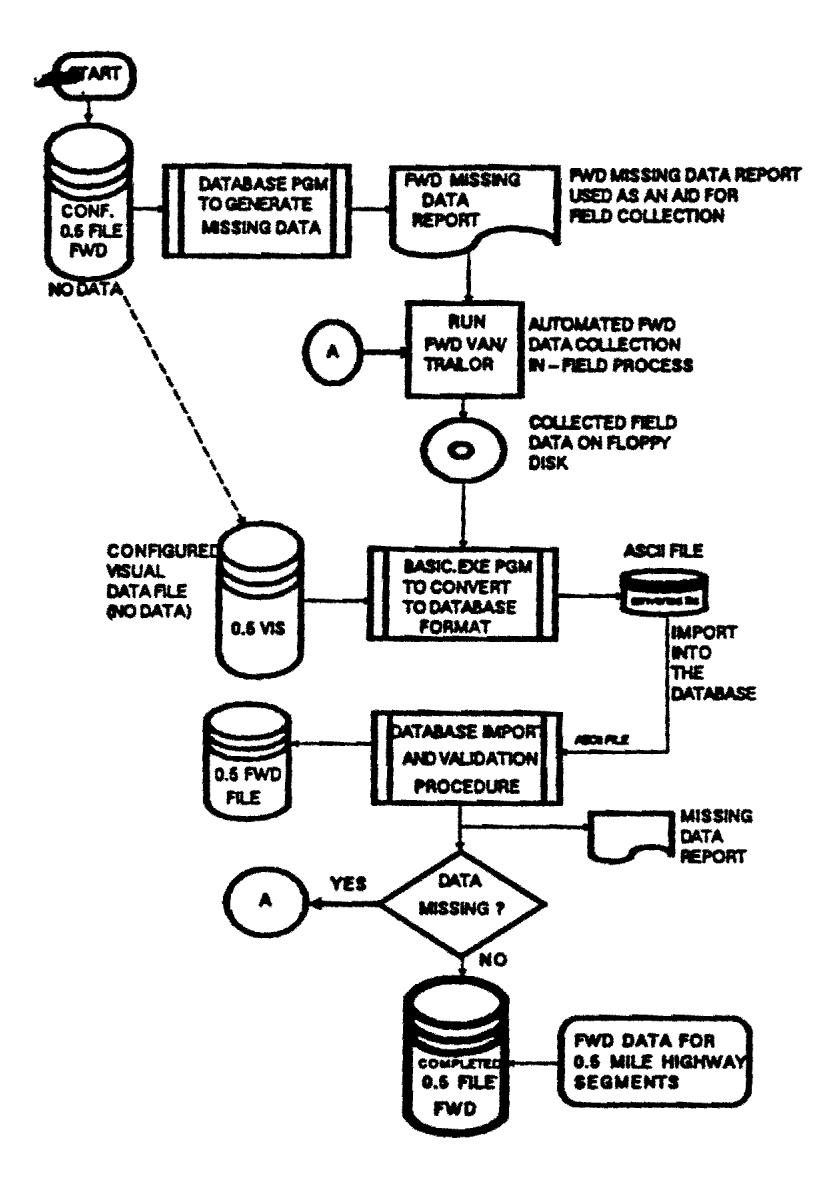

FIGURE 18: Falling Weight Deflectometer File Logic

When all highways within a county have been recorded, the collected disks are read by a compiled BASIC program to produce an ASCII file suitable to be imported into the 0.5-mile FWD database file. By running a pre-written database query report, the ASCII file is imported into the 0.5-mile FWD file. This missing data procedure is ran across the FWD database file to determine if any missing records exits. If so, the missing data report is used to direct the data collection team back into the field to collect the data. If no missing records are found, the 0.5-mile FWD file is complete!

Appendix B contains the detailed database file design for the 0.5-mile FWD file and the source code listing of the BASIC program used to convert the collected field data into an ASCII file. Essentially, five values are recorded into the 0.5-mile FWD file. The five data values are:

#### **W1** & W2:

These two data values represent readings from geophones 1 and 2. These readings measure the strength in the upper part of the pavement.

#### **W6** & W7:

The next two data values represent the readings from geophones 6 and 7. These readings measure the strength in the pavement's sub grade.

#### **DATE:**

The date the readings were recorded.

The basic procedure for recording FWD readings is to drive each half-mile section of pavement. At the selected point, the deflectometer is positioned on or just above the pavement and various readings are recorded. Currently, the FWD unit contains seven geophones. However, recordings are currently made from phones 1, 2, 6, and 7.

The Surface Curvature Index (SCI) is calculated by the following relationship:

$$
SCI_{D} = 0.0409 + 0.028(W_{1} - W_{2}).
$$

The size for the 0.5-mile file requires 55 bytes of storage per half-mile highway segment. After all half-mile records have been constructed, selected field variables are merged into the 0.1-mile master file. At the end of the year, the field variables W1, W2, W6, W7, and Date are "blanked" from the file to make room for the new data. However, the segment location data (fields 1 - 11 as defined in Appendix B) remain intact. The FWD field data is recorded on magnetic media for subsequent processing in Austin. The post-data collection processing produces a FWD file on 3.5 inch microdisks. The microdisks can be read by a compiled BASIC data reduction program for direct import into the 0.5 FWD input file.

#### **3.5 0.2 MILE SKID DATA FILE**

The third data file necessary to support the database is the 0.2-mile skid data file. Skid data is collected over 0.2 mile highway segments using a "skid truck". The logic detailing the procedure is illustrated in Figure 19.

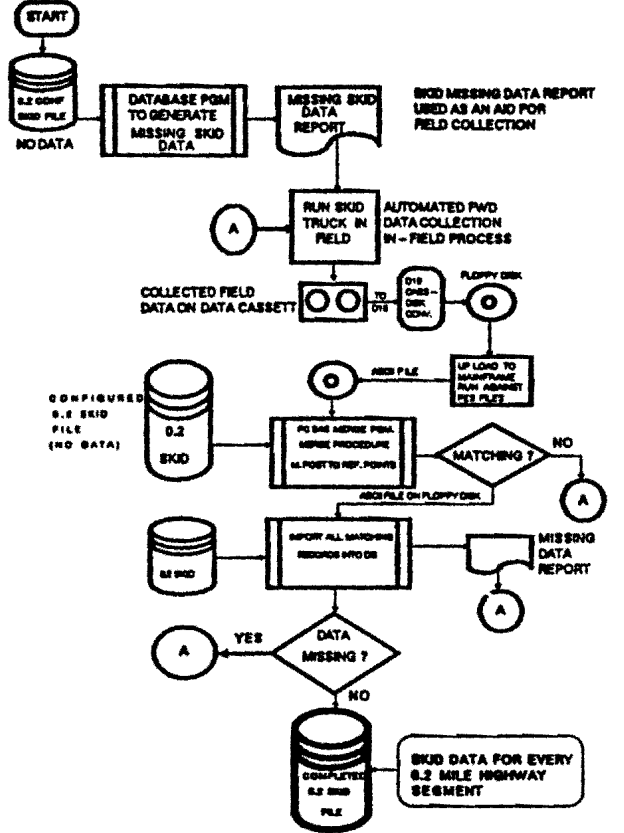

**Figure 19: Logic to Create the 0.2-mile Skid File** 

The steps required to generate this file are:

- 1. Given the 0.2-mile configured file (configured with location data and space for the skid values), generate a "missing data report". Obviously, this missing data report will, at this stage, show all records having missing skid data. However, as with the FWD file, this report is used as an aid in the field to assist in location.
- 2. Given the missing data report, technicians run the skid truck in the field to collect the skid data over 0.2-mile segments.
- 3. The skid data is initially collected on cassette tape within the skid truck. Upon returning from the field, the cassettes are collected and delivered to D-18PM in Austin. D-18PM runs a conversion program across the cassette to convert the data to 5.25/3.50 disks.

to convert the data to 5.25/3.50 disks.

- 4. Given the 5.25 disk format, 018-P "up-loads" the 5.25 format to the mainframe computer to run against the current PES file. This procedure produces an ASCII file suitable for merging into the database's 0.2-mile skid file.
- 5. By using PC SAS, the ASCII file produced in Step 4 is read and tested against the 0.2-mile database file. If any non-matching segments are discovered, the missing half-mile segments must be collected. The PC SAS routine generates another ASCII file that is in the proper format for the final merging process into the database.
- 6. All matching records are imported into the database by running a predefined import procedure stored within the database. Since the PC SAS procedure executed in Step 5 assures matching segments, the imported records will match the configured 0.2 skid file. However, missing data may still exist!
- 7. Run the missing data query report across the 0.2 Skid file. This query is resident within the database. If the report indicates missing 0.2-mile segments, then return to Step 2 and follow Steps 2 - 7. If no missing records are discovered, the 0.2-mile skid file is complete!

# 3.6 **0.2-MILE RIDE DATA FILE**

The 0.2-mile Ride Data file stores 0.2-mile segment location data and the SI value calculated from the observed MRM rating of the segments. The file structure for this file is shown in detail in Appendix E. Currently, ride data may be collected in the field using one of two procedures. The first procedure involves using a Mayes Ride Meter towed behind a vehicle. As the vehicle covers each 0.2-mile segment, MRM values are displayed inside the vehicle. At the end of each 0.2-mile interval, the observer manually records the MRM value on a data form. The second procedure utilizes a Siometer and involves automated data collection. Either procedure can be used to collect ride data. Figure 20 illustrates the logic for the MRM manual procedure. Figure 21 shows the Siometric automated procedure.

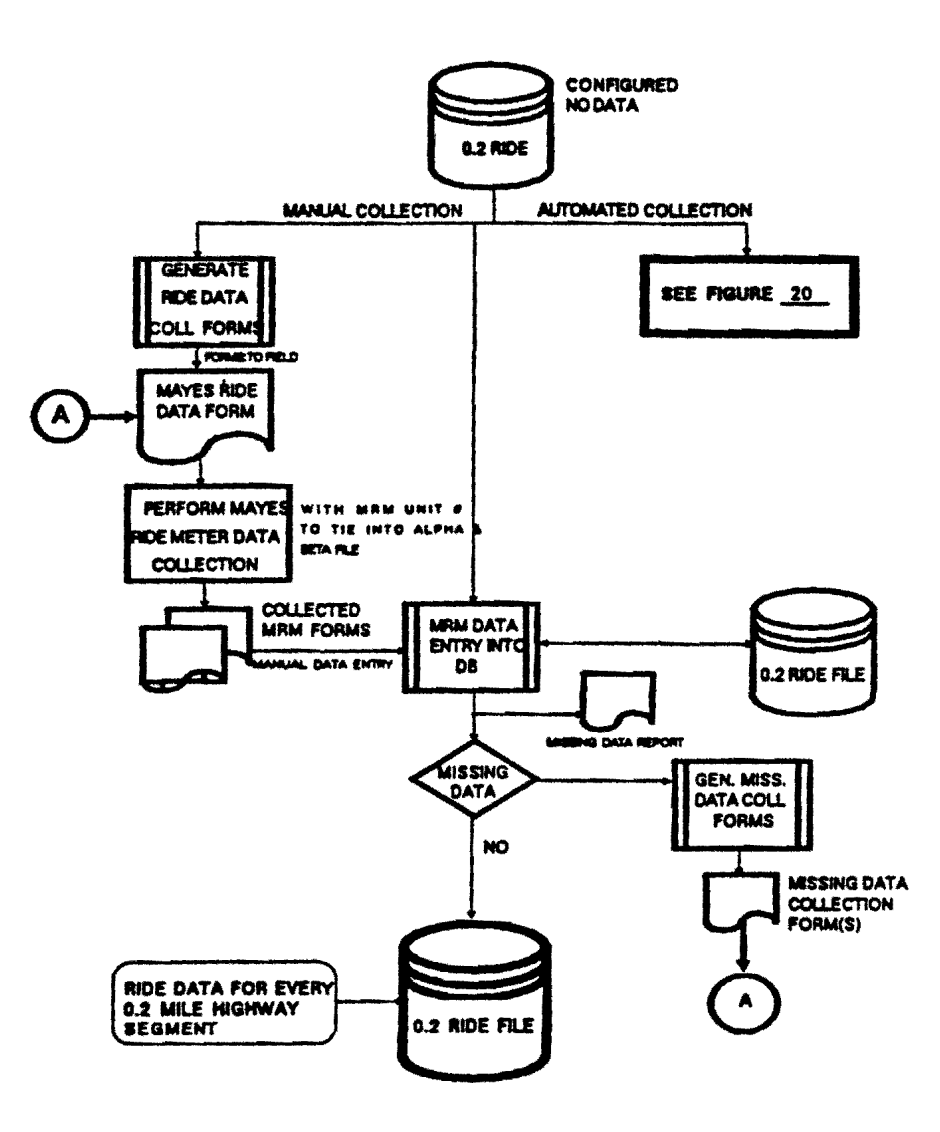

Figure 20: Logic to Build the 0.5-mile Ride Data File The "Manual" Method

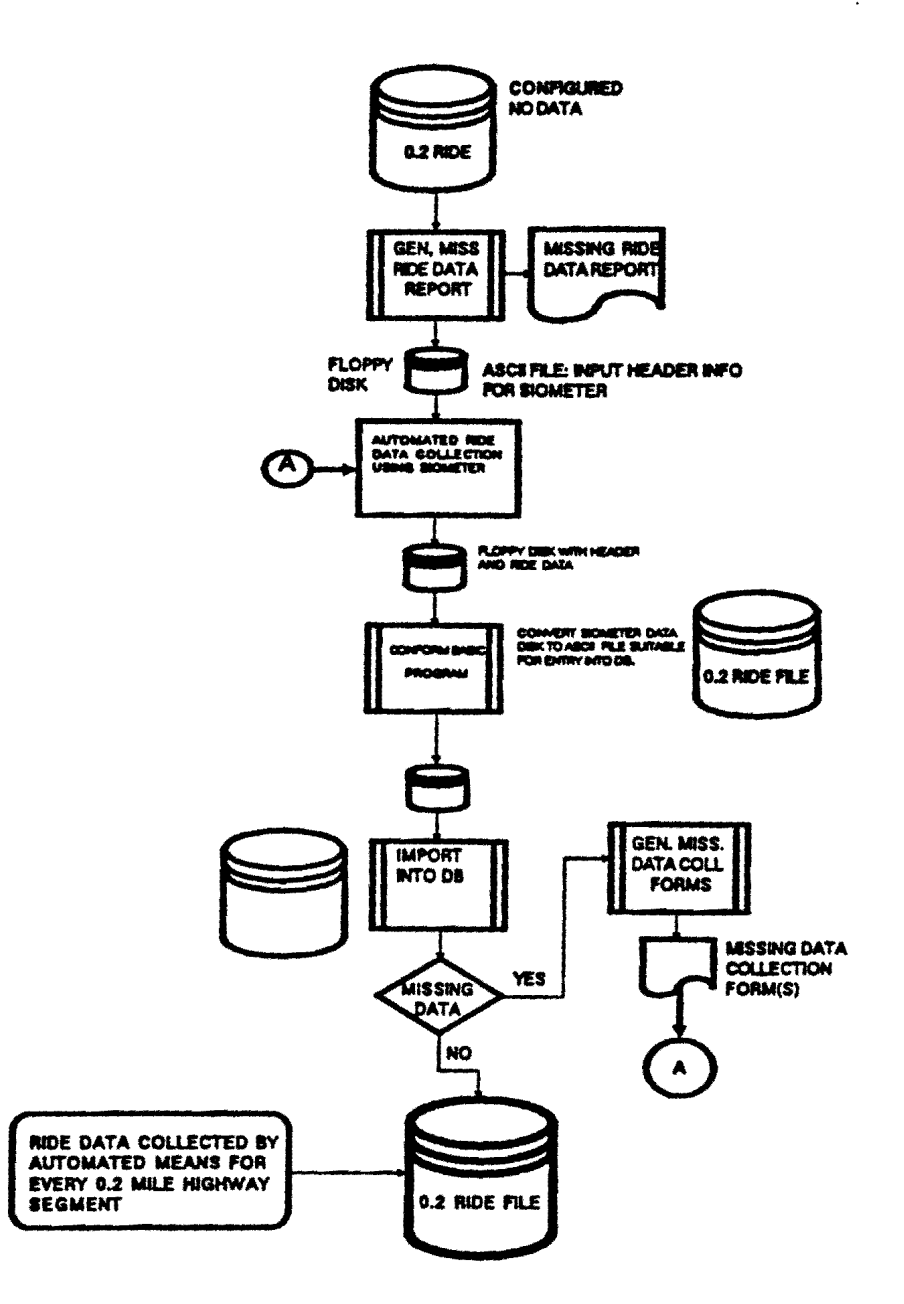

# FIGURE 21: The Logic Detailing the 0.2-mile Ride File: **The Automated Approach**

For the manual method, the following steps are required to collect the data:

- 1. Assuming a configured 0.2-mile ride file (configured with the location data but void of the MRM values), generate the missing data report. At this stage, all records contain missing data (by design). This form is used in the field as an aid for collecting and recording the data.
- Using the missing data forms, collect the ride data using the Mayes  $2.$ Meter and manually recording the MRM readings. Also, record the MRM unit number on the forms. The MRM unit number is used to cross
- 2. Using the missing data forms, collect the ride data using the Mayes Meter and manually recording the MAM readings. Also, record the MAM unit number on the forms. The MAM unit number is used to cross reference the calibration constant for the particular MAM unit. This calibration value is required in the Surface Index calculation.
- 3. Return the collected MAM forms to the District Headquarters to begin the manual data entry process. The MAM values are input to the configured 0.2 Ride file by using the data entry mode of the data base.
- 4. After all forms have been entered, run the Missing Data Report to determine if any missing records exist. If any missing 0.2-mile segments are discovered, go to Step 2, above. If no missing records are discovered, the 0.2-mile Ride file is complete.

The associated SI value for each 0.2-mile record is calculated as soon as the MAM value is entered in the file. This is shown explicitly in Field 16 of the Ride Input detailed field definition shown in Appendix E. Thus, no additional batch runs or external (external to the database) programs are needed to compute the SI value. The equation defined in Field 16 requires the "Alpha" and "Beta" value of the particular Mayes Ride Meter unit. A small related database file called **MACHINE**  # **VAR** stores the associated "Alpha" and "Beta" values (associated machine calibration constants) for each MAM unit used. The Alpha and Beta values are constants associated with the annual calibration of each Mayes Ride Meter. The calibration process is conducted in Austin, and the calibration constants are specific to each MRM unit. Thus, it is possible to call in a number of MRM units to assist in collecting ride data. The associated Alpha and Beta values are stored in the related file which are accessible to the database by the LOOKUP function.

After all 0.2-mile Ride records have been recorded, the file is ready for any predefined or ad hoc query reports that the District may desire. (Query reports are discussed in Section 5 of this report.) Additionally, the SI values for each 0.2-mile record will subsequently be merged into the 0.1-mile Master File that will be presented in the next section.

# 3.7 **THE 0.1-MILE MASTER FILE**

The 0.1-mile Master File represents the primary file utilized by this database. This file contains the following data:

- 1. Location data fields for each 0.1-mile segment
- 2. Date of Last Surface and Average Daily Traffic
- 3. Rl-1 data including:
	- \* No. of lanes
		- \* Shoulder Data
		- \* Lane widths
- 4. PES Data
	- \* Section number and break points
	- \* Design type
	- \* Highway class
- 5. Merged Visual Data and PRS/SRS values (every fifth record)
- 6. FWD summary data (every fifth record)
- 7. SI values (every second record)
- 8. Skid value and date (every second record)
- 9. Field space (allocated) for cost data (to be entered later)
- 10. Fields to hold historical data for:
	- \* PES for the last five years
	- \* SI data for the last five years
	- \* Skid values for the last two years
	- \* SCI values for the last two years.

The detailed file format for the 0.1-mile Master File is provided in Appendix 8. This file contains 95 fields and requires 216 bytes per 0.1-mile record. Each county will require, on the average, from 6,000 to 7,000 records. The detailed logic required to build this file is illustrated in Figure 22.

The remainder of this page is intentionally left blank

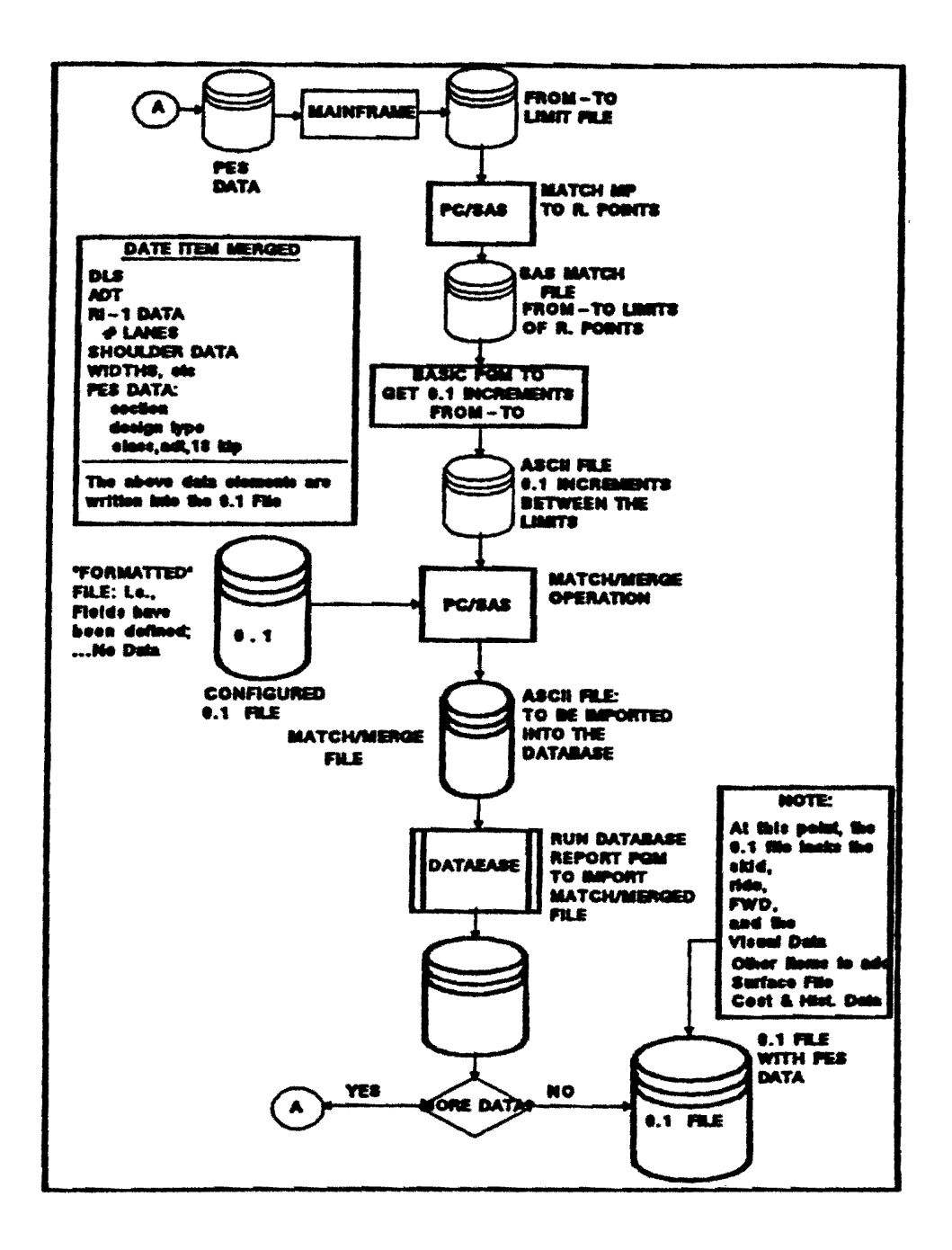

#### Figure 22: Logic to Build the 0.1-mile Master File

**NOTE:** As of the date this report was written, the designers were working on improvements to this file based upon the results of field testing in D21. When the field evaluation is completed, revised documentation relating to this file will be added to this report. Therefore, details concerning this file remain intentionally brief. It is anticipated that the current milepost/reference marking system will be replaced with a new "reference marker" system sometime in 1991. This version of the database does not include the anticipated changes/additions.

#### **3.8 MISCELLANEOUS FILES**

Three miscellaneous files, while small, are nevertheless required to support the system. The three files are:

- 1. The County file (file name **COUNTIES),**
- 2. The Cross roads file (file name **CROSS ROADS),**
- 3. The Alpha and Beta file (file name **MACHINE #VAR).** 
	- \*The **COUNTIES** file contains three fields, i.e.,

County Number County Name District Number

This file is used to support the initial building of the configured 0.2 and 0.5 files. Appendix G contains the details of this file.

The **CROSS ROADS** file (Appendix H) contains 12 fields and provides the location data needed to reference all cross roads (intersections) within a given county. The fields in this file are used to support generation of the condition rating plots (Figure 1) that will be generated from the database.

The last supporting file is the **MACHINE #VAR** file previously referenced in Section 3.7. This file contains the MRM unit number and the alpha and beta calibration values required by the Ride file. The detailed file structure is documented in Appendix B.

Appendix B and D of this report contain details relative to all files required by this system.

## **4.0 REPORT GENERATION CAPABILITIES**

The previous sections of this report have dealt primarily with the overall database design and the file structure of the various support file. This section concentrates on the report generation capabilities of the database. Report generation, and the ability to produce queries to the various files, constitutes an important feature of this design. The ability to produce reports within the scope of a user-specified format represents one of the powerful features of DATAEASE. During the pre-design phase of this project, one of the criteria for the specific database to be used was the ability to allow the user to design customized queries with a minimum of effort. Of the three then-popular databases, (DATAEASE, RBASE-5000, and DBASE Ill), DATAEASE ranked superior at the time of selection.

The term "report generation" in database nomenclature, means the following:

- 1. A mechanism by which the user produces screen, disk, or printed output based upon a logical inquiry to one or more of the database files.
- or,
	- 2. The construction of a sequence of commands to access one or more existing files in order to:
		- a. Create one or more new file(s).
		- b. Modify and/or delete one or more file(s).
		- c. Sort and/or merge file(s) from one or more existing file(s).
		- d. Perform mathematical, statistical, and financial calculations on fields residing in existing files.

A "report" constitutes a batch program executed under control of the database system monitor. A batch program is made up of a sequence of commands that are executed sequentially until some predefined condition is fulfilled. Once begun, a batch program runs with little or no user intervention. Most of the reports designed for this system are batch programs.

A DATAEASE report is constructed by the user using the DATAEASE Query Language (DQL). The DQL is a PASCAL-like language that follows a somewhat rigid structure. In order to be proficient with the DQL, the user must undertake a daily involvement in writing and executing various reports. While the DQL appears straight-forward, potential users must spend a moderate amount of time practicing with the language. With this in mind, the designers of the database have prewritten many of the critical reports (batch programs) that build and maintain the critical files. Additionally, a small subset of these reports are devoted to simple

queries to the files to produce printed reports that summarize the highway segment data.

The system supports two types of output reports: standard and ad hoc. A standard report is one that remains fixed over an operating year and represents information that District engineers expect to see as a matter of routine. Ad hoc reports represent those type of reports that may be one-time queries or, special purpose. Due to the relative simplicity of DATAEASE, it is not difficult for District personnel (once trained) to create their own reports within an hour or so.

The remainder of this section will present a sample of the standard-type reports available with the database. Since it is not possible to anticipate the various queries that District personnel will expect, the number of initial standard reports will be small. After the database is installed, and district-level personnel become accustomed to its features, additional reports will be added based upon demand. As part of the installation procedures, selected district personnel will be trained in the details of report generation. Thus, as time progresses, selected district personnel will be able to create their own library of reports to cover specific needs. In the interim, D-18PM and TTI staff members will assist in creating reports as requested.

## 4.1 STANDARD REPORTS

To illustrate the standard report capability of the database, five pre-defined reports are included in the database. The five reports are:

- 1. A listing of all highway segments with a Pavement Rating Score equal to or less than 50 and ADT greater than 5000.
- 2. A listing of all highway segments with a Serviceability Index (SI) less than 2.8 and ADT greater than 5000.
- 3. A listing of all highway segments with a Surface Curvature Index (SCI) greater than 1.
- 4. A listing of all highway segments with a Skid Value less than 30 and ADT greater than 5000.
- 5. A listing of all highway segments with a Date of Last Surface year equal to or less than 82, i.e., highway segments with a date of last surface 5 years or older and ADT greater than or equal to 5000 .

In the above listings, the numerical values (shown in bold type) for each category represent perceived critical values. These values may be user-specified prior to running the specific report. Thus, the user is not tocked into fixed critical values. Prior to running each report, a data entry screen is provided to allow acceptance of the default setting(s) or, to allow the user to specify another critical value. The next section will address each of these reports in more detail and provide sample output for Brooks County with 1986 data.

**Note:** All of the sample reports referred to in the next section are taken from the 0.1-mile master file. However, reports may be generated from the component files, i.e., the 0.5 Visual and FWD files and the 0.2-mile Ride and Skid files.

# **4.1.1 CRITICAL PRS/ADTREPORT**

The **CRITICAL PRS/ADTREPORT** scans the 0.1-mile master file to locate all highway segments within the given county with average daily traffic equal to or greater than 5000 vehicles per day **and** PAS scores equal to or less than 50. Table 8 illustrates the output from this batch run for District 21, Brooks County. Appendix J contains the DATAEASE Report Definition for this report. Table 4 (beginning on the next page) shows the output for Brooks County using 1990 data.

## **TABLE 4 CRITICAL PAS AND ADT SUMMARY REPORT**

Critical PRS and ADT Summary Report BROOKS COUNTY (024)

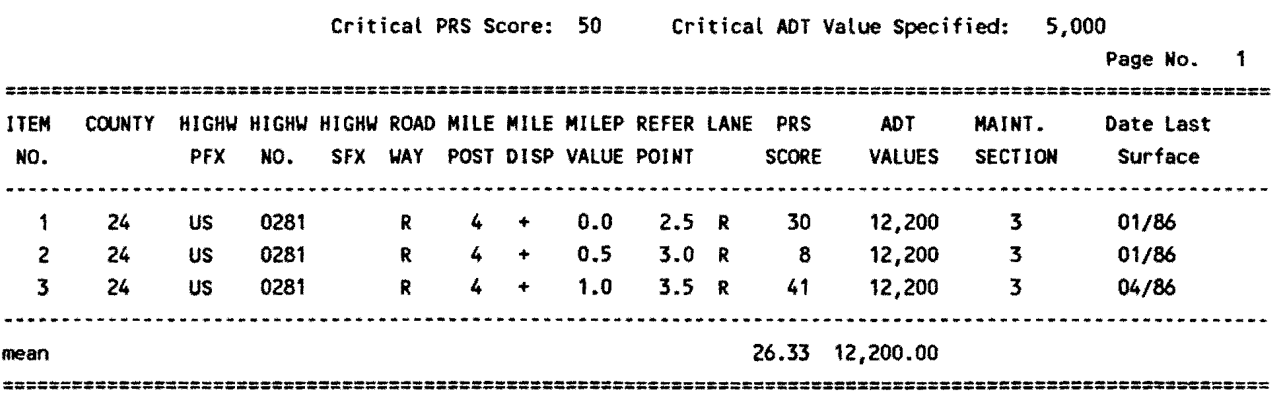

#### 4.1.2 CRITICAL RIDE/ADTREPORT

The report CRITICAL RIDE/ADT provides the user with all highway segments with a ride score less than 2.8 (or, any ride value the user may choose) and ADT greater than 1500 vehicles per day. Table 5 shows the highway segments meeting the stated requirement.

# TABLE 5 CRITICAL RIDE AND ADT SUMMARY

Critical Ride and ADT Summary Report BROOKS COUNTY (024)

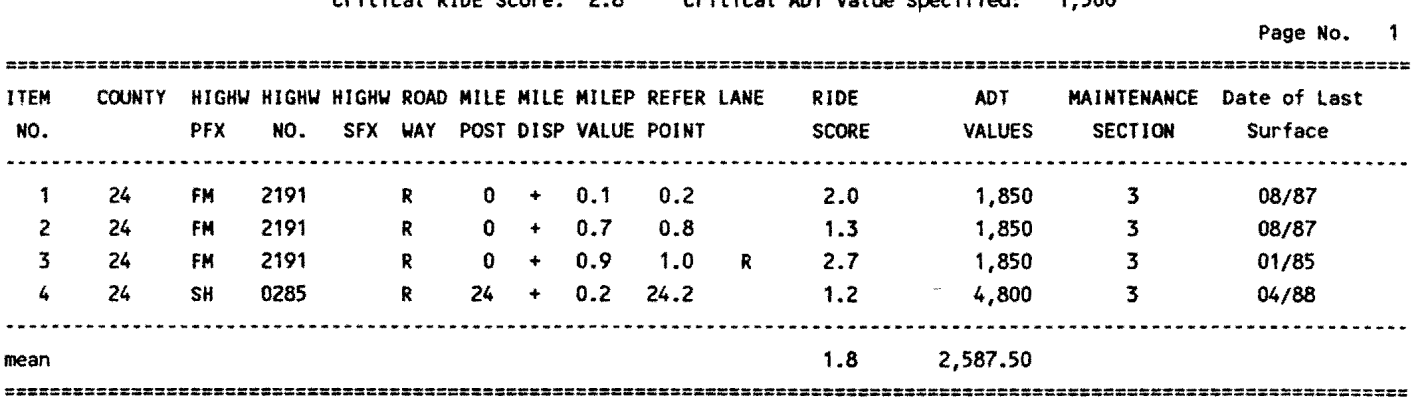

Critical RIDE Score: 2.8 Critical ADT Value Specified: 1,500

Note, four segments within Brooks county meet the specified conditions of ride scores less than 2.8 combined with an ADT rating in excess of 1500 vehicles per day.

#### 4.1.3 CRITICAL SURFACE CURVATURE INDEX (SCI) REPORT

The CRITICAL SCI report generates all highway segments possessing SCI values greater than the critical SCI value requested when the report is run. Appendix L contains the detailed DATAEASE Report Definition form detailing this query. Table 6 illustrates the output for Brooks County.

# **TABLE 6 CRITICAL SCI AND ADT REPORT**

Critical SCI and ADT Summary Report BROOKS COUNTY (024)

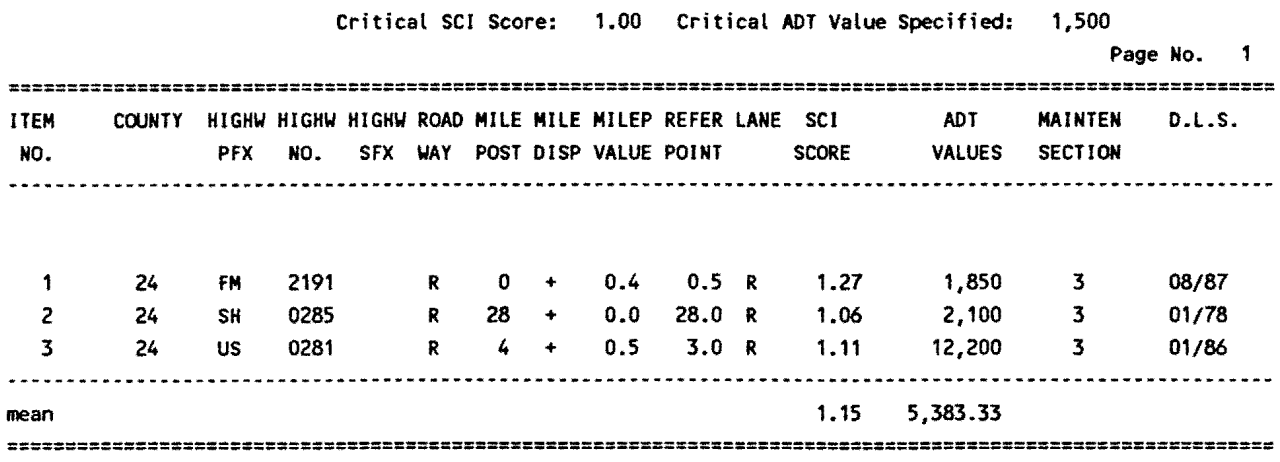

For Brooks County, three segments were located possessing SCI scores **of**  1.00 or greater combined with an **ADT** of 1500 vehicles per day or more.

The remainder of this page intentionally left blank.

# 4.1.4 CRITICAL SKID/ADTREPORT

The CRITICAL SKID report locates all highway segments with critical skid values/ADT ratings. Table 11 describes the output of this run for Brooks County with user-specified skid of 30 or less and ADT ratings of 5000 vehicles per day or more.

# TABLE 11 CRITICAL SKID AND ADT REPORT

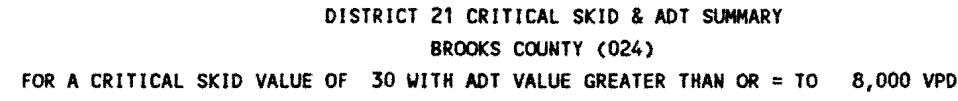

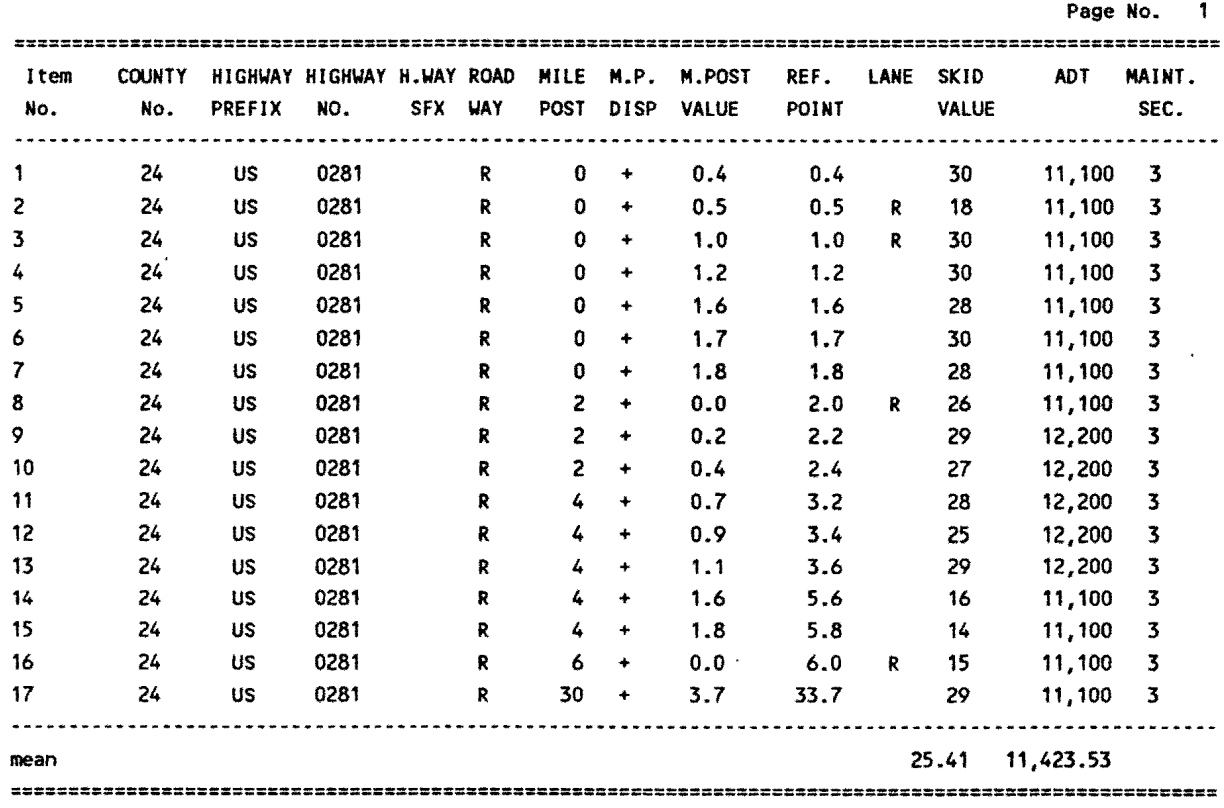

Seventeen sections were located possessing skid values of 30 or less with an ADT of 5000 vehicles per day or more.

#### **4.1.5 CRITICAL DATE OF LAST SURFACE/ADTREPORT**

This report scans the 0.1-mile master file to locate all highway segments high traffic that have not been surfaced since the specified year requested on the data entry screen. The DATAEASE report name is **CRITICAL DLS/ADT.** The Report Specification Form is given in Appendix C. Table 12 presents the highway segments located in Brooks County with critical dates of last surface up to 1982 and possessing ADT ratings of 5000 vehicles per day or higher.

#### **TABLE 12 CRITICAL DATE OF LAST SURFACE/ ADTREPORT**

#### Critical DATE OF LAST SURFACE and ADT Summary Report BROOKS COUNTY (024)

Critical DATE OF LAST SURFACE: 84 Critical ADT Value Specified: 5,000

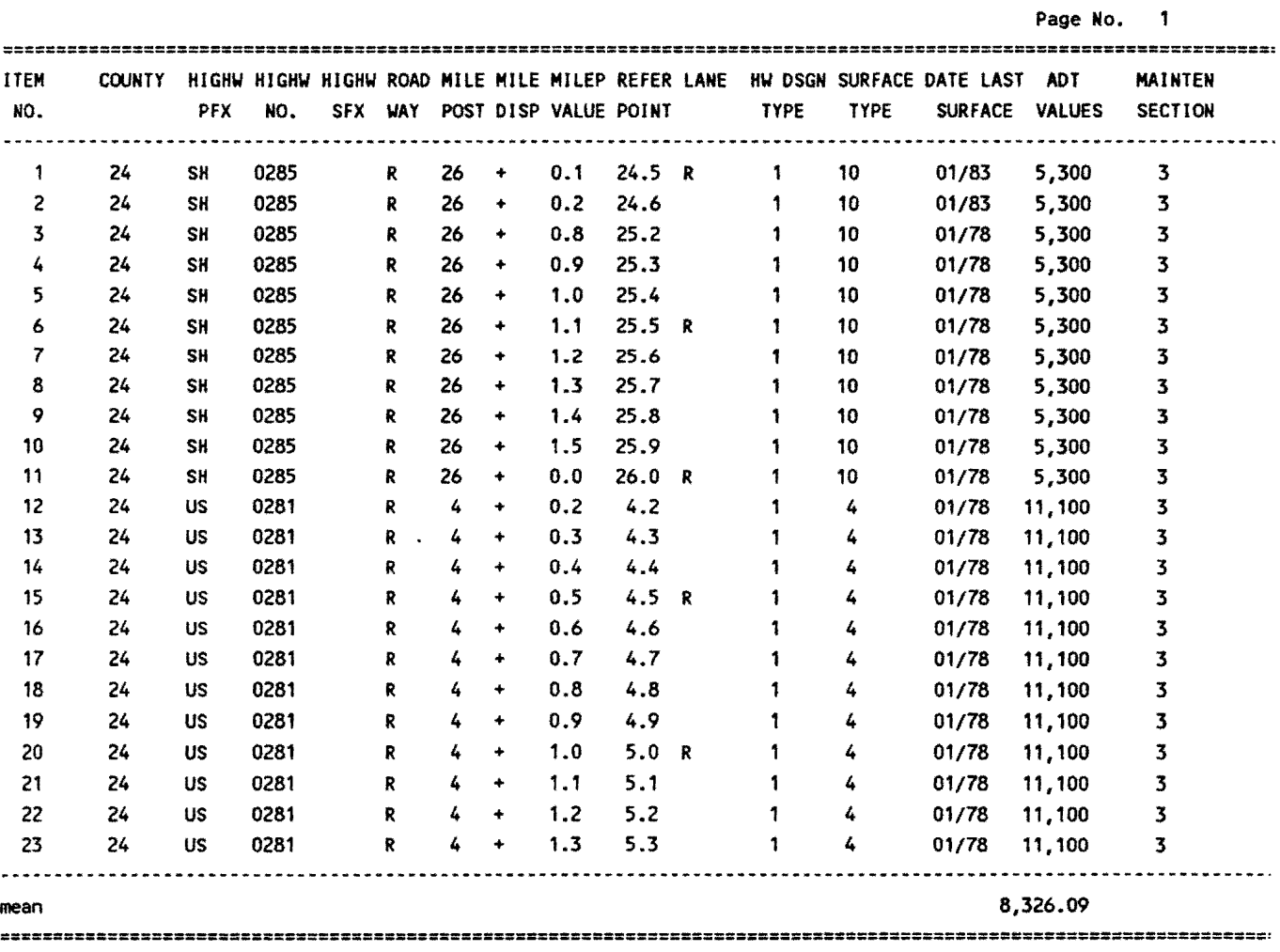

#### **4.1.6 CRITICAL REPORTS FROM THE VISUAL AND RIDE DATA FILES**

In addition to the five standard reports, four additional reports will be presented. These are:

- 1. Critical Ride/FWD/ADT,
- 2. Critical Raveling/Rutting/Patching (from the visual data file),
- 3. Critical Raveling/Rutting/Patching/Ride,
- 4. Critical Crack Location.

#### Critical Ride/FWD/ADT Report

This report locates those road segments possessing inferior ride and FWD scores in conjunction with a designated ADT value. These segments indicate worse case segments that are in need of major maintenance work. Table 13 illustrates critical segments taken from Brooks County.

# **TABLE 13 CRITICAL RIDE/FWD/ADT REPORT**

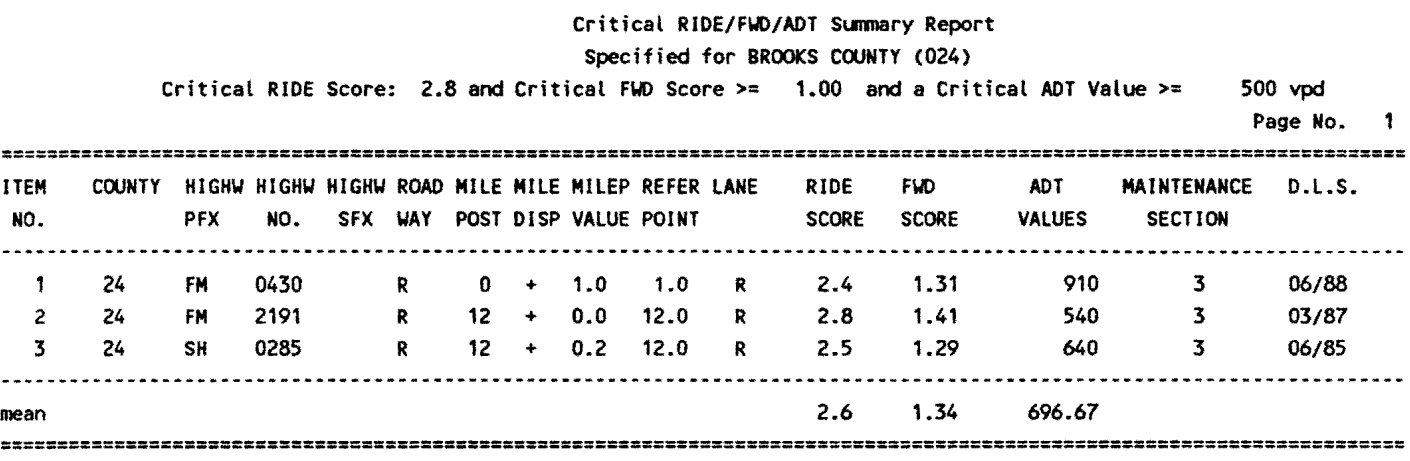

# Critical Raveling/Rutting/Patching Report

Table 14 presents those highway segments located in Brooks County possessing low visual ratings regarding raveling, rutting, or patching. These segments indicate segments in need of sealing/overlay work.

# **TABLE 14 CRITICAL RAVELING/RUTTING/PATCHINGIEPORT**

DISTRICT 21 CRITICAL RAVELING-RUTTING-PATCHING VS. RIDE LOCATION REPORT BROOKS COUNTY (024)

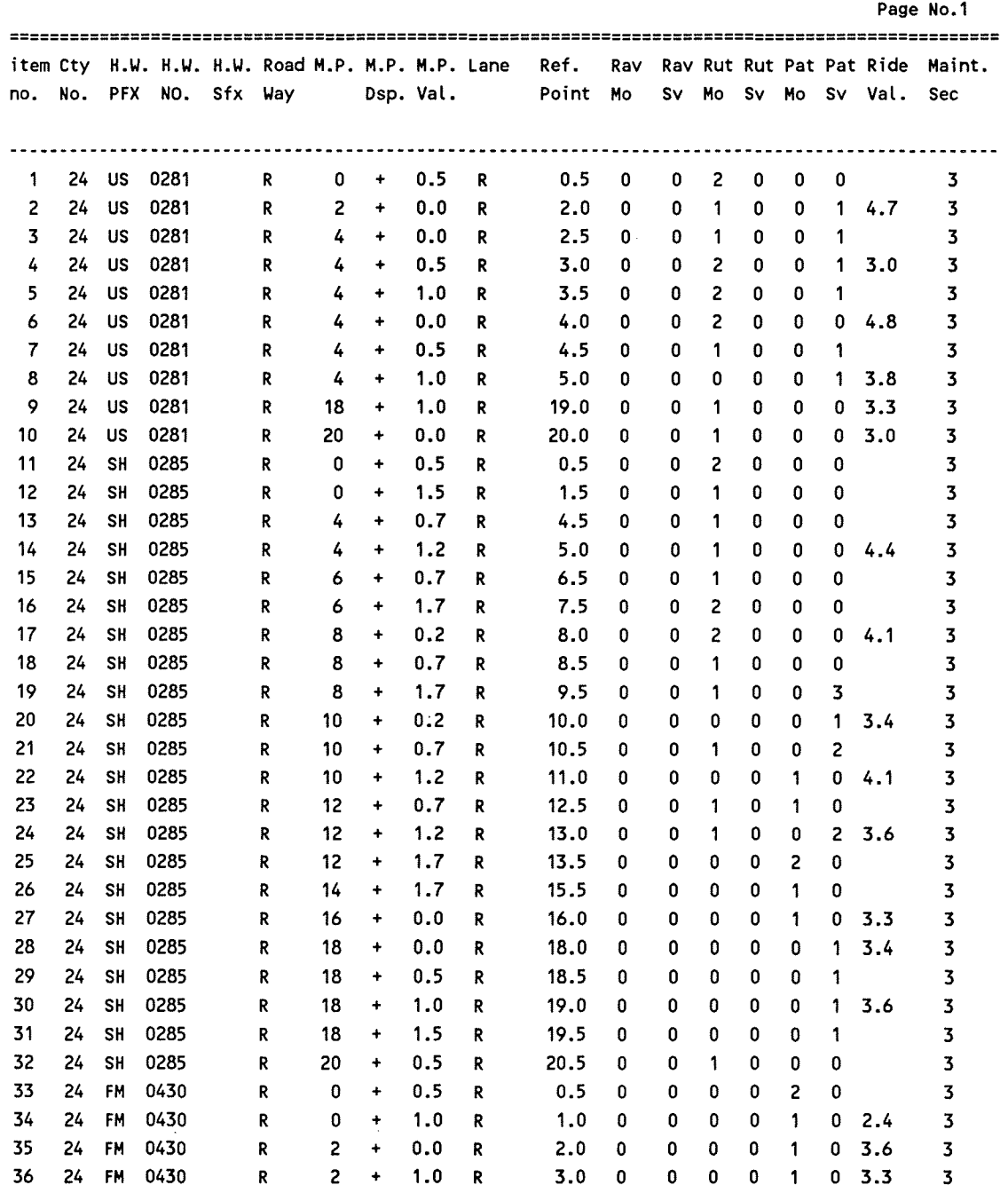

# Critical Raveling /Rutting/Patching /Ride Report

Table 15 presents located highway segments possessing critical visual·type distresses (rutting, raveling, patching, etc) along with the associated ride score. In this manner, the maintenance engineer can judge if the ride value of the segment has been adversely affected by the visual distresses.

# TABLE 15 **CRITICAL RAVELING/RUTTING/PATCHING/RIDE REPORT**

#### DISTRICT 21 CRITICAL RAVELING-RUTTING·PATCHING VS. RIDE LOCATION REPORT BROOKS COUNTY (024)

Page No.2

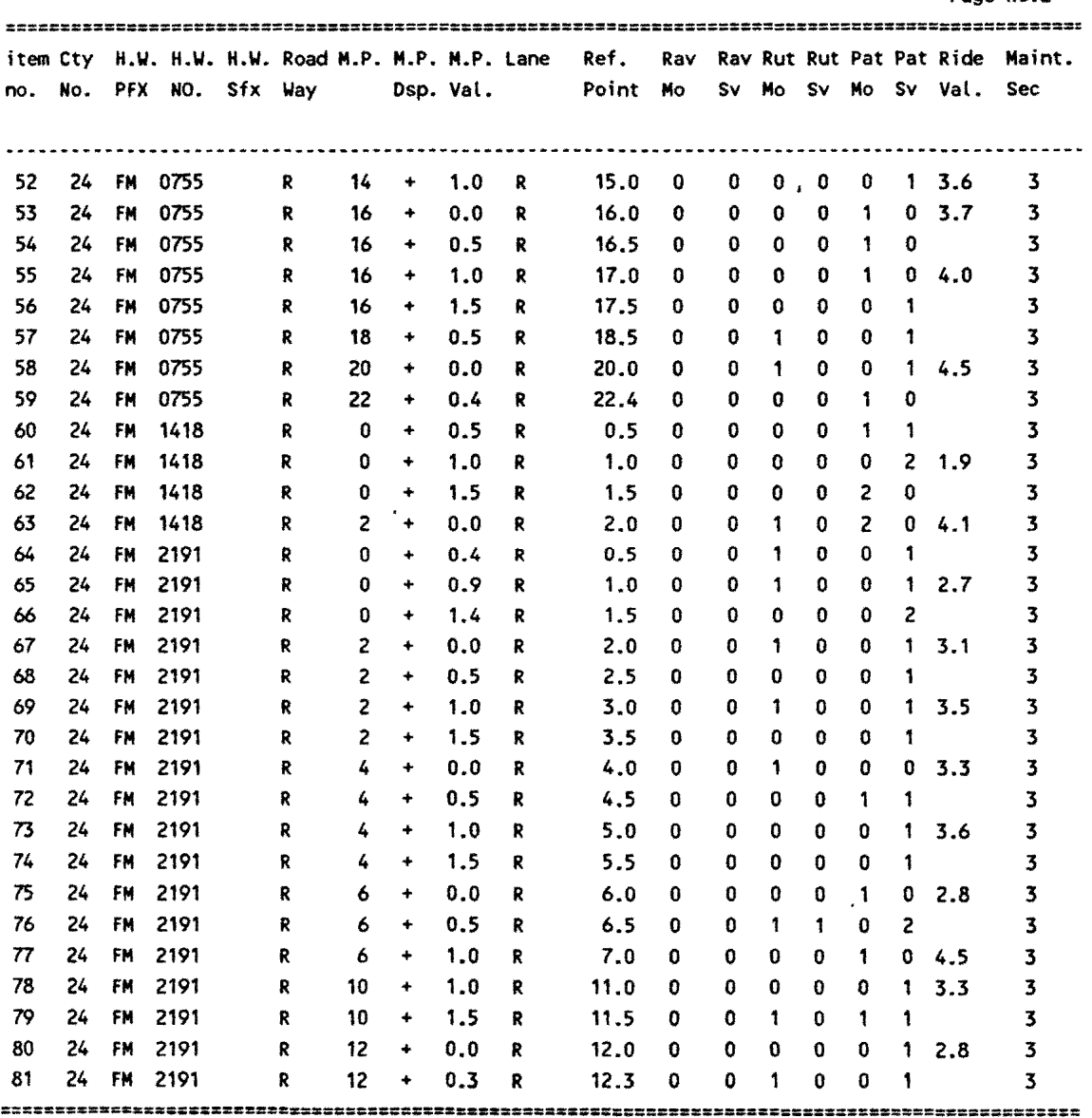

# Critical Crack Location Report

Table 16 locates those highway segments possessing moderate to severe crack distresses. This report serves to inform the maintenance engineer of the location and severity of the various moderate to severe cracking distresses.

# **TABLE 16 CRITICAL CRACK LOCATION REPORT**

DISTRICT 21 MODERATE-SEVERE CRACK LOCATION REPORT CRACK CONDITION CODES: 1=ARE 2=NOT 3=PARTLY... SEALED BROOKS COUNTY (024) **Page No:** 1

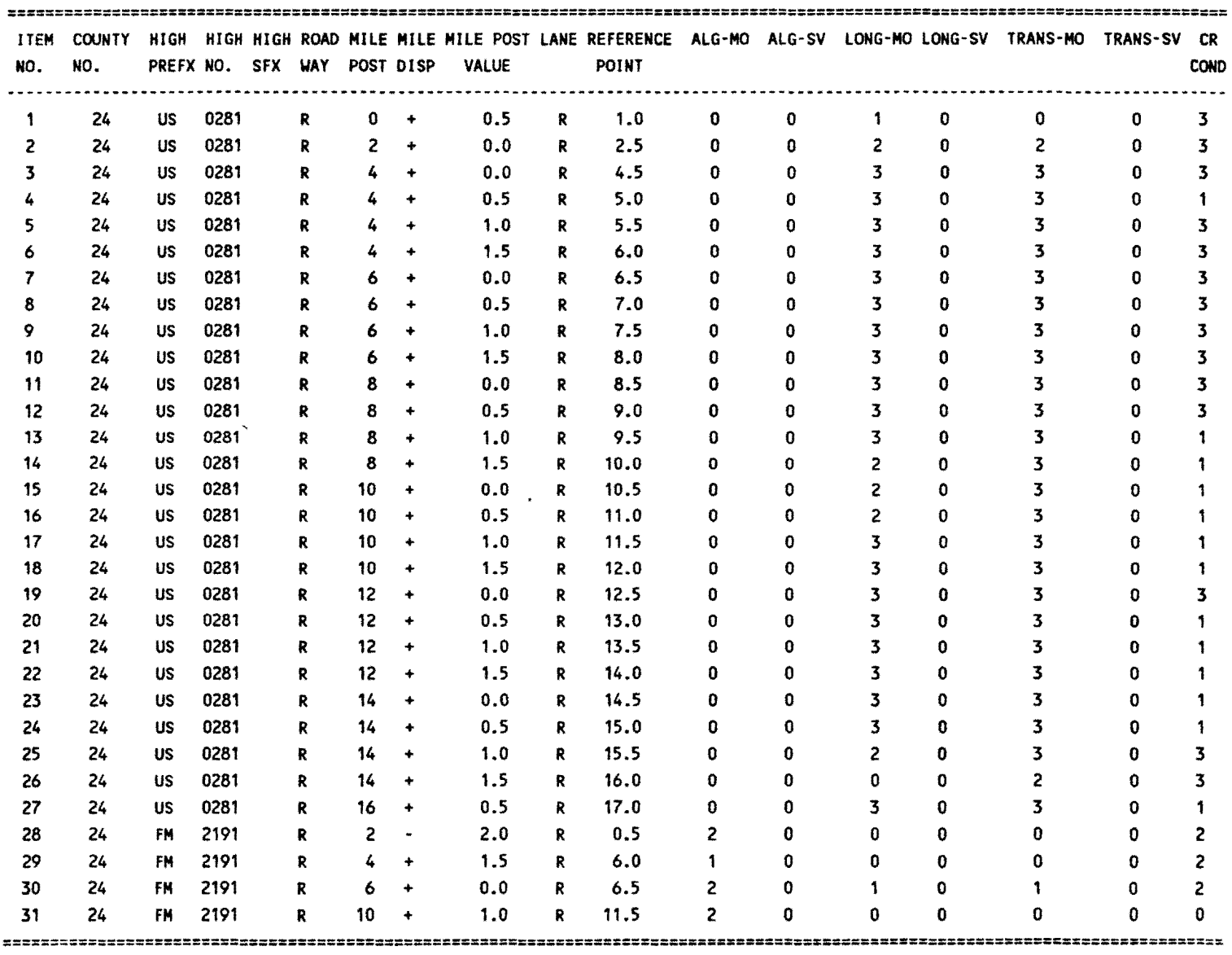
#### **4.2 SUMMARY FOR REPORT GENERATION**

This section presented information concerning the generation of standardized sample reports that the research team felt would be important to District Engineers. As more experience is gained with the system, it is highly likely that numerous other reports will be added. Thus, as with any system of this nature, it will continue to expand and develop as future needs arise.

When the final installation of this system is completed in D21, the authors will revise this report to reflect the changes brought about by day-to-day use. Our intent for now is to present the development of the prototype system and the reporting capabilities designed herein.

As district personnel become familiar with the system, they will develop the skill necessary to write their own standard reports and any **ad hoc** reports that may be required. The ad hoc report represents a special propose or one-time report that satisfies a special inquiry into the database. An **ad hoc** report can be executed one time or saved to a report file for continued use.

The report generation language once learned, is straight-forward. With the appropriate training, resident engineers can produce their own reports specific to their needs. The developed system permits building libraries of reports and incorporating them into a menu scheme.

The purpose of this section is to illustrate the basic reports available on the developed system. No attempt has been made to cover the details of the report generation language. Training District personnel in the report generation capabilities of the database will be part of specialized training sessions to be conducted at the request of the district. Documentation of these activities will be part of the maintenance/ extension of this system and will be published under separate documentation as performed.

The next sections deal with details relating to collection and importing of ride, skid, FWD, and visual data into the respective holding files.

# **5.0 RIDE DATA COLLECTION-- SIOMETER METHOD**

(This section was written by D-18PM personnel under the direction of Mr. Craig Cox.)

When Slometer ride data is collected for a given county, its final form is in a format readable only by the Pavement Evaluation System (PES). In order to use this ride data in this Pavement Management System (PMS), the collected data must be converted into a readable format. After the data is converted, it is then imported into the proper data form through an iterative process. When the collection of the ride data is complete, the results will be used in reporting and decision making operations.

The following example details the steps involved in processing the Slometer Ride Data.

# **5.1 SIOMETER RIDE DATA CONVERSION**

To begin the Slometer ride data conversion, select the county in which the Siometer ride data was collected. This can be accomplished by using the "Pavement Management System" main menu (Figure 23). In this example, we will use Willacy county. To do this, use the arrow keys on the keyboard to point to the item "1 - Willacy County (245)" (only in this example) and press the "Enter" key, or press the "1" key.

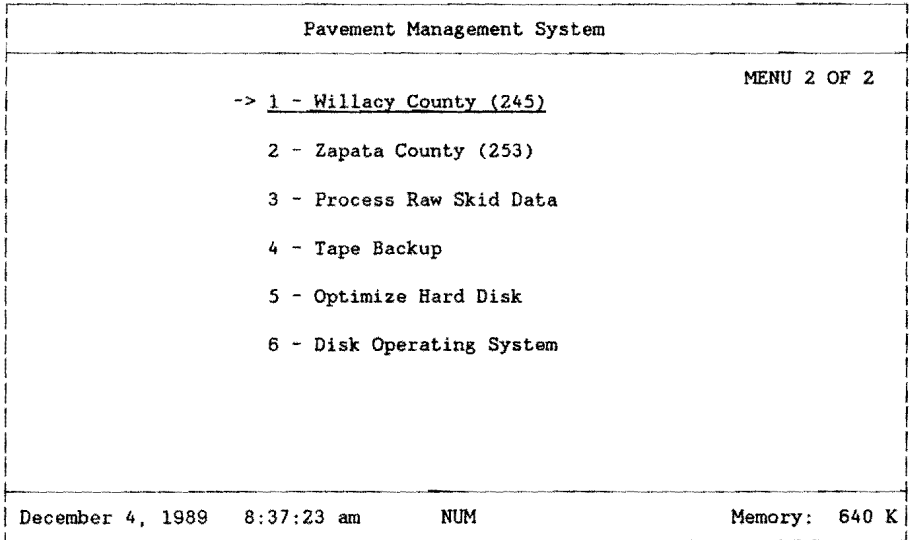

**FIGURE** 23: **PMS MAIN MENU** 

As soon as you select a county, the menu program automatically accesses the database for that county and prompts you for your name and your security password (Figure 24). Your sign-on name and password are assigned to you by your PMS administrator.

In the following example, the sign on name is "DATA" and the security password is "ENTRY". The database first prompts you for your name. In this example, type "DATA" and press the "Enter" key. The database then prompts you for your security password. Type "ENTRY" and press the "Enter" key. Notice that the password that you typed does not appear on the screen.

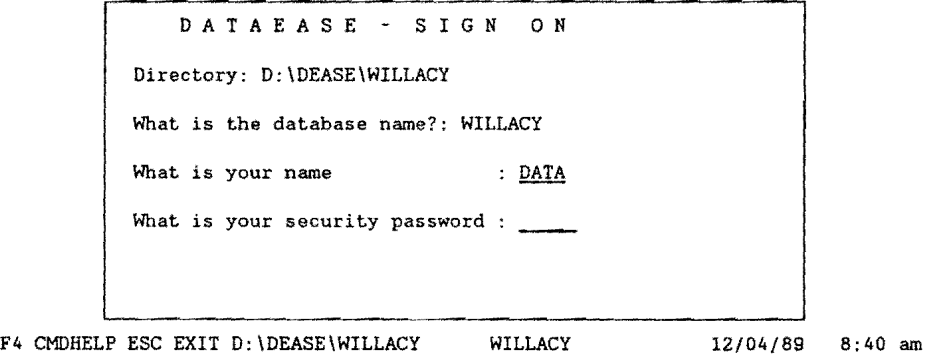

**FIGURE** 24: **PMS SIGN-ON MENU** 

If everything was typed in correctly, the "PAVEMENT MANAGEMENT SYSTEM /WILLACY COUNTY" menu should appear on your screen with seven different categories to choose from (Figure 25). Select "2. Data Entry -- District Field Data" by pressing the "2" key or use the arrow keys to highlight the selection and press the "Enter" key.

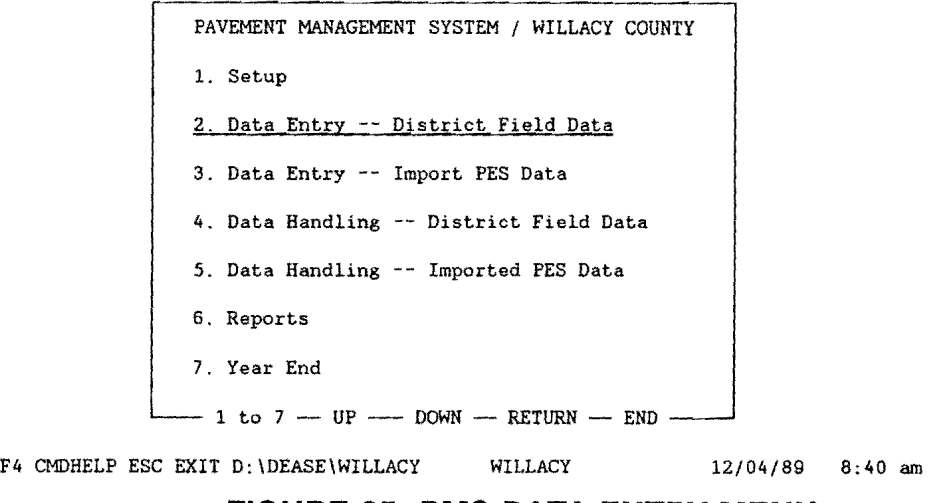

**FIGURE** 25: **PMS DATA ENTRY MENU** 

The next menu that appears on your screen is the "DATA ENTRY -- DISTRICT FIELD DATA/ WILLACY COUNTY" menu. Since we want to process ride data,

select "2. Ride Data" by pressing the "2" key, or use the arrow keys to highlight the selection and press the "Enter" key (Figure 26).

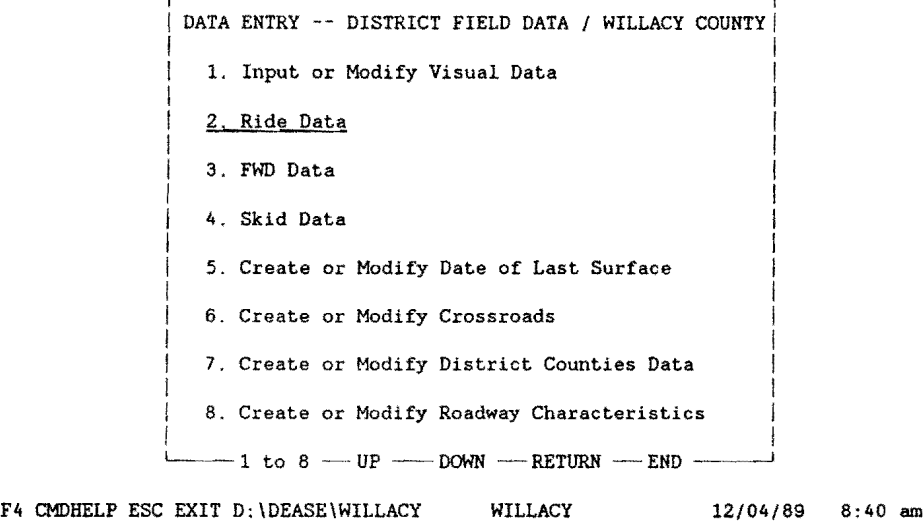

# **FIGURE** 26: **FIELD DATA MENU**

The next menu, "RIDE DATA / WILLACY COUNTY", will initiate ride data processing (Figure 27).

The first operation to perform is to convert the raw Slometer data. This is done by selecting "2. Convert Raw Slometer Data". Press the "2" key or use the arrow keys to highlight the selection and press the "Enter" key.

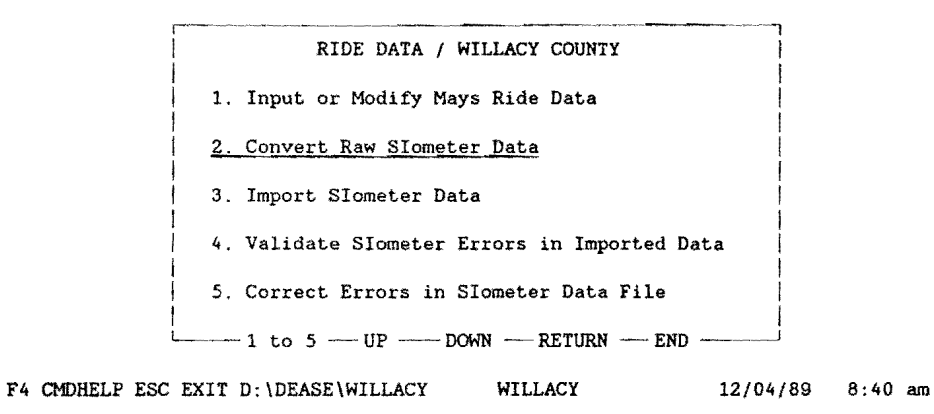

# **FIGURE** 27: **CONVERT RAW SIOMETER DATA**

You are then prompted with the following message.

PLACE RIDE FIELD DATA IN DRIVE A:

Strike a key when ready . . .

Place the floppy diskette containing the Slometer ride data for Willacy County in Drive A and press any key on the keyboard. Make certain that only ride data collected for Willacy county resides on the floppy diskette.

The menu then selects and executes a BASIC program called "RIDEC.EXE". "RIDEC.EXE" reformats the Slometer ride data collected for Willacy County to a format that can be imported into the Slometer ride form in the PMS database. Upon completion of the conversion, you will be prompted with the following screen (Figure 28).

# **RIDE CONVERSION**

RECORDS CONVERTED: 130

D:\DEASE\ WILLACY>

press any key to return to the menu...

# **FIGURE 28: RIDE CONVERSION TERMINAL SCREEN**

Press any key and you will be returned to the "RIDE DATA/ WILLACY COUNTY" menu screen.

The remainder of this page intentionally left blank.

#### **5.2 SIOMETER DATA IMPORT**

Now that the Slometer ride data for the selected county has been converted, we will attempt to import it into the PMS database. To do this, select "3. Import Slometer data" by pressing "3" or use the arrow keys to point to the selection and press "Enter"(Figure 29).

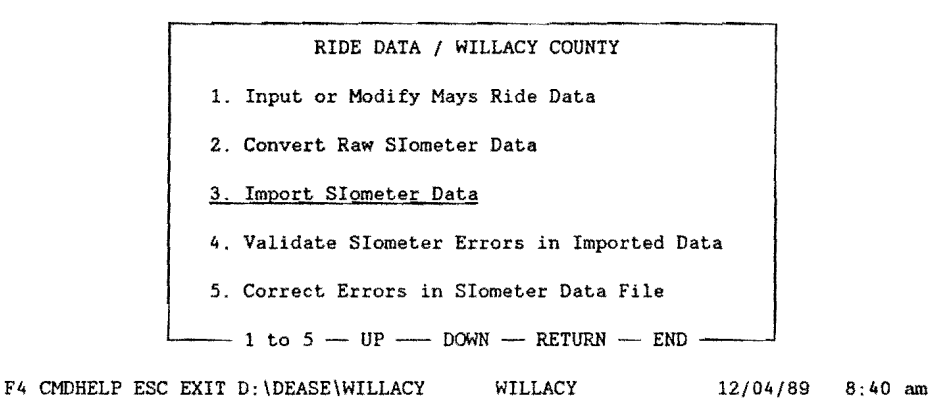

#### **FIGURE 29: IMPORT SIOMETER DATA MENU**

The "3. Import Slometer Data" selection does a number of operations. The first operation that the selection does is try to import the Slometer ride data from the file created in the "2. Convert Raw Slometer Data" selection. Two examples of the import facility are shown below, which demonstrate matching and nonmatching records. The first example demonstrates a nonmatching record.

> D:\DEASE\WILLACY\SIOMETER.DBI 1: discarded.. Transferring data... DATAEASE - DATA IMPORT FACILITY

#### F4 CMDHELP ESC EXIT

The second example demonstrates a matching record.

D:\DEASE\WILLACY\SIOMETER.DBill: updates 535 .. Transferring data...

D A T A E A S E DATA I M P 0 R T F A *C* I L I T Y

F4 CMDHELP ESC EXIT

Invariably you will have records that will not match the records in the database for some reason or another. These records are listed in a separate file as errors from the import function. On the other hand, if no errors occur, the import process of the Slometer ride data is complete, and you can disregard the next set of operations.

The error file, that the import function creates, contains only the line number from the import data set where the errors occurred. The next process that the import selection does is to match the line number errors in the error file to the actual line containing the data, and to list the data with errors. This process is done by a program named "RIDERR.EXE". "RIDERR.EXE" then creates a new import file with the Slometer ride data that contained errors.

An example listing, to the printer, of the errors incurred by the import process and generated by "RIDERR.EXE" follows (fable 17).

#### RIDE ERRORS

CNTY HIGHWAY MILEPOST RWY SI CMT YEAR

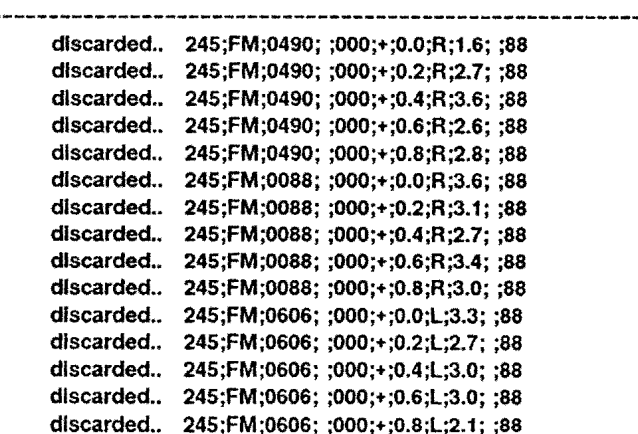

### **TABLE 17 DISGARDED RIDE RECORDS**

These errors must be corrected and reimported again until no more errors exist.

The first operation in correcting the errors is to separate the break points in the error listing by manually underlining them on the output. This will make the error validation process much easier. Table 18 demonstrates the break points in the error listing of the Slometer ride data.

#### RIDE ERRORS

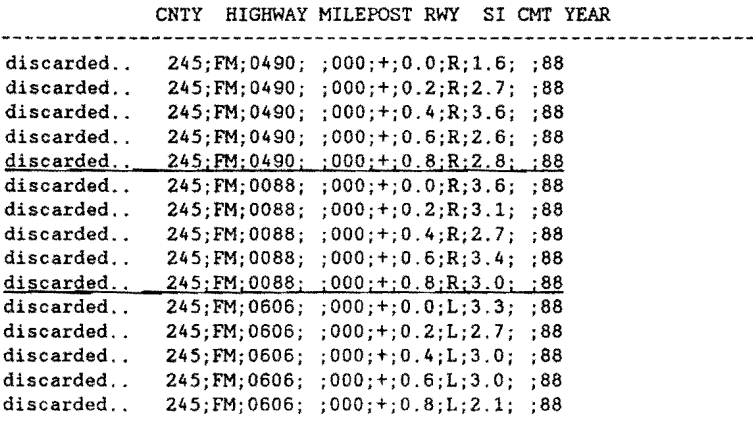

#### TABLE 18 BREAKPOINTS FOR EDITING RIDE DATA

After the errors are listed to the printer, you are returned to the "RIDE DATA /WILLACY COUNTY" menu screen. The next step is to validate each group of errors that were separated and to note any correction on the output. This is done by selecting the "4. Validate Slometer Errors in Imported Data" option (Figure 30). Press the "4" key or use the arrow keys to highlight the selection and press the "Enter" key.

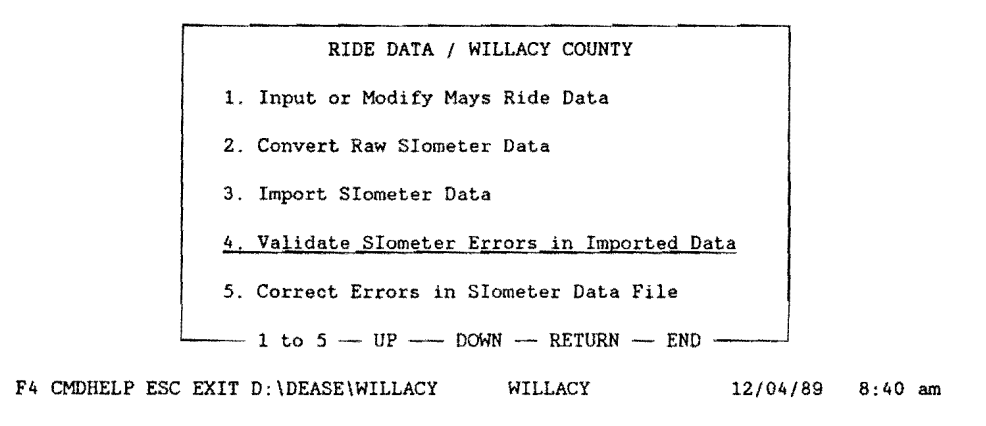

# FIGURE 30: VALIDATE SIOMETER MENU

### 5.3 SIOMETER ERROR CORRECTION PROCEDURE

The next screen that appears is the "RIDE ERROR CORRECTIONS" report, which the user must complete for validation of the Slometer ride data with errors. The information that must be completed will be found in the groups of invalid Slometer ride data that were selected on the "RIDE ERRORS" report (See Figure 31).

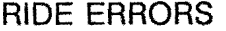

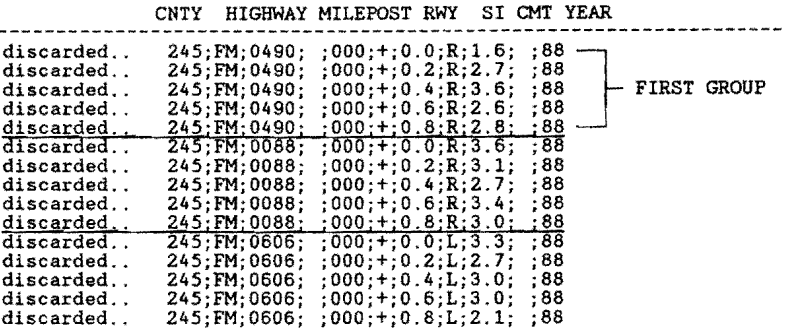

#### **FIGURE 31: DISGARDED RIDE ERRORS**

To validate the errors in the first group of Slometer ride errors (Figure 31), the "RIDE ERROR CORRECTIONS" report screen must be completed as shown in Figure 32.

RIDE ERROR CORRECTIONS

Complete the entries below, then press "F2"

HIGHWAY PREFIX: FM

HIGHWAY NUMBER: 0490

HIGHWAY SUFFIX: \_

 $ROADWAY: \underline{R}$ 

F4CMDHELP ESCEXIT F2SAVE F5FORM CLEAR F6FIELD CLR

#### **FIGURE** 32: **RIDE ERROR CORRECTIONS**

After the information is completed (FM; 0490; SPACE; R), press the "F2" key to start the validation report process. Scroll through the output by pressing the space bar until the output matches, as near as possible, that of the first group on the Slometer ride data error listing (Table 19).

**the Slometer ride data error listing (Table 19).** 

RIDE VIEW Running report RIDE VIEW SPACEorPgDn: Continue report EXIT: Abort report PgUp: Scroll

SIOMETER ERROR CORRECTIONS

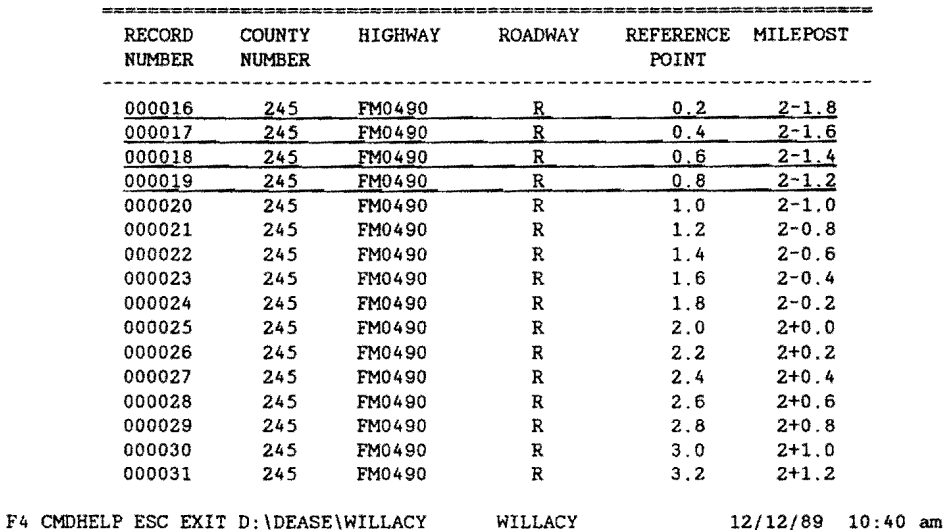

# **TABLE 19**

# **SIOMETER ERROR SUMMARY**

**Note on the Slometer ride data error output the corrections that need to be made to match the records to the ones above. In our example, the only difference between the Slometer ride error output and the screen above is the "MILEPOST" structure inequality. To correct the structure inequality, modify the milepost variable to appear as the "MILEPOST" above.** 

**Also, the first record in the "RIDE ERRORS" report does not appear in the "SIOMETER ERROR CORRECTIONS" report, so it must be deleted as demonstrated below.** 

RIDE ERRORS

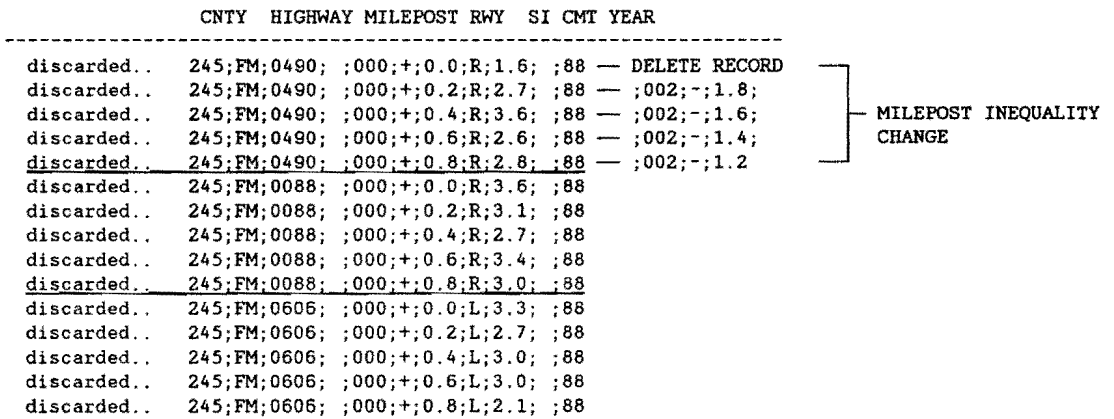

**Press the "Esc" key to return to the "RIDE ERROR CORRECTIONS" report input screen. Now, we need to validate the second group of errors in the Slometer ride data (Table 20).** 

#### RIDE ERRORS

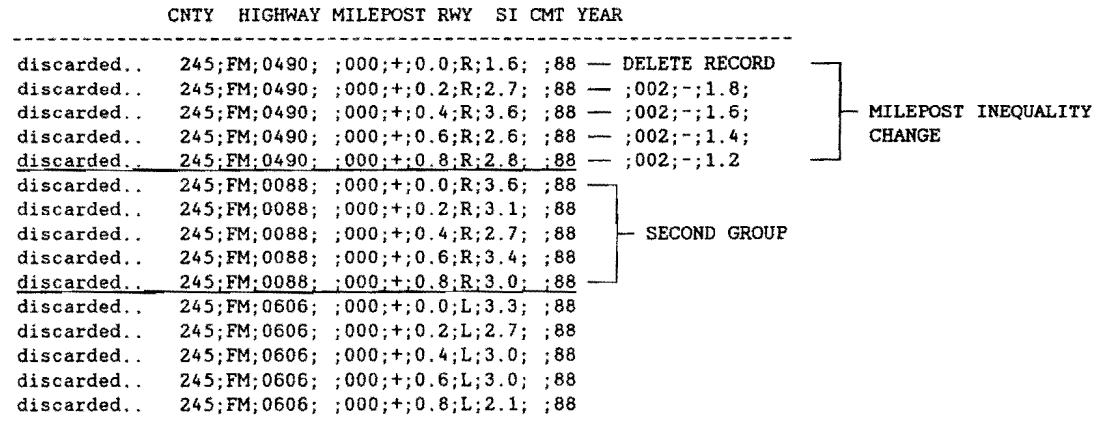

# **TABLE 20 RIDE ERROR CORRECTIONS**

**Type in the pertinent information (FM; 0088; SPACE; R) of the second group of data for the error validation report, and press the "F2" key.** 

HIGHWAY PREFIX: FM HIGHWAY NUMBER: 0088 HIGHWAY SUFFIX: \_ ROADWAY: R

#### F4CMDHELP ESCEXIT F2SAVE F5FORM CLEAR F6FIELD CLR

Scroll through the report by pressing the space bar, until the output matches, as near as possible, that of the second group on the "RIDE ERRORS" report listing (Table 21).

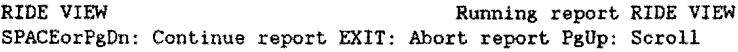

SIOMETER ERROR CORRECTIONS

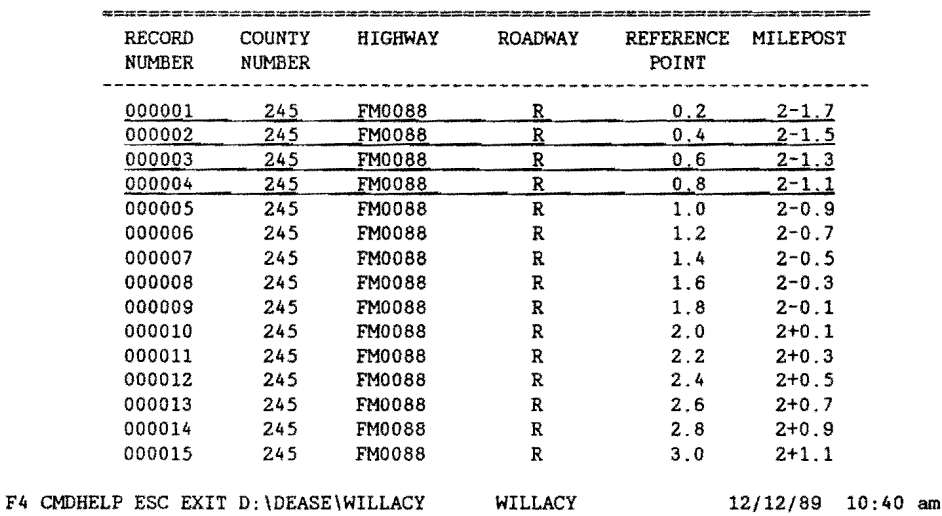

### **TABLE 21 BLOCKED SIOMETER ERROR CORRECTIONS**

The modifications to the second group are almost exactly the same as that of the first group, except that the tenths of miles is odd instead of even.

The first record in this set does not exist, so delete it. The rest of the records in this set need the "MILEPOST" variable modified in two ways. Modify the structure inequality of the "MILEPOST" variable, then increase or decrease the tenth of mile one tenth.

**The rounding of the tenths of mile will now allow the data to match the records in the database. The modification notes for the second data set appear in Table 22.** 

#### RIDE ERRORS

|                                                                                                    | <b>CNTY</b> | HIGHWAY MILEPOST RWY SI CMT YEAR                                                                                                    |                                                                                                    |                                            |
|----------------------------------------------------------------------------------------------------|-------------|----------------------------------------------------------------------------------------------------|----------------------------------------------------------------------------------------------------|--------------------------------------------|
| discarded<br>discarded<br>discarded<br>discarded<br>discarded<br>discarded                                        |             |                                                                                                    | $245:FM:0490: 000:+:0.0:R:1.6: 88$ - DELETE RECORD<br>$245:FM:0490: 000:+:0.2:R:2.7: 88 - 002:1:1.8$<br>$245:FM:0490: 000:+:0.4:R:3.6: :88 - 002:-:1.6:$<br>$245:FM:0490; 000; +0.6;R;2.6; 88 - 002; -1.4;$<br>$245:FM:0490:1000:+:0.8:R:2.8:188 - 1002:-.1.2$<br>$245:FM:0088: 000:+:0.0:R:3.6: 88 -- DELETE RECORD$ | MILEPOST INEQUALITY<br><b>CHANGE</b>       |
| discarded<br>discarded<br>discarded<br>discarded<br>discarded<br>discarded<br>discarded<br>discarded<br>discarded |             | $245:FM:0606: 000:+:0.0:L:3.3: 88$<br>$245:FM:0606: :000:+:0.2:L:2.7: :88$<br>$245:FM:0606: 000:+:0.4:L:3.0:08$<br>$245:FM:0606:1000;+:0.6:L:3.0:88$<br>$245:FM:0606: :000:+:0.8:L:2.1:188$ | $245:FM:0088: :000:+:0.2:R:3.1: :88 \rightarrow :002:-:1.7$<br>$245:FM:0088: 000:+:0.4:R:2.7:38 \rightarrow 002:-:1.5$<br>$245:FM:0088: 000:+:0.6:R:3.4: 88 -- 002:-:1.3$<br>$245$ ; FM: 0088; : 000: +: 0.8; R: 3.0; : 88 - : 002: -: 1.1                                                                            | MILEPOST INEOUALITY<br>AND ROUNDING CHANGE |

**TABLE 22 DELETED SIOMETER RECORDS** 

**Press the "Esc" key to return to the "RIDE ERROR CORRECTIONS" report input screen. This leaves the third and final group to validate (fable 23).** 

#### RIDE ERRORS

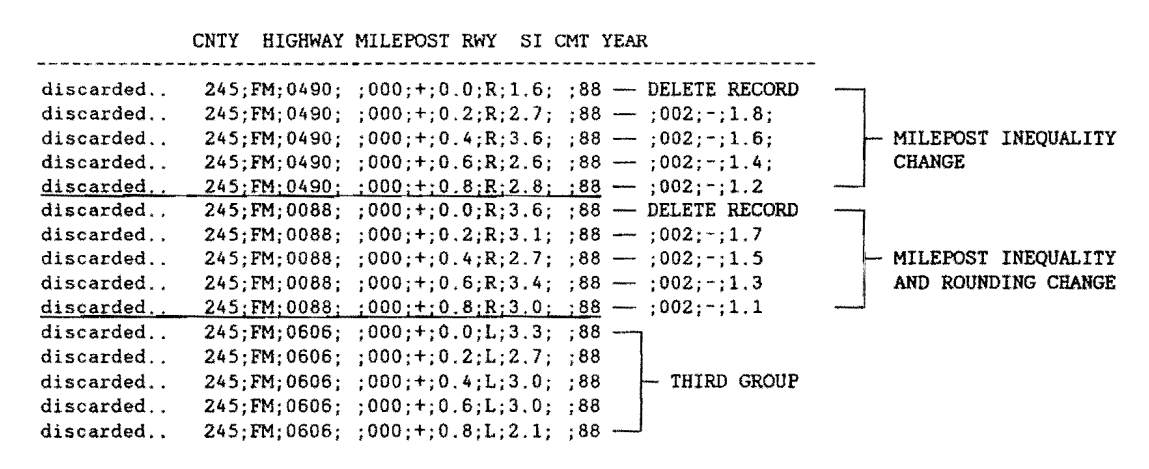

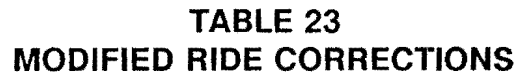

**Type in the pertinent information (FM; 0606; SPACE; L) of the third group of data for the error validation report, and press the "F2" key.** 

#### RIDE ERROR CORRECTIONS

Complete the entries below, then press "F2" HIGHWAY PREFIX: FM HIGHWAY NUMBER: 0606 HIGHWAY SUFFIX: ROADWAY: L

F4CMDHELP ESCEXIT F2SAVE F5FORM CLEAR F6FIELD CLR

Upon examination, this road does not exist according to the database.

RIDE VIEW Running report RIDE VIEW SPACEorPgDn: Continue report EXIT: Abort report PgUp: Scroll

SIOMETER ERROR CORRECTIONS

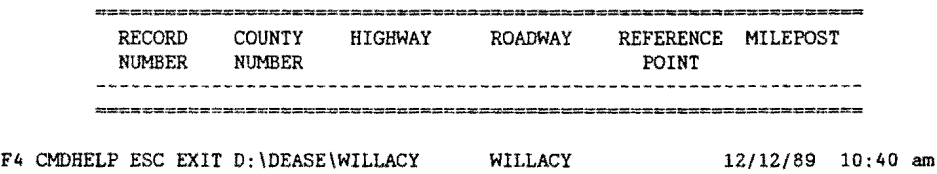

There must be something wrong with our input to the data selection of the report. If we change our "ROADWAY" input from "L" to "R", we can find the records for the selected highway in the database.

#### RIDE ERROR CORRECTIONS

Complete the entries below, then press "F2" HIGHWAY PREFIX: FM HIGHWAY NUMBER: 0606 HIGHWAY SUFFIX: ROADWAY: R

F4CMDHELP ESCEXIT F2SAVE FSFORM CLEAR F6FIELD CLR

Scroll through the report, by pressing the space bar, until the output matches, as near as possible, that of the third group on the Slometer ride data error listing (fable 24).

RIDE VIEW Running report RIDE VIEW SPACEorPgDn: Continue report EXIT: Abort report PgUp: Scroll

#### SIOMETER ERROR CORRECTIONS

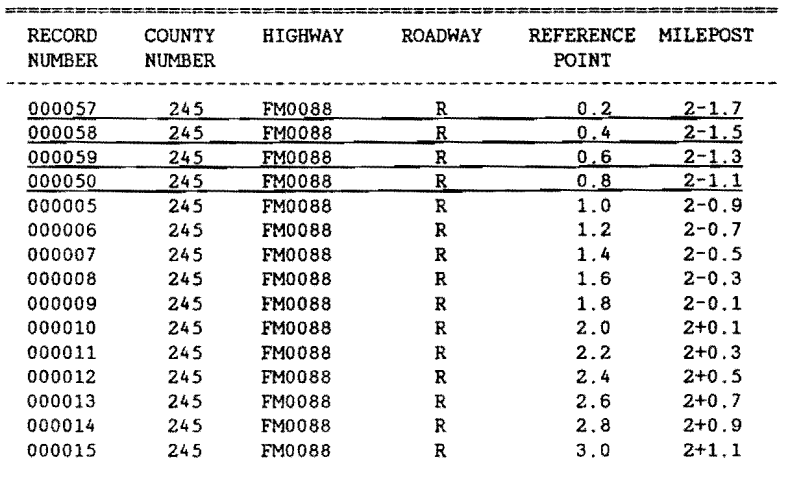

F4 CMDHELP ESC EXIT D:\DEASE\WILLACY WILLACY 12/12/89 10:40 am

### **TABLE 24 MODIFIED SIOMETER ERROR CORRECTIONS**

**There are only two changes that need to be made. The first record of the third group does not exist according to the database, so it needs to be deleted. The other change is that of the "ROADWAY" variable. Change it from "L" to "R" (see Table 25).** 

#### RIDE ERRORS

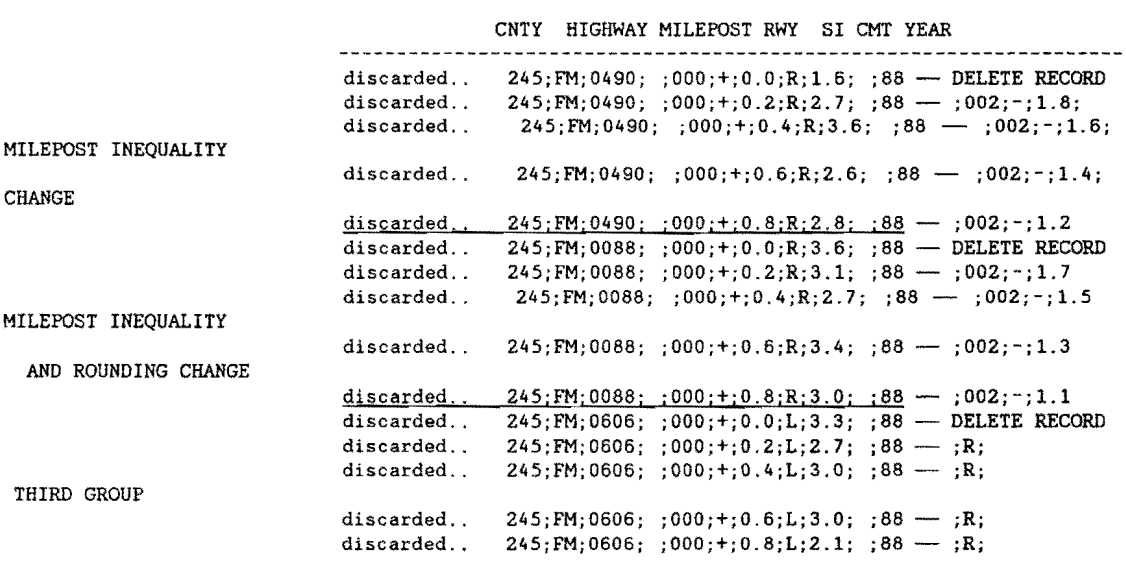

# **TABLE 25 REVISED SIOMETER DATA**

Now that the noting of the changes to the Slometer ride data is complete, we want to attempt to modify the Slometer ride file to the changes that we noted. The first thing we need to do is to exit from the "RIDE ERROR CORRECTIONS" report menu and return to the "RIDE DATA/ WILLACY COUNTY" menu.

> RIDE ERROR CORRECTIONS 1

Complete the entries below, then press "FZ"

HIGHWAY PREFIX: HIGHWAY NUMBER: HIGHWAY SUFFIX: ROADWAY:

F4CMDHELP ESCEXIT F2SAVE F5FORM CLEAR F6FIELD CLR

To accomplish this, press the "Esc" key, and the "RIDE DATA / WILLACY COUNTY" screen should appear {Figure 33). Select "5. Correct Errors in Slometer Data File" by pressing the "5" key or using the arrow keys to highlight the selection and press the "Enter" key.

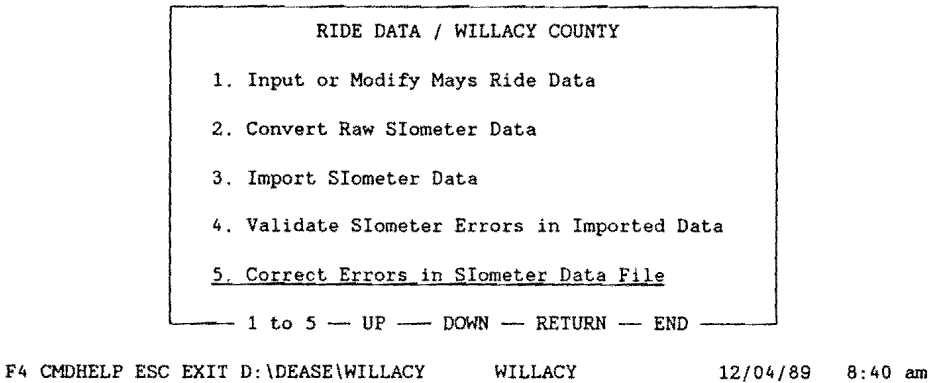

# FIGURE 33: CORRECT SIOMETER DATA MENU

The menu option labeled "5. Correct Errors in Slometer Data File" selection loads a text editor, "E88.EXE", with the Slometer ride data file that contained the errors. Now, we can use the notes made earlier to modify the Slometer ride data (Table 26}.

D:RIDE.DAT Line:OO Col:02 Free:l681 Mode: EDIT Com key: [Fl] > COUNTY NUMBER; HIGHWAY FREFIX; HIGHWAY NUMBER; HIGHWAY SUFFIX; MILEPOST; MILEPOST DISP. SIGN; MILEPOST VALUE; ROADWAY; SI VALUE; COMMENT; YEAR > 245;FM;0490; ;000;+;0.0;R;l.6; ;88 > 245;FM;0490; ;000;+;0.2;R;2.7; ;88 > 245;FM;0490; ;000;+;0.4;R;3.6; ;88 > 245;FM;0490; ;000;+;0.6;R;2.6; ;88 > 245;FM;0490; ;000;+;0.8;R;2.8; ;88 > 245;FM; 0088; ; 000 ;+; 0. 0 ;R; 3. 6; ; 88 > 245;FM;0088; ;000;+;0.2;R;3.1; ;88 > 245;FM; 0088; ; 000 ;+; 0. 4 ;R; 2. 7; ; 88 > 245;FM; 0088; ; 000 ;+; 0. 6;R; 3. 4; ; 88 > 245;FM;0088; ;000;+;0.8;R;3.0; ;88 > 245;FM;0606; ;OOO;+;O.O;L;3.3; ;88 > 245;FM;0606; ;000;+;0.2;L;2.7; ;88 > 245;FM;0606; ;000;+;0.4;L;3.0; ;88 > 245;FM;0606; ;000;+;0.6;L;3.0; ;88 <sup>&</sup>gt;245;FM; 0606; ; 000;+; 0. 8; L; 2. l; ; 88 F F F F F F

#### **TABLE 26 SAMPLE RIDE DATA**

**The first task is to separate the break points of each group by inserting a line between them (to facilitate editing each group). Before the file is saved, the "inserted lines" must be deleted.** 

**In the example shown below, the inserted blank lines assist in delineating the various highway segments.** 

D:RIDE.DAT Line:OO Col:02 Free:1681 Mode: EDIT Com key:[Fl) > COUNTY NUMBER; HIGHWAY PREFIX; HIGHWAY NUMBER; HIGHWAY SUFFIX; MILEPOST; MILEPOST DI SP. SIGN; MILEPOST VALUE; ROADWAY; SI VALUE; COMMENT; YEAR > 245;FM;0490; ;000;+;0.0;R;l.6; ;88 > 245;FM;0490; ;000;+;0.2;R;2.7; ;88 > 245;FM;0490; ;000;+;0.4;R;3.6; ;88 > 245;FM;0490; ;000;+;0.6;R;2.6; ;88 > 245;FM;0490; ;000;+;0.8;R;2.8; ;88 > > 24S;FM;0088; ;OOO;+;O.O;R;3.6; ;88 > 245;FM;0088; ;000;+;0.2;R;3.l; ;88 > 245;FM;0088; ;000;+;0.4;R;2.7; ;88 > 245;FM;0088; ;000;+;0.6;R;3.4; ;88 > 245;FM;0088; ;000;+;0.8;R;3.0; ;88 :> > 245;FM;0606; ;000;+;0.0;L;3.3; ;88 > 245;FM;0606; ;000;+;0.2;L;2.7; ;88 > 245;FM;0606; ;000;+;0.4;L;3.0; ;88 > 245;FM;0606; ;000;+;0.6;L;3.0; ;88 > 24S;FM;0606; ;000;+;0.8;L;2 l; ;88 F F F F F F

**Using the notes taken during the validation process, modify the first group of** 

**Slometer ride data by first deleting the first data line then modifying the mileposts (fable 27).** 

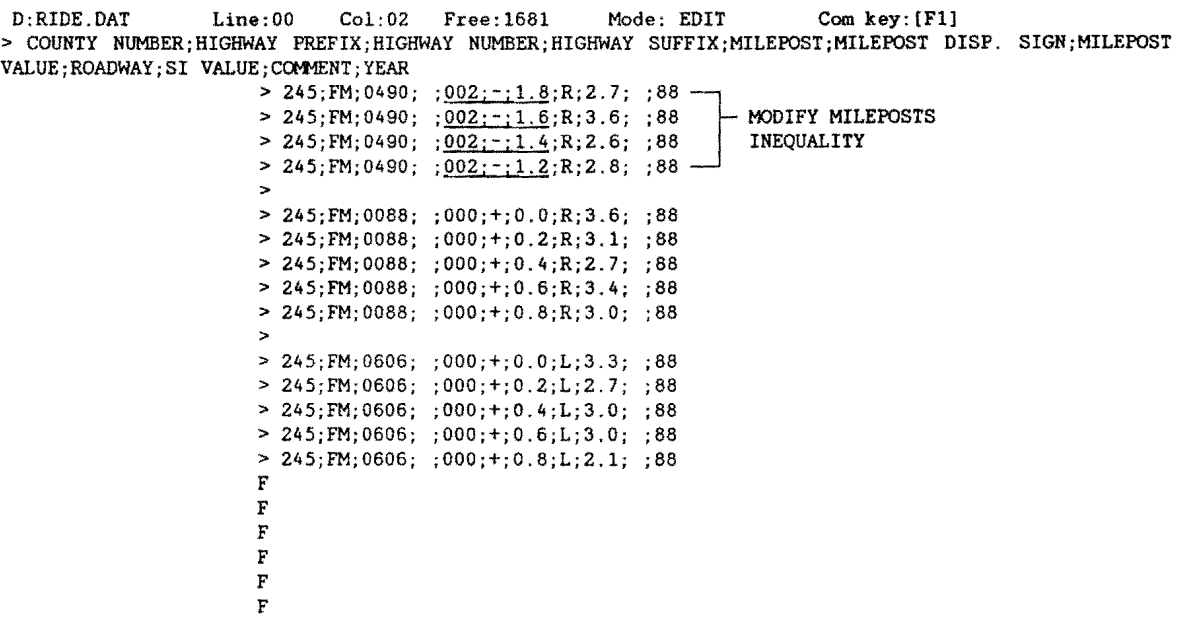

#### **TABLE 27 SAMPLE RIDE DATA WITH BREAK POINTS**

**Modify the second group of Slometer ride data in the same manner as the first, including a rounding change. Delete the first record of the second group, then modify the mileposts by changing the inequality and rounding them as illustrated in Table 28.** 

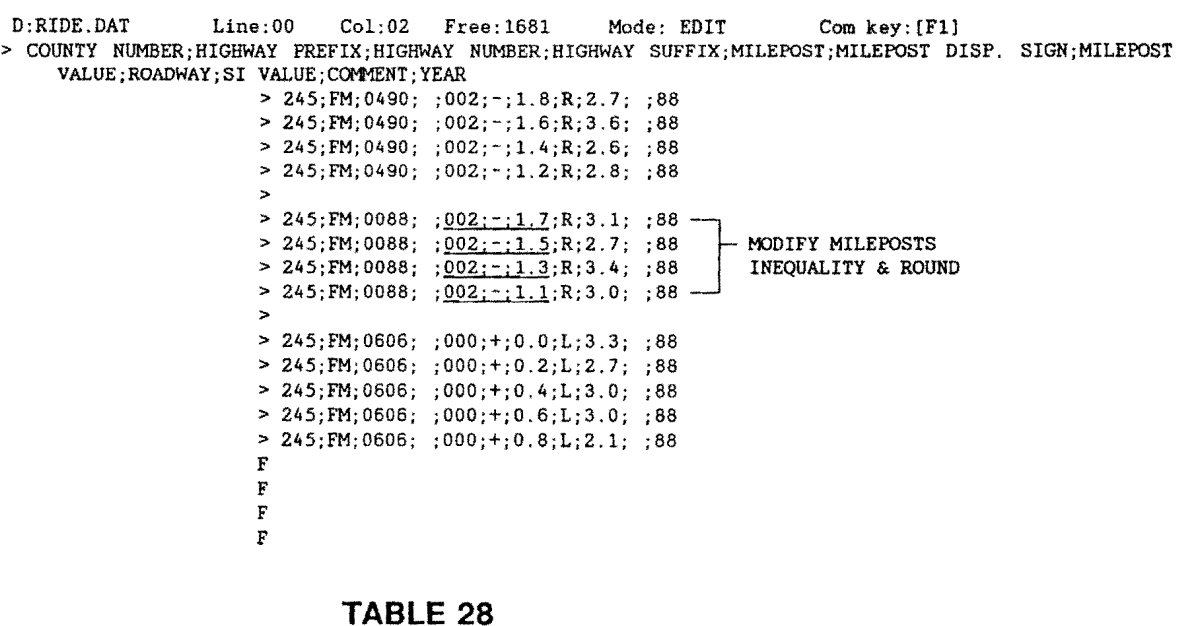

**EDITING/ROUNDING SIOMETER DATA** 

**Modify the third group by deleting the first record of the group and changing the "ROADWAY" variable from "L" to "R" (Table 29).** 

D:RIDE.DAT Line:OO Col:02 Free:1681 Mode: EDIT Com key:(Fll >COUNTY NUMBER; HIGHWAY PREFIX;HIGHWAY NUMBER;HIGHWAY SUFFIX;MILEPOST;MILEPOST DISP. SIGN;MILEPOST VALUE; ROADWAY; SI VALUE; COMMENT; YEAR > 245;FM;0490; ;002;-;1.8;R;2.7; ;88  $> 245; FM; 0490; ; 002; -; 1.6; R; 3.6; ; 88$ > 245;FM; 0490; ; 002; - ; 1. 4 ;R; 2. 6; ; 88  $> 245$ ; FM; 0490; ; 002; -; 1.2; R; 2.8; ; 88 > > 245;FM;0088; ;002;-;1.7;R;3.1; ;88  $> 245; FM;0088; ;002; -;1.5;R;2.7; ;88$ > 245;FM;0088; ;002;-;1.3;R;3.4; ;88  $> 245; FM;0088; ;002; -;1.1;R;3.0; ;88$ >  $> 245;$  FM;0606; ;000; +;0.2; R;2.7; ;88  $-$ <br> $> 245;$  FM;0606; ;000; +;0.4; R;3.0; ;88 CHANGE ROADWAY FROM<br> $> 245;$  FM;0606; :000; +;0.6; R;3.0; ;88 L TO R  $> 245$ ;FM;0606; ;000;+;0.6;<u>R</u>;3.0; ;88 | L TO R > 245;FM;0606; ;000;+;0.8;B;2.1; ;88 F F F F F F

#### **TABLE 29 ADDITIONAL EDITS TO RIDE DATA**

**Now, delete all of the blank lines and save the data set by pressing the "F1" key and selecting the "(A.) END "the edit option and save this file" option by pressing the "A" key (Figure 34).** 

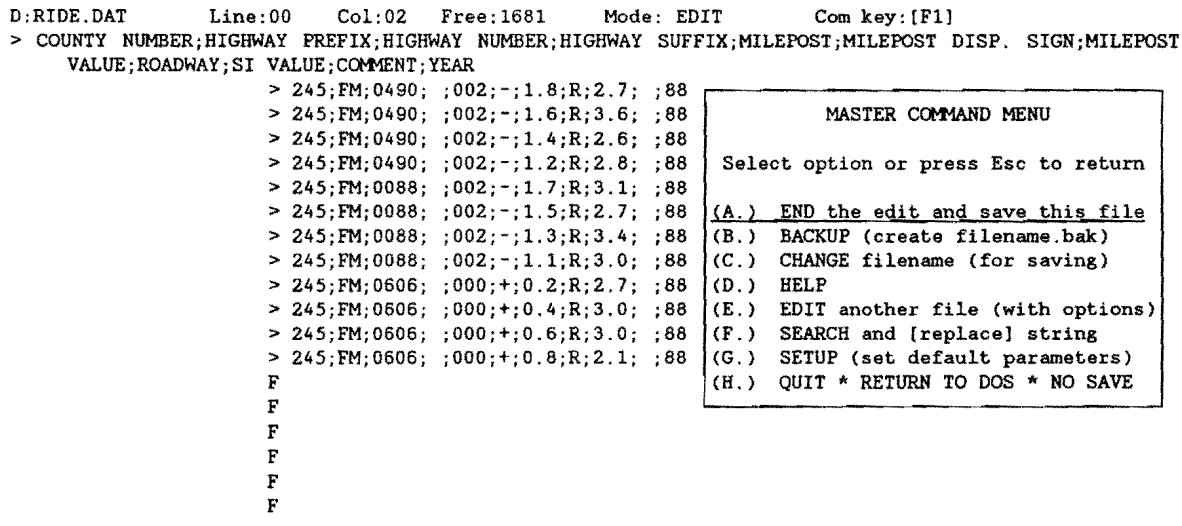

**FIGURE 34: FINAL EDITS TO SIOMETER DATA** 

After saving the changes to the Slometer ride data file, you are then returned back to the "RIDE DATA/ WILLACY COUNTY" menu.

Select the "3. Import Slometer Data" option to import the Slometer ride data that has been altered by pressing the "3" key or using the arrow keys to highlight the option and press the "Enter" key (Figure 35).

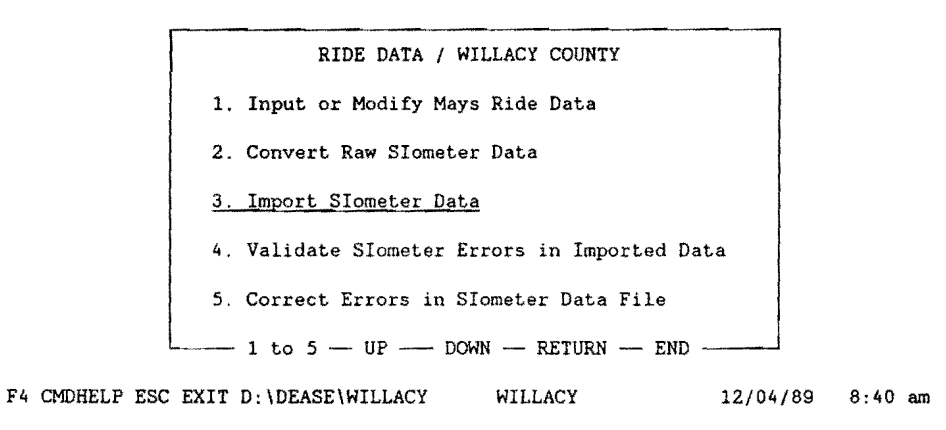

# **FIGURE** 35: **IMPORT SIOMETER DATA MENU**

After the import has completed and there are no errors sent to the printer, you will be returned to the "RIDE DATA/ WILLACY COUNTY" menu with the "O added, 14 updated, O discarded" message at the top of the screen.

# **o added, 12 updated, o discarded**

The system will return to the main siometer menu as shown below (Figure 36).

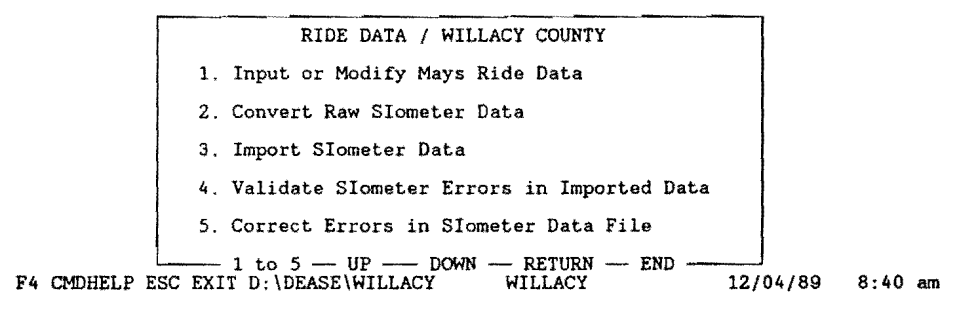

FIGURE 36: SIOMETER MAIN MENU

If errors were detected, you must go through the previous processes of validation and correction until there are no errors detected.

Now that the Slometer ride data entry process is complete for this data set, press the "Esc" key to retrace our steps out of the database until the "Pavement Management System" menu appears (Figure 37). If additional Slometer ride data is collected for the same county at a later date, follow the same procedures of the Slometer ride data entry process discussed above.

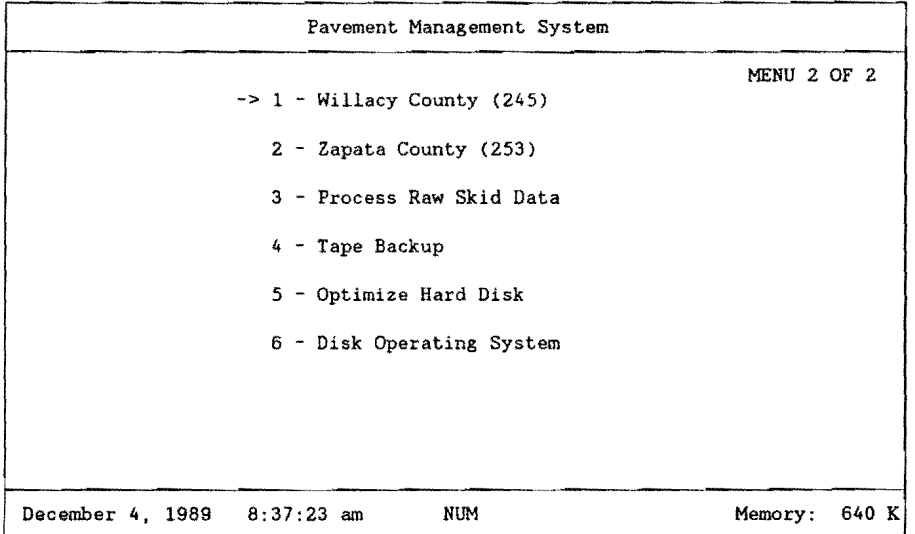

FIGURE 37: PMS MAIN MENU

## 5.4 **COMPLETENESS OF SIOMETER DATA**

After it is assumed that all of the Slometer ride data for a particular county has been collected, converted, and imported, it is a good practice to ensure that you are satisfied with the completeness of the data. This is done by running a missing ride data report for the particular county of interest.

Select the particular county that is assumed to be complete. In this example, we will again use Willacy county. To do this, use the arrow keys on the keyboard to point to the item "1 - Willacy County (245)" (only in this example) and press the "Enter" key, or press the "1" key (Figure 38).

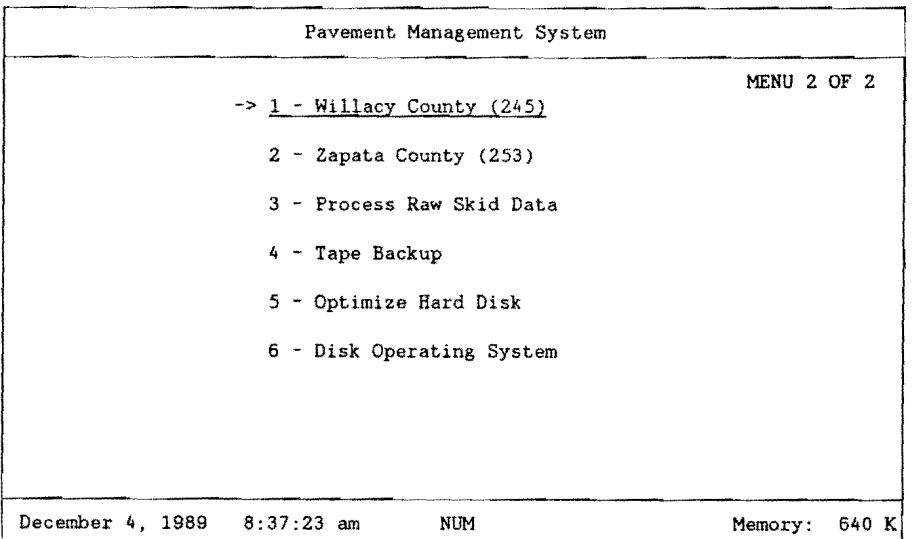

# **FIGURE** 38: **PMS MAIN MENU**

Again you are prompted for your name and security password. In the following example, the sign on name is "DATA" and the security password is "ENTRY".

The main sign-on menu is shown below (Figure 39).

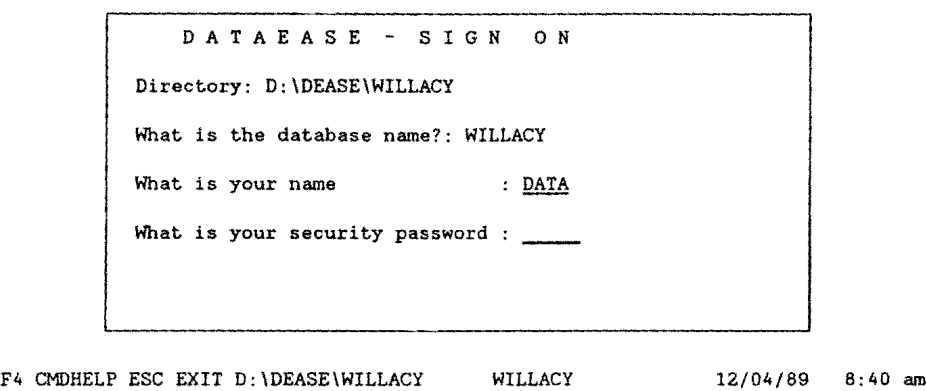

FIGURE 39: PMS MAIN SIGN-ON MENU

# 5.5 GENERATION OF SIOMETER RELATED REPORTS

The "PAVEMENT MANAGEMENT SYSTEM/ WILLACY COUNTY" menu should appear on your screen (Figure 40). Select "6. Reports" by pressing the "6" key, or use the arrow keys to highlight the selection and press the "Enter" key.

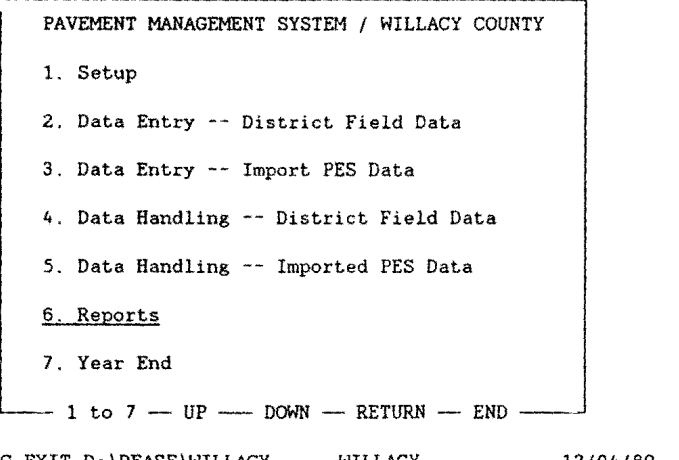

FIGURE 40: PMS MAIN MENU • REPORTS

The next menu (flGURE 41) that appears on your screen is "REPORTS / WILLACY COUNTY" menu. We want a report on missing ride data so select the "1. Missing Data Reports" by pressing the "1" key, or use the arrow keys to highlight the selection and press the "Enter" key.

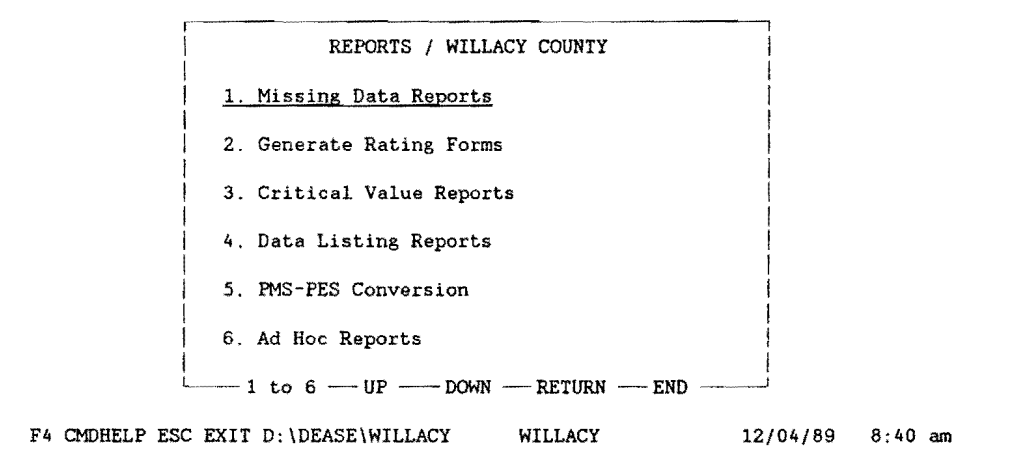

#### **FIGURE 41: MISSING DATA REPORT MENU**

Make certain the printer is powered up, loaded with paper, and on line, then select the **"2. Missing Ride Data"** option by pressing the **"2"** key, or use the arrow keys to highlight the selection and press the "Enter" key (Figure 42).

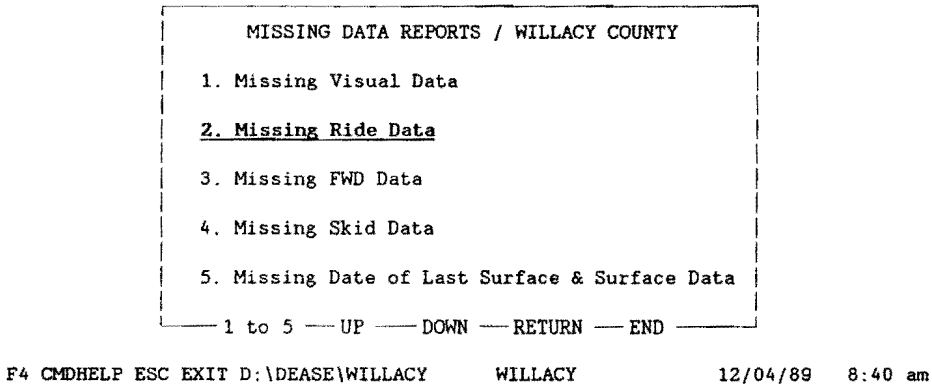

# **FIGURE 42: PMS MISSING DATA MENU CHOICE**

A listing of missing ride data should start printing on the printer. If there was no missing ride data, a blank page will be printed.An example of a missing ride data report for Willacy county is shown in Table 30.

|               | WILLACY COUNTY |              | Page No.                                                  | 1          |               |
|---------------|----------------|--------------|-----------------------------------------------------------|------------|---------------|
| <b>NUMBER</b> |                |              | COUNTY HIGHWAY ROADWAY REFERENCE MILEPOST RECORD<br>POINT |            | <b>NUMBER</b> |
| 245           | FM0490         | R            | 22.2                                                      | $22+0.2$   | 001204        |
| 245           | FM0490         | R            | 23.9                                                      | $22 + 1.9$ | 000135        |
| 245           | <b>FM0606</b>  | R            | 0.8                                                       | $0 + 0.8$  | 000260        |
| 245           | FM1015         | R            | 2.0                                                       | $2 + 0.0$  | 000270        |
| 245           | FM1018         | R            | 10.0                                                      | $10+0.0$   | 000327        |
| 245           | FM1420         | R            | 13.4                                                      | $12+1.4$   | 000408        |
| 245           | FM1425         | R            | 9.1                                                       | $8+1.2$    | 000454        |
| 245           | FM1761         | R            | 6.6                                                       | $6 + 0.6$  | 001206        |
| 245           | FM1761         | R            | 6.9                                                       | $6 + 0.9$  | 000489        |
| 245           | FM1762         | R            | 3.4                                                       | $2+1.4$    | 000506        |
| 245           | FM1762         | R            | 3.6                                                       | $2+1.6$    | 000507        |
| 245           | FM1762         | R            | 3.8                                                       | $2+1.8$    | 000508        |
| 245           | FM1834         | R            | 2.0                                                       | $2 + 0.0$  | 000533        |
| 245           | FM2099         | R            | 2.4                                                       | $2+0.4$    | 001207        |
| 245           | FM2099         | R            | 9.4                                                       | $8+1.4$    | 000599        |
| 245           | FM2209         | R            | 6.5                                                       | $6 + 0.5$  | 000632        |
| 245           | FM2629         | R            | 12.5                                                      | $12+0.5$   | 000684        |
| 245           | FM3168         | $\mathbb{R}$ | 0.9                                                       | $0 + 0.9$  | 000742        |
| 245           | <b>SH0056S</b> | R            | 0.3                                                       | $0+0.3$    | 000744        |
| 245           | SH0112S        | R            | 0.4                                                       | $0+0.4$    | 000746        |
|               |                |              |                                                           |            |               |

MISSING RIDE DATA

# **TABLE 30 LISTING OF MISSING RIDE DATA**

**You will be returned to the "MISSING DATA REPORTS/ WILLACY COUNTY" menu as soon as the report has completed (Figure 43).** 

MISSING DATA REPORTS / WILLACY COUNTY 1. Missing Visual Data 2. Missing Ride Data 3. Missing FWD Data 4. Missing Skid Data 5. Missing Date of Last Surface & Surface Data  $-1$  to  $5 - UP$  DOWN  $-$  RETURN  $-$  END  $-$ F4 CMDHELP ESC EXIT D:\DEASE\WILLACY WILLACY 12/04/89 8:40 am

**FIGURE 43: MISSING DATA MENU OPTIONS** 

**Now that the report has completed, press the "Esc" key several times to exit from the database and return to the "Pavement Management System" menu (Figure 44).** 

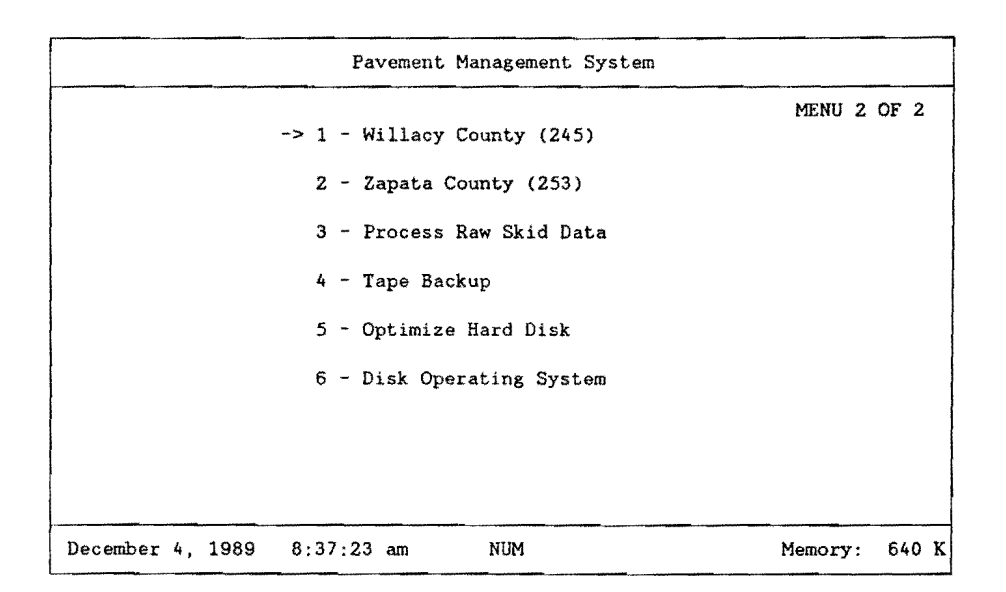

# **FIGURE** 44: **PMS MAIN MENU OPTIONS**

If you are not satisfied with the results of the missing ride data report, use the report as a guide in collecting the missing sections. Then, you must go through the conversion and import processes discussed earlier to finalize the completeness of the ride data. If you are completely satisfied with the completeness of the ride data, proceed with the next section.

# 5.6 **SIOMETER DATA: FINAL TRANSFER TO THE 0.1 MASTER FILE**

When it is verified that all of the ride data has been completely collected for the given year in a particular county, the data must be transferred from the Ride data form to the Master data form for reporting purposes. This process is accomplished by first selecting the particular county. In this example we will use Willacy county. To do this, use the arrow keys on the keyboard to point to the item "1 - Willacy County (245)" (only in this example) and press the "Enter" key, or press the "1" key. This option for "Willacy County (245)" is selected as shown in Figure 45.

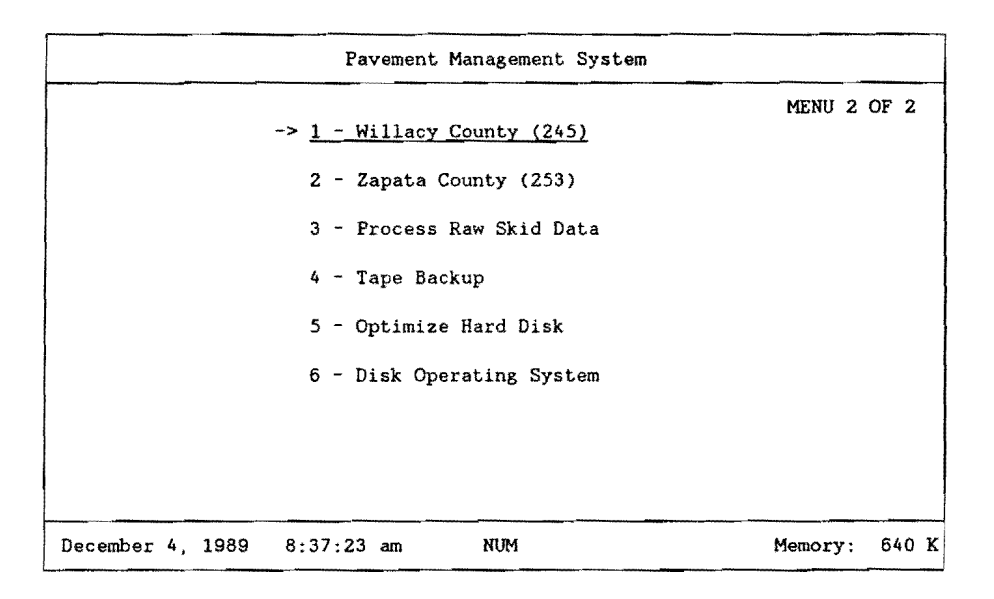

FIGURE 45: PMS SELECT COUNTY MENU

You are then prompted for your name and security password. In the following example, {Figure 46), the sign-on name is "DATA", and the security password is "ENTRY".

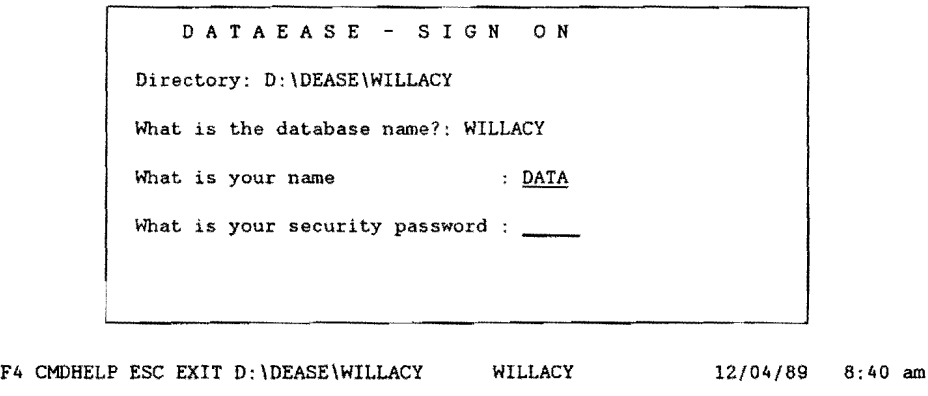

# FIGURE 46: PMS SIGN-ON MENU

The "PAVEMENT MANAGEMENT SYSTEM / WILLACY COUNTY" menu should appear on your screen. Select "4. Data Handling -- District Field Data" by pressing the "4" key, or use the arrow keys to highlight the selection and press the "Enter" key (Figure 47).

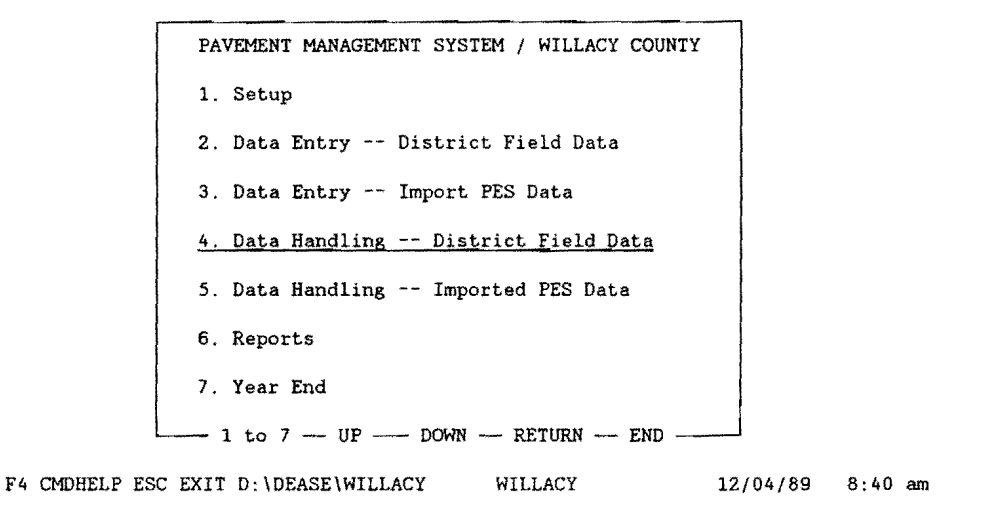

# FIGURE 47: DATA HANDLING MENU

The next menu (Figure 48) is the "DATA HANDLING -- DISTRICT FIELD DATA /WILLACY COUNTY" menu. Select option "2. Ride Data" by pressing the "2" key, or use the arrow keys to highlight the selection and press the "Enter" key.

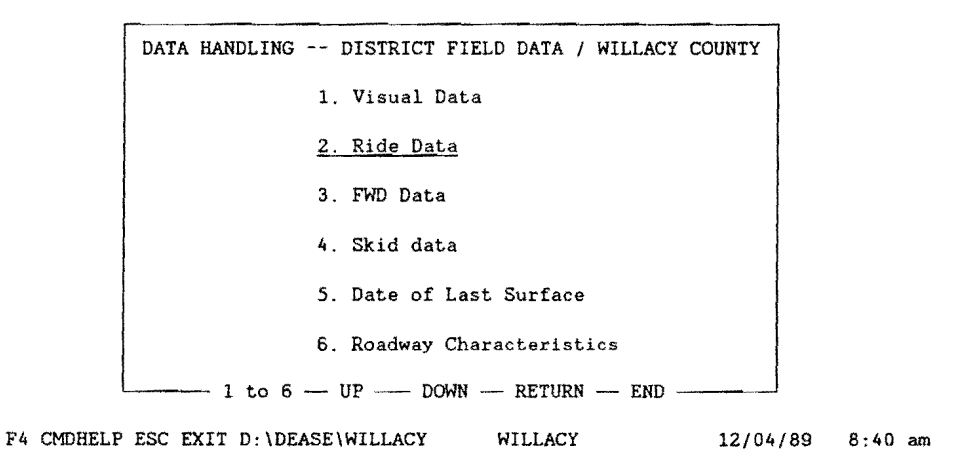

FIGURE 48: DATA HANDLING - RIDE DATA MENU OPTION

The next screen (Figure 49) that appears is "AIDE DATA HANDLING/ WILLACY COUNTY" with two selections. Make certain that the printer is on and select "1. Verify Validity of Aide Data" by pressing the "1" key, or use the arrow keys to highlight the selection and press the "Enter" key. This process checks for valid dates and ride values. When errors are encountered, they are listed to the printer.

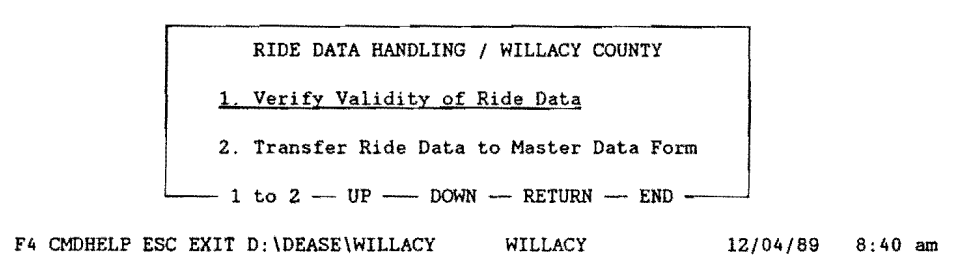

# **FIGURE 49: RIDE DATA HANDLING ·VERIFY RIDE DATA**

If any errors were encountered, they must be corrected before proceeding to the next step. The type of errors that can occur are that of missing date of collection or ride values less than 0.1.

If no errors were encountered, select the "2. Transfer Ride Data to Master Data Form" option {Figure 50) by pressing the "2" key, or use the arrow keys to highlight the selection and press the "Enter key.

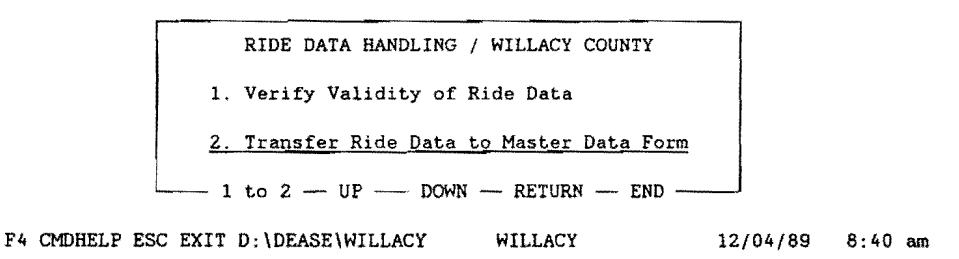

# **FIGURE** 50: **TRANSFER RIDE DATA TO MASTER FILE MENU OPTION**

This process transfers all of the ride data from the Ride data form (0.2 mile records) to the equivalent Master data form {0.1 mile records). This procedure "matches" the existing 0.2 mile siometer records in the SIOMETER DATA FILE to an equivalent record in the MASTER file.

As soon as the update procedure has completed, you will be returned to the "RIDE DATA HANDLING /WILLACY COUNTY" menu (Figure 51).

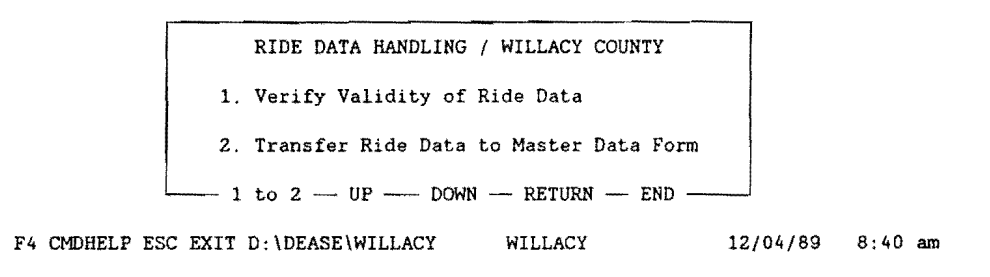

### **FIGURE** 51: **RIDE DATA HANDLING MENU**

Press the "Esc" key several times to return to the "Pavement Management System" menu as illistrated in Figure 52.

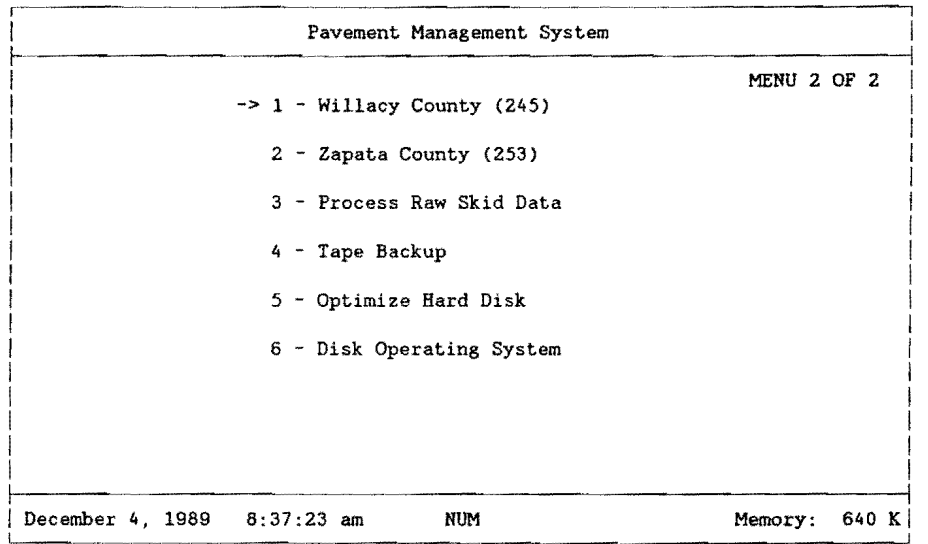

# **FIGURE** 52: **PMS MAIN MENU**

This concludes the Slometer data input process.

# **6.0 SKID DATA COLLECTION-- HANSEN METHOD**

(This section was written under the direction of Mr. Craig Cox, D-18PM, Austin.)

Data collection using the Hansen method will use integer or whole reference points as a basis for location, which will be cross-referenced with mileposts or reference markers that are located along the highways. The existing skid test equipment along with the automated method of data collection, which was established under the SKIDR system, will be used.

#### **6.1 SKID DATA COLLECTION EQUIPMENT**

The skid resistance data collection equipment is basically a two-wheeled skid test trailer conforming to ASTM E274. The instrumentation includes a skid number calculator, coupler scanner, distance measuring instrument, velocity measuring instrument and a data recorder which is a teletype or Tl-733 data terminal.

#### **6.2 SKID DATA INSERTION WHILE TESTING**

The data to be collected by the skid test unit have been subdivided into five categories as follows:

Category 1 - Termed "A" Data Item.

Category 2 - Termed "B1" Data Item.

Category 3 - Termed "C Whole Reference Point" Data Item.

Category 4 - Termed "82" Data Item.

Category 5 - Termed "C Skid" Data Item.

### **6.3 SKID "A" DATA ITEM**

Figure 53 shows the format and an example of an "A" data item. The "A" data item will be manually typed in on the teletype or Tl-733 keyboard. In a given district, the "A" data should not change except on different days--or more particularly as the temperature changes. All numbers should be right justified and contain zeros where blank spaces normally occur.

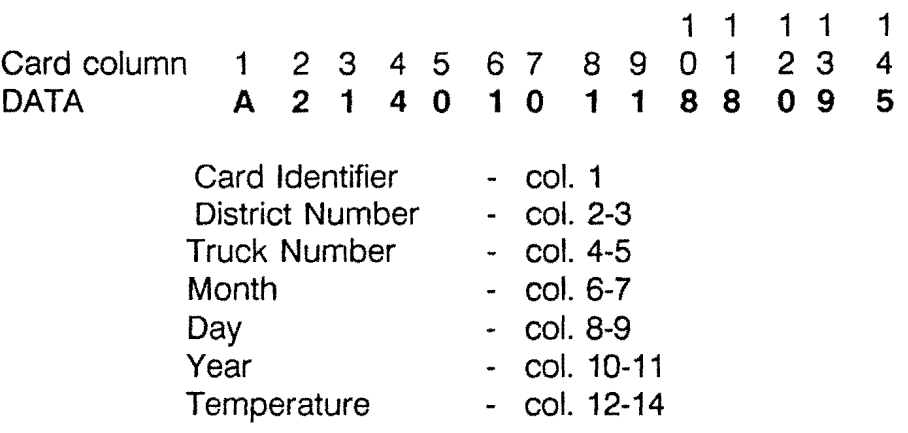

#### **FIGURE** 53: **SKID "A" DATA ITEM RECORD FORMAT**

#### **6.4 SKID "81" DATA ITEM** (Highway Location)

The "81" data item format shown in Figure 54 includes the highway system and number, the county number and a frontage road designator. Table 31 shows the numbers used to denote the highway system used to denote the counties. When testing on frontage roads of highways, code a "1" in the frontage road designator, and when testing on the main lanes of highways, code a "O" in the frontage road designator.

The "81" data item is input by the observer using the thumb wheel on the observer console. When the desired digits are dialed on the thumb wheels, the data is inserted (or recorded) by depressing the "B" data buttons on the observer console. Note the activation of the "B" data buttons clears and resets the distance counters. Therefore, activation of the "8" data item should be accomplished only at a desired roadway location.

The "81" data item indicates begin testing but not necessarily at a whole reference point. A "C, comm. 7" and "82" data types must follow (in order) at some point in the data stream to identify a whole reference point.

1 1 1 1 1 Card Columns: 1 2 3 4 5 6 7 8 9 0 1 2 3 4 Data: **B 1 1 4 0 1 0 1 1 8 8 7 5**  Card Identifier - col. 1 (B) Format Identifier - col. 2 (1) Highway System - col. 3-4 (14) Highway Number - col. 5-8 (01) County Number - col. 9-11 (188) Frontage Road Designator - col. 12 (7) Not Used - col. 14 (blank)

#### **FIGURE 54: SKID "B" DATA ITEM FORMAT**

- 01 U.S. Highway10 U.S. Highway Spur
- 02 State Highway11 Recreational Road
- 03 State Loop or Spur12 Recreational Road Spur
- 04 Park Road
- 05 Farm or Ranch to Market
- 06 U.S. Alternate
- 07 State Alternate or Temporary Route
- 08 Interstate Highway
- 09 Farm or Ranch to Market Spur

# **TABLE 31 SKID HIGHWAY SYSTEM DESIGNATION CODES**

The business routes are designated as State loops or spurs, even though they may be signed as U.S. business routes. Therefore, all business routes are coded with a 03. There are also some unusual special codes for a few "unusual" highway names, but none of these are in District 21 (see Table 32).

> SHOOSR - will be coded 020999 SHNASA - will be coded 029999 IH0035E - will be coded 080353 I H0035W - will be coded 080354

# **TABLE 32 SPECIAL SKID HIGHWAY CODES**

#### **6.5 SKID "C WHOLE REFERENCE POINT' DATA ITEM** (Skid Data)

"C Whole Reference Point" data item has a format that is shown in Figure 55. The "C Whole Reference Point" data item always has a "7" in the comment column. The "C Whole Reference Point" data item is always inserted (recorded) by depressing the "C" data button on the observer console. The reason for inserting a "C Whole Reference Point" data item, with a "7" in the comments, is to set a flag or check in order for the software program to expect a "82" data item, which will immediately follow the "C Whole Reference Point" data item. Normally "C Whole Reference Point" data items will contain a zero skid number and a zero velocity. However, the distance and lane items may contain varying data, depending on conditions. All possible lane designations and codes are identified below.

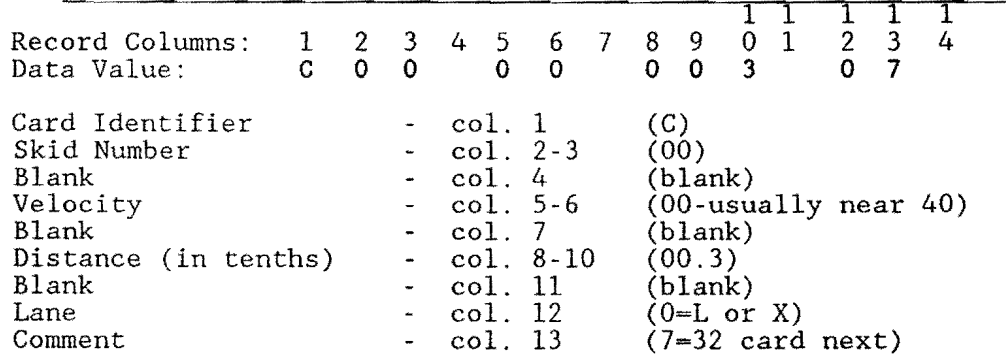

#### FIGURE 55: SKID "G" DATA ITEM FORMAT

The associated skid lane designation codes are shown in Table 33.

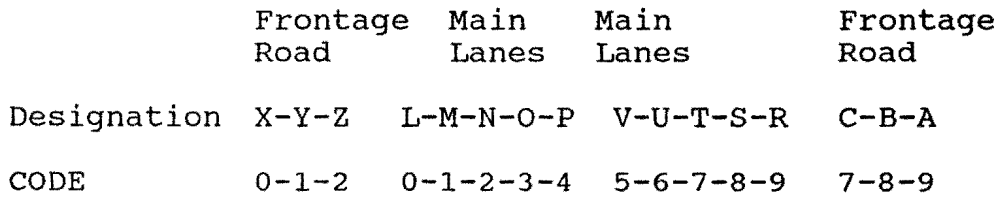

# **Direction of Increasing Mileposts:**

### **TABLE 33 SKID LANE DESIGNATIONS AND CODES**

# 6.6 SKID "82" DATA ITEM (Milepost Location)

"82" data item immediately follows the insertion of "C Whole Reference Point" data item. The format for the "82" data item is identified below. The "82" data item is inserted through the use of the same thumb wheels used to record the "81" data item. In fact, the Highway System and Highway Number used on the "81" data item should be left in place for use on the "82" data item. A "2" is dialed on the thumb wheel to the far left and, the whole reference point number replaces the county number previously used in the "81" data item. If desired, the frontage road designator number used in the "81" data may be left in place. The "82" data item is recorded by depressing the "8" data item button on the observer console (Figure 56).

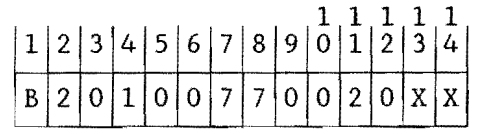

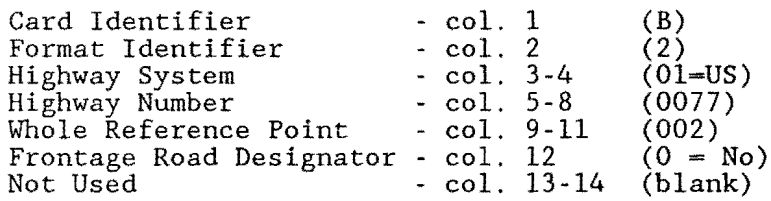

# FIGURE 56: 82 DATA ITEM RECORDING FORMAT

### 6.7 SKID "C Skid" DATA ITEM

The format of the "C Skid" data item is shown below and is the same as that used in the SKIDR system. The observer has little control over the recording of the "C Skid" data, since this data is automatically recorded after each skid. The observer does have control over the lane designation number and comments. The lane numbers and designation are listed above. The lane numbers also give direction of travel. The lane numbers O thru 4 are opposite the direction of increasing mileposts, and the numbers 5 thru 9 are with the direction of increasing mileposts.
The comment codes are shown in Figure 57. Note comment "7" is termed "Reference Point Designator". The remaining comments are similar to that used in the SKIDR system. Note that a comment "9" will cause the last "C Skid" data item to be deleted, and two successive comment "9"s will cause an entire series of data to be deleted, back to and including the previous "81" data item.

|                                               |  | $\overline{5}$ |  |  |  | 7   8   9   10   11   12   13 |  |
|-----------------------------------------------|--|----------------|--|--|--|-------------------------------|--|
| $\mathbb{R}$ C<br>$\mathcal{L} = \mathcal{L}$ |  |                |  |  |  |                               |  |

Top Row = Record Column: Bottom Row = Data Value(s)

| (blank)<br>Not Used<br>col. 14 | Card Identifier<br><b>Skid Number</b><br><b>Blank</b><br>Velocity<br><b>Blank</b><br>Distance (in tenths)<br><b>Blank</b><br>Lane | col. 1<br>col. 2-3<br>col. 4<br>col. 5-6<br>col. 7<br>col. 8-10<br>col. 11<br>col. 12 | (C)<br>(37)<br>(blank)<br>$(32$ mph)<br>(blank)<br>(00.0)<br>(blank)<br>$(0=L)$ |
|--------------------------------|----------------------------------------------------------------------------------------------------|---------------------------------------------------------------------------------------|---------------------------------------------------------------------------------|
|                                | Comment                                                                                                    | col. 13                                                                               | (0)                                                                             |

Note:  $z^*$  "O" is Lane 'L" here since previous B2 card indicates that testing is on main lanes (Frontage Road Designator, Col. 12, is " $0" = No$ )

#### Skid Comment Codes

- O No Comment
- 1 Flushed Surface
- 2 Patched Surface
- 3 Intersection
- 4 Structure
- 5 Railroad Crossing
- 6 Curve
- 7 Reference Point Designator
- 8 District Selected (User defined)
- 9 Disregard Last Skid

# FIGURE 57: SKID DATA "C" FORMAT AND CODES

# **6.8 SKID CASSETTE TAPE HANDLING**

1. The beginning of each day's data should contain an identification number, which is input on the keyboard. This identification number will consist of the following items and format(Figure 58):

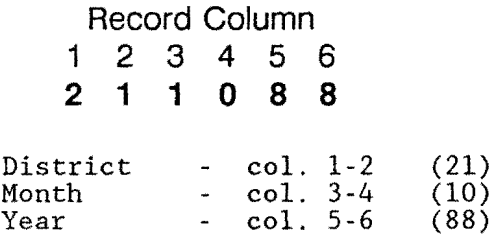

# **FIGURE 58: SKID TAPE RECORD FORMAT**

The identification number is right justified with leading zeros.

- 2. The characters EOT and the End of Tape Symbol should be put on the cassette at the end of each day's data or at the end of the data recording on each side of a cassette.
- 3. The cassettes should be duplicated before mailing the original to the Division of Maintenance and Operations , Pavement Management Section (D-18PM) for processing. The duplicated cassette will be held in the District until the District is assured of having correct data. The duplicate ensures a backup.
- 4. Cassettes should have external labels on each side in the following manner:
	- (a) Labeled side A or side B.
	- (b) All identification numbers recorded on side A should be listed on the external label on side A. A similar procedure should be used for side B.
	- (c) Number of EOTs on each side.

(An example follows)

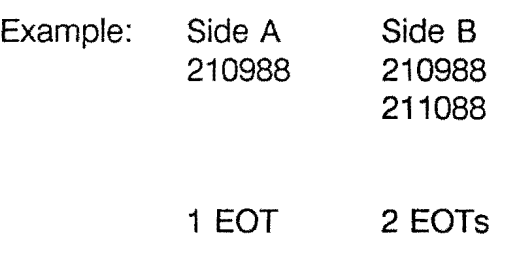

5. Do not put data from more than one District on a cassette.

Figure 59 illustrates a typical beginning-of-day tape format.

### **Example Skid Data**

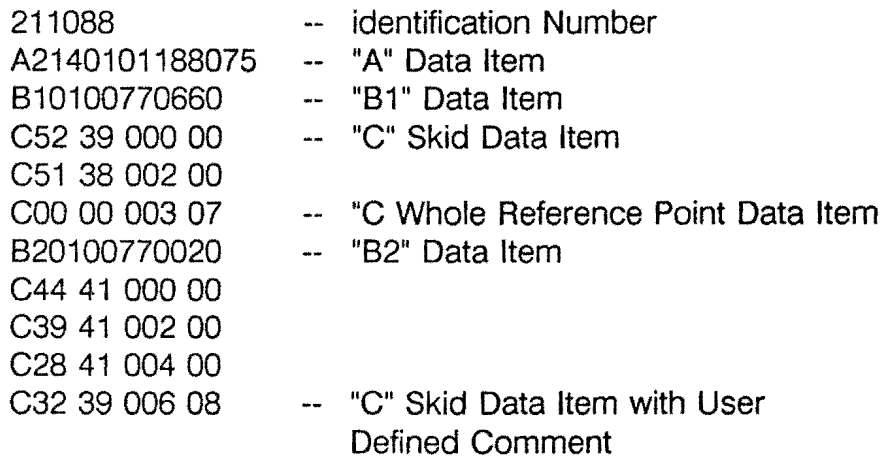

### **FIGURE** 59: **EXAMPLE SKID DATA TAPE FORMAT**

### **6.9 SKID DATA CONVERSION**

The skid data processing, done by D-18PM, transfers the skid data, in its original format, to a floppy diskette. After the skid data has been transferred, D-18PM sends the District the skid data on the floppy diskette. The collected skid data must now be validated and converted into a format that the Pavement Management System (PMS) database can input.

The validation and conversion of the skid data is done through an iterative process selected from the "Pavement Management System" main menu (Figure 60), labeled

"Process Raw Skid Data". This program validates the skid data in its original format, then converts the valid data into an import format. The program iterates on the invalid skid data until it is completely valid. Below is a detailed example of the process.

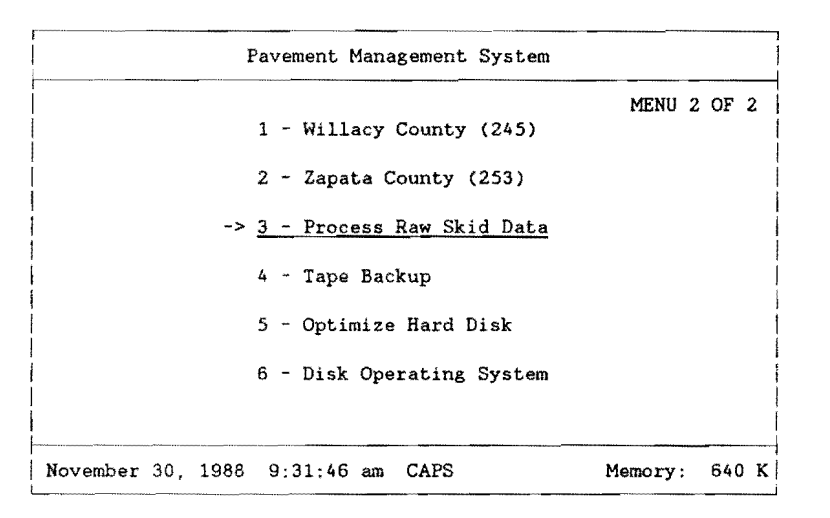

# **FIGURE** 60: **PMS MAIN SYSTEM MENU - SKID DATA HANDLING**

Select "Process Raw Skid Data" by using the arrow keys on the keyboard to point to item "3" (only in this example) on your monitor and press "Enter", or press the "3" on the keyboard. You are then prompted with the following message.

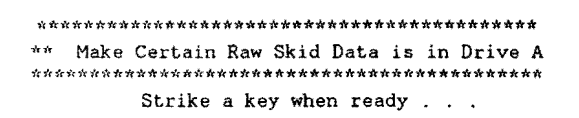

Place the floppy diskette containing the raw skid data, transferred by D-18PM, in Drive A and press any key on the keyboard.

The menu then selects and executes a BASIC program called "SE.EXE". This program reads and displays (Figure 61) a directory of Drive A with the first file enclosed with a highlighted box.

Use the arrow keys to move the highlighted box over the skid file that you wish to process and press the "Enter" key, or press the "Esc" key to return to the "Pavement Management System" menu.

```
INPUT SKID FILE A:SKID21A.DAT 
PRESS Esc TO EXIT 
SDIR Sorted DIRectory Listing, Version 2.6 Volume 11/30/88 09:33 
 !OPTIONS /Cls /WrITe /Pause /All !COLUMN: /2 /6 jSORT: /No /Size /Date /eXt 
                                 Directory of A:\ 
                                        -\tauFilespec.ext Bytes Filespec.ext Bytes Filespec.ext Bytes Filespec.ext Bytes
ALL .DAT 104706 SKID21AG.DAT 22623 SKID21C .DAT 25280 SKID21DG.DAT 10262<br>ALL .SKD 104706 SKID21B .DAT 23969 SKID21CG.DAT 25262 SKID21F DAT 22597
         ALL .SKD 104706 SKID21B .DAT 23969 SKID21CG.DAT 25262 SKID21E .DAT 22597
GOODSKID.DAT 133226 SKID21BG.DAT 23947 SKID21D .DAT 10279 SKID21EG.DAT 22591
SKID21A .DAT 22661
                        13 File(s); 657408 bytes free...
```
#### **FIGURE 61: SKID DIRECTORY LISTING**

The program "SE.EXE" then begins its process of validating the raw skid data in the file that you selected and prints any errors encountered. The validation process in "SE.EXE" does the following:

- 1. Checks for a "A", "B", or "C" in column 1.
- 2. Checks a valid length of each data type.
- 3. Checks "B" data type for "81" or "82".
- 4. Checks "B" data type for valid Highway System

Below is an example of errors listed to the printer while validating the format of the raw skid data.

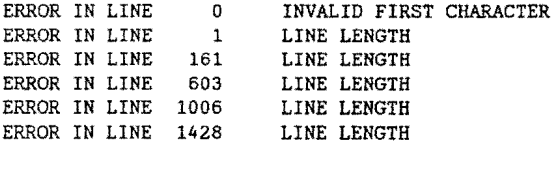

7 ERRORS WERE DETECTED

When errors are encountered, SE.EXE automatically loads the file into a text editor, called "E88.EXE". **Start with the last error first,** i.e. the error in line 1428, by using the "Page Down" key to locate the line number. By starting with the last error first, the error line numbers in the previous errors will not change with line changes, e.i. additions or deletions.

The listing shown in Table 34 illustrates the error located in line 1428.

```
A:SKID21A.DAT Line:l428 Col:02 Free:4774 Mode: EDIT Com key: [Fl] 
           > A21J21P4304278889 
           > B10100770660 
           > COl 42 000 07 
           > C46 37 001 00 
           > C46 00 001 09 
           > C46 00 001 09 
           > B10100770660 
           > C40 41 000 00 
           > C41 42 002 00 
           > C41 42 003 07 
           > B20100770400 
           > C49 41 000 00 
           > C38 41 002 00
```
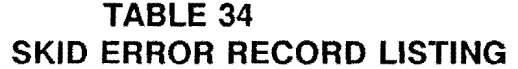

The error listing for line 1428 displays an invalid line length. Notice line 1428 which contains "A21J21P4304278889". According to the format of the "A" data item defined earlier, the line is too long. If you modify the line by deleting "J21P", the line almost conforms to the format of an "A" data item. Notice now that the line is too short. The temperature reading for an "A" data item is three digits, but the existing temperature is only two, "89". If you precede the temperature reading with a "O", the final form of the "A" data item becomes "A2143042788089", which conforms exactly to the format of the "A" data item. Table 35 shows the final alterations to line 1428.

```
A:SKID21A.DAT Line:l428 Col:02 Free:4774 Mode: EDIT Com key: [Fl] 
                   > A2143042788089 
                   > B10100770660 
                   > COl 42 000 07 
                   > C46 37 001 00 
                   > C46 00 001 09 
                   > C46 00 001 09 
                   > B10100770660 
                   > C40 41 000 00
                   > C41 42 002 00 
                   > C41 42 003 07 
                   > B20100770400 
                   > C49 41 000 00 
                   > C38 41 002 00 
                   TABLE 35
```
SKID ERROR EXAMPLE

The next error (Table 36) occurs on line 1006, with another line length error, which is exactly as the error encountered above.

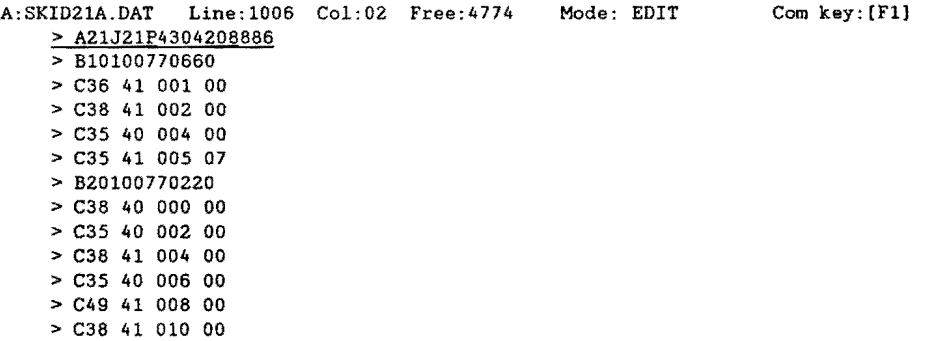

# **TABLE 36 SKID ERROR LISTING**

With the same type of modifications as above, the resulting data set is shown in Table 37.

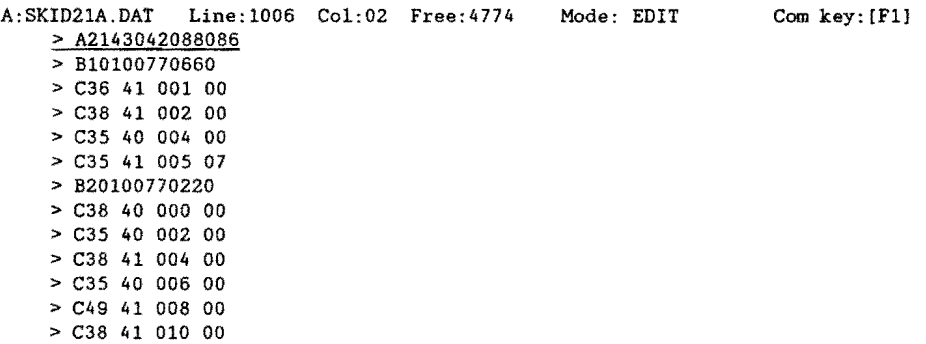

# **TABLE 37 SKID DATA ERROR CHANGES**

The next error occurs in line 603, "C36 41 059 90100770300", with another line length error. Table 38 shows a listing of the data with line 603, where the error occurs.

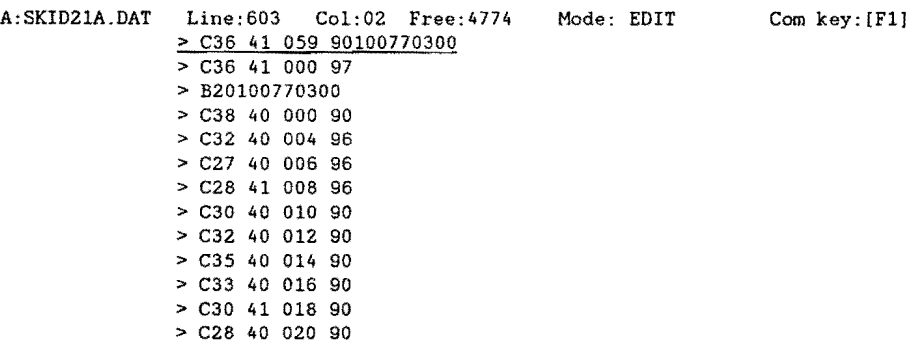

# TABLE 38 SKID DATA ERROR CORRECTION

Line 603 appears to be two lines in one, with "C36 41 059 90" being one line and "0100770300" being the other. However, there is no data type identification for the concatenation of the additional line. With further investigation, the additional part of line 603, "0100770300", appears to have a format of a "8" data item. Now, another problem arises. Is the "8" data item a "81" or a "82"? If you look further down the data set, you will see that there is a "82" data item, "820100770300", preceded by a "C" data item, "C36 41 000 97'', with a comment "7", and line 603's "C" data item, "C36 41 059 90", does not have a comment "7". Therefore the additional part of line 603, "0100770300", must be a "81" data item.

After you break line 603 into two lines and make the alterations, the modified data set should look like the one below (fable 39).

| A: SKID21A.DAT |                     |  |  | Line:603 Col:02 Free:4773 | Mode: EDIT | Com~key: [F1] |
|----------------|---------------------|--|--|---------------------------|------------|---------------|
|                | $>$ C36 41 059 90   |  |  |                           |            |               |
|                | > B10100770300      |  |  |                           |            |               |
|                | $>$ $C36$ 41 000 97 |  |  |                           |            |               |
|                | > B20100770300      |  |  |                           |            |               |
|                | $>$ C38 40 000 90   |  |  |                           |            |               |
|                | $>$ C32 40 004 96   |  |  |                           |            |               |
|                | $>$ C27 40 006 96   |  |  |                           |            |               |
|                | $> C28$ 41 008 96   |  |  |                           |            |               |
|                | $>$ C30 40 010 90   |  |  |                           |            |               |
|                | $>$ C32 40 012 90   |  |  |                           |            |               |
|                | $>$ C35 40 014 90   |  |  |                           |            |               |
|                | $>$ C33 40 016 90   |  |  |                           |            |               |
|                | $>$ $C30$ 41 018 90 |  |  |                           |            |               |
|                |                     |  |  |                           |            |               |

TABLE 39 MODIFIED SKID ERRORS

Another error occurs in line 161, "C44 40 096 OC50 40 098 00", which is similar to the last error. Again, the error is another line length problem. The error is shown in Table 42. Note: Tables 40 and 41 have been omitted from this report for technical reasons. Also, the succeding page (page 123) does not apply to this report.

A:SKID21A.DAT Line:161 Col:02 Free:4773 Mode: EDIT 2 C44 40 096 0C50 40 098 00  $C50$  41 098 07  $\rightarrow$  820200480100  $\Rightarrow$  CS6 40 000 00 > C52 40 002 06  $2050 - 40 - 004 - 00$  $2 C54 40 005 00$  $26564000800$ 

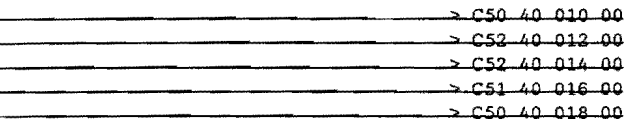

# **TABLE 40 SKID ERROR CORRECTION**

Linc 161, "G44 40 096 OG50 40 098 00", appears to be two "C" data types in one, with the first "G" data type being "G44 40 096 O" and the second "G50 40 098 00". The only item missing is the comment code in the first "G" data type, "G44 40 096 O". If we assume that there was no comment, "O", we can correct this error by adding a "O" after the first part of lino 161.

If you encounter an error that appears to be two lines of data concatenated together and one or both of the lines are missing identifying traits or data, delete the line or lines in question. When you divide line 161 and make the modifications, the data set should appear as shown in Table 41.

|  | $A:$ SKID21A DAT Line: 161 $C_01:02$ Free: 4772 | Mode: EDIT | Com kev; [F1] |
|--|-------------------------------------------------|------------|---------------|
|  | $ C$ 44 40 096 00                               |            |               |
|  |                                                 |            |               |
|  | $2.050 - 41 - 098 - 07$                         |            |               |
|  | $- B20200480100$                                |            |               |
|  | $ C56 - 40 - 000 - 00$                          |            |               |
|  | $2.052 - 40 - 002 - 06$                         |            |               |
|  | $ C50 - 40 - 004 - 00$                          |            |               |
|  | 00 2006 00 - 2006 00                            |            |               |
|  |                                                 |            |               |
|  | 2050, 40, 010, 00                               |            |               |
|  | <u>ہہ 40 میں 652 م</u>                          |            |               |
|  |                                                 |            |               |
|  | $>$ $C51$ $b0$ 016 00                           |            |               |

**TABLE 41 MODIFIED SKID DATA** 

The last two errors appear in lines O, "210288", and 1, "A21J21P4a04188882". The data set, with those errors, is shown in Table 42.

 $Comkov.$  $[311]$ 

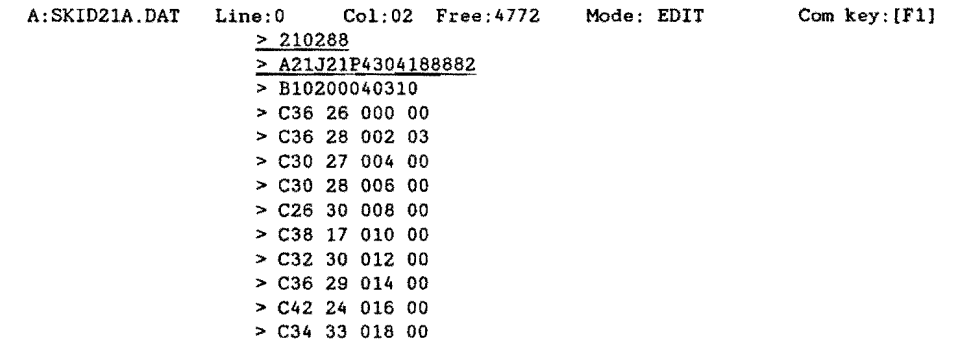

### TABLE 42 SKID DATA ERROR CORRECTIONS

The tape identifier appears in line 0, "210288". Since we do not need the tape identifier to process the skid data, delete line 0. Line 1 , "A21J21P4304188882", is identical to the error encountered in line 1428 and should be handled in the same manner. The corrected data set appears below.

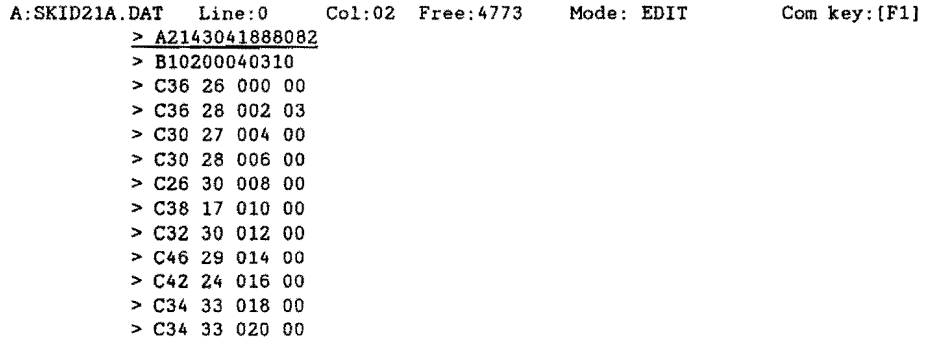

### TABLE 43 EDITED SKID DATA

After all errors are resolved, press the "F1" key and select the "(A.) END the edit and save this file" option by pressing the "A" key. The example (fable 44) displays the options after the "F1" key is pressed.

 $\ddot{\phantom{a}}$ 

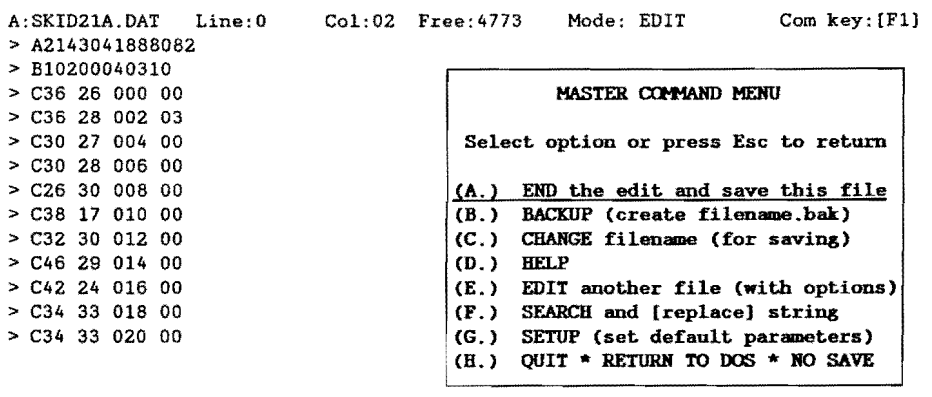

# TABLE 44 SAVING THE EDITED SKID FILE

After you save the data set with the changes, the program "SE.EXE" rechecks your modifications. If you have any more errors, the program will list them to the printer and reload the skid data into the text editor for remodification. If there were no errors encountered, the program will list the following statement to the printer.

#### 0 ERRORS WERE DETECTED

With no errors detected, "SE.EXE" transfers control to another program, "SKIDCOMP.EXE", where a more detailed data check and a reformat conversion of the data is done. This begins phase two, a system phase, which the user will be unaware of and requires no user action.

"SKIDCOMP.EXE" extracts a whole "B1" data block at a time, i.e. from one "B1" to the next "B1", and performs several tests on that data block. If errors are found within the data block, the data block is appended to an error file with appropriate error messages beside the lines that were invalid. If no errors were found, the data block is processed and converted into a format that the PMS database can understand. The converted data will then be appended to a file for importing into the PMS database.

The validation process in "SKIDCOMP.EXE" accomplishes the following:

- 1. Checks for a "81" data type in the data block.
- 2. Checks for a "82" data type in the data block.
- 3. Checks "81" and "82" data type for highway match.
- 4. Checks for two consecutive comment "9"s and deletes the whole data set if the test is positive.

- 5. Checks for valid lane switches within a section.
- 6. Checks for a "B2" data type immediately following a "C" data type with a comment "7".
- 7. Checks for a comment "7" in a "C" data item immediately preceding a "B2" data type.
- 8. Validates "81" data type for proper county number.
- 9. Validates increasing offsets in "C" data types.

Upon completion of the second phase, a system phase, of the skid processing, "SKIDCOMP.EXE" passes control to "SKIDERR2.EXE". "SKIDERR2.EXE" searches for an error file that was generated by "SKIDCOMP.EXE".

If "SKIDERR2.EXE" detects an error file, the program lists the line numbers where the errors occurred and the total number of errors. On the contrary, if no error file was detected, the skid processing is complete and control is passed back to "SE.EXE".

Below is an example of errors that may be listed to the printer in the third phase of skid data validation.

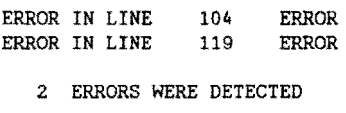

If there are errors, "SKIDERR2.EXE" automatically loads the text editor, "E88.EXE", with the blocks of data that contained the errors. Again, begin error corrections with the last error first. Now we want to look at line 119. Table 45 illustrates the output of the error output. In this example line 119 has the error message, "NO 82 CARD", beside it.

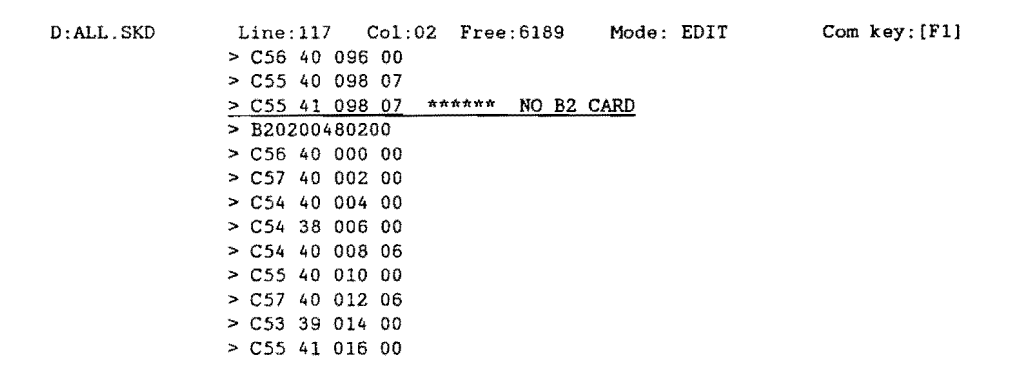

# **TABLE 45 EXAMPLE ERRORS FOR SKID DATA**

When a comment "?" is encountered in a "C" data type, "SKIDCOMP.EXE" expects a "82" data type to immediately following it. In this case, it appears that a duplicate "C" data type exists, and one of the data lines must be eliminated.

When correcting errors, make sure the error message is also deleted after the error is corrected. Thus, in this example, delete the line "C55 41 098 07", just above the "82" line.

The corrected data set appears in Table 46.

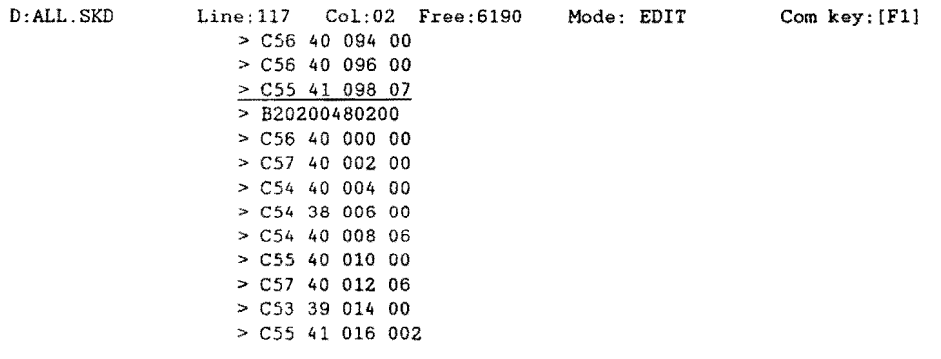

# **TABLE 46 CORRECTED SKID DATA EXAMPLE**

The next error occurs in line 104 with an error massage of "INVALID COUNTY NUMBER" in a "81" data type. "SKIDCOMP.EXE" reads a county file that contains a complete listing of county numbers for the particular District in question, and if there is no county number match, this particular error message is issued. An example of an "Invalid County Number" error is shown in Table 47.

 $\label{eq:2.1} \frac{1}{\sqrt{2}}\int_{0}^{\infty}\frac{1}{\sqrt{2}}\left(\frac{1}{\sqrt{2}}\right)^{2}d\mu\int_{0}^{\infty}\frac{1}{\sqrt{2}}\left(\frac{1}{\sqrt{2}}\right)^{2}d\mu\int_{0}^{\infty}\frac{1}{\sqrt{2}}\left(\frac{1}{\sqrt{2}}\right)^{2}d\mu\int_{0}^{\infty}\frac{1}{\sqrt{2}}\left(\frac{1}{\sqrt{2}}\right)^{2}d\mu\int_{0}^{\infty}\frac{1}{\sqrt{2}}\left(\frac{1}{\sqrt{2}}\right)^{2}d\mu\$ 

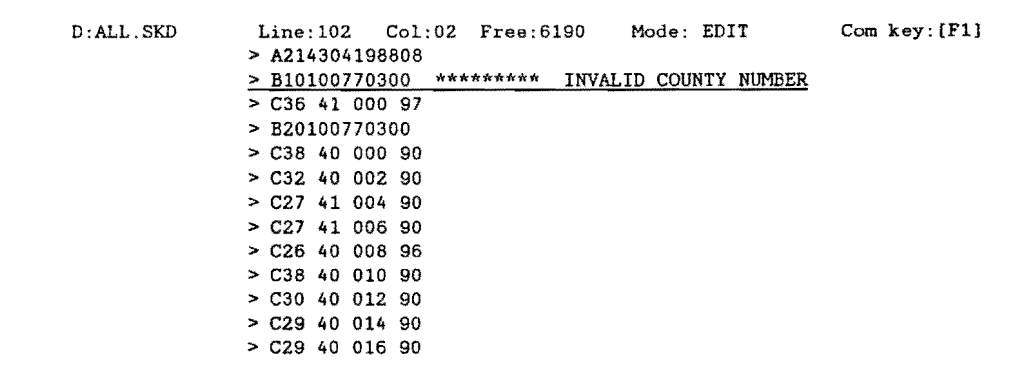

# TABLE 47 INVALID COUNTY NUMBER EXAMPLE

The particular county number in question is "030" (it should be 031). Knowing which District that is being processed, the county number can be corrected. Remember to delete the error message after the correction, or future errors will occur. The data set with corrections is illustrated in Table 48.

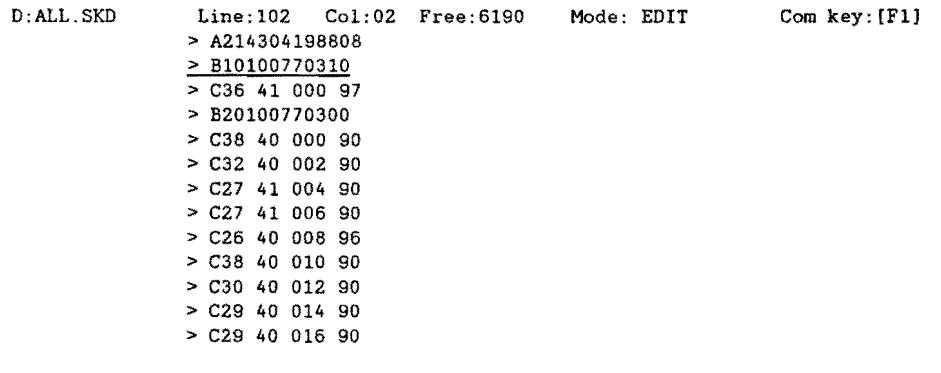

### TABLE 48 CORRECTED SKID DATA

After all of the errors are corrected and the error messages deleted, press the "F1" key and a screen, Figure 62, will appear.

 $\ddot{\phantom{a}}$ 

| $D:ALL$ SKD<br>> A214304198808 | Line:102 | $Col:02$ $Free:6190$ | Mode: EDIT                           | $Com~key$ : [F1] |
|--------------------------------|----------|----------------------|--------------------------------------|------------------|
| > B10100770310                 |          |                      |                                      |                  |
| $>$ $C36$ 41 000 97            |          |                      | MASTER COMMAND MENU                  |                  |
| > B20100770300                 |          |                      |                                      |                  |
| $>$ $C38$ 40 000 90            |          |                      | Select option or press Esc to return |                  |
| $>$ C32 40 002 90              |          |                      |                                      |                  |
| $> C27$ 41 004 90              |          | (A.)                 | END the edit and save this file      |                  |
| $>$ C27 41 006 90              |          | $(B_1)$              | BACKUP (create filename.bak)         |                  |
| $>$ C <sub>26</sub> 40 008 96  |          | $(C_1)$              | CHANGE filename (for saving)         |                  |
| $>$ C38 40 010 90              |          | (D.                  | <b>HELP</b>                          |                  |
| $>$ C30 40 012 90              |          | $(E_\cdot)$          | EDIT another file (with options)     |                  |
| $>$ C29 40 014 90              |          | (F)                  | SEARCH and [replace] string          |                  |
| $>$ C29 40 016 90              |          | (G.)                 | SETUP (set default parameters)       |                  |
|                                |          | (B.)                 | OUIT * RETURN TO DOS * NO SAVE       |                  |
|                                |          |                      |                                      |                  |

FIGURE 62: END-EDIT SKID MENU

Select option "(A.) END the edit and save this file" by pressing the "A" key, and this will save all of your changes.

"SKIDERR2.EXE" then passes control back to "SKIDCOMP.EXE", where it does its same error checks on the data that was previously corrected. When "SKIDCOMP.EXE" does not detect any errors and "SKIDERR2.EXE" does not detect an error file created by "SKIDCOMP.EXE", the following messages are generated and listed to the printer.

# 0 ERRORS WERE DETECTED SKID PROCESS CCMPLETE

Program control is then returned to "SE.EXE", where another skid file can be processed, or you can return to the "Pavement Management System" menu.

Notice that the file "SKID21A.DAT", which we selected and processed, has now been renamed with an "XXX" extension (see Table 49). Renaming the file with the "XXX" extension helps the user to remember which files have been processed and which files have not been processed.

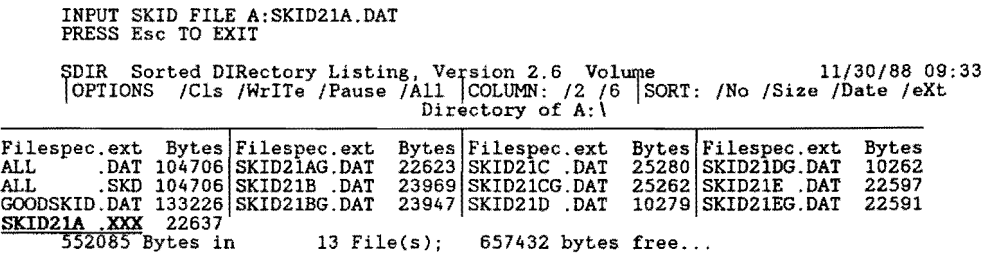

# TABLE 49 SKID DIRECTORY AFTER EDITS

To exit from "SE.EXE", press the "Esc" key, and you will be returned to the "Pavement Management System" main menu, (Figure 63) or you may move the highlighted box from "SKID21A.XXX" to another skid file, and press the "Enter" key to check for other errors.

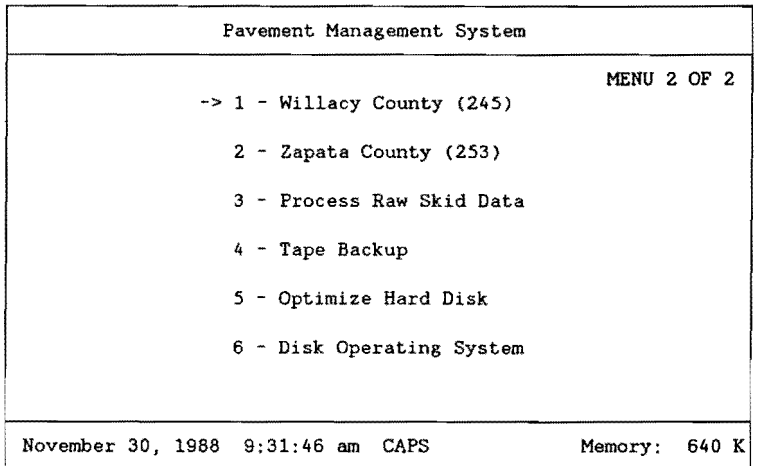

# FIGURE 63: PMS MAIN MENU

The next section discusses matching the processed skid data records to the highway segments for each county.

# 6.10 SKID DATA IMPORT

When raw skid data is collected and processed for a given county, it must be matched to the existing records in the PMS database. This process must be done for every county within the District.

The following example takes you through all of the steps involved in matching the processed skid data to the records in the PMS database. Note, the skid data must be processed for the particular county or the select and match operation described here will not find the data for that county.

Select a particular county for which you have collected and processed the raw skid data. In this example, we will use Willacy county (Figure 64). To do this, use the arrow keys on the keyboard to point to item "1 - Willacy County (245)" (only in this example) and press the "Enter" key, or press the "1" key.

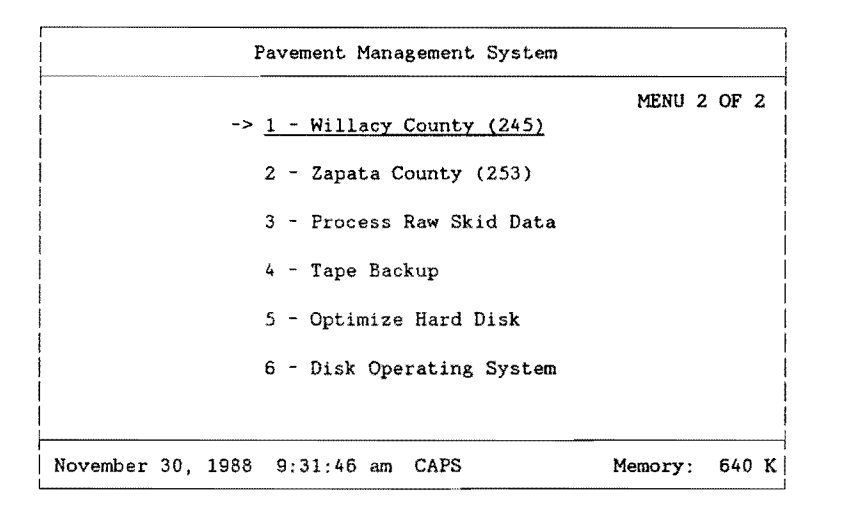

# **FIGURE** 64: **PMS MAIN MENU: COUNTY SELEC"rlON**

As soon as you select a county, the menu program automatically accesses the database for that county and prompts you for your name and your security password. Your sign on name and password are assigned to you by your PMS administrator.

In the following example the sign on name is "DATA" and the security password is "ENTRY". The database first prompts you for your name. In this example, type "DATA" and press the "Enter" key. The database then prompts you for your security password.

Type "ENTRY" and press the "Enter" key. Notice the password you typed in does not appear on the screen (Figure 65).

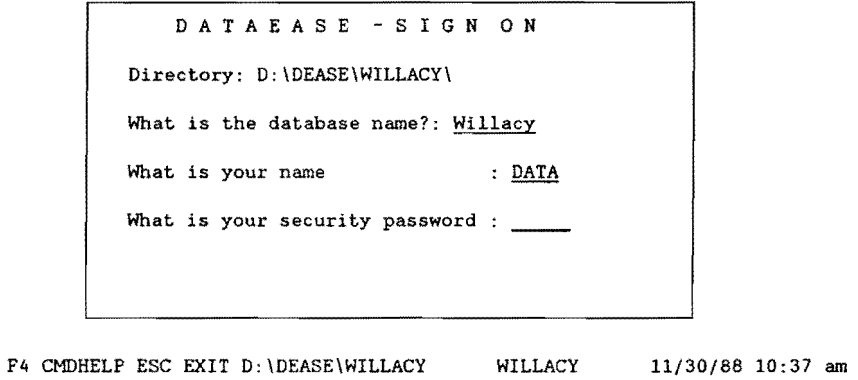

# FIGURE 65: PMS SIGN-ON MENU

If everything was typed in correctly, the "PAVEMENT MANAGEMENT SYSTEM /WILLACY COUNTY" menu should appear on your screen with seven different categories to choose (Figure 66). Select "2. Data Entry -- District Field Data" by pressing the "2" key, or use the arrow keys to highlight the selection, and press the "Enter" key.

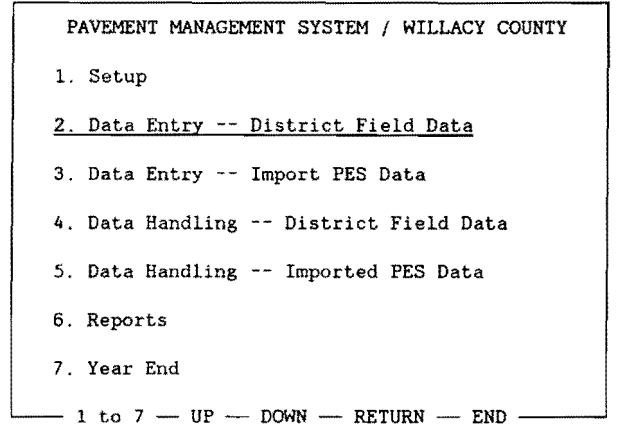

F4 CMDHELP ESC EXIT D:\DEASE\WILLACY WILLACY 11/30/88 10:37 am

# FIGURE 66: PMS DATA ENTRY - DISTRICT FIELD DATA MENU

The next menu (Figure 67) that appears on your screen is the "DATA ENTRY -- DISTRICT FIELD DATA/ WILLACY COUNTY". Since we want to enter skid data, select "4. Skid Data" by pressing the "4" key, or use the arrow keys to highlight the selection, and press the "Enter" key.

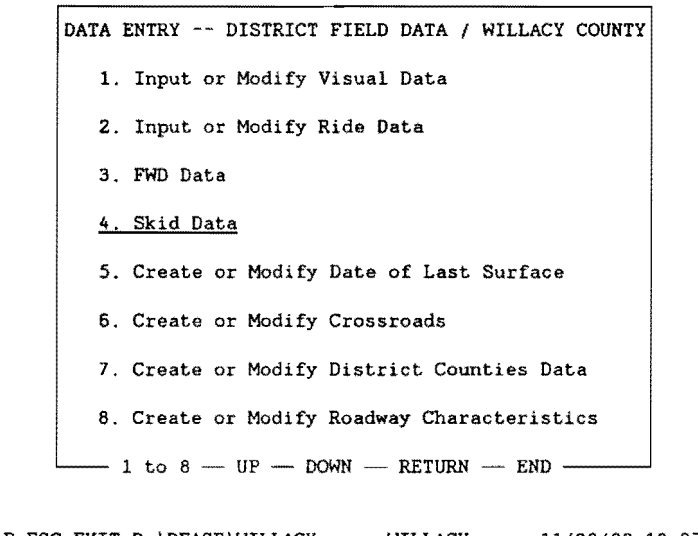

# F4 CMDHELP ESC EXIT D:\DEASE\WILLACY WILLACY 11/30/88 10:37 am

#### FIGURE 67: SKID DATA MENU SELECTION

The next menu (Figure 68), "SKID DATA ENTRY/ WILLACY COUNTY", will be where we process all of the skid data.

The first operation to perform is to separate and transfer the skid data for the county that we selected from all of the processed skid data. This is done by selecting "1. Transfer Skid Field Data". Press the "1" key or use the arrow keys to highlight the selection and press the "Enter" key.

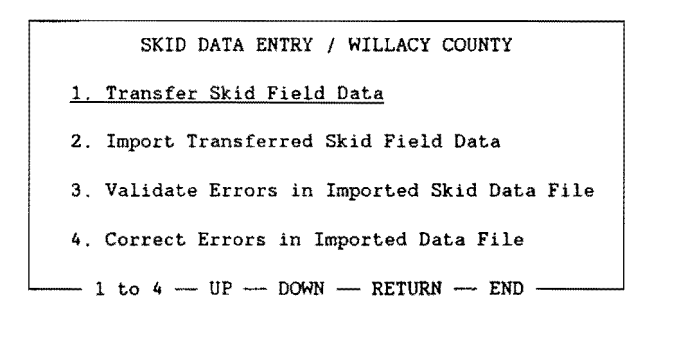

F4 CMDHELP ESC EXIT D:\DEASE\WILLACY WILLACY 11/30/88 10:37 am

2

#### FIGURE 68: TRANSFER SKID FIELD DATA

The "1. Transfer Skid Field Data" selection calls a program named "SKIDSEG.EXE". "SKIDSEG.EXE" separates the skid data, for the county selected, from the entire District skid data file. A skid data file is created for the separated data, and the remainder skid data is returned to the District file. After completion of the process, you are returned to the "SKID DATA ENTRY" menu selection.

Now that the skid data for the selected county has been separated from the District skid data, we will attempt to import it into the PMS database. To do this, select "2. Import Transferred Skid Field Data" by pressing "2" or use the arrow keys to point to the selection and press "Enter" (Figure 69).

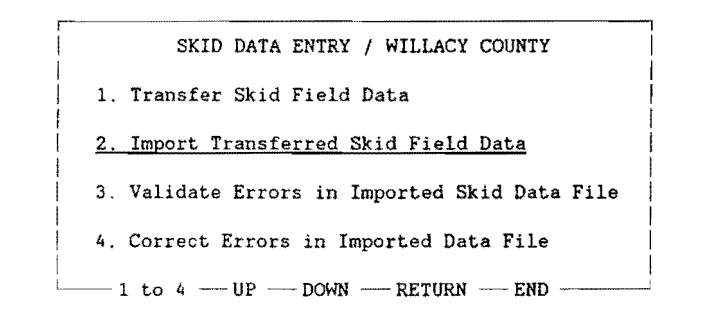

F4 CMDHELP ESC EXIT D:\DEASE\WILLACY WILLACY 11/30/88 10:37 am

#### **FIGURE** 69: **IMPORT** SKID **DATA MENU**

The "2. Import Transferred Skid Field Data" selection does a number of operations. The first operation that the selection does is try to import the skid data from the file created in the "1. Transfer Skid Field Data" selection. Two examples of the import facility are shown below, which demonstrates matching and nonmatching records.

The first example demonstrates a nonmatching record.

D:\DEASE\WILLACY\SKIDIMP.DBI Transferring data... 1: discarded.. D A T A E A S E - D A T A I M P 0 R T F A C I L I T Y F4 CMDHELP ESC EXIT D:\DEASE\WILLACY WILLACY 11/30/88 10:37 am

The second example demonstrates a matching record.

D:\DEASE\WILLACY\SKIDIMP.DBI Transferring data... 31: updates 1044.. D A T A E A S E - D A T A I M P 0 R T F A C I L I T Y

Invariably you will have records that will not match the records in the database for some reason or another. These records are listed in a separate file as errors from the import function. On the other hand, if no errors occur, the import process of the skid data is complete, and you can disregard the next set of operations.

The error file, that the import function creates, contains only the line numbers from the import data set, where the errors occurred. The next process that the import selection does is to match the line number errors in the error file to the actual line containing the data, and to list the data with errors. This process is done by a program named "SKIDERR.EXE". "SKIDERR.EXT" then creates a new import file with the skid data that contained errors.

An example listing, to the printer, of the errors incurred by the import process and generated by "SKIDERR.EXE" follows( Table 50).

SKID ERRORS

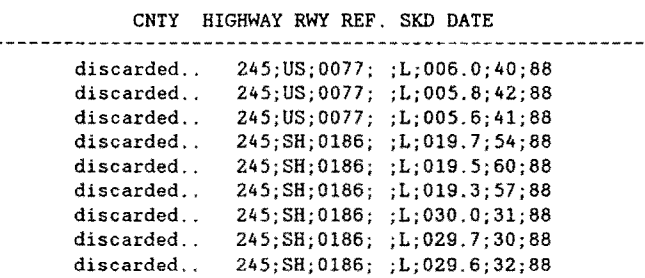

# **TABLE 50 LISTING OF SKID ERRORS**

These errors must be corrected and reimported again until no more errors exist, similar to a manual iterative process on the raw skid data with errors. The first operation in correcting the errors is to separate the break points in the error listing, by manually underlining them on the output. This will make the error validation process much easier. Table 51 illustrates the break points in the error listing of the skid data shown in Table 50.

SKID ERRORS

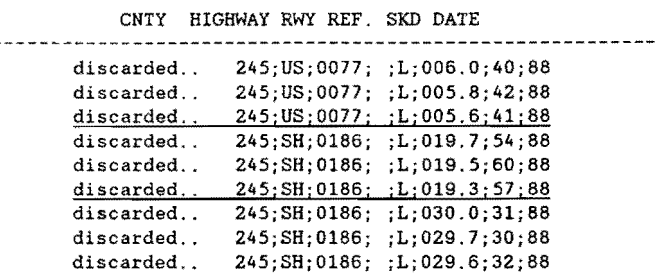

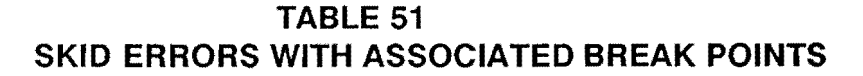

After the errors are listed to the printer, you are returned to the "SKID DATA ENTRY/ WILLACY COUNTY" (FIGURE 70) process of the PMS database. The next step is to validate each group of errors that was separated and to note any correction on the output. This is done by pressing "3" or using the arrow keys to highlight "3. Validate Errors in Imported Skid Data File" and pressing the "Enter" key.

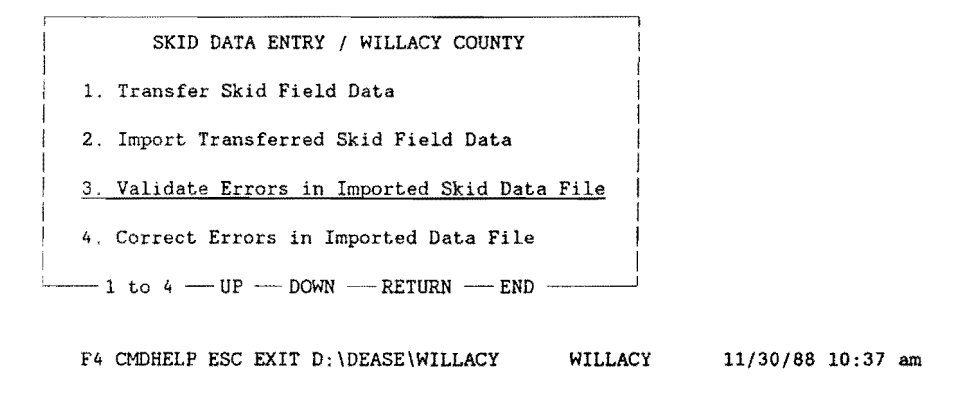

#### FIGURE 70: SKID DATA ENTRY MENU

The next screen that appears is the "SKID ERROR CORRECTIONS" report, in which the user must complete for validation of the skid data with errors. The information that must be completed will be found in the groups of invalid skid data that were selected on the "SKID ERRORS" report (see Table 52).

SKID ERRORS

CNTY HIGHWAY RWY REF. SKD DATE discarded.. discarded.. discarded.. discarded.. discarded .. discarded... discarded.. discarded .. discarded.. 245;US;0077; ;L;006.0;40;88 J-245;US;0077; ;L;OOS.8;42;88 FIRST GROUP 245;US;0077; ;L;OOS.6;41;88 245;SH;0186; ;L;019.7;54;88 245;SH;0186; ;L;019.5;60;88 245;SBj0186; ;L;Ol9.3j57;88 24S;SB;0186; ;L;030.0;31;88 245;SH;0186; ;L;029.7;30;88 24S;SH;0186; ;L;029.6;32;88

TABLE 52 GROUPED SKID DATA ERRORS

To validate the errors in the first group of skid data errors, the "SKID ERROR CORRECTIONS" report screen must be completed as shown in Figure 71.

SKID VIEW

SKID ERROR CORRECTIONS

Complete the entries below, then press "F2"

HIGHWAY PREFIX: US HIGHWAY NUMBER: 0077 HIGHWAY SUFFIX: \_ ROADWAY: L

F4 CMDHELP ESCEXIT F2SAVE F5FORM CLEAR F6FIELD CLR

#### FIGURE 71: SKID ERROR CORRECTION SCREEN

After the information is completed (US; 0077; SPACE; L), press the "F2" key to start the validation report process.

Scroll through the output by pressing the space bar until the output matches, as near as possible, that of the first group on the skid data error listing (see Figure 72).

SKID VIEW Running report SKID VIEW

# SPACE: Continue Report EXIT: Abort Report

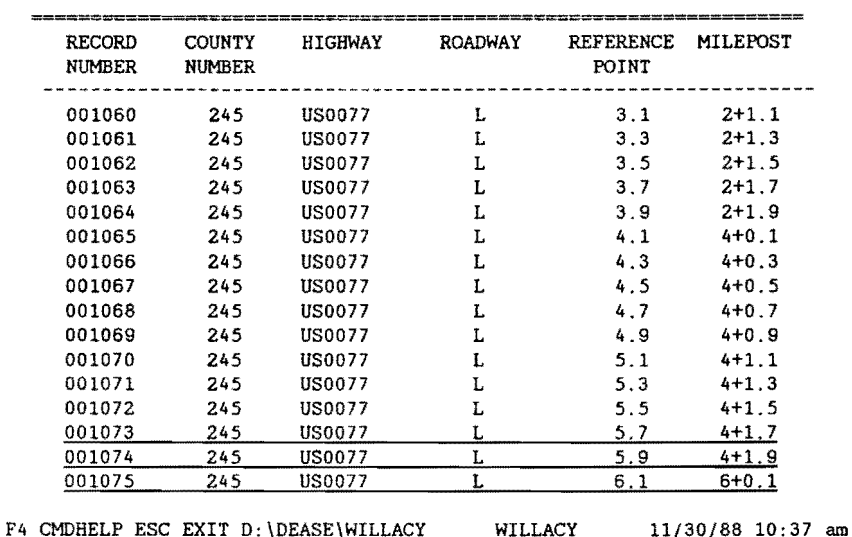

SKID ERROR CORRECTIONS

#### **FIGURE** 72: **BLOCKED SKID ERRORS**

Note on the skid data error output, the corrections that need to be made to match the records to the ones above. In our example, the only difference between the skid error output and the screen above is the "REFERENCE POINT" mismatch. To correct the mismatch error, round the "REFERENCE POINT" up or down by one tenth. This correction will then allow the data to match the records in the database (Figure 73).

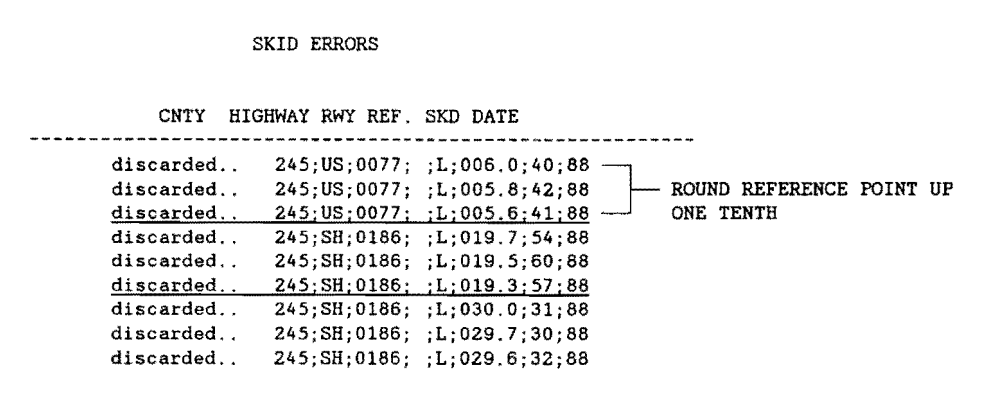

**FIGURE** 73: **CORRECTED SKID VALUES** 

Press the "Esc" key to return to the "SKID ERROR CORRECTION" report input screen. Now, we need to validate the second group of errors in the skid data.

#### SKID ERRORS

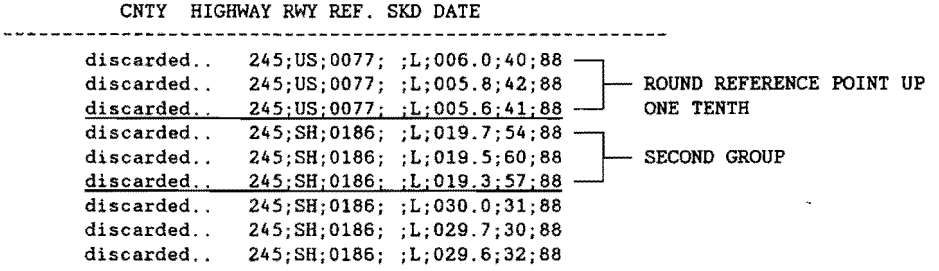

# **FIGURE 74: ROUNDING SKID RECORDS TO CORRECT IMPORT ERRORS**

Type in the pertinent information (SH; 0186; SPACE; **L)** of the second group of data for the error validation report, and press the "F2" key (Figure 75).

SKID VIEW SKID ERROR CORRECTIONS Complete the entries below, then press "F2" HIGHWAY PREFIX: SH HIGHWAY NUMBER: 0186 HIGHWAY SUFFIX: ROADWAY: L F4 CMDHELP ESCEXIT F2SAVE F5FORM CLEAR F6FIELD CLR FIGURE 75: SKID ERROR CORRECTIONS The response of the system for this example is shown in Table 53. SKID VIEW Running report SKID VIEW END OF REPORT. SPACE: Return to Menu SKID ERROR CORRECTIONS ------------------------------------------------------------:anzsacono HIGHWAY ROADWAY REFERENCE MILEPOST RECORD COUNTY POINT NUMBER NUMBER 

# **TABLE 53 SKID ERROR SCREEN REPORT**

Upon careful examination, this road does not exist according to the database {Table 53). There must be something wrong with our input to the data selection of the report. If we change our "ROADWAY" input from "L" to "R", we can find the records for the selected highway in the database (Figure 76).

SKID VIEW

SKID ERROR CORRECTIONS

Complete the entries below, then press "F2"

HIGHWAY PREFIX: SH HIGHWAY NUMBER: 0186 HIGHWAY SUFFIX:

ROADWAY: R

F4 CMDHELP ESCEXIT F2SAVE FSFORM CLEAR F6FIELD CLR

#### FIGURE 76: SELECTING SKID ERROR CORRECTIONS

Scroll through the report, by pressing the space bar, until the output matches, as near as possible, that of the second group on the skid data error listing (Table 54).

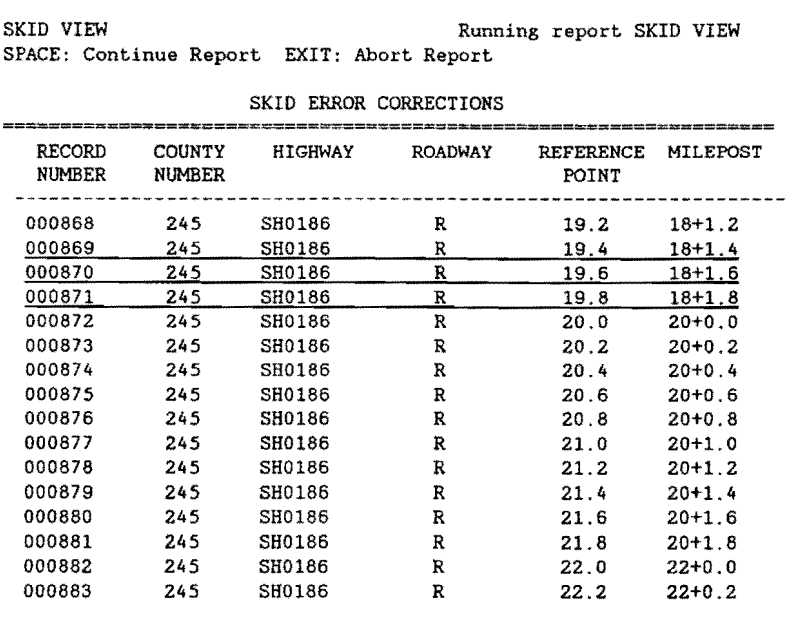

F4 CMDHELP ESC EXIT D:\DEASE\WILLACY WILLACY 11/30/88 10:37 am

TABLE 54 CORRECTED SKID ERRORS

We already know one change that must be noted. The change involving the "ROADWAY" from "L" to "R". This modification should be noted for the second group, as well as the third group, of skid data errors.

The second modification that should be noted for the second group, is similar to that of the first group. If the "ROADWAY" is changed from **"L"** to "R" in the second group of skid data, the records will continually remain in error. The "REFERENCE POINT' has to be modified for the records to match, again it should be rounded up or down by one tenth.

The modification notes for the second data set appear in Table 55.

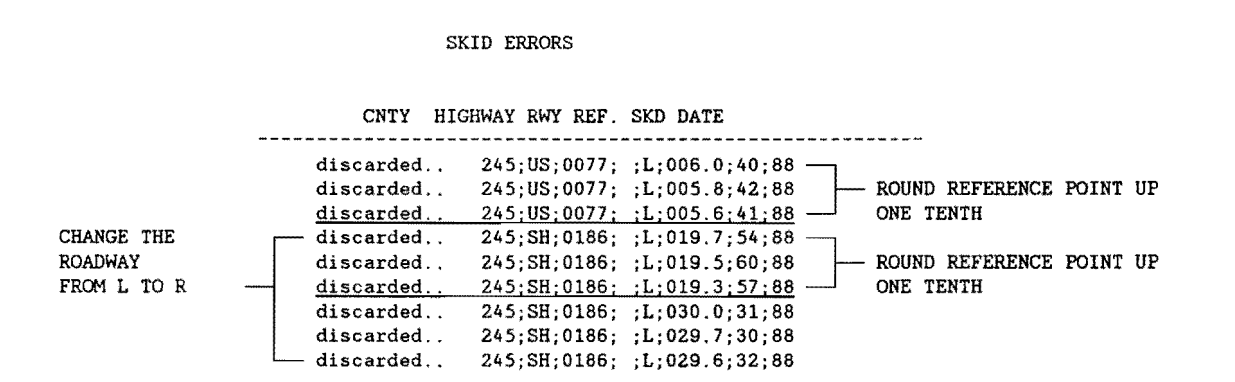

# **TABLE 55 SKID DATA MODIFICATIONS**

Notice that the third group of skid errors is contained in the same highway section ( Table 56).

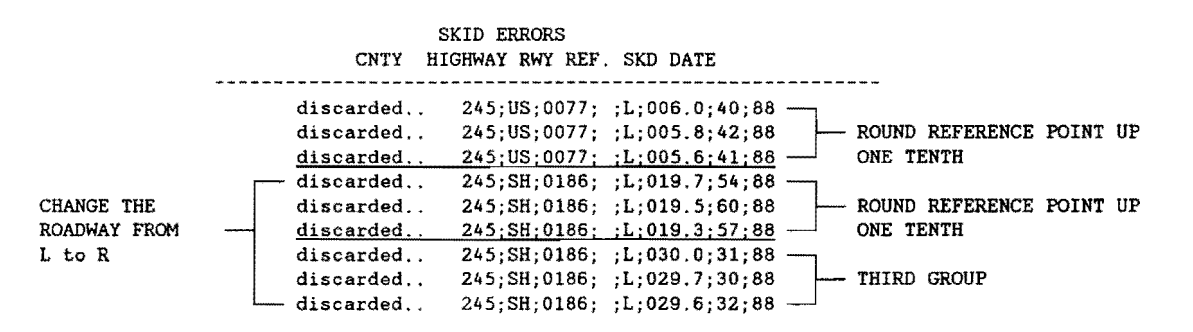

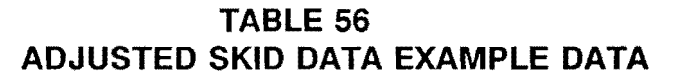

Scroll through the same output of the "SKID ERROR CORRECTIONS" by pressing the space bar until the output matches, as near as possible, that of the third group of skid data errors (Table 57).

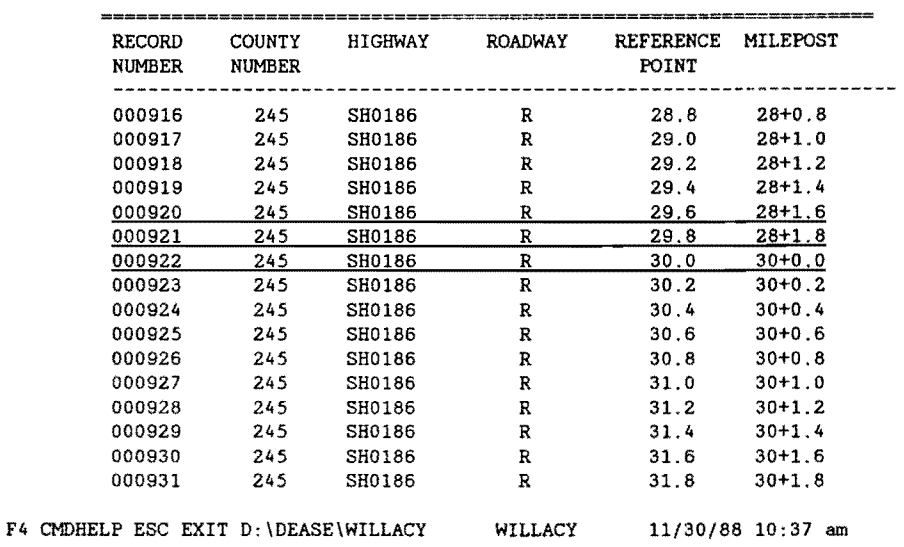

SKID VIEW Running report SKID VIEW SPACE: Continue Report EXIT: Abort Report SKID ERROR CORRECTIONS

# **TABLE 57 CORRECTED SKID ERRORS**

Notice that after the notes of the "ROADWAY" changes from "L" to "R", that the first and third records in the third group of the skid data do not require any additional notes. However, the second record in the third group of skid data does require, again, a "REFERENCE POINT' modification note (Table 58).

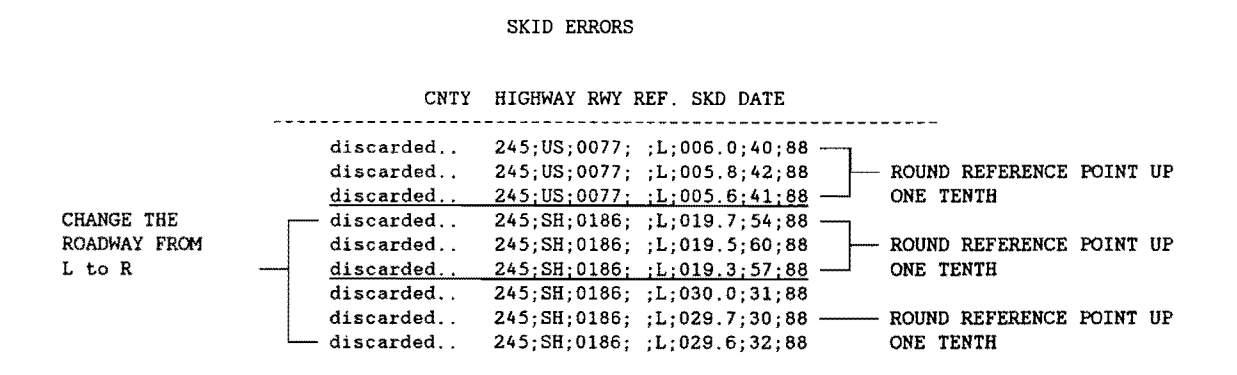

# **TABLE 58 MODIFIED SKID DATA**

Now that the noting of the changes to the skid data is complete, we want to attempt to modify the skid file with the changes that we noted. The first thing we need to do is to exit from the "SKID ERROR CORRECTIONS" report menu and return to the "SKID DATA ENTRY" menu (Figure 77).

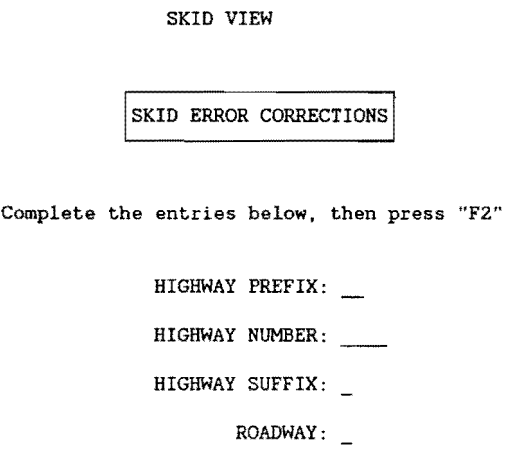

F4 CMDHELP ESCEXIT F2SAVE FSFORM CLEAR F6FIELD CLR

# **FIGURE 77: SKID ERROR CORRECTION MENU**

To do this, press the "Esc" key, and the "SKID DATA ENTRY / WILLACY COUNTY" screen should appear (Figure 78). Select "4. Correct Errors in Imported Data File" by pressing the "4" key, or using the arrow keys to highlight the selection, press the "Enter" key.

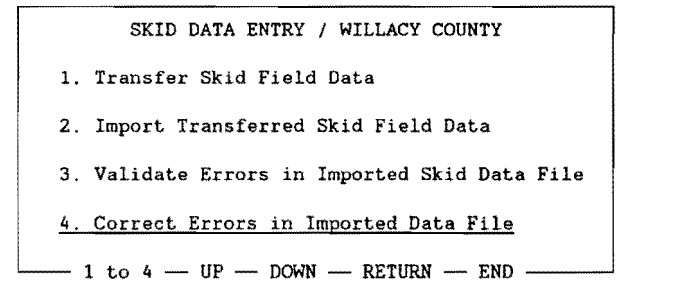

F4 CMDHELP ESC EXIT D:\DEASE\WILLACY WILLACY 11/30/88 10:37 am

# **FIGURE 78: CORRECT ERRORS IN IMPORTED SKID DATA**

The "4. Correct Errors in Imported Data File" selection loads a text editor, "EBB.EXE", with the skid data file that contained the errors. Now, we can use the notes made earlier to modify the skid data (fable 59).

| D:SKID.DAT                                                                     | Line:00                                | Col:02 Free:5604 | Mode: EDIT | Com $key: [F1]$ |
|--------------------------------------------------------------------------------|----------------------------------------|------------------|------------|-----------------|
|                                                                                |                                        |                  |            |                 |
| > COUNTY NUMBER;HIGHWAY PREFIX;HIGHWAY NUMBER;HIGHWAY SUFFIX;ROADWAY;REFERENCE |                                        |                  |            |                 |
| POINT: SKID VALUE: SKID DATE                                                   |                                        |                  |            |                 |
|                                                                                | > 245:US:0077: L:006.0:40:88           |                  |            |                 |
|                                                                                | > 245:US:0077::L:005.8:42:88           |                  |            |                 |
|                                                                                | > 245:US:0077::L:005.6:41:88           |                  |            |                 |
|                                                                                | $> 245$ : US: 0077: : L: 019.7: 54: 88 |                  |            |                 |
|                                                                                | > 245: US: 0077: : L: 019.5: 60:88     |                  |            |                 |
|                                                                                | > 245:US:0077::L:019.3:57:88           |                  |            |                 |
|                                                                                | > 245:US:0077::L:030.0:31:88           |                  |            |                 |
|                                                                                | > 245:US:0077::L:029.7:30:88           |                  |            |                 |
|                                                                                | > 245: US: 0077; : L: 029.6: 32:88     |                  |            |                 |
| F                                                                              |                                        |                  |            |                 |
| F                                                                              |                                        |                  |            |                 |
| F                                                                              |                                        |                  |            |                 |
| F                                                                              |                                        |                  |            |                 |
|                                                                                |                                        |                  |            |                 |
| F                                                                              |                                        |                  |            |                 |
| F                                                                              |                                        |                  |            |                 |
|                                                                                |                                        |                  |            |                 |
|                                                                                |                                        |                  |            |                 |

TABLE 59 UNCORRECTED SKID DATA ERRORS

The first task is to separate the break points of each group by inserting a line between them (Table 60). This makes editing each group much easier, but before the file is saved, these inserted lines must be deleted.

D:SKID.DAT Line:OO Col:02 Free:5604 Mode: EDIT Com key: [Fl] > COUNTY NUMBER; HIGHWAY PREFIX; HIGHWAY NUMBER; HIGHWAY SUFFIX; ROADWAY; REFERENCE POINT;SKID VALUE;SKID DATE > 245;US;0077; ;L;006.0;40;88 > 245;US;0077; ;L;OOS.8;42;88 <sup>&</sup>gt;245;US;0077; ;L;005.6;41;88 > > 245;US;0077; ;L;019.7;54;88  $> 245; US; 0077; ; L; 019.5; 60; 88$  $> 245;$  US; 0077; ; L; 019.3; 57; 88 >  $> 245; US;0077; ;L;030.0;31;88$ > 245;US;0077; ;L;029.7;30;88 > 245;US;0077; ;L;029.6;32;88 F F F F

# TABLE 60 SEGMENTED SKID DATA FILE

Using the notes taken during the validation process, modify the first group of skid data by rounding the "REFERENCE POINT" up by one tenth (Table 61).

D:SKID.DAT Line:00 Col:02 Free:5604 Mode: EDIT Com key:[F1] > COUNTY NUMBER;HIGHWAY PREFIX;HIGHWAY NUMBER;HIGHWAY SUFFIX;ROADWAY;REFERENCE POINT; SKID VALUE; SKID DATE<br>> 245; US; 0077; ; L; 006.1; 40; 88 ·  $> 245;05;0077;$  ;L;<u>006.1</u>;40;88  $\rightarrow$  $> 245;05;0077; i.L;005.9;42;88$  - Rounded up one tenth > 245;US;0077; ;L;005.7;41;88 >  $> 245$ ; US; 0077; ; L; 019.7; 54; 88  $> 245;05;0077;$ ;  $L;019.5;60;88$ > 245;US;0077; ;1;019.3;57;88 > <sup>&</sup>gt;245;US;0077; ;L;030.0;31;88 > 245;US;0077; ;L;029.7;30;88 > 245;US;0077; ;L;029.6;32;88 F **F F**  F

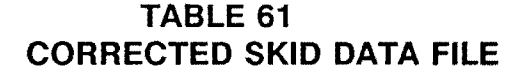

**The required modifications are shown below.Modify the second group of skid data by making two alterations. First, change the "ROADWAY" from "L" to "A", and second, round the "REFERENCE POINT" up one tenth (Table 62).** 

D:SKID.DAT Line:00 Col:02 Free:5604 Mode: EDIT Com key:[F1] > COUNTY NUMBER;HIGHWAY PREFIX;HIGHWAY NUMBER;HIGHWAY SUFFIX;ROADWAY;REFERENCE POINT;SKID VALUE;SKID DATE > 245;US;0077; ;L;006.1;40;88 > 245;US;0077; ;L;OOS.9;42;88 > 245;US;0077; ;L;005.7;41;88 > > 245;US;0077; ;R;019.8;54;88 - <br>> 245;US;0077; ;R;019.6;60;88 - Changed roadway to "R" and  $> 245;$ US;0077; ; $R;$ 019.6;60;88  $> 245; US; 0077;$  ;  $\overline{R}; 0.19, 4; 57; 88$  rounded up one tenth > > 245;US;0077; ;L;030.0;31;88 > 245;US;0077; ;L;029.7;30;88 > 245;US;0077; ;L;029.6;32;88 F F F F

### **TABLE 62 MODIFIED SKID DATA SET**

**The final alteration that has to be made to the data set; again, it is a two step procedure (Table 63). Change the "ROADWAY" from "L" to "R" and modify the "REFERENCE POINT" of the second member of the third group by rounding up one tenth.** 

```
D:SKID.DAT Line:OO Col:02 Free:5604 Mode: EDIT Com key:[Fl] 
> COUNTY NUMBER;HIGHWAY PREFIX;HIGHWAY NUMBER;HIGHWAY SUFFIX;ROADWAY;REFERENCE 
  POINT;SKID VALUE;SKID DATE 
                 > 245;US;0077; ;L;006.1;40;88 
                 > 245;US;0077; ;L;OOS.9;42;88 
                  > 24S;US;0077; ;L;005.7;41;88 
                  > 
                  > 245;US;0077; ;R;Ol9.8;54;88 
                  > 24S;US;0077; ;R;019.6;60;88 
                  > 24S;US;0077; ;R;Ol9.4;57;88 
                  > 
                  > 245;US;0077; ;\mathbb{R};030.0;31;88 -> 245;US;0077; ;\frac{R}{1029.8};30;88 - Changed roadway to "R" and
                  > 245;05;0077; ; \frac{1}{12};029.8;30;88 rounded roadway to "R" and > 245;05;0077; ; \frac{1}{12};029.6;32;88 rounded up one tenth
                  F 
                  F 
                 F 
                  F 
                        TABLE 63
```
MODIFIED SKID DATA

Now, delete all of the blank lines and save the data set by pressing the "F1" key and selecting the "(A.) END the edit and save this file" option by pressing the "A" key (Figure 79).

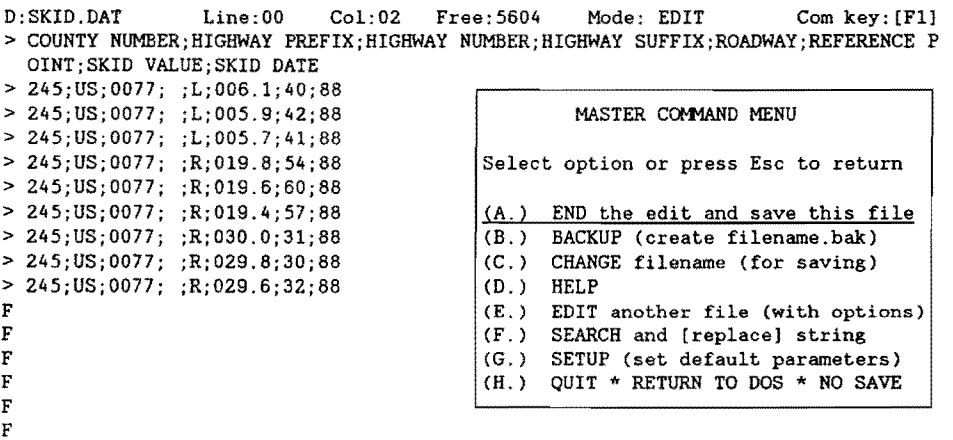

#### FIGURE 79: FINAL EDITS - SKID DATA

After saving the changes to the skid file, you are then returned back to the "SKID DATA ENTRY/ WILLACY COUNTY" menu.

Select the "2. Import Transferred Skid Field Data" option to import the skid data that has been altered by pressing the "2" key or using the arrow keys to highlight the option and press the "Enter" key (Figure 80).

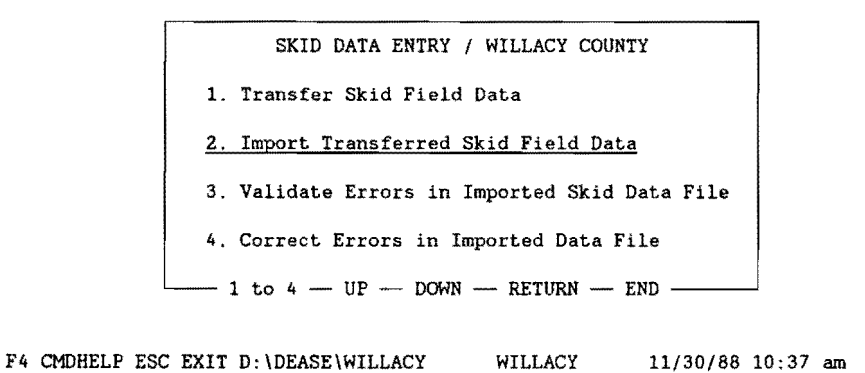

# **FIGURE** 80: **IMPORT TRANSFERRED SKID FIELD DATA**

After the import has completed and there are no errors sent to the the printer, you will be returned to the "SKID DATA ENTRY/ WILLACY COUNTY" menu with the "O added, 9 updated, O discarded" message at the top of the screen. The sub-menu is shown in Figure 80.

> 0 added, 9 updated, 0 discarded SKID DATA ENTRY / WILLACY COUNTY 1. Transfer Skid Field Data 2. Import Transferred Skid Field Data 3. Validate Errors in Imported Skid Data File 4. Correct Errors in Imported Data File  $-1$  to  $4 - UP - DOWN - RETURN - END -$

F4 CMDHELP ESC EXIT D:\DEASE\WILLACY WILLACY 11/30/88 10:37 am

#### **FIGURE** 80: **SKID DATA MAIN MENU**

If errors were detected, you must go through the previous processes of validation and correction until there are no errors detected.

Now that the skid data entry process is complete for this data set, press the "Esc" key to retrace your steps out of the database until the "Pavement Management System" menu appears {Figure 81). If additional skid data is collected for the same county at a later date, follow the same procedures of the skid data entry process discussed above.

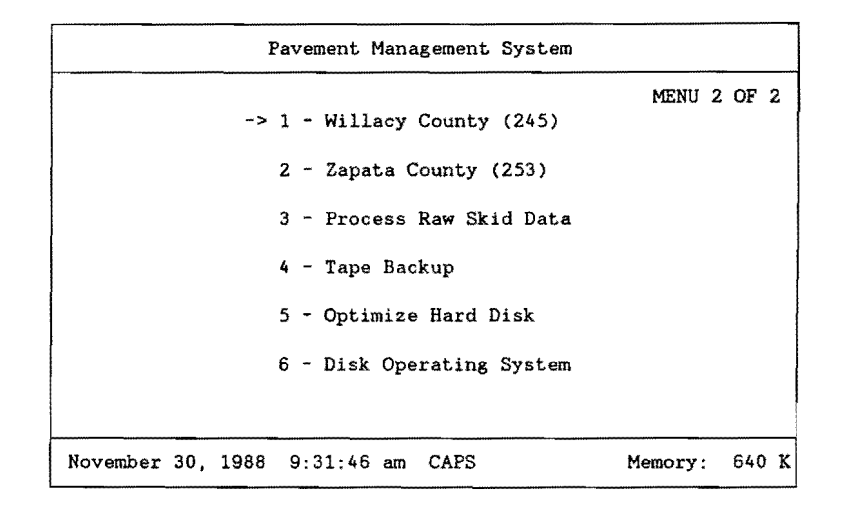

# **FIGURE** 81: **PMS MAIN SYSTEM MENU**

# **6.11 SKID DATA COMPLETENESS**

After it is assumed that all of the skid data for a particular county has been collected, converted, and imported, it is a good practice to ensure that you are satisfied with the completeness of the data. This is done by running a missing skid data report for the particular county of interest.

Select the particular county that is assumed to be complete. In this example, we will again use Willacy county. To do this, use the arrow keys on the keyboard to point to the item "1 - Willacy County (245)" (only in this example) and press the "Enter" key, or press the "1" key (Figure 82).

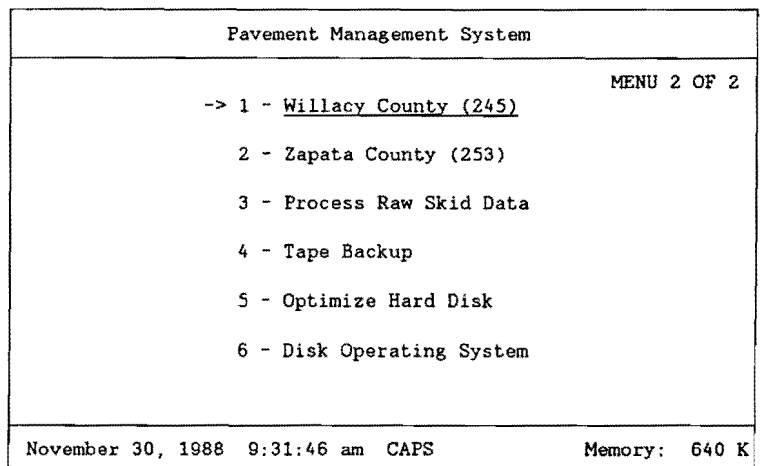

#### **FIGURE** 82: **PMS MAIN MENU**

You are prompted for your name and security password. In the following example, the sign on name is "DATA" and the security password is "ENTRY". This choice is shown in Figure 83.

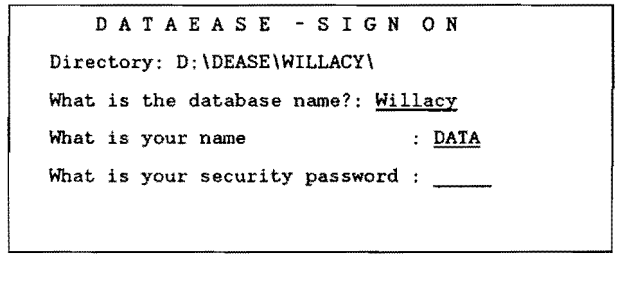

F4 CMDHELP ESC EXIT D:\DEASE\WILLACY WILLACY 11/30/88 10:37 am

#### **FIGURE** 83: **PMS SIGN-ON MENU**

The "PAVEMENT MANAGEMENT SYSTEM / WILLACY COUNTY" menu should appear on your screen (Figure 84). Select "6. Reports" by pressing the "6" key, or use the arrow keys to highlight the selection and press the "Enter" key.

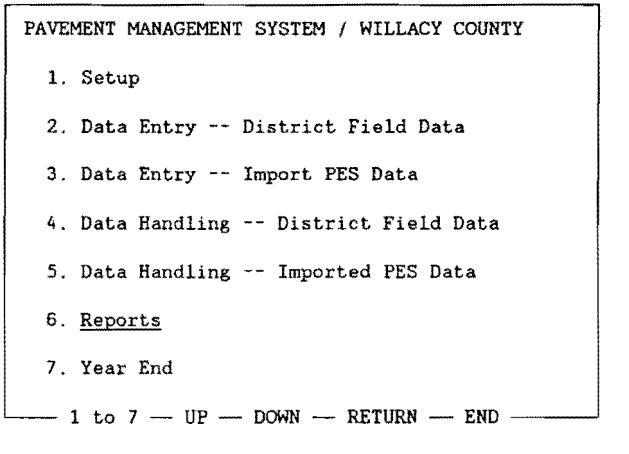

F4 CMDHELP ESC EXIT D:\DEASE\WILLACY WILLACY 11/30/88 10:37 am

# **FIGURE** 84: **SELECT REPORTS MENU**

The next menu that appears on your screen is "REPORTS / WILLACY COUNTY" menu (Figure 85). We want a report on missing skid data, so select the "1. Missing Data Reports" by pressing the "1" key, or use the arrow keys to highlight the selection and press the "Enter" key.
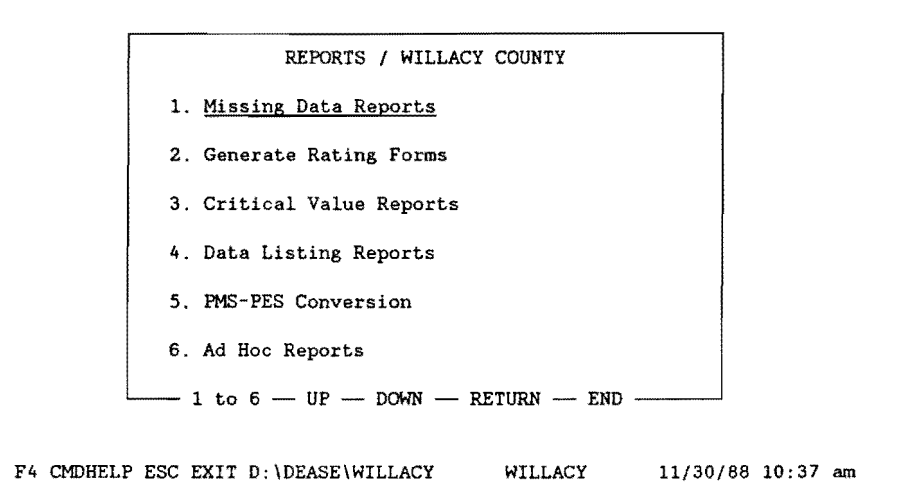

## **FIGURE 85: PMS MISSING DATA REPORT MENU**

Make certain that your printer is powered up and on line, then select the "4. Missing Skid Data" by pressing the "4" key, or use the arrow keys to highlight the selection and press the "Enter" key (see Figure 86).

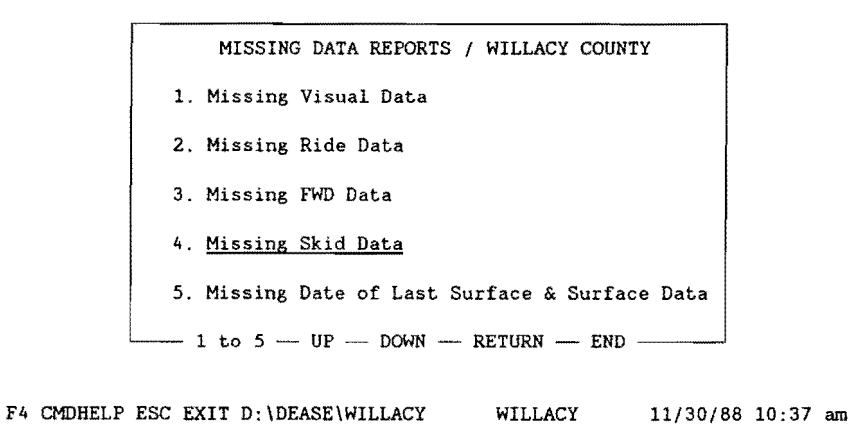

### **FIGURE 86: MISSING SKID DATA MENU**

A listing of missing skid data should start printing on the printer. If there was no missing skid data, a blank page will be printed. Table 64 illustrates a missing skid data report for Willacy County.

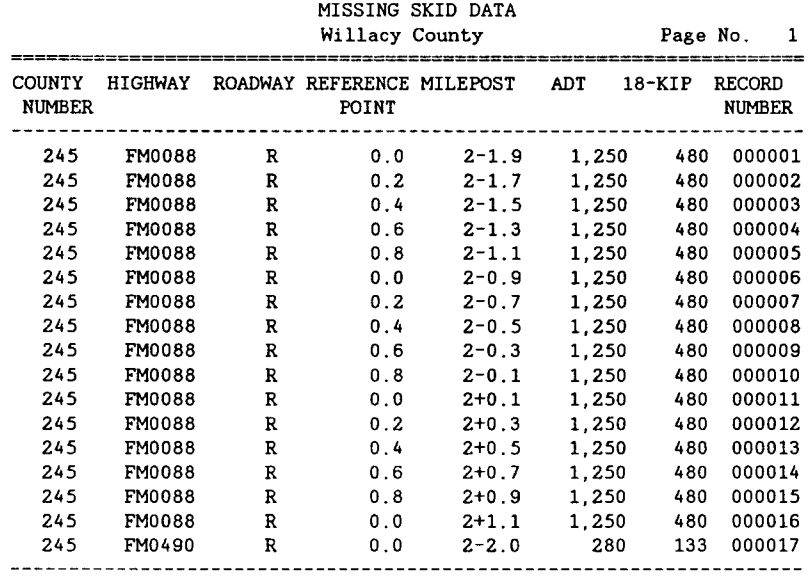

#### **TABLE 64 MISSING SKID DATA REPORT - EXAMPLE**

**You will be returned to the "MISSING DATA RECORDS/ WILLACY COUNTY" menu as soon as the report has completed (Figure 86).** 

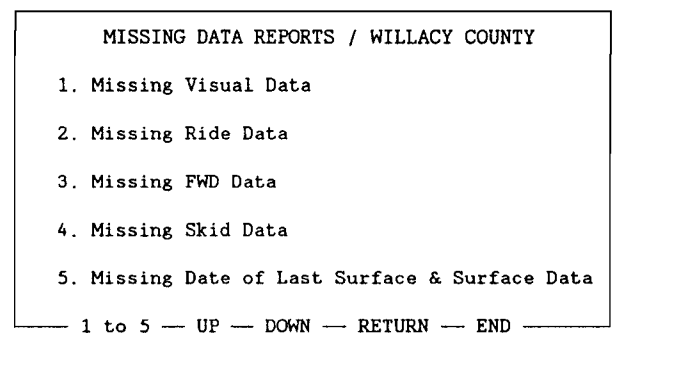

F4 CMDHELP ESC EXIT D:\DEASE\WILLACY WILLACY 11/30/88 10:37 am

## **FIGURE 86: MISSING DATA REPORT MAIN MENU**

**Now that the report has completed, press the "Esc" key several times to exit from the database and return to the "Pavement Management System" menu (Figure 87).** 

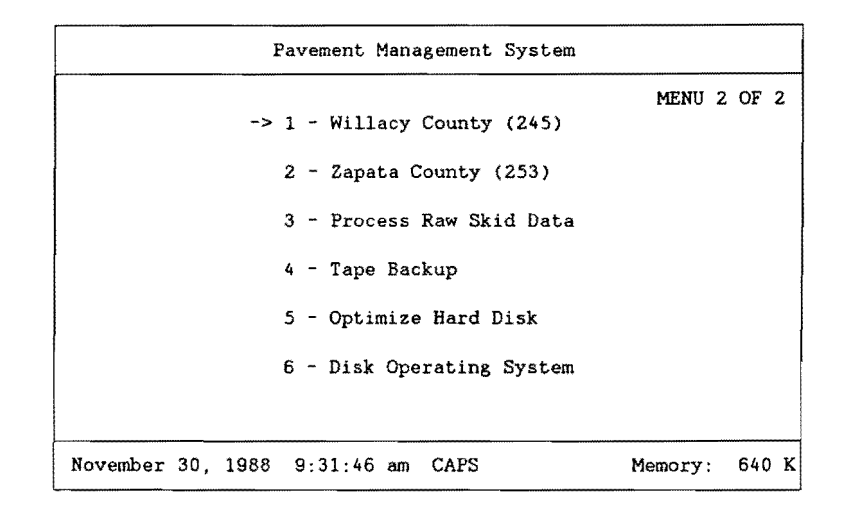

## FIGURE 87 PMS MAIN MENU

If you are not satisfied with the results of the missing skid data report, use the report as a guide in collecting the missing sections. Then, you must go through the conversion and import processes discussed earlier to finalize the completeness of the skid data.

On the other hand, if you are completely satisfied with the completeness of the skid data, proceed with the next section.

## 6.12 SKID DATA FINAL TRANSFER

Caution, this process should be done once and only once within a given calendar year.

When it is verified that all of the skid data has been completely collected for the given year in a particular county, the data must be transferred from the Skid data form to the Master data form for reporting purposes.

This process is done by first selecting the particular county. In this example we will use Willacy county. To do this, use the arrow keys on the keyboard to point to the item "1 - Willacy County (245)" (only in this example) and press the "Enter" key, or press the "1" key (see Figure 88).

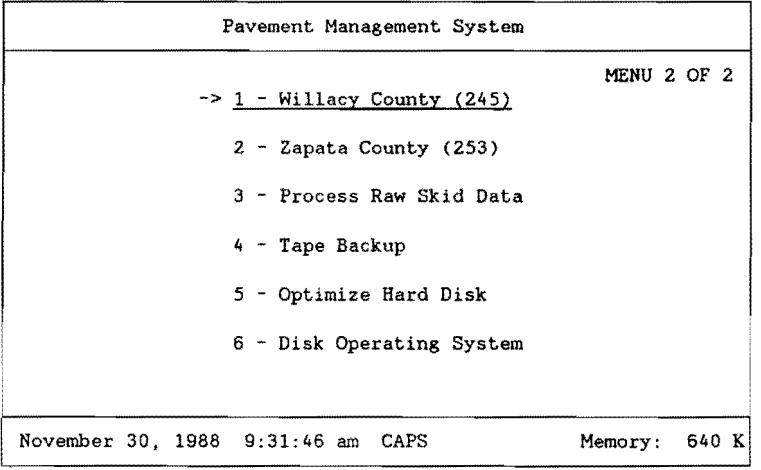

#### FIGURE 88: PMS MAIN MENU

You are then prompted for your name and security password. In the following example, (Figure 89) the sign on name is "DATA" and the security password is "ENTRY".

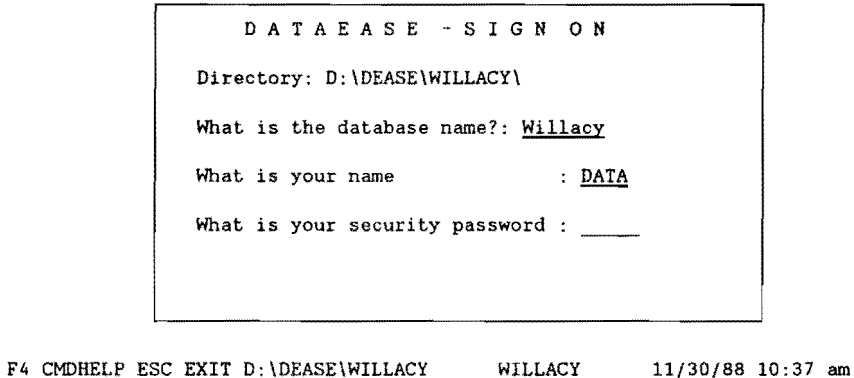

## FIGURE 89: PMS SIGN-ON MENU

The "PAVEMENT MANAGEMENT SYSTEM/ WILLACY COUNTY" menu should appear on your screen (Figure 90). Select "4. Data Handling -- District Field Data" by pressing the "4" key, or use the arrow keys to highlight the selection and press the "Enter" key.

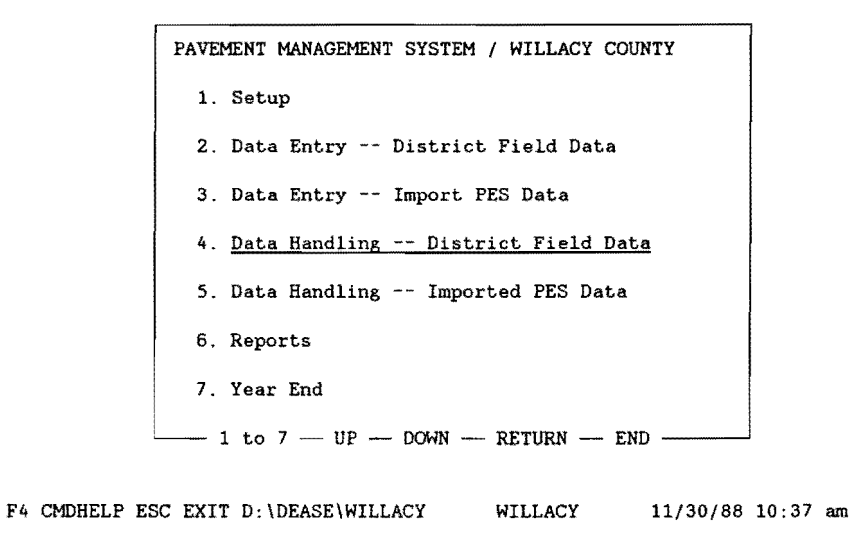

#### **FIGURE** 90: **PMS DATA HANDLING MENU**

The next menu that should appear on your screen is entitled "DATA HANDLING -- DISTRICT FIELD DATA/ WILLACY COUNTY" (Figure 91). Select "4. Skid data" by pressing the "4" key, or use the arrow keys to highlight the selection and press the "Enter" key.

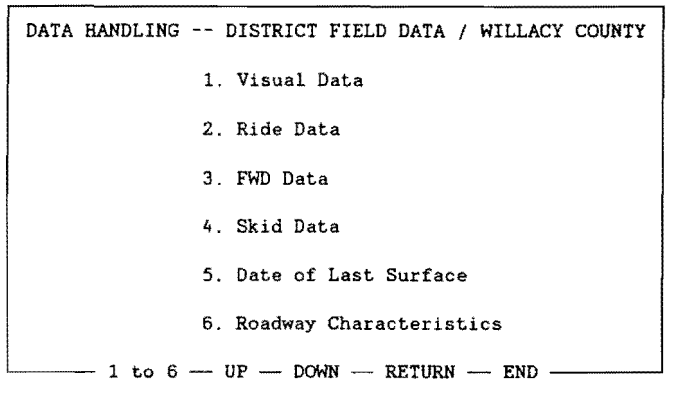

F4 CMDHELP ESC EXIT D:\DEASE\WILLACY WILLACY 11/30/88 10:37 am

#### **FIGUREE** 91: **MOVE** SKID **DATA TO HISTORY FILE MENU**

The next screen (Figure 92) that appears is "SKID DATA HANDLING / WILLACY COUNTY", with only one selection. Select "1. Transfer Skid Data to Master Data Form" by pressing the "1" key, or use the arrow keys to highlight the selection and press the "Enter" key. This process transfers all of the skid data from the Skid data form (0.2 mile records) to the Master data form {0.1 mile records).

154

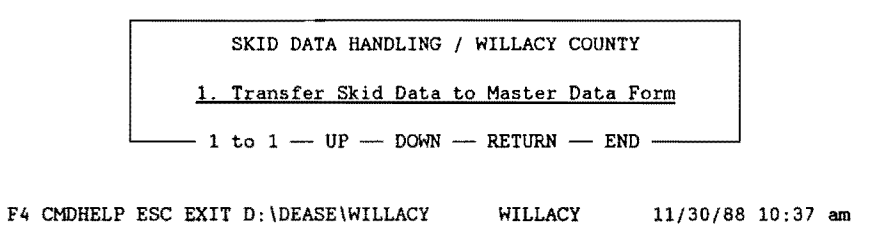

# FIGURE 92: SKID DATA TO HISTORY FILE PROMPT

The following screen should appear.

SKID MASTER UPDATE **Running report SKID MASTER UPDATE** 

As soon as the update procedure has completed, you will be returned to the "SKID DATA HANDLING/ WILLACY COUNTY" menu (Figure 93).

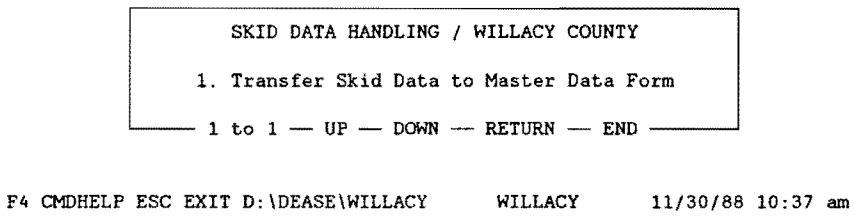

# FIGURE 93: TRANSFER SKID DATA TO HISTORY FILE PROMPT

Press the "Esc" key several times to return to the "Pavement Management System" menu (Figure 94).

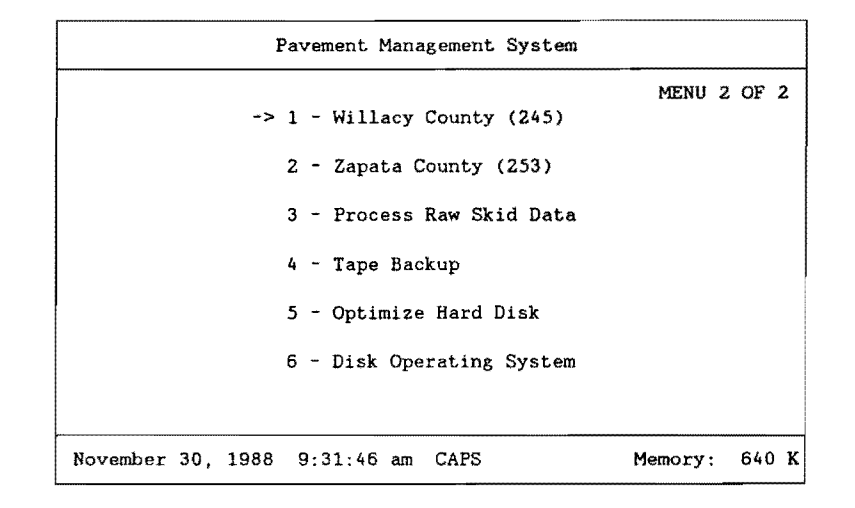

# **FIGURE 94: PMS MAIN SYSTEM MENU**

This concludes **the** skid data processing.

156

#### **7.0 DEFLECTION DATA COLLECTION FALLING WEIGHT**   $\sim$   $-$ **DEFLECTOMETER METHOD**

This section was written under the direction of Mr. Craig Cox, D-18PM, Austin, Texas.

Data collected by the Falling Weight Deflectometer (FWD) must be converted to a format readable by the Pavement Management System (PMS) database. After the data is converted, it is then imported into the proper data form through an iterative process for a particular county. After all of the FWD data has been collected and imported to the proper form, it will be used in reporting and decision making operations.

Within District 21, FWD data is collected over 0.5-mile intervals. Additionally, the District attempts to collect FWD data over approximately one third of the state maintained highways within D21 in a given year. Thus, over a three year period, all highways have FWD readings collected over 0.5-mile intervals.

The following procedures and examples isntructs the user in processing and storing the collected FWD data in the PMS database.

### **7.1 FWD DATA CONVERSION**

To begin the FWD data conversion, select the county in which the FWD data was collected. This can be accomplished by using the "Pavement Management System" main menu (Figure 95). In this example, we will use Willacy county. To do this, use the arrow keys on the keyboard to point to "1 - Willacy County (245)" (only in this example) and press the "Enter" key, or press the "1" key.

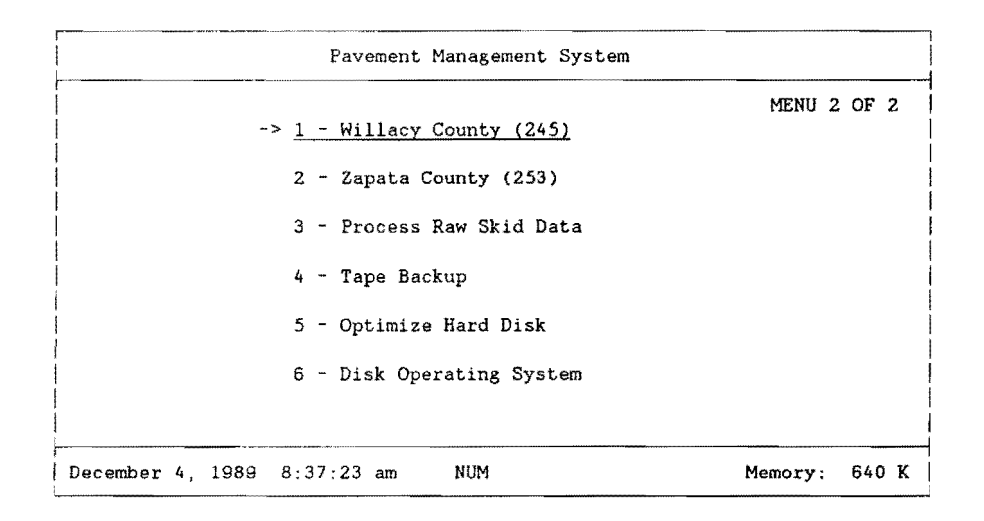

**FIGURE** 95: **PMS MAIN SYSTEM MENU** 

As soon as you select a county, the menu program automatically accesses the database for that county and prompts you for your name and your security password. Your sign on name and password are assigned to you by your PMS administrator.

In the following example, the sign on name is "DATA" and the security password is "ENTRY". The database first prompts you for your name (Figure 96). In this example, type "DATA" and press the "Enter" key. The database then prompts you for your security password. Type "ENTRY" and press the "Enter" key. Notice that the password that you typed does not appear on the screen.

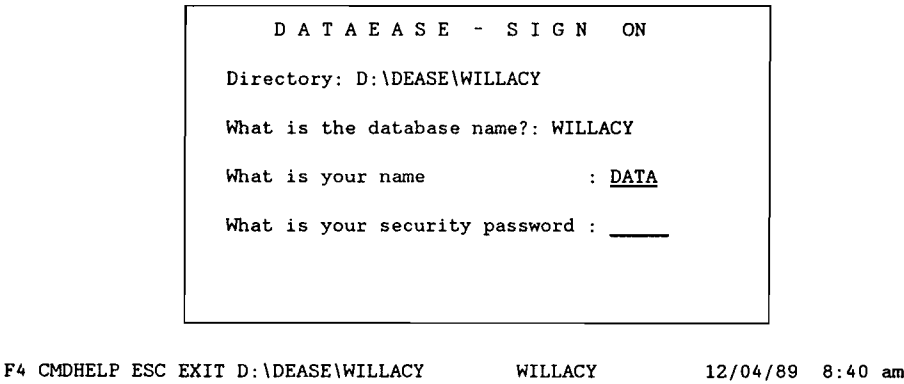

FIGURE 96: SIGN-ON MENU

If everything was typed in correctly, the "PAVEMENT MANAGEMENT SYSTEM / WILLACY COUNTY" menu should appear on your screen with seven different categories to choose from. Select "2. Data Entry -- District Field Data" by pressing the "2" key, or use the arrow keys to highlight the selection and press the "Enter" key (Figure 97).

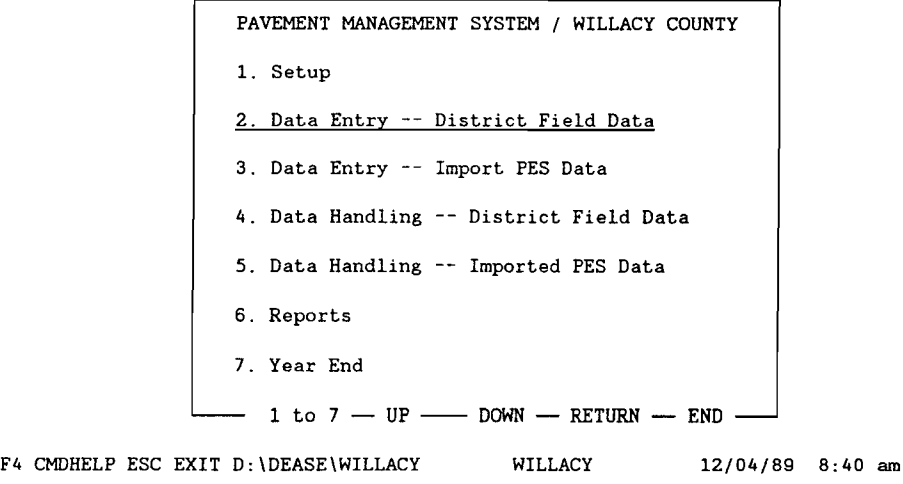

158

#### FIGURE 97: PMS DATA ENTRY MENU

The next menu that appears on your screen is the "DATA ENTRY -- DISTRICT FIELD DATA/ WILLACY COUNTY" menu (Figure 98). Since we want to process FWD data, select "3. FWD Data" by pressing the "3" key, or use the arrow keys to highlight the selection and press the "Enter" key.

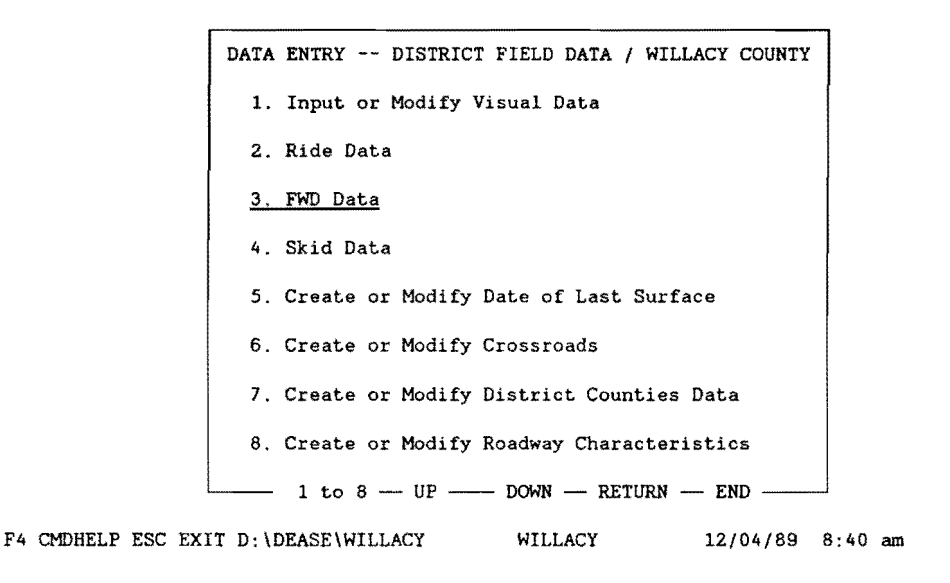

# FIGURE 98: SELECT FWD DATA OPTION

The next menu (Figure 99), "FWD DATA/ WILLACY COUNTY", will present all options relative to FWD data handling.

# 7.1.1 CONVERTING RAW FWD DATA

The first operation we must perform is to convert the raw FWD data. This is done by selecting "1. Convert FWD Field Data". Press the "1" key, or use the arrow keys to highlight the selection and press the "Enter" key.

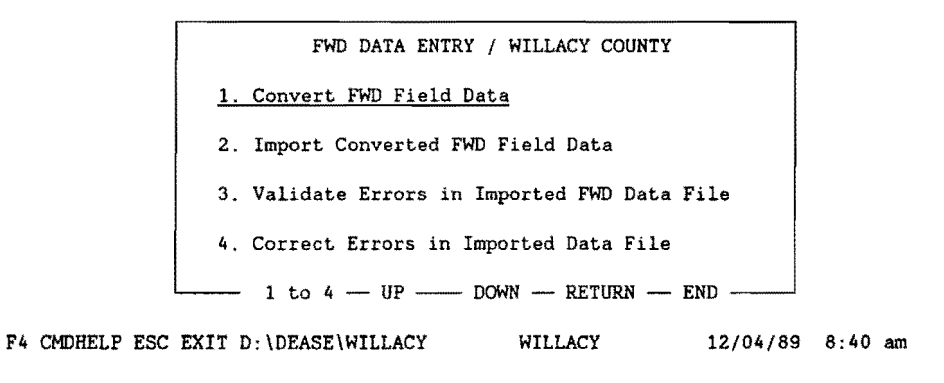

# FIGURE 99: CONVERT FWD FIELD DATA MENU OPTION

The user is prompted with the following message.

PLACE FWD FIELD DATA IN DRIVE A: Strike a key when ready . . .

Place the floppy diskette containing the FWD field data for Willacy county in Drive A and press any key on the keyboard. Make certain that only FWD data collected for Willacy county resides on the 'floppy diskette.

The menu then selects and executes a BASIC program called "CONVRT.EXE", which reformats the FWD field data collected for Willacy county into a format suitable for direct import into the FWD file in the PMS database. The following logo appears on the screen when "CONVRT.EXE" is executed.

FALLING WEIGHT DEFLECTOMETER DATA CONVERSION PROGRAM

This program converts raw FWD data files into a form which can be used by Dataease, a spreadsheet, or database management programs.

DISTRICT 21 VERSION

Upon completion of the conversion, the following screen will appear.

FILE CONVERSION IS COMPLETE

You will then be returned to the "FWD DATA ENTRY/ WILLACY COUNTY" menu screen.

160

# 7.1.2 IMPORTING CONVERTED FWD DATA INTO THE PMS DATABASE

Now that the FWD field data for the selected county has been converted, we will attempt to import it into the PMS database. To do this, select "2. Import Converted FWD Field Data" by pressing "2", or use the arrow keys to point to the selection and press the "Enter" key (Figure 100).

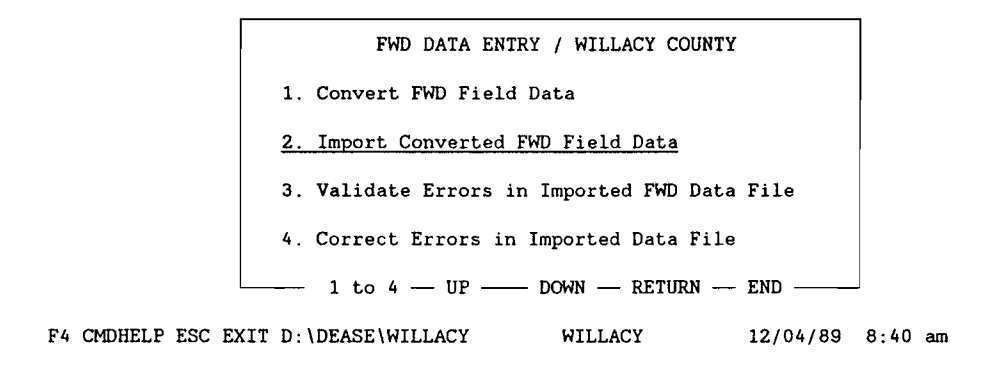

# FIGURE 100: IMPORT FWD DATA

The "2. Import Converted FWD Field Data" selection does a number of operations. Initially, the selection tries to import the FWD field data from the file created in the "1. Convert FWD Field Data" selection. Two examples of the import facility are shown below, which demonstrate matching and nonmatching records.

The first example (Figure 101) demonstrates a nonmatching record as evidenced by the "discarded.." message. "Discarded" means that the current record being read did not totally match the input record in the FWD file. Thus, the imported record is skipped in an attempt to match the next import record.

D:\WILLACY\FWDIMP.DBI Transferring data... D A T A E A S E - D A T A I M P 0 R T F A C I L I T Y 1: discarded..

F4 CMDHELP ESC EXIT

### FIGURE 101: NON-MATCHING FWD RECORD

A non-matching record is one whose location parameters did not match the 0.5-mile FWD file. The FWD import is conducted under a update matching import protocol. In order for a given FWD record to be accepted into the 0.5-mile FWD file, all of the predesignated matching fields in the input record must match a resident record in the 0.5-mile FWD file. If no match exists, the record is rejected, i.e., it becomes a non-matching record.

Figure 102 demonstrates a matching record. Note, the term updates... appears in the upper right-hand portion of the screen. "Update" means the current record matched an existing FWD record and the data from the imported record updates the database file.

D:\WILLACY\FWDIMP.DBI 2: updates 479.. Transferring data ... D A T A E A S E - D A T A I M P 0 R T F A C I L I T Y

F4 CMDHELP ESC EXIT

#### FIGURE 102: MATCHING FWD RECORD SCREEN MESSAGE

The next section discusses the problems associcated with "non-matching" records.

#### 7.1.3 HANDLING NON-MATCHING FWD RECORDS

Invariably you will have records that will not match the records in the database for some reason or another. These records are listed in a separate file as errors from the import function. On the other hand, if no errors occur, the import process of the FWD field data is complete and you can disregard the next set of operations.

The error file, that the import function creates, contains only the line number from the import data set, where the errors occurred. The next process that the import selection does is to match the line number errors in the error file to the actual line containing the data and to list the data with errors. This process is done by a program named "FWDERR.EXE". "FWDERR.EXE" then creates a new import file with the FWD field data that contained errors. An example listing, to the printer, of the errors incurred by the import process and generated by "FWDERR.EXE" is shown in Table 65.

FWD ERRORS

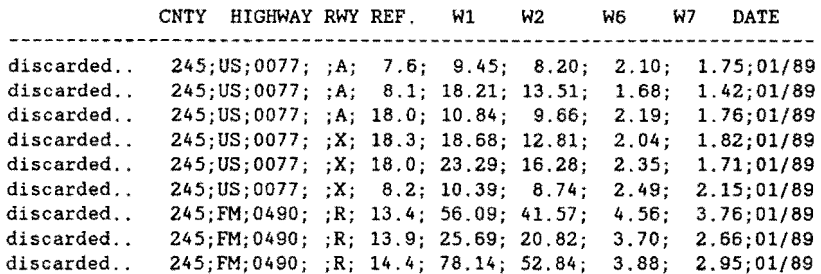

#### 162

#### TABLE 65 NON-MATCHING FWD RECORDS

These errors must be corrected and reimported again until no more errors exist.

The first operation in correcting the errors is to separate the break points in the error listing, by manually underlining them on the output. This will make the error validation process much easier. Table 66 illustrates the break points in the error listing of a specimen sample of FWD field data that did not match on the first import run.

FWD ERRORS

|              | CNTY | HIGHWAY RWY REF.                           |  | W1 | W2 | W6    | DATE<br>W7 |  |
|--------------|------|--------------------------------------------|--|----|----|-------|------------|--|
| discarded    |      | 245; US: 0077; ; A; 7.6; 9.45; 8.20;       |  |    |    | 2.10: | 1.75:01/89 |  |
| discarded    |      | $245:US;0077$ ; ;A; 8.1; 18.21; 13.51;     |  |    |    | 1.68: | 1.42:01/89 |  |
| discarded    |      | $245: US; 0077;$ : A: 18.0; 10.84; 9.66;   |  |    |    | 2.19: | 1.76:01/89 |  |
| discarded    |      | 245; US; 0077; ; X; 18.3; 18.68; 12.81;    |  |    |    | 2.04: | 1.82:01/89 |  |
| discarded. . |      | $245$ ; US; 0077; : X; 18.0; 23.29; 16.28; |  |    |    | 2.35: | 1.71:01/89 |  |
| discarded    |      | $245:US:0077$ : : X: 8.2: 10.39: 8.74:     |  |    |    | 2.49: | 2.15:01/89 |  |
| discarded    |      | 245; FM; 0490; R; 13.4; 56.09; 41.57;      |  |    |    | 4.56: | 3.76;01/89 |  |
| discarded    |      | 245; FM; 0490; R; 13.9; 25.69; 20.82;      |  |    |    | 3.70: | 2.66:01/89 |  |
| discarded    |      | 245:FM:0490; R: 14.4; 78.14; 52.84;        |  |    |    | 3.88: | 2.95:01/89 |  |
|              |      |                                            |  |    |    |       |            |  |

TABLE 66 BLOCKED FWD RECORDS -NON-MATCHING

After the errors are listed to the printer, you are returned to the "FWD DATA ENTRY /WILLACY COUNTY" menu screen. The next step is to validate each group of errors that were separated, and to note any correction on the output. This is done by selecting the "3. Validate Errors in Imported FWD Data File" option. Press the "3" key, or use the arrow keys to highlight the selection and press the "Enter" key (See Figure 103).

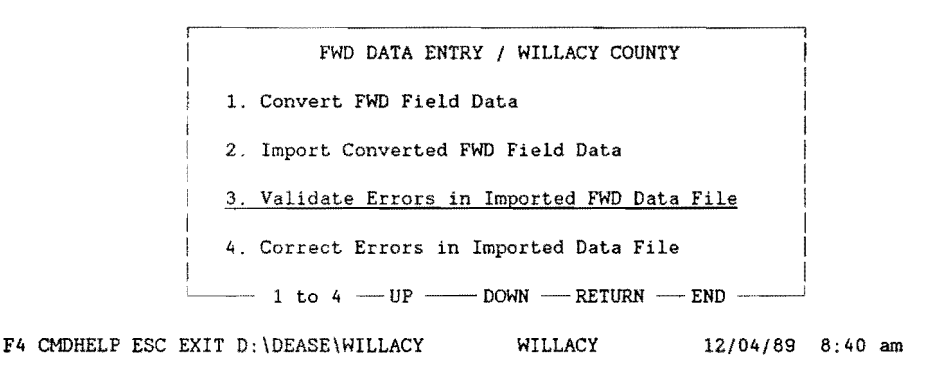

## FIGURE 103: VALIDATE FWD ERROR OPTION

At this point, the user initiates a DOS text editor to make appropriate changes in the non-matching records in order to re-import.

#### 7.1.4 EDITING NON-MATCHING FWD RECORDS

The next screen that appears is the "FWD ERROR CORRECTIONS" report, which the user must complete for validation of the FWD field data with errors. The information that must be completed will be found in the groups of invalid FWD field data that were selected on the "FWD ERRORS" report. Table 67 illustrates specimen data requiring editorial changes.

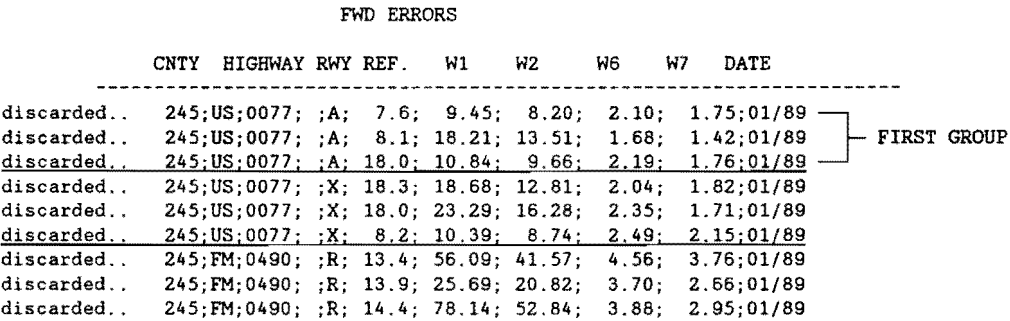

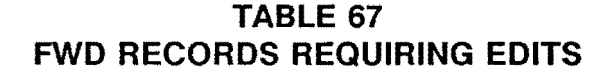

To validate the errors in the first group of FWD field data errors, the "FWD ERROR CORRECTIONS" report screen must be completed as shown in Figure 104.

FWD ERROR CORRECTIONS

Complete the entries below, then press "FZ"

HIGHWAY PREFIX: US HIGHWAY NUMBER: 0077 HIGHWAY SUFFIX: ROADWAY:  $\underline{A}$ 

F4 CMDHELP ESC EXIT D:\DEASE\WILLACY WILLACY 12/04/89 8:40 am

# FIGURE 104: CORRECT FWD ERRORS

After the information is completed (US; 0077; SPACE; R), press the "F2" key to start the validation report process. Scroll through the output by pressing the space bar, until the output matches, as near as possible, that of the first group on the FWD field data error listing (Table 68).

164

FWD VIEW Running report FWD VIEW END OF REPORT. SPACE: Return to Menu PgUp: Scroll FWD ERROR CORRECTIONS

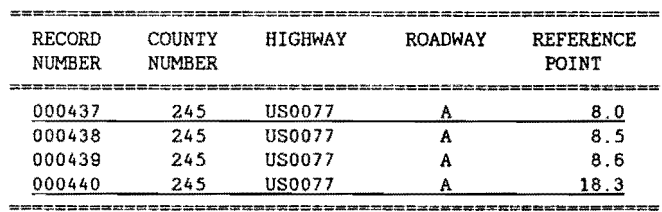

F4 CMDHELP ESC EXIT D:\DEASE\WILLACY WILLACY 12/04/89 8:40 am

# TABLE 68 EDITING FWD DATA

Note on the FWD field data error output (Table 68), the corrections that need to be made to match the records to the ones above. In our example, the only difference between the FWD error output and the screen above is the "REFERENCE POINT" location inequality. To correct the inequality, modify the location variable to appear as the "REFERENCE POINT" above.

Also, the first record of the first group in the "FWD ERRORS" report does not appear in the "FWD ERROR CORRECTIONS" report, so it must be deleted (Table 69).

#### FWD ERRORS

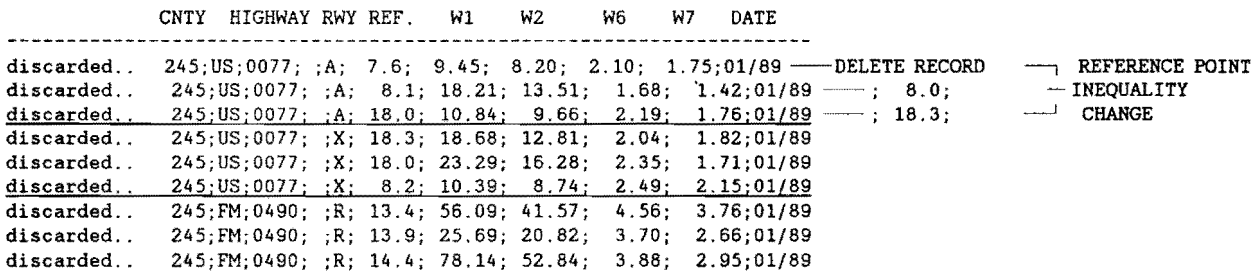

## TABLE 69 CORRECTING FWD ERRORS

Press the "Esc" key to return to the "FWD ERROR CORRECTIONS" report input screen. Now, we need to validate the second group of errors in the FWD field data error report (Table 70).

#### FWD ERRORS

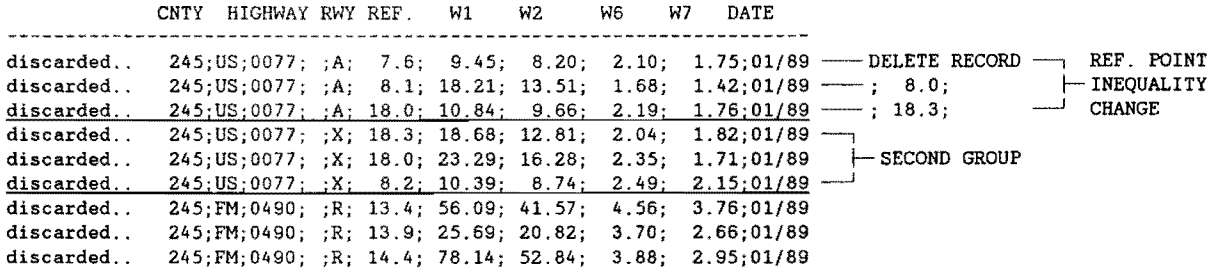

#### TABLE 70 FWD ERROR CORRECTION

Type in the pertinent information (US; 0077; SPACE; X) from the second group of data for the error validation report, and press the "F2" key (Figure 105).

ERROR CORRECTIONS

Complete the entries below, then press "F2"

HIGHWAY PREFIX: US HIGHWAY NUMBER: 0077 HIGHWAY SUFFIX: ROADWAY: X

F4 CMDHELP ESC EXIT D: \DEASE\WILLACY WILLACY 12/04/89 8:40 am

## FIGURE 105: FWD ERROR CORRECTION SCREEN

Scroll through the report, by pressing the space bar, until the output matches, as near as possible, that of the second group on the "FWD ERRORS" report listing (Table 71).

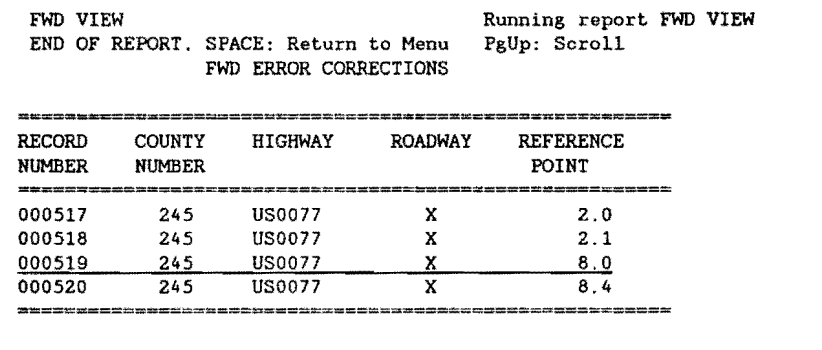

F4 CMDHELP ESC EXIT D: \DEASE\WILLACY WILLACY 12/04/89 8:40 am

#### TABLE 71 CORRECTIONS TO FWD DATA

The modifications to the second group is almost exactly the same as that of the first group.

The first two records in this set do not exist, so delete them. The third record requires a "REFERENCE POINT" modification to match the records above. Although the location of this record falls exactly between the two records above, the location point can be rounded up or down two tenths. Use your own discretion when rounding the location points, choosing the least distance in rounding. The modification notes for the second data set appear in Table 72.

FWD ERRORS

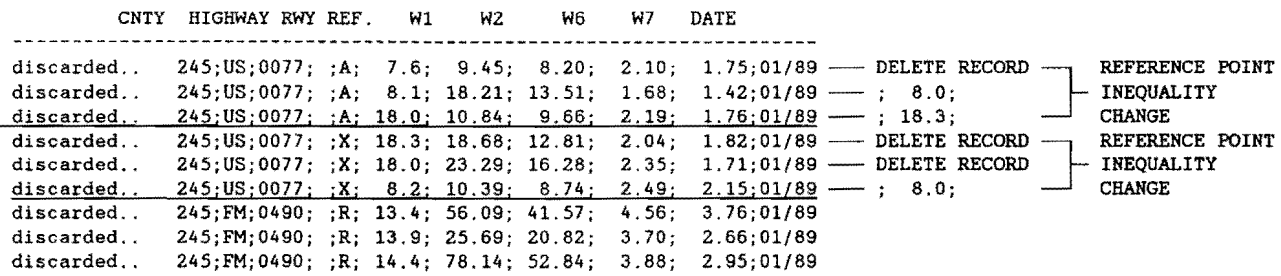

## TABLE 72 EDITED FWD DATA

Press the "Esc" key to return to the "FWD ERROR CORRECTIONS" report input screen. Now, validate the third group and final group of errors in the FWD field data (Figure 73).

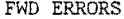

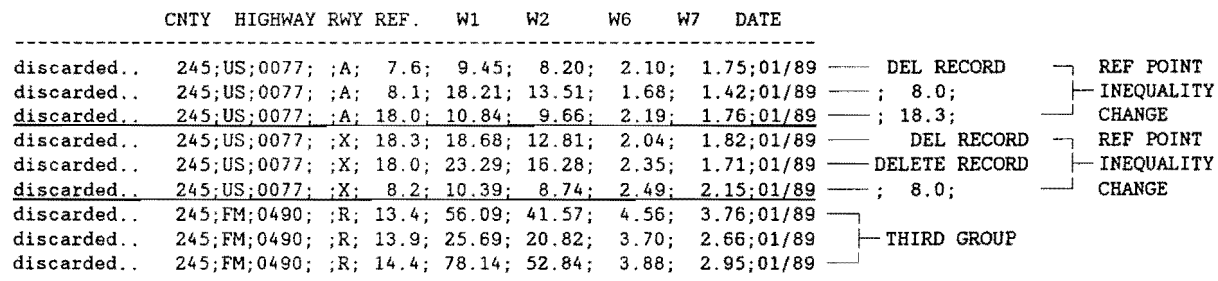

### **TABLE 73 EDITED FWD DATA**

Type in the pertinent information (FM; 0490; SPACE; R) from the third group of data for the error validation report, and press the "F2" key (Figure 106).

**ERROR CORRECTIONS** 

Complete the entries below, then press "F2"

HIGHWAY PREFIX: FM

HIGHWAY NUMBER: 0490

HIGHWAY SUFFIX:

ROADWAY: R

F4 CMDHELP ESC EXIT D:\DEASE\WILLACY WILLACY 12/04/89 8:40 am

## **FIGURE 106: FWD ERROR CORRECTION SCREEN PROMPTS**

Scroll through the report, by pressing the space bar, until the output matches, as near as possible, that of the third group on the "FWD ERRORS" report listing. Specimen results are shown in Table 74.

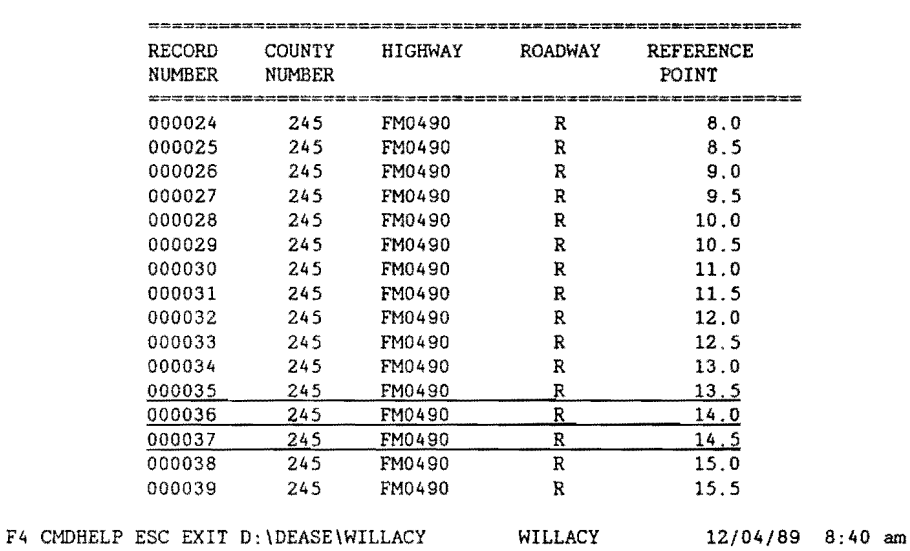

FWD VIEW Running report FWD VIEW END OF REPORT. SPACE: Return to Menu PgUp; Scroll FWD ERROR CORRECTIONS

## **TABLE 74 PARTITIONED FWD DATA**

The modifications to the third group are similar to those of the first two groups. Again the "REFERENCE POINT" variable needs to be modified by rounding the location of the data up one tenth. The modification notes for the third data set appear in Table 75.

FWD ERRORS

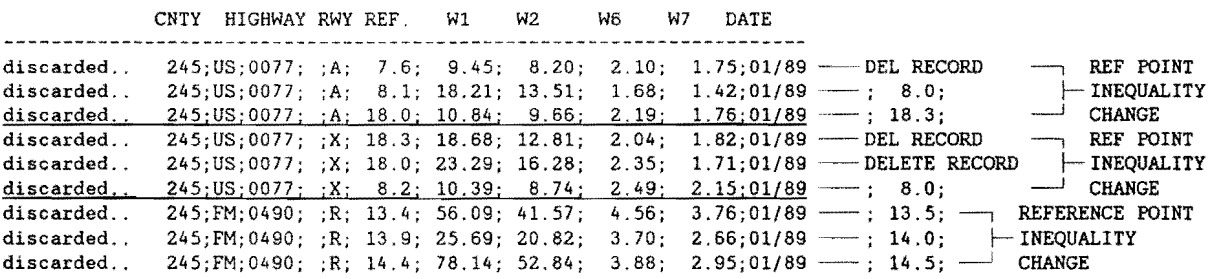

## **TABLE 75 CORRECTED FWD DATA**

Now that the noting of the changes to the FWD field data is complete, we want to attempt to modify the FWD field data to the changes that we noted. The first thing we need to do is to exit from the "FWD ERROR CORRECTIONS" report menu and return to the "FWD DATA ENTRY/ WILLACY COUNTY" menu (Figure 107).

FWD ERROR CORRECTIONS

Complete the entries below, then press "F2" HIGHWAY PREFIX: HIGHWAY NUMBER: HIGHWAY SUFFIX: ROADWAY:

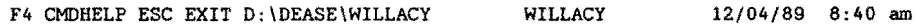

## FIGURE 107: FWD CORRECTION SCREEN

To do this, press the "Esc" key, and the "FWD DATA ENTRY/ WILLACY COUNTY" screen should appear (Figure 108). Select "4". Correct Errors in Imported Data File" by pressing the "4" key, or using the arrow keys to highlight the selection and press the "Enter" key.

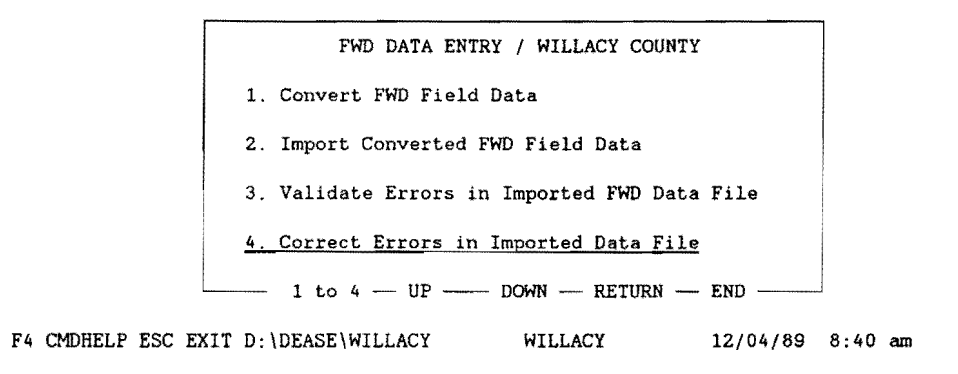

### FIGURE 108: PMS CORRECT FWD ERROR MAIN MENU

The next section discusses editing the FWD input data file to correct errors.

#### 7.1.5 CORRECTING FWD ERRORS IN THE IMPORT FILE

The "4. Correct Errors in Imported Data File" selection loads a text editor, "EBB.EXE", with the FWD field data file that contained the errors. Now, we can use the notes made earlier to modify the FWD field data. Table 76 illustrates sample data requiring various edits in order to facilitate importating.

D:FWD.CON Line:08 Col:02 Free:1391 Mode: EDIT Com key:[Fl] > COUNTY NUMBER;HIGHWAY PREFIX;HIGHWAY NUMBER;HIGHWAY SUFFIX;ROADWAY;REFERENCE POINT;Wl;W2;W6;W7;DATE > 245;US;0077; ;A; > 245;US;0077; ;A; > 245;US;0077; ;A; 18. 0; 10. 84; 9.66; 2.19; 1. 76;01/89 > 245;US;0077; ;X; > 245;US;0077; ;X; > 245;US;0077; ;X; 8.2; 10.39; 8.74; 2.49; 2.15;01/89 > 245;FM;0490; ;R; 13.4; 56.09; 41. 57; 4.56; 3.76;01/89 > 245;FM;0490; ;R; > 245;FM;0490; ;R; F F 7.6; 9.45; 8.1; 18.21; 18.3; 18.68; 18.0; 23.29; 13.9; 25.69; 14.4; 78.14; 8.20; 13.51; 12.81; 16.28; 20.82; 52.84; 2.10; 1,68; 2.04; 2.35; 3.70; 3.88; 1.75;01/89 1. 42;01/89 1. 82; 01/89 1. 71;01/89 2.66;01/89 2.95;01/89

#### TABLE 76 SPECIMEN FWD DATA TO EDIT

The first task is to separate the break points of each group by inserting a line between them. This makes editing each group much easier, but before the file is saved, these inserted lines must be deleted (see Table 77).

D:FWD.CON Line:08 Col:02 Free:1391 Mode: EDIT Com key:[Fll > COUNTY NUMBER;HIGHWAY PREFIX;HIGHWAY NUMBER;HIGHWAY SUFFIX;ROADWAY;REFERENCE POINT;Wl;W2;W6;W7;DATE > 245;US;0077; ;A; 7.6; 9.45; 8.20; 2.10; 1.75;01/89  $>$  245;US;0077; ;A; 8.1; 18.21; 13.51; 1.68; 1.42;01/89 > 245;US;0077; ;A; 18.0; 10.84; 9.66; 2.19; 1.76;01/89 > 245;US;0077; ;X; 18.3; 18.68; 12.81; 2.04; l.82;01/89 > 245;US;0077; ;X; 18.0; 23.29; 16.28; 2.35; 1. 71;01/89 > 245;US;0077; ;X; 8.2; 10.39; 8.74; 2.49; 2.15;01/89 > 245;FM;0490; ;R; 13.4; 56.09; 41. 57; 4.56; 3.76;01/89 > 245;FM;0490; ;R; 13.9; 25.69; 20.82; 3.70; 2.66;01/89 > 245;FM;0490; ;R; 14.4; 78.14; 52.84; 3.88; 2.95;01/89 F F F

# TABLE 77 FWD DATA SEGMENTED FOR EDITING

Using the notes taken during the validation process, modify the first group of FWD field data by first deleting the first data line then modifying the "REFERENCE POINTS" (Table 78).

D:FWD.CON Line:08 Col:02 Free:l391 Mode: EDIT Com key:[Fl] > COUNTY NUMBER; HIGHWAY PREFIX; HIGHWAY NUMBER; HIGHWAY SUFFIX; ROADWAY; REFERENCE POINT; W1; W2; W6; W7; DATE  $> 245;05;0077;$  ;A;  $8.0;$  18.21; 13.51; 1.68; 1.42;01/89 -- MODIFY REFERENCE POINT  $> 245;05;0077;$  ;A;  $\overline{18.3};$  10.84; 9.66; 2.19; 1.76;01/89  $\overline{\phantom{0}}$  INEQUALITIES  $> 245$ ; US; 0077; ; X; 18.3; 18.68; 12.81; 2.04; 1.82;01/89  $>$  245;US;0077; ;X; 18.0; 23.29; 16.28; 2.35; 1.71;01/89  $> 245$ ; US; 0077; ; X; 8.2; 10.39; 8.74; 2.49; 2.15;01/89  $> 245$ ; FM; 0490; ; R; 13.4; 56.09; 41.57; 4.56; 3.76; 01/89  $> 245$ ; FM; 0490; ;R; 13.9; 25.69; 20.82; 3.70; 2.66;01/89  $> 245$ ; FM; 0490; R; 14.4; 78.14; 52.84; 3.88; 2.95;01/89 F F F F F F F F

## **TABLE 78 MODIFIED FWD DATA**

**Modify the second group of FWD field data in the same manner as the first. Delete the first two records, then modify the "REFERENCE POINT" inequality by rounding (Table 79).** 

D:FWD.CON Line:08 Col:02 Free:1391 Mode: EDIT Com key:[Fl] > COUNTY NUMBER;HIGHWAY PREFIX;HIGHWAY NUMBER;HIGHWAY SUFFIX;ROADWAY;REFERENCE POINT;Wl;W2;W6;W7;DATE > 245;US;0077; ;A; 8.0; 18.21; 13.51; 1.68; 1.42;01/89 <sup>&</sup>gt;245;US;0077; ;A; 18.3; 10.84; 9.66; 2.19; l.76;01/89 > 245;US;0077; ;X; 8.0; 10.39; 8.74; 2.49; 2.15;01/89 - MODIFY REFERENCE POINT INEQUALITY  $> 245$ ; FM; 0490; ;R; 13.4; 56.09; 41.57; 4.56; 3.76; 01/89  $> 245$ ; FM; 0490; ;R; 13.9; 25.69; 20.82 > 245; FM; 0490; ;R; 14.4; 78.14; 52.84 F F F F F F F F 3.70; 2.66;01/89 3 88; 2.95;01/89

## **TABLE 79 MODIFIED FWD DATA REFERENCE** POINTS~ **PASS 2**

**Modify the third group by rounding the "REFERENCE POINTS" (Table 80).** 

D:FWD.CON Line:08 Col:02 Free:1391 Mode: EDIT Com key:(Fll > COUNTY NUMBER; HIGHWAY PREFIX; HIGHWAY NUMBER; HIGHWAY SUFFIX; ROADWAY; REFERENCE POINT; W1; W2; W6; W7; DATE > 245;US;0077; ;A; 8.0; 18.21; 13.51; 1.68; l.42;01/89  $> 245$ ; US; 0077; ;A; 18.3; 10.84; 9.66; 2.19; 1.76;01/89  $> 245$ ; US; 0077; ;X; 8.0; 10.39; 8.74; 2.49; 2.15; 01/89  $>245$ ; FM; 0490; ; R; 13.5; 56.09; 41.57; 4.56;  $>$  245;FM;0490; ;R;<u>\_13.5</u>; 56.09; 41.57; 4.56; 3.76;01/89<br> $>$  245;FM;0490; ;R<u>;\_14.0</u>; 25.69; 20.82; 3.70; 2.66;01/89 > 245; FM; 0490; ; R; 14.5; 78.14; 52.84; 3.88; 2.95; 01/89 -F F F F F F F F  $2.66;01/89$   $-MODIFY$  REFERENCE POINT  $2.95;01/89$   $\longrightarrow$  INEQUALITIES

## **TABLE 80 ROUNDING REFERENCE POINTS IN FWD DATA**

**Now, delete all of the blank lines and save the data set by pressing the "F1" key and selecting the "{A.} END the edit and save this file" option by pressing the "A" key (Figure 109).** 

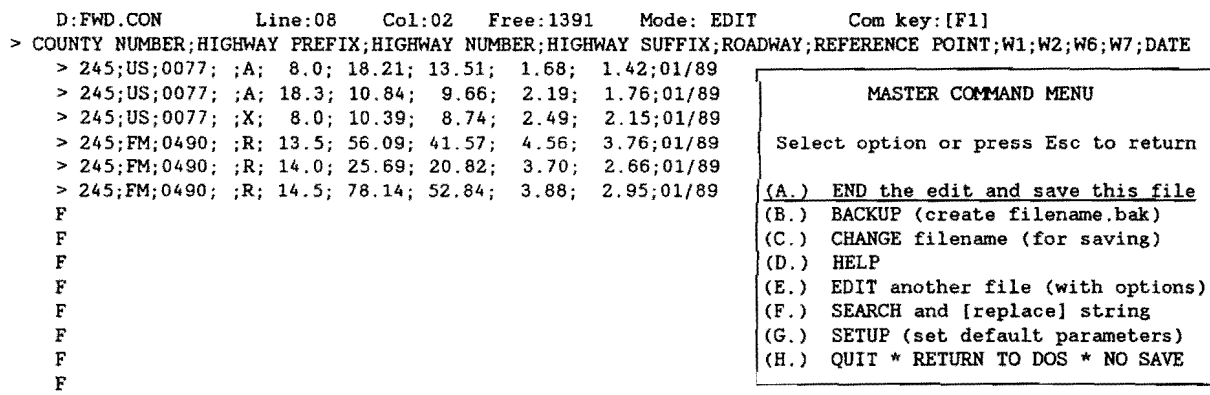

#### **FIGURE 109: SAVING EDITED FWD DATA MENU**

**After saving the changes to the FWD field data file, you are then returned back to the "FWD DATA ENTRY/ WILLACY COUNTY" menu.** 

**Select the "2. Import Converted FWD Field Data" option to import the FWD filed data that has been altered, by pressing the "2" key, or using the arrow keys to highlight the option and press the "Enter" key (Figure 110).** 

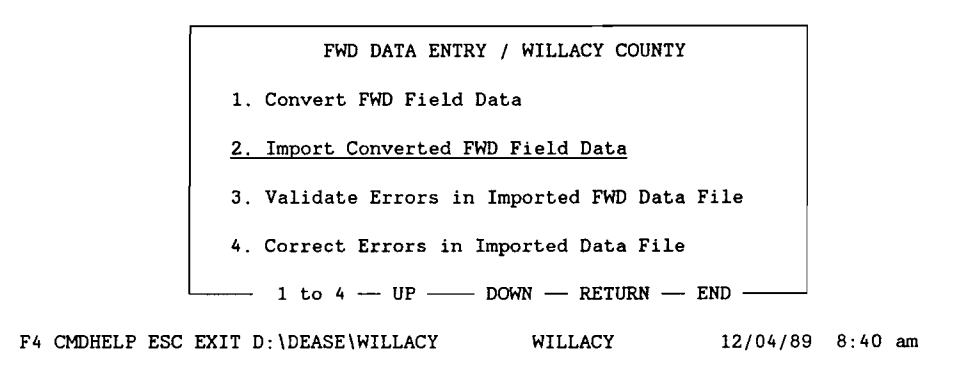

#### **FIGURE 110: IMPORT FWD DATA MENU**

After the import has completed and there were no errors sent to the printer, you will be returned to the "FWD DATA ENTRY/ WILLACY COUNTY" menu with the "O added, 6 updated, o discarded" message at the top of the screen (Figure  $111$ .

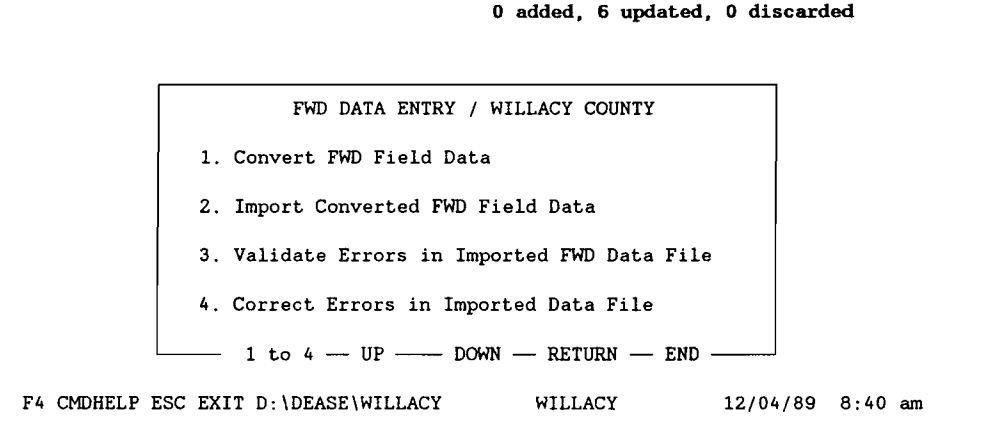

# **FIGURE 111: FWD DATA ENTRY SYSTEM MENU**

If errors were detected, you must go through the previous processes of validation and correction until there are no errors detected.

Now that the FWD field data entry process is complete for this data set, press the "Esc" key to retrace our steps out of the database until the "Pavement Management System" menu appears (Figure 112). If additional FWD field data is collected for the same county at a later date, follow the same procedures of the FWD field data entry process discussed above.

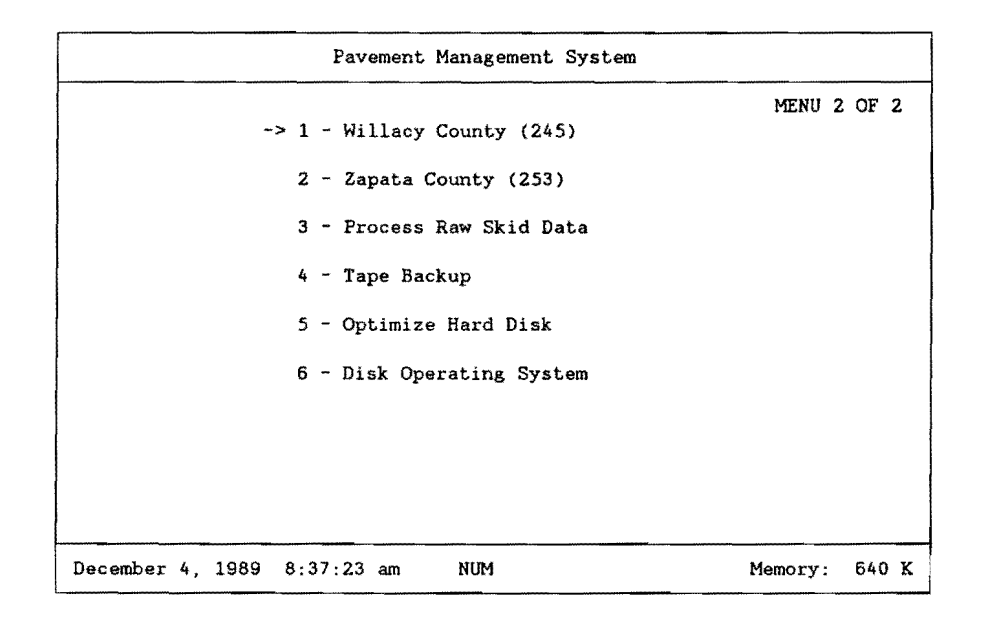

**FIGURE 112: PMS MAIN SYSTEM MENU** 

The next section discusses auditing the FWD file to insure that no missing data exists.

# 7.2 **COMPLETENESS OF FWD DATA**

After it is assumed that all of the FWD data for a particular county has been collected, converted, and imported, it is a good practice to ensure that you are satisfied with the completeness of the data. This is done by running a missing FWD data report for the particular county of interest.

Select the particular county that is assumed to be complete. In this example, we will again use Willacy county. To do this, use the arrow keys on the keyboard to point to the item "1 - Willacy County (245)" (only in this example) and press the "Enter" key, or press the "1" key (Figure 113).

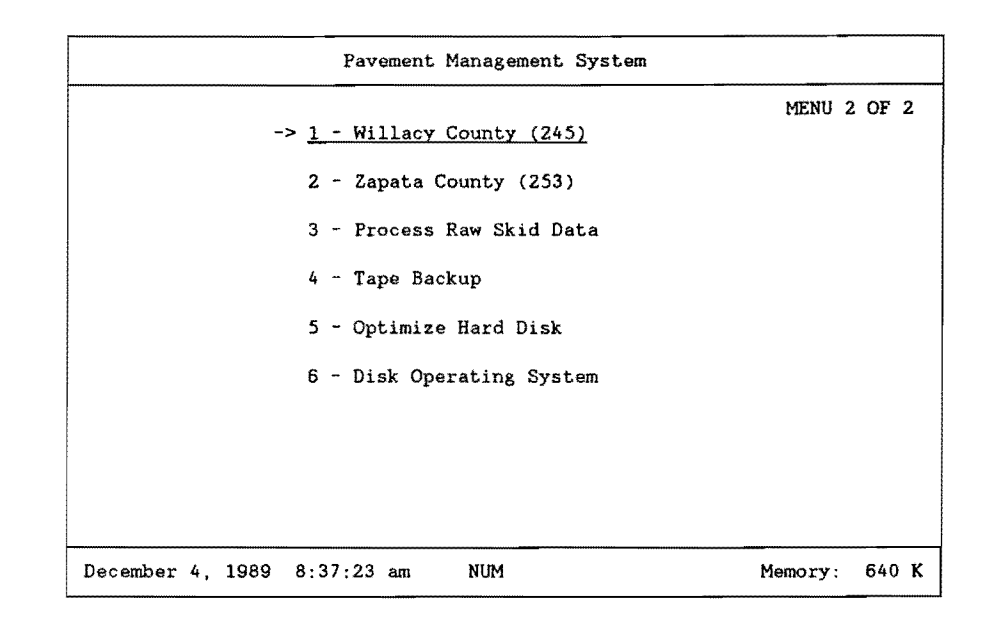

## FIGURE 113: PMS MAIN SYSTEM MENU

Again you are prompted for your name and security password. In the following example, the sign on name is "DATA" and the security password is "ENTRY" (Figure 114).

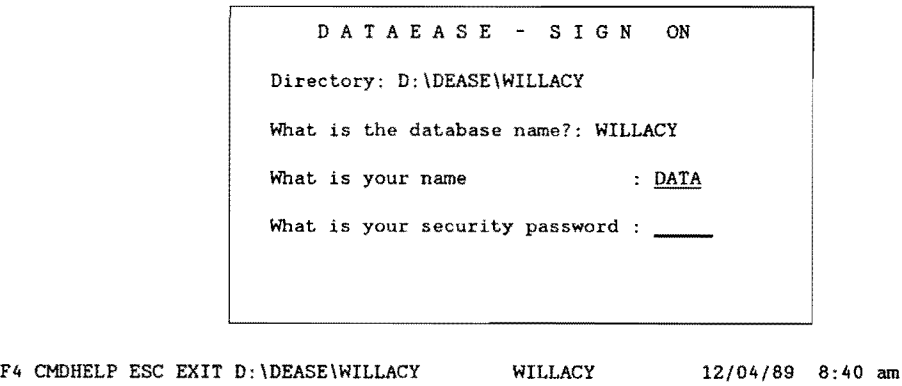

# FIGURE 114: PMS SIGN-ON MENU SCREEN

The "PAVEMENT MANAGEMENT SYSTEM / WILLACY COUNTY" menu should appear on your screen (Figure 115). Select "6. Reports" by pressing the "6" key, or use the arrow keys to highlight the selection and press the "Enter" key.

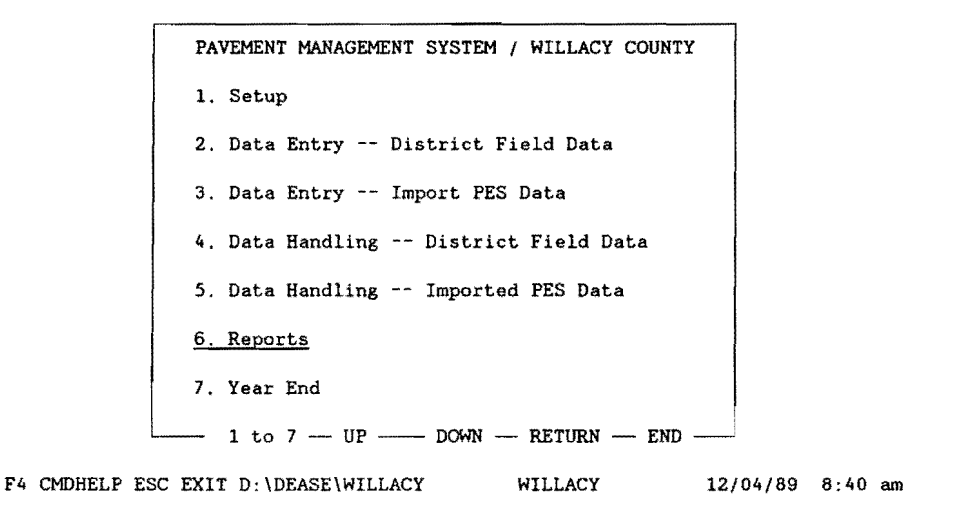

FIGURE 115: PMS REPORTS MENU

The next menu that appears on your screen is "REPORTS / WILLACY COUNTY" menu (Figure 116). We want a report on missing FWD data, so select the "1. Missing Data Reports" by pressing the "1" key, or use the arrow keys to highlight the selection and press the "Enter" key.

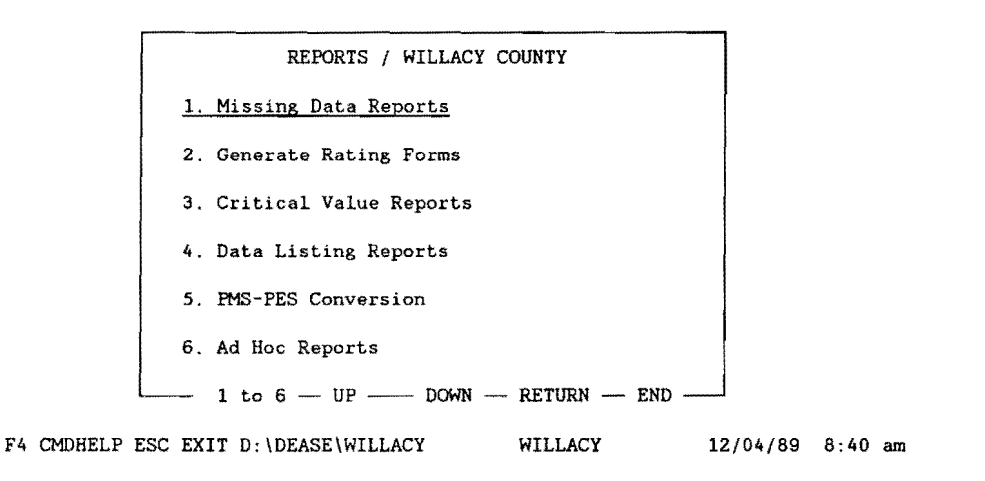

# FIGURE 116: PMS MISSING DATA REPORT MENU

Make certain that your printer is powered up and on line, then select the "3. Missing FWD Data" option by pressing the "3" key or use the arrow keys to highlight the selection and press the "Enter" key (Figure 117). At this point, make certain the laser printer is loaded with paper and on-line.

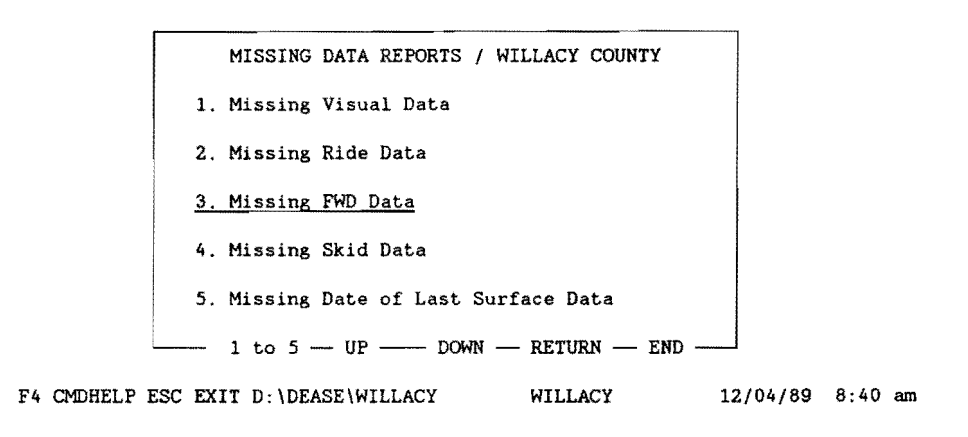

#### **FIGURE 117: MISSING DATA REPORT MENU**

**A listing of missing FWD data should start printing on the printer. If there was no missing FWD data, a blank page will be printed. Tabe 81 provides an example of a missing FWD data report for Willacy County.** 

|                         | Page No.       | 1                       |                                     |           |       |     |                         |
|-------------------------|----------------|-------------------------|-------------------------------------|-----------|-------|-----|-------------------------|
| COUNTY<br><b>NUMBER</b> | <b>HIGHWAY</b> |                         | ROADWAY REFERENCE MILEPOST<br>POINT |           | ADT   | KIP | RECORD<br><b>NUMBER</b> |
| 245                     | FM0498         | R                       | 11.8                                | $10+1.8$  | 170   |     | 265 000092              |
| 245                     | FM1761         | R                       | 4.0                                 | $4 + 0.0$ | 240   |     | 302 000205              |
| 245                     | FM2099         | R                       | 0.0                                 | $2 - 2.0$ | 160   |     | 120 000242              |
| 245                     | FM2099         | $\mathbb R$             | 1.0                                 | $2 - 1.0$ | 160   |     | 120 000244              |
| 245                     | FM2099         | R                       | 1.5                                 | $2 - 0.5$ | 160   |     | 120 000245              |
| 245                     | FM2099         | R                       | 2.0                                 | $2+0.0$   | 160   |     | 120 000246              |
| 245                     | FM2099         | R                       | 2.5                                 | $2+0.5$   | 160   |     | 120 000247              |
| 245                     | FM2099         | R                       | 3.0                                 | $2+1.0$   | 160   |     | 120 000248              |
| 245                     | FM2099         | $\mathbb{R}$            | 3.5                                 | $2+1.5$   | 160   |     | 120 000249              |
| 245                     | FM2099         | $\overline{\mathbf{R}}$ | 4.0                                 | $4 + 0.0$ | 160   |     | 120 000250              |
| 245                     | FM2099         | $\mathbb R$             | 4.5                                 | $4 + 0.5$ | 130   |     | 107 000251              |
| 245                     | FM2099         | $\mathbb{R}$            | 5.0                                 | $4 + 1.0$ | 130   |     | 107 000252              |
| 245                     | FM2099         | $\mathbb{R}$            | 5.5                                 | $4 + 1.5$ | 130   |     | 107 000253              |
| 245                     | FM2099         | R                       | 5.6                                 | $4+1.6$   | 130   |     | 107 000254              |
| 245                     | FM2099         | R                       | 6.5                                 | $8 - 1.5$ | 130   |     | 107 000255              |
| 245                     | FM2099         | R                       | 7.0                                 | $8 - 1.0$ | 130   |     | 107 000256              |
| 245                     | FM2099         | R                       | 7.5                                 | $8 - 0.5$ | 130   |     | 107 000257              |
| 245                     | FM2099         | R                       | 8.0                                 | $8 + 0.0$ | 130   |     | 107 000258              |
| 245                     | FM2099         | R                       | 8.5                                 | $8 + 0.5$ | 130   |     | 107 000259              |
| 245                     | FM2099         | $\mathbb{R}$            | 9.0                                 | $8+1.0$   | 130   |     | 107 000260              |
| 245                     | FM2099         | R                       | 9.4                                 | $8+1.4$   | 130   |     | 372 000261              |
| 245                     | FM2209         | R                       | 5.5                                 | $4 + 1.5$ | 710   |     | 372 000273              |
| 245                     | FM2209         | R                       | 6.0                                 | $6 + 0.0$ | 7.800 |     | 7.621 000274            |
| 245                     | <b>US0077</b>  | A                       | 8.6                                 | $8+0.6$   |       |     | 000439                  |
| 245                     | <b>US0077</b>  | X                       | 2.0                                 | $2 + 0.0$ |       |     | 000517                  |
| 245                     | US0077         | x                       | 2.1                                 | $2+0.1$   |       |     | 000518                  |
|                         |                |                         |                                     |           |       |     |                         |

**TABLE 81 SPECIMEN OUTPUT FOR MISSING FWD DATA** 

You will be returned to the "MISSING DATA REPORTS/ WILLACY COUNTY" menu (Figure 118) as soon as the report has completed.

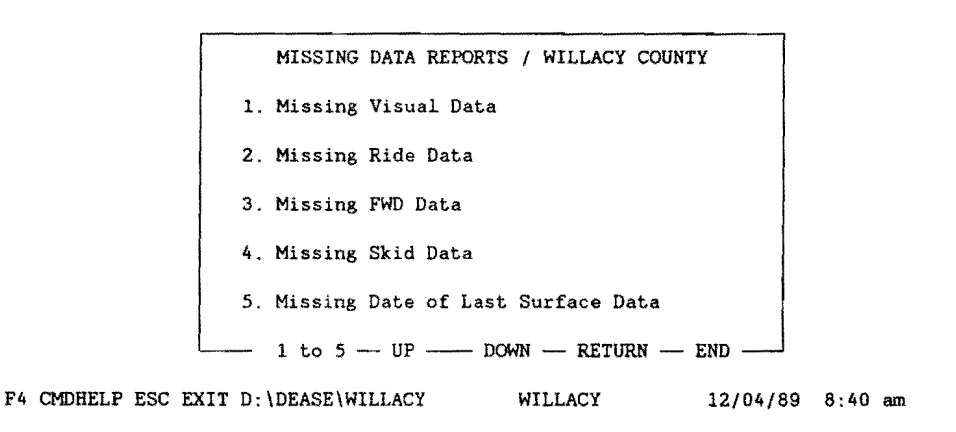

# **FIGURE 118: MISSING DATA MENU**

Now that the report has completed, press the "Esc" key several times to exit from the database and return to the "Pavement Management System" menu (Figure 119).

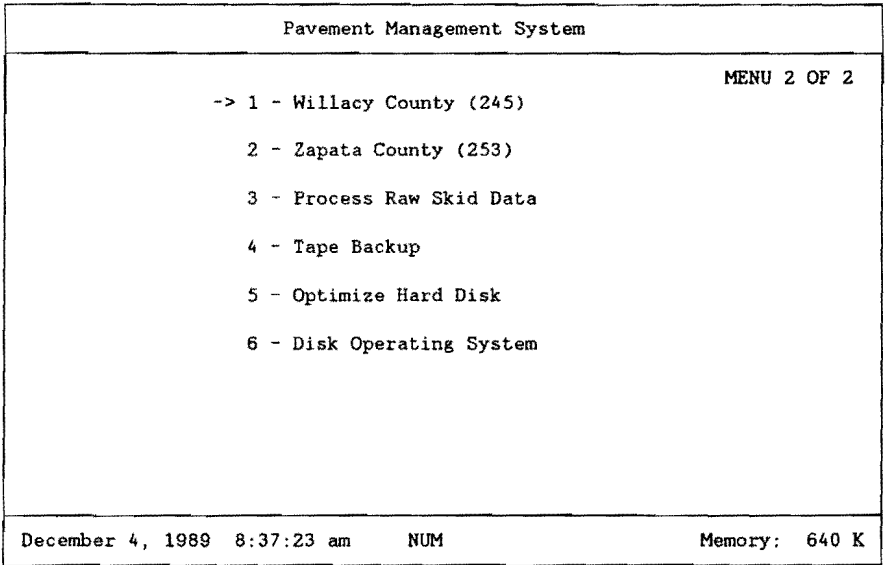

# **FIGURE 119: PMS MAIN SYSTEM MENU**

If not satisfied with the results of the missing FWD data report, use the report as a guide in collecting the missing sections. Then, one must go through the

conversion and import processes discussed earlier to finalize the completeness of the FWD data. On the other hand, if one is satisfied with the completeness of the FWD data, proceed with undertaking movement of the FWD data to the 0.1-mile history file (with caution as noted in the next section).

# 7.3 **FWD DATA FINAL TRANSFER**

**Caution,** this process should be undertaken only one time within a given data collection year. This procedure moves the 0.5-mile FWD data to the 0.1-mile Master file. Normally, final data transfer takes place as soon as all district field data (Visual, Skid, Siometer, and FWD) have been collected and either entered or imported.

When it is verified that all of the FWD data has been completely collected for the given year in a particular county, the data must be transferred from the FWD data form to the 0.1 - mile Master data form. Once trasferred, the various critical and ad hoc reports can be generated from the 0.1 - mile Master.

This process is done by first selecting the particular county. In this example we will use Willacy county. To do this, use the arrow keys on the keyboard to point to the item "1 - Willacy County (245)" (only in this example) and press the "Enter" key, or press the "1" key (Figure 120).

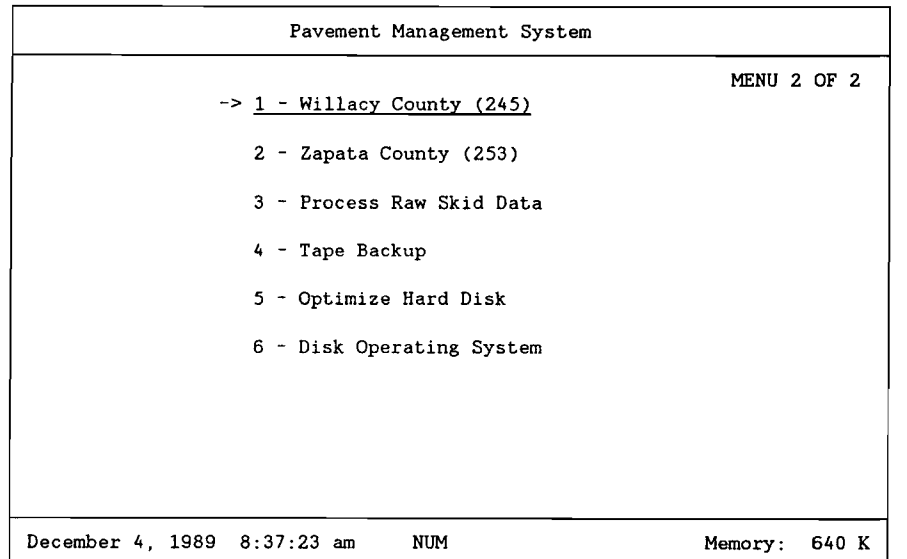

### **FIGURE 120: PMS MAIN SYSTEM MENU**

You are then prompted for your name and security password. In the following example, the sign on name is "DATA" and the security password is "ENTRY" as shown in Figure 121.

#### 180

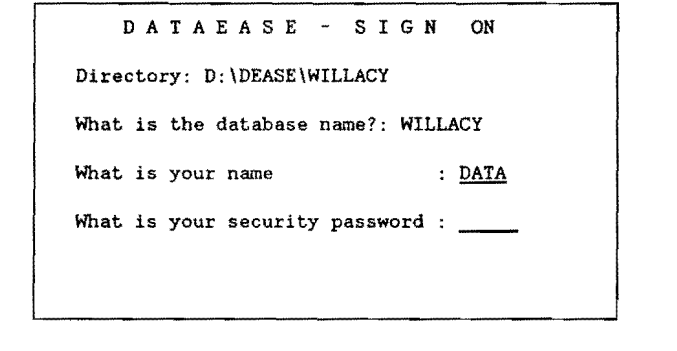

F4 CMDHELP ESC EXIT D:\DEASE\WILLACY WILLACY 12/04/89 8:40 am

FIGURE 121: PMS SIGN-ON MENU

The "PAVEMENT MANAGEMENT SYSTEM/ WILLACY COUNTY" menu should appear on your screen (Figure 122). Select "4. Data handling -- District Field Data" by pressing the "4" key, or use the arrow keys to highlight the selection and press the "Enter" key.

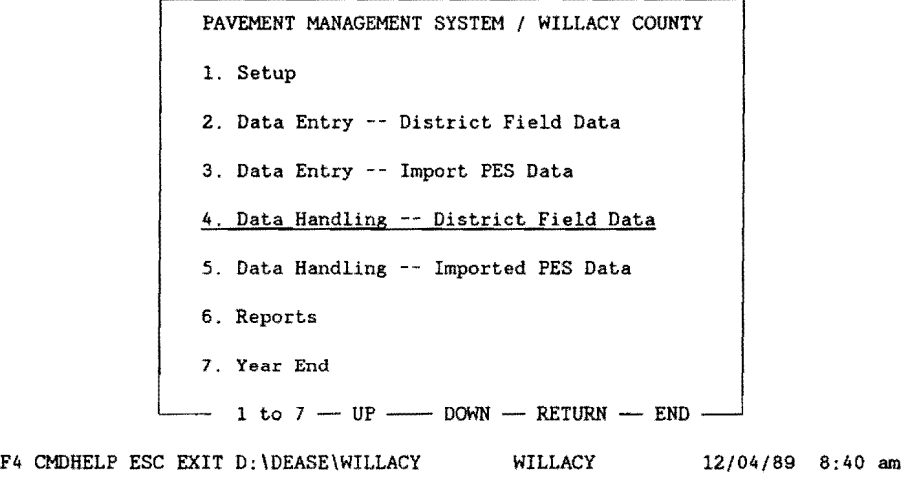

FIGURE 122: PMS DATA HANDLING MENU

The next menu that should appear on your screen is entitled "DATA HANDLING -- DISTRICT FIELD DATA/ WILLACY COUNTY" (Figure 122). Select "3. FWD Data" by pressing the "3" key, or use the arrow keys to highlight the selection and press the "Enter" key.

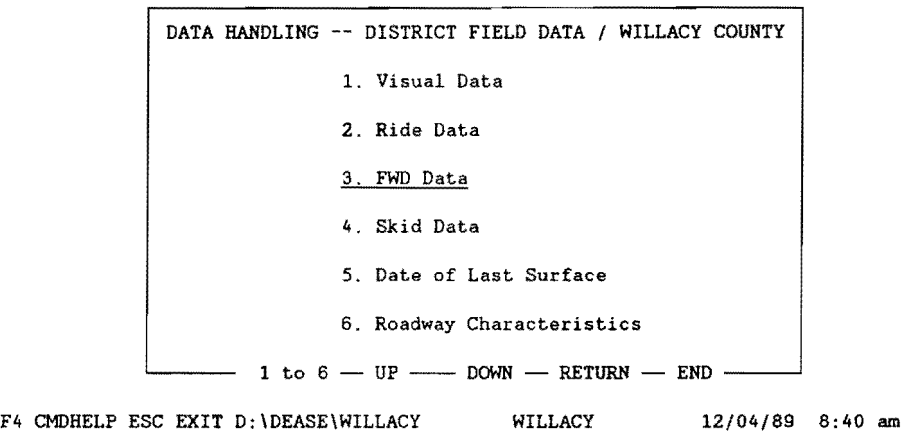

### FIGURE 123: PMS FWD DATA SELECTION MENU

The next screen that appears is "FWD DATA HANDLING / WILLACY COUNTY", with only one selection (Figure 124). Select "1. Transfer FWD Data to Master Data Form" by pressing the "1" key, or use the arrow keys to highlight the selection and press the "Enter" key. This process transfers all of the FWD data from the FWD data form (0.5 mile records) to the Master data form (0.1 mile records).

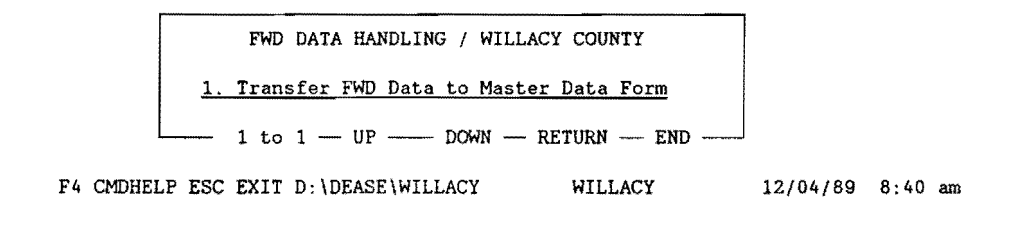

### FIGURE 124: FWD TRANSFER TO HISTORY FILE

The following screen (Figure 125) will appear.

FWD MASTER UPDATE ..... UPDATE RUNNING REPORT FWD MASTER

# FIGURE 125: FWD MASTER FILE UPDATE

This procedure transfers the 0.5-mile FWD data for each 0.5-mile highway

segment to the appropriate 0.1-mile Master File. As soon as the update procedure has completed, you will be returned to the "FWD DATA HANDLING / WILLACY COUNTY" menu as shown in Figure 126.

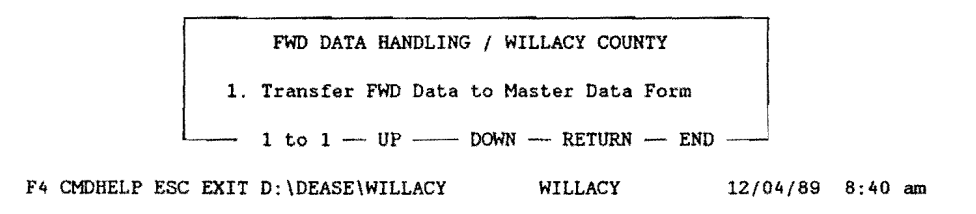

FIGURE 126: TRANSFER FWD DATA TO 0.1-MILE FILE

When the transfer process is complete, press the "Esc" key several times to return to the "Pavement Management System" menu as shown in Figure 127.

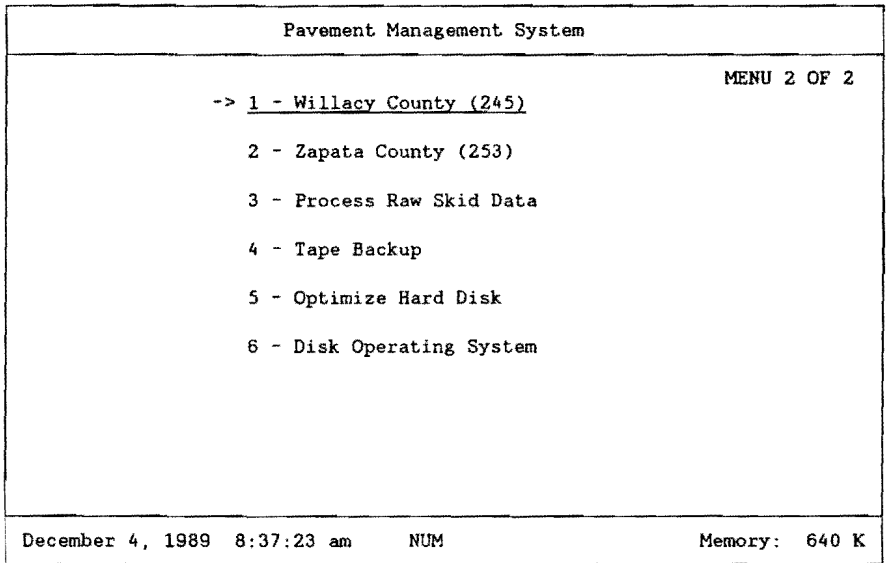

FIGURE 127: PMS MAIN SYSTEM MENU

This concludes the FWD data processing.

#### **8.0 VISUAL DATA ENTRY**

This section describes the data entry steps necessary to enter current **Visual**  data into the database. Visual data is one of several data types required by the database. It is important to point out that this is the only data collection process that requires manual data entry. Since the gathering of visual data (on 0.5-mile intervals) is largely a human-intensive effort, and no means as yet been discovered to fully automate visual data, this task remains labor intensive. First, the actual collection of visual data is highly subjective. Trained raters must drive the entire district and record their evaluations of the pavement sections on computergenerated rating sheets. Second, the rating sheets are returned to the district headquarters where trained staff personnel manually enter the scored segments directly into the 0.5 VIS file, record by record. This report segment describes, in detail, the steps required to enter visual data into the PMS database.

Visual data is stored within a data file containing half-mile highway segment records. Trained rating personnel begin the manual process of rating pavement segments in September of any given year. Rating forms are produced from the 0.5-mile visual file and given to the raters to assist in the rating process. The rating forms contain sorted 0.5-mile segments associated with each highway within a given conty. Using the forms as a guide, raters drive the various highway segments and subjectively rate each visual category associated with pavement distresses.

This protion of the report deals with the manual data entry of the subjectively gathered distress values and the subsequent transfer of the data to the 0.1-mile master file. Based upon the visual distress scores observed, the system generates pavement rating scores (PRS values) and shoulder rating scores (SRS values). The respective PRS and SRS values are calculated and stored within the 0.5-mile and 0.1-mile files for later analysis.

Details relating to visual data collection and the associated training requirements may be found in the 1989 District PRS Rater's Manual, published by the Texas Department of Transportation, August, 1989.

#### **8.1 021-PMS** Data Set Categories

The D21 system currently supports four (4) types of data sets, specifically:

1. Visual Data, 2. Ride Data, 3. Falling Weight Data, 4. Skid Data.

Under the 1988-89 version, Visual Data must be manually input by a trained data entry operator. The remaining data sets (Ride, Skid, and FWD data are automated data transfer procedures that require more intimate knowledge of the internal operation of the database. This section will emphasize the data entry procedures pertaining only to the manual entry of Visual Data. Later sections will focus on the procedures for Ride, FWD, and Skid data entry.

## **8.2 DESCRIPTION OF VISUAL DATA COLLECTION**

Data collection activities for District 21 normally begin in September of a given year. Trained field crews drive the entire grid of state maintained roads within the district and collect visual pavement condition data. This activity involves from three (3) to five (5) 2-person crews who are assigned to work a given county. For large counties, two 2-person crews divide the visual data collection. The goal is to 100% visually rate 0.5-mile segments within each county. Normally, the visual data collection activities are finished by the end of November of a given year. Visual data collection involves a skilled rater who subjectively evaluates the following attributes:

- 1. Rutting,
- 2. Raveling,
- 3. Flushing,
- 4. Corrugations,
- 5. Alligator Cracking,
- 6. Longitudinal Cracking,
- 7. Transverse Cracking,
- 8. Sealed cracks,
- 9. Patching,
- 10. Shoulder evaluation (paved or unpaved).

In order to record the visual scores, the D21 Database maintains an up-to-date highway inventory file listing the County Number, Highway Prefix, suffix, number, roadway, and reference milepost. From the highway inventory within a given county, the database system has the ability to generate visual data collection forms sorted in a specific order. The visual data collection forms are generated on a laser printer and are provided to the raters. The forms are taken to the field where the rating crews drive the required segments and manually record their subjective scores (37 individual entries per half-mile segment) for each of the 10 categories. The computer generated rating forms contain all information necessary to
locate/identify the required 0.5-mile segment. A specimen form taken from Zapata County for the first part of FM 2687 is shown in Figure 128.

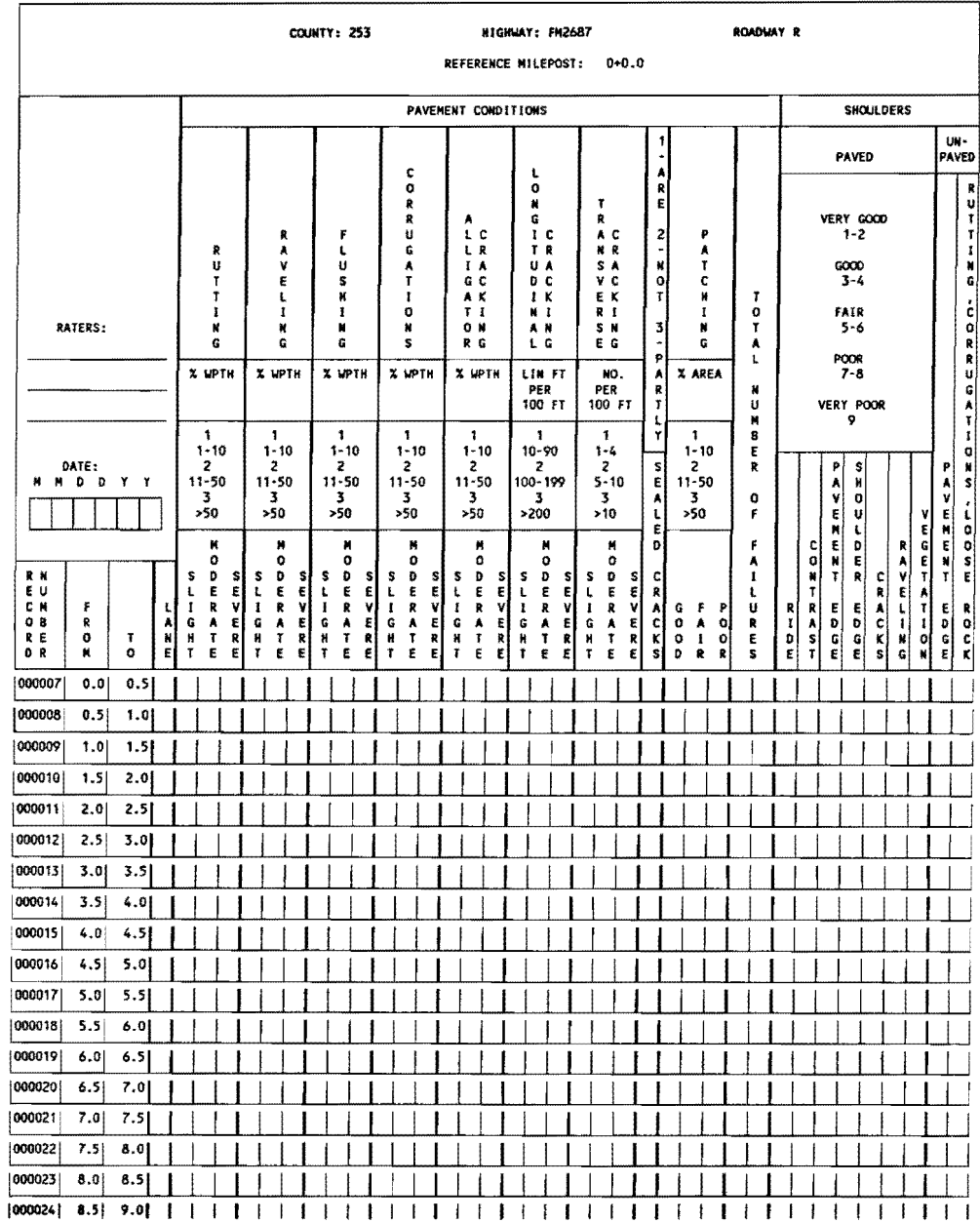

## FIGURE 128: SPECIMEN VISUAL DATA COLLECTION FORM (ZAPATA **COUNTY)**

As shown in Figure 128, a typical highway segment (in this example, FM 2687 (Zapata County) beginning at reference milepost 0+0.0, R lane is shown. Down the left hand side of the form is the database record number (needed only for

internal auditing) along with the From-To limits. Raters will drive FM 2687 beginning at reference milepost O+O.O (which denotes R.P. 0.0). The first row of the form corresponds to the first 0.5-mile segment (RP 0.0 - 0.5). Upon driving this segment, the raters will manually record their impressions of the scores for each category (categories are shown across the top of the form). An integer score that varies for each column (normally  $0, 1, 2, 3$ ) is entered on the row and within the required column. Each row in this form represents a particular 0.5-mile segment or traction thereof.

The next section describes the steps required to enter the database in order to begin visual data entry.

#### 8.3 Entering the Database to Begin Visual Data Entry

The current version of the D21 Database is maintained at the District 21 Headquarters in Pharr, Texas. The system resides on a Hewlett Packard Vectra R/820 20 Mhz 386-based microcomputer. This system is configured as follows:

- 1. 640 Kb of "standard" or base RAM,
- 2. 2 Mb of total memory,
- 3. One 5.25" 1.2Mb floppy (A:Drive),
- 4. One 3.5" drive {B: Drive),
- 5. One 103 Mb Hard Drive partitioned as a C: Drive (32 Mb) and a D: Drive {70 Mb),
- 6. One HP LaserJet Series II or Ill parallel printer (LPT1),
- 7. One Computerland 60Mb high speed tape backup unit.

The D21 database was designed using an existing software package called DATAEASE Version 4.0. User menus have been developed to facilitate data entry and report generation by various users of the system. DATAEASE requires that all users have a password in order to gain access to the system. The software supports various levels of users and each user's level is defined in advance. A "high" level user is one who can access all levels of the system from data entry to creating data calculations and report generation. Lower level users are restricted to such activities as data entry only and cannot gain access to the intimate details of the system. Visual data entry is established at a rather low level and all one can do is simply enter data.

The next section describes the process of entering the recorded visual distress scores.

## 8.3.1 Booting the System

To begin visual data entry perform the following steps:

## 1. Power on the system and turn the color monitor on.

The power-on switch is on the upper left-hand side of the Vectra. Depress the switch then push in the power switch on the lower right hand side of the monitor.

After completing the above steps, it takes approximately 20 seconds or so for the system to perform internal checking procedures. Upon passing the internal checks, the software built into the system comes up with the Pavement Management System main menu as shown in Figure 9.2.

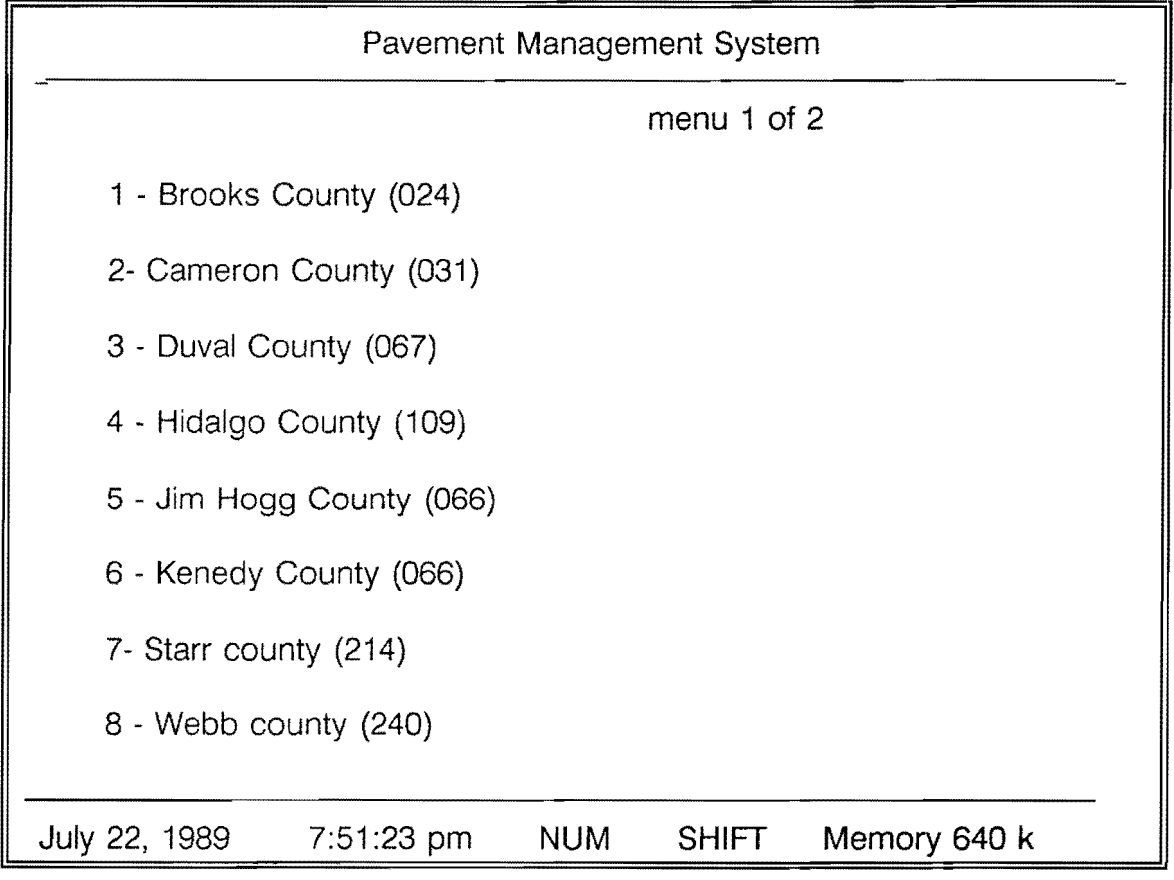

## FIGURE 129: Pavement Management System Main Menu2

Figure 129 shows the first menu that the user sees. A small arrow {pointer)

points to the first county (in this case, Brooks County - County No. 024). The entire D21 database is comprised of 10 counties. Each county occupies its own DOS directory. This menu permits the user to select the county one wishes to work with at the time. A particular county (A DOS directory) is selected by using the un-down arrow keys on the keyboard. In the above display, the first 8 counties are shown.

A second menu is also available. By depressing the down arrow key until it passes option 8 or pressing the page down key, one can visualize the second part of the menu. Menu 2 is shown in Figure 130 and contains the "overflow" that the designers were unable to design into Menu 1. Users can flip from one part of the menu to the other by Page Down or Page Up as required.

If the user desired to work with Starr County for example, depressing the down-arrow key until the pointer is next to item 7 - Starr County is all that is needed to identify the county. Once the pointer is opposite the county, the user simply depresses the **ENTER** key on the keyboard and we move into the actual database system.

#### Technical Note:

The menus shown in Figures 129 and 130 are not a part of the actual database. Rather, they are a DOS-type of "front-end" menu that selects the particular DOS directory associated with the user's choice. Access is gained by the command AUTO contained in the autoexec.batfile on the root directory of the C: drive.

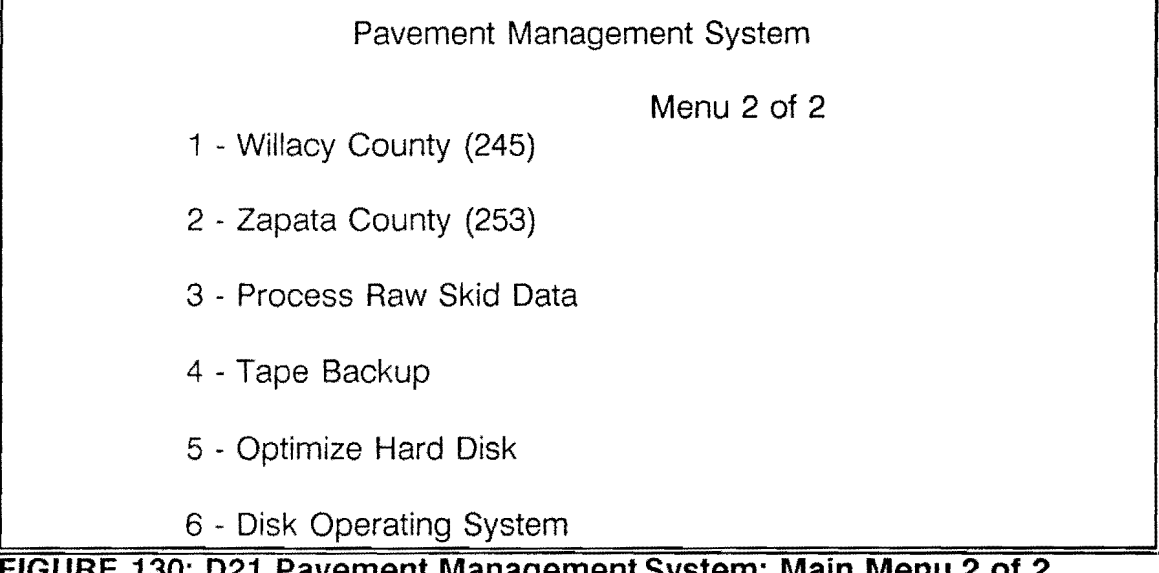

FIGURE 130: 021 Pavement Management System: Main Menu 2 of 2

Figure 130 illustrates the second "page" of the main menu. Notice that choices

1 and 2 on this menu represent the last two counties in the database. The first 8 counties are menu choices on the first page of the main menu.

Choices 3-6 on the second menu (Figure 130) are not to be selected when one is entering visual data. These choices are for the more experienced user and are simply not required for visual data entry. Option 6 merely transports the user out of the Main Menu and into DOS. One can return to this menu from DOS by typing AUTO followed by depressing the ENTER key.

## 8.3.2 THE DATABASE SIGN-ON MENU

Given the user has selected the appropriate county, the DATAEASE sign-on menu is displayed as shown in Figure 131.

DATAEASE 4.2 16M COPYRIGHT DATAEASE INTERNATIONS INC., USA. 1989 SERIAL NUMBER 269-0022560

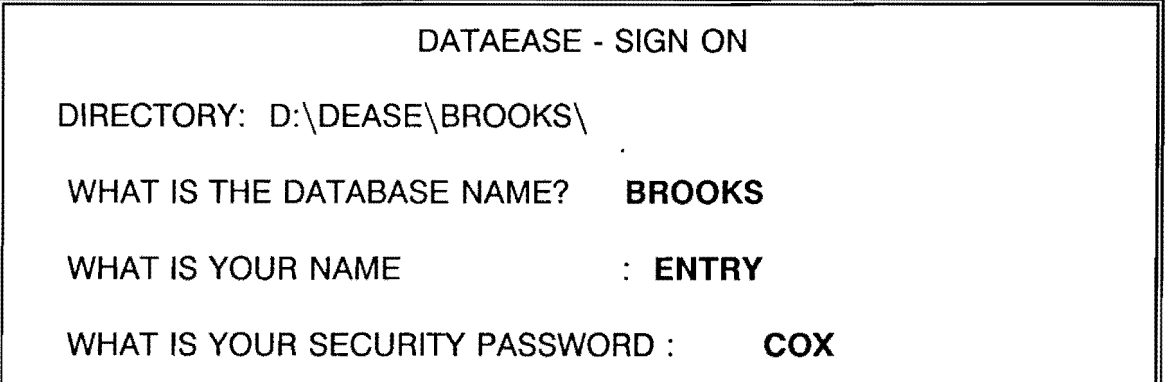

## FIGURE 131: THE DATABASE SIGN-ON SCREEN

Figure 131 illustrates the database's sign-on screen. This screen is a functional part of the database and is required by the user in order to gain access to the data entry files for a particular county. For this example, we will assume the user has selected BROOKS county from the Main Menu (See Figure 129). When this screen appears, the name of the county has been pre-set by the designers (in this example it is displaying BROOKS. The first prompt is asking:

> What is your name ÷

Do not respond with your actual name! Rather, a pre-set name has been selected as DATA.

Type as the name the following: **DATA**  Then press the **ENTER** key.

The next prompt is as follows:

#### **What is your security password:**

DATAEASE requires the user to enter a password. The password is a preestablished procedure and can only be set by a user with a high level of clearance. To gain access to the current password for entering visual data see Mr. Rogelio Sandoval, Engineering technician 4, D21 Headquarters, Pharr, Texas. He will provide the required current password. Simply type the supplied password then depress the **Enter** key. If the entered password is correct, the screen will clear and be replaced with the DATAEASE PMS Main Menu (Figure 132). This menu is not to be confused with the DOS Main Menu (figures 129 and 130). To clarify, the DOS Main Menu(s) help the user select the proper county to work on. The DATAEASE Main Menu is internal to the database and is, in reality, the main menu.

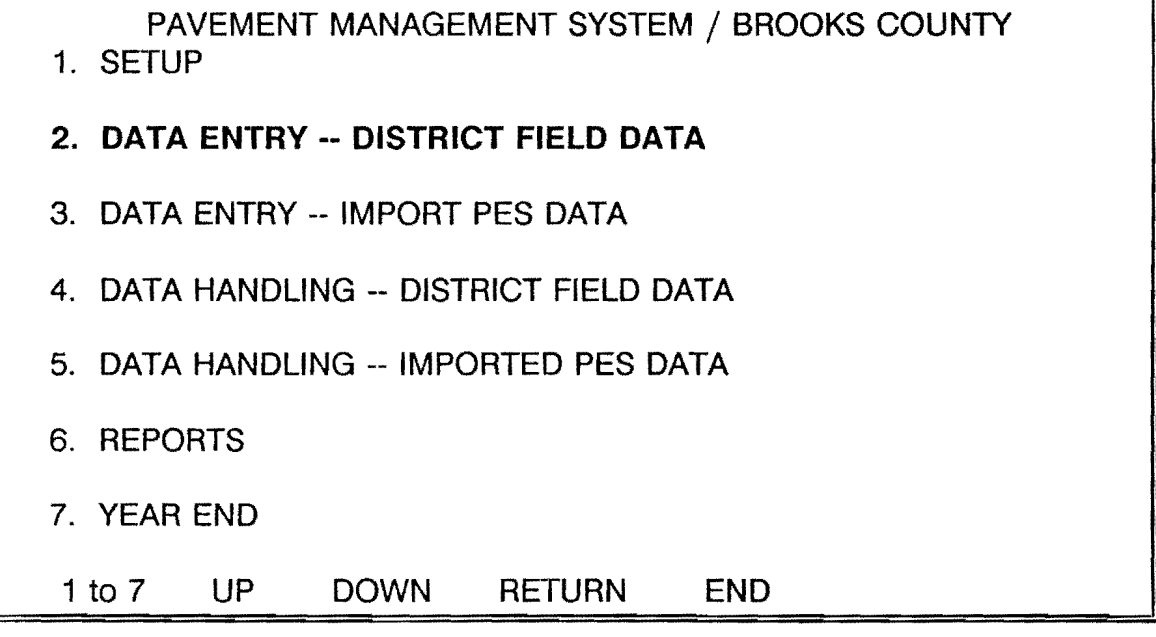

## **FIGURE 132: DATAEASE PMS Main Menu**

192

For entering visual data we are only concerned with Option 2 -- District Field Data. The remaining options (1,3,4,5,6, and 7) do not concern us at this time! Therefore:

#### Select option 2

by using the up-down arrow keys to highlight the choice or... typing the number associated with the choice. For visual data entry either use the up-down arrow keys or type

2

after which you....

Press the ENTER key

for the next lower level menu (shown in Figure 133

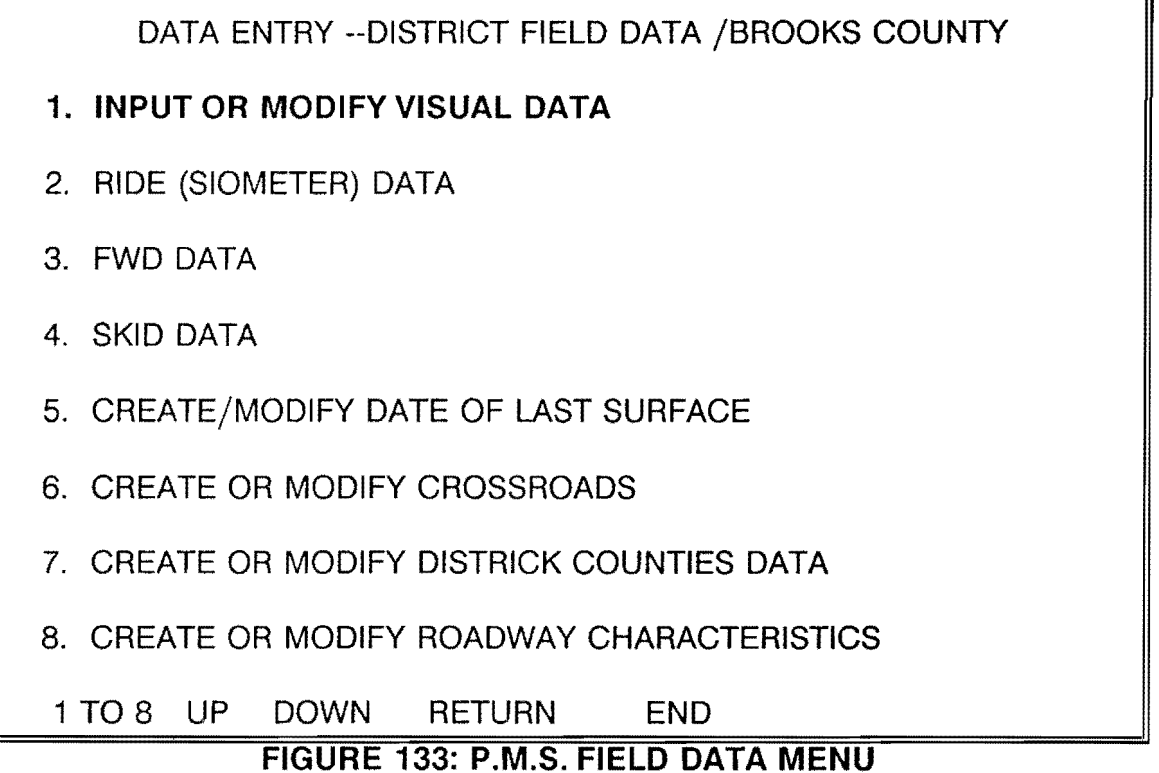

Figure 1331ustrates the second-level menu relating to all field-level data entry options. For our purposes, we are only concerned with option 1 - Input or modify Visual Data. The other options relate to ride, FWD, skid, and create/modify other files in the database. Select only option 1 from this menu.

To select this option:

#### type 1

or,

use the up-down arrow keys to select option 1 followed by....

pressing the **ENTER** key.

The screen will clear and the Visual Pavement Condition Data Entry screen will appear as shown in Figure 134.

| FROM:                                        | 0.0                          | <b>TO:</b><br>0.5         |                |                      |
|----------------------------------------------|------------------------------|---------------------------|----------------|----------------------|
|                                              |                              |                           | LANE: RI       | <b>REC NO 000001</b> |
| <b>RUTTING</b><br><b>RAVELING</b>            | <b>FLUSHING</b>              | <b>CORRUGATIONS</b>       |                | ALLIGATOR CRACKING   |
| SL MO SV<br>SL MO SV                         | SL MO SV                     | SL MO SV                  |                | SL MO SV             |
| 3<br>0<br>- 0<br>0<br>0<br>0                 | 0<br>0<br>0                  | 0<br>$\Omega$             | - 0            | 0.<br>0<br>- 0       |
| L. CRACKS<br>T. CRACKS                       | <b>CRACK</b>                 | <b>PATCHING</b>           |                | TOTAL FAILURES       |
| SL MO SV<br>SL MO SV                         | QUALITY                      | SL MO SV                  |                | total number         |
| $\bf{0}$<br>$\mathbf{0}$<br>O<br>0<br>0<br>O | 0                            | 1<br>0<br>1               |                | 0                    |
|                                              |                              | SHOULDER DATA             |                |                      |
| <b>PAVED</b>                                 |                              |                           | <b>UNPAVED</b> | <b>COMMENTS</b>      |
| RIDE<br><b>CONT</b><br><b>P.EDGE</b>         | <b>S. EDGE</b><br><b>CKS</b> | <b>RAVL</b><br><b>VEG</b> | .OR. EDGE      | <b>DISTRESS</b>      |
| 0<br>o<br>o                                  | o<br>o                       | 0<br>0                    |                | 4                    |

F4CMDHELP ESCEXIT F2SAVE Sh-F1TABLE F3VIEW F7DEL F8MODIFY F9QBE F10MULTI

#### **FIGURE 134: PMS VISUAL DATA ENTRY SCREEN**

The screen (Figure 134) is what database designers refer to as a data entry template. It is a pre-designed screen to assist the user is entering data in an orderly manner. At the top of the screen note the box with "From: To: " tags. Also note that just to the right of this box is the tag "REC NO Lane: At this time there are no data values to the right of these tags. This is so because

we have not yet "pulled up" an active record of information. This screen is just a template with no data yet displayed.

To display data on this template, we must use the F3 key. Before depressing the F3 key, examine the bottom of the screen. The database displays nine function keys that when depressed, initiate some sort of action. These keys are:

- F4: Provides on-the-spot help to the user
- Esc: Pressing the Esc key "escapes" or quits and returns the user to the next higher level of action.
- F2: The SAVE option. Never press this key!. An explanation will soon follow.
- Sh-F1: Ignore this key for the present and do not use it during visual data entry.
- F3: View the next record action. Pressing the F3 key permits the user to bring up the next record to view and/or modify. We will make extensive use of this key.
- F7: The Delete action. Pressing the F7 key will delete/erase a record from the visual file. Never use this key! If this key is depressed and the subsequent confirm-delete command answered with a "YES", then we have lost a 0.5-mile segment of visual data. Therefore, do not use the F7 key!
- F8: The Modify key. This key is most important to visual data entry and its use will be explained shortly.

The remaining two function keys (F9 and F10) are not needed at all for visual data entry. Ignore them! The next section address the manual data entry of collected visual data.

## 8.4 ENTERING VISUAL DATA

At this point we have the Visual Data Entry template on the screen (Figure 134). However, in its present form it is not showing use any data. To bring up the first data file (remember, these files have been pre-built according to the From-To mile point locations) we press the F3 key. The F3 key allows one to view the next available record and display its contents on the template. One could continually press the F3 key and scroll through the records in the file. Pressing the F3 key does no harm in any way to the data....it simply permits one to view the next

record.

An alternative use of the F3 key is to find a given record in the visual file. The designers of the Visual file have stored a "record number" in each 0.5-mile record. The record number appears to the left of the visual data entry recording sheets that the raters have filled out in the field. If you wanted to find record 203 for example we type"

#### Ctrl-F3

followed by the record number we wish to view. In this example we would enter 203 followed by pressing the Enter key. If that record exists, the database system will immediately find and display it on the screen. If the record does not exist, the system will communicate it to you. So remember, use of Ctrl-F3 finds a specified record: F3 used by itself, finds the next record.

Assuming we are in Brooks County, depress the F3 key and we will see the first record (shown below in Figure 135).

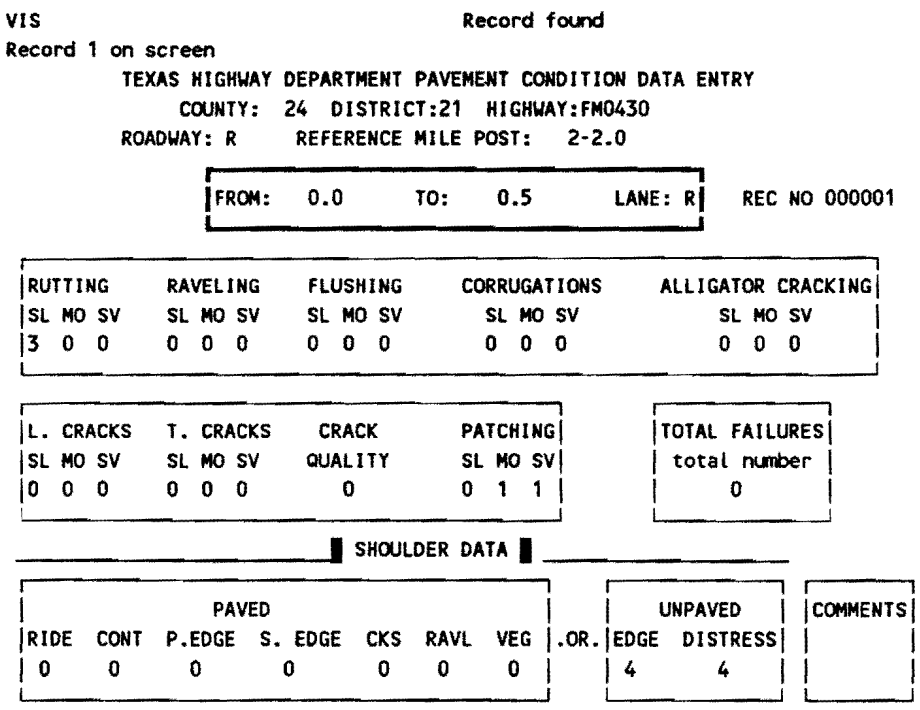

F4CMDHELP ESCEXIT F2SAVE Sh-F1TABLE F3VIEW F7DEL F8MODIFY F9QBE F10MULTI

#### **FIGURE 135: SPECIMEN VISUAL RECORD TAKEN FROM BROOKS COUNTY**

By pressing the F3 key we have successfully brought up the first record. Note that in the "From - To" block we see the fist mile post increments displayed, in this case we see:

#### From: o.o TO: 0.5.

Also, we see the current record number displayed to the right as:

## REC NO 000001.

Thus, we have the first record for FM0430 (displayed at the top of the screen) from mile point 0.0 to mile point 0.5. Always check the From-To values on the data collection forms against the From-to values shown on the screen. They must match! Also, cross check the highway number (at the top of the field data form against the highway number at the top of the data entry screen. Likewise, these must match. If not, your collection forms are out of order. If you find that elements do not match, contact Mr. Sandoval in 021 for the appropriate action to recover. If you detect mis-matches, cease entering data until an audit has been performed.

If no apparent mis-matches exist, we are now ready to enter the data from the visual data field forms.

The first value required is the Lane designation and the cursor is positioned on the Lane cell. For most visual evaluations, this will be the R lane. So we would enter a "R" in the lane designation cell. Note, other lane designations are possible such as (A,B,C,V,U,T,S,R,L,M,N,O,P,X,Y,Z). Regardless of the lane designation, the appropriate letter should always be shown on the field data collection form. Simply enter that lane code in this cell.

As soon as you have entered the lane designation letter, the cursor will move to the next field (Rutting in this example). For the remaining entries, most of them will be "0's". To post a "0" in the field, keep pressing the **Enter** key and the cursor will keep moving across the template posting a "O" in the appropriate cell. If a nonzero value is required, simple type the appropriate number as call for from the field data form. Remember,

## You must keep pressing the "Enter" key or the appropriate number until the entire template is filled out.

If you make a mistake it is a simple matter to correct it. Use the arrow keys to locate the cell with the mistake then:

Hit the F6 key (this deletes the value)

Then enter the corrected value. Remember, the F6 key deletes the current field. You are then free to enter the corrected value. (Do not use the F7 key - which would attempt to delete the entire record!)

When you are finished with the current record it is time to post your entries to the database. While you were entering values on the template, you were not saving the values in the database. In order to post your entered values you must use the F8 key (Modify) key. The F8 key modifies the current record to the values you have just entered. Remember we stated that all of the visual records have been pre-built for you. These records already exist. You are simply modifying their current values.

Recall, we said not to use the F2 key. If you enter all of the data for a given 0.5-mile stretch and then use the F2 key you would be creating a new record and we don't want that! Since these records already exist, we only want to modify the existing records. So, do not use the F2 key to "save" the current record. If you examine the F2 key code at the bottom of the screen it specifies...

#### F2SAVE

and SAVE means to "save" the record. What is really means is to "create" a new (additional) record and this can be misleading to the user. If we remember not to use the F2 key but rather the F8 key, we stay out of trouble!

After pressing the F8 key, we have modified the record. Now, hit the F3 key and the next record is displayed. Check you record number and From-To limits on the field form against the screen values. They should match! If not, cease data entry and report the problem to Mr. Sandoval. If these fields match, continue posting the appropriate values until the entire line on the field data form is posted to the template on the screen. Then visually check the line on the form against the screen template. If all fields match hit the F8 key followed by the F3 key and this will post the changes to the file and bring up the next record.

If you detect an error, use the arrow keys to move to the cell with the error, hit the F6 key to delete the error, re-enter the corrected value, re-check, then hit the F8 followed by the F3 key.

#### 8.4.1 Quitting a Session

When finished (or you wish to quit) finish the current record, record where you are in the field data (Highway No, record number) then hit the Esc key to escape out of the data entry. You may continue hitting the Esc key and responding to any prompts until you are out of the database.

#### **8.4.2 To Re-enter the Database**

Follow the procedures outlined in Section 8.3.2 of this section and come up into the PMS Visual Data Entry Screen (Figure 134). If you have recorded the record number of the last record you entered, you can enter...

#### **Ctrl-F3**

and respond with that record number. The data base will display that record number for you to check. Then hit **F3** to display the next record and you can begin entering data from the spot that you last left.

Remember to always check the highway number, record number and the From-To values on the field data form against the screen values to ensure that you are coordinated. The values on the field data forms must match with the location values on the screen tor a given record. It **might help to remember that one line on the field data form corresponds to one screen on the data entry form.** 

In summary, the process is:

- 1. Use the **F3** key to bring up the next record.
- 2. Use the **Enter** or the arrow keys to move around on the screen template.
- 3. Check the location parameters on the field data forms against the same fields on the displayed screen.
- 4. Enter the correct values on the screen template as per the values on the field data forms.
- 5. When finished with one line on the field data forms, visually confirm, then hit the **FS** key to modify the current record.
- 6. Press the **F3** key to move to the next record (or the **Ctrl-F3** key combination to move to the specified record).
- 7. To quit a session, finish the current line on the field data forms and record the associated record number. Then hit the **Esc** key as many times as required to back out of the data base.

## 8.5 Producing Visual Data Collection Forms

Visual data collection activities within District 21 commence in September of any given year. Prior to collecting visual data, district personnel attend visual rating classes in Austin and at district headquarters. Trained raters are then routed to the various counties to commence the visual data collection activities.

In order to organize their work, the PMS Database has the ability to generate sorted visual data collection forms for each county within the district. The automated procedure for accomplishing this follows.

NOTE: Before beginning this procedure, perform the following tasks.

- 1. Load the Laser Jet printer tray with a full supply of paper.
- 2. Take the printer off-line and set the font number to font no. 9 or 10. To obtain a listing of the possible number of fonts supported by the HP Laser Jet, take the printer off-line, and press ALT-Print Fonts keys on the printer. This action will produce a listing of all possible fonts supported by the printer.
- 3. Bring the printer back to On-line status.
- 4. Log into the database in the normal fashion. The following PMS main menu appears (Figure 136):

Remainder of this page intentionally left blank.

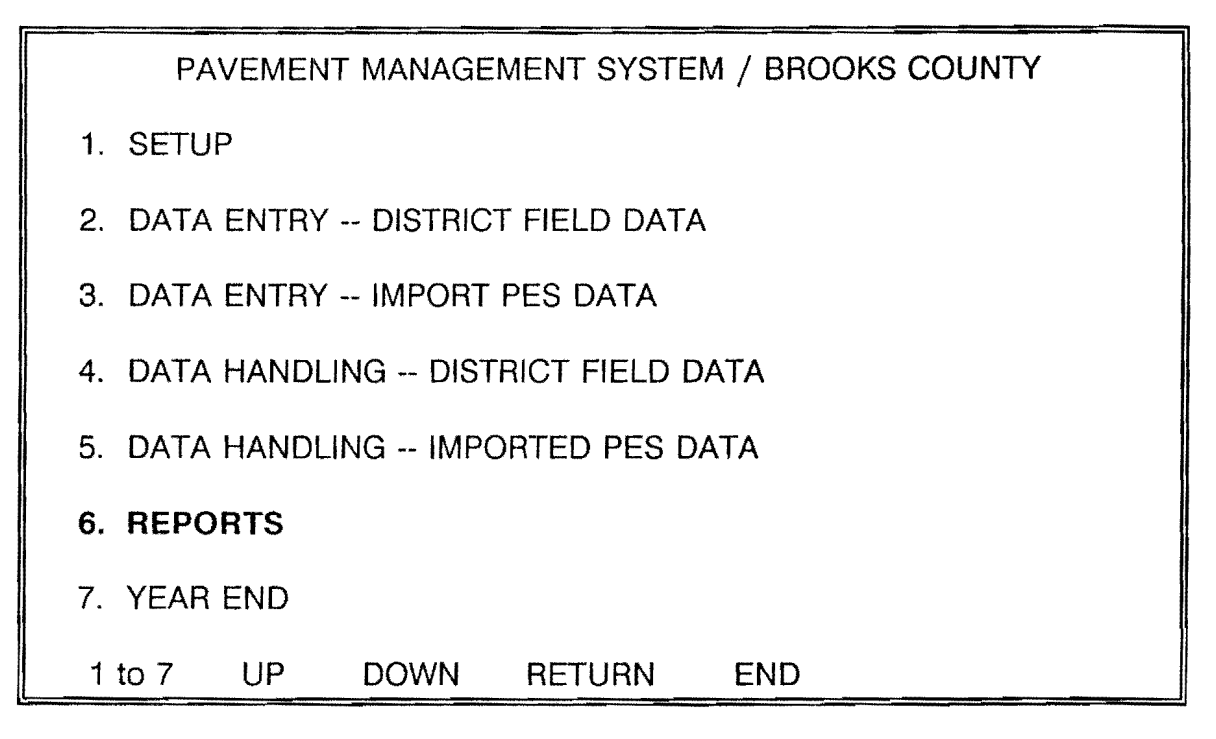

**Figure 136: P.M.S. REPORTS MENU** 

Select option 6, **REPORTS.** 

The next menu appearing (Figure 137):

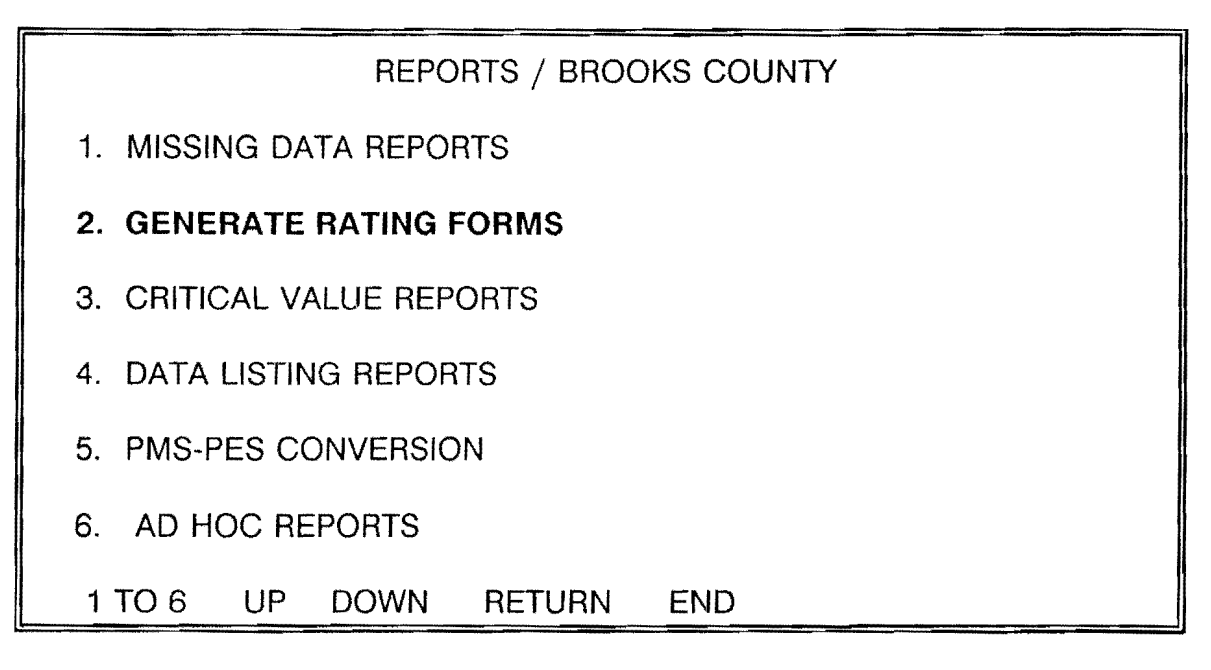

**FIGURE 137: P.M.S. GENERATING RATING FORMS MENU OPTION** 

Select option 2. GENERATE RATING FORMS. This option produces the next menu, (Figure 138).

GENERATE RATING FORMS REPORTS / BROOKS COUNTY 1. GENERATE VISUAL RATING FORMS (HP LASERJET) 2. GENERATE RIDE RATING FORMS (HP LASERJET) 1 TO 2 UP DOWN RETURN END

## FIGURE 138: P.M.S. GENERATE VISUAL RATING FORMS MENU

Select option 1 GENERATE VISUAL RATING FORMS (HP LASERJET). The remaing process is under control of a Database procedure termed visual rating forms. This routine scans the 0.5-mile visual form, sorts the records into an appropriate order, and prints the forms for the entire county.

Upon completion of the batch process, press the ESC key three times to exit the PMS database. This concludes generation of the visual rating forms.

#### **APPENDIX A**

#### **021 P.M.S. MICROCOMPUTER HARDWARE REQUIREMENTS**

To install and maintain the Micro-PMS system, the following minimum hardware requirements apply:

1. 386-based (or higher) microcomputer operating under DOS 4.01 or higher.

Specific hardware requirements are:

- a. Minimum of 4 Mb of RAM.
- b. Math co-processor.
- c. Minimum 120 Mb hard disk.
- d. Color EGA or VGA adaptor and monitor.
- e. 1.44 Mb A: Drive
- f. 1.44 Mb 3.5" 8: Drive for microdisks.
- 2. Sysdyne high speed tape backup unit (internal or external) capable of backing up at least 60Mb of data per tape.
- 3. HP LaserJet Series Ill or 11-P with 2.5 Mb of data storage and 300 d.p.i. resolution.
- 4. Software:
	- a. DataEase Version 4.2 from Software Solutions, Inc.
	- b. The EDIX DOS Text editor from Emergine Technology, Boulder, Colorado.

**APPENDIX B P.M.S. DATABASE DETAILED FILE STRUCTURE** 

This appendix summarizes the individual files required to support the PMS database. Details involving the screen displays, fields, and field definitions are provided for each file. Brooks County (024) has been selected to illustrate the file definitions. The remaining 9 counties within D21 have exactly the same file structure.

Form Name: COUNTIES SCREEN DESCRIPTION ---------------**--**-COUNTY DISTRICT RELATIONSHIPS COUNTY NUMBER: 1<br>
10 20 30 40 50 60 70 80 FIELD DESCRIPTIONS No. Name Type Long Record Req In- Uni- Der- Rng Pre-Size offset uir dex que ived Chk vent ara karangarangan nang taung pang taun nang taun nang taun ang taun anan anan ang taun 1 COUNTY NUMBER Number 3 2 3  $\star$  $\star$ Number Type : Integer<br>Lower Limit: 001 Upper Limit: 254 Text 20 20 2 COUNTY NAME 5 3 DISTRICT NUMBER Number  $2 \quad 1$ 25  $\star$ Number Type : Integer Lower Limit: 01 Upper Limit: 25 Record Size: 26 Memory: Text = 116 Fields = 193 Total = 309

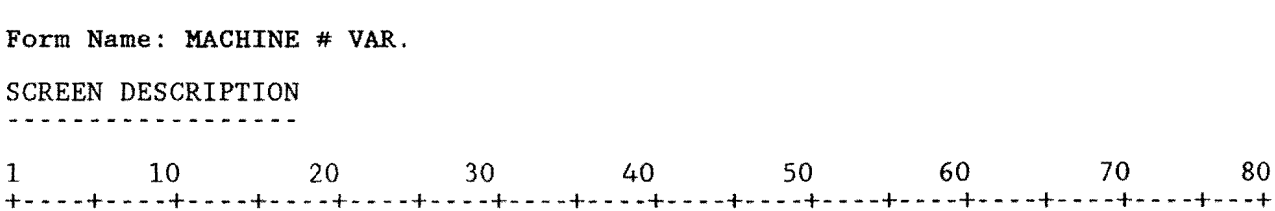

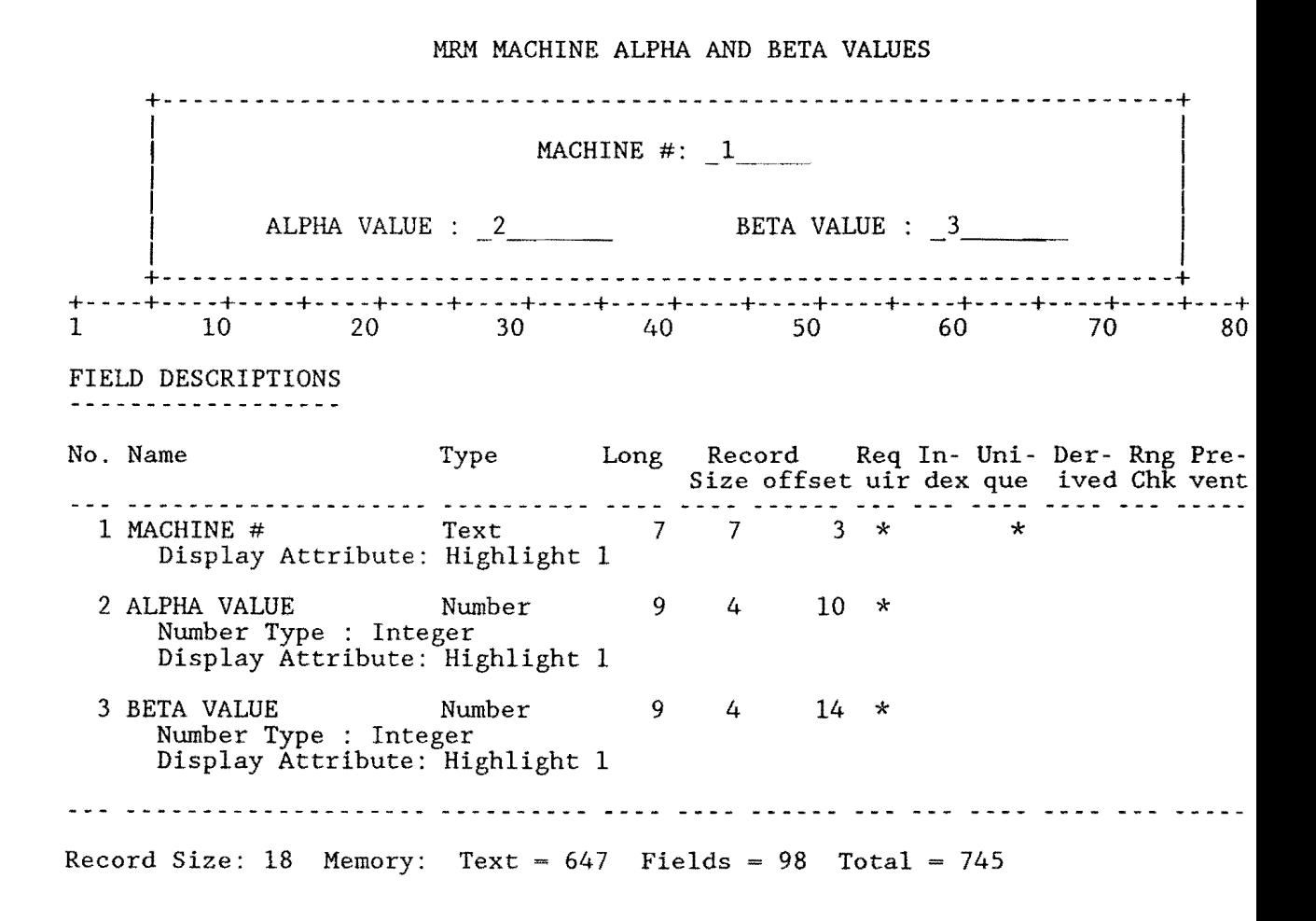

Form Name: TEMP SCREEN DESCRIPTION -----------------MAINTENANCE MANAGEMENT MASTER FILE RI-1 FILE DATA ENTRY COUNTY NUMBER....... $1$ HIGHWAY PREFIX...... HIGHWAY NUMBER...... $\frac{1}{3}$ REFERENCE POINT..... MASTER ID CODE 10 1 10 20 30 40 50 60 70 80 FIELD DESCRIPTIONS <u>. . . . . . . . . . . . . . . . . .</u> . Type Long Record Req In- Uni- Der- Rng Pre-No. Name Size offset uir dex que ived Chk vent adalahan yang terdapat bertama dalam terdapat dalam pada dalam penyebatan dalam penyebatan dan penyebatan dala 1 COUNTY NUMBER Number 3 2 4  $\star$ Number Type : Integer Help: 2 HIGHWAY PREFIX Text  $\overline{2}$  $2 -$ 6  $\star$ 3 HIGHWAY NUMBER Num. String 4  $8<sup>8</sup>$  $4<sup>1</sup>$  $\mathbf{x}$ 4 HIGHWAY SUFFIX  $\mathbf{1}$  $\mathbf{1}$  $12<sup>7</sup>$ Text  $\star$ 5 REFERENCE POINT Number  $5<sup>5</sup>$  $4<sup>1</sup>$ 13 ÷ Number Type : Fixed Point  $\overline{2}$  $3^{\circ}$  $17$ 6 MILEPOST Number Number Type : Integer 7 MILEPOST DISP. SIGN Text  $\mathbf{1}$  $\mathbf{1}$ 19 8 MILEPOST VALUE  $\overline{4}$ 20 Number  $\mathbf{3}$ Number Type : Fixed Point Text 9 ROADWAY  $\mathbf{1}$  $\mathbf{1}$ 24 16 25 10 MASTERID Text 16  $\star$  $\star$  $\star$ Formula: JOINTEXT(COUNTY NUMBER, JOINTEXT(HIGHWAY PREFIX, JOINTEXT(HIGHWAY NUMBER, JOINTEXT (HIGHWAY SUFFIX, JOINTEXT (ROADWAY, REFERENCE  $POINT))))$ ia puadadadadadadadada pilipilian cito coro citor and cad cad ang alta funda dal ter Record Size: 41 Memory: Text =  $794$  Fields =  $552$  Total =  $1346$ 

Form Name: DATE OF LAST SURFACE

SCREEN DESCRIPTION 1 10 20 30 40 50 60 70 80 +----+----+----+----+----+----+----+----+----+----+----+----+----+----+----+---+ DATE OF LAST SURFACE  $\frac{1}{1-\frac{4}{1-\frac{4$ COUNTY NUMBER: 1 RECORD NUMBER: 2  $\frac{-}{-4}$ ROADWAY: FROM MILEPOST: \_7\_\_\_9 FROM REFERENCE POINT: 10 TO MILEPOST: TO REFERENCE POINT: 14 DATE OF LAST SURFACE: 15 PES SURFACE TYPE: DLSFMPID 17 DLSTMPID 18 ------- +----+----+----+----+----+----+----+----+----+----+----+----+----+----+----+---+ 1 10 20 30 40 50 60 70 80 FIELD DESCRIPTIONS<br>------------------<br>No. Name Type Long Record Req In- Uni- Der- Rng Pre-<br>Size offset uir dex que ived Chk vent Size offset uir dex que ived Chk vent<br>1 COUNTY NUMBER Number 3 2 5 \* \* \* \* Number Type : Integer Formula: 024 2 RECORD NUMBER Num. String 6 6 7 \* \* \* \* \* \* \* \* Formula: SEQUENCE FROM 000001 3 HIGHWAY PREFIX Choice 2 1 13 \* \*<br>
Choice 1: PR<br>
Choice 2: FM  $2:$  FM<br> $3:$  SH Choice<br>Choice 4: US<br>5: IH Choice 4 HIGHWAY NUMBER Num. String 4 4 14 \* \* \* 5 HIGHWAY SUFFIX Choice 1 1 18 \*<br>
Choice 1: A<br>
Choice 2: S Choice<br>Choice Choice 3: E Choice 4: w 6 ROADWAY Choice 1 1 19 \* \* \*<br>
Choice 1: R<br>
Choice 2: L Choice 2: L<br>Choice 3: A Choice 3: A<br>Choice 4: X Choice 7 FROM MILEPOST Number 3 2 20 \* \* Number Type : Integer  $\sim$ 

Form Name: DATE OF LAST SURFACE Continued... FIELD DESCRIPTIONS ------------------No. Name Long Record Req In- Uni- Der- Rng Pre-Type Size offset uir dex que ived Chk vent 222 222 . <u>. . . . . . . . . . . . .</u> . **. . .** . . . . . . . . . 8 FROM MILEPOST SIGN Choice  $\mathbf{1}$  $\overline{1}$  $22 *$  $\star$ Choice  $1: +$  $2: -$ Choice 9 FRM MILEPOST DISP Number  $\mathbf{3}$  $\overline{4}$  $23 *$  $\star$ Number Type : Fixed Point 10 FROM Number  $5<sup>1</sup>$ 4 27 Number Type : Fixed Point 11 TO MILEPOST Number 3  $\overline{2}$  $31 *$ Number Type : Integer 12 TO MILEPOST SIGN  $\mathbf{1}$ Choice  $\mathbf{1}$  $33 \star$  $\begin{array}{ll}\n\text{Choice} & 1: + \\
\text{Choice} & 2: - \\
\end{array}$ 13 TO MILEPOST DISP Number 3 4  $34 \times$ Number Type : Fixed Point 14 TO Number 5 4 38 Number Type : Fixed Point 15 DATE Num. String 5 4 42  $\star$ Formated as : Other Format  $00/00$  $\overline{2}$ 16 SURFACE TYPE Number  $\mathbf{1}$  $46 *$  $\star$ Number Type : Integer<br>Lower Limit: 1 Upper Limit: 10 SFMPID Text 17 17 47 \* \* \* \*<br>Formula: JOINTEXT(COUNTY NUMBER,JOINTEXT(HIGHWAY PREFIX,JOINTEXT(HIGHWAY 17 DLSFMPID NUMBER, JOINTEXT (HIGHWAY SUFFIX, JOINTEXT (ROADWAY, JOINTEXT (FROM

Form Name: DATE OF LAST SURFACE Continued...

FIELD DESCRIPTIONS

------------------

No. Name MILEPOST, JOINTEXT (FROM MILEPOST SIGN, FRM MILEPOST DISP\*10)))))))  $64$ EXTMPID Text 17 17 64 \* \* \* \* \*<br>Formula: JOINTEXT(COUNTY NUMBER, JOINTEXT(HIGHWAY PREFIX, JOINTEXT(HIGHWAY NUMBER, JOINTEXT(HIGHWAY SUFFIX, JOINTEXT(ROADWAY, JOINTEXT(TO 18 DLSTMPID MILEPOST, JOINTEXT(TO MILEPOST SIGN, TO MILEPOST DISP\*10))))))) Record Size: 81 Memory: Text =  $539$  Fields =  $1354$  Total =  $1893$ 

Form Name: ROADWAY CHARACTERS

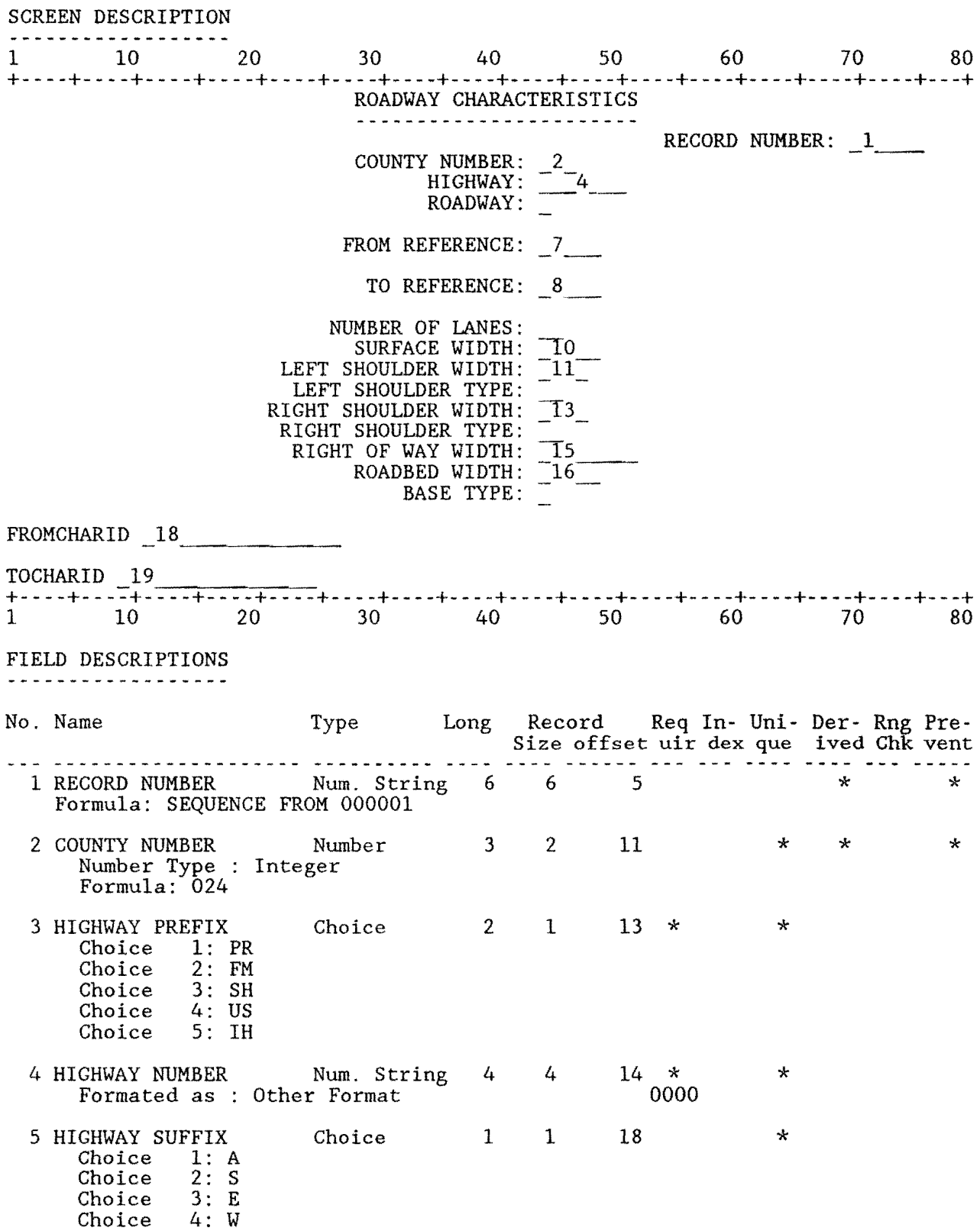

#### 210

Form Name: ROADWAY CHARACTERS Continued...

- 119939

FIELD DESCRIPTIONS

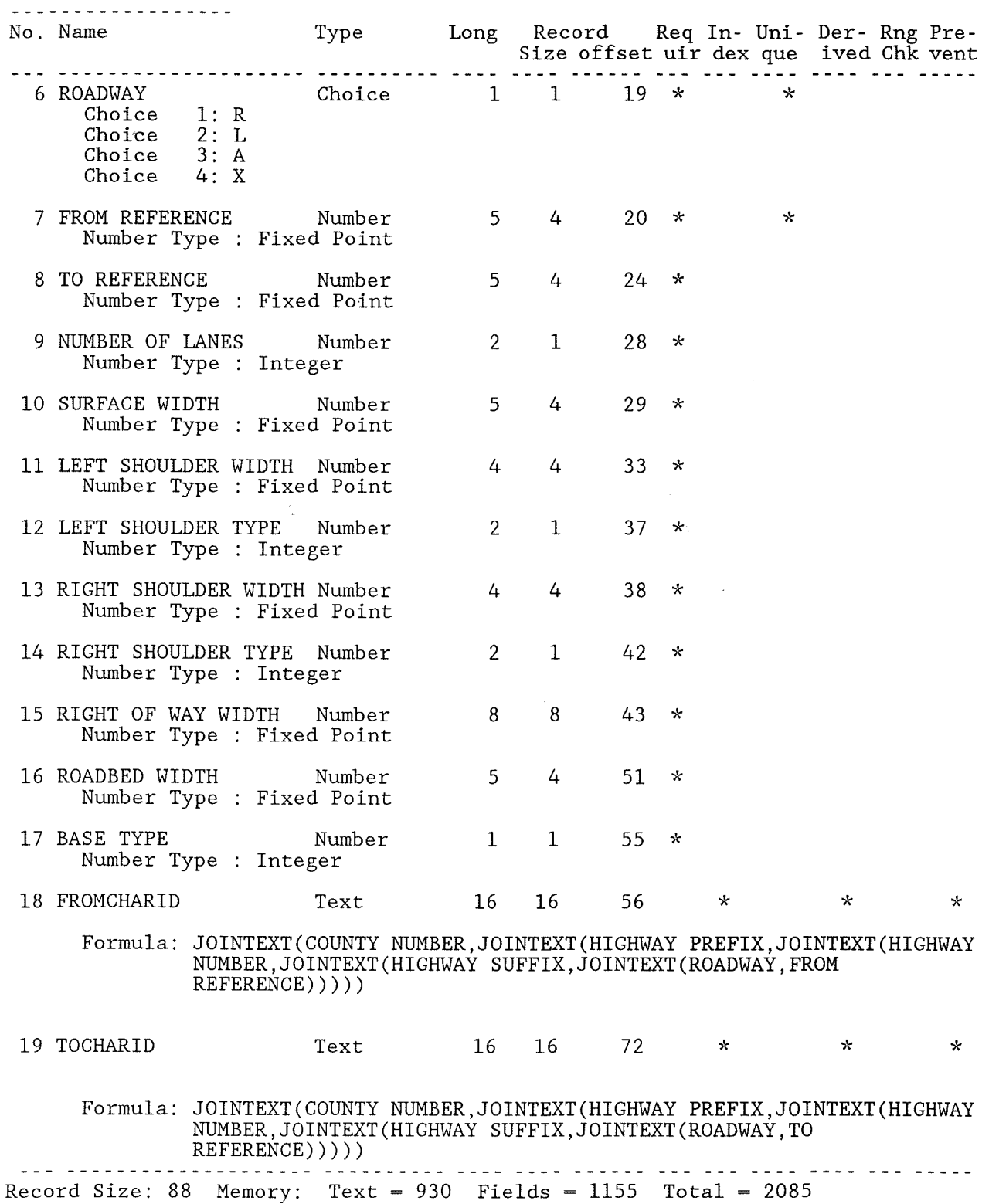

Form Name: MAINTENANCE SECTIONS **SCREEN DESCRIPTION** . . . . . . . . . . . . . . . . . . . 10 20 30 40 50 60 70 80  $1 -$ MAINTENANCE SECTIONS ---------------------RECORD NUMBER: 1 COUNTY NUMBER:  $-2$ <br>HIGHWAY:  $-4$ <br>ROADWAY:  $-$ FROM MILEPOST: 7 9 FROM REFERENCE: 10 TO MILEPOST: TO REFERENCE: 14 MAINTENANCE SECTION: OMSFMP 16  $MSTMP$   $17$ 1 10 20 30 40 50 60 70 80 FIELD DESCRIPTIONS <u>------------------</u> No. Name Type Long Record Req In- Uni- Der- Rng Pre-<br>Size offset uir dex que ived Chk vent 1 RECORD NUMBER Num. String 6 6 5  $\star$  $\mathbf{A}$ Formula: SEQUENCE FROM 000001 2 COUNTY NUMBER<br>Number Type : Integer<br>Formula: 024 Number 3 2 11  $*$  \*  $\star$ Choice 2 1 13 3 HIGHWAY PREFIX  $\star$  $\star$ Choice 1: PR Choice  $2:$  FM Choice 3: SH Choice 4: US Choice 5: IH 4 HIGHWAY NUMBER Num. String 4 4  $\star$  $\star$  $14$  $0000$ Formated as : Other Format 5 HIGHWAY SUFFIX Choice  $1 \t 1$ 18  $\star$  $\star$ Choice  $1: A$ <br>Choice  $2: S$ Choice 2: S<br>Choice 3: E<br>Choice 4: W Choice 1 1 1 19 6 ROADWAY  $\star$  $\star$ Choice 1: R Choice  $2: L$ Choice 3: A

Choice 4: X

#### 212

Form Name: MAINTENANCE SECTIONS Continued...

FIELD DESCRIPTIONS

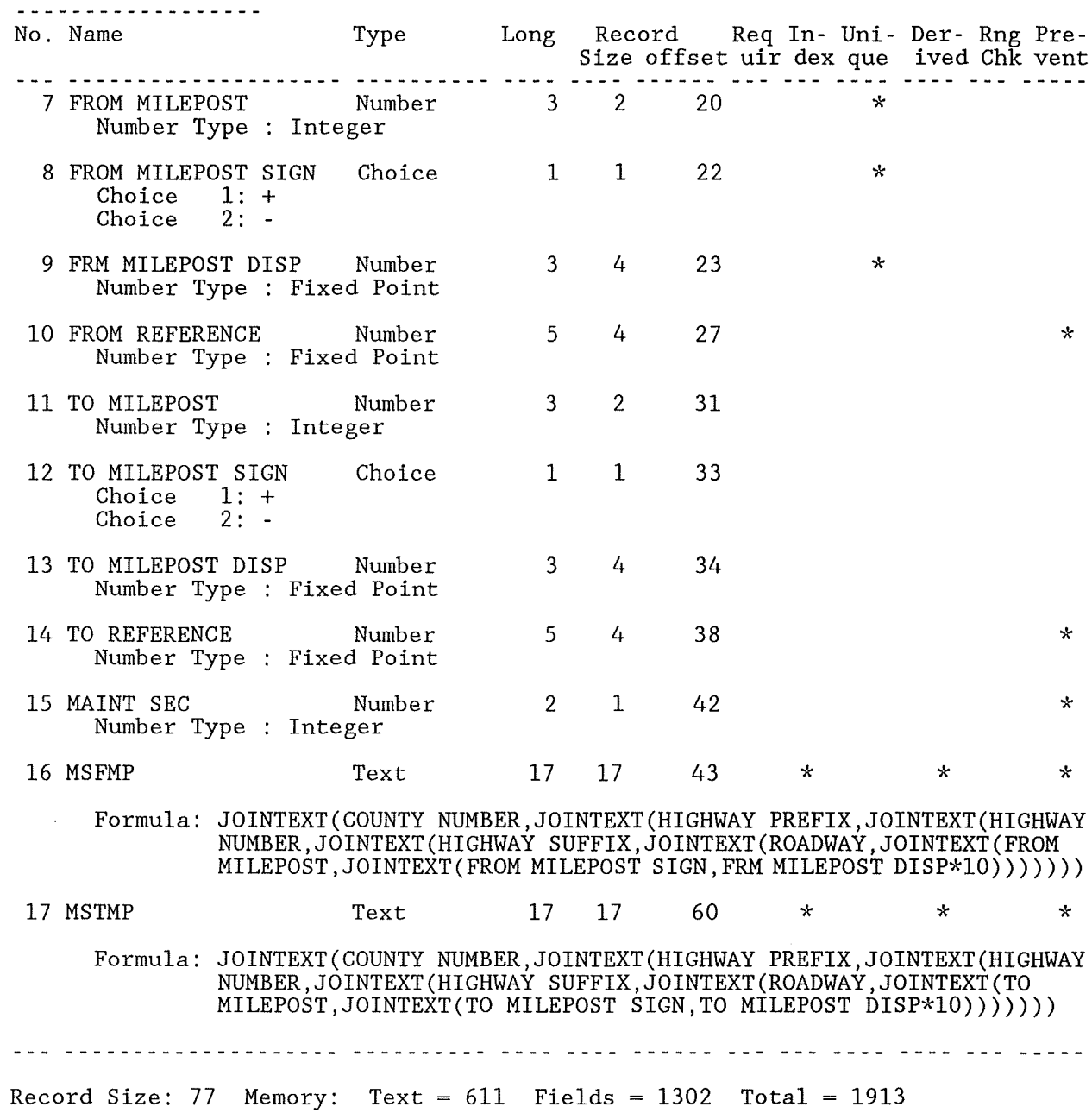

Form Name: ADT VALUES SCREEN DESCRIPTION ------------------ADT  $\omega$   $\omega$   $\omega$ RECORD NUMBER: 1 COUNTY NUMBER:  $-2$ <br>HIGHWAY:  $-4$ <br>ROADWAY:  $-$ FROM MILEPOST:  $7 \qquad 9$ FROM REFERENCE: 10 TO MILEPOST: TO REFERENCE: 14 ADT VALUE: 15 ADFMP 16 ADTMP 17 20 30 40 50 60 70 80  $\mathbf{1}$  $10$ FIELD DESCRIPTIONS ------------------No. Name Type Long Record Req In- Uni- Der- Rng Pre-<br>Size offset uir dex que ived Chk vent 1 RECORD NUMBER Num. String 6 6 5  $\star$  $\star$ Formula: SEQUENCE FROM 000001 2 COUNTY NUMBER Number 3 2 11 \,  $\star$   $\sim$  $\star$  $\star$ Number Type : Integer Formula: 024 3 HIGHWAY PREFIX Choice 2 1 13  $\star$  $\star$ Choice 1: PR  $\frac{2}{3}$ : FM<br> $\frac{3}{4}$ : US Choice Choice  $4: 6.$ <br>5: IH Choice Choice 4 HIGHWAY NUMBER Num. String  $4\quad 4$  $\star$  $\mathbf{k}$  $14<sub>1</sub>$ 0000 Formated as : Other Format  $\star$  $\mathbf{x}$ 5 HIGHWAY SUFFIX Choice 1  $\mathbf{1}$ 18 Choice 1: A  $2: S$ Choice Choice 3: E<br>Choice 4: W 6 ROADWAY Choice 1 1 19  $\star$  $\star$  $1: R$ <br> $2: L$ <br> $3: A$ Choice Choice Choice  $4: X$ Choice

## 214

Form Name: ADT VALUES Continued...

FIELD DESCRIPTIONS ------------------

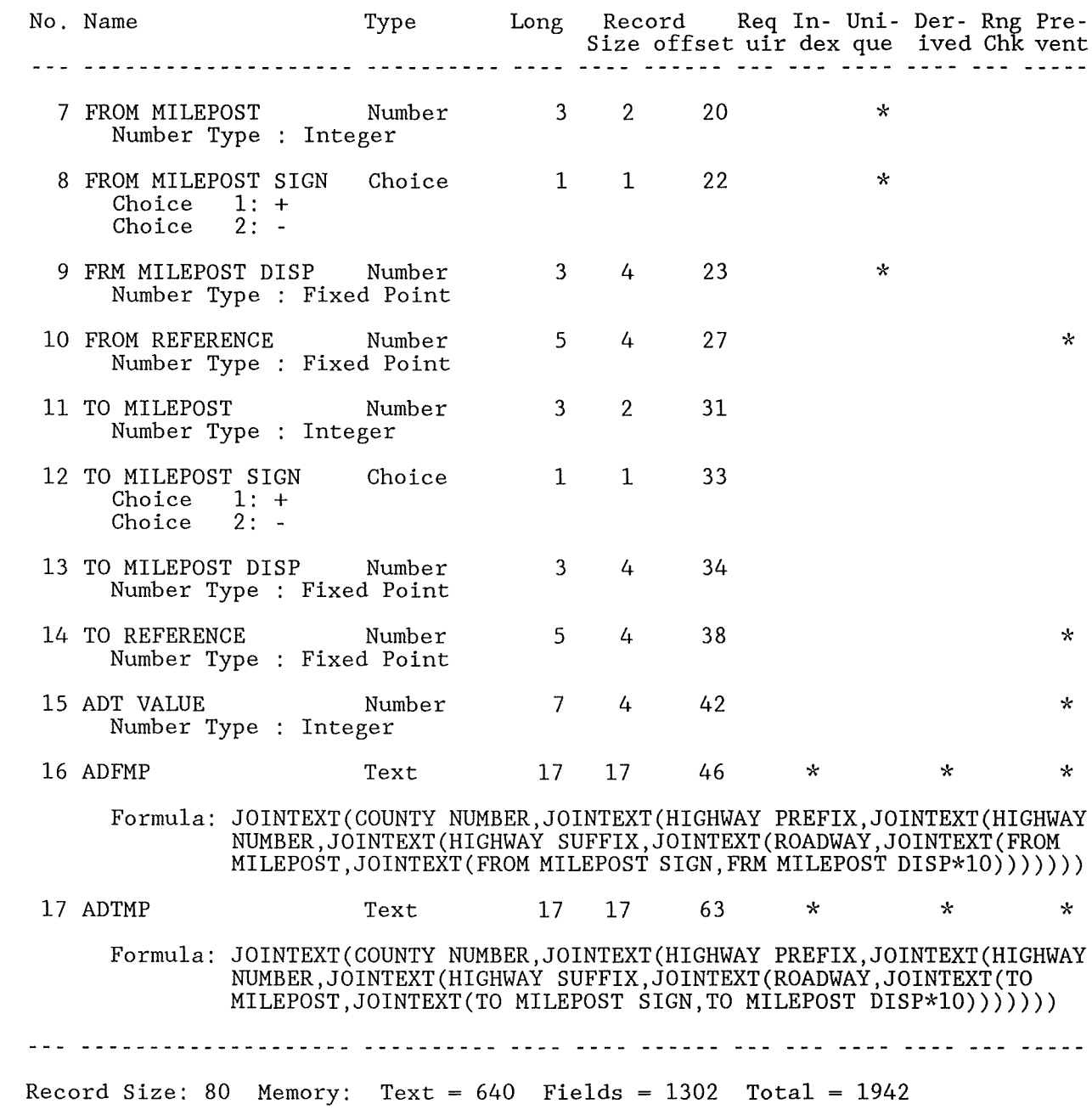

Form Name: FUNCT CLASS SCREEN DESCRIPTION -------------------20 30 40 50 60 70 80 10  $\mathbf{1}$ FUNCTIONAL CLASSIFICATION --------------------------RECORD NUMBER: 1 COUNTY NUMBER:  $-2$ <br>HIGHWAY:  $-4$ <br>ROADWAY:  $-$ FROM MILEPOST: 7 9 FROM REFERENCE: 10 TO MILEPOST: TO REFERENCE: 14 FUNCTIONAL CLASSIFICATION: FCFMP 16 FCTMP 17  $\frac{1}{1}$   $\frac{10}{10}$   $\frac{20}{10}$   $\frac{30}{10}$   $\frac{40}{10}$   $\frac{50}{10}$   $\frac{60}{10}$   $\frac{70}{10}$   $\frac{80}{10}$ FIELD DESCRIPTIONS ------------------Type Long Record Req In- Uni- Der- Rng Pre-<br>Size offset uir dex que ived Chk vent No. Name Size offset uir dex que ived Chk vent ada welsalelealaalaadine waalaalaala wala caal calicu caa waa waa aala caa culi 1 RECORD NUMBER Num. String 6 6 5  $\star$   $\star$ Formula: SEQUENCE FROM 000001 2 COUNTY NUMBER Number 3 2 11  $\frac{1}{2}$   $\frac{1}{2}$  $\star$ Number Type : Integer Formula:  $024$ Choice 2 1 13 3 HIGHWAY PREFIX  $\star$  $\star$ Choice 1: PR  $2:$  FM Choice  $3:SH$ Choice Choice 4: US Choice 5: IH 4 HIGHWAY NUMBER Num. String 4 4 14  $\star$  $\star$ 0000 Formated as : Other Format Choice 1 5 HIGHWAY SUFFIX  $\begin{array}{cc} 1 \end{array}$  $\star$  $\star$ 18 Choice 1: A Choice 2: S<br>Choice 3: E Choice  $4:W$ 6 ROADWAY Choice 1 1 19  $\star$  $\star$  $1: R$ Choice  $2: L$ Choice  $3: A$ Choice Choice  $4: X$ 

Form Name: FUNCT CLASS Continued...

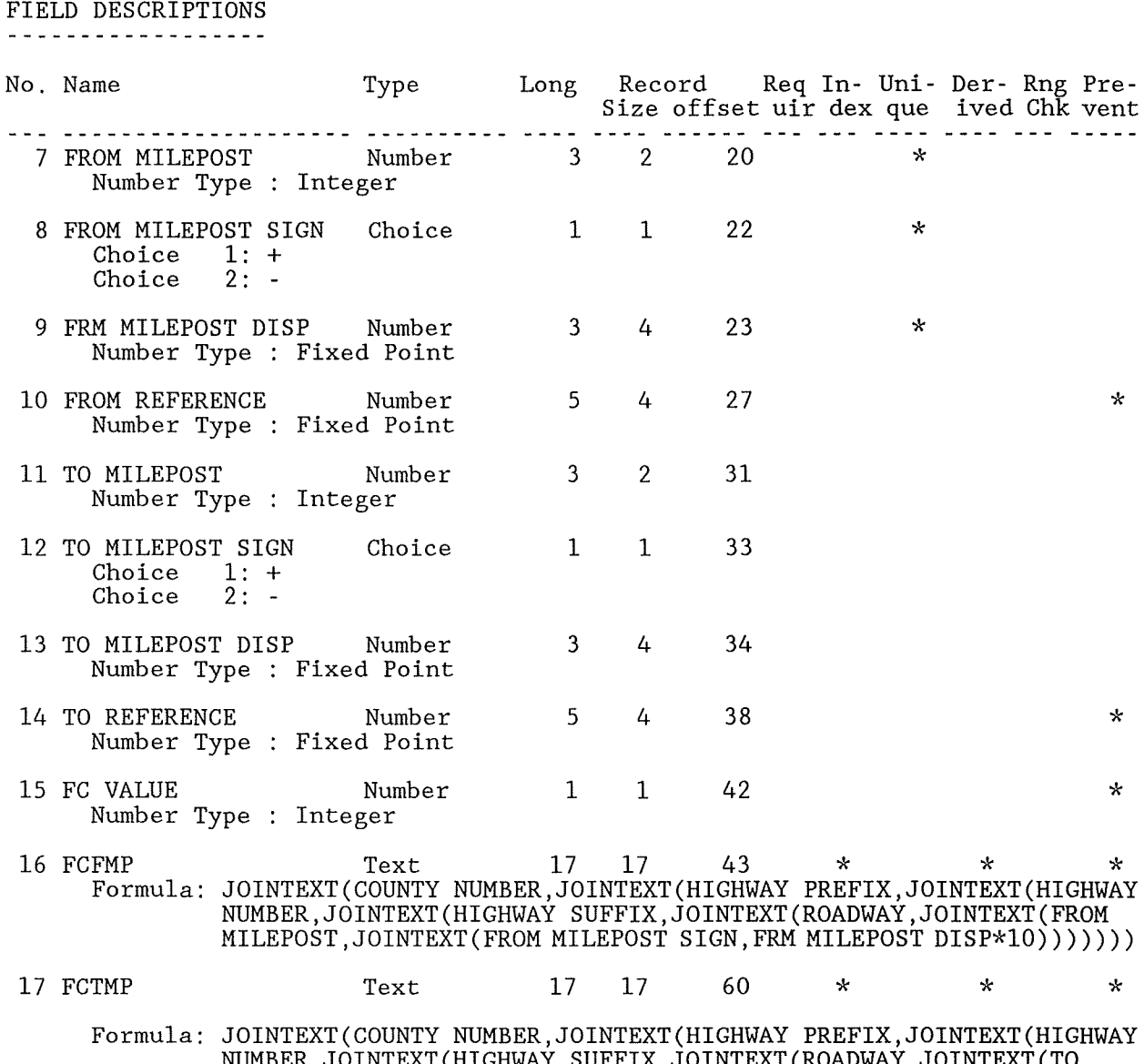

TO NUMBER,JOINTEXT(HIGHWAY SUFFIX,JOINTEXT(ROADWAY,JOINTEXT(TO<br>MILEPOST,JOINTEXT(TO MILEPOST SIGN,TO MILEPOST DISP\*10)))))))

 $\frac{1}{2}$ 

 $\star$ 

 $\star$ 

 $\star$ 

 $\pmb{\times}$ 

 $))))$  $\star$ 

aal diisinisisinisisista tiitiisista ulle teel tiitee aal tii aas aas aasta il

Record Size: 77 Memory: Text =  $658$  Fields = 1301 Total = 1959

Form Name: 18-KIP VALUES SCREEN DESCRIPTION 1 10 20 30 40 50 60 70 80 +----+----+----+----+----+----+----+----+----+----+----+----+----+----+----+---+ KPFMP 16 DPTMP 17  $18 - KIP$ COUNTY NUMBER: HIGHWAY: NUMBER: 2<br>
HIGHWAY: 2<br>
ROADWAY: 2<br>
ROADWAY: 2 FROM MILEPOST: 7 9 TO MILEPOST:  $18-KIP$  VALUE:  $\_15$ RECORD NUMBER: 4 FROM REFERENCE: 10 TO REFERENCE: 14 +----+~-----+--------+---\_-\_-\_-+------+----+----+----+----+----+----+----+----+----+----+---+ 1 10 20 30 40 50 60 70 80 FIELD DESCRIPTIONS No. Name Type Long Record Req In- Uni- Der- Rng Pre-1 RECORD NUMBER Num. String 6 6 5 \* \* \* Formula: SEQUENCE FROM 000001 2 COUNTY NUMBER Number Type : Integer Formula: 024 3 HIGHWAY PREFIX Choice 1: PR Choice 2: FM Choice 2: FM<br>Choice 3: SH<br>Choice 4: US Choice<br>Choice Choice 5: IH Choice 2 Number 3 2 4 HIGHWAY NUMBER Num. String 4 4 Formated as : Other Format 5 HIGHWAY SUFFIX Choice 1: A<br>Choice 2: S Choice Choice 3: E Choice 4: W 6 ROADWAY Choice Choice Choice Choice 1: R 2: L 3: A 4: x Choice 1 Choice 1 1 19  $\star$   $\star$ Size offset uir dex que ived Chk vent <sup>2</sup>11 \* \* \* 1 13  $*$  \* 4 14  $*$  \* \* 1 18  $*$  \* \*

Form Name: 18-KIP VALUES Continued...

FIELD DESCRIPTIONS ------------------

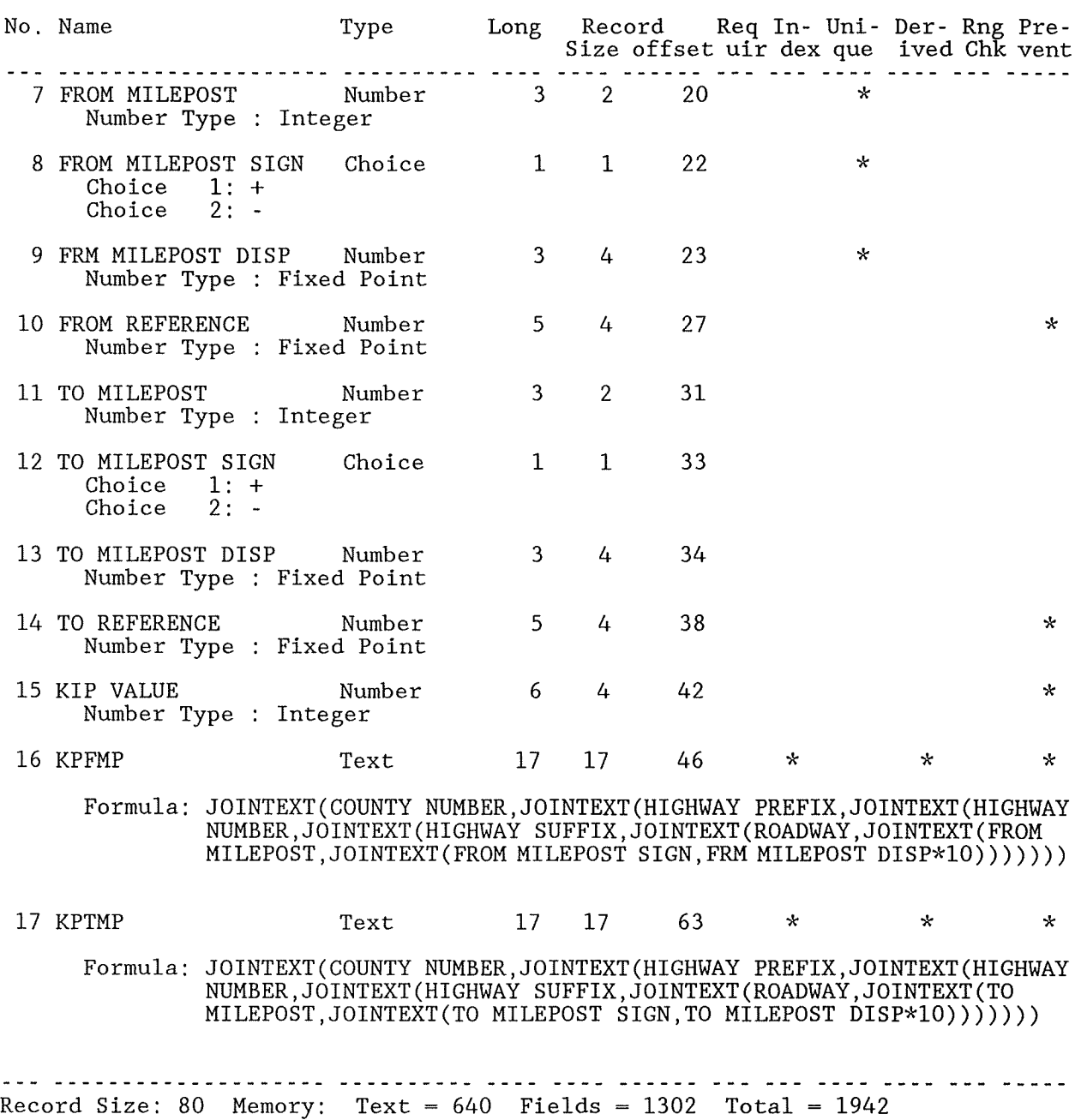

Form Name: HIGHWAY DESIGN SCREEN DESCRIPTION . . . . . . . . . . . . . . . . . . . 10 20 30 40 50 60 70 80  $\mathbf{1}$ HIGHWAY DESIGN --------------RECORD NUMBER: 1 COUNTY NUMBER:  $-2$ <br>HIGHWAY:  $-4$ <br>ROADWAY:  $-$ FROM MILEPOST: 7 9 FROM REFERENCE: 10 TO MILEPOST: TO REFERENCE: 14 HIGHWAY DESIGN:  $HDFMP_16$  $HDTMP$  17  $1 \t 10 \t 20 \t 30 \t 40 \t 50 \t 60 \t 70 \t 80$ FIELD DESCRIPTIONS -------------------Type Long Record Req In- Uni- Der- Rng Pre-<br>Size offset uir dex que ived Chk vent No. Name aan kaasiisisisisisisiste kuttistaan tied ties televat site pie ties televate ties 1 RECORD NUMBER Num. String 6 6 5  $\star$  $\mathbf{r}$ Formula: SEQUENCE FROM 000001 2 COUNTY NUMBER Number 3 2 11  $\star$   $\star$  $\star$ Number Type : Integer Formula: 024 Choice 2 1 13 3 HIGHWAY PREFIX  $\star$  $\mathbf{x}$ Choice  $1: PR$ Choice  $2:$  FM Choice 3: SH<br>Choice 4: US<br>Choice 5: IH 4 HIGHWAY NUMBER Num. String  $4\quad 4$  $\star$  $\star$  $14$ Formated as : Other Format 0000 5 HIGHWAY SUFFIX Choice 1  $\mathbf{1}$ 18  $\star$  $\star$ Choice 1: A Choice  $2: S$ Choice 3: E Choice 4: W 6 ROADWAY Choice 1 1 19  $\star$  $\star$ Choice 1: R Choice  $2: L$ Choice  $3: A$  $\begin{array}{c} \text{3: A} \\ \text{4: X} \end{array}$ Choice

# 220

Form Name: HIGHWAY DESIGN Continued...

#### FIELD DESCRIPTIONS ------------------

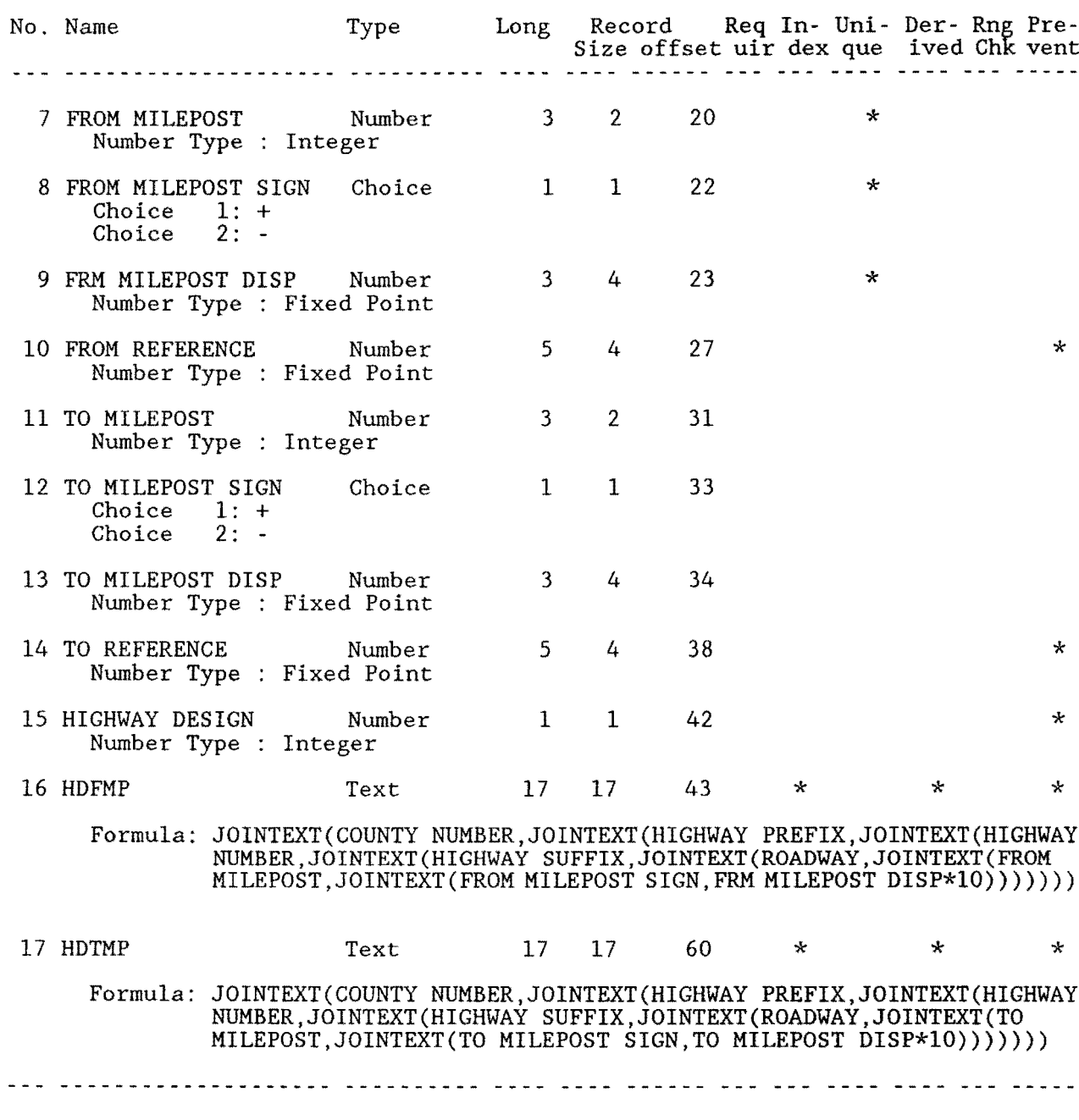

Record Size: 77 Memory: Text =  $606$  Fields = 1307 Total = 1913

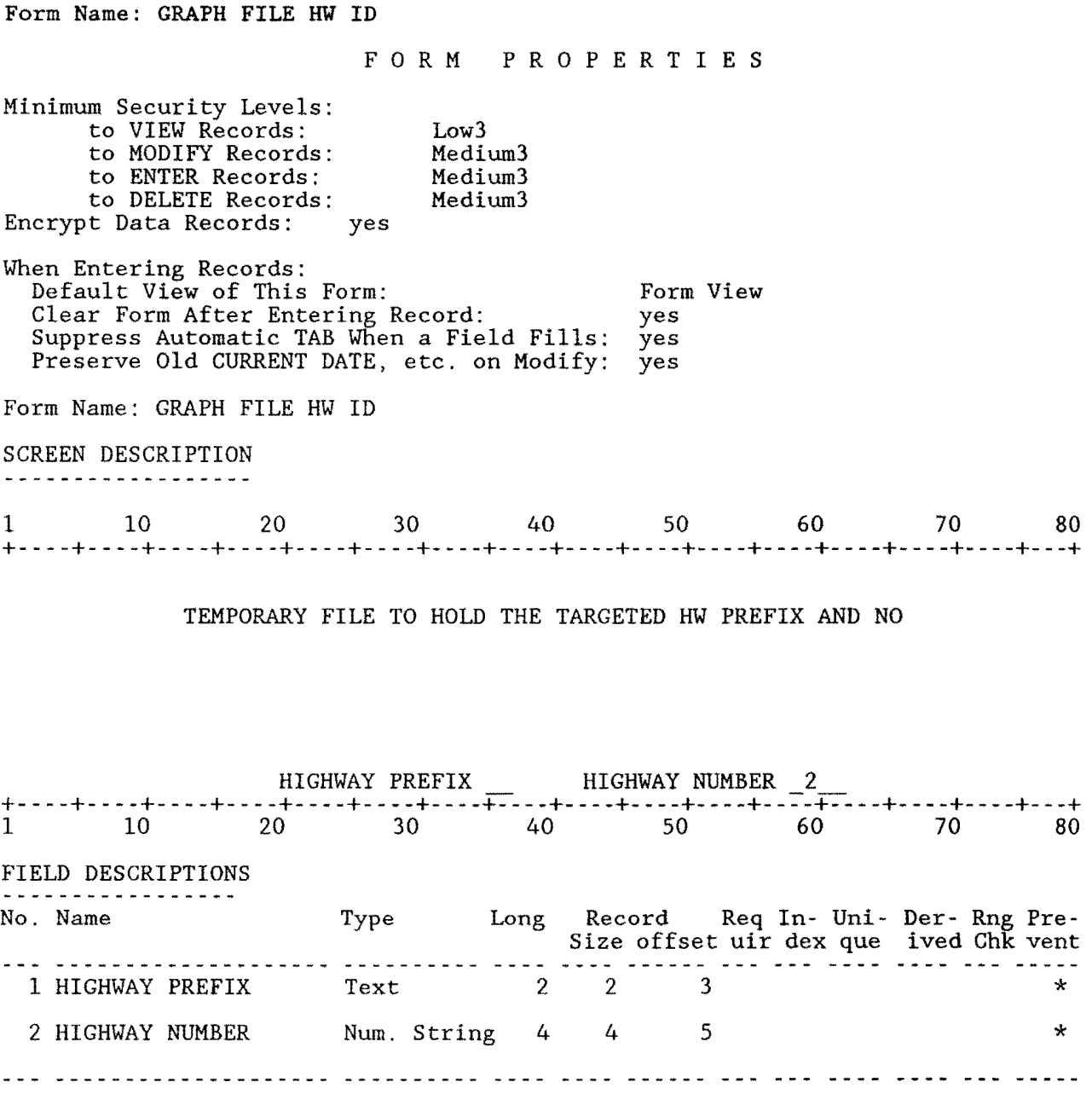

Record Size: 9 Memory: Text =  $135$  Fields = 83 Total =  $218$
Form Name: CROSS ROADS FORM PROPERTIES Minimum Security Levels: to VIEW Records:  $Low3$ to MODIFY Records: Medium3 to ENTER Records: Medium3 Medium3 to DELETE Records: Encrypt Data Records: yes When Entering Records: Default View of This Form: Form View Clear Form After Entering Record: yes Suppress Automatic TAB When a Field Fills: yes Preserve Old CURRENT DATE, etc. on Modify: yes Form Name: CROSS ROADS SCREEN DESCRIPTION . . . . . . . . . . . *. . . .* . . .  $CRMPID 2$ MASTER ID CODE 1 CROSS ROADS ------------------RM:  $3 - 6$ COUNTY.........:  $-7 - 9$ <br>HIGHWAY.......:  $-7 - 9$ <br>RM VALUE......:  $-12$ REF. POINT:  $11$ MILEPOST........ <u>\_\_\_</u>  $ROADWAY$ ....... FIELD DESCRIPTIONS . . . . . . . . . . . . . . . . . . . No. Name Formula: JOINTEXT(COUNTY NUMBER, JOINTEXT(HIGHWAY PREFIX, JOINTEXT(HIGHWAY NUMBER, JOINTEXT (HIGHWAY SUFFIX, JOINTEXT (ROADWAY, REFERENCE  $POINT))))$ 2 CRMPID 17 17 21 Text  $\star$  $\star$  $\star$ Formula: JOINTEXT(COUNTY NUMBER, JOINTEXT(HIGHWAY PREFIX, JOINTEXT(HIGHWAY NUMBER, JOINTEXT (HIGHWAY SUFFIX, JOINTEXT (ROADWAY ,JOINTÉXT(MILEPÒST,JOINTEXT(MILEPOST DISP. SIGN,MILEPOST DISP.<br>\*10))))))) Number 3  $2^{\circ}$ 3 RM 38 Number Type : Integer 4 RM SUFFIX Text 1  $\mathbf{1}$  $40$ 5 RM DISP. SIGN Text 1  $\mathbf{1}$ 41

FIELD DESCRIPTIONS - **- - - - - - - -** - - - - - - - - -Long Record Req In- Uni- Der- Rng Pre-<br>Size offset uir dex que ived Chk vent No. Name Type 6 RM DISP.  $42$ Number  $4\frac{4}{1}$ Number Type : Fixed Point 7 COUNTY NUMBER  $3 \t2 \t46 \t$ Number  $\star$ Number Type : Integer Lower Limit: 001 Upper Limit: 245 Choice 2 1 8 HIGHWAY PREFIX  $48 *$  $1:PR$ Choice  $2:$  FM Choice  $3:SH$ Choice  $4: US$ Choice Choice  $5:$  IH 9 HIGHWAY NUMBER  $49 *$ Num. String 4 4  $\star$  $\star$ Lower Limit: 0001 Upper Limit: 9999 10 HIGHWAY SUFFIX Choice 1  $\mathbf{1}$ 53  $\star$ Choice  $l: R$ Choice 2: L<br>Choice 3: A<br>Choice 4: X 11 REFERENCE POINT  $5\frac{4}{3}$ Number 54 Number Type : Fixed Point 12 RM VALUE  $5<sup>7</sup>$ 58 Number  $\overline{4}$  $\star$ Number Type : Fixed Point  $2<sup>1</sup>$ 13 MILEPOST Number  $3<sup>7</sup>$  $62 *$ Number Type : Integer 14 MILEPOST DISP. SIGN Choice  $1$  $\mathbf{1}$  $64 *$  $\star$ Choice  $1: +$ <br>Choice  $2: -$ 15 MILEPOST DISP. Number  $3^{\circ}$ 4 65  $*$  $\star$ Number Type : Fixed Point 16 ROADWAY Choice  $1 \t 1$  $69 *$ Choice  $1: R$ Choice  $2: L$ Choice 3: A

Form Name: CROSS ROADS Continued...

Form Name: CROSS ROADS Continued...

#### FIELD DESCRIPTIONS

. . . . . . . . . . . . . . . . . . .

Type Long Record Req In- Uni- Der- Rng Pre-<br>Size offset uir dex que ived Chk vent No. Name Choice 4: X 17 XROAD PREFIX Choice 2 1 70  $\overline{1}$ : PR Choice Choice  $2:$  FM  $3:SH$ <br>4: US Choice Choice Choice 5: IH 18 XROAD NUMBER 71  $\star$ Num. String 4 4 Lower Limit: 0001 Upper Limit: 9999 19 XROAD SUFFIX Choice 1 1 75 Choice 1: A Choice  $2: S$ Choice  $3: E$ Choice  $4:W$ ain underdealdeleideleid dieleidele puud uude aldine die die diel uude uude diel Record Size: 76 Memory: Text = 575 Fields = 1306 Total =  $1881$ 

Form Name: DISTRICT INVENTORY F 0 R M P R 0 P E R T I E S Minimum Security Levels: to VIEW Records: Low3 to MODIFY Records: Medium3 to ENTER Records: Medium3 to DELETE Records: Medium3 Encrypt Data Records: yes When Entering Records: Default View of This Form: Form View Clear Form After Entering Record: yes Suppress Automatic TAB When a Field Fills: yes Preserve Old CURRENT DATE, etc. on Modify: yes Form Name: DISTRICT INVENTORY SCREEN DESCRIPTION \*\*\*\*\*\*\*\*\*\*\*\*\*\*\*\*\* 1 10 20 30 40 50 60 70 80 +----+----+----+----+----+----+----+----+----+----+----+----+----+----+----+---+ BEG MASTER ID CODE 1 END MAST ID CODE DISTRICT MASTER FILE BEG REF. MARKER: 3 6 END REF. MARKER 7 10 Record-Number: 11 County Number: .................. . Highway Prefix: ................. . Highway Number: .................. -r4 1. 2. 3. Highway Suffix: ................. . Roadway: ........................ . Beg. Reference Point: ............ -17 BEG RM VALUE: 18 4. 5. 6. Beg. Reference Point:............. \_17\_\_\_ BEG RM VALUE:\_18\_\_\_<br>End. Reference Point:............ \_19\_\_\_ END RM VALUE:\_20\_\_\_ 7. Milepost: ....................... . Milepost Displacement Sign: ..... . Milepost Displacement Value: .... . Control Number: .................. 24 8. 9. 10. 11. Section Number: ................. . Beg. Milepoint: .................. -Z-6 BEG CTL RM VALUE 27 12. 13. End. Milepoint: .................. =28=== END CTL RM VALUE =29==== 14. Lap Code: ....................... . 15. -----+----+----+----+----+----+----+----+----+----+----+----+----+----+----+---+ 10 20 30 40 50 60 70

FIELD DESCRIPTIONS ... District Inventory... continued <u>. . . . . . . . . . . . . . . . . . .</u> Record Req In- Uni- Der- Rng Pre-No. Name Type Long Size offset uir dex que ived Chk vent -wuxuu waa aan waan awaa waa waxaa 16 - \* 宋 1 BEG MASTERID Text 16 - 6  $\mathbf{r}$ Formula: JOINTEXT(COUNTY NUMBER, JOINTEXT(HIGHWAY PREFIX, JOINTEXT(HIGHWAY NUMBER, JOINTEXT (HIGHWAY SUFFIX, JOINTEXT (ROADWAY, BEG. REF.  $POINT))))$ 22 2 END MASTERID Text 16 16 ∗  $\star$  $\star$ Formula: JOINTEXT(COUNTY NUMBER, JOINTEXT(HIGHWAY PREFIX, JOINTEXT(HIGHWAY NUMBER, JOINTEXT (HIGHWAY SUFFIX, JOINTEXT (ROADWAY, END. REF.  $POINT))))$ 3 BEG RM Number  $\overline{3}$  $\overline{2}$ 38 Number Type : Integer 4 BEG RM SUFFIX  $\mathbf{1}$ Text  $\mathbf{1}$ 40 5 BEG RM DISP. SIGN Text  $\mathbf{1}$  $\mathbf{1}$ 41 6 BEG RM DISP. Number 4  $\overline{4}$ 42 Number Type : Fixed Point 7 END RM  $\overline{2}$ Number 3 46 Number Type : Integer 8 END RM SUFFIX Text  $\mathbf{1}$  $\mathbf{1}$ 48 9 END RM DISP. SIGN Text  $\mathbf{1}$  $\mathbf{1}$ 49 10 END RM DISP. Number 4 4 50 Number Type : Fixed Point 11 Record Number 6 ÷ Num. String 6 54 Formula: SEQUENCE FROM 000001 12 COUNTY NUMBER Number 3  $\overline{2}$  $60 *$ Number Type : Integer Lower Limit: 1<br>Upper Limit: 254 View Security Required: High Write Security Required: High Display Attribute: Highlight 1

 $\star$ 

 $\star$ 

 $\star$ 

 $2<sup>7</sup>$ 13 HIGHWAY PREFIX Choice  $\mathbf{1}$  $62 \times$ Choice 1. PR Choice  $2:$  FM Choice  $3:SH$  $4:US$ Choice  $5:$  IH Choice View Security Required: High Write Security Required: High

Display Attribute: Highlight 1

Form Name: DISTRICT INVENTORY Continued...

# FIELD DESCRIPTIONS

Upper Limit: 999

No. Name Type Long Record Req In- Uni- Der- Rng Pre-Size offset uir dex que ived Chk vent 14 HIGHWAY NUMBER Num. String 4 <sup>4</sup>4 63 \* \* Lower Limit: 0000 Upper Limit: 9999 View Security Required: High Write Security Required: High Display Attribute: Highlight 1 15 HIGHWAY SUFFIX<br>Choice 1: A Choice 1 1 67 Choice 1: A<br>Choice 2: S Choice 2: S<br>Choice 3: E Choice 3: E<br>Choice 4: W Choice View Security Required: High Write Security Required: High Display Attribute: Highlight 1 16 ROADWAY Choice  $1 \t 1 \t 68 \t \times$ Choice 1: R Choice 2: L Choice 3: A Choice 4: x View Security Required: High Write Security Required: High Display Attribute: Highlight 1 17 BEG. REF. POINT Number  $5\quad 4\quad 69 *$ \* Number Type : Fixed Point Lower Limit: 000.00 Upper Limit: 999.99 View Security Required: High Write Security Required: High Display Attribute: Highlight 1 18 BEG RM VALUE Number 5 4 73 Number Type : Fixed Point 19 END. REF. POINT Number 5 4 77 \* \* Number Type : Fixed Point Lower Limit: 000.00 Upper Limit: 999.99 View Security Required: High Write Security Required: High Display Attribute: Highlight l 20 END RM VALUE Number 5 4 81 Number Type : Fixed Point <sup>3</sup>2 85 \* 21 MILEPOST Number \* Number Type : Integer<br>Lower Limit: 0

View Security Required: High – Write Security Required: High<br>Display Attribute: Highlight 1

Form Name: DISTRICT INVENTORY Continued... FIELD DESCRIPTIONS ----------------*-*No. Name Record Req In- Uni- Der- Rng Pre-Type Long Size offset uir dex que ived Chk vent <u>alis upidir pad dia tina pada ting tinggun</u> 22 MILEPOST DISP. SIGN Choice  $\mathbf{1}$  $\mathbf{1}$ 87  $*$  $1: +$ Choice Choice  $2: -$ View Security Required: High Write Security Required: High Display Attribute: Highlight 1 23 MILEPOST VALUE  $\overline{3}$ 88 \*  $\star$ Number 4 Number Type : Fixed Point<br>Lower Limit: 0.0<br>Upper Limit: 9.9 View Security Required: High Write Security Required: High Display Attribute: Highlight 1 24 CONTROL Num. String 4  $\overline{4}$  $92 \times$ View Security Required: High Write Security Required: High Display Attribute: Highlight 1 25 SECTION Num. String  $\overline{2}$  $96 *$  $2^{\circ}$ View Security Required: High Write Security Required: High Display Attribute: Highlight 1 26 BEG. MILEPOINT Number 6  $\frac{1}{4}$  $98 *$ Number Type : Fixed Point<br>View Security Required: High Write Security Required: High Display Attribute: Highlight 1 27 BEG CTL RM VALUE Number  $\overline{7}$ 8 102 Number Type : Fixed Point 28 END. MILEPOINT Number 6  $\overline{4}$  $110 *$ Number Type : Fixed Point View Security Required: High<br>Display Attribute: Highlight 1 Write Security Required: High 29 END CTL RM VALUE 8 Number  $7<sup>7</sup>$ 114 Number Type : Fixed Point 30 LAP Choice  $3<sup>1</sup>$  $\mathbf{1}$  $122 *$ Choice  $1: no$ Choice  $2: yes$ tillicial control de la constantida de la constanta de la constanta de la consta Record Size: 123 Memory: Text =  $1717$  Fields = 1702 Total = 3419

Form Name: FWD INPUT F 0 R M P R 0 P E R T I E S Minimum Security Levels: to VIEW Records: Lowl to MODIFY Records: High to ENTER Records: High to DELETE Records: High Encrypt Data Records: yes When Entering Records: Default View of This Form: Form View<br>Clear Form After Entering Record: The Supersy Clear Form After Entering Record: Suppress Automatic TAB When a Field Fills: yes Preserve Old CURRENT DATE, etc. on Modify: yes<br>Form Name: FWD INPUT SCREEN DESCRIPTION <u>----------------</u> 1 10 20 30 40 50 60 70 80 +----+----+----+-- -+- --+- --+----+----+----+----+----+----+----+----+----+---+  $FWD$  ID CODE  $1$  $\overline{\text{State of}}$  Texas Highway Department REC #  $2$ FWD DATA Input Screen +- - - - - - - - - - - - - - - - - - - - - - - - - - - - - - - - - - - - - - - - - - - - - - - - - - - - - - - - - - - - - - - - - - -+ Record Parameters County No.:  $3$  HIGHWAY:  $5$  ROADWAY: MILEPOST:  $8$ REF POINT:  $11$  | REF. MARKER: SUFFIX  $DI\overline{SP}$ . SIGN RM DISP VALUE  $15$ +- - - - - - - - - - - - - - - - - - - - - - - - - - - - - - - - - - - - - - - - - - - - - - - - - - - - - - - - - - - - - - - - - - -+ RM VALUE 16 +- - - - - - - - - - - - - - - - - - - - - - - - - - - - --: \_ --:-: - - - - - - - - - - - - - - - - - - - - - - - - - - - - - - - - - - -+ I INPUT VALUES  $W1: 17$   $W2: 18$ DATE:  $19$  W6:  $20$  W7:  $21$ I SCI: +- - - - -- - - - - - - - - - - - - - - - -- - - - -- - - - - -- - - - -- - - - - - - - - - - - - - - - - - - - - - - - -- - - -+ +----+----+----+----+----+----+----+----+----+----+----+----+----+----+----+---+ 1 10 20 30 40 50 60 70 80

FIELD DESCRIPTIONS... FWD Input... continued -------------------Req In- Uni- Der- Rng Pre-No. Name Type Long Record Size offset uir dex que ived Chk vent --- **-------------------**-<u>-- ---- --- ----</u> 5  $\star$  $\star$  $\star$  $\star$ 1 FWDID 16 16 Text Formula: JOINTEXT(COUNTY NUMBER, JOINTEXT(HIGHWAY PREFIX, JOINTEXT(HIGHWAY NUMBER, JOINTEXT (HIGHWAY SUFFIX, JOINTEXT (ROADWAY, REFERENCE  $POINT))))$ 2 RECORD NUMBER Num. String 6 6 21  $\Delta$  $\star$ Formula: SEQUENCE FROM 00001 3 COUNTY NUMBER 3  $\overline{2}$ 27 ÷ Number Number Type : Integer View Security Required: High Write Security Required: Lowl  $\overline{2}$ 29 4 HIGHWAY PREFIX Text  $\overline{2}$  $\star$ View Security Required: High Write Security Required: Lowl  $\overline{a}$  $\overline{4}$ 31 5 HIGHWAY NUMBER Num. String  $\star$ View Security Required: High Write Security Required: Lowl 6 HIGHWAY SUFFIX Text  $\mathbf{1}$  $\mathbf{1}$ 35 View Security Required: High Write Security Required: Lowl 7 ROADWAY Text 1  $\mathbf{1}$ 36 ÷ View Security Required: High Write Security Required: Lowl 8 MILEPOST Number 3  $\overline{2}$ 37  $\star$ Number Type : Integer 9 MILEPOST DISP. SIGN Choice  $\mathbf{1}$  $\mathbf{1}$ 39 ÷. Choice  $1: +$ Choice  $2: -$ 10 MILEPOST VALUE Number<br>Number Type : Fixed Point 3  $\overline{4}$ 40 솟 11 REFERENCE POINT Number 5 4 44 ÷ Number Type : Fixed Point 12 RM Number 3  $\overline{2}$ 48 Number Type : Integer 13 RM SUFFIX 50 Text  $\mathbf{1}$  $\mathbf{1}$ 14 RM DISP. SIGN Text  $\mathbf{1}$ 51  $\mathbf{1}$ 15 RM DISP. Number 4 4 52 Number Type : Fixed Point 16 RM VALUE Number 5. 4 56  $\star$ Number Type : Fixed Point 17 W1 6 4 60 Number Number Type : Fixed Point

Form Name: FWD INPUT Continued...

FIELD DESCRIPTIONS ------------------

Type Long Record Req In- Uni- Der- Rng Pre-<br>Size offset uir dex que ived Chk vent No. Name 18 W2 Number 6 4 - 64 Number Type : Fixed Point 19 DATE  $5\quad 4$ 68 Num. String  $00/00$ Formated as : Other Format  $20 W_6$  $72$  $6\quad 4$ Number Number Type : Fixed Point  $6\quad 4$ 21 W7 Number 76 Number Type : Fixed Point  $6\quad 4$ 80  $\mathbf{x}$  $\mathbf{x}$ 22 SCI Number Number Type : Fixed Point<br>Formula: (((W1-W2)\*0.02678)+0.1871) <u>awas papaké pad nga upaké pang uga padén</u> Record Size: 84 Memory: Text =  $1431$  Fields = 945 Total = 2376

Form Name: RIDE INPUT F 0 R M P R 0 P E R T I E S Minimum Security Levels: to VIEW Records: to MODIFY Records: to ENTER Records: to DELETE Records: Encrypt Data Records: When Entering Records: yes Default View of This Form: Lowl High High High Clear Form After Entering Record: Suppress Automatic TAB When a Field Fills: Preserve Old CURRENT DATE, etc. on Modify: Form Name: RIDE INPUT SCREEN DESCRIPTION 1 10 20 30 40 so 60 70 80 Form View yes yes yes +----+----+----+----+----+----+----+----+----+----+----+----+----+----+----+---+ FROM RIDEID  $-1$  TO RIDEID  $-2$  Rec # 3 RIDE DATA Input Screen +----------- - - - - - - - - - - - - - - - - - - - - - - - - - - - - - - - - - - - - - - - - - - - - - - - - - - - - - - - - - - - - -+ ecord Parameters and the contract of the Record Parameters in the set of the set of the set of the set of the  $\frac{1}{2}$ HIGHWAY: 6 ROADWAY: MPOST: 9 ROADWAY: 1  $FROM: 12770: 13$ County No.: I I  $\left[ \right]$  FROM REF. MARKER:  $\left[ \right]$   $=$   $\left[ \right]$   $\left[ \right]$   $\left[ \right$ I I +- - - - - - - - - - - - - - - - - - - - - - - - - - - - - - - - - - - - - - - - - - - - - - - - - - - - - - - - - - - - - - - - - - - - - - -+ FROM RM VALUE: 22 TO RM VALUE 23 +- - - - - - - - - - - - - - - - - - - - - - - - -:-- - - - - - - - - - - - - - - - - -:-- -:-:-- - - - - - - - - - - - - - - - - - - -+ INPUT VALUES  $YEAR:$  MACHINE #:  $25$ MRM VALUE: \_\_\_\_\_ COMMENTS: CALCULATED SI VALUE: +- - - - - - - - - - - - - - - - - - - - - - - - - - - - - - - - - - - - - - - - - - - - - - - - - - - - - - - - - - - - - - - - - - - - -+ RIDE ID CODE 29 +----+----+----+----+----+----+----+----+----+----+----+----+----+----+----+---+ 1 10 20 30 40 50 60 70 80 FIELD DESCRIPTIONS No. Name Type Long Record Req In- Uni- Der- Rng Pre-Size offset uir dex que ived Chk vent 1 FROM RIDEID Text 16 16 6 \* \* \* Formula: JOINTEXT(COUNTY NUMBER,JOINTEXT(HIGHWAY PREFIX,JOINTEXT(HIGHWAY

NUMBER,JOINTEXT(HIGHWAY SUFFIX,JOINTEXT(ROADWAY,FROM)))))

FIELD DESCRIPTIONS...RIDE INPUT...continued ------------------No. Name Long Record Req In- Uni- Der- Rng Pre-Type Size offset uir dex que ived Chk vent  $\ddot{\mathbf{r}}$  $\star$  $\mathbf{r}$ 2 TO RIDEID 16 16 22  $\star$ Text Formula: JOINTEXT(COUNTY NUMBER, JOINTEXT(HIGHWAY PREFIX, JOINTEXT(HIGHWAY NUMBER, JOINTEXT (HIGHWAY SUFFIX, JOINTEXT (ROADWAY, REFERENCE  $POINT))))$ 3 RECORD NUMBER Num. String 6 6 38  $\star$  $\star$ Formula: SEQUENCE FROM 00001 4 COUNTY NUMBER Number  $\overline{3}$  $\overline{2}$ 44  $\star$  $\star$ Number Type : Integer View Security Required: High Write Security Required: Low1 5 HIGHWAY PREFIX Text  $\overline{2}$  $\overline{c}$ 46  $\star$  $\mathbf{x}$ View Security Required: High Write Security Required: Lowl 6 HIGHWAY NUMBER Num. String 4  $\overline{4}$ 48  $\star$  $\star$ View Security Required: High Write Security Required: Lowl 7 HIGHWAY SUFFIX 52  $\star$ Text  $\mathbf{1}$  $\mathbf{1}$  $\star$ View Security Required: High Write Security Required: Lowl 8 ROADWAY  $\mathbf{1}$  $\mathbf{1}$ 53  $\mathbf{x}$ Text  $\star$ View Security Required: High Write Security Required: Lowl 9 MILEPOST 3  $\overline{2}$ 54 Number مایہ Number Type : Integer 10 MILEPOST DISP. SIGN Choice  $\mathbf{1}$  $\mathbf{1}$ 56  $\star$ Choice  $1: +$ Choice  $2: -$ 11 MILEPOST VALUE 3 4 57 Number ÷ Number Type : Fixed Point 12 FROM Number 5 4 61 Number Type : Fixed Point 13 REFERENCE POINT Number 5  $\overline{a}$ 65  $\star$ Number Type : Fixed Point 14 FROM RM Number  $\overline{3}$  $\overline{2}$ 69 Number Type : Integer 15 FROM RM SUFFIX  $\mathbf{1}$  $\mathbf{1}$ 71 Text 16 FROM RM DISP. SIGN 72 Text  $\mathbf{1}$  $\mathbf 1$ 17 FROM RM DISP. 4 73 Number 4 Number Type : Fixed Point  $3<sup>1</sup>$  $\overline{2}$ 77 18 TO RM Number Number Type : Integer

Form Name: RIDE INPUT Continued...

FIELD DESCRIPTIONS

<u>. . . . . . . . . . . . . . . . .</u> .

No. Name Type Long Record Req In- Uni- Der- Rng Pre-Size offset uir dex que ived Chk vent wana alisin nan lee saa dadka kun kun palis <u>--- ------------</u> 79 19 TO RM SUFFIX  $\mathbf{1}$  $\mathbf{1}$ Text 80 20 TO RM DISP. SIGN  $\mathbf{1}$  $\mathbf{1}$ Text 21 TO RM DISP. 4 81 Number Δ Number Type : Fixed Point 22 FROM RM VALUE 5  $\overline{4}$ 85  $\star$  $\star$ Number Number Type : Fixed Point Formula: IF(FROM RM DISP. SIGN = "+", FROM RM + FROM RM DISP., FROM RM -FROM RM DISP.)  $\star$ 23 TO RM VALUE 89  $\star$ Number 5 4 Number Type : Fixed Point Formula: IF(TO RM DISP. SIGN ="+", TO RM + TO RM DISP., TO RM - TO RM DISP.) 24 YEAR Number  $\mathcal{P}$  $\mathbf{1}$ 93 Number Type : Integer Lower Limit: 86 Upper Limit: 99 Display Attribute: Highlight 1 25 MACHINE #  $7<sup>7</sup>$  $\mathbf{1}$ 94 Choice Choice 1: 079873A 2: 219917C Choice Choice 3: 299867A Display Attribute: Highlight 1  $\overline{2}$ 26 MRM VALUE 3 95 Number Number Type : Integer Display Attribute: Highlight 1 97 27 COMMENTS  $\overline{2}$  $\mathbf 1$ Number Number Type : Integer Display Attribute: Highlight 1 98  $\star$ 28 SI VALUE Number 3 4 ÷ Number Type : Fixed Point Formula: FLOOR(((5/EXP(POWER((LOG(32\*MRM VALUE))/(LOOKUP "MACHINE # VAR." "BETA VALUE"/100000), LOOKUP "MACHINE # VAR." "ALPHA VALUE"  $(100000))$   $*(10)+0.5)/10$ 29 RIDEID Text  $16$ 16 102 ÷  $\star$ Formula: JOINTEXT(COUNTY NUMBER, JOINTEXT(HIGHWAY PREFIX, JOINTEXT(HIGHWAY NUMBER, JOINTEXT (HIGHWAY SUFFIX, JOINTEXT (ROADWAY, REFERENCE  $POINT))))$ Record Size: 118 Memory: Text =  $1488$  Fields = 2261 Total = 3749

Form Name: ORIGINAL RIDE INPUT F 0 R M P R 0 P E R T I E S Minimum Security Levels: to VIEW Records: Lowl<br>to MODIFY Records: High to MODIFY Records: High to ENTER Records: High<br>to DELETE Records: High to DELETE Records: Encrypt Data Records: yes When Entering Records: Default View of This Form: Form View Clear Form After Entering Record: yes Suppress Automatic TAB When a Field Fills: yes Preserve Old CURRENT DATE, etc. on Modify: yes Form Name: ORIGINAL RIDE INPUT SCREEN DESCRIPTION - - - - - - - - - - - - - - - - - - -1 10 20 30 40 50 60 70 80 +----+----+----+----+----+----+----+----+- --+----+----+----+----+----+----+---+ FROM RIDEID  $-1$  TO RIDEID 2 REC #  $-3$ ORIGINAL RIDE DATA Input Screen +- - - - - - - - - - - - - - - - - - - - - - - - - - - - - - - - - - - - - - - - - - - - - - - - - - - - - - - - - - - - - - - - - - - - - -+ I Record Parameters **I** Record Parameters **I** County No.: 4 HIGHWAY: 6 ROADWAY: MPOST: 9  $T = TROM: 127 = TO: 137 = 137$  $\begin{array}{|l|} \hline \text{FROM REF. MARKER:} \quad \text{---} \quad \text{---} \$ FROM RM VALUE: 22 TO RM VALUE 23 - - - - - - - - - - - - - - - - - - - - - - - - - - - - -- - - - - - - - - - - - - - - - - - - - - - - - - - - - - -- - -+ +------ INPUT VALUES **1**   $YEAR:$  MACHINE #:  $25$  I... I I I I  $\mathbf{I}$ I MRM VALUE: COMMENTS: CALCULATED SI VALUE: I +- - - - - - - - - - - - - - - - - - - - - - - - - - - - - - - - - - - - - - - - - - - - - - - - - - - - - - - - - - - - - - - - - - -+ I I RIDE ID CODE  $29$ !----+----+----+----+----+----+----+----+----+----+----+----+----+----+----+---+ 1 10 20 30 40 50 60 70 80

FIELD DESCRIPTIONS ORIGINAL RIDE INPUT... continued - - - - - - - - - - - - - - - - - - -Record Req In- Uni- Der- Rng Pre-<br>Size offset uir dex que ived Chk vent No. Name Type Long  $\mathbf{r}$  $\star$  $\star$ 1 FROM RIDEID Text 16 16  $-6$ ÷. Formula: JOINTEXT(COUNTY NUMBER, JOINTEXT(HIGHWAY PREFIX, JOINTEXT(HIGHWAY NUMBER, JOINTEXT(HIGHWAY SUFFIX, JOINTEXT(ROADWAY, FROM))))) 16 22 ÷  $\ddot{\phantom{0}}$  $\Delta$ 2 TO RIDEID Text 16  $\star$ Formula: JOINTEXT(COUNTY NUMBER, JOINTEXT(HIGHWAY PREFIX, JOINTEXT(HIGHWAY NUMBER, JOINTEXT (HIGHWAY SUFFIX, JOINTEXT (ROADWAY, REFERENCE  $POINT))))$ 3 RECORD NUMBER Num. String 6 6 38  $\star$  $\star$ Formula: SEQUENCE FROM 00001  $\overline{2}$ 4 COUNTY NUMBER 3 44 Number ÷  $\star$ Number Type : Integer View Security Required: High Write Security Required: Lowl 5 HIGHWAY PREFIX 46 Text  $\mathcal{P}$  $\mathcal{P}$ View Security Required: High Write Security Required: Lowl 6 HIGHWAY NUMBER Num. String  $\mathbf{r}$ 4 48 View Security Required: High Write Security Required: Lowl 7 HIGHWAY SUFFIX Text 1 1 52 \* × View Security Required: High Write Security Required: Lowl 8 ROADWAY Text  $\mathbf{1}$  $\mathbf{1}$ 53 View Security Required: High Write Security Required: Lowl 9 MILEPOST Number 3  $\overline{2}$ 54 Number Type : Integer 10 MILEPOST DISP. SIGN Choice  $\mathbf{1}$  $\mathbf{1}$ 56  $\star$ Choice  $1: +$ Choice  $2: -$ 11 MILEPOST VALUE Number 3 4 57 ÷ Number Type : Fixed Point 12 FROM 5 4 Number 61 ÷ Number Type : Fixed Point 13 REFERENCE POINT Number 5 4 65  $\star$  $\star$ Number Type : Fixed Point 14 FROM RM  $\overline{3}$  $\overline{2}$ 69 Number Number Type : Integer 15 FROM RM SUFFIX Text  $\mathbf{1}$  $\mathbf{1}$ 71 16 FROM RM DISP. SIGN Text  $\mathbf{1}$  $\mathbf{1}$ 72 17 FROM RM DISP. Number 4 73  $\mathbf{u}$ Number Type : Fixed Point

77

18 TO RM  $\mathbf{3}$  $\overline{2}$ Number Number Type : Integer

Form Name: ORIGINAL RIDE INPUT Continued...

FIELD DESCRIPTIONS . . *. . . . . . . . . . . . . . .* .

No. Name Type Long Record Req In- Uni- Der- Rng Pre-Size offset uir dex que ived Chk vent <u>. . . . . . . . . . . . . . . . .</u> 19 TO RM SUFFIX Text 1 1 79 20 TO RM DISP. SIGN Text 1 1 80 21 TO RM DISP. Number 4 4 81 Number Type : Fixed Point 22 FROM RM VALUE Number <sup>85</sup>\* \* Number Type : Fixed Point 5 4 Formula: IF(FROM RM DISP. SIGN = "+", FROM RM + FROM RM DISP., FROM RM - FROM RM DISP.) 23 TO RM VALUE Number 5 4 89 \* \* \* Number Type : Fixed Point Formula: IF(TO RM DISP. SIGN ="+", TO RM+ TO RM DISP., TO RM - TO RM DISP.) 24 YEAR Number 2 1 93 \* \* Number Type : Integer Lower Limit: 86 Upper Limit: 99 Display Attribute: Highlight 1 1 94 25 MACHINE # Choice 7<br>Choice 1: 079873A Choice 1: 079873A<br>Choice 2: 219917C Choice 2: 219917C<br>Choice 3: 299867A 3: 299867A Display Attribute: Highlight 1 26 MRM VALUE Number 3 2 95 Number Type : Integer Display Attribute: Highlight 1 27 COMMENTS Number 2 1 97 Number Type : Integer Display Attribute: Highlight <sup>1</sup> 28 SI VALUE Number 3 4 98 \* \* Number Type : Fixed Point Formula: FLOOR( ((S/EXP(POWER((LOG(32\*MRM VALUE) )/(LOOKUP "MACHINE# VAR." "BETA VALUE"/100000),LOOKUP "MACHINE # VAR." "ALPHA VALUE"  $(100000))$ ) \*10) +0.5) $(10$ Text 16 16 102 \* \* 29 RIDEID Formula: JOINTEXT(COUNTY NUMBER,JOINTEXT(HIGHWAY PREFIX,JOINTEXT(HIGHWAY NUMBER,JOINTEXT(HIGHWAY SUFFIX,JOINTEXT(ROADWAY,REFERENCE POINT))))) . Disabilisari dina mana dia 1990. Any amin'ny fivondronan-kaominina dia 2008–2014. Ilay kaominina dia kaomini

Record Size: 118 Memory: Text =  $1494$  Fields = 2261 Total = 3755

Form Name: 0.1 SIOMETER FILE F 0 R M P R 0 P E R T I E S Minimum Security Levels: to VIEW Records: Low3 to MODIFY Records: Medium3 to ENTER Records: Medium3 to DELETE Records: Medium3 Encrypt Data Records: yes When Entering Records: Default View of This Form: Form View Clear Form After Entering Record: yes Suppress Automatic TAB When a Field Fills: yes Preserve Old CURRENT DATE, etc. on Modify: yes Form Name: 0.1 SIOMETER FILE SCREEN DESCRIPTION 1 10 20 30 40 50 60 70 80 +----+----+----+----+----+----+----+-- -+----+----+----+----+----+----+----+---+ RIDEID: 1 BROOKS COUNTY (024) REC # 2 0.1 - MTLE SIOMETER INPUT FILE (RIDE) MODIFIED: APRIL, 1991 COUNTY NUMBER ....... : 3 HIGHWAY PREFIX...... HIGHWAI PREFIA.......<br>HIGHWAY NUMBER.........5 HIGHWAY NUMBER.......<br>HIGHWAY SUFFIX....... HIGHWAY SUFFIX.......<br>REFERENCE POINT......<sup>-7</sup>7 MILEPOST ............ :-8- MILEPOST DISP. SIGN.: MILEPOST DISP. SIGN.:<br>MILEPOST DISP.......<u>:</u> MILEPOSI DISP........<u>:</u><br>ROADWAY.............<mark>:</mark> FROM REF. MARKER: SUFFIX DISP. SIGN NEW DISP VALUE FROM RM VALUE: 16 TO RM VALUE 17 + - - - - - - - - - - - - - - - - - - - - - - - - - - - - - - - - - - - - - - - - - - - -+ INPUT VALUES I |<br>| YEAR: \_\_ SIOMETER VALUE:  $COMMENTS:$ --------------+ +- - - - - - - - - - - - - - - - - - - - - - - - - - - - - - +----+-- +----+--- +----+----+----+----+----+----+- --+----+----+----+----+---+ 1 10 20 30 40 so 60 70 80 FIELD DESCRIPTIONS ------------------No. Name Type Long Record Req In- Uni- Der- Rng Pre-<br>Size offset uir dex que ived Chk vent Size offset uir dex que ived Chk vent ---------*-*1 IMPORT SIOM KEY Text 16 16 5 \* \* \*  $\star$   $\star$ Formula: JOINTEXT(COUNTY NUMBER,JOINTEXT(HIGHWAY PREFIX, JOINTEXT(HIGHWAY NUMBER,JOINTEXT(HIGHWAY SUFFIX, JOINTEXT(ROADWAY,TO RM VALUE))))) 2 RECORD NUMBER Num. String 6 6 21 \* \* Formula: SEQUENCE FROM 00001

FIELD DESCRIPTIONS <u>. . . . . . . . . . . . . . . . . .</u> Long Record Req In- Uni- Der- Rng Pre-<br>Size offset uir dex que ived Chk vent No. Name Type 3 COUNTY NUMBER Number 3  $2^{\circ}$ 27  $\star$  $\star$ Number Type : Integer<br>Lower Limit: 1 Upper Limit: 254  $2^{\circ}$  $\mathbf{1}$ 29  $*$  $\star$ 4 HIGHWAY PREFIX Choice Choice 1: PR Choice  $2:$  FM  $3:SH$ Choice  $4: US$ <br>5: IH Choice Choice 5 HIGHWAY NUMBER  $30 \times$ Num. String 4 4  $\star$  $\star$ Lower Limit: 0001 Upper Limit: 9999 6 HIGHWAY SUFFIX Choice  $\mathbf{1}$  $\mathbf{1}$ 34 ×. Choice 1: A Choice  $2: S$ Choice 3: E Choice 4: W 5 7 REFERENCE POINT Number 4 35  $\star$ Number Type : Fixed Point  $\mathbf{3}$  $\overline{2}$  $39 *$ 8 MILEPOST ÷  $\star$ Number Number Type : Integer Lower Limit: 0 Upper Limit: 999 9 MILEPOST DISP. SIGN Choice  $\mathbf{1}$  $\mathbf{1}$  $41 *$  $\star$ Choice  $1: +$  $2: -$ Choice 10 MILEPOST VALUE Number<br>Number Type : Fixed Point<br>Lower Limit: 0.0<br>Upper Limit: 9.9  $\overline{3}$  $\overline{4}$  $42 *$  $\star$  $\dot{\mathbf{x}}$  $\mathbf{1}$  $\mathbf{1}$  $46 *$ 11 ROADWAY Choice  $\star$ Choice  $1: R$ Choice  $2: L$ Choice  $3: A$ Choice  $4: X$  $\overline{2}$ 12 RM 3 47 Number  $\star$ Number Type : Integer 13 RM SUFFIX  $\mathbf{1}$  $\mathbf{1}$ 49  $\star$  $Text$ 14 RM DISP. SIGN Text  $\mathbf{1}$  $\mathbf{1}$ 50  $\star$  $\star$ 15 RM DISP.  $4$  $4$ 51 Number Number Type : Fixed Point

Form Name: 0.1 SIOMETER FILE Continued...

### Form Name: 0.1 SIOMETER FILE Continued...

FIELD DESCRIPTIONS

-------------------

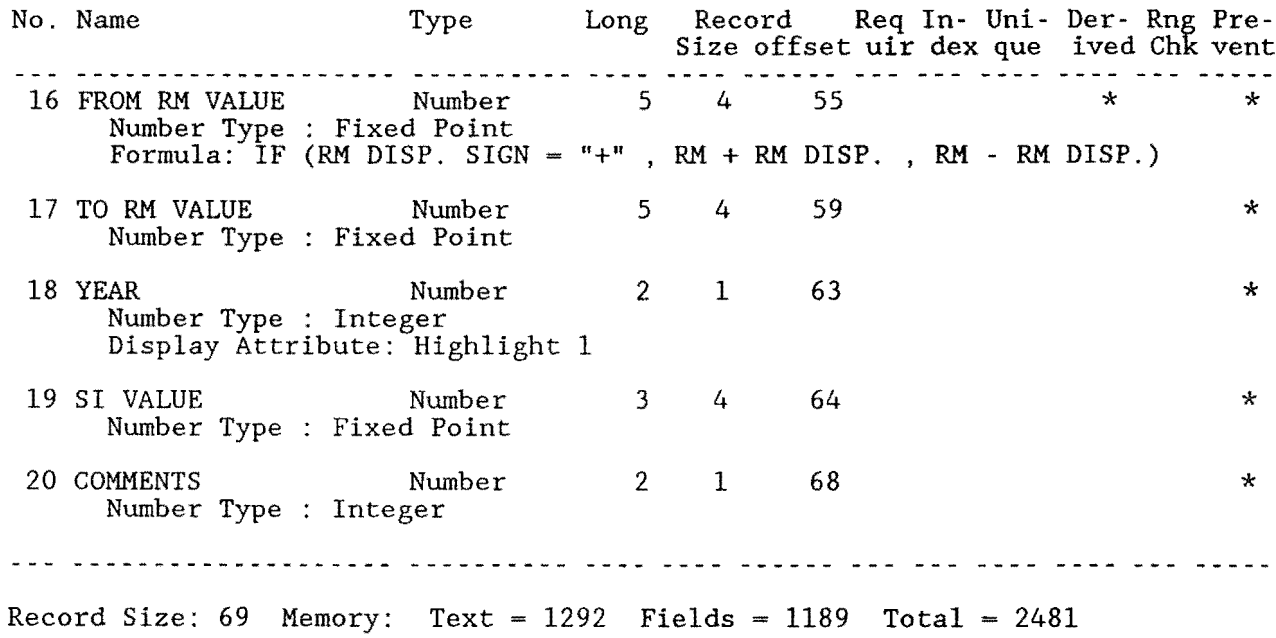

Form Name: SKID INPUT

F 0 R M P R 0 P E R T I E S Minimum Security Levels: to VIEW Records: Lowl to MODIFY Records: High to ENTER Records: High to DELETE Records: High Encrypt Data Records: When Entering Records: yes When Entering Records:<br>Default View of This Form: Form View Clear Form After Entering Record:<br>Suppress After the Clear Suppress After yes Suppress Automatic TAB When a Field Fills: yes Preserve Old CURRENT DATE, etc. on Modify: yes Form Name: SKID INPUT SCREEN DESCRIPTION . . . . . . . . . . . . . . . . . . 1 10 20 30 40 50 60 70 80 +-- -+----+----+----+----+----+----+----+----+----+----+----+----+----+----+---+ State of Texas Highway Department REC  $# 1$ BROOKS COUNTY (024) SKID DATA Input Screen +~---------------------------- ----- ---- -----------------------------+ I Record Parameters <sup>I</sup> County No.: 2 HIGHWAY: 4 ROADWAY: MILEPOST: 7 9 REFERENCE POINT: 10 | REF. MARKER: \_\_\_ SUFFIX \_ DISP. SIGN \_ RM DISP VALUE \_14 | +----------------------------------------------------------------------+ RM VALUE 15 +- - - - - - - - - - - - - - - - - - - - - - - - - - - - - - - - - - - - - - - - - - - - - - - - - - - - - - - - - - - - - - - - - - - -+ INPUT VALUES SKID VALUE: SKID DATE: \_\_  $\mathbf{I} = \mathbf{I} \mathbf{I} \mathbf{I}$  is the contract of  $\mathbf{I} = \mathbf{I} \mathbf{I}$  is the contract of  $\mathbf{I} \mathbf{I}$ +- ---------------------- -------------------- -------------------- --+ OLD SKID ID CODE +----+----+----+---- ---+----+----+----+----+----+----+----+----+---+ 1 10 20 30 40 50 60 70 80 FIELD DESCRIPTIONS No. Name Type Long Record Req In- Uni- Der- Rng Pre-Size offset uir dex que ived Chk vent 1 RECORD NUMBER Num. String 6 6 5 \* \* \* \* \* Formula: SEQUENCE FROM 00001 2 COUNTY NUMBER Number 3 2 11 \*<br>Number Type : Integer View Security Required: High Write Security Required: Lowl

Form Name: SKID INPUT Continued ...

FIELD DESCRIPTIONS

No. Name Type Long Record Req In- Uni- Der- Rng Pre-Size offset uir dex que ived Chk vent 3 HIGHWAY PREFIX Text 2 2 13 View Security Required: High Write Security Required: Lowl 4 HIGHWAY NUMBER Num. String 4 4 15 View Security Required: High Write Security Required: Lowl 5 HIGHWAY SUFFIX Text View Security Required: High Write Security Required: Lowl 6 ROADWAY Text View Security Required: High 7 MILEPOST Number Type Integer Number 8 MILEPOST DISP. SIGN Choice Choice  $1: +$ Choice 2: - 9 MILEPOST VALUE Number Number Type : Fixed Point 10 REFERENCE POINT Number Number Type : Fixed Point 11 RM Number Type Integer 12 RM SUFFIX 13 RM DISP. SIGN 14 RM DISP. Number Type Fixed Point 15 RM VALUE Number Type Fixed Point 16 SKID VALUE Number Type Integer 17 SKID DATE Number Type Integer 18 OLD SKIDID Number Text Text Number Number Number Number Text 1 1 19 1 1 20 Write Security Required: Lowl 3 1 3 5 3 1 1 4 5 2 2 16 2 1 4 4 2 1 1 4 4 1 1 16 21 23 24 28 32 34 35 36 40 44 45 46  $*$ \* \* \* \* \* \* \* \* \* \* \* \* \* Formula: JOINTEXT(GOUNTY NUMBER,JOINTEXT(HIGHWAY PREFIX,JOINTEXT(HIGHWAY NUMBER,JOINTEXT(HIGHWAY SUFFIX,JOINTEXT(ROADWAY,REFERENCE

 $P\text{OINT}$ ))))

Record Size:  $62$  Memory: Text = 1234 Fields = 793 Total = 2027

Form Name: PES: ADT & 18KIP IN

FORM PROPERTIES

Minimum Security Levels:

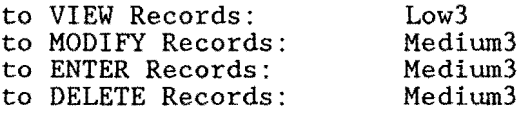

Encrypt Data Records: yes

When Entering Records:

Default View of This Form: Form View Clear Form After Entering Record: yes Suppress Automatic TAB When a Field Fills: yes Preserve Old CURRENT DATE, etc. on Modify: yes

Form Name: PES: ADT & 18KIP IN

SCREEN DESCRIPTION <u>- - - - - - - - - - - - - - - - - -</u>

> COUNTY NUMBER: 4 HIGHWAY: 6 ROADWAY: FROM REF. MARKER: 9 TO REF. MARKER 10 ADT VALUE: 11 18-KIP VALUE: 12 DATE: HIGHWAY DESIGN TYPE FUNCTIONAL CLASS

∯www.howwa.howwo.howwe.howwe.howwe.howwe.howwe.howwe.howwe.howwe.howwe.howwe.howwe.how 1 10 20 30 40 50 60 70 80 FIELD DESCRIPTIONS . . *. . .* . . *. . . . . . . . . . .* Type Long Record Req In- Uni- Der- Rng Pre-<br>Size offset uir dex que ived Chk vent No. Name \*\*\* \*\*\*\*\*\*\*\*\*\*\*\*\*\*\*\*\*\*\*\* \*\*\*\*\*\*\*\*\* . . . . . . . . . Text 15 15 4 \* \* \* 1 PESKEY Formula: JOINTEXT(COUNTY NUMBER, JOINTEXT(HIGHWAY PREFIX, JOINTEXT(HIGHWAY NUMBER, JOINTEXT (HIGHWAY SUFFIX, TO REF. MARKER)))) Num. String 6 6 2 RECORD NUMBER 19  $\mathbf{x}$  $\star$ Formula: SEQUENCE FROM 000001 Ŕ. 3 GRAPHKEY  $25$  $\star$ Text 6.  $6 \qquad$ 

Formula: JOINTEXT(HIGHWAY PREFIX, HIGHWAY NUMBER)

#### FIELD DESCRIPTIONS PES: ADT & 18KIP IN -------------------

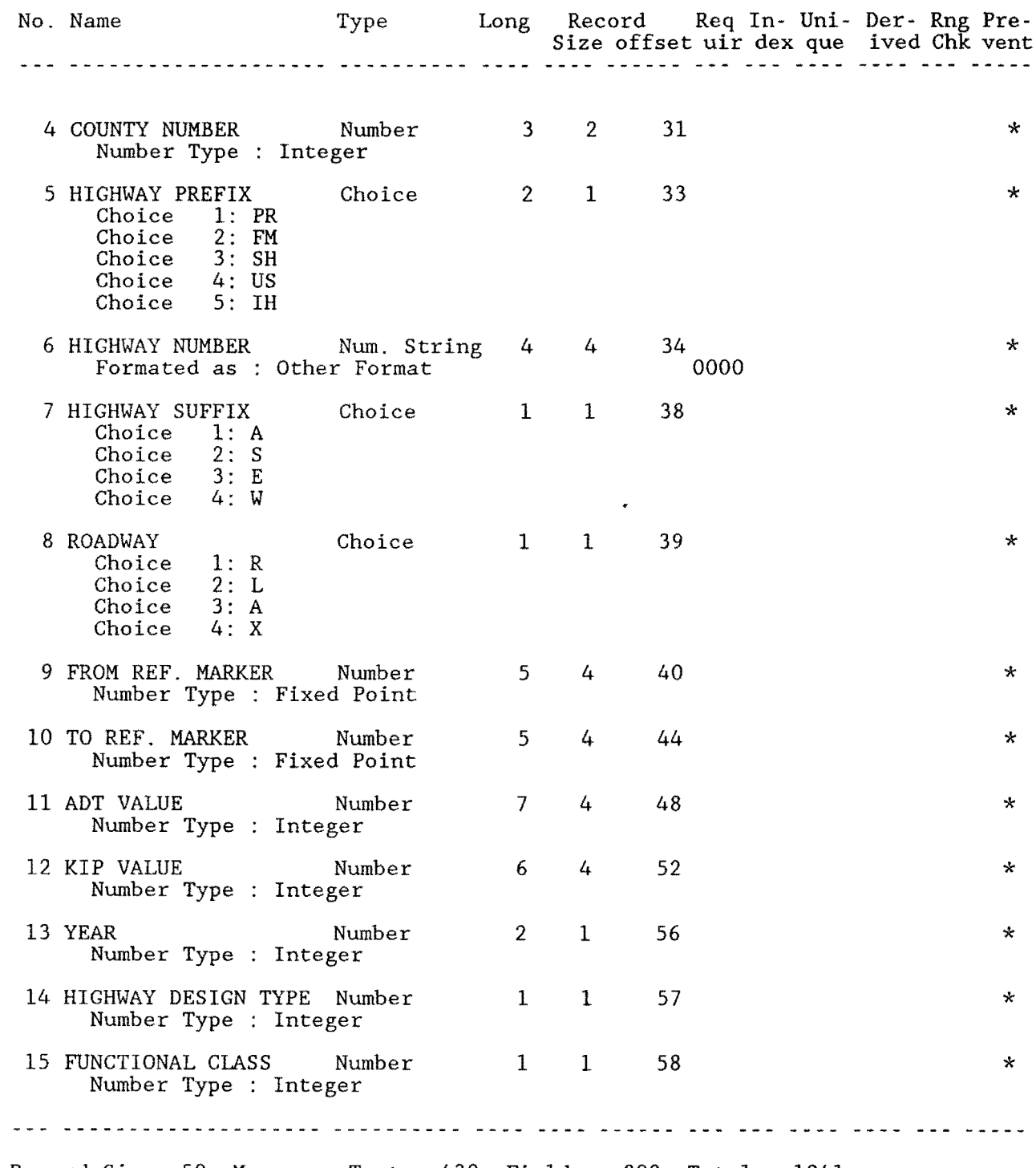

Record Size: 59 Memory: Text = 439 Fields = 802 Total =  $1241$ 

Form Name: SIOMETER RIDE VALUES SCREEN DESCRIPTION <u>- - - - - - - - - - - - - -</u> 1 10 20 30 40 50 60 70 80 +----+----+ ---+----+----+----+----+----+----+----+----+----+----+----+----+---+ RIDEID: 1 GRAPH KEY 2 State of Texas Highway Department REC  $\#$  3 BROOKS COUNTY (024) RIDE DATA Input Screen +------------------- -- ----------------------------------------+ Record Parameters: Location Data County No.:  $\angle 4$  HIGHWAY: 6 ROADWAY: | FROM REF. MARKER:  $9 - 12$  TO: REF. MARKER:  $1/16$  $MILEPOST:$  FROM:  $20$  TO:  $21$ +------- -------------------------------------------------------+ FROM RM VALUE: 22 TO RM VALUE 23 - - +- - - - - - - - - - - - - - - - - - - - - - - - - - - - - - - - - - - - - - - - - - - - -+ INPUT VALUES  $\vert$  YEAR: SIOMETER VALUE: COMMENTS:  $\vert$ +--------- -- ---------------- ---------+ FROM RM INDEX 27 TO RM INDEX: 28<br>FROM RIDEID 29 TO RIDEID 30 FROM RM INDEX 1 10 20 30 40 50 60 70 80 FIELD DESCRIPTIONS No. Name Type Long Record Req In- Uni- Der- Rng Pre-Size offset uir dex que ived Chk vent 1 IMPORT SIOM KEY Text 16 16 6 \* \* \* \* \* \* Formula: JOINTEXT(COUNTY NUMBER,JOINTEXT(HIGHWAY PREFIX, JOINTEXT(HIGHWAY NUMBER,JOINTEXT(HIGHWAY SUFFIX, JOINTEXT(ROADWAY,TO RM VALUE))))) 2 GRAPH KEY Text 8 8 22 \* \* \* Formula: JOINTEXT (HIGHWAY PREFIX, JOINTEXT(HIGHWAY NUMBER, JOINTEXT(HIGHWAY SUFFIX, ROADWAY))) 3 RECORD NUMBER Num. String 6 6 30 \* \* Formula: SEQUENCE FROM 00001 4 COUNTY NUMBER Number 3 2 36<br>Number Type : Integer \* View Security Required: High Write Security Required: Lowl 5 HIGHWAY PREFIX  $Text \t 2 \t 38$ \* View Security Required: High Write Security Required: Lowl 6 HIGHWAY NUMBER Num. String 4 4 40 \* View Security Required: High Write Security Required: Lowl

Form Name: SIOMETER RIDE VALUES Continued ...

# FIELD DESCRIPTIONS

No. Name Type Long Record Req In- Uni- Der- Rng Pre- $Size$  offset uir dex que ived Chk vent  $size$ 7 HIGHWAY SUFFIX Text 1 1 44 \* View Security Required: High Write Security Required: Lowl 8 ROADWAY Text 1 1 45<br>View Security Required: High Write Security Required: Lowl View \* Security Required: High Write Security Required: Lowl 9 FROM RM Number 3 2 46 \* Number Type : Integer 10 FROM RM SUFFIX Text 1 1 48 \* 11 FROM RM DISP. SIGN Text 1 1 49  $\star$ 12 FROM RM DISP. Number 4 4 50 \* \* Number Type : Fixed Point 13 TO RM Number 3 2 54 Number \* Type Integer 14 TO RM SUFFIX Text 1 1 56 \* 15 TO RM DISP. SIGN Text 1 1 57 16 TO RM DISP. Number 4 4 58 Number Type : Fixed Point 17 MILEPOST Number 3 2 62 Number \* Type Integer 18 MILEPOST DISP. SIGN Choice 1 1 1 64<br>
Choice 1: +<br>
Choice 2: - $Choice$ 19 MILEPOST VALUE Number 3 4 65 \* \* \* \* \* Number Type : Fixed Point 20 FROM Number· 5 4 69 Number Type : Fixed Point 21 REFERENCE POINT Number 5 4 73 Number Type Fixed Point \* 22 FROM RM VALUE Number 5 4 77 Number \* \* Type Fixed Point Formula: IF(FROM RM DISP. SIGN = "+", FROM RM + FROM RM DISP., FROM RM - FROM RM DISP.) 23 TO RM VALUE Number 5 4 81 Number \* \* Type Fixed Point Formula: IF( TO RM DISP. SIGN ="+",TO RM + TO RM DISP. , TO RM - TO RM DISP. )

Name: SIOMETER RIDE VALUES Continued...

FIELD DESCRIPTIONS

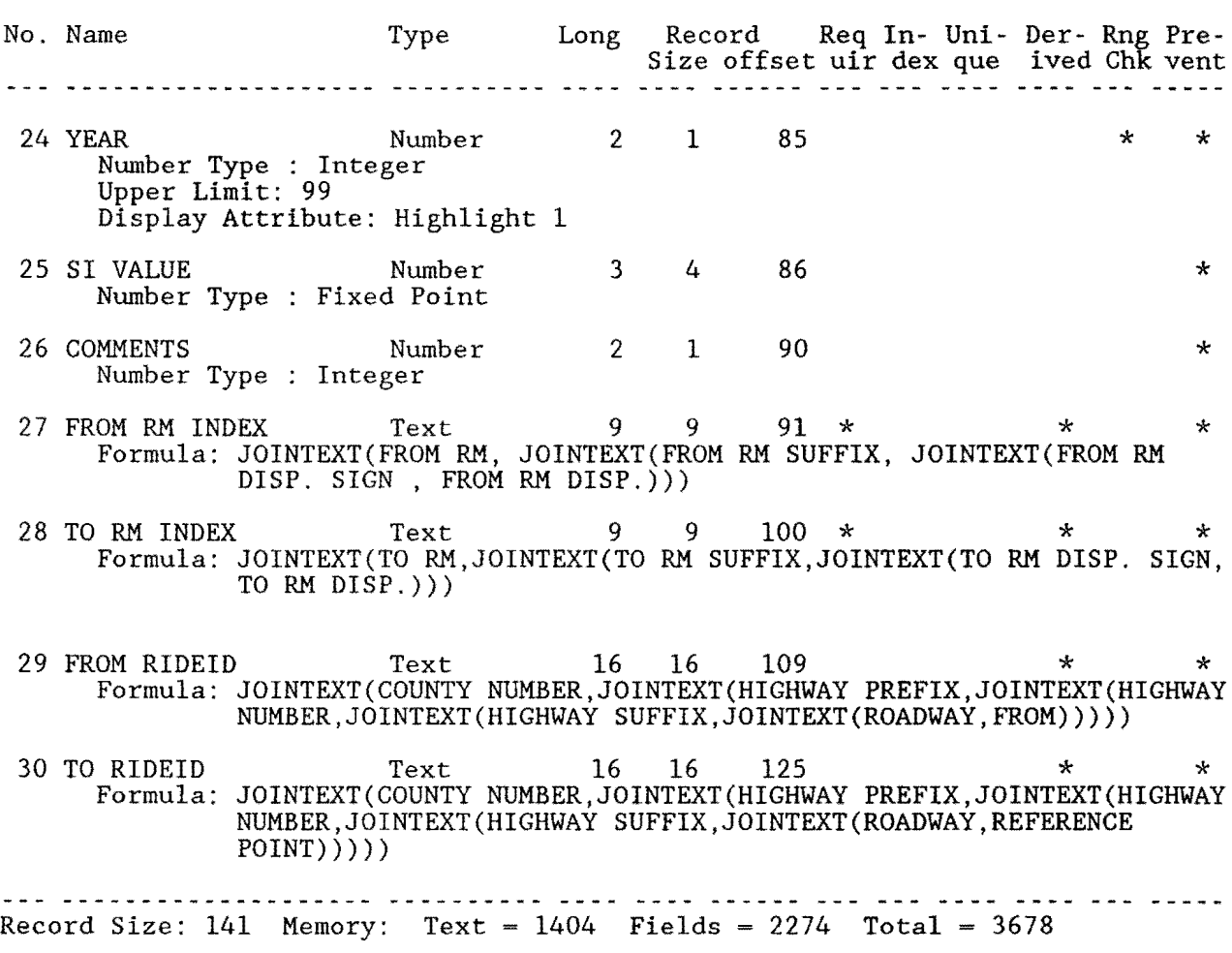

Form Name: PRS-SRS INPUT FILE

FORM PROPERTIES

Minimum Security Levels:

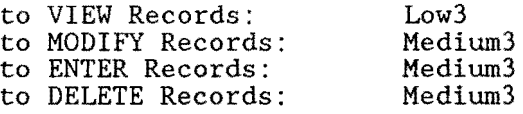

Encrypt Data Records: yes

When Entering Records:

Form View Default View of This Form: Clear Form After Entering Record: yes Suppress Automatic TAB When a Field Fills:  $yes$ Preserve Old CURRENT DATE, etc. on Modify:  $yes$ 

Form Name: PRS-SRS INPUT FILE

**SCREEN DESCRIPTION** -----------------

 $1 \qquad \qquad 10$ 20 30 40 50 60 70 80 

> PAVEMENT RATING & SHOULDER RATING HOLDING FILE [ Not to be used for Data Entry ]

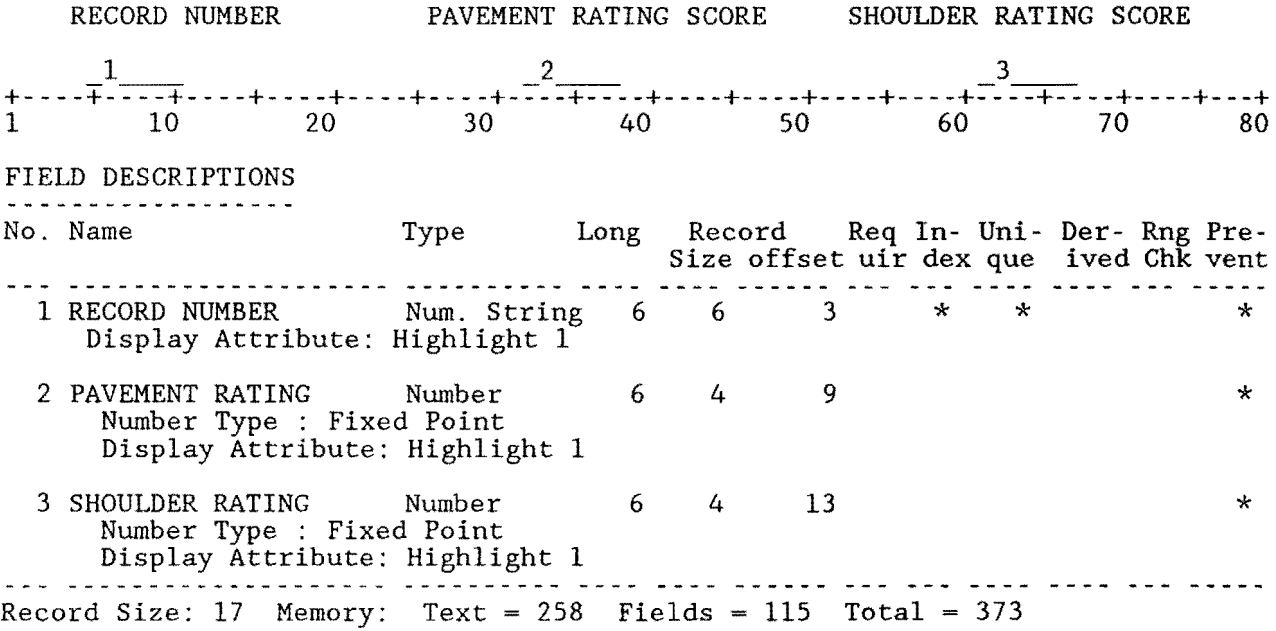

Form Name: VIS F 0 R M P R 0 P E R T I E S Minimum Security Levels: to VIEW Records: Low3<br>to MODIFY Records: Medium3 to MODIFY Records: Medium3<br>to ENTER Records: Medium3 to ENTER Records: Medium3<br>to DELETE Records: Medium3 to DELETE Records: Encrypt Data Records: yes When Entering Records: Default View of This Form: Form View<br>Clear Form After Entering Record: The Sound Ves Clear Form After Entering Record: Suppress Automatic TAB When a Field Fills: yes Preserve Old CURRENT DATE, etc. on Modify: yes Form Name: VIS SCREEN DESCRIPTION . . . . *. . . . . . . . . . . . . . .* 1 10 20 30 40 50 60 70 80 +----+----+----+----+----+-- -+----+----+----+----+----+----+----+----+----+---+  $LOGATION KEY_1$  GRAPH KEY 2 BROOKS COUNTY (024) VISUAL DATA FILE ENTRY SCREEN REC NO FROM:  $4\begin{array}{r} 7 \ \text{FROM} \ \text{FROM} \ \text{FROM} \ \text{FROM} \ \text{FOM} \ \text{FOM} \$ COUNTY: DISTRICT: HIGHWAY: 17 ROADWAY: REFERENCE MILE POST: YEAR: 23 LANE: +- - - - - - - - - - - - - - - - - - - - - - - - - - - - - - - - - - - - - - - - - - - - - - - - - - - - - - - - - - - - - - - - - - - - - -+ !RUTTING RAVELING FLUSHING CORRUGATIONS ALLIGATOR CRACKING! | SL MO SV SL MO SV SL MO SV SL MO SV SL MO SV I I\_ - - I +----- ----- ------------------------------------------------------------+ +- - - - - - - - - - - - - - - - - - - - - - - - - - - - - - - - - - - - - - - - - - - -++- - - - - - - - - - - - -+ |L. CRACKS T. CRACKS CRACK PATCHING||TOTAL FAILURES|PRS:<br>|SL MO SV SL MO SV QUALITY SL MO SV|| total number |SRS:\_41\_\_ I \_ \_ \_ 11 I - - - - - - - - - - - - - - - - - - - - - - - - - - - - - - - - - - - - - - - - - - -++- - - - - - - - - - - - - -+ ~~---------~· SHOULDER DATA . - - - - - - - - - - - - - - - - - - - - - - - - - - - - - - - - - - - - - - - - - -+ +- - - - - - - - - - - - - -+ +- - - - - - - -+ I I UNPAVED PAVED **I I** I UNPAVED I ICOMMENTS RIDE CONT P.EDGE S. EDGE CKS RAVL VEG . OR. EDGE DISTRESS I \_ \_ \_ \_ \_ \_ I I \_ I I \_62 I +--------------------------------------------+ +----- --------+ +--------+ RESERVED 1 RESERVED 2 04 RESERVED 3 -65 \_\_ \_ VISID CODE (FROM): 66 FROM:  $67$  TO:  $68$ FROM RM INDEX 69 TO RM INDEX 70 -+- --+- -+- -+-- -+----+----+----+----+---+ 20 30 40 50 60 70 80

continued on the succeding page

FIELD DESCRIPTIONS VIS (VISUAL DATA FILE .... REQUIRES MANUAL INPUT AT THE DISTRICT)<br>-------------------No. Name Type Long Record Req In- Uni- Der- Rng Pre-<br>Size offset uir dex que ived Chk vent Size offset uir dex que ived Chk vent FIELD DESCRIPTIONS No. Name Type Long Record Req In- Uni- Der- Rng Pre-Size offset uir dex que ived Chk vent 1 LOCATION KEY Text 16 16 11  $\star \star$   $\star$ 2 GRAPH KEY Text  $7 \t 7 \t 27 \t \star$ \* \* Formula: JOINTEXT(HIGHWAY PREFIX,JOINTEXT(HIGHWAY NUMBER, JOINTEXT(HIGHWAY SUFFIX,ROADWAY))) 3 RECORD NUMBER Num. String 6  $34 * * *$ 6 \* \* \* Formula: SEQUENCE FROM 000001 Display Attribute: Highlight 2 4 FROM RM Number 3 2 40 \* Number Type Integer 5 FROM RM SUFFIX Text 1 1 42 \* 6 FROM RM DISP. SIGN Text 1 1 43 \* 7 FROM RM DISP. Number 4 4 44 \* Number Type Fixed Point 8 TO RM 3 2 Number 48 \* Number Type Integer 9 TO RM SUFFIX 1 1 50 Text \* 10 TO RM DISP. SIGN Text 1 1 51 \* 11 TO RM DISP. 52 Number 4 4 \* Number Type Fixed Point 12 FROM RM VALUE Number 5 4 56 \* Number Type Fixed Point 13 TO RM VALUE 5 Number 4 60 \* Number Type Fixed Point 14 COUNTY NUMBER Num. String 3 3 64 \* \* \* Lower Limit: 000 Upper Limit: 254 Formula: 000 Display Attribute: Highlight 1

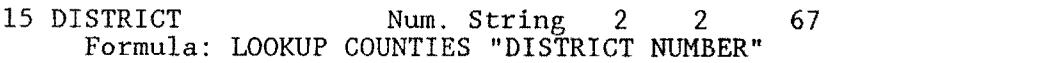

\* \*

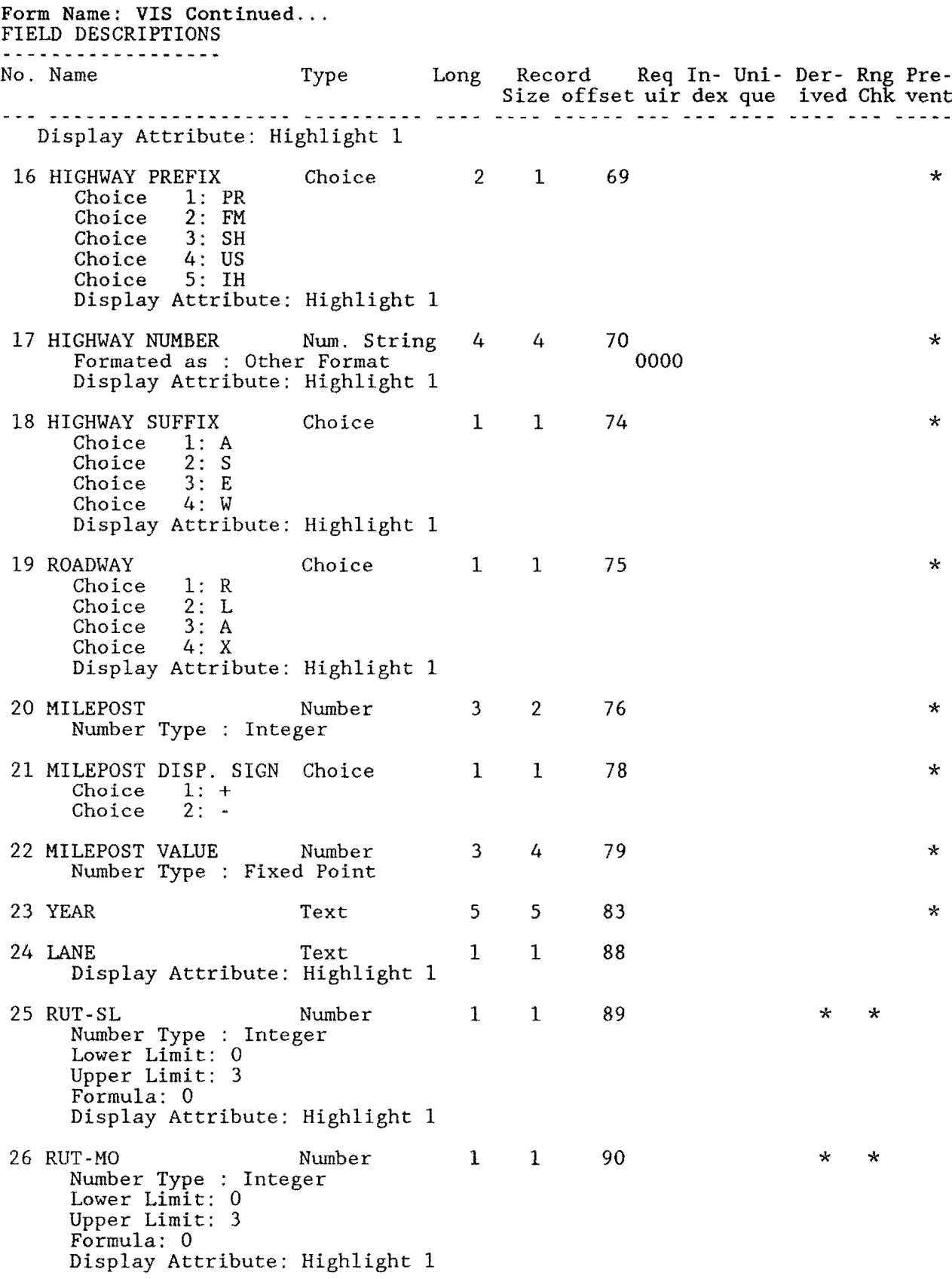

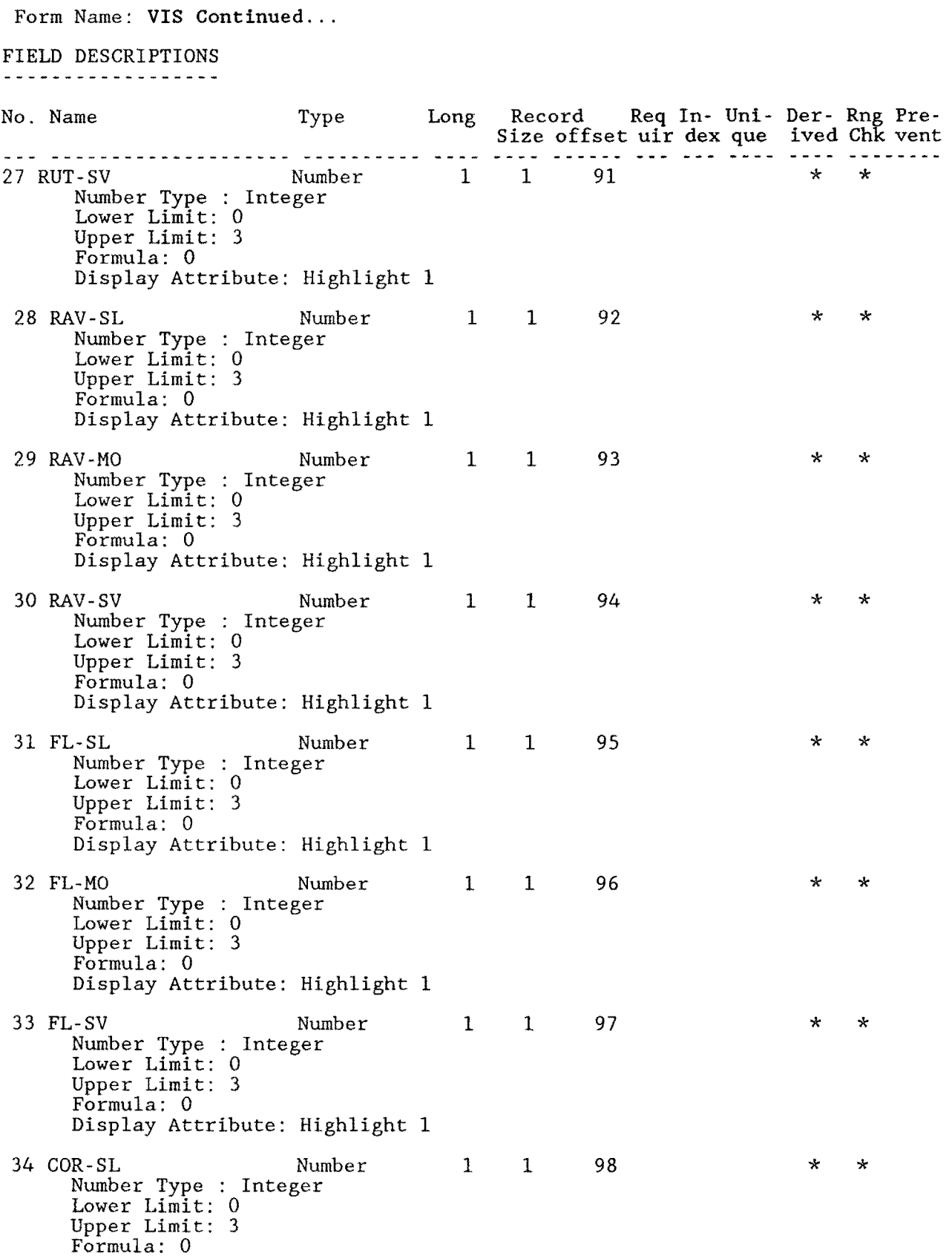

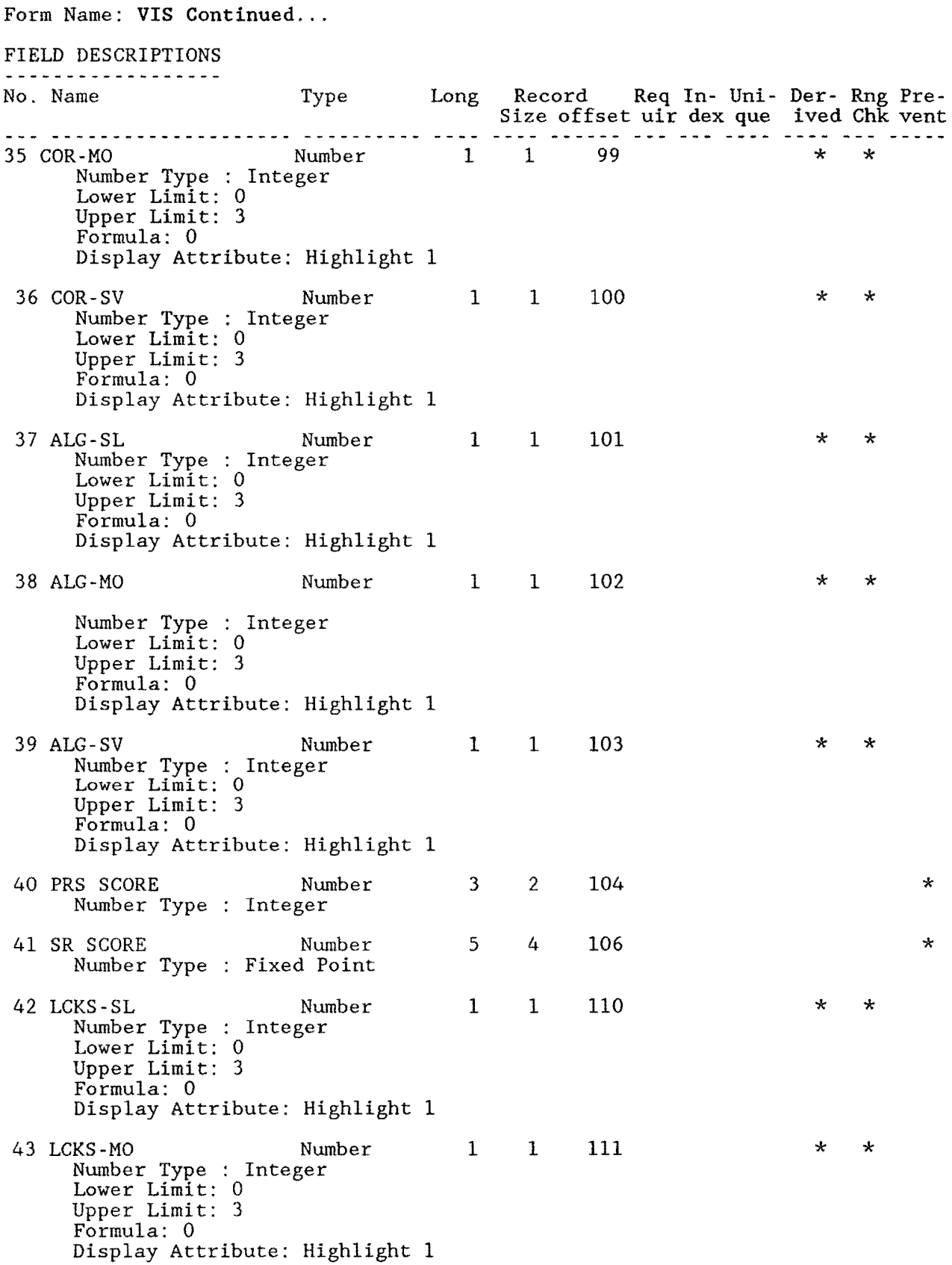

Form Name: VIS Continued...

## FIELD DESCRIPTIONS

------------------

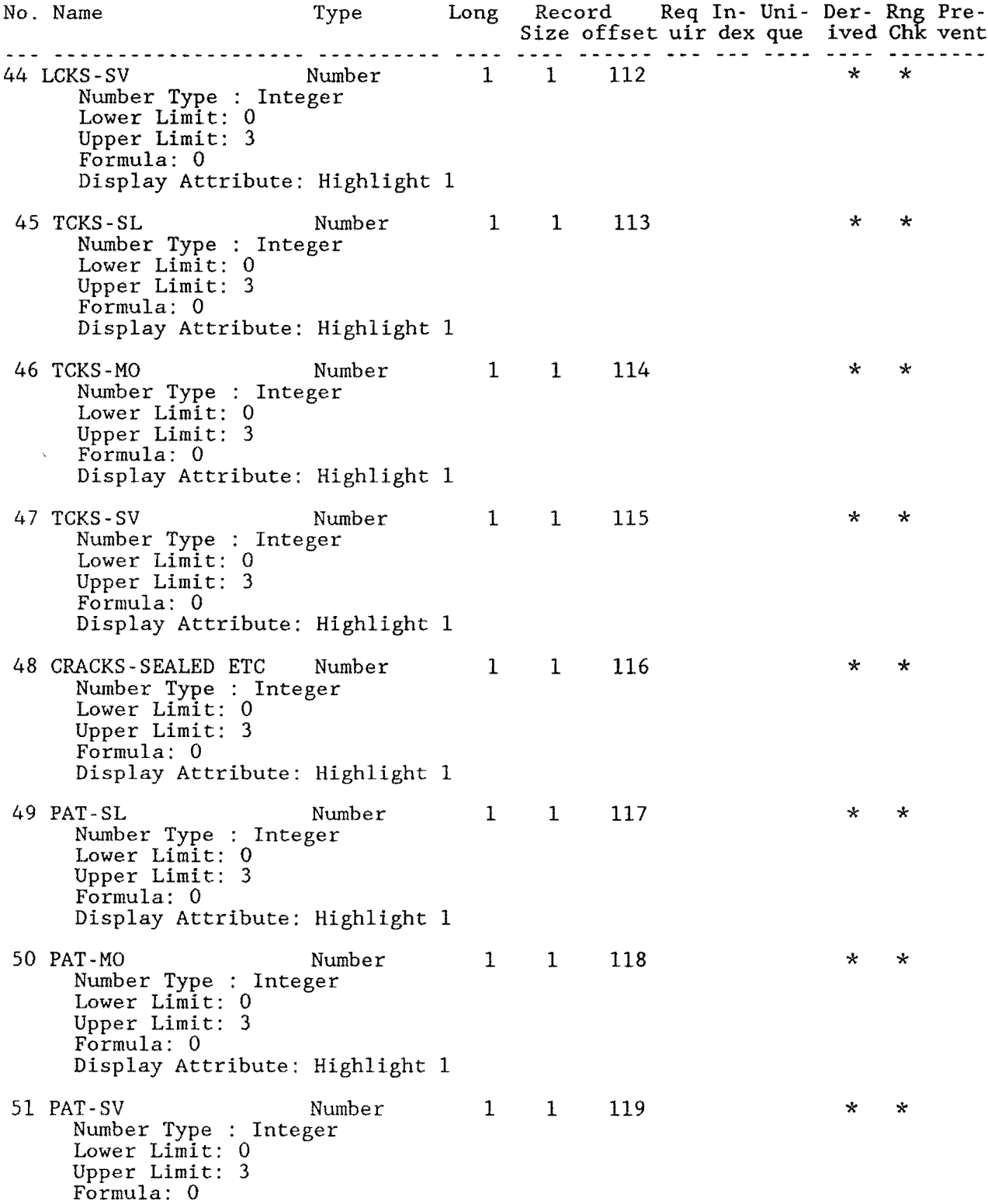

Form Name: VIS Continued...

## FIELD DESCRIPTIONS

-----------------

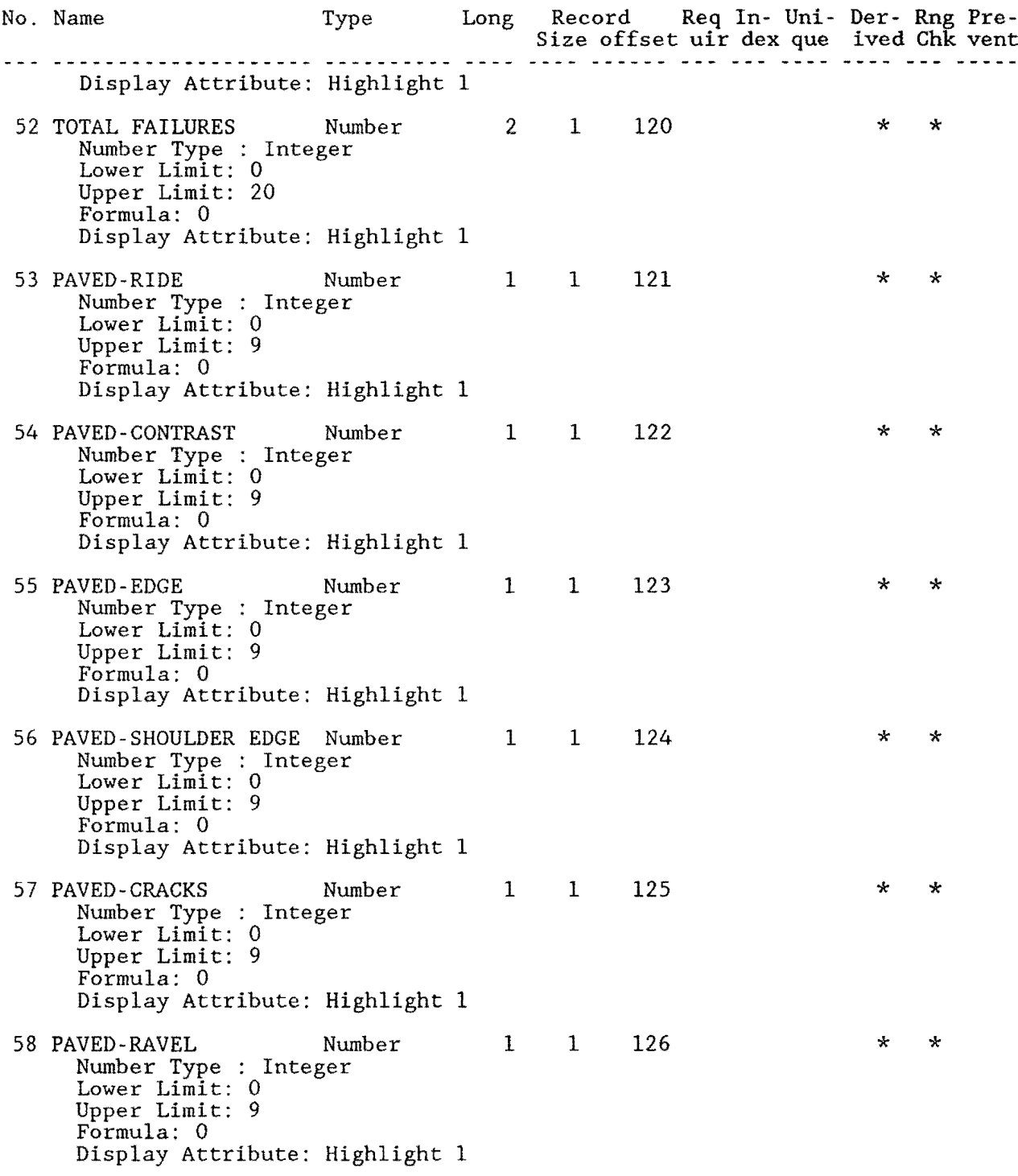

Form Name: VIS Continued... FIELD DESCRIPTIONS ------------------Long Record Req In- Uni- Der- Rng Pre-No. Name Type Size offset uir dex que ived Chk vent  $\star$ 59 PAVED-VEG Number  $\mathbf{1}$  $\mathbf{1}$ 127  $\star$ Number Type : Integer<br>Lower Limit: 0<br>Upper Limit: 9  $F\ddot{\text{or}}$  mula:  $0$ Display Attribute: Highlight 1 60 UNPAVED-EDGE  $\mathbf{1}$ <sup>1</sup> 128  $\star$  $\star$ Number Number Type : Integer Lower Limit: 0 Upper Limit: 9 Formula: 0 Display Attribute: Highlight 1 61 UNPAVED-RUT-CR-ROCK Number  $\mathbf{1}$  $\mathbf{1}$ 129  $\star$  $\star$ Number Type : Integer Lower Limit: 0 Upper Limit: 9 Formula: 0 Display Attribute: Highlight 1 5 62 COMMENTS 130 Text 5 Display Attribute: Highlight 1  $\overline{2}$ 135 63 RESERVED 1 Number 3  $\star$ Number Type : Integer View Security Required: Low3 Write Security Required: Low3 64 RESERVED 2 8 Number 10 137  $\star$ Number Type : Fixed Point View Security Required: Low3 Write Security Required: Low3 65 RESERVED 3 8 145 Number 10 ÷. Number Type : Fixed Point 153 66 VISUALID FROM  $16$ 16  $\star$ Text ÷ Formula: JOINTEXT(COUNTY NUMBER, JOINTEXT(HIGHWAY PREFIX, JOINTEXT(HIGHWAY NUMBER, JOINTEXT (HIGHWAY SUFFIX, JOINTEXT (ROADWAY, FROM) ) ) ) ) 67 FROM Number 5  $\frac{1}{4}$ 169  $\star$  $\star$ Number Type : Fixed Point<br>Lower Limit: 0.00 Display Attribute: Highlight 1 68 REFERENCE POINT Number  $5<sup>1</sup>$  $\overline{4}$ 173  $\star$  $\star$ Number Type : Fixed Point<br>Lower Limit: 0.00 Display Attribute: Highlight 1

Form Name: VIS Continued...

## FIELD DESCRIPTIONS

------------------

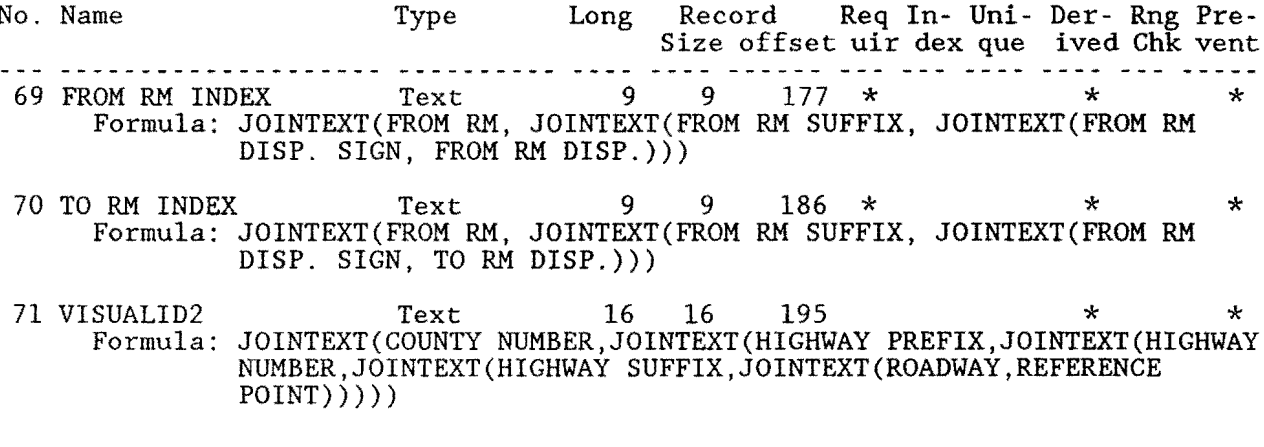

Record Size: 211 Memory:  $Text = 1841$  Fields = 5039 Total = 6880
Form Name: MASTER (0.1 Master File) F 0 R M P R 0 P E R T I E S Minimum Security Levels: to VIEW Records: to MODIFY Records: to ENTER Records: to DELETE Records: Encrypt Data Records: yes When Entering Records: Default View of This Form: Low3 Medium3 Medium3 Medium3 Clear Form After Entering Record: Suppress Automatic TAB When a Field Fills: Preserve Old CURRENT DATE, etc. on Modify: Form Name: MASTER SCREEN DESCRIPTION -- Multiple Screen File 1 10 20 30 40 50 60 70 80 Form View yes yes yes +----+-- -+----+----+----+----+----+----+----+----+----+----+----+----+----+---+ SORTED MAINTENANCE MANAGEMENT MASTER FILE LOCATION KEY: 1 GRAPHKEY 2 RM VALUE: 3 RI-1 FILE DATA ENTRY COUNTY NUMBER....... $\frac{4}{4}$ HIGHWAY PREFIX...... HIGHWAY NUMBER ...... :() REFERENCE POINT ..... : 9 ------- MILEPOST ............ :  $HIGHWAY$  SUFFIX......: $-$  MASTER ID CODE 8 MILEPOST............<br>MILEPOST DISP. SIGN.:\_  $MILEPOST DISP$ ....... $:$ ROADWAY ............. : REFERENCE MARKER DATA FIELDS POSTED 12-18-90 +- - - - - - - - - - - - - - - - - - - - - - - - - - - - - - - - - - - - - - - - - - - - - - - - - - - - - - - - - - - - - - - - - - -+ REF. MARKER:  $\_\_$  SUFFIX  $\_\$  DISP. SIGN  $\_\$  RM DISP VALUE  $\_\$ 17 I I +- - - - - - - - - - - - - - - - - - - - - - - - - - - - - - - - - - - - - - - - - - - - - - - - - - - - - - - - - - - - - - - - - -+

==================== **screen** no. **1** ======--========-:== ---=====~========

Master 0.1 File -- continued

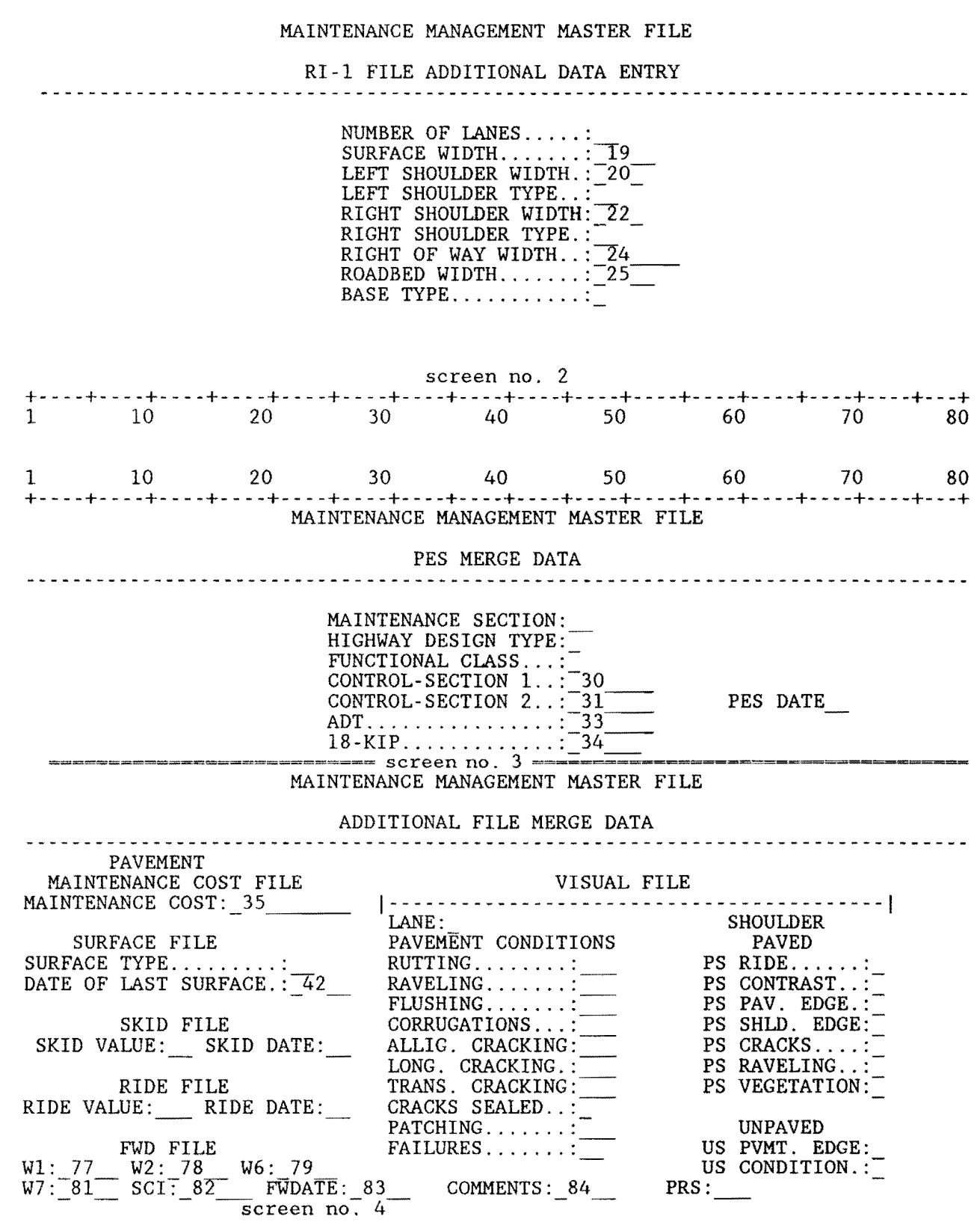

0.1 Master **File .** .. continued

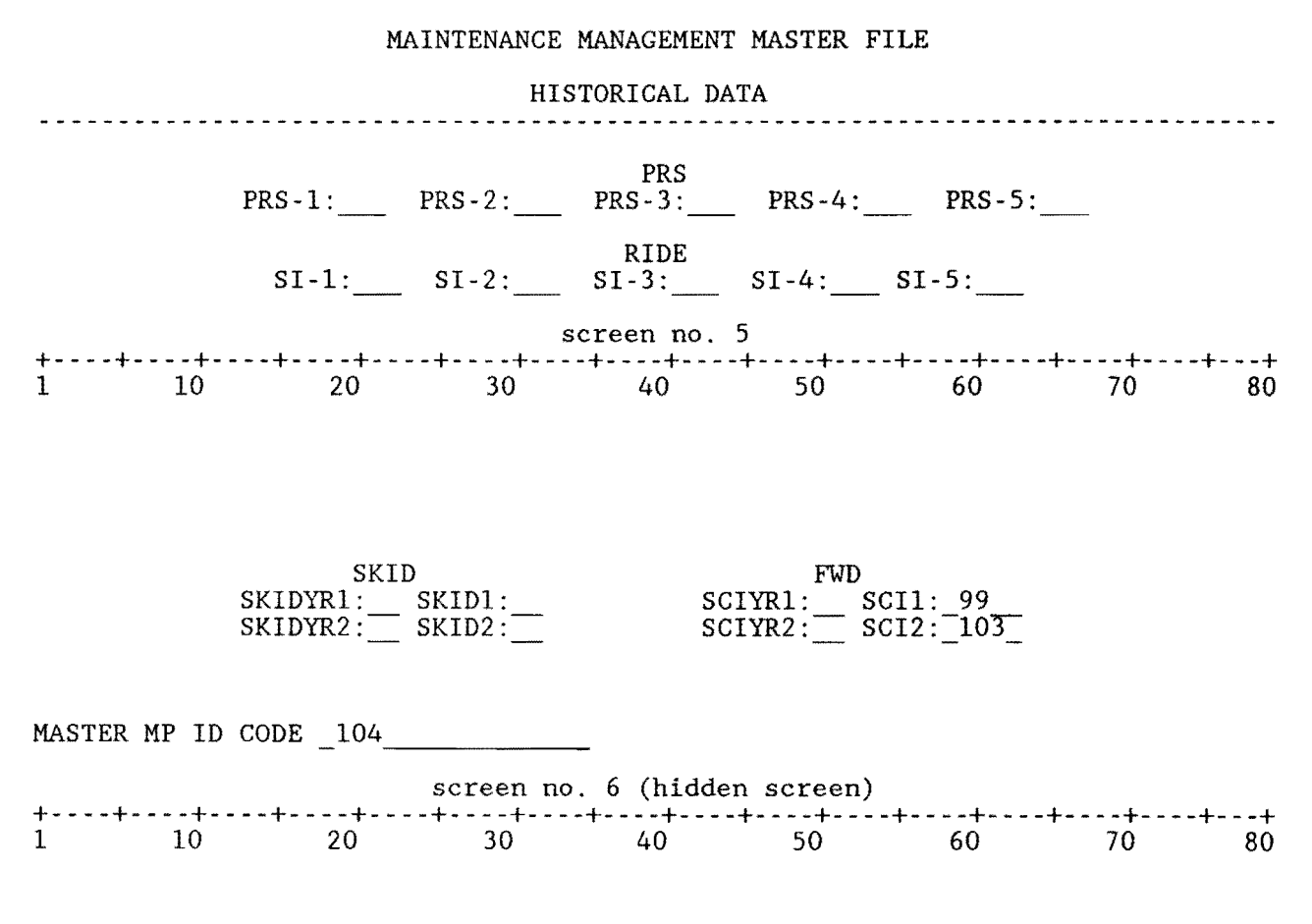

End of Screens: Field Descriptions follow

### 0.1 Master File - continued

# FIELD DESCRIPTIONS - 0.1 Master File

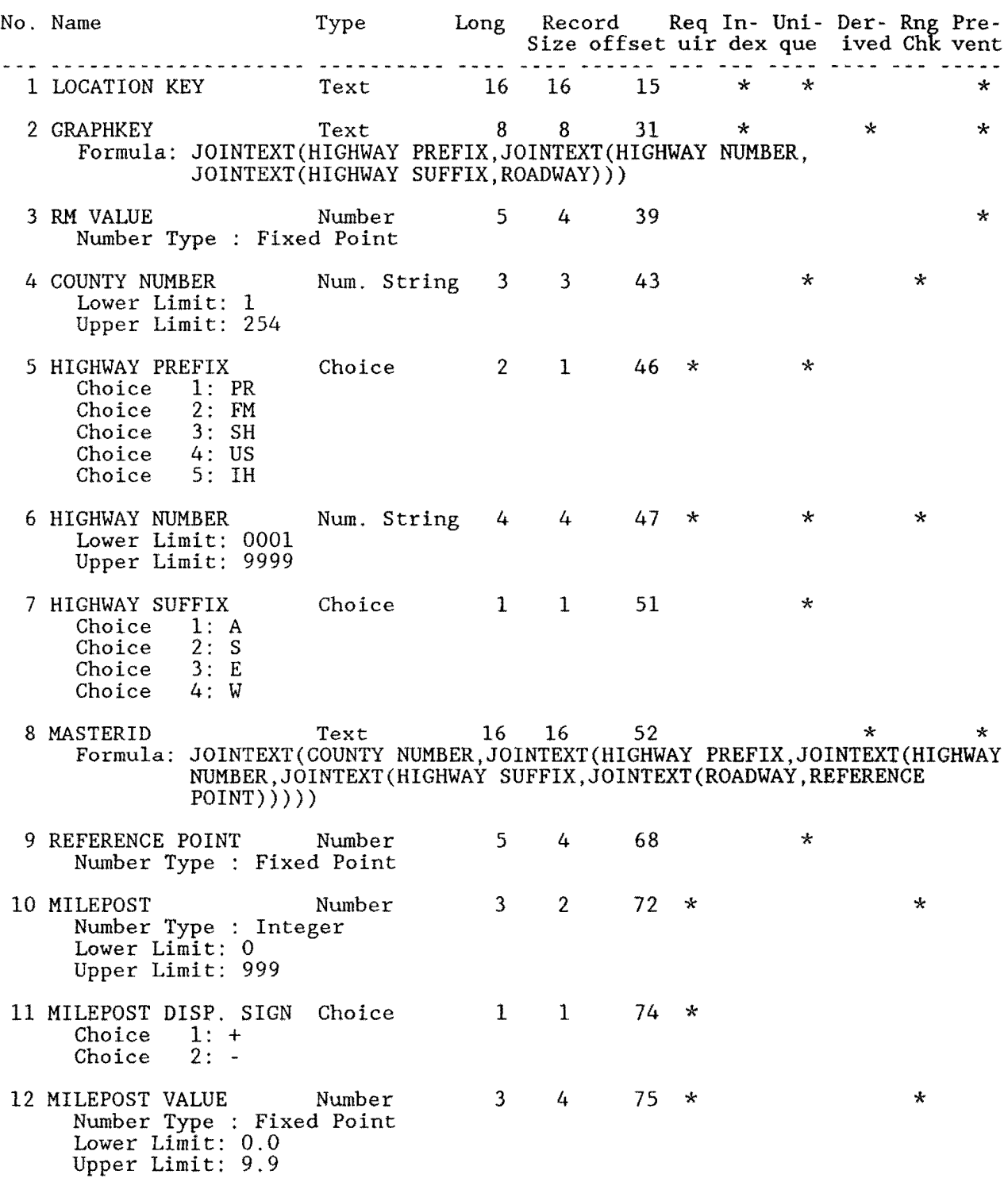

# 262

Form Name: MASTER Continued ...

# FIELD DESCRIPTIONS

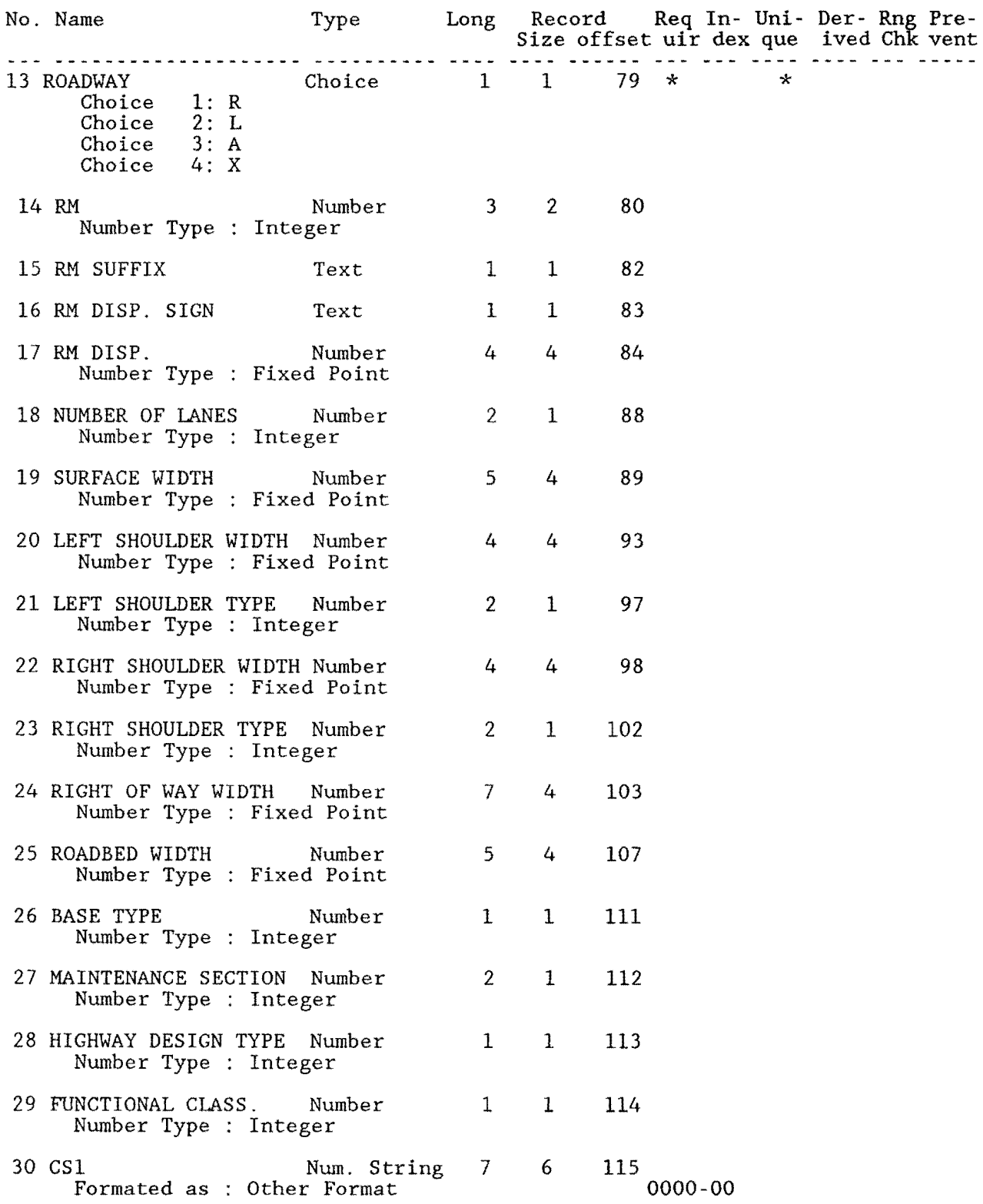

Form Name: MASTER Continued ...

# FIELD DESCRIPTIONS

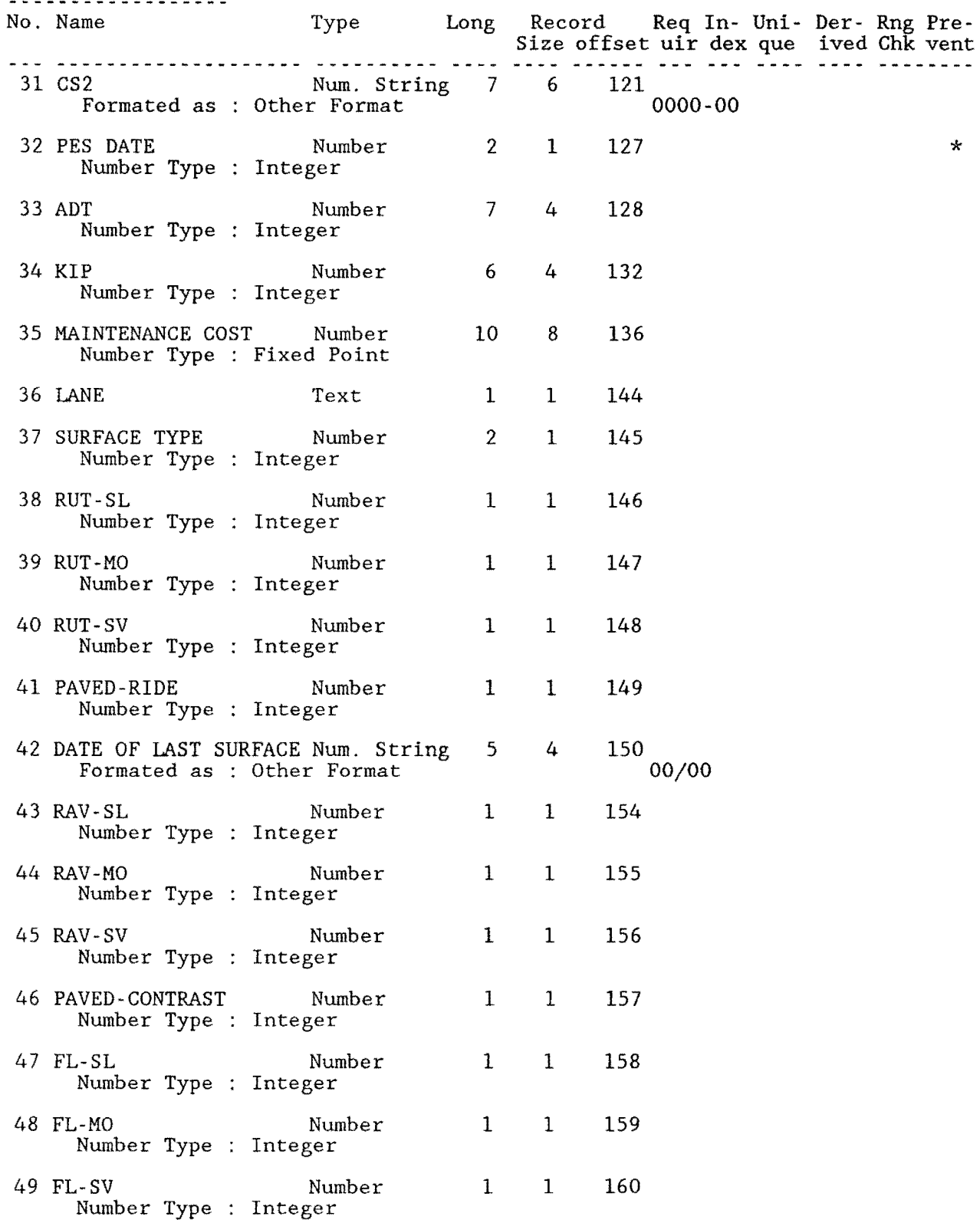

# 264

Form Name: MASTER Continued ...

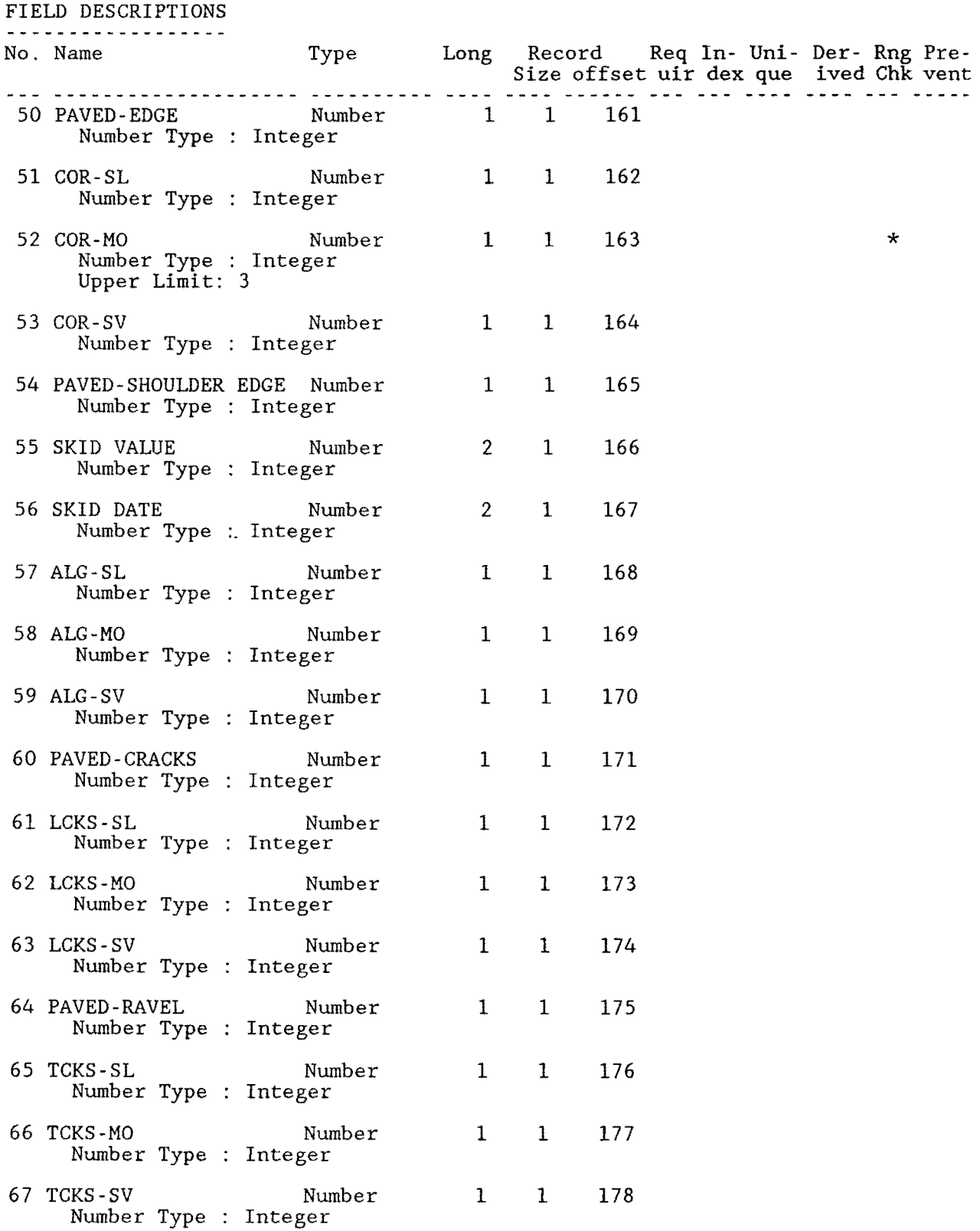

Form Name: MASTER Continued ...

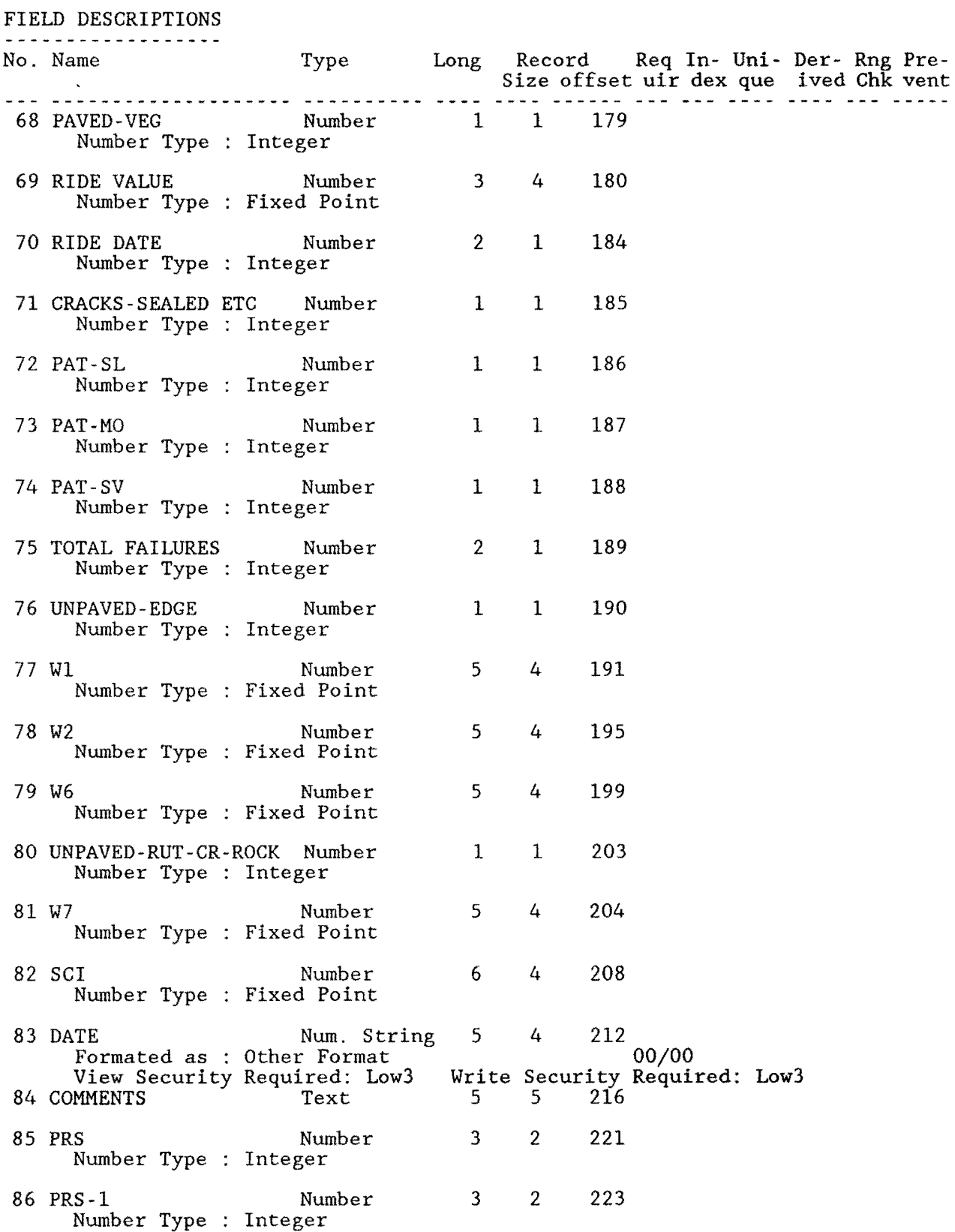

#### FIELD DESCRIPTIONS Master - **continued**  . . . . . . . . . . . . . **. . . . .** . No. Name Record Req In- Uni- Der- Rng Pre-Type Long Size offset uir dex que ived Chk vent 3 225 87 PRS-2 Number Number Type Integer 88 PRS-3 Number 3 2 227 Number Type Integer 89 PRS-4 'Number 3 2 229 Number Type Integer ٠ 90 PRS-5 Number 3 2 231 Number Type Integer 4 233 91 SI-1 Number 3 Number Type Fixed Point Number 92 SI-2 3 4 237 Number Type Fixed Point 93 SI-3 Number 3 4 241 Number Type Fixed Point 94 SI-4 Number 3 4 245 Number Type Fixed Point 95 SI-5 Number 3 4 249 Number Type Fixed Point 96 SKIDYRl Number 2 1 253 Number Type Integer 97 SKIDl Number 2 1 254 Number Type Integer 98 SCIYRl Number 2 1 255 Number Type Integer 99 SCI1 Number 4 256 5 Number Type Fixed Point 100 SKIDYR2 2 1 260 Number Number Type Integer 101 SKID2 Number 2 1 261 Number Type Integer 102 SCIYR2 Number 2 1 262 Number Type Integer 103 SCI2 Number 5 4 263 Number Type Fixed Point  $\begin{array}{ccc}\n \text{Text} & 17 & 17 & 267 \\
 \text{Text} & \text{under} & 17 & 17 & 267 \\
 \end{array}$ 104 MASTERMPID Formula: JOINTEXT(COUNTY NUMBER,JOINTEXT(HIGHWAY PREFIX,JOINTEXT(HIGHWAY NUMBER,JOINTEXT(HIGHWAY SUFFIX,JOINTEXT(ROADWAY ,JOINTEXT(MILEPOST,JOINTEXT(MILEPOST DISP. SIGN,MILEPOST VALUE  $*10))))))$ ) Record Size:  $284$  Memory: Text =  $4271$  Fields =  $3641$  Total =  $7912$

## Appendix C PMS Query Procedures

The PMS Query Procedures represent a collection of programs that interrogate one or more of the PMS files for the purpose of producing a report, calculation of summary values, or producing variable length export files for use by external programs. All of the commercially available database languages utilize some form of a "query language". The language (command structure) used herein is the DataEase Query Language {DQL). DQL, while not exactly similar to IBM's SOL, is a rich and powerful language with SOL-like capabilities.

This appendix presents the DQL procedures utilized by the PMS Database as of January 1, 1989.

```
Report Name: MISSING VISUAL DATA
```
REPORT QUERY for VIS with LANE = BLANK ; list records COUNTY NUMBER in order ;<br>HIGHWAY FREFIX in order<br>HIGHWAY NUMBER in order<br>HIGHWAY SUFFIX in order<br>ROADWAY in order ; FROM in order ;<br>REFERENCE POINT ; MILEPOST ;<br>MILEPOST DISP. SIGN<br>MILEPOST VALUE ;<br>RECORD NUMBER ; current page number FIELD DESCRIPTIONS No. Name<br>--------------------- ----Type Length REPORT FORMAT 1 10 20 30 40 50 60 70 80 +----+----+----+----+----+----+----+----+----+----+----+----+----+----+----+---+ .page .header MISSING VISUAL DATA Brooks County Page No. HIGHWAY ROADWAY FROM TO MILEPOST RECORD NUMBER NUMBER -------------------------------------------------------- .items \_2\_ \_4\_ \_7 \_\_ 8 \_\_ 9 \_\_\_ 12\_ .end .footer ----------------------------FIELD DESCRIPTIONS No. Name Type Length Remove Spaces 1 current page number Number<br>
1 Number Type : Integer<br>
2 COUNTY NUMBER 1 Number<br>
3 Number Type : Integer<br>
3 HIGHWAY PREFIX Choice 2 3 HIGHWAY PRÉFIX Choice 2<br>Choice 1: no<br>Choice 2: yes<br>4 HIGHWAY NUMBER Num. String 4<br>5 HIGHWAY SUFFIX Choice 1

5 HIGHWAY SUFFIX Choice 1<br>Choice 1: no<br>Choice 2: yes<br>6 ROADWAY Choice 1 Choice 1: no<br>
Choice 2: yes<br>
7 FROM Number<br>
Number Type : Fixed Point<br>
Digits to left of Decimal = 3<br>
8 REFERENCE POINT Number<br>
Number Type : Fixed Point<br>
Digits to left of Decimal = 3<br>
9 MILEPOST DISP. Integer<br>
10 MILEPOS Choice 1: no<br>
Choice 2: yes<br>
11 MILEPOST VALUE<br>
Number Type : Fixed Point<br>
Digits to left of Decimal = 1

Report Name: MISSING VISUAL DATA Continued...

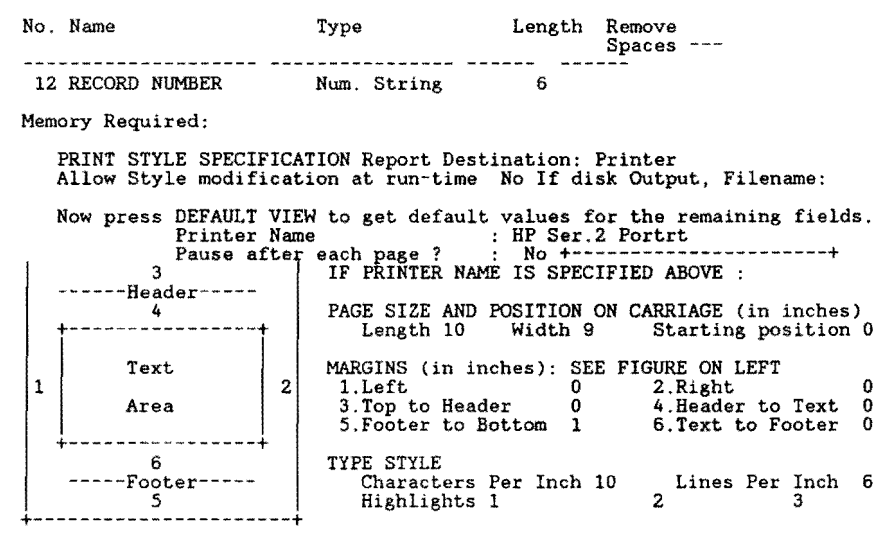

Report Name: TRANSFER PRS TO PED REPORT DEFINITION DATA-ENTRY FORM Data-Entry Form Name: TRANSFER PRS TO PED SCREEN DESCRIPTION 1 10 20 30 40 so 60 70 80 +----+----+----+----+----+----+----+----+----+----+----+----+----+----+----+---+ PROCEDURE: To copy the PRS and SRS data imported from the compiled BASIC program into the PAVEMENT DATA ENTRY FILE. 1 10 20 30 40 50 60 70 80 FIELD DESCRIPTIONS No. Name Type Long Record Req In- Uni- Der- Rng Pre-Size offset uir dex que ived Chk vent Record Size: 32000 Memory: Text = 250 Fields = 17 Total = 267<br>REPORT QUERY for PRS-SRS INPUT FILE modify records in VIS with ( RECORD NUMBER = PRS-SRS INPUT FILE RECORD NUMBER  $\sum_{i=1}^{n}$ RESERVED 1 := PRS-SRS INPUT FILE PAVEMENT RATING ; RESERVED 2 := PRS-SRS INPUT FILE SHOULDER RATING . end . UFIELD DESCRIPTIONS¢ No. Name Type Length REPORT FORMAT 1 10 20 30 40 50 60 70 80 +----+----+----+----+----+----+----+----+----+----+----+----+----+----+----+---+ .page PRS-SRS RECORDS HAVE BEEN TRANSFERRED PRINT STYLE SPECIFICATION Report Destination: Screen Allow Style modification at run-time No If disk Output, Filename: Now press DEFAULT VIEW to get default values for the remaining fields. Printer Name : Pause afte each page ? : Yes +----------------------+ IF PRINTER NAME IS SPECIFIED ABOVE : 3 -Header-----<br>4 PAGE SIZE AND POSITION ON CARRIAGE (in inches) Length 0 Width 0 Starting position 0 +----------------+ Text MARGINS (in inches): SEE FIGURE ON LEFT 2 1.Left 0 2.Right 0<br>3.Top to Header 0 4.Header to Text 0 1 Area 5.Footer to Bottom 0 6.Text to Footer 0 +----------------+ 6 TYPE STYLE Characters Per Inch 0 Highlights 1 Special 7 Lines Per Inch 0 2 Special 8 3 --Footer-----

**270** 

5

+----------------------+

Report Name: PRINT PRS-SRS INFILE REPORT DEFINITION DATA-ENTRY FORM Data-Entry Form Name: PRINT PRS-SRS INFILE SCREEN DESCRIPTION

COR-SL<sup>'</sup><br>COR-MO COR-SV ALG-SL

1 10 zo 30 40 50 60 70 80 +----+----+----+----+----+----+----+----+----+----+----+----+----+----+----+---+ MICRO-RAMS DATA BASE +-------------------------------------+ TEXAS STATE HIGHWAY DEPARTMENT &<br>THE TEXAS TRANSPORTATION INSTITUTE TEXAS A&M UNIVERSITY +-------------------------------------+ LIST PAVEMENT DATA RECORDS REPORT RUN DATE:  $1$  (Press RETURN to automatically generate) \*\*\*\*\*\*\*\* PRESS THE F2 KEY TO BEGIN \*\*\*\*\*\*\* +----+----+----+----+----+----+----+----+----+----+----+----+----+----+----+---+ 1 10 20 30 40 50 60 70 80 FIELD DESCRIPTIONS No. Name Type Long Size offset uir dex que ived Chk vent Record Req In- Uni- Der- Rng Pre-1 RUN DATE Date 8 6 3 \* Formula: ??/??/?? <u>and maasseerisseeringese vultinesse mids maas maades saa oos agde maag waan aan s</u> Record Size: 9 Memory: Text =  $768$  Fields =  $70$  Total =  $838$ REPORT QUERY for VIS with LANE not  $=$  blank ; list records current page number data-entry RUN DATE DISTRICT ; RECORD NUMBER in order COUNTY NUMBER ;<br>HIGHWAY PREFIX ;<br>HIGHWAY SUFFIX ;<br>HIGHWAY SUFFIX ;<br>ROADWAY ;<br>MILEPOST DISP. SIGN<br>MILEPOST VALUE ; FROM ;<br>REFERENCE POINT ; LANE ;<br>RUT-SL<br>RUT-MO<br>RUT-SV<br>rav-sl<br>RAV-MO RAV-SV FL-SL ; FL-MO<br>FL-SV

# **272**

Report Name: PRINT PRS-SRS INFILE Continued ...

REPORT QUERY  $\frac{1}{2}$ ALG-MO ;<br>LCKS-SU ;<br>LCKS-SL ;<br>LCKS-SL ;<br>LCKS-SL ;<br>LCKS-SL ;<br>TCKS-SU ;<br>TCKS-SV ;<br>TCKS-SV ;<br>TCKS-SV ;<br>CRACKS-SEALED ETC ;<br>PAT-MO ;<br>PAT-MO ;<br>PAT-SV ;<br>PAT-MO ;<br>PAT-SV ;<br>PAVED-RIDE ;<br>PAVED-RIDE ;<br>PAVED-EDGE ;<br>PAVED-CRACKS ;<br>PAVE RESERVED 1 : item mean max min ;<br>RESERVED 2 : item mean max min<br>COMMENTS . Report Name: PLOT DATA REPORT DEFINITION REPORT QUERY DEFINE "NSI" NUMBER. DEFINE "NSN" NUMBER. for MASTER<br>with SKID VALUE not = BLANK or<br>RIDE VALUE not = BLANK or with SKID VALUE not = BLANK or<br>RIDE VALUE not = BLANK or<br>SCI not = BLANK or<br>PRS not = BLANK ;<br>if SKID VALUE NOT = BLANK then<br>assign temp NSN := SKID VALUE. eND IF RIDE VALUE NOT = BLANK THEN ASSIGN TEMP NSI := RIDE VALUE \* 10 .<br>end enu<br>list records COUNTY NUMBER in order ;<br>HIGHWAY PREFIX in order ;<br>HIGHWAY NUMBER in order ; HIGHWAY SUFFIX in order ;<br>ROADWAY IN ORDER ;<br>REFERENCE POINT in order ;<br>SKID VALUE ;<br>RIDE VALUE ;  $\overline{SCI}$  ; nsN  $\frac{1}{2}$ NSI PRS REPORT FORMAT l 10 20 30 40 50 60 70 80 +----+----+----+----+----+----+----+----+----+----+----+----+----+----+----+---+ .page<br>.items<br>1 3 --- 6 -- 9 --.page .items UFIELD DESCRIPTIONS¢ No. Name<br>---------------------Type Length 1 COUNTY NUMBER Number<br>
2 HIGHWAY PREFIX Choice 2<br>
3 HIGHWAY PREFIX Num. String 4<br>
4 HIGHWAY SUFFIX Choice 1<br>
5 ROADWAY Choice 1 6 REFERENCE POINT Number *5*  Number Type : Fixed Point<br>
Digits to left of Decimal = 3<br>
7 nsN Number 2 Number Type : Integer<br>8 NSI Number 2 Number Type Integer 9 SCI Number *<sup>5</sup>* Number Type : Fixed Point<br>
Digits to left of Decimal = 3<br>
10 PRS Number 3 Number Type : Integer PRINT STYLE SPECIFICATION Report Destination: Disk Allow Style modification at run-time Yes If disk Output, Filename: A:PLOT.DAT Now press DEFAULT VIEW to get default values for the remaining fields. Printer Name : Pause afte each page ? : Yes +----------------------+ IF PRINTER NAME IS SPECIFIED ABOVE : 3 --Header-----PAGE SIZE AND POSITION ON CARRIAGE (in inches) Length 0 Width 0 Starting position 0 4 +----------------+ MARGINS (in inches): SEE FIGURE ON LEFT<br>1.Left 0 2.Right<br>3.Top to Header 0 4.Header to Text Text 2 1.Left 0 2.Right 0<br>3.Top to Header 0 4.Header to Text 0 1 3.Top to Header 0 4.Header to Text 0<br>5.Footer to Bottom 0 6.Text to Footer 0 Area +----------------+ TYPE STYLE 6 Characters Per Inch 0 Lines Per Inch 0 Highlights 1 2 3 -Footer

*5*  +----------------------+

Report Name: MISSING RIDE DATA REPORT DEFINITION REPORT QUERY for RIDE INPUT ; for SIOMETER RIDE VALUES with ( RIDEID =RIDE INPUT RIDEID and SI VALUE< 0.1 and RIDE INPUT **MRM** VALUE < l list records current page number ;<br>
COUNTY NUMBER in order ;<br>
HIGHWAY NUMBER in order ;<br>
HIGHWAY SUFFIX in order ;<br>
HIGHWAY SUFFIX in order ;<br>
ROADWAY in order ;<br>
REFERENCE POINT in order MILEPOST ;<br>MILEPOST DISP. SIGN<br>MILEPOST VALUE ;<br>RECORD NUMBER . END END REPORT FORMAT 10 20 30 40 50 60 70 so +----+----+----+----+----+----+----+----+----+----+----+----+----+----+----+---+ .page .header MISSING RIDE DATA Brooks County Page No. 1 ==================================================== EOUNTY HIGHWAY ROADWAY REFERENCE MILEPOST RECORD NUMBER POINT NUMBER ---------------------------------------------------- .items . footer \_2\_ 4 <sup>7</sup>\_a \_\_\_ 11\_ ==================================================== **.end**  .page FIELD DESCRIPTIONS No. Name Type Length Remove Spaces ---1 current page number Number 3 Number Type : Integer<br>
2 COUNTY NUMBER Number 3 Number Type : Integer<br>3 HIGHWAY PREFIX Text 2<br>4 HIGHWAY NUMBER Num. String 4<br>5 HIGHWAY SUFFIX Text 1 6 ROADWAY Text 1<br>
7 REFERENCE POINT Number 5<br>
Number Type : Fixed Point<br>
Digits to left of Decimal = 3<br>
8 MILEPOST Number Type : Integer<br>
9 MILEPOST DISP. SIGN Choice 1 Choice 1: no<br>
Choice 2: yes<br>
10 MILEPOST VALUE<br>
Number Type : Fixed Point<br>
Digits to left of Decimal = 1<br>
11 RECORD NUMBER Num. String 6

Missing Ride Data....continued

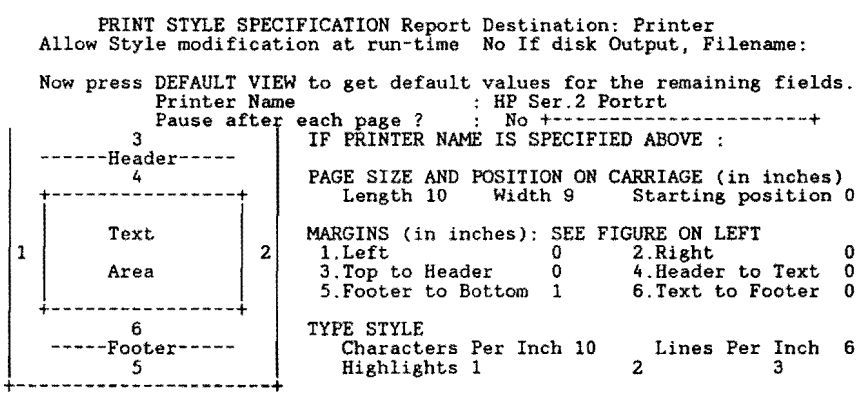

```
Report Name: MISSING SKID DATA 
REPORT DEFINITION 
REPORT QUERY
 for SKID INPUT<br>with SKID VALUE < 1 ;<br>for MASTER with ( MASTERID = SKID INPUT SKIDID and SKID DATE <= year ( current<br>date ) - 3 )
 list records<br>
cOUNTY NUMBER in order ;<br>
HIGHWAY REEFIX in order ;<br>
HIGHWAY NUMBER in order ;<br>
HIGHWAY SUFFIX in order ;<br>
ROADWAY in order ;<br>
REFERENCE POINT in order
    MILEPOST ; 
MILEPOST DISP. SIGN 
MILEPOST VALUE ; 
   ADT :<br>KIP :
   SKID'INPUT RECORD NUMBER .
END 
END . 
          REPORT FORMAT 
1 10 20 30 40 50 60 70 80 +----+----+----+----+----+----+----+----+----+----+----+----+----+----+----+---+ 
 .page 
.header 
                  MISSING SKID DATA: RECORDED FROM THE 0.1-MILE MASTER FILE 
                                                   Brooks County Page No. 1
            .=======================
          COUNTY HIGHWAY ROADWAY REFERENCE MILEPOST ADT 18-KIP RECORD NUMBER<br>COUNTY HIGHWAY ROADWAY REFERENCE MILEPOST ADT 18-KIP RECORD
 NUMBER POINT POINT NUMBER<br>
.footer<sup>-2</sup> - <sup>4</sup> - <sup>7</sup> - <sup>7</sup> - <sup>8</sup> - <sup>11</sup> - <sup>12</sup> - <sup>13</sup>
{2}==============-=====================--=~=======-~~-========--==== .end 
FIELD DESCRIPTIONS 
No. Name Type Length
    1 current page number Number 3 
Number Type : Integer 2 COUNTY NUMBER Number 3 
  Number Type : Integer<br>
3 HIGHWAY RNEFIX Choice<br>
4 HIGHWAY NUMBER Mum. String<br>
4 SHIGHWAY NUMBER Mum. String<br>
6 ROADWAY Choice<br>
6 ROADWAY Choice<br>
7 REFERENCE POINT Number<br>
7 Number Type : Fixed Point<br>
Number Type : Integer<br>
```
number Type : Integer<br>12 KIP Number 6 number Type : Integer<br>13 SKID INPUT RECORD NU Num. String 6

Missing Skid Data., .continued

1 PRINT STYLE SPECIFICATION Report Destination: Printer Allow Style modification at run-time No If disk Output, Filename: Now press DEFAULT VIEW to get default values for the remaining fields. Printer Name HP Ser.2 Portrt Pause after each page ? : No +----------------------+ 3 IF PRINTER NAME IS SPECIFIED ABOVE : ------Header----- $\frac{4}{1}$ +----------------+ Text Area +----------------+ 6  $-$ Footer-----5 PAGE SIZE AND POSITION ON CARRIAGE (in inches) Length 10 Width 9 Starting position 0 MARGINS (in inches): SEE FIGURE ON LEFT<br>2 1.Left 0 2.Right 0<br>3.Top to Header 0 4.Header to Text 0 5.Footer to Bottom 1 6.Text to Footer 0 TYPE STYLE Characters Per Inch 10 Highlights 1 Lines Per Inch 6<br>2<br>3 +----------------------+

```
Report Name: MISSING FWD DATA 
REPORT DEFINITION 
      REPORT QUERY
for FWD INPUT 
 with Wl \leq 1;<br>for MASTER with ( MASTERID = FWD INPUT FWDID and lastc ( DATE , 2 ) \leq year ( current date ) - 3 )
 list records 
 current page number ;<br>
COUNTY NUMBER in order ;<br>
HIGHWAY NUMBER in order ;<br>
HIGHWAY SUFFIX in order ;<br>
HIGHWAY SUFFIX in order ;<br>
ROADWAY SUFFIX in order<br>
REFERENCE POINT in order
    MILEPOST ; 
MILEPOST DISP. SIGN 
MILEPOST VALUE ; 
    ADT 
KIP 
   FWD INPUT RECORD NUMBER.
END 
END . 
          REPORT FORMAT 
1 10 20 30 40 so 60 70 80 +----+----+----+----+----+----+----+----+----+----+----+----+----+----+----+---+ 
 .page 
.header 
                                                     MISSING FWD DATA 
        Erooks County Page No. 1
                                                                                                Page No. 
                                                                                                                  \mathbf{1}_{-}-=====
          COUNTY HIGHWAY ROADWAY REFERENCE MILEPOST ADT 
                                                                                                     KIP RECORD<br>NUMBER
 NUMBER POINT 
------------------------------------------------------------------- .items 
.footer- - 4 7 _a__ _11 ___ 12 __ 13_ 
                                                                                                  NUMBER 
            -2====================--"-;t:;============================================= .end 
FIELD DESCRIPTIONS 
No. Name Type Length 
    1 current page number Number 3 
Number Type : Integer 2 COUNTY NUMBER Number 3 
    Number Type : Integer<br>
3 HIGHWAY PREFIX Choice 2<br>
4 HIGHWAY NUMBER Num. String 4<br>
5 HIGHWAY SUFFIX Choice 1
  6 ROADWAY Choice 1<br>
7 REFERENCE POINT Number<br>
Number Type : Fixed Point<br>
Digits to left of Decimal = 3<br>
8 MILEPOST DISP. Integer<br>
9 MILEPOST DISP. SIGN Choice 1<br>
10 MILEPOST VALUE<br>
Number Type : Fixed Point<br>
Number Type : 
  11 Number Type : Integer<br>13 FWD INPUT RECORD NUM Num. String 6
```
Missing FWD Data ... continued

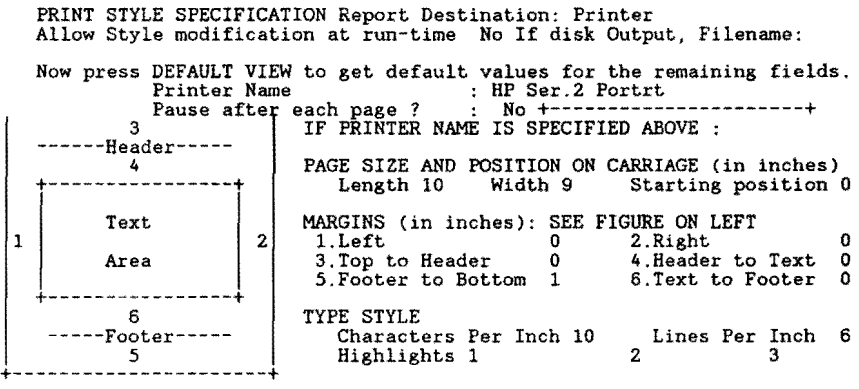

Report Name: ALL DATA Data-Entry Form Name: ALL DATA SCREEN DESCRIPTION 1 10 20 30 40 50 60 70 80 +----+----+----+----+----+----+----+----+----+----+----+----+----+----+----+---+ +--------------------+<br>| MASTER DATA BASE | +--------------------+ TEXAS STATE DEPARTMENT OF HIGHWAYS AND PUBLIC TRANSPORTATION LIST DATA RECORDS REPORT RUN DATE:  $\_1$  (Press RETURN to automatically generate) \*\*\*\*\*\*\* PRESS THE F2 KEY TO BEGIN \*\*\*\*\*\*\* +----+----+----+----+----+----+----+----+----+----+----+----+----+----+----+---+ 1 10 20 30 40 50 60 70 80 FIELD DESCRIPTIONS No. Name Type Length 1 RUN DATE Date 8 Formula: ??/??/?? Record Size: 9 Memory: Text = 730 Fields = 70 Total = 800 REPORT QUERY for MASTER with MAINTENANCE SECTION not = BLANK or HIGHWAY DESIGN TYPE not or FUNCTIONAL CLASS. not = BLANK or<br>BLANK or<br>CS1 not = BLANK or<br>ADT not = BLANK or<br>ADT not = BLANK or<br>LANE not = BLANK or<br>SKID VALUE not = BLANK or<br>RIDE VALUE not = BLANK or<br>RIDE VALUE not = BLANK or<br>Wl not = BLANK ; list records COUNTY NUMBER IN ORDER ;<br>HIGHWAY PREFIX IN ORDER<br>HIGHWAY NUMBER IN ORDER<br>HIGHWAY SUFFIX IN ORDER<br>ROADWAY IN ORDER ;

 $\Delta t$ 

REFERENCE POINT IN ORDER CS1 ;<br>SURFACE TYPE ; LANE ; RUT-SL RUT-MO RUT-SV ; rav-sl

current page number data-entry RUN DATE MAINTENANCE SECTION

RAV-MO<br>RAV-SV

Report Name: ALL DATA Continued... REPORT QUERY FL-SL FL-MO FL-SV COR-SL COR-MO COR-SV ALG-SL ALG-MO ALG-SV LCKS-SL<br>LCKS-MO<br>LCKS-SV TCKS-SL<br>TCKS-MO<br>TCKS-SV CRACKS-SEALED ETC PAT-SL ;<br>PAT-MO ;<br>PAT-SV ; TOTAL FAILURES PAVED-RIDE ;<br>PAVED-CONTRAST PAVED-EDGE ;<br>PAVED-SHOULDER EDGE<br>PAVED-CRACKS ;<br>PAVED-RAVEL ;<br>PAVED-VEG ; UNPAVED-EDGE ;<br>UNPAVED-RUT-CR-ROCK ; RIDE VALUE SKID VALUE SCI ; ADT ;<br>KIP ;<br>HIGHWAY DESIGN TYPE<br>FUNCTIONAL CLASS. ;<br>FRS .

# Report Name: ALL DATA Continued ... FIELD DESCRIPTIONS

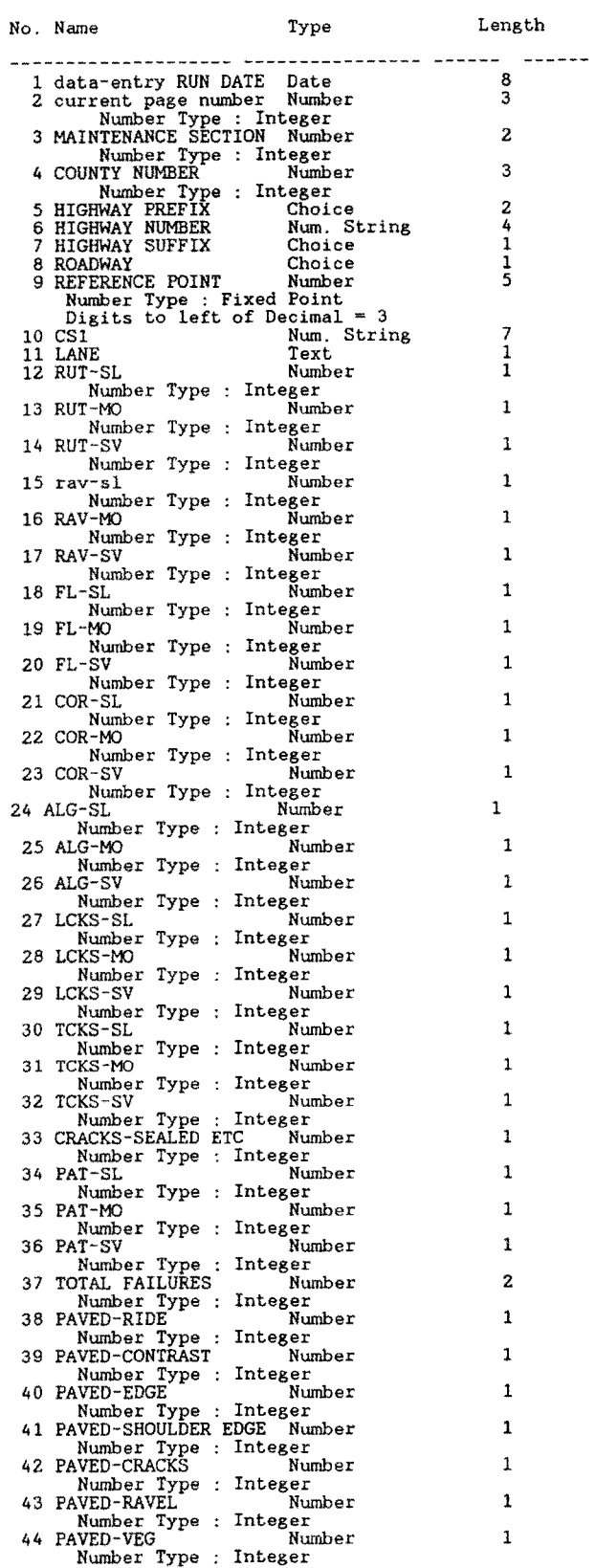

Report: All Data....continued

 $\ddot{\phantom{1}}$ 

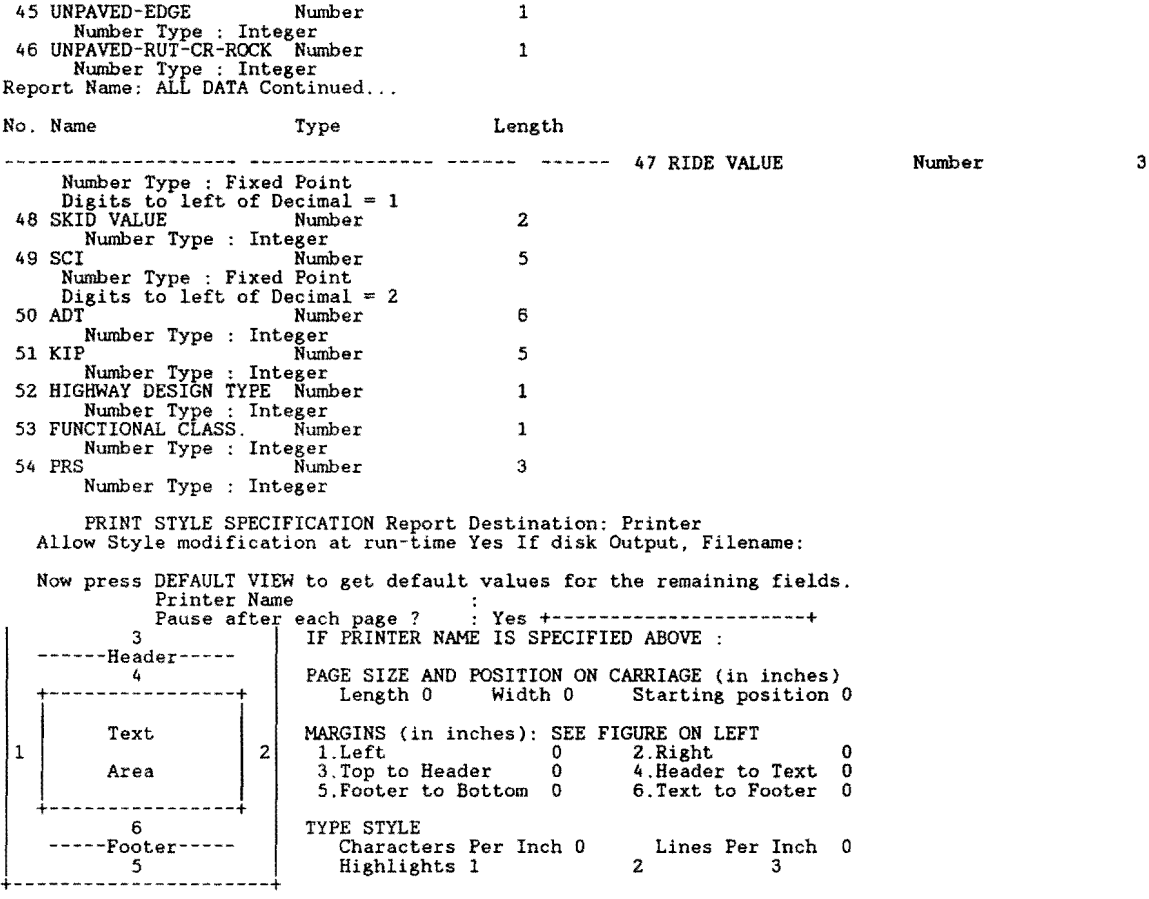

Report Name: VISUAL RATING FORM REPORT QUERY  $\frac{1}{2}$ for VIS ;<br>
list records<br>
COUNTY NUMBER in GROUPS<br>
HIGHWAY NUMBER in GROUPS<br>
HIGHWAY SUFFIX in GROUPS<br>
HIGHWAY SUFFIX in GROUPS<br>
ROADWAY in groups ;<br>
FROM in order ;<br>
REFERENCE POINT ; MILEPOST ; MILEPOST DISP. SIGN MILEPOST VALUE ; RECORD NUMBER . No. Name Type Length  $- - - - - -$ 1 COUNTY NUMBER Number 3 Number Type : Integer 2 HIGHWAY PREFIX Choice 2 what the 1: no<br>
Choice 2: yes<br>
HWAY NUMBER Num. String 4<br>
HWAY NUFFIX Choice 1 3 HIGHWAY NUMBER Choice 1: no<br>
Choice 2: yes<br>
S ROADWAY Choice<br>
Choice 1: no<br>
Choice 2: yes<br>
S MILEPOST Number  $\mathbf{1}$ Choice 1: no<br>Choice 2: yes<br>6 MILEPOST Number 3 Number Type : Integer 7 MILEPOST DISP. SIGN Choice 1 Choice 1: no<br>
Choice 2: yes<br>
8 MILEPOST VALUE Number<br>
Number Type : Fixed Point<br>
Digits to left of Decimal = 1<br>
9 RECORD NUMBER Num. String 6<br>
10 FROM NUMBER Number<br>
5 Number Type : Fixed Point<br>
Digits to left of Decimal = 3<br>
11 REFERENCE POINT Number<br>
Number Type : Fixed Point<br>
Digits to left of Decimal = 3

PRINT STYLE SPECIFICATION Report Destination: Disk Allow<br>Style modification at run-time No If disk Output, Filename: FORM.PRN<br>Now press DEFAULT VIEW to get default values for the remaining fields.<br>Printer Name : HP SER.2 P 1  $\frac{4}{4}$ PAGE SIZE AND POSITION ON CARRIAGE (in inches)<br>Length 10 Width 14 Starting position 0 Text MARGINS (in inches): SEE FIGURE ON LEFT<br>Area 2 1. Left 0 2. Right<br>Area 3. Top to Beader 0 4. Header to Text Area  $\begin{array}{|l|c|c|c|c|}\n\hline\n2 & 1. \text{Left} & 0 & 2. \text{Right} & 0 \\
3. \text{Top to header} & 0 & 4. \text{Header to Text} & 0 \\
5. \text{Footer to Bottom} & 0 & 6. \text{Text to Footer} & 0\n\end{array}$ +-----------------+' |<br>6 6 TYPE STYLE<br>Footer----- TYPE STYLE -----Footer----- Characters Per Inch 17 Lines Per Inch 8<br>5 Highlights 1 2 3

```
Report Name: RIDE INPUT FORM 
REPORT QUERY
FOR RIDE INPUT 
 Ist records<br>
HIGHWAY PREFIX in groups<br>
HIGHWAY NUMBER in groups<br>
HIGHWAY SUFFIX in groups<br>
HOGHWAY SUFFIX in groups<br>
ROADWAY in groups ;<br>
MILEPOST DISP. SIGN ;<br>
MILEPOST VALUE ;<br>
FROM in ORDER ;<br>
REFERENCE POINT ;
   RECORD NUMBER . 
        REPORT FORMAT 
   10 20 30 40 50 60 70 80 +----+----+----+----+----+----+----+----+----+----+----+----+----+----+----+---+ 
\frac{1}{1}.page 
.Group Header 
 .page 
.header 
   Ťı
  COUNTY: 1 HIGHWAY: 3 ROADWAY: REFERENCE MILEPOST: 6 8 |
                        MRM EQUIPMENT NUMBER
       M M D D Y Y +--+--+--+--+--+--+ DATE: I I I I I I I +--+--+--+--+--+--+ 
                                                                         I I I I I I I I I +--+--+--+--+--+--+--+--+ 
     +--+--+--+--+--+--+--+--+ ALPHA: I I I I I I I I I BETA: I I I I I I I I I +--+--+--+--+--+--+--+--+ +--+--+--+--+--+--+--+--+ 
                +--+--+--+--+--+--+--+--+ 
  +----------------------+----------------+----------------+-----------+-------+ 
 I RECORD NUMBER I FROM I TO I MRM VALUE ICCM1ENTI +----------------------+----------------+----------------+-----------+-------+ 
  . rems 9 I 10 I 11 I I I I I I +-------=--==-=-=----------+------=--==-----+------=--==-----+---+---+---+---+---+ 
.footer 
.Group Trailer 
.end 
.call PRNT.BAT 
FIELD DESCRIPTIONS 
No. Name Type Length 
   1 COUNTY NUMBER Number<br>
1 Number Type : Integer<br>
2 HIGHWAY PREFIX Text 2<br>
3 HIGHWAY NUMBER Num. String 4<br>
4 HIGHWAY SUFFIX Text 1
   5 ROADWAY Text 1 
6 MILEPOST Number 3 
Number Type : Integer 7 MILEPOST DISP. SIGN Choice 1 
   Choice 1: no<br>
Choice 2: yes<br>
8 MILEPOST VALUE<br>
Number Type : Fixed Point<br>
Digits to left of Decimal = 1
```
Report Name: RIDE INPUT FORM Continued ...

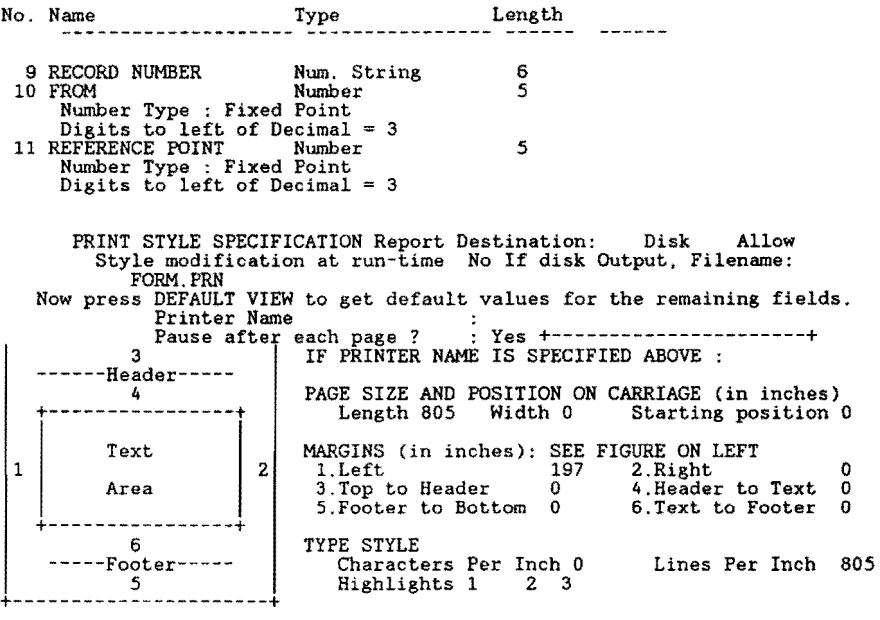

 $\sim 10^{11}$ 

Report Name: DLS REFERENCE POINTS REPORT QUERY for MASTER MODIFY RECORDS in DATE OF LAST SURFACE with (  $FIRSTC(FROM, 5) = "$  . " and DLSFMPID = MASTER MASTERMPID )<br>FROM := MASTER REFERENCE POINT . end for MASTER ,<br>modify records in DATE OF LAST SURFACE with ( FIRSTC(TO,5) = " ). " and DLSTMPID<br>MASTER MASTER REFERENCE POINT . end<br>list records in DATE OF LAST SURFACE with ( FIRSTC(FROM,5) = " . " or FIRSTC(TO,5)<br>= " . " ) RECORD NUMBER ;<br>COUNTY NUMBER in order ;<br>HIGHWAY PREFIX IN ORDER ;<br>HIGHWAY NUMBER IN ORDER ;<br>HIGHWAY SUFFIX IN ORDER ;<br>ROADWAY IN ORDER ;<br>FROM MILEPOST SIGN IN ORDER<br>FROM MILEPOST SIGN IN ORDER<br>FRM MILEPOST SIGN IN ORDER TO MILEPOST ;<br>TO MILEPOST SIGN<br>TO MILEPOST DISP FROM ;<br>TO . REPORT FORMAT 1 10 20 . 30 40 50 60 70 80 +----+----+----+----+----+----+----+----+----+----+----+----+----+----+----+---+ .page .header DATE OF LAST SURFACE INVALID MILEPOSTS -------------------------==================================== ---------RECORD COUNTY HIGHWAY ROADWAY FROM TO FROM TO TROM TO NUMBER NUMBER NUMBER MILEPOST MILEPOST REFERENCE REFERENCE  $\frac{1}{\text{minimize}}$   $\frac{2}{1-\text{minimize}}$   $\frac{4}{1-\text{minimize}}$   $\frac{13}{1-\text{minimize}}$   $\frac{14}{1-\text{minimize}}$  . Then  $\equiv$  $\equiv$  $\equiv$  $\frac{1}{2}$  $\equiv$  $\frac{1}{2}$  $\equiv$  $\frac{1}{2}$  $\equiv$  $\frac{1}{2}$ DESCRIPTIONS No. Name Type Length 1 RECORD NUMBER Num. String 6<br>2 COUNTY NUMBER Number 3 Number Type : Integer 3 HIGHWAY PREFIX Choice 2 Related Form Not Found<br>
4 HIGHWAY NUMBER Num. String 4<br>
5 HIGHWAY SUFFIX Choice 1 Related Form Not Found<br>
6 ROADWAY Choice 1 Related Form Not Found<br>
7 FROM MILEPOST 10 Number 3<br>
8 FROM MILEPOST SIGN Choice 1 Related Form Not Found<br>
9 FRM MILEPOST DISP Number<br>
Number Type : Fixed Point<br>
Digits to left of Decimal = 1<br>
10 TO MILEPOST Number 3 Number Type : Integer 11 TO MILEPOST SIGN Choice 1 Related Form Not Found<br>
12 TO MILEPOST DISP Number<br>
Number Type : Fixed Point<br>
Digits to left of Decimal = 1 13 FROM Number 5 Number Type : Fixed Point Digits to left of Decimal = 3 14 TO Number *5*  Number Type : Fixed Point Digits to left of Decimal = 3

Report Name: DLS REFERENCE POINTS Continued...

 $\ddot{\phantom{1}}$ 

 $\epsilon$ 

 $\mathbf 1$ PRINT STYLE SPECIFICATION Report Destination: Printer Allow Style modification at run-time Yes If disk Output, Filename: Now press DEFAULT VIEW to get default values for the remaining fields. Printer Name : Pause afte each page ? : Yes +----------------------+ 3 IF PRINTER NAME IS SPECIFIED ABOVE : --Header-----4 +----------------+ Text Area +----------------+ 6 -----Footer----- - 5<br>- <del>-</del> - -PAGE SIZE AND POSITION ON CARRIAGE (in inches) Length 0 Width 0 Starting position 0 MARGINS (in inches): SEE FIGURE ON LEFT<br>
1.Left 0 2.Right<br>
3.Top to Header 0 4.Header to Text 0<br>
5.Footer to Bottom 0 6.Text to Footer 0 TYPE STYLE Characters Per Inch 0 Lines Per Inch 0 Highlights 1 Z 3 +----------------------+

Report Name: DLS VALIDATION REPORT QUERY for DATE OF LAST SURFACE<br>with HIGHWAY PREFIX not = BLANK With Hughway PREFIX hou - (NECORD NUMBER ;<br>
COUNTY NUMBER in order ;<br>
HIGHWAY RUMBER in order<br>
HIGHWAY SUFFIX in order<br>
HIGHWAY SUFFIX in order<br>
ROADWAY in order ;<br>
FROM in order ; TO REPORT FORMAT l 10 20 30 40 50 60 70 80 +----+----+----+----+----+----+----+----+----+----+----+----+----+----+----+---+ .page .items  $1 \tanh 2 \tfrac{1}{\text{end}}$   $2 \tfrac{4}{\text{end}}$  7  $8 \tanh$ UFIELD DESCRIPTIONS¢ No. Name Type Length 1 RECORD NUMBER Num. String 6<br>2 COUNTY NUMBER Number 3<br>3 HIGHWAY PREFIX Choice 2 Choice 1: no<br>4 HIGHWAY NUMBER<br>4 HIGHWAY SUFFIX Choice 1<br>5 HIGHWAY SUFFIX Choice 1 Choice 1: no<br>
Choice 2: yes<br>
6 ROADWAY Choice 1 Franchinden<br>Choice 1: no<br>7 FROM Number 5 Number Type : Fixed Point<br>Digits to left of Decimal = 3 8 TO 10 10 Number 5<br>
15 Number Type : Fixed Point<br>
19 Digits to left of Decimal = 3 PRINT STYLE SPECIFICATION Report Destination: Disk Allow<br>Style modification at run-time No If disk Output, Filename: DLS.DAT<br>Now press DEFAULT VIEW to get default values for the remaining fields.<br>Printer Name<br>assessment of 1 ---Header-----4 +----------------+ Text Area +----------------+ 6 -Footer 5 +----------------------+ PAGE SIZE AND POSITION ON CARRIAGE (in inches) Length 0 Width 0 Starting position 0 MARGINS (in inches): SEE FIGURE ON LEFT<br>1.Left 0 2.Right<br>3.Top to Header 0 4.Header to 2 1.Left 193<br>3.Top to Header 0 4.Header to Text 0 3. Top to Header 0 4. Header to Text 0<br>5. Footer to Bottom 0 6. Text to Footer 0 TYPE STYLE Characters Per Inch 0 Lines Per Inch 0 Highlights 1 2 3

Report Name: DLS MERGE TO MASTER

REPORT QUERY

MODIFY RECORDS in MASTER with ( SURFACE TYPE > 0 ) SURFACE TYPE := BLANK DATE OF LAST SURFACE := BLANK .

for DATE OF LAST SURFACE

~odify records in MASTER with ( COUNTY NUMBER = DATE OF LAST SURFACE COUNTY NUMBER

and<br>
HIGHWAY PREFIX = DATE OF LAST SURFACE HIGHWAY PREFIX and HIGHWAY NUMBER = DATE OF<br>
LAST SURFACE HIGHWAY NUMBER and HIGHWAY SUFFIX = DATE OF LAST SURFACE HIGHWAY<br>
SUFFIX and ROADWAY = DATE OF LAST SURFACE ROADWAY and DATE .

REPORT FORMAT

1 10 20 30 40 50 60 70 80 +----+----+----+----+----+----+----+----+----+----+----+----+----+----+----+---+

.page

MASTER FILE HAS BEEN UPDATED WITH DATE OF LAST SURFACE DATA

1 PRINT STYLE SPECIFICATION Report Destination: Screen Allow Style modification at run-time No If disk Output, Filename: Now press DEFAULT VIEW to get default values for the remaining fields. Printer Name : Pause afte each page ? : Yes +----------------------+ IF PRINTER NAME IS SPECIFIED ABOVE : 3 -Header----<br>4<br>------------+----------------+ Text Area +----------------+ 6 -----Footer----- 5 PAGE SIZE AND POSITION ON CARRIAGE (in inches) Length 0 Width 0 Starting position 0 MARGINS (in inches): SEE FIGURE ON LEFT<br>2 1.Left 0 2.Right 0<br>3.Top to Header 0 4.Header to Text 0 3. Top to Header 0 4. Header to Text 0<br>5. Footer to Bottom 0 6. Text to Footer 0 TYPE STYLE Characters Per Inch 0 Highlights 1 Lines Per Inch 0 2 3 +----------------------+

Report Name: MAINT SEC REF POINTS REPORT QUERY for MASTER indify records in MAINTENANCE SECTIONS with ( FIRSTC(FROM REFERENCE, 5) = " MSFMP <sup>=</sup>MASTER MASTERMPID ) FROM REFERENCE := MASTER REFERENCE POINT . end • ' <sup>1</sup>**and**  end<br>for MASTER todify records in MAINTENANCE SECTIONS with ( FIRSTC(TO REFERENCE, 5) = " . " and MSTMP = MASTER MASTERMPID )<br>MSTMP = MASTER MASTERMPID )<br>TO REFERENCE := MASTER REFERENCE POINT .<br>end end<br>
Inst records in MAINTENANCE SECTIONS with (FIRSTC(FROM REFERENCE, 5)<br>
FIRSTC(TO REFERENCE, 5) = " . ")<br>
RECORD NUMBER ;<br>
COUNTY NUMBER in order ;<br>
HIGHWAY FREFIX IN ORDER ;<br>
HIGHWAY NUMBER IN ORDER ;<br>
HIGHWAY NUMBER I REPORT FORMAT . " o r 1 10 20 30 40 50 60 70 80 +----+----+----+----+----+----+----+----+----+----+----+----+----+----+----+---+ .page .header MAINTENANCE SECTION INVALID MILEPOSTS RECORD COUNTY HIGHWAY ROADWAY FROM TO FROM TO TO MILEPOST MILEPOST REFERENCE REFERENCE ----------------------------------------------------------------------- .items .:,,,;;;;;;;:;;;~====;===,==;;;:,==~==,===;==··,===,===~=~·==-====;=========;====,===,====·=en!krELD DESCRIPTIONS¢ No. Name Type Length Length 1 RECORD NUMBER Num. String 6<br>2 COUNTY NUMBER Number 3 2 COUNTY NUMBER Number 3 Number Type : Integer 3 HIGHWAY PREFIX Choice 2 Related Form Not Found<br>
4 HIGHWAY NUMBER Num. String 4<br>
5 HIGHWAY SUFFIX Choice 1 5 HIGHWAY SUFFIX Choice<br>Related Form Not Found<br>6 ROADWAY Choice 6 ROADWAY Choice 1<br>
Related Form Not Found<br>
7 FROM MILEPOST Number<br>
7 REM MILEPOST SIGN Choice 8<br>
8 FROM MILEPOST SIGN Choice 1<br>
Related Form Not Found<br>
9 FRM MILEPOST DISP Number<br>
Number Type : Fixed Point<br>
10 ISigits to Number Type : Integer<br>11 TO MILEPOST SIGN Choice 1 Related Form Not Found<br>
12 TO MILEPOST DISP<br>
Number Type : Fixed Foint<br>
Digits to left of Decimal = 1<br>
13 FROM REFERENCE Number<br>
Number Type : Fixed Point<br>
Digits to left of Decimal = 3<br>
14 TO REFERENCE Number<br>
Number Type

Report Name: MAINT SEC REF POINTS Continued ...

PRINT STYLE SPECIFICATION Report Destination: Printer Allow Style modification at run-time Yes If disk Output, Filename: 1 Now press DEFAULT VIEW to get default values for the remaining fields. Printer Name : Pause after each page ? : Yes +----------------------+ 3 ------Header----- IF PRINTER NAME IS SPECIFIED ABOVE : 4 +----------------+ Text Area |<br>+----*-------*------+ 6 -----Footer-----  $\frac{5}{1}$ PAGE SIZE AND POSITION ON CARRIAGE (in inches) Length 0 Width 0 Starting position 0 MARGINS (in inches): SEE FIGURE ON LEFT<br>1.Left 0 2.Right<br>3.Top to Header 0 4.Header to Text 2 1.Left 0 2.Right 0<br>3.Top to Header 0 4.Header to Text 0<br>5.Footer to Bottom 0 6.Text to Footer 0 TYPE STYLE Characters Per Inch 0 Lines Per Inch 816 Highlights 1 2 3 |<br>|-----------------------<mark>-</mark><br>|

**292** 

 $\overline{a}$ 

Report Name: HWY DESN REFER POINT

### REPORT QUERY

for MASTER

```
wodify records in HIGHWAY DESIGN with ( FIRSTC(FROM REFERENCE, 5) = " . " and HDFMP = MASTER MASTERMPID )<br>= MASTER MASTERMPID )<br>FROM REFERENCE := MASTER REFERENCE POINT .<br>end
end<br>for MASTER
 modify records in HIGHWAY DESIGN with ( FIRSTC(TO REFERENCE,5) = " ). " and HDTMP = MASTER MASTERMPID )<br>| MASTER MASTERMPID )<br>| TO REFERENCE := MASTER REFERENCE POINT .<br>| end
 end<br>
Hist records in HIGHWAY DESIGN with (FIRSTC(FROM REFERENCE, 5) = "<br>
REFERENCE, 5) = " . ")<br>
RECORD NUMBER ;<br>
COUNTY NUMBER in order ;<br>
HIGHWAY FREFIX IN ORDER ;<br>
HIGHWAY NUMBER IN ORDER ;<br>
HIGHWAY NUMBER IN ORDER ;<br>
R
            REPORT FORMAT 
                                                                                                                                                       . " or FIRSTC(TO 
1 10 20 30 40 50 60 70 80 +----+----+----+----+----+----+----+----+----+----+----+----+----+----+----+---+ 
 .page 
.header
```
#### HIGHWAY DESIGN

INVALID MILEPOSTS

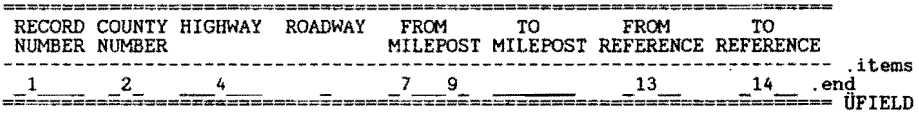

#### FIELD DESCRIPTIONS

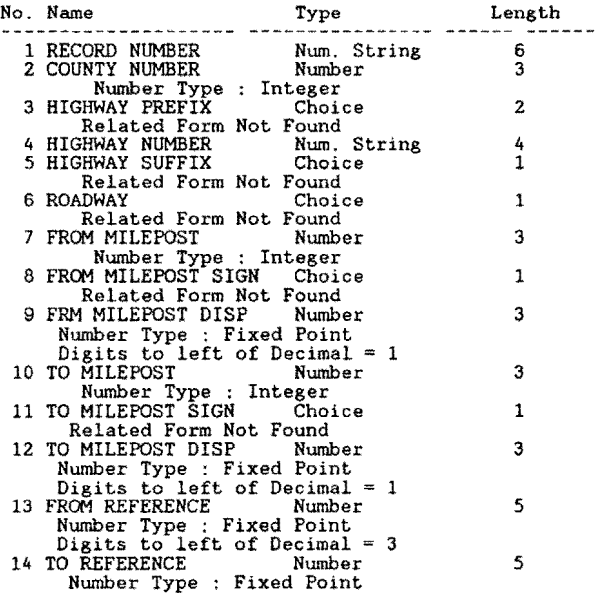
Report Name: HWY DESN REFER POINT Continued ...

PRINT STYLE SPECIFICATION Report Destination: Printer Allow Style modification at run-time Yes If disk Output, Filename:

1 Now press DEFAULT VIEW to get default values for the remaining fields. Printer Name : Pause after each page ? : Yes +----------------------+ 3 IF PRINTER NAME IS SPECIFIED ABOVE : ------Header----- 4 +----------------+ Text Area +----------------+ 6 --Footer-----5 PAGE SIZE AND POSITION ON CARRIAGE (in inches) Length 0 Width 0 Starting position 0 MARGINS (in inches): SEE FIGURE ON LEFT<br>2 1.Left 0 2.Right 0<br>3.Top to Header 0 4.Header to Text 0 1. Left 0 2. Right 0<br>3. Top to Header 0 4. Header to Text 0<br>5. Footer to Bottom 0 6. Text to Footer 0 TYPE STYLE Characters Per Inch 0 Highlights 1 Lines Per Inch 2 3 Underline 0 |<br>|-----------------------+<br>|

Report Name: HWY DSN MRG TO MASTR

REPORT QUERY

modify records in MASTER with ( HIGHWAY DESIGN TYPE > 0 ) HIGHWAY DESIGN TYPE ·= BLANK .

for HIGHWAY DESIGN ;

modify records in MASTER with<br>(COUNTY NUMBER and HIGHWAY PREFIX = HIGHWAY DESIGN<br>(COUNTY NUMBER = HIGHWAY DESIGN DESIGN HIGHWAY NUMBER and HIGHWAY<br>HIGHWAY PREFIX and HIGHWAY NUMBER = HIGHWAY DESIGN HIGHWAY NUMBER and HIGHW REPORT FORMAT

1 10 20 30 40 50 60 70 80 +----+----+----+----+----+----+----+----+----+----+----+----+----+----+----+---+

.page

MASTER FILE HAS BEEN UPDATED WITH HIGHWAY DESIGN DATA

1 PRINT STYLE SPECIFICATION Report Destination: Screen Allow Style modification at run-time No If disk Output, Filename: Now press DEFAULT VIEW to get default values for the remaining fields. Printer Name : Pause afte each page ? : Yes +----------------------+ IF PRINTER NAME IS SPECIFIED ABOVE : 3 -Header----- $\frac{4}{1}$ +----------------+ Text Area +----------------+ 6 -Footer  $\frac{5}{1}$ PAGE SIZE AND POSITION ON CARRIAGE (in inches)<br>Length 0 Width 0 Starting position 0 Length 0 Width 0 MARGINS (in inches): SEE FIGURE ON LEFT<br>
1.Left 0 2.Right<br>
3.Top to Header 0 4.Header to Text 0<br>
5.Footer to Bottom 0 6.Text to Footer 0 TYPE STYLE Characters Per Inch 0 Lines Per Inch 0 Highlights 1 Special 4 2 3 +----------------------+

**296** 

Report Name: 18-KIP REFER POINT REPORT QUERY for MASTER  $\frac{1}{2}$  records in 18-KIP VALUES with ( FIRSTC(FROM REFERENCE, 5) = " . " and KPFMP = MASTER MASTERMPID )<br>FROM REFERENCE := MASTER REFERENCE POINT .<br>end for MASTER modify records in 18-KIP VALUES with ( FIRSTC(TO REFERENCE,5) = " . " and KPTMP = MASTER MASTERMPID )<br>TO REFERENCE := MASTER REFERENCE POINT .<br>TO REFERENCE := MASTER REFERENCE POINT . ena<br>
Hist records in 18-KIP VALUES with ( FIRSTC(FROM REFERENCE, 5)<br>
REFERENCE, 5) = " . " )<br>
RECORD NUMBER ;<br>
COUNTY NUMBER in order ;<br>
HIGHWAY PREFIX IN ORDER ;<br>
HIGHWAY NUMBER IN ORDER ;<br>
HIGHWAY SUFFIX IN ORDER ;<br>
ROAD . " or FIRSTC(TO TO MILEPOST ;<br>TO MILEPOST SIGN<br>TO MILEPOST DISP<br>FROM REFERENCE ; TO REFERENCE REPORT FORMAT 1 10 20 30 40 50 60 70 80 +----+----+----+----+----+----+----+----+----+----+----+----+----+----+----+---+ .page .header 18-KIP INVALID MILEPOSTS zszerezet ----------RECORD COUNTY HIGHWAY ROADWAY FROM TO FROM TO NUMBER NUMBER MILEPOST MILEPOST REFERENCE REFERENCE ----------------------------------------------------------------------- .items ==!=======~====~!~============!~~===============;:========!!===~;n(kIELD DESCRIPTIONS¢ No. Name Type Length Remove Spaces --- 1 RECORD NUMBER Num. String 6 2 COUNTY NUMBER Number 3 2 COUNTY NUMBER Number<br>
Number Type : Integer<br>
3 HIGHWAY PREFIX Choice 2 Related Form Not Found<br>
4 HIGHWAY NUMBER Num. String 4<br>
5 HIGHWAY SUFFIX Choice 1 Related Form Not Found<br>
6 ROADWAY<br>
Related Form Not Found<br>
The Related Form Not Found<br>
7 FROM MILEFOST SIGN<br>
Number Type: Integer<br>
8 FROM MILEFOST SIGN Choice<br>
Related Form Not Found<br>
9 FRM MILEFOST DISP Number<br>
Number Typ

Report Name: 18-KIP REFER POINT Continued ...

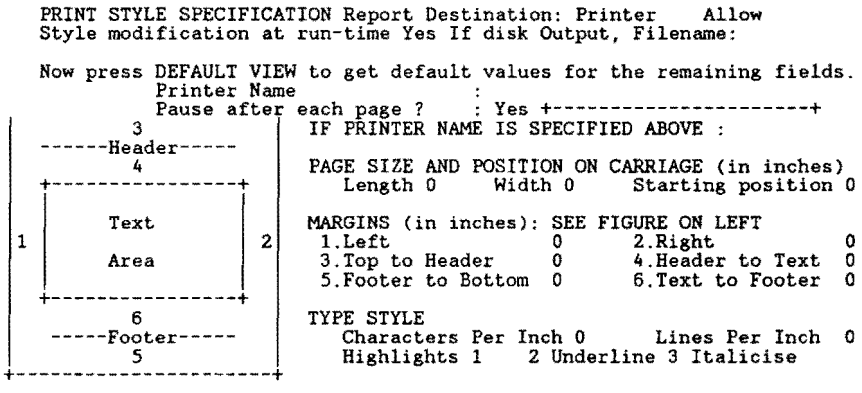

Report Name: 18-KIP MRG TO MASTR

REPORT QUERY

modify records in MASTER with ( $KIP > 0$ )  $KIP := BLANK$ .

 $\sim$ 

for 18-KIP VALUES ;

modify records in MASTER with<br>
(COUNTY NUMBER = 18-KIP VALUES COUNTY NUMBER and HIGHWAY PREFIX = 18-KIP VALUES<br>
HIGHWAY PREFIX and HIGHWAY NUMBER = 18-KIP VALUES HIGHWAY NUMBER and HIGHWAY SUFFIX<br>
= 18-KIP VALUES HIGHWAY S

END .

REPORT FORMAT

l 10 20 30 40 50 60 70 80 +----+----+----+----+----+----+----+----+----+----+----+----+----+----+----+---+

.page

MASTER FILE HAS BEEN UPDATED WITH 18-KIP DATA

PRINT STYLE SPECIFICATION Report Destination: Screen Allow Style modification at run-time No If disk Output, Filename: Now press DEFAULT VIEW to get default values for the remaining fields. Printer Name : Pause afte each page ? : Yes +----------------------+ IF PRINTER NAME IS SPECIFIED ABOVE :  $\overline{\mathbf{3}}$ --Header-----PAGE SIZE AND POSITION ON CARRIAGE (in inches) Length 0 Width 0 Starting position 0  $\frac{1}{4}$ ---Text | MARGINS (in inches): SEE FIGURE ON LEFT<br>Area | 1.Left 0 2.Right<br>3.Top to Header 0 4.Header to 5.Footer to Bottom 0 6.Text to Fo 1 area 2 1. Left 0 2. Right 0<br>Area 3. Top to Header 0 4. Header to Text 0<br>5. Footer to Bottom 0 6. Text to Footer 0 6 **6** TYPE STYLE<br>Footer----- **here** Characte Characters Per Inch 0 Lines Per Inch 0 Highlights 1 Special 4 2 3 +----------------------+

Report Name: ADT REFER POINT

## REPORT QUERY  $\frac{1}{2}$ for MASTER modify records in ADT VALUES with ( FIRSTC(FROM REFERENCE, 5) = " . " and ADFMP = ~dify records in ADT VALUES with ( FIRSTC(FRa-1 REFERENCE,5) MASTER MASTERMPID ) FRa-1 REFERENCE := MASTER REFERENCE POINT . end for MASTER modify records in ADT VALUES with ( FIRSTC(TO REFERENCE, 5) = " . " and ADTMP = MASTER MASTERMPID )<br>MASTER MASTERMPID )<br>TO REFERENCE := MASTER REFERENCE POINT .<br>end end<br>list records in ADT VALUES with ( FIRSTC(FROM REFERENCE, 5)<br>REFERENCE, 5) = " . " ) . " or FIRSTC(TO RECORD NUMBER ;<br>COUNTY NUMBER in order ;<br>HIGHWAY PREFIX IN ORDER ;<br>HIGHWAY NUMBER IN ORDER ; HIGHWAY SUFFIX IN ORDER ; ROADWAY IN ORDER ; FROM MILEPOST IN ÓRDER ;<br>FROM MILEPOST SIGN IN ORDER<br>FRM MILEPOST DISP IN ORDER TO MILEPOST ; TO MILEPOST SIGN TO MILEPOST DISP FROM REFERENCE ;<br>TO REFERENCE . REPORT FORMAT 10 20 30 40 50 60 70 80 +----+----+----+----+----+----+----+----+----+----+----+----+----+----+----+---+ .page .header ADT INVALID MILEPOSTS RECORD COUNTY HIGHWAY ROADWAY FROM TO FROM TO TO TROM TO NUMBER NUMBER MILEPOST MILEPOST REFERENCE REFERENCE ------------------------------------------------------------------~---- ~items .end =;,;,=:;;;;;;;,,=;=:;,==;;;;;;;;;=:-;;;;;;.,==,==:~====~~:;::==,===;;;;;;;;;;;;;;...,==;~==;;;;;;;;,==,==;~;;;,=== OFIELD DESCRIPTIONS¢ No. Name Type Length 1 RECORD NUMBER Num. String 6<br>2 COUNTY NUMBER Number 3<br>3 HIGHWAY PREFIX Choice 2 Related Form Not Found<br>
4 HIGHWAY NUMBER Num. String 4<br>
5 HIGHWAY SUFFIX Choice 1 Related Form Not Found<br>6 ROADWAY Choice 6 ROADWAY Choice 1 Related Form Not Found 7 FROM MILEPOST Number<br>
13 Number Type : Integer<br>
8 FROM MILEPOST SIGN Choice 1 Related Form Not Found<br>
9 FRM MILEPOST DISP Number<br>
Number Type : Fixed Point<br>
Digits to left of Decimal = 1<br>
10 TO MILEPOST Number 3 10 TO MILEPOST Number<br>
Number Type : Integer<br>
11 TO MILEPOST SIGN Choice 1 Related Form Not Found<br>
12 TO MILEPOST DISP<br>
Number Type : Fixed Point<br>
13 FROM REFERENCE Number<br>
13 FROM REFERENCE Number<br>
16 Number Type : Fixed Point<br>
16 Digits to left of Decimal = 3<br>
14 TO REFERENCE Number<br>
5 Number Type : Fixed Point

ADR REFER POINT ... continued

 $\overline{\phantom{a}}$ 

 $\mathbf 1$ PRINT STYLE SPECIFICATION Report Destination: Printer Allow Style modification at run-time Yes If disk Output, Filename: Now press DEFAULT VIEW to get default values for the remaining fields. Printer Name : Pause afte each page ? : Yes +----------------------+ 3 IF PRINTER NAME IS SPECIFIED ABOVE : --Header----- $-4$ +----------------+ Text Area +----------------+<br>+-----------------+ 6 -Footer *5*  2 PAGE SIZE AND POSITION ON CARRIAGE (in inches) Length 0 Width 0 Starting position 0 MARGINS (in inches): SEE FIGURE ON LEFT<br>1.Left 0 2.Right<br>3.Top to Header 0 4.Header to Text 0<br>5.Footer to Bottom 0 6.Text to Footer 0 TYPE STYLE Characters Per Inch 0 Lines Per Inch 0 Highlights l Italicise 2 Underline 3 Special 2 +----------------------+

 $\lambda$ 

Report Name: ADT MRG TO MASTR

REPORT QUERY

modify records in MASTER with (ADT > 0 ) ADT := BLANK .<br>for ADT VALUES modify records in MASTER with (COUNTY NUMBER = ADT VALUES COUNTY NUMBER and HIGHWAY PREFIX = ADT VALUES HIGHWAY PREFIX and HIGHWAY NUMBER = ADT VALUES HIGHWAY NUMBER = ADT VALUES HIGHWAY NUMBER = ADT VALUES HIGHWAY SUFFIX REPORT FORMAT 1 10 20 30 40 50 60 70 80 +----+----+----+----+----+----+----+----+----+----+----+----+----+----+----+---+ .page MASTER FILE HAS BEEN UPDATED WITH ADT DATA PRINT STYLE SPECIFICATION Report Destination: Screen Allow Style modification at run-time No If disk Output, Filename:

l Now press DEFAULT VIEW to get default values for the remaining fields. Printer Name Pause after each page ? : Yes +----------------------+ IF PRINTER NAME IS SPECIFIED ABOVE : 3  $-$ Header-----+----------------+ Text Area +----------------+ 6 -Footer- $5 - 5$ PAGE SIZE AND POSITION ON CARRIAGE (in inches) Length 0 Width 0 Starting position 0 MARGINS (in inches): SEE FIGURE ON LEFT 2 1.Left 0 2.Right 0<br>3.Top to Header 0 4.Header to Text 0<br>5.Footer to Bottom 0 6.Text to Footer 0 TYPE STYLE Characters Per Inch 0 Lines Per Inch 0 Highlights 1 2 3 |<br>|------------------------+<br>|

Report Name: VIS UPDATE MASTER UREPORT DEFINITION¢

REPORT QUERY for VIS<br>
with LANE not = BLANK ;<br>
modify records in MASTER with ( MASTERID = VIS VISUALID ) LANE := VIS LANE<br>
RUT-SL := VIS RUT-SL ;<br>
RUT-SV := VIS RUT-SV ;<br>
RUT-SV := VIS RUT-SV ; RAV-SL := VIS RAV-SL<br>RAV-MO := VIS RAV-MO<br>RAV-SV := VIS RAV-SV FL-SL := VIS FL-SL ; FL-MO := VIS FL-MO ; FL-SV := VIS FL-SV ; COR-SL<br>COR-NO<br>COR-SV<br>ALG-MO<br>ALG-SV<br>ALG-SV := VIS COR-SL<br>:= VIS COR-MO<br>:= VIS COR-SV<br>:= VIS ALG-SL<br>:= VIS ALG-MO<br>:= VIS ALG-SV LCKS-SL := VIS LCKS-SL ; LCKS-00 := VIS LCKS-MO ; LCKS-SV := VIS LCKS-SV ; TCKS-SL := VIS TCKS-SL ; TCKS-MO := VIS TCKS-MO ; TCKS-SV := VIS TCKS-SV ; CRACKS-SEALED ETC := VIS CRACKS-SEALED ETC PAT-SL := VIS PAT-SL ;<br>PAT-MO := VIS PAT-MO ;<br>PAT-SV := VIS PAT-SV ; TOTAL FAILURES := VIS TOTAL FAILURES ;<br>PAVED-RIDE := VIS PAVED-RIDE ;<br>PAVED-CONTRAST := VIS PAVED-CONTRAST ;<br>PAVED-CONTRAST := VIS PAVED-EDGE ;<br>PAVED-SHOULDER EDGE := VIS PAVED-SHOULDER EDGE ; PAVED-CRACKS := VIS PAVED-CRA

**302** 

 $\ddot{\phantom{0}}$ 

Report Name: VIS UPDATE MASTER Continued ...

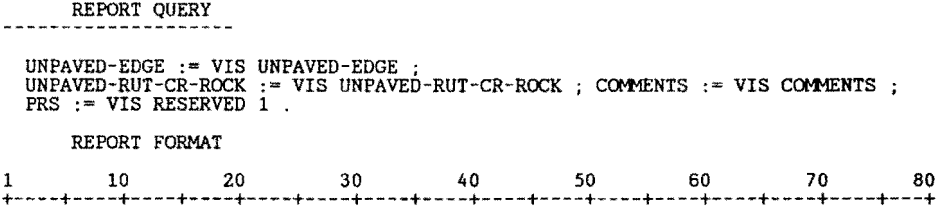

.page

MASTER FILE HAS BEEN UPDATED WITH VISUAL DATA OFIELD DESCRIPTIONS¢

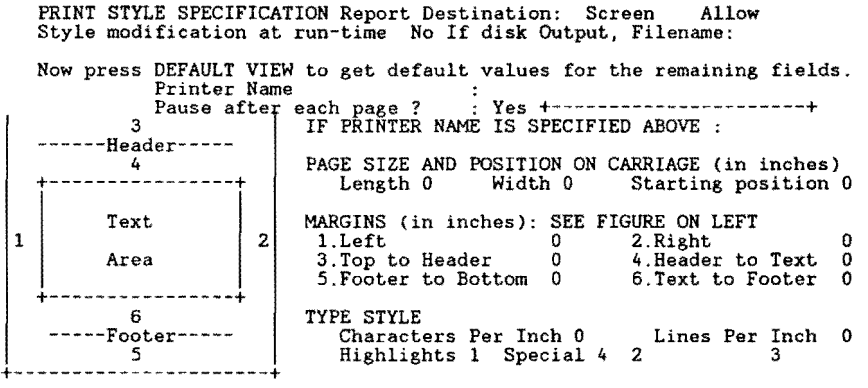

 $\bar{\star}$ 

Report Name: RIDE MASTER UPDATE

REPORT QUERY and and the same of

for RIDE INPUT<br>with MRM VALUE  $> 0$ ; with MRM VALUE > 0 ;<br>modify records in MASTER with ( MASTERID = RIDE INPUT RIDEID ) RIDE VALUE := RIDE<br>INPUT SI VALUE ;<br>RIDE DATE := RIDE INPUT YEAR . end for SIOMETER RIDE VALUES<br>with SI VALUE > 0 ;<br>modify records in MASTER with ( MASTERID = SIOMETER RIDE VALUES RIDEID ) RIDE VALUE<br>:= SIOMETER RIDE VALUES SI VALUE ; RIDE DATE := SIOMETER RIDE VALUES YEAR . end REPORT FORMAT 1 10 20 30 40 50 60 70 80 +----+----+----+----+----+----+----+----+----+----+----+----+----+----+----+---+ .page

1 PRINT STYLE SPECIFICATION Report Destination: Screen Allow Style modification at run-time No If disk Output, Filename: Now press DEFAULT VIEW to get default values for the remaining fields. Printer Name : Pause afte each page ? : Yes +----------------------+ IF PRINTER NAME rs SPECIFIED ABOVE : 3 ---Header-----4 +----------------+ Text Area +----------------+ 6 -----Footer----- 5 PAGE SIZE AND POSITION ON CARRIAGE (in inches) Length 0 Width 0 Starting position 0 MARGINS (in inches): SEE FIGURE ON LEFT<br>1.Left 0 2.Right<br>3.Top to Header 0 4.Header to<br>5.Footer to Bottom 0 6.Text to F 2 1.Left 0 2.Right 0<br>3.Top to Header 0 4.Header to Text 0<br>5.Footer to Bottom 0 6.Text to Footer 0 TYPE STYLE Characters Per Inch 0 Lines Per Inch 0 Highlights l Special 4 2 3 +----------------------+

Report Name: FWD MASTER UPDATE

REPORT QUERY for FWD INPUT<br>with W1 > 0 ;<br>modify records in MASTER with ( MASTERID = FWD INPUT FWDID ) SCI2 := SCI1 SCI1 := SCI ;<br>W1 := FWD INPUT W1 ;<br>W2 := FWD INPUT W2 ;<br>W6 := FWD INPUT W6 ; W7 := FWD INPUT W7 ; SCI := FWD INPUT SCI SCIYR2 := SCIYR1 ;<br>SCIYR1 := LASTC(DATE,2)<br>DATE := FWD INPUT DATE REPORT FORMAT 1 10 20 30 40 50 60 70 80 +----+----+----+----+----+----+----+----+----+----+----+----+----+----+----+---+

.page

Report Name: SKID MASTER UPDATE REPORT QUERY for SKID INPUT<br>with SKID VALUE > 0 ;<br>modify records in MASTER with ( MASTERID = SKID INPUT SKIDID ) SKID2 := SKID1<br>SKID1 := SKID VALUE ;<br>SKIDYR2 := SKID INPUT SKID VALUE ;<br>SKIDYR2 := SKID INPUT SKID VALUE ;<br>SKIDYR2 := SKID

Report Name: FC REFER POINT REPORT QUERY for MASTER modify records in FUNCT CLASS with ( FIRSTC(FROM REFERENCE,5) = " . " and FCFMP = MASTER MASTERMPID )<br>FROM REFERENCE := MASTER REFERENCE POINT .<br>FROM REFERENCE := MASTER REFERENCE POINT . for MASTER modify records in FUNCT CLASS with ( FIRSTC(TO REFERENCE, 5) = " . " and FCTMP = MASTER MASTERMPID ) modify records in FUNCT CLASS with ( FIRSTC(TO REFERENCE, 5) = "<br>MASTER MASTERMPID )<br>TO REFERENCE := MASTER REFERENCE POINT .<br>end<br>list records in FUNCT CLASS with ( FIRSTC(FROM REFERENCE, 5) = "<br>REFERENCE, 5) = " . " )<br>REC . " or FIRSTC(TO HIGHWAY NUMBER IN ORDER ;<br>HIGHWAY SUFFIX IN ORDER ;<br>ROADWAY SUFFIX IN ORDER ;<br>FROM MILEPOST IN ORDER ;<br>FROM MILEPOST SIGN IN ORDER<br>FRM MILEPOST DISP IN ORDER<br>TO MILEPOST SIGN ;<br>TO MILEPOST SIGN ;<br>FROM REFERENCE ;<br>TO REFERE REPORT FORMAT 1 10 20 30 40 50 60 70 80 +----+----+----+----+----+----+----+----+----+----+----+----+----+----+----+---+ .page .header FUNCTIONAL CLASS INVALID MILEPOSTS and the contract of the contract of the contract of the contract of the contract of the contract of the contract of RECORD COUNTY HIGHWAY ROADWAY FROM TO FROM TO TOUNT TO NUMBER NUMBER NUMBER NILEPOST MILEPOST REFERENCE REFERENCE ----------------------------------------------------------------------- .items = ~,~:;;;;;;;;==~~~=,==;;;;;;=;;;;;==•==•=~=·====~~;;;;;;;;;.;;==,~;;;;;;;;;;;=====,~,;;.;;;;;...~,=~;;;,;;~,.;·~~end UFIELD DESCRIPTIONS No. Name Type Length 1 RECORD NUMBER Num. String 6 2 COUNTY NUMBER Number 3 2 COUNTY NUMBER Number<br>
Number Type : Integer<br>
3 HIGHWAY PREFIX Choice 2 Related Form Not Found<br>
4 HIGHWAY NUMBER Num. String 4<br>
5 HIGHWAY SUFFIX Choice 1 Related Form Not Found<br>
6 ROADWAY Choice 1 Related Form Not Found 7 FROM MILEPOST Number 3 Number Type : Integer 8 FROM MILEPOST SIGN Choice 1 Related Form Not Found<br>
9 FRM MILEPOST DISP Number<br>
Number Type : Fixed Point<br>
Digits to left of Decimal = 1<br>
10 TO MILEPOST<br>
Number Type : Integer<br>
11 TO MILEPOST SIGN Choice<br>
1 Related Form Not Found<br>
12 TO MILEPOST DISP<br>
Number Type : Fixed Point<br>
Digits to left of Decimal = 1<br>
13 FROM REFERENCE Number<br>
Number Type : Fixed Point<br>
14 TO REFERENCE Number<br>
Number Type : Fixed Point<br>
14 TO REFERENCE

FC REFER POINT ... continued

1 PRINT STYLE SPECIFICATION Report Destination: Printer Allow Style modification at run-time Yes If disk Output, Filename: Now press DEFAULT VIEW to get default values for the remaining fields. Printer Name : Pause afte each page ? : Yes +----------------------+ 3 IF PRINTER NAME IS SPECIFIED ABOVE : --Header-----4 +----------------+ Text Area +----------------+ 6 -----Footer-----  $\frac{5}{1}$ PAGE SIZE AND POSITION ON CARRIAGE (in inches) Length 0 Width 0 Starting position 0 MARGINS (in inches): SEE FIGURE ON LEFT<br>
2 1.Left 0 2.Right<br>
3.Top to Header 0 4.Header to Text 0<br>
5.Footer to Bottom 0 6.Text to Footer 0 TYPE STYLE Characters Per Inch 0 Highlights 1 Lines Per Inch 0 2 Italicise 3 Italicise |<br>|-----------------------<mark>|</mark>

 $\bar{\gamma}$ 

Report Name: FC MRG TO MASTR UREPORT DEFINITION¢

REPORT QUERY

modify records in MASTER with ( FUNCTIONAL CLASS, > 0 ) FUNCTIONAL CLASS. := BLANK<br>for FUNCT CLASS

MODIFY records in MASTER with (COUNTY NUMBER = FUNCT CLASS COUNTY NUMBER and HIGHWAY PREFIX = FUNCT CLASS HIGHWAY PREFIX and HIGHWAY NUMBER = FUNCT CLASS HIGHWAY NUMBER and HIGHWAY SUFFIX = FUNCT CLASS HIGHWAY SUFFIX and R

REPORT FORMAT

1 10 20 30 40 50 60 70 80 +----+----+----+----+----+----+----+----+----+----+----+----+----+----+----+---+

.page

MASTER FILE HAS BEEN UPDATED WITH FUNCTIONAL CLASSIFICATION DATA

1 PRINT STYLE SPECIFICATION Report Destination: Screen Allow Style modification at run-time No If disk Output, Filename: Now press DEFAULT VIEW to get default values for the remaining fields. Printer Name : Pause after each page ? : Yes +----------------------+ IF PRINTER NAME IS SPECIFIED ABOVE : 3 --Header-----4 +----------------+ Text Area --------<br>6 PAGE SIZE AND POSITION ON CARRIAGE (in inches) Length 0 Width 0 Starting position 0 MARGINS (in inches): SEE FIGURE ON LEFT 2 l.Left 0 2.Right 0<br>3.Top to Header 0 4.Header to Text 0 3.Top to Header 0 4.Header to Text 0 5.Footer to Bottom 0 6.Text to Footer 0 6 TYPE STYLE<br>-Footer----- Characte -----Footer----- Characters Per Inch 0 Lines Per Inch 0 5 Highlights 1 Special 4 2 3 |<br>|-----------------------<mark>|</mark><br>|

 $\ddot{\phantom{a}}$ 

Report Name: VALIDAT PAVE RECORDS

Data-Entry Form Name: VALIDAT PAVE RECORDS SCREEN DESCRIPTION¢ 1 10 20 30 40 so 60 70 80 +----+----+----+----+----+----+----+----+----+----+----+----+----+----+----+---+ STATE OF TEXAS PAVEMENT DATA ENTRY +------------------------------------+ I EDIT CHECK REPORT I FOR PAVEMENT-DATA ENTRY RECORDS +------------------------------------+ RUN THIS REPORT ONLY AFTER ALL PAVEMENT DATA RECORDS HAVE BEEN ENTERED +--------------------------------------------------------------+ This report examines each record and checks for illegal data<br>values that are not checked for during data entry. This run<br>produces a report showing the invalid data fields along with<br>the record number of that record. RUN DATE:  $\_1$  { Press the RETURN key to generate } [ PRESS THE FZ KEY TO BEGIN THE RUN ] +----+----+----+----+----+----+----+----+----+----+----+----+----+----+----+---+ 1 10 20 30 40 50 60 70 80 FIELD DESCRIPTIONS Req offset In- Uni- Der- Rng Pre-uir dex que ived Chk vent No. Name Type Long Record Size 1 RUN DATE Date<br>Formula: ??/??/?? 1 RUN DATE Date 8 6 3 \* \* Display Attribute: Highlight <sup>1</sup> Record Size: 9 Memory: Text =  $1034$  Fields = 70 Total =  $1104$ REPORT QUERY define "check sum 1" number<br>define "check sum 2" number<br>define "check sum 3" number<br>define "check sum 4" number<br>define "check sum 4" number<br>define "check sum 5" number<br>define "check sum 7" number<br>define "check sum 7" numb for VIS with LANE not = BLANK rutting  $:=$  " $-0$  -- " .<br>raveling  $:=$  " $-0$  -- " .<br>flushing  $:=$  " $-0$  -- " .<br>corrugations  $:=$  " $-0$  -- "<br>allig crack  $:=$  " $-0$  -- "<br>long crack  $:=$  " $-0$  -"

```
Report Name: VALIDAT PAVE RECORDS Continued...
```

```
REPORT QUERY 
       trans crack := patching := 
paved-unpaved 
                                      n - 0 - n<br>
n - 0 - n<br>
n - n - 0 - nSUM COUNT := 0 
ERROR COUNT := 0 
       check sum 1 := rut-sl + rut-mo + rut-sv + rav-sl + rav-mo + rav-sv . check sum 2<br>:= fl-sl + fl-mo + fl-sv +cor-sl + cor-mo + cor-sv . check sum 3 := alg-sv +<br>alg-mo + alg-sl + lcks-sl + lcks-mo + lcks-sv . check sum 4 := t
 failures + paved-ride. check sum 6 := paved-contrast + paved-edge +<br>paved-shoulder edge. check sum 7 := paved-cracks + paved-ravel + paved-veg +<br>unpaved-edge. check sum 8 := unpaved-rut-cr-rock.<br>total sum := check sum 1 + 
  IF TOTAL SUM > 0 THEN 
         sum count := rut-sl + rut-mo + rut-sv . if sum count > 7 then
                  rutting := "RUT ERR " .<br>error count := error count + 1 .
              error count := error count +1,
              end 
              sum count := 0 .<br>sum count := RAV-SL + RAV-MO + RAV-SV .<br>if sum count > 7 then
                  raveling := "RAV ERR " .<br>error count := error count + 1 . else
                end 
              sum count := 0.<br>sum count := fl-sl + fl-mo + fl-sv.<br>if sum count > 7 then
                    flushing := "FLU ERR ".<br>error count := error count + 1 . else
            end<br>sum count := 0 .<br>sum count := cor-sl + cor-mo + cor-sv .<br>if sum count > 7 then<br>error count := error count +1 .
                                    correspondations := "CORR ERR".
                 else 
             sum count := 0 .<br>sum count := alg-sl + alg-mo + alg-mo .<br>If sum count > 7 then<br>error count := error count + 1 .
               allig crack := "ALG ERR " . else
          end<br>sum count := 0.<br>sum count := lcks-sl + lcks-mo + lcks-sv<br>if sum count > 9 then
                  long crack := "LGT ERR " .<br>error count := error count + 1 . else
          end<br>sum count := 0<br>sum count := tcks-sl + tcks-mo + tcks-sv<br>if sum count > 9 then
          end 
                    trans crack "TRCK ERR" . error count ·= error count + l . 
                           else 
          sum count := 0.<br>sum count := PAT-SL + PAT-MO + PAT-SV .<br>if sum count > 7 then
                    patching := "PAT ERR " .<br>error count := error count +1 . else
    PAVED SUM := PAVED-RIDE + PAVED-CONTRAST + PAVED-EDGE + PAVED-SHOULDER EDGE + 
PAVED-CRACKS + PAVED-RAVEL + PAVED-VEG .<br>
UNPAVED SUM := UNPAVED-EDGE + UNPAVED-RUT-CR-ROCK . IF PAVED SUM > 0 AND<br>
UNPAVED SUM > 0 THEN<br>
ERROR COUNT := ERROR COUNT + 1 .<br>
PAVED-UNPAVED := "MUT. EXC ERROR" . ELSE
   END 
ELSE
END 
if temp error count > 0 then
```
**312** 

Report Name: VALIDAT PAVE RECORDS Continued... COUNTY NUMBER LIST RECORDS<br>
current date ;<br>
current time ;<br>
current time ;<br>
DISTRICT ;<br>
RECORD NUMBER ;<br>
RECORD NUMBER ;<br>
RECORD NUMBER ;<br>
HIGHWAY SUFFIX ;<br>
HIGHWAY SUFFIX ;<br>
ROADWAY ;<br>
RECORDWAY ;<br>
RECORD FILM ;<br>
temp raveling ;<br>
temp end.<br>END . FIELD DESCRIPTIONS No. Name Type Length . . . . . 1 current date Date 8 2 DISTRICT Number 3 Number Type Integer 3 current time Time 8

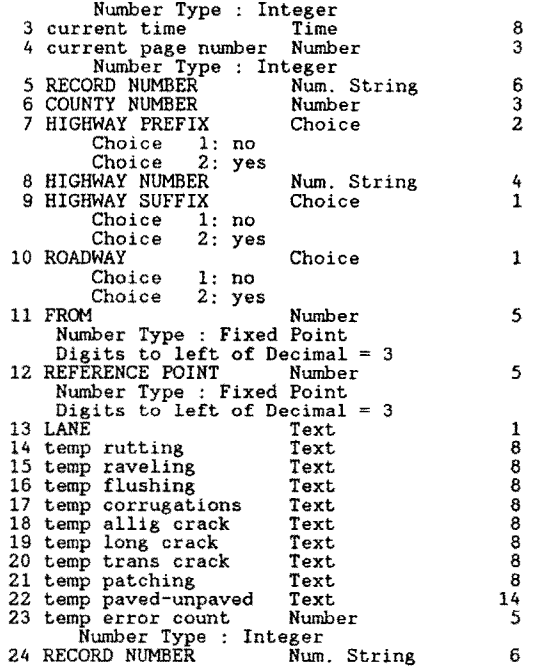

 $\mathbf{r}$ 

Validate Pavement Records ... continued

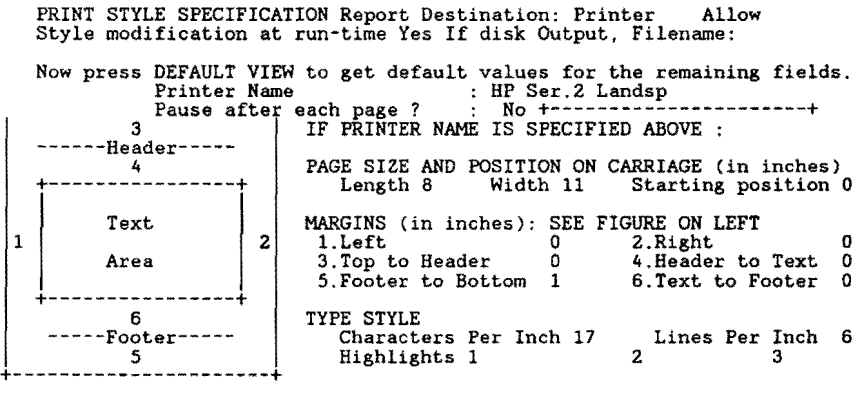

 $\epsilon$ 

Report Name: FWD VIEW Data-Entry Form Name: FWD VIEW SCREEN DESCRIPTION 1 10 zo 30 40 50 60 70 80 +----+----+----+----+----+----+----+----+----+----+----+----+----+----+----+---+ +---------------------+ IFWD ERROR CORRECTIONS! +---------------------+ Complete the entries below, then press "FZ" HIGHWAY PREFIX: HIGHWAY NUMBER: \_2\_ HIGHWAY SUFFIX: ROADWAY:<br>----+----+----+----+----+----+ +----+----+----+----+----+----+----+----+--~-+----+----+----+----+----+----+---+ 1 10 20 30 40 50 60 70 80 FIELD DESCRIPTIONS¢ Req In- Uni- Der- Rng Pre- Size offset uir dex que ived Chk vent Type Long Record No. Name z 4 z 4 Text Num. String Other Format  $3 * 5 * 0000$ 1 HP<br>2 HN<br>Formated as<br>3 HS HN<br>Formated as : Other Format<br>HS 1ext  $3 \text{ HS}$ <br>4 RD 1 l  $\begin{array}{c} 9 \\ 10 \end{array}$  \*  $\overline{\mathbf{1}}$ Text<br>-----1 Record Size: 11 Memory: Text = 412 Fields = 98 Total = 510 REPORT QUERY for FWD INPUT with HIGHWAY PREFIX = data-entry HP and HIGHWAY NUMBER = data-entry HN and HIGHWAY NUMBER = data-entry HS and ROADWAY s data-entry RD ; **List records<br>RECORD NUMBER in order ;<br>COUNTY NUMBER ;<br>HIGHWAY NUMBER ;<br>HIGHWAY SUFFIX ;<br>HIGHWAY SUFFIX ;** ROADWAY ;<br>MILEPOST DISP. SIGN<br>MILEPOST DISP. SIGN<br>MILEPOST VALUE ;<br>REFERENCE POINT . REPORT FORMAT 10 zo 30 40 50 60 70 80 +----+----+----+----+----+----+----+----+----+----+----+----+----+----+----+---+ .page<br>.header FWD ERROR CORRECTIONS =================--================--===--==~=-========:~====== **RECORD**  COUNTY HIGHWAY ROADWAY REFERENCE MILEPOST NUMBER NUMBER NUMBER POINT ------------------------------------------------------------------ .items .end \_1\_\_ \_2\_ -"- \_7\_ \_s \_\_

FWD VIEW....continued: FIELD DESCRIPTIONS

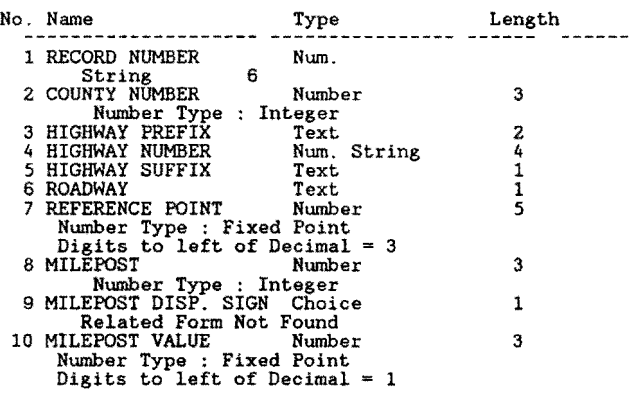

PRINT STYLE SPECIFICATION Report Destination: Screen Allow Style modification at run-time No If disk Output, Filename:

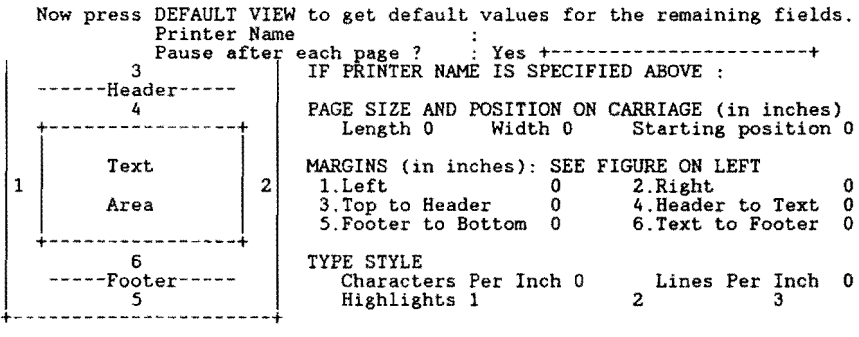

Report Name: EXPORT PAVE RECORDS

UNPAVED-RUT-CR-ROCK.

Data-Entry Form Name: EXPORT PAVE RECORDS SCREEN DESCRIPTION 1 10 20 30 40 50 60 70 80 +----+----+----+----+----+----+----+----+----+----+----+----+----+----+----+---+ +-----------------------+ I MICRO-RAMS DATA BASE <sup>I</sup> +-----------------------+ +-------------------------------------+ I THE TEXAS TRANS~RTATION INSTITUTE TEXAS STATE HIGHWAY DEPARTMENT TEXAS A&M UNIVERSITY +-------------------------------------+ EXPORT PAVEMENT RECORD DATA TO DISK FILE RUN DATE: 1 (Press RETURN to automatically generate) \*\*\*\*\*\*\* PRESS THE F2 KEY TO BEGIN \*\*\*\*\*\*\* +----+----+----+----+----+----+----+----+----+----+----+----+----+----+----+---+ 1 10 20 30 40 50 60 70 80 FIELD DESCRIPTIONS No. Name Type Long Record Req In- Uni- Der- Rng Pre- Size uir dex que ived Chk vent 1 RUN DATE Date 8 Formula: ??/??/?? Record Size: 9 Memory: Text = 772 Fields = 70 Total = 842 REPORT QUERY delete records in PRS-SRS INPUT FILE<br>for VIS with lane not = BLANK ; List records<br>
RECORD NUMBER in order ;<br>
COUNTY NUMBER ;<br>
HIGHWAY PREFIX ;<br>
HIGHWAY NUMBER ; FROM ;<br>REFERENCE POINT ; LANE ;<br>RUT-SL RUT-MO<br>RUT-SV rav-sl RAV-MO<br>RAV-SV<br>FL-SL ;<br>FL-MO ; FL-SV ; COR-SL COR-MJ COR-SV ALG-SL ALG-MJ ALG-SV LCKS-SL LCKS-MO LCKS-SV TCKS-SL TCKS-MO TCKS-SV ;<br>CRACKS-SÉALED ETC ; PAT-SL ;<br>PAT-MO ;<br>PAT-SV ;<br>TOTAL FAILURES ;<br>PAVED-RIDE ;<br>PAVED-CONTRAST ;<br>PAVED-SHOULDER EDGE<br>PAVED-SHOULDER EDGE<br>PAVED-CRACKS ; PAVED-RAVEL ;<br>PAVED-VEG ;<br>UNPAVED-EDGE ; offset 6 3

 $\bullet$ 

Report Name: EXPORT PAVE RECORDS Continued ...

## REPORT FORMAT

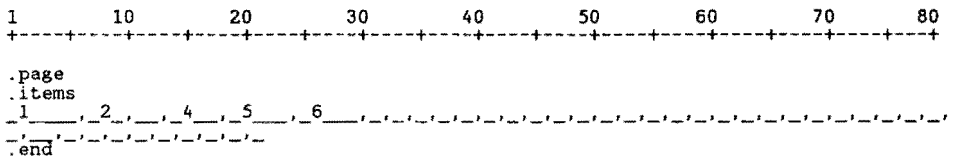

FIELD DESCRIPTIONS

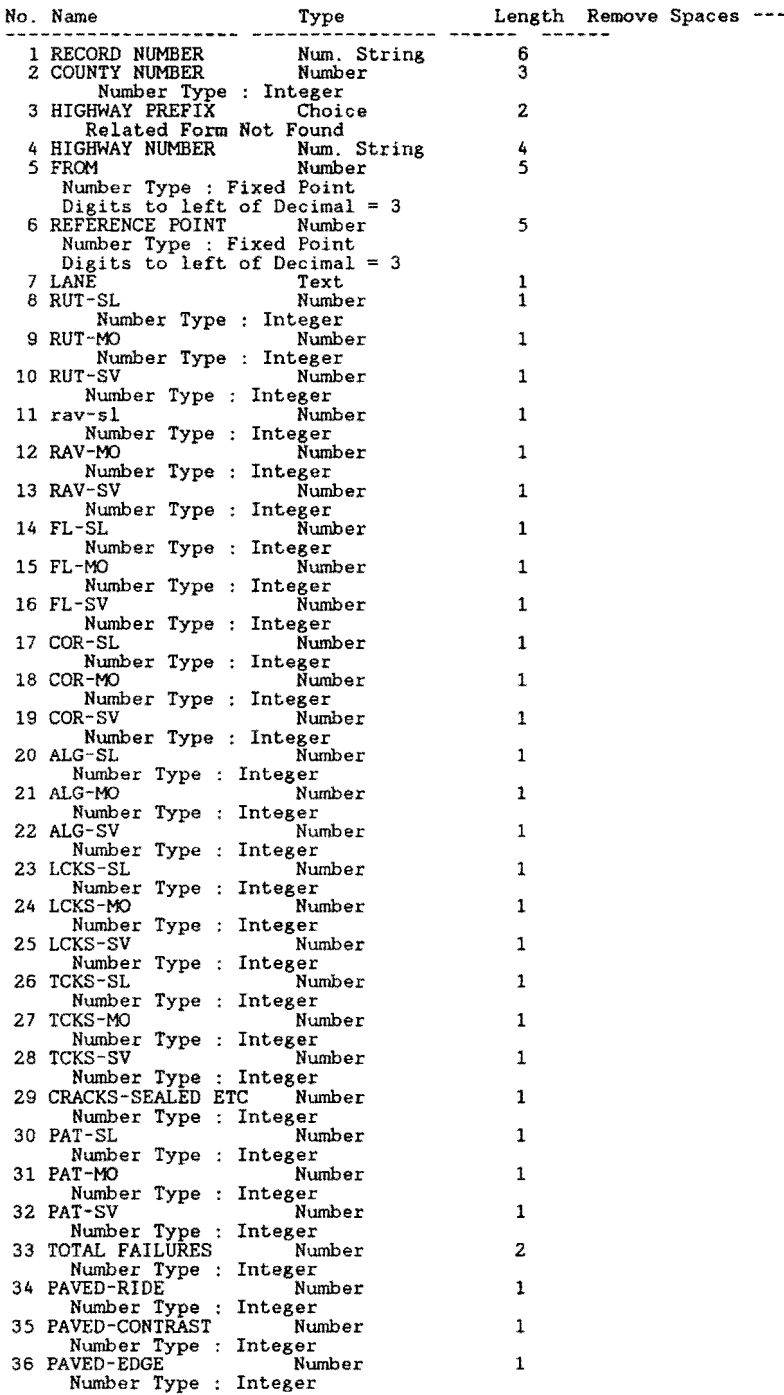

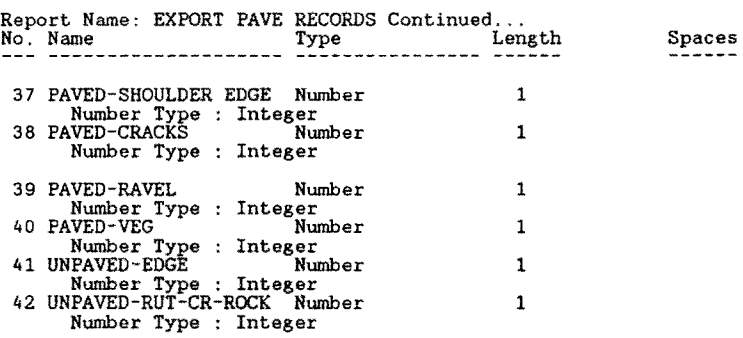

1 PRINT STYLE SPECIFICATION Report Destination: Disk Allow<br>
Style modification at run-time No If disk Output, Filename:<br>
EXPORT.VISW to get default values for the remaining fields.<br>
Printer Name<br>
Pause after each page ? : Ye  $\frac{4}{1}$ +----------------+ Text Area +----------------+ 6 -Footer  $\frac{5}{1}$ 2 PAGE SIZE AND POSITION ON CARRIAGE (in inches) Length 0 Width 0 Starting position 0 MARGINS (in inches): SEE FIGURE ON LEFT<br>1.Left 0 2.Right<br>3.Top to Header 0 4.Header to Text<br>5.Footer to Bottom 0 6.Text to Footer 1. Left 0 2. Right 0<br>
3. Top to Header 0 4. Header to Text 0<br>
5. Footer to Bottom 0 6. Text to Footer 0 TYPE STYLE Characters Per Inch 0 Highlights 1 Lines Per Inch 0<br>2<br>3 |<br>|----------------------+<br>|

 $\ddot{\phantom{1}}$ 

## 318

Report Name: CRITICAL PRS/ADT

Data-Entry Form Name: CRITICAL PRS/ADT

1 10 20 30 40 50 60 70 80 +----+----+----+----+----+----+----+----+----+----+----+----+----+----+----+---+ DISTRICT 21 HIGHWAY SEGMENT DATABASE MAKE SURE THE<br>PRINTER IS ON +------------------------+ LINE AND SET TO TOP-OF-FORM +---------------+ BATCH RUN TO PRODUCE 0.1-MILE RECORDS FROM THE MASTER FILE SORTED EY CRITICAL PRS & ADT Version 1-88 Enter the required critical PRS and ADT sorting values below. Note: by pressing <RETURN> for each field, will assign the default value. Critical PRS Score:  $[ \leq 1 \quad 1 \quad 1 \quad$  $[$  Default = 50 ] Critical ADT Value:  $[ > = ] 2$  [Default = 5000 vpd ] Press the F2 Key to begin the Batch Run +----+----+----+----+----+----+----+----+----+----+----+----+----+----+----+---+ 1 10 20 30 40 50 60 70 80 FIELD DESCRIPTIONS Req In- Uni- Der- Rng Pre- Size uir dex que ived Chk vent No. Name Type Long Record offset 1 CRITICAL PRS SCORE Number 3 2 3 \* \* Number Type : Integer Lower Limit: O Upper Limit: 100 Formula: 50 Number 7 4  $5 *$ 2 CRITICAL ADT Number Number Type : Integer Lower Limit: 0 Upper Limit: 32000 Formula: 5000  $\frac{1}{2}$ -- cassoliana cula gele infult was que come anno nel permi Record Size: 9 Memory: Text = 1043 Fields = 205 Total = 1248<br>REPORT QUERY for MASTER<br>with PRS <= data-entry CRITICAL PRS SCORE and PRS not = BLANK and<br>ADT >= data-entry CRITICAL ADT ; nix - educations and the moment is the<br>cords<br>current item number;<br>data-entry CRITICAL PRS SCORE<br>data-entry CRITICAL PRS SCORE<br>data-entry CRITICAL ADT;<br>COUNTY NUMBER in order;<br>HIGHWAY SUFFIX in order;<br>ROBWAY in order;<br>MILEP LANE ;<br>
PRS : item mean ;<br>
ADT : item mean ;<br>
MAINTENANCE SECTION<br>
DATE OF LAST SURFACE .

Report Name: CRITICAL RIDE/ADT

Data-Entry Form Name: CRITICAL RIDE/ADT

SCREEN DESCRIPTION

1 10 20 30 40 50 60 70 80 +----+----+----+----+----+----+----+----+----+----+----+----+----+----+----+---+ DISTRICT 21 HIGHWAY SEGMENT DATABASE \_\_\_\_\_\_\_\_\_\_\_\_\_ +------------------------+ | MAKE SURE THE<br>| PRINTER IS ON<br>| LINE AND SET BATCH RON TO **PRODUCE**  0.1-MILE RECORDS FROM TO TOP-OF-FORM +---------------+ THE MASTER FILE SORTED BY CRITICAL RIDE & ADT +------------------------+ Version 1-88 Enter the required critical RIDE and ADT sorting values <RETURN> for each field, will assign the default value. below. Note: by pressing Critical RIDE Score:  $[ \leq 1 \leq 1 \leq 1$  $[$  Default = 2.8 ] Critical ADT Value:  $[ > = ]$  2  $[$  Default = 5000 vpd  $]$ Press the F2 Key to begin the Batch Run +----+----+----+----+----+----+----+----+----+----+----+----+----+----+----+---+ 1 10 20 30 40 50 60 70 80 FIELD DESCRIPTIONS¢ No. Name Type Long Record offset Req In- Uni- Der- Rng Pre- Size uir dex que ived Chk vent \_ \_ \_ \_ \_ \_ \_ \_ \_ \_ \_ \_ \_ \_ \_ \_ \_ 3 \* \* \* l CRITICAL RIDE SCORE Number 4 4 Ntunber Type ; Fixed Point Lower Limit: 0 Upper Limit: 5 Formula: 2.8 Display Attribute: Highlight 1 2 CRITICAL ADT Number 7 4 7 \* \* \* Number Type : Integer Lower Limit: 0 Upper Limit: 32000 Formula: 5000 Record Size: 11 Memory: Text =  $1046$  Fields = 205 Total = 1251 REPORT QUERY for MASTER with RIDE VALUE  $\leq$  data-entry CRITICAL RIDE SCORE and RIDE VALUE not = BLANK and ADT >= data-entry CRITICAL ADT ; ADT >= data-entry CRITICAL ADT ;<br>list records current page number ;<br>current item number ;<br>data-entry CRITICAL ADT ;<br>COUNTY NUMBER ;<br>HIGHWAY PREFIX in order ;<br>HIGHWAY NUMBER in order ;<br>HIGHWAY SUMBER in order ;<br>ROADWAY in order ; MILEPOST ; MILEPOST DISP. SIGN ; MILEPOST VALUE ; REFERENCE POINT in order LANE :<br>RIDE VALUE : item mean ; MAINTENANCE SECTION ; DATE OF LAST SURFACE .

Report Name: CRITICAL RIDE/ADT Continued ... REPORT QUERY REPORT FORMAT 1 10 20 30 40 50 60 70 80 +----+----+----+----+----+----+----+----+----+----+----+----+----+----+----+---+ .page .header Critical Ride and ADT Sunmary Report BROOKS COUNTY (024) Critical RIDE Score: 1 Critical ADT Value Specified: 2

Page No. \_3\_

 $\bullet$ 

Report Name: CRITICAL SCI/ADT Data-Entry Form Name: CRITICAL SCI/ADT

SCREEN DESCRIPTION

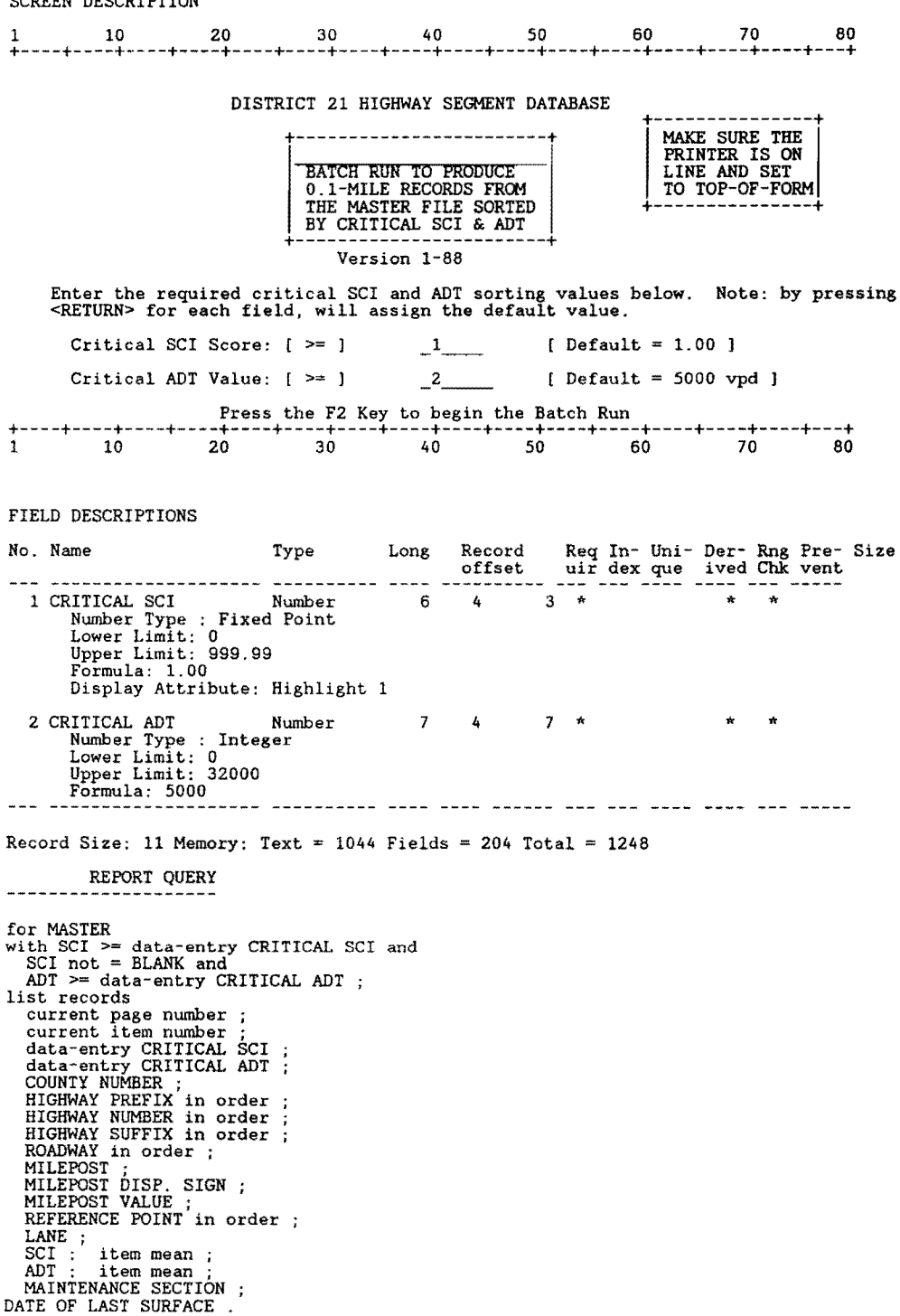

Report Name: CRITICAL SCI/ADT Continued...

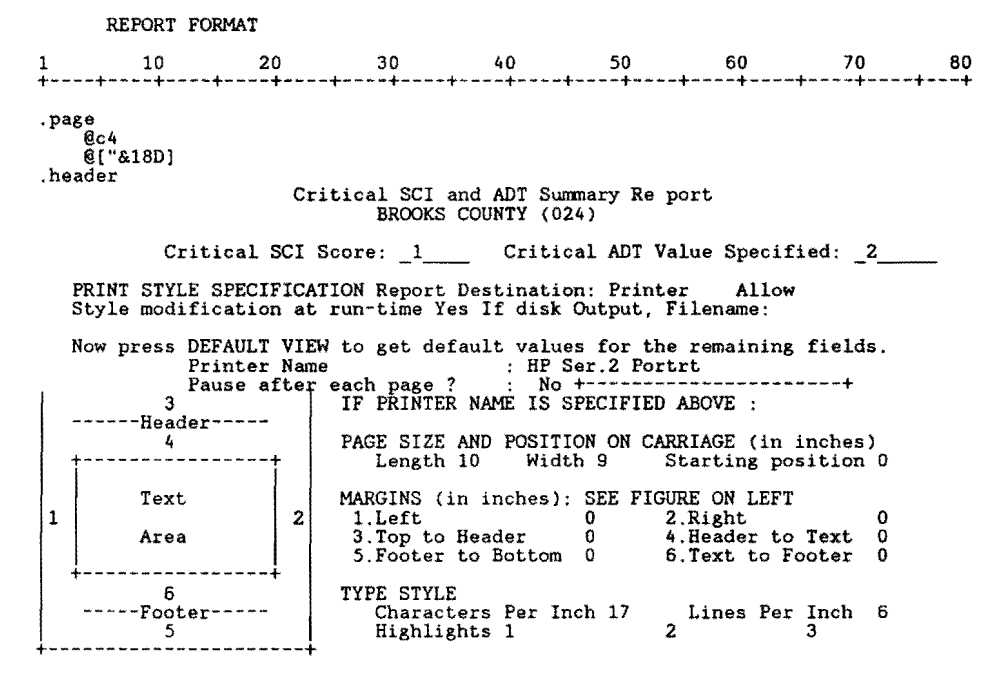

Report Name: CRITICAL SKID/ADI

Data-Entry Form Name: CRITICAL SKID/ADI

SCREEN DESCRIPTION

1 10 20 30 40 50 60 70 80 +----+----+----+----+----+----+----+----+----+----+----+----+----+----+----+---+ DISTRICT 21 HIGHWAY SEGMENT DATABASE . . . . . . . . . . . +------------------------+ - MAKE SURE THE PRINTER IS ON<br>LINE AND SET<br>TO TOP-OF-FORM BATCH RUN TO PRODUCE 0.1-MILE RECORDS FROM THE MASTER FILE SORTED BY CRITICAL SKID & ADI +------------------------+ Version 1-88 | TO TOP-OF-FORM|<br>+---------------+ Enter the required critical SKID and ADT sorting values below. Note: by pressing <RETURN> for each field, will assign the default value. Critical SKID Score:  $[ \leq 1$  $[$  Default = 30.00 ]  $\sim$ Critical ADT Value:  $[ > = ] -2$  [Default = 5000 vpd Press the F2 Key to begin the Batch Run +----+----+----+----+----+----+----+----+----+----+----+----+----+----+----+---+ 1 10 20 30 40 50 60 70 80 FIELD DESCRIPTIONS No. Name Type Long Record Req In- Uni- Der- Rng Pre- Size offset uir dex que ived Chk vent 1 CRITICAL SKID VALUE Number<br>
Number Type : Integer<br>
Lower Limit: 0<br>
Upper Limit: 99<br>
Formula: 30<br>
Display Attribute: Highlight 1 2 1 3 \* \* \* \* 2 CRITICAL ADI Number Number Type : Integer Lower Limit: 0 Upper Limit: 32000 <sup>7</sup>4 4 \* \* \* Formula: 5000 Record Size: 8 Memory: Text =  $1049$  Fields = 205 Total = 1254 REPORT QUERY for MASTER with SKID VALUE <= data-entry CRITICAL SKID VALUE and SKID VALUE not = BLANK and ADT >= data-entry CRITICAL ADT ; list records current page number ;<br>current item number ;<br>data-entry CRITICAL ADT ;<br>COUNTY NUMBER ;<br>HIGHWAY PREFIX in order ;<br>HIGHWAY NUMBER in order ;<br>HIGHWAY SUFFIX in order ;<br>ROADWAY in order ; MILEPOST ; MILEPOST DISP. SIGN MILEPOST VALUE ; REFERENCE POINT in order LANE ;<br>SKID VALUE : item mean ;<br>item mean ; ADT : item mean ;<br>MAINTENANCE SECTION .

 $\mathbf{v}$ 

Report Name: CRITICAL DLS/ADT Data-Entry Form Name: CRITICAL DLS/ADT 1 10 20 30 40 50 60 70 80 +----+----+----+----+----+----+----+----+----+----+----+----+----+----+----+---+ DISTRICT 21 HIGHWAY SEGMENT DATABASE  $\mathfrak{f}$ +------------------------+ MAKE SURE THE<br>PRINTER IS ON<br>LINE AND SET BATCH **RUN** TO PRODUCE  $\overline{\mathsf{I}}$ 0.1-MILE RECORDS FROO THE MASTER FILE SORTED BY CRITICAL DLS & ADT +------------------------+ | TO TOP-OF-FORM|<br>+---------------+ DATE OF LAST SURFACE Version 1-88 Enter the required critical DLS and ADT sorting values below. Note: by pressing <RETURN> for each field, will assign the default value. Critical Date of Last Surface (last 2 Digits of the Year) Critical ADT Value:  $[>= ] 2$  [ Default = 5000 vpd ] Press the F2 Key to begin the Batch Run<br>
10 20 30 40 50 60 70 80 FIELD DESCRIPTIONS No. Name Type Long Record Req In- Uni- Der- Rng Pre- Size offset uir dex que ived Chk vent Number 2 1 3  $*$  $\star$ 1 CRITICAL YEAR Number<br>
Number Type : Integer<br>
Lower Limit: 00<br>
Upper Limit: 99<br>
Display Attribute: Highlight 1 2 CRITICAL ADT Number Number Type : Integer Lower Limit: 0 Upper Limit: 32000 Number 7 4 4 4 \* \* Formula: 5000  $Record Size: 8$  Memory: Text = 1064 Fields = 182 Total = 1246 ---------- ---- ---- -----<u>- ---- selv saa maas</u> REPORT QUERY for MASTER with LASTC(DATE OF LAST SURFACE, 2) <= data-entry CRITICAL YEAR and DATE OF LAST SURFACE NOT = BLANK and ADT ; list records current page number current item number data-entry CRITICAL YEAR data-entry CRITICAL ADT COUNTY NUMBER ;<br>HIGHWAY PREFIX in order<br>HIGHWAY NUMBER in order<br>HIGHWAY SUFFIX in order ROADWAY in order ;<br>
MILEPOST ;<br>
MILEPOST DISP. SIGN ;<br>
MILEPOST DVALUE ;<br>
REFERENCE POINT in order REFERENCE FOINT IN OF-<br>LANE ;<br>HIGHWAY DESIGN TYPE ; SURFACE TYPE ;<br>DATE OF LAST SURFACE ; ADT : item mean ; MAINTENANCE SECTION in order .

Report Name: PRINT DIST. INVENTRY Data-Entry Form Name: PRINT DIST. INVENTRY SCREEN DESCRIPTION 1 10 20 30 40 50 60 70 60 +----+----+----+----+----+----+----+----+----+----+----+----+----+----+----+---+ PRINT THE COUNTY-LEVEL HIGHWAY INVENTORY PRESS THE F2 KEY TO BEGIN THE RUN +----+----+----+----+----+----+----+----+----+----+----+----+----+----+----+---+ l 10 20 30 40 50 60 70 60 FIELD DESCRIPTIONS No. Name Type Long Record Req In- Uni- Der- Rng Pre-Size offset uir dex que ived Chk vent Record Size: 32000 Memory: Text = 125 Fields = 17 Total = 142 REPORT QUERY for DISTRICT INVENTORY iist records Record Number ;<br>COUNTY NUMBER ;<br>HIGHWAY RREFIX in order ;<br>HIGHWAY SUFFIX ;<br>ROADWAY SUFFIX ;<br>REG. REF. POINT in order END. REF. POINT ;<br>MILEPOST in order ;<br>MILEPOST DISP. SIGN<br>MILEPOST VALUE ;<br>CONTROL in order ;<br>SECTION ;<br>BEG. MILEPOINT ;<br>END. MILEPOINT ; LAP .

Report Name: SETUP YEAR-END BLANK

DATA-ENTRY FORM

Data-Entry Form Name: SETUP YEAR-END BLANK

USCREEN DESCRIPTION¢

1 10 20 30 40 50 60 70 80 +----+----+----+----+----+----+----+----+----+----+----+----+----+----+----+---+

DISTRICT 21 HIGHWAY DATABASE

WARNING!!!!:

USE OF THIS BATCH PROORAM WILL RESULT IN BLANKING ALL RELEVENT DATA FIELDS IN THE MASTER 0.1 FILE, THE VISUAL 0.5 FILE, THE FWD, RIDE AND SKID FILES.

THIS REPORT SHOULD ONLY BE RUN WHEN THE USER IS READY TO BLANK THE CURRENT YEAR'S DATABASE AND SETUP FOR NEW DATA ENTRY.

MAKE SURE YOU HAVE PROVIDED FOR ADEQUATE BACKUP OF THE FILES BEFORE RUNNING.

ARE YOUR PREPARED TO RUN THIS ROUTINE? IF SO, PRESS THE F2 KEY TO BEGIN ..... IF NOT, PRESS THE F4 KEY TO EXIT AND ABORT THIS RUN

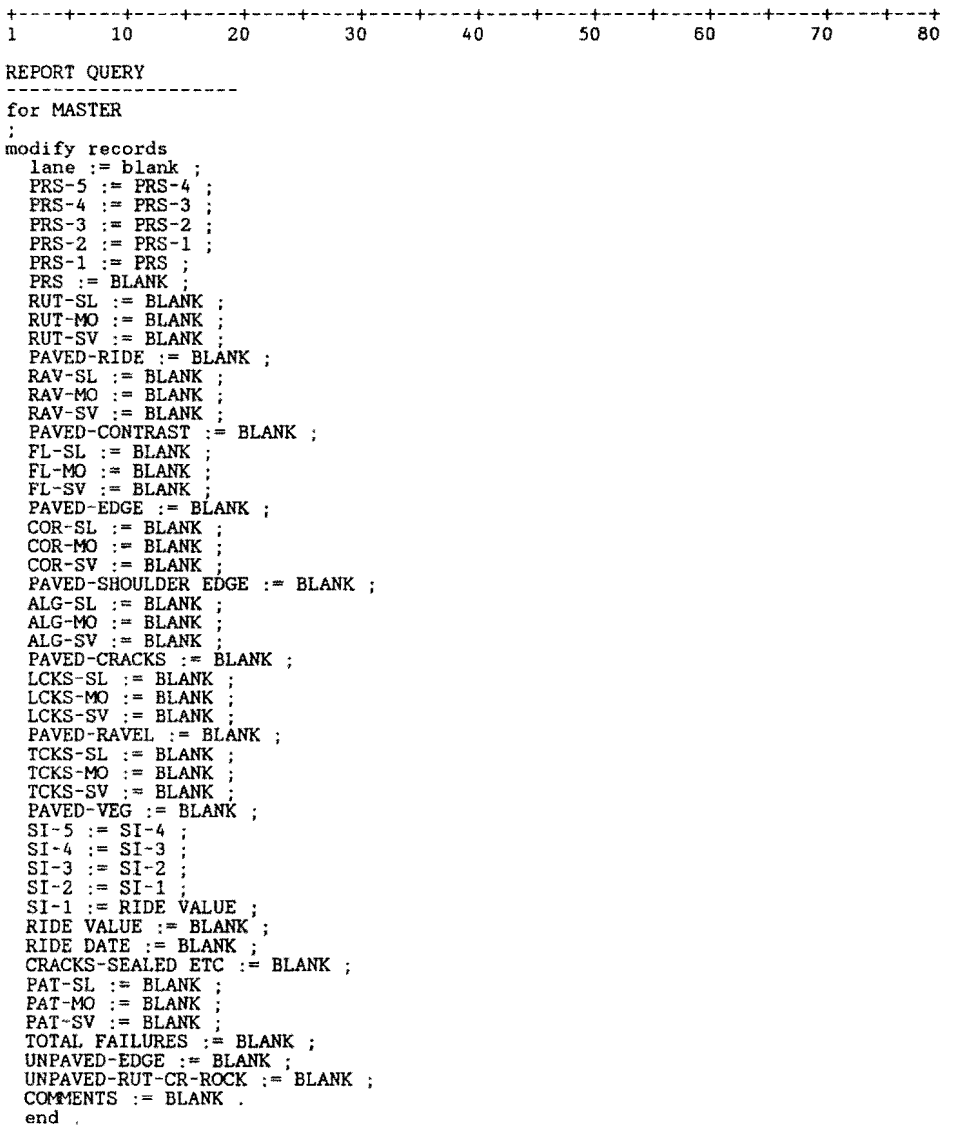

Report Name: SETUP YEAR-END BLANK Continued ...

REPORT QUERY modify records in VIS<br>
LANE := blank ;<br>
RUT-SL = blank ;<br>
RUT-SL := blank ;<br>
RUT-SV := blank ;<br>
RUT-SV := blank ;<br>
RAV-SL := blank ;<br>
RAV-SV := blank ;<br>
FL-SL := blank ;<br>
FL-SV := blank ;<br>
FL-SV := blank ;<br>
COR-SL := blank ALG-SV := blank ;<br>LCKS-SL := blank ;<br>LCKS-SV := blank ;<br>TCKS-SV := blank ;<br>TCKS-SL := blank ;<br>TCKS-SV := blank ;<br>TCKS-SV := blank ;<br>CRACKS-SEALED ETC := blank<br>PAT-SL := blank ;<br>PAT-SL := blank ; PAT-SV := blank ;<br>TOTAL FAILURES := blank PAVED-RIDE := blank ;<br>PAVED-CONTRAST := blank ;<br>PAVED-EDGE := blank ;<br>PAVED-ERGULDER EDGE := blank<br>PAVED-CRACKS := blank ;<br>PAVED-RAVEL := blank ; PAVED-VEG := blank ;<br>UNPAVED-EDGE := blank ;<br>UNPAVED-RUT-CR-ROCK := blank<br>COMMENTS := blank ;<br>RESERVED 1 := blank ;<br>RESERVED 2 := blank .<br>RESERVED 2 := blank . modify records in RIDE INPUT<br>
YEAR := lastc ( current date , 2 )<br>
MACHINE # := blank ;<br>
MRM VALUE := blank ;<br>
COMMENTS := blank ;<br>
SI VALUE := blank . modify records in FWD INPUT<br>
Wl := blank ;<br>
W2 := blank ;<br>
DATE := blank ; W6 := blank ;<br>W7 := blank ;<br>SCI := blank . modify records in SKID INPUT SKID VALUE := blank ; SKID DATE := blank . delete records in HIGHWAY DESIGN .<br>delete records in MAINTENANCE SECTIONS<br>delete records in 18-KIP VALUES .<br>DELETE RECORDS in FUNCT CLASS .

Setup Year-end Blank ... ,continued

REPORT FORMAT

1 10 20 30 40 50 60 70 80 +----+----+----+----+----+----+----+----+----+----+----+----+----+----+----+---+

 $\tilde{\phantom{a}}$ 

.page

master file has been reset for new data

1 PRINT STYLE SPECIFICATION Report Destination: Screen Allow Style modification at run-time Yes If disk Output, Filename: Now press DEFAULT VIEW to get default values for the remaining fields. Printer Name : Pause after each page ? : Yes +----------------------+ IF PRINTER NAME IS SPECIFIED ABOVE : 3 --Header-----+----------------+ Text Area +----------------+ 6 -----Footer----- 5 +----------------------+ PAGE SIZE AND POSITION ON CARRIAGE (in inches) Length 0 Width 0 Starting position 0 MARGINS (in inches): SEE FIGURE ON LEFT<br>2 1.Left 0 2.Right 0<br>3.Top to Header 0 4.Header to Text 0 1. Left 0 2. Right 0<br>3. Top to Header 0 4. Header to Text 0<br>5. Footer to Bottom 0 6. Text to Footer 0 TYPE STYLE Characters Per Inch 0 Lines Per Inch 0 Highlights 1 2 Special 8 3
Report Name: CRIT RIDE/FWD/ADT

Data-Entry Form Name: CRIT RIDE/FWD/ADT

USCREEN DESCRIPTION¢

1 10 20 30 40 50 60 70 80 +----+----+----+----+----+----+----+----+----+----+----+----+----+----+----+---+ DISTRICT 21 HIGHWAY SEGMENT DATABASE +------------------------+ BATCH RUN To PRODUCE 0.1-MILE RECORDS FROM THE MASTER FILE SORTED | BY CRIT. RIDE/FWD/ADT |<br>+-------------------------+ Version 6-88 | PRINTER IS ON<br>| LINE AND SET<br>| TO TOP-OF-FORM +---------------+ Enter the required critical RIDE and ADT sorting values below. Note: by pressing <RETURN> for each field, will assign the default value. Critical RIDE Score: [ <= ]<br>Critical FWD Score : [ >= ]<br>Critical ADT Value: [ >= ] Default Default Default 2.8 ]<br>1.00 ]<br>5000 vpd Press the F2 Key to begin the Batch Run +----+----+----+----+----+----+----+----+----+----+----+----+----+----+----+---+ 1 10 20 30 40 50 60 70 80 FIELD DESCRIPTIONS No. Name Type Long Record Req In- Uni- Der- Rng Pre- Size offset uir dex que ived Chk vent 1 CRITICAL RIDE SCORE Number 4 4 3 \* \* \* \* \* \* Number Type : Fixed Point <br>
Lower Limit: 0<br>
Upper Limit: 5<br>
Upper Limit: 5<br>
Formula: 2.8<br>
Display Attribute: Highlight 1 2 CRITICAL SCI SCORE Number 5 4 7 \* \* \* \* \*<br>Number Type : Fixed Point Lower Limit: 0.2 Upper Limit: 3.0 Formula: 1. 00 3 CRITICAL ADT Number 7 4 11 \* \* \* \*<br>
Number Type : Integer<br>
Lower Limit: 0<br>
Upper Limit: 32000 Formula: 5000 -------------------- ---------- ---- ---- ---- --- -----

Record Size: 15 Memory: Text = 1111 Fields = 304 Total = 1415

Report Name: CRIT RIDE/FWD/ADT Continued ...

```
REPORT QUERY
for MASTER<br>with RIDE VALUE <= data-entry CRITICAL RIDE SCORE and RIDE VALUE not = BLANK and<br>SCI >= data-entry CRITICAL SCI SCORE and ADT >= data-entry CRITICAL ADT ;<br>list records
      current page number ;<br>current item number ;<br>data-entry CRITICAL RIDE SCORE ;<br>data-entry CRITICAL RCI SCORE ;<br>data-entry CRITICAL ADT ;
      COUNTY NUMBER ;<br>HIGHWAY PREFIX in order<br>HIGHWAY NUMBER in order<br>HIGHWAY SUFFIX in order<br>ROADWAY in order ;<br>MILEPOST ;
      MILEPOST DISP. SIGN ;<br>MILEPOST VALUE ;<br>REFERENCE POINT in order
      LANE ;<br>RIDE VALUE : item mean<br>SCI : item mean ;
ADT : item mean ;<br>MAINTENANCE SECTION ;<br>DATE OF LAST SURFACE .
```
Report Name: CRIT SKID/DLS/ADT

Data-Entry Form Name: CRIT SKID/DLS/ADT

OSCREEN DESCRIPTION¢

1 10 20 30 40 50 60 70 80 +----+----+----+----+----+----+----+----+----+----+----+----+----+----+----+---+ DISTRICT 21 HIGHWAY SEGMENT DATABASE +------------------------+ MAKE SURE THE PRINTER IS ON<br>
LINE AND SET<br>
TO TOP-OF-FORM<br>
+------------------BATCH RUN TO PRODUCE 0.1-MILE RECORDS FRCM THE MASTER FILE SORTED BY CRIT. SKID/DLS/ADT Version 6-88 Enter the required critical SKID, DLS, and ADT values below. Note: by pressing <RETURN> for each field, will assign the default value. Critical SKID Score:  $[ \leq 1$ <br>Critical DLS YEAR :  $[ \leq 2$ <br>Critical ADT Value:  $[ \geq 3$ [ Default = 30 J Last 2 digits i.e. 82 [ Default = 5000 vpd J Press the F2 Key to begin the Batch Run +----+----+----+----+----+----+----+----+----+----+----+----+----+----+----+---+ 1 10 20 30 40 50 60 70 80 FIELD DESCRIPTIONS No. Name Type Long Record Req In- Uni-offset uir dex que --------- --- ---- 1 3 \* Der- Rng Pre- Size<br>
ived Chk vent<br>
--- ------<br>
\* 1 CRITICAL SKID Number Number Type : Integer Formula: 30 2 2 CRITICAL DLS DATE Number Number Type Integer 2  $1 \t 4 \t \star$ 7 4  $5 *$ 3 CRITICAL ADT Number Number Type : Integer Lower Limit: 0 Upper Limit: 32000 Formula: 5000 \* ... --- ---- ------ --- --- -- --Record Size: 9 Memory: Text = 1117 Fields = 198 Total = 1315 REPORT QUERY for MASTER with SKID VALUE <= data-entry CRITICAL SKID and SKID VALUE not = BLANK and lastc(DATE OF LAST SURFACE, 2) <= data-entry CRITICAL DLS DATE and ADT >= data-entry CRITICAL ADT ;<br>list records current page number ;<br>current item number ;<br>data-entry CRITICAL SKID ;<br>data-entry CRITICAL DLS DATE<br>data-entry CRITICAL ADT ; COUNTY NUMBER ;<br>HIGHWAY PREFIX in order<br>HIGHWAY NUMBER in order<br>ROADWAY in order ;<br>MILEPOST ;<br>MILEPOST DISP. SIGN ;<br>MILEPOST VALUE ;<br>REFERENCE POINT in order LANE ;<br>SKID VALUE : item mean<br>DATE OF LAST SURFACE ;<br>ADT : item mean ;<br>MAINTENANCE SECTION .

Report Name: CRIT CRACK LOCATION

#### Data-Entry Form Name: CRIT CRACK LOCATION

#### SCREEN DESCRIPTION

1 10 zo 30 40 50 60 70 80 +----+----+----+----+----+----+----+----+----+----+----+----+----+----+----+---+

#### DISTRICT Zl CRITICAL CRACKING LOCATION REPORT

This batch run scans the VISusal data file in order to locate all 0.5-mile highway<br>segments possessing alligator, long. and transverse moderate to severe cracking,<br>i.e., those segments with scores > 0 in each of the catego

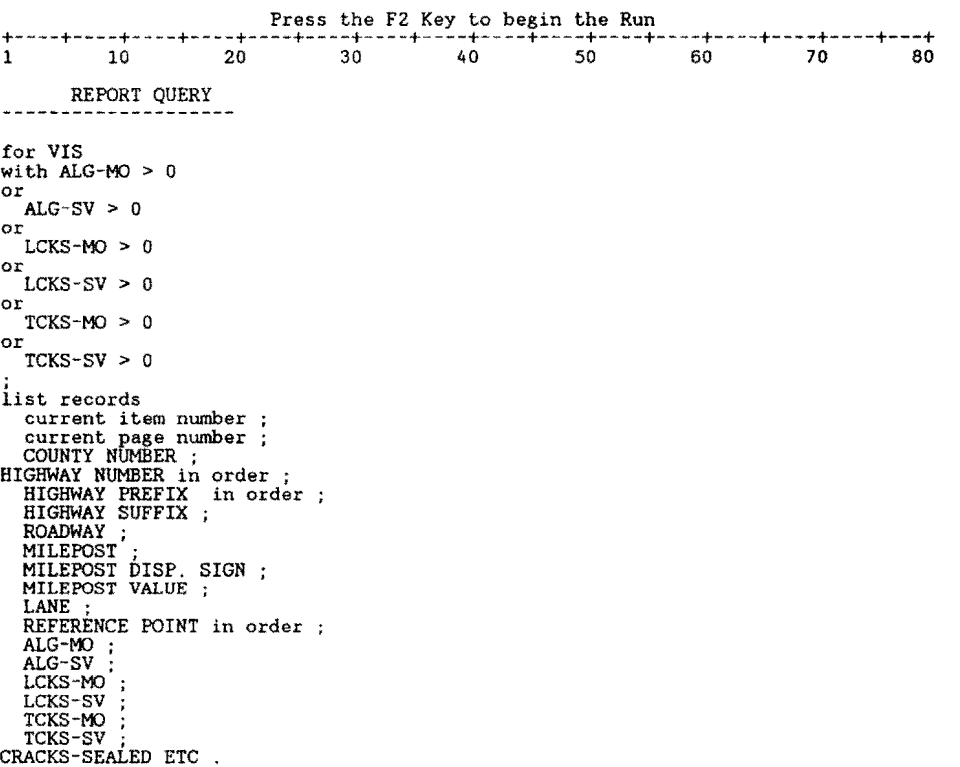

Report Name: CRIT RAV/RUT/PATRIDE Data-Entry Form Name: CRIT RAV/RUT/PATRIDE

SCREEN DESCRIPTION

1 10 20 30 40 50 60 70 80 +----+----+----+----+----+----+----+----+----+----+----+----+----+----+----+---+

DISTRICT 21 CRITICAL RAVELING-RUTTING-PATCHING VS RIDE LOCATION REPORT

This batch run scans the 0.1 Master file in order to locate the h.w. segments possessing non-zero entries in moderate-severe Raveling, Rutting and Patching along with the associated Ride score.

Press the F2 Key to begin the run

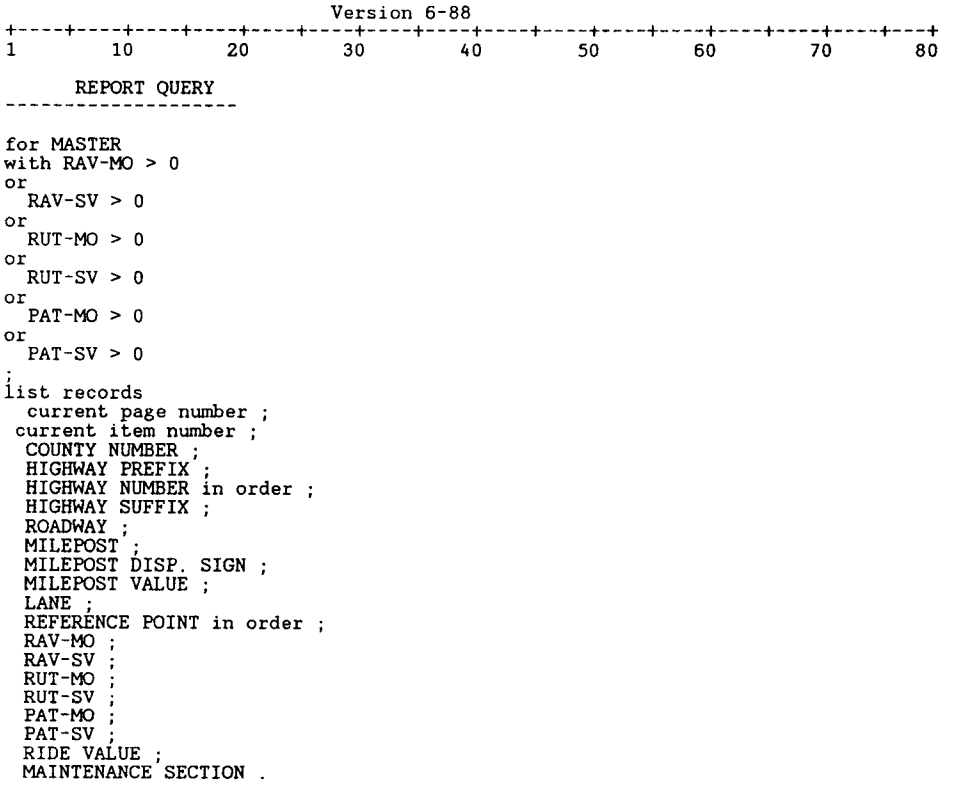

### **334**

 $\ddot{\phantom{0}}$ 

Report Name: VALIDATE MILEPOSTS Data-Entry Form Name: VALIDATE MILEPOSTS SCREEN DESCRIPTION

1 10 20 30 40 50 60 70 80 +----+----+----+----+----+----+----+----+----+----+----+----+----+----+----+---+ | MILEPOST VALIDATIONS | 

Complete the entries below, then press "F2"

HIGHWAY PREFIX: HIGHWAY NUMBER: \_2\_ HIGHWAY SUFFIX: ROADWAY: +----+----+----+----+----+----+----+----+--~-+----+----+----+----+----+----+---+ 1 10 20 30 40 50 60 70 80 FIELD DESCRIPTIONS No. Name Type Long Record Req In- Uni- Der- Rng Pre- Size offset uir dex que ived Chk vent 1 HP Text 2 2 2 HN Num. String 4<br>
Formated as : Other Format<br>
3 HS Text 1 4 RD Text 1 4 1 1 10 \* 3 \* 5 \* 0000 9  $Record Size: 11$  Memory: Text = 412 Fields = 98 Total = 510 REPORT QUERY for MASTER with HIGHWAY PREFIX = data-entry HP and<br>HIGHWAY NUMBER = data-entry HN and<br>HIGHWAY SUFFIX = data-entry HS and<br>ROADWAY = data-entry RD ; list records COUNTY NUMBER ;<br>HIGHWAY PREFIX ;<br>HIGHWAY NUMBER ;<br>HIGHWAY SUFFIX ;<br>ROADWAY ;<br>REFERENCE POINT in order MILEPOST ; MILEPOST DISP. SIGN MILEPOST VALUE .

#### VALIDATE MILEPOSTS ... continued

REPORT DESIGN

.page .header

#### MILEPOST VALIDATION

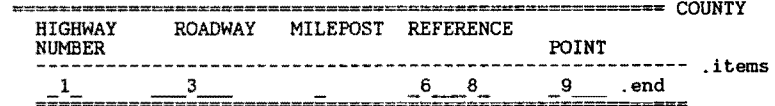

FIELD DESCRIPTIONS

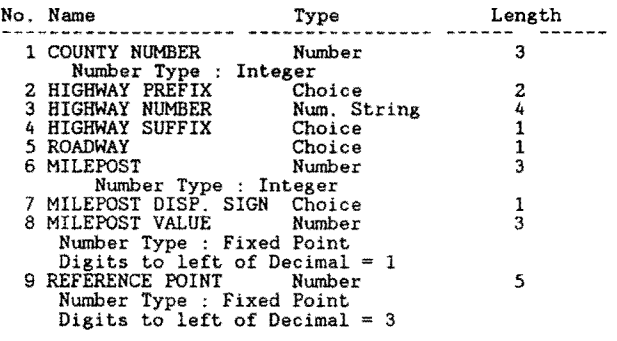

PRINT STYLE SPECIFICATION Report Destination: Screen Allow Style modification at run-time No If disk Output, Filename:

Now press DEFAULT VIEW to get default values for the remaining fields. Printer Name : Pause afte each page ? : Yes +----------------------+

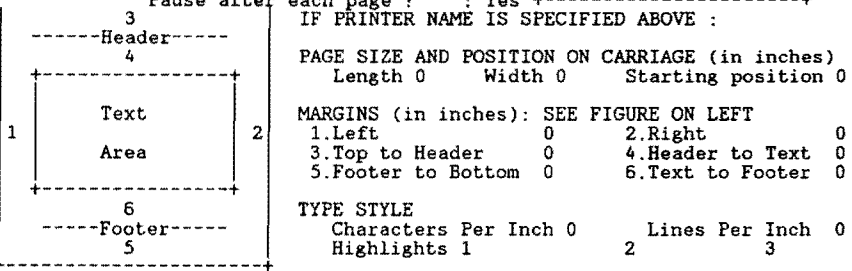

Report Name: MNT SEC MRG TO MASTR

REPORT QUERY

MODIFY records in MASTER with ( MAINTENANCE SECTION > 0 ) MAINTENANCE SECTION := BLANK for MAINTENANCE SECTIONS ;<br>MODIFY RECORDS IN MASTER with<br>COUNTY NUMBER = MAINTENANCE SECTIONS COUNTY NUMBER and HIGHWAY PREFIX =<br>MAINTENANCE SECTIONS HIGHWAY PREFIX and HIGHWAY NUMBER = MAINTENANCE SECTIONS<br>HIGHWAY NUMBER MAINTENANCE SECTION := MAINTENANCE SECTIONS MAINT SEC . END REPORT FORMAT

1 10 20 30 40 50 60 70 80 +----+----+----+----+----+----+----+----+----+----+----+----+----+----+----+---+ .page

MASTER FILE HAS BEEN UPDATED WITH MAINTENANCE SECTION DATA

1 PRINT STYLE SPECIFICATION Report Destination: Screen Allow Style modification at run-time No If disk Output, Filename: Now press DEFAULT VIEW to get default values for the remaining fields. Printer Name : Pause afte each page ? : Yes +----------------------+ IF PRINTER NAME IS SPECIFIED ABOVE : 3 --Header-----4 +----------------+ Text Area +----------------+ 6 -----Footer----- *<sup>5</sup>* PAGE SIZE AND POSITION ON CARRIAGE (in inches) Length 0 Width 0 Starting position 0 MARGINS (in inches): SEE FIGURE ON LEFT 1. Left 0 2. Right 2 1. Left 0 2. Right 0<br>3. Top to Header 0 4. Header to Text 0<br>5. Footer to Bottom 0 6. Text to Footer 0 TYPE STYLE Characters Per Inch 0 Highlights 1 Special 4 Lines Per Inch 0 2 3 |<br>|------------------------<mark>-</mark>

Report Name: INVENTORY MILE CHECK REPORT QUERY for DISTRICT INVENTORY list records<br>
HIGHWAY FREFIX in order ;<br>
HIGHWAY NUMBER in order ;<br>
HIGHWAY SUFFIX in order ;<br>
ROADWAY IN groups with group-totals ; END. REF. POINT - BEG. REF. POINT ; sum<br>
END. MILEPOINT - BEG. MILEPOINT : sum ; (END. RE REPORT FORMAT l 10 20 30 40 50 60 70 80 +----+----+----+----+----+----+----+----+----+----+----+----+----+----+----+---+ .page .header HIGHWAY ROADWAY REFERENCE MILEPOINT DIFFERENCE LENGTH LENGTH ---------------------------------------------------------- .group header .items .group trailer .end  $sum$  $\frac{5}{2}$  $- - - -$ .footer UFIELD DESCRIPTIONS¢ No. Name Type Length 1 HIGHWAY PREFIX Choice 2 Choice 1: no<br>2 HIGHWAY NUMBER<br>2 HIGHWAY SUFFIX Choice 1<br>3 HIGHWAY SUFFIX Choice 1 Choice 1: no<br>Choice 2: yes<br>4 ROADWAY Choice 1 Choice 1: no<br>
Choice 2: yes<br>
5 END. REF. POINT - BE Number<br>
Number Type : Fixed Point<br>
Digits to left of Decimal = 3<br>
6 END. MILEPOINT - BEG Number<br>
Number Type : Fixed Point<br>
Digits to left of Decimal = 3<br>
7 (END. REF. PO

PRINT STYLE SPECIFICATION Report Destination: Printer Allow Style modification at run-time Yes If disk Output, Filename:

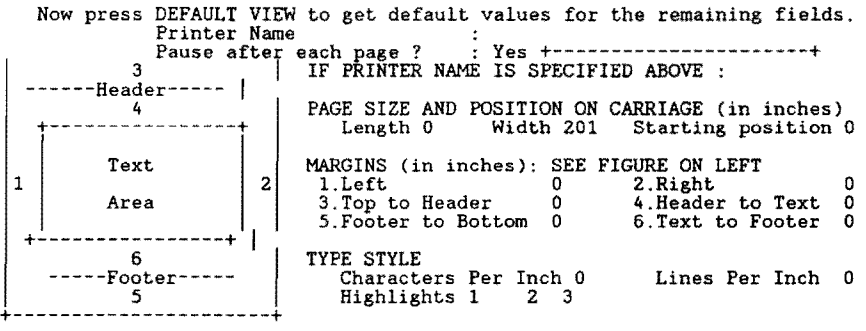

Report Name: SORT INVENTORY FILE REPORT QUERY for DISTRICT INVENTORY iist records COUNTY NUMBER ; HIGHWAY PREFIX in order HIGHWAY NUMBER in order HIGHWAY SUFFIX in order ROADWAY in order ;<br>BEG. REF. POINT in order ;<br>END. REF. POINT ;<br>WILBOGE. POINT ; END. REF. POINT ;<br>MILEPOST ;<br>MILEPOST DISP. SIGN<br>MILEPOST VALUE ; CONTROL ;<br>SECTION ; BEG. MILEPOINT END. MILEPOINT LAP . end delete records in DISTRICT INVENTORY . REPORT FORMAT 1 10 20 30 40 50 60 70 80 +----+----+----+----+----+----+----+----+----+----+----+----+----+----+----+---+ .page CÓUÑTY NUMBER;HIGHWAY PREFIX;HIGHWAY NUMBER;HIGHWAY SUFFIX;ROADWAY;BEG. REF. POI<br>NT;END. REF. POINT;MILEPOST;MILEPOST DISP. SIGN;MILEPOST VALUE;CONTROL;SECTION;B EG.<br>Milepoint;END. MILEPOINT;LAP<br>.items .items<br>\_1\_;\_\_;\_3\_\_;\_;\_5\_\_\_;\_7\_\_\_;\_8\_;\_;\_\_;\_11\_;\_\_;\_13\_\_\_;\_14\_\_\_;\_\_\_\_\_\_\_\_.end FIELD DESCRIPTIONS No. Name Type Le Length 1 COUNTY NUMBER 3 Number Type : Number Integer 2 HIGHWAY PREFIX Choice  $\star$ \* 2 Choice 1: no<br>Choice 2: yes<br>3 HIGHWAY NUMBER<br>4 HIGHWAY SUFFIX Num. String Choice 4 \*  $\mathbf{i}$ \* Choice 1: no<br>Choice 2: yes<br>5 ROADWAY WAY Choice<br>Choice 1: no<br>Choice 2: yes 1 \*  $\star$ 6 BEG. REF. POINT Number<br>
Number Type : Fixed Point<br>
7 END. REF. POINT Number<br>
7 END. REF. POINT Number<br>
Number Type : Fixed Point<br>
Digits to left of Decimal = 3<br>
8 MILEPOST Number 5 5  $\star$ 3 \* Number Type : Integer<br>9 MILEPOST DISP. SIGN Choice 1  $\dot{\mathbf{R}}$ Choice 1: no<br>Choice 2: yes<br>10 MILEPOST VALUE<br>Number Type : Fixed Point<br>Digits to left of Decimal = 1 3 \* 11 CONTROL Num. String<br>
12 SECTION Number<br>
13 BEG. MILEPOINT Number<br>
Number Type : Fixed Point<br>
Digits to left of Decimal = 2<br>
14 END. MILEPOINT Number<br>
Number Type : Fixed Point<br>
Digits to left of Decimal = 2<br>
15 LAP Choi \* \* 4 2 6 \* 6  $\star$ \* 3 Choice 1: no

Sort Inventory File...continued

1 PRINT STYLE SPECIFICATION Report Destination: Disk Allow<br>Style modification at run-time No If disk Output, Filename: INV.DAT<br>Now press DEFAULT VIEW to get default values for the remaining fields.<br>Printer Name (2)<br>Fause aft ---Header----- $-4$ +----------------+ Text Area +----------------+ 6  $-$ Footer-----5 PAGE SIZE AND POSITION ON CARRIAGE (in inches) Length 0 Width 201 Starting position 0. MARGINS (in inches): SEE FIGURE ON LEFT<br>
1. Left<br>
3. Top to Header 0 4. Header to Text 0<br>
5. Footer to Bottom 0 6. Text to Footer 0 2 1.Left 0 2.Right 0<br>3.Top to Header 0 4.Header to Text 0<br>5.Footer to Bottom 0 6.Text to Footer 0 TYPE STYLE Characters Per Inch 0 Lines Per Inch 0 Highlights 1 2 3 +----------------------+

•

### 340

 $\ddot{\phantom{a}}$ 

 $\ddot{\phantom{a}}$ 

 $\ddot{\phantom{1}}$ 

Data-Entry Form Name: CREATE MASTER FILE SCREEN DESCRIPTION l 10 20 30 40 50 60 70 80 +----+----+----+----+----+----+----+----+----+----+----+----+----+----+----+---+ ADD, MODIFY, OR CREATE MASTER (0.1 mi.) FILE RECORDS ENTER HIGHWAY: \_\_2\_ NOTE: FOR ALL ROADS ENTER "XXOOOOX" +----------------------+ !PRESS "F2" TO CONTINUE! +----------------------+ +----+----+----+----+----+----+----+----+----+----+----+----+----+----+----+---+ 1 10 20 30 40 50 60 70 80 FIELD DESCRIPTIONS No. Name Type Long Record Req In- Uni- Der- Rng Pre- Size offset uir dex que ived Chk vent  $\frac{1}{2}$ 3 1 PREFIX Text 2 2 2 NUMBER Num. String 4  $\sim$  4 5 3 SUFFIX Text 1 1 9  $Record Size: 10$  Memory: Text = 455 Fields = 86 Total = 541 REPORT QUERY د د د د د د define "tc" Number<br>define "CS2" Text 7<br>define "MP" Number<br>define "MPS" Text 1<br>define "MPD" Number define "CC" Number<br>
define "LPl" Text 2<br>
define "LP2" Text 2<br>
define "LP2" Text 2<br>
define "LN2" Numeric String 4<br>
define "LS1" Text 1<br>
define "LS2" Text 1. define "LS2" Text 1<br>
if data-entry PREFIX = "XX" then<br>
assign temp LP1 := "PR"<br>
assign temp LN1 := 0000<br>
assign temp LN2 := 9999<br>
assign temp LS2 := "\*"<br>
assign temp LS2 := "\*"<br>
.<br>
assign temp LS2 := "\*" else assign temp LP1 := data-entry PREFIX<br>assign temp LP2 := data-entry PREFIX<br>assign temp LN1 := data-entry NUMBER<br>assign temp LN2 := data-entry NUMBER<br>assign temp LS1 := data-entry SUFFIX<br>assign temp LS2 := data-entry SUFFIX<br> assign assign assign assign assign temp LPl temp LPZ temp LNl temp LN2 temp LSl assign temp LS2 := data-entry SUFFIX end<br>for DISTRICT INVENTORY with HIGHWAY PREFIX between temp LPl to temp LP2 and HIGHWAY NUMBER between temp LNl to temp LNZ and HIGHWAY SUFFIX between temp LSl to temp LS2 ; assign temp MP := MILEPOST . assign temp MPS := MILEPOST DISP. SIGN . assign temp MPD :=MILEPOST VALUE \* <sup>10</sup> assign temp tc := BEG. REF. POINT \* 10 . assign temp  $CC := 0$ .<br>if LAP = yes then assign temp  $CC := 1$ end while ceil ( END. REF. POINT \* 10 ) >= ceil ( temp tc ) do if LAP = yes and temp CC<br>not = 1 then assign temp CS1 := JOINTEXT ( CONTROL, JOINTEXT ( "-", SECTION ) ) .<br>end enu<br>if LAP = yes and temp CC = 1 then<br>assign temp CS2 := JOINTEXT ( CONTROL , JOINTEXT ( "-", SECTION ) ) . end end<br>if LAP = yes and temp CC not = 1 then assign temp CS2 := BLANK .

Report Name: CREATE MASTER FILE

end

```
Create Master File ... continued 
       if LAP = no then
       assign temp CS2 := BLANK .
Report Name: CREATE MASTER FILE Continued ... 
         REPORT QUERY 
          if LAP = no then 
                   assign temp CS1 := JOINTEXT (CONTROL , JOINTEXT ( "-", SECTION ) ) .
       end 
       ena<br>List records<br>COUNTY NUMBER ;<br>HIGHWAY NUMBER<br>HIGHWAY SUFFIX
          ROADWAY ;<br>temp tc / 10 ;<br>temp MP ;<br>temp MPD / 10 ;
       temp CS1 ;<br>temp CS2 .<br>assign temp tc := temp tc + 1 .<br>if temp MPS = "+" then
                   assign temp MPD := temp MPD + 1.
       end 
      if temp MPS = "-" then
                  assign temp MPD := temp MPD - 1.
       end 
      if temp MPS = "-" and floor ( temp MPD ) = 0 then assign temp MPS := "+" .<br>assign temp MPD := 0 .
       if temp MPS = "+" and mod ( temp MPD , 20 ) < 1 then if mod ( temp MP , 2 ) not < 1 then
              temp MPD := temp MPD - 10<br>temp MP := temp MP + 1 .<br>end
       end 
       if temp MPS = "+" and mod ( temp MPD , 20 ) < 1 then if temp MPD not 
temp MPD := 0 . 
temp MP := temp MP + 2 . 
                                                                                                                         0 then 
             end 
   end 
   assign temp cc := 2.
end 
REPORT FORMAT 
1 10 20 30 40 50 60 70 80 +----+----+----+----+----+----+----+----+----+----+----+----+----+----+----+---+ 
.page 
COUNTY NUMBER;HIGHWAY PREFIX;HIGHWAY NUMBER;HIGHWAY SUFFIX;ROADWAY;REFERENCE POI 
NT;MILEPOST;MILEPOST DISP. SIGN;MILEPOST VALUE;CSl;CS2 .items 
_1_;_;_3_;_;_;_6 __ ;_7 _;_;_9_;_10 __ ;_11 __ . end 
FIELD DESCRIPTIONS 
No. Name Type 
                                                                   Length 
   1 COUNTY NUMBER 
    Number Type : Number 
Integer 2 HIGHWAY PREFIX Choice 
                                                                      3 
                                                                                   \mathbf{r}2 
   Choice 1: no Choice 2: yes 3 HIGHWAY NUMBER 
                                        Num. String<br>Text<br>Choice
                                                                      4 
   4 HIGHWAY SUFFIX<br>5 ROADWAY
                                                                       \mathbf{1}5 ROADWAY 
Choice 1: no Choice 2: yes 
Choice 
                                                                      1 
    6 temp tc / 10 Number<br>
Number Type : Fixed Point<br>
Digits to left of Decimal = 3<br>
7 temp MP<br>
Number
                                                                      5 
                                                                                   \star3 
                                                                                   * Number Type : Integer<br>c MPS Text
   Rumber 199e : Integer<br>8 temp MPS Text<br>9 temp MPD / 10 Number
                                                                      \mathbf 1\overline{3}9 temp MPD / 10 Number<br>
Number Type : Fixed Point<br>
Digits to left of Decimal<br>
10 temp CS1 Text<br>
11 temp CS2 Text
                                                     1 
                                                                      7 
7
```
CREATE MASTER FILE ---continued

1 PRINT STYLE SPECIFICATION Report Destination: Disk Allow Style modification at run-time No If disk Output, Filename: MASTR.EXP Now press DEFAULT VIEW to get default values for the remaining fields. Printer Name : Pause after each page ? : Yes +----------------------+ 3 IF PRINTER NAME IS SPECIFIED ABOVE : ------Header-----  $-4$ PAGE SIZE AND POSITION ON CARRIAGE (in inches)<br>-----+ Length 0 Width 0 Starting position 0 Text 2 Area  $+$  Area  $+$  I  $\begin{array}{|c|c|c|c|c|}\hline 6 & 1 & \hline \end{array}$ 6<br>-Footer-----<br>-----------MARGINS (in inches): SEE FIGURE ON LEFT<br>1.Left 0 2.Right<br>3.Top to Header 0 4.Header to Text<br>5.Footer to Bottom 0 6.Text to Footer TYPE STYLE Characters Per Inch 0 Highlights 1 Lines Per Inch 0<br>2<br>3 0 0 0 +----------------------+

**344** 

Report Name: ORDERED MASTER FILE REPORT QUERY delete records in TEMP for MASTER list records COUNTY NUMBER ;<br>HIGHWAY PREFIX in order<br>HIGHWAY NUMBER in order<br>HIGHWAY SUFFIX in order<br>ROADWAY in order ;<br>REFERENCE POINT in order MILEPOST ; MILEPOST DISP. SIGN MILEPOST VALUE . REPORT FORMAT 1 10 20 30 40 50 60 70 80 +----+----+----+----+----+----+----+----+----+----+----+----+----+----+----+---+ .page COUNTY NUMBER;HIGHWAY PREFIX;HIGHWAY NUMBER;HIGHWAY SUFFIX;ROADWAY;REFERENCE POI NT;MILEPOST;MILEPOST DISP. SIGN;MILEPOST VALUE .items 1· ·3 ···6 ·7··9 ~end~'- **\_\_ ,\_,\_J\_** ~'- \_,\_,\_ - ~99;99;9999;9;9;999.9;999;9;9.9 UFIELD DESCRIPTIONS¢ No. Name Type Length Remove Spaces --- 1 COUNTY NUMBER Number 3 \* Number Type : Integer 2 HIGHWAY PREFIX Choice 2 \* Related Form Not Found 3 HIGHWAY NUMBER Num. String 4 \*<br>4 HIGHWAY SUFFIX Choice 1 \*<br>Related Form Not Found 5 ROADWAY Choice 1 \* Related Form Not Found 6 REFERENCE POINT Number<br>
Number Type : Fixed Point<br>
Digits to left of Decimal = 3 7 MILEPOST Number 3 \*<br>Number Type : Integer<br>8 MILEPOST DISP. SIGN Choice 1 \*<br>Related Form Not Found 9 MILEPOST VALUE Number 3 \*<br>
Number Type : Fixed Point 1<br>
Digits to left of Decimal = 1

PRINT STYLE SPECIFICATION Report Destination: Disk Allow<br>Style modification at run-time No If disk Output, Filename: SORT.DAT<br>Now press DEFAULT VIEW to get default values for the remaining fields.<br>Printer Name<br>Rause after

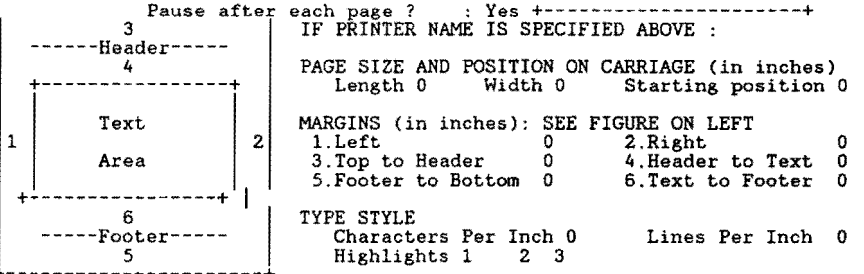

```
Report Name:' GENERATE FWD FILE 
             REPORT QUERY 
\sim and \sim and \simdefine "HWY1" Text 15 .<br>define "HWY1" Text 15 .<br>define "HWY1" Text 15 .<br>define "HWY" Text 9 .<br>define "MP2" Text 9 .<br>define "MP2" Text 9 .
define "SC" Number .<br>define "R1" Text 31 .<br>temp FRST := 0 .
 temp SC := 0 .<br>for TEMP ;<br>if temp FRST = 0 then
          temp HWYl := jointext ( COUNTY NUMBER , jointext ( ";" , jointext ( HIGHWAY PREFIX , jointext ( ";" , jointext ( HIGHWAY SUFFIX , jointext ( ";" , ROADWAY ) ) ) ) ) ) ) .
          temp HWY2 := temp HWY1 .<br>temp MP1 := jointext ( MILEPOST , jointext ( ";" , jointext ( MILEPOST DISP. SIGN<br>, jointext ( ";" , MILEPOST VALUE ) ) ) ) . temp MP2 := temp MP1 .<br>temp SC := REFERENCE POINT * 10 .
     end "<br>temp HWYl := jointext ( COUNTY NUMBER , jointext ( ";" , jointext ( HIGHWAY PREFIX ,<br>jointext ( ";" , jointext ( HIGHWAY NUMBER , jointext ( ";" , jointext ( HIGHWAY<br>SUFFIX , jointext ( ";" , ROADWAY ) ) ) ) ) ) ) .
     temp CNT := REFERENCE POINT * 10.<br>temp MP2 := temp MP1 .<br>temp MP1 := jointext ( MILEPOST , jointext ( ";" , jointext ( MILEPOST DISP. SIGN ,<br>jointext ( ";" , jointext ( MILEPOST DISP. SIGN ,<br>if temp FRST > 0 then<br>temp SC :
   end<br>
if temp HWY1 not = HWY2 or firstc (temp SC, length (temp SC)) not = firstc (<br>
temp CNT, length (CNT)) then<br>
temp HWY := temp HWY2.<br>
temp SC := (temp SC-1)/10.<br>
temp R1 := jointext (temp HWY, jointext (";", jointext (t
          temp SC := temp SC * 10 .<br>if mod ( temp SC , 5 ) >= 1 and mod ( temp SC , 5 ) <= 4 then<br>list records
        list records<br>temp R1 .<br>end
     temp HWY2 := temp HWYl 
temp SC := temp CNT . end 
end 
define "HWY" Text 15<br>define "SC" Number<br>define "SC" Number<br>define "CNT" Number<br>define "R" Text 31<br>define "R" "Ext 31<br>for TEMP ;<br>if temp FRST = 0 then<br>if temp FRST = 0 then
     temp SC := REFERENCE POINT * 10.
     temp HWY := jointext ( COUNTY NUMBER, jointext ( ";", jointext ( HIGHWAY PREFIX, jointext ( ";", jointext ( HIGHWAY NUMBER, jointext ( ";", jointext ( HIGHWAY NUMBER, jointext ( ";", jointext ( HIGHWAY NUMBER ) ) ) ) ) ) )
     temp CNT := REFERENCE POINT * 10.<br>if temp FRST not = 0 then
             temp SC := temp SC +1end<br>temp FRST := 1temp FRST := 1 .<br>if mod ( temp CNT , 5 ) < 0.9 or mod ( temp CNT , 5 ) > 4 or firstc ( temp SC ,<br>length ( temp SC )) not = firstc ( temp CNT , length ( CNT )) then
         temp GNT := temp GNT / 10 .<br>temp R := jointext ( temp HWY , jointext ( "; " , jointext ( temp GNT , jointext<br>"; " , temp MP ) ) ) ) .
        \mathbf{i}f COUNTY NUMBER not = 999 then
        list records 
             temp R . 
        end 
    temp CNT := REFERENCE POINT * 10 . temp SC := temp CNT .
```
end.

Report Name: GENERATE FWD FILE Continued ... REPORT QUERY  $\frac{1}{2}$ temp  $FRST := 1$ . REPORT FORMAT l 10 20 30 40 so 60 70 80 +----+----+----+----+----+----+----+----+----+----+----+----+----+----+----+---+ .page<br>COUNTY NUMBER;HIGHWAY PREFIX;HIGHWAY NUMBER;HIGHWAY SUFFIX;ROADWAY;REFERENCE POI<br>NT;MILEPOST;MILEPOST DISP. SIGN;MILEPOST VALUE .items .end .end .end .end ... UFIELD DESCRIPTIONS¢ No. Name Type Length Remove Spaces ---  $\frac{31}{31}$ 1 temp Rl Z temp R Text Text  $31$  \* PRINT STYLE SPECIFICATION Report Destination: Disk Allow<br>Style modification at run-time No If disk Output, Filename: FWD.EXP<br>Now press DEFAULT VIEW to get default values for the remaining fields. Printer Name : Pause afte each page ? : Yes +----------------------+ IF PRINTER NAME IS SPECIFIED ABOVE : 3  $-$ Header $-$ ----

+----------------+ Text Area +----------------+ 6 -Footer  $\frac{5}{5}$ PAGE SIZE AND POSITION ON CARRIAGE (in inches) Length 0 Width 0 Starting position 0 MARGINS (in inches): SEE FIGURE ON LEFT 2 1.Left 0 2.Right 0<br>3.Top to Header 0 4.Header to Text 0<br>5.Footer to Bottom 0 6.Text to Footer 0 TYPE STYLE Characters Per Inch 0 Highlights 1 Special 4 Lines Per Inch 0 z 3 +----------------------+

**346** 

1

 $\ddot{\phantom{1}}$ 

Report Name: FWD SORTED REPORT QUERY for FWD INPUT ; list records COUNTY NUMBER in order ;<br>
HIGHWAY PREFIX in order ;<br>
HIGHWAY NUMBER in order ;<br>
HIGHWAY SUFFIX in order ;<br>
ROADWAY in order ;<br>
REFERENCE POINT in order MILEPOST ;<br>MILEPOST DISP. SIGN ;<br>MILEPOST VALUE . end . <br>delete records in FWD INPUT . REPORT FORMAT 1 10 20 30 40 50 60 70 80 +----+----+----+----+----+----+----+----+----+----+----+----+----+----+----+---+ .page<br>COUNTY NUMBER;HIGHWAY PREFIX;HIGHWAY NUMBER;HIGHWAY SUFFIX;ROADWAY;REFERENCE POI<br>NT;MILEPOST;MILEPOST DISP. SIGN;MILEPOST VALUE .items<br>-and-i-i-<sup>3</sup>-i-i-i-<sup>6</sup>---i-<sup>7</sup>-i-i-<sup>9</sup>- $\frac{1}{\text{end}}$   $\begin{bmatrix} 1 \\ i \end{bmatrix}$   $\begin{bmatrix} 3 \\ i \end{bmatrix}$   $\begin{bmatrix} -i \\ -i \end{bmatrix}$   $\begin{bmatrix} 6 \\ -i \end{bmatrix}$   $\begin{bmatrix} 7 \\ i \end{bmatrix}$   $\begin{bmatrix} 9 \\ i \end{bmatrix}$ No. Name Type Length -------------------- ---------------- 1 1 COUNTY NUMBER Number Type : Integer<br>
2 HIGHWAY PREFIX Text 2 \*<br>
3 HIGHWAY NUMBER Num. String 4 \* 4<br>
4 HIGHWAY SUFFIX Text 1 \* \*<br>
5 ROADWAY SUFFIX Text 1 \* \*<br>
5 REFERENCE POINT Number 5 \* Number Type : Fixed Point<br>Digits to left of Decimal = 3<br>7 MILEPOST Mumber 7 MILEPOST Number 3 \*<br>Number Type : Integer<br>8 MILEPOST DISP. SIGN Choice 4 \* Related Form Not Found 9 MILEPOST VALUE Number 3 \*<br>
Number Type : Fixed Point<br>
Digits to left of Decimal = 1 PRINT STYLE sPEC!FicATION Report Destination: Disk Allow Style modification at run-time No If disk Output, Filename:FWD.EXP Now press DEFAULT VIEW to get default values for the remaining fields. Printer Name : Pause after each page ? : Yes +----------------------+ IF PRINTER NAME IS SPECIFIED ABOVE : 3 --Header-----<br>4 +----------------+ Text Area +----------------+ 6 -Footer 5 PAGE SIZE AND POSITION ON CARRIAGE (in inches) Length 861 Width 0 Starting position 0 MARGINS (in inches): SEE FIGURE ON LEFT<br>1.Left 0 2.Right<br>3.Top to Header 0 4.Header to Text 2 1.Left 0 2.Right 0<br>3.Top to Header 0 4.Header to Text 0<br>5.Footer to Bottom 0 6.Text to Footer 0 TYPE STYLE Characters Per Inch 0 Lines Per Inch 0 Highlights 1 2 3 +----------------------+

Report Name: ORDERED R MASTER REPORT QUERY delete records in TEMP for MASTER with ROADWAY = R or ROADWAY = A; Ist records<br>
COUNTY NUMBER in order ;<br>
HIGHWAY PREFIX in order ;<br>
HIGHWAY NUMBER in order ;<br>
HIGHWAY SUFFIX in order ;<br>
ROADWAY in order ;<br>
REFERENCE POINT in order end MILEPOST ; MILEPOST DISP. SIGN MILEPOST VALUE . REPORT FORMAT 1 10 20 30 40 50 60 70 80 +----+----+----+----+----+----+----+----+----+----+----+----+----+----+----+---+

.page<br>COUNTY NUMBER;HIGHWAY PREFIX;HIGHWAY NUMBER;HIGHWAY SUFFIX;ROADWAY;REFERENCE POI<br>NT;MILEPOST;MILEPOST DISP. SIGN;MILEPOST VALUE .items<br> $\frac{1}{2}$ ;  $\frac{1}{2}$ ;  $\frac{3}{2}$ ;  $\frac{1}{2}$ ;  $\frac{1}{2}$ ;  $\frac{5}{2}$ ,  $\frac{1}{2}$ ;  $\frac{$ 

FIELD DESCRIPTIONS

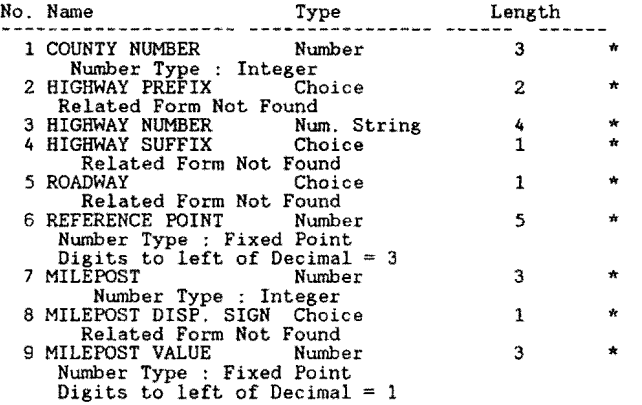

PRINT STYLE SPECIFICATION Report Destination: Disk Allow<br>Style modification at run-time No If disk Output, Filename: bull1.SRT<br>Now press DEFAULT VIEW to get default values for the remaining fields.<br>Printer Name<br>Pause after

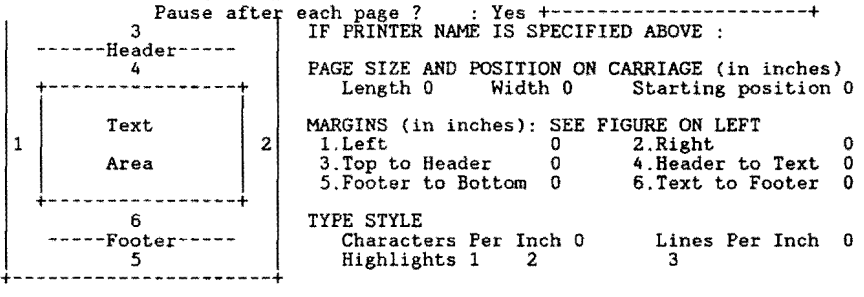

Report Name: ORDERED L MASTER REPORT DEFINITION REPORT QUERY  $\frac{1}{2}$ for MASTER with ROADWAY =  $L$  or ROADWAY =  $X$ ; list records COUNTY NUMBER ;<br>HIGHWAY PREFIX in order ;<br>HIGHWAY NUMBER in order ;<br>HIGHWAY SUFFIX in order ;<br>ROADWAY in order ;<br>REFERENCE POINT in reverse<br>MILEPOST ; MILEPOST DISP. SIGN MILEPOST VALUE . REPORT FORMAT 1 10 20 30 40 50 60 70 60 +----+----+----+----+----+----+----+----+----+----+----+----+----+----+----+---+ .page<br>.items<br>1.i\_ :\_3\_;\_;\_;\_6\_\_\_;\_7\_;\_;\_9\_<br>.end

999;99;9999;9;9;999.9;999;9;9.9 .call COPY BULL1.SRT+BULL2.SRT SORT.DAT

FIELD DESCRIPTIONS

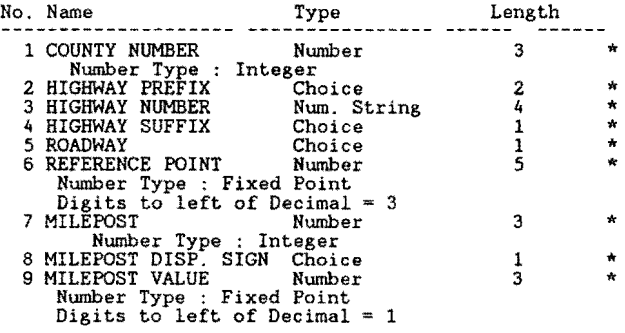

PRINT STYLE SPECIFICATION Report Destination: Disk Allow<br>Style modification at run-time No If disk Output, Filename: C:BULL2.SRT<br>Now press DEFAULT VIEW to get default values for the remaining fields.<br>Printer Name<br>Pause aft

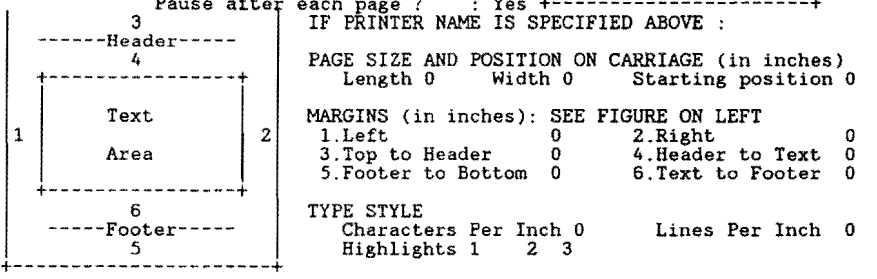

```
Report Name: GENERATE RIDE FILE 
          REPORT QUERY 
delete records in RIDE INPUT . 
 define "SC" Number .<br>define "FRM" Number .<br>define "HWY1" Text 15<br>define "HWY2" Text 15
define "CNT" Number .<br>define "TO" Number .<br>define "LMP" Text 9 .
define "RD" Text 1 . 
assign temp FRST := 0 
for TEMP ; 
 if temp FRST = 0 then<br>
assign temp SC := REFERENCE POINT * 10 . assign temp FRM := REFERENCE POINT * 10 .<br>
assign temp RD := ROADWAY = "X" then<br>
assign temp TO := temp FRM - 2 .
  end 
  if ROADWAY = "R" or ROADWAY = "A" then
  assign temp TO := temp FRM + 2 . end 
assign temp LMP := jointext ( MILEPOST , jointext ( ";", jointext ( MILEPOST DI SP.<br>SIGN, jointext ( ";", MILEPOST VALUE) ))))<br>assign temp HWY1 := jointext ( COUNTY NUMBER , jointext ( ";", JOINTEXT ( HIGH WAY<br>PREFIX , JOI
assign temp CNT := REFERENCE POINT * 10 . if temp FRST not = 0 then if ROADWAY = "L" or ROADWAY = "X" then assign temp SC := temp SC - 1.
    end 
    if ROADWAY = "R" or ROADWAY = "A" then<br>assign temp SC := temp SC + 1 .
   end 
end 
assign temp FRST := 1 . 
if temp HWYl not= temp HWY2 or firstc ( temp CNT , length ( temp CNT )) not= f irstc 
( temp SC , length ( temp SC )) or firstc ( temp SC , length ( temp SC )) = firstc ( temp TO , length ( temp TO )) then 
themp HWY1 not = temp HWY2 or firstc ( temp CNT , length ( temp CNT )) not =<br>firstc ( temp SC , length ( temp SC )) then if ( temp RD = "R" or temp RD = "A" ) and<br>COUNTY NUMBER not = 999 then temp SC := temp SC - 1 .
       end<br>if ( temp RD = "L" or temp RD = "X" ) and COUNTY NUMBER not = 999 then temp SC :=<br>temp SC + 1.
            end 
    end 
   if ( temp FRM + 1 <= temp SC and ( temp RD = "R" or temp RD = "A" )) or ( temp FRM - 1 >= temp SC and ( temp RD = "L" or temp RD = "X" )) then
       list records 
    temp HWY1 ;<br>
temp FRM / 10 ;<br>
temp SC / 10 ;<br>
end<br>
end
  assign temp FRM := REFERENCE POINT * 10 . assign temp SC := REFERENCE POINT * 10<br>. assign temp HWY1 := temp HWY2 .<br>assign temp LMP := jointext ( MILEPOST , jointext ( ";", jointext ( MILEPOST DISP.<br>SIGN , jointext ( ";", M
end 
       end 
       if ROADWAY = "R" or ROADWAY = "A" then assign temp TO := temp FRM + 2.
       end
```
Report Name: GENERATE RIDE FILE Continued ...

4 temp LMP Text

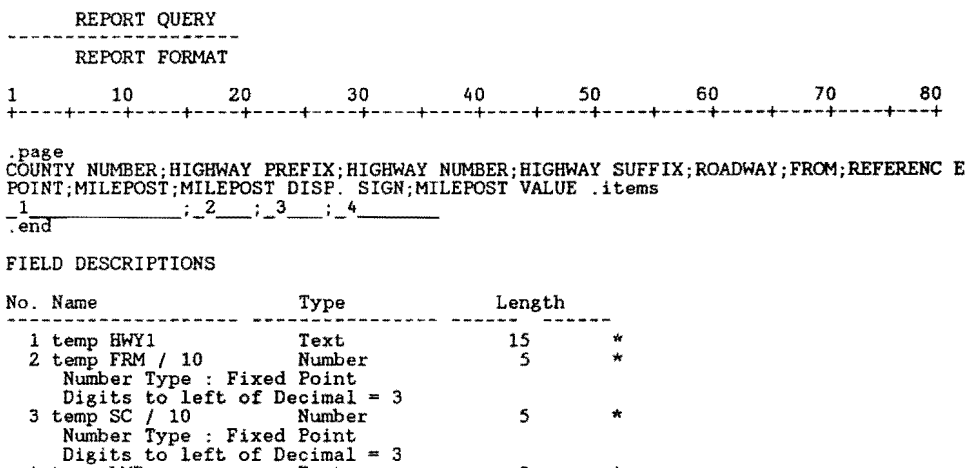

9

\*

1 PRINT STYLE SPECIFICATION Report Destination: Disk Allow<br>Style modification at run-time No If disk Output, Filename: RIDE.EXP<br>Now press DEFAULT VIEW to get default values for the remaining fields.<br>Printer Name<br>Pause after 3 IF PRINTER NAME IS SPECIFIED ABOVE : ------Header----- 4 +----------------+ Text PAGE SIZE AND POSITION ON CARRIAGE (in inches) Length 0 Width 0 Starting position 0 MARGINS (in inches): SEE FIGURE ON LEFT<br>1.Left 0 2.Right 0<br>3.Top to Header 0 4.Header to Text 0<br>5.Footer to Bottom 0 5.Text to Footer 0 2 1.Left 0 2.Right 0 Area Area  $\begin{array}{c|cc}\n & 3.Top to header & 0 & 4.Header to Text & 0\n\end{array}$ <br>  $\begin{array}{c|cc}\n & 5. Footer to Bottom & 0 & 5. Text to Footer & 0\n\end{array}$ <br>  $\begin{array}{c|cc}\n & 6 & 1. Vector & 0 & 0. Text to Footer & 0\n\end{array}$ <br>  $\begin{array}{c|cc}\n & 6. Text & 0 & 0. Next & 0\n\end{array}$ <br>  $\begin{array}{c|cc}\n & 6. Text & 0 & 0. Next & 0\n\end{array}$ 5.Footer to Bottom 0 6.Text to Footer 0 +-Footer-----<br>5<br>-----------------

Report Name: RIDE SORTED REPORT QUERY for RIDE INPUT ; list records COUNTY NUMBER in order ;<br>HIGHWAY PREFIX in order ;<br>HIGHWAY NUMBER in order ;<br>HIGHWAY NUMBER in order ;<br>ROADWAY in order ;<br>REFERENCE POINT in order MILEPOST ;<br>MILEPOST ;<br>MILEPOST DISP. SIGN ;<br>MILEPOST VALUE . end .<br>delete records in RIDE INPUT . REPORT FORMAT l 10 20 30 40 50 60 70 80 +----+----+----+----+----+----+----+----+----+----+----+----+----+----+----+---+

.page<br>COUNTY NUMBER;HIGHWAY PREFIX;HIGHWAY NUMBER;HIGHWAY SUFFIX;ROADWAY;REFERENCE POI<br>NT;MILEPOST;MILEPOST DISP. SIGN;MILEPOST VALUE .items<br>.end ...;3\_\_;\_;\_;\_6\_\_\_;\_?\_;\_;\_9\_

FIELD DESCRIPTIONS

÷

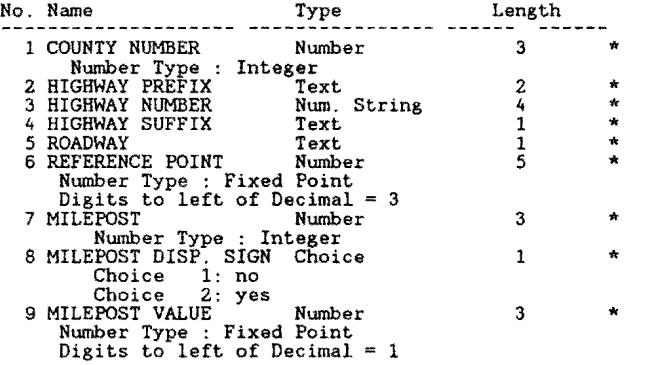

1 PRINT STYLE SPECIFICATION Report Destination: Disk Allow<br>Style modification at run-time No If disk Output, Filename: RIDE.EXP<br>Now press DEFAULT VIEW to get default values for the remaining fields.<br>Printer Name<br>assessment c 3 IF PRINTER NAME IS SPECIFIED ABOVE : ------Header----- <sup>4</sup> +----------------+ Text Area +----------------+ 6 -Footer 5 PAGE SIZE AND POSITION ON CARRIAGE {in inches) Length 805 Width 0 Starting position 0 MARGINS (in inches): SEE FIGURE ON LEFT<br>1.Left 0 2.Right 0 2.Right<br>3.Top to Beader 0 4. Header to Text<br>5.Footer to Bottom 0 6.Text to Footer 2 1. Left 0 2. Right 0<br>3. Top to Header 0 4. Header to Text 0<br>5. Footer to Bottom 0 6. Text to Footer 0 <sup>1</sup> I TYPE STYLE<br>Characters Per Inch 0 Highlights 1 2 3 Lines Per Inch 805 +----------------------+

```
Report Name: GENERATE SKID FILE 
              REPORT QUERY 
 delete records in SKID INPUT<br>define "HWY1" text 16 .<br>define "HWY2" text 16 .<br>define "MP" text 9 .<br>define "RD" text 1 .
 define "FRST" Number<br>define "CNT" Number<br>define "SC" Number<br>define "STRT" Number<br>define "ALL2" text 31<br>define "ALL2" text 31<br>define "TST" Number<br>temp FRST := 0 .
 temp STRT := 0 
for TEMP ; 
if temp FRST = 0 then 
      temp HWY1 := jointext (COUNTY NUMBER, jointext ( ";", jointext ( HIGHWAY PREFIX, jointext ( ";", jointext ( HIGHWAY PREFIX, jointext ( ";", jointext ( ";", jointext ( ";", jointext ( ";", jointext ( ";", jointext ( ";", jo
      temp RD := ROADWAY .<br>temp CNT := REFERENCE POINT * 10
      temp SC := temp CNT .<br>if temp RD = "R" or temp RD = "A" then<br>temp SC := temp SC + 2 .
     else 
           temp \ SC := temp \ SC - 2end 
 end 
      temp FRST := 1.
 temp CNT := REFERENCE POINT * 10
      temp HWYl 
                             REFERENCE POINT * 10<br>
:= jointext ( COUNTY NUMBER , jointext ( ";" , jointext ( HIGHWAY PREFIX ,<br>
jointext ( ";" , jointext ( HIGHWAY NUMBER , jointext ( ";" , jointext<br>
( HIGHWAY SUFFIX , jointext ( ";" , jointext ( ROADW
                                ) ) ) ) . temp MP := jointext ('MILEPOST , jointext (";" , ''''' , '''''<br>jointext ( MILEPOST DISP. SIGN , jointext ( ";" , MILEPOST VALUE ) ) ) )
 if temp HWY1 not = temp HWY2 or<br>firstc(temp CNT,length(temp CNT)) = firstc(temp SC,length(temp SC)) or temp CNT ><br>temp SC or temp CNT = 0 then<br>temp CNT := temp CNT / 10.<br>temp CNT = temp CNT (HWY1, jointext (temp CNT, joint
     list records 
temp ALL . end 
     temp STRT := 1.
     temp CNT := temp CNT * 10 .<br>temp HWY2 := temp HWY1 .<br>if temp RD = "R" or temp RD = "A" then<br>temp SC := temp CNT + 2 .
     else 
             temp SC := temp CNT - 2.
     end 
 temp MP := jointext ( MILEPOST , jointext ( ";" , jointext ( MILEPOST DISP. SIGN , jointext ( ";" , MILEPOST VALUE ) ) ) ) .
end .<br>temp FRST := 0<br>for TEMP ;
if temp FRST = 0 then 
     temp HWY1 := jointext ( COUNTY NUMBER , jointext ( ";" , jointext ( HIGHWAY PREFIX , jointext ( ";" , jointext ( ";" , jointext ( ";" , jointext ( ";" , jointext ( ";" , jointext ( ";" , jointext ( ";" , jointext ( ";" , j
(a) ) ) ) .<br>
temp HWY2 := temp MP := jointext ( MILEPOST , jointext ( ";" , jointext ( MILEPOST DISP. SIGN ,<br>
iointext ( ";" , MILEPOST VALUE ) ) ) ) .<br>
temp RD := REFERENCE POINT * 10 .<br>
end and and and and and and and an
     temp FRST := 1 .<br>temp HWY1 := jointext ( COUNTY NUMBER , jointext ( ";" , jointext ( HIGHWAY PREFIX ,<br>jointext ( ";" , jointext ( HIGHWAY NUMBER , jointext ( ";" , jointext<br>( HIGHWAY SUFFIX , jointext ( ";" , jointext ( RO
     (1) ) ) )<br>temp CNT := REFERENCE POINT * 10 .<br>if temp RD = "R" or temp RD = "A" then<br>temp TST := temp SC + 1.5 .
    else 
    temp TST := temp SC -0.5.
```
GENERATE SKID FILE ... CONTINUED

```
if ( temp TST > temp CNT and ( temp RD = "R" or temp RD = "A" ) and temp HWY1 = temp HWY2 ) or<br>HWY2 ) or ( temp TST < temp CNT and ( temp RD = "L" or temp RD = "X" ) and temp HWY1 = temp<br>HWY2 ) then
Report Name: GENERATE SKID FILE Continued ... 
          REPORT QUERY 
\mathbf{r} = \mathbf{r} \cdot \mathbf{r}";" , jointext ( MILEPOST DISP. SIGN<br>) ) ) .
           temp HWY2 := temp HWY1<br>temp MP := jointext ( MILEPOST , jointext<br>temp SC := REFERENCE POINT * 10 .
  temp RD := ROADWAY . end 
 if ( temp TST < temp CNT and ( temp RD = "R" or temp RD = "A" ) and temp HWY1 = temp HWY2 ) or ( temp CNT and ( temp RD = "L" or temp RD = "X" ) and temp HWY1 = temp HWY2 ) or temp HWY2 then
    temp SC := temp SC / 10 .<br>temp ALL2 := jointext ( HWY2 , jointext ( temp SC , jointext ( ";" , temp MP ) ) ) .<br>temp SC := temp SC * 10 .
   list records 
       temp ALL2 . 
           temp HWY2 := temp HWY1<br>
temp MP := jointext ( MILEPOST , jointext ( ";" , jointext ( MILEPOST DISP.<br>
temp SC := REFERENCE POINT * 10 .<br>
temp RD := ROADWAY .
                                                                                                                                                 SIGN end 
end 
          REPORT FORMAT 
10 20 30 40 50 60 70 80 
+----+----+----+----+----+----+----+----+----+----+----+----+----+----+----+---+ 
.page<br>COUNTY NUMBER;HIGHWAY PREFIX;HIGHWAY NUMBER;HIGHWAY SUFFIX;ROADWAY;REFERENCE POI<br>NT;MILEPOST;MILEPOST DISP. SIGN;MILEPOST VALUE .items .end .end .end .end ...
UFIELD DESCRIPTIONS¢ 
No. Name 
                                            Type 
                                                                         Length Remove Spaces ---
   1 temp ALL 
                                            Text 
                                                                            31 *
   2 temp ALL2 
                                            Text 
                                                                                            * 
     PRINT STYLE SPECIFICATION Report Destination: Disk Allow<br>Style modification at run-time No If disk Output, Filename: SKID.EXP<br>Now press DEFAULT VIEW to get default values for the remaining fields.
                       Printer Name : Pause after each page ? : Yes +----------------------+ 
IF PRINTER NAME IS SPECIFIED ABOVE : 
                   3 
     ------Header-----
                                             PAGE SIZE AND POSITION ON CARRIAGE (in inches)<br>Length 0 Width 0 Starting position 0
                -4MARGINS (in inches): SEE FIGURE ON LEFT<br>1.Left 0 2.Right<br>3.Top to Header 0 4.Header to Text
               Text 
 \overline{1}2 
                                                                                                                               \OmegaArea 
                                                                                                                               0 
                                               5.Footer to Bottom 0 6.Text to Footer 
                                                                                                                               0 
    +----------------+ 
                                      \prod_{i=1}^{n}6 
                                              TYPE STYLE 
              -Footer
                                                   Characters Per Inch 0 Lines Per Inch 
Highlights 1 Special 4 2 3 
0 
                5 
+<br>+------------------------+
```

```
Report Name: SKID SORTED 
REPORT QUERY
for SKID INPUT ; 
 list records<br>
HIGHWAY PREFIX in order ;<br>
HIGHWAY NUMBER in order ;<br>
HIGHWAY SUFFIX in order ;<br>
ROADWAY in order ;<br>
ROADWAY in order ;<br>
REFERENCE POINT in order<br>
MILEPOST DISP. SIGN ;<br>
MILEPOST VALUE .<br>
MILEPOST VALUE .<br>
en
delete records in SKID INPUT . 
           REPORT FORMAT 
 1 10 20 30 40 50 60 70 80 
+----+----+----+----+----+----+----+----+----+----+----+----+----+----+----+---+ 
.page<br>COUNTY NUMBER;HIGHWAY PREFIX;HIGHWAY NUMBER;HIGHWAY SUFFIX;ROADWAY;REFERENCE POI<br>NT;MILEPOST;MILEPOST DISP. SIGN;MILEPOST VALUE .items<br>_and___;_3__;_;_;_6___;_;_;_;_9_
FIELD DESCRIPTIONS 
No. Name Type Length 
-------------------- ----------------
```
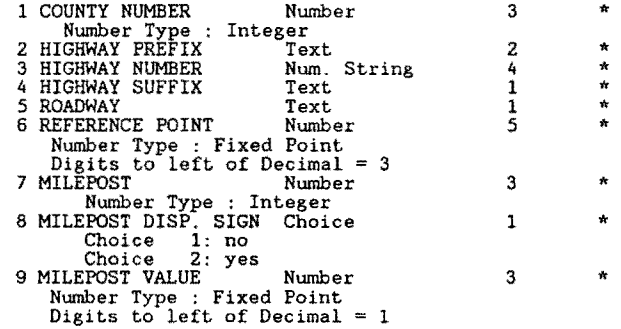

PRINT STYLE SPECIFICATION Report Destination: Disk Allow<br>Style modification at run-time No If disk Output, Filename: SKID.EXP<br>Now press DEFAULT VIEW to get default values for the remaining fields.<br>Printer Name<br>Pause after

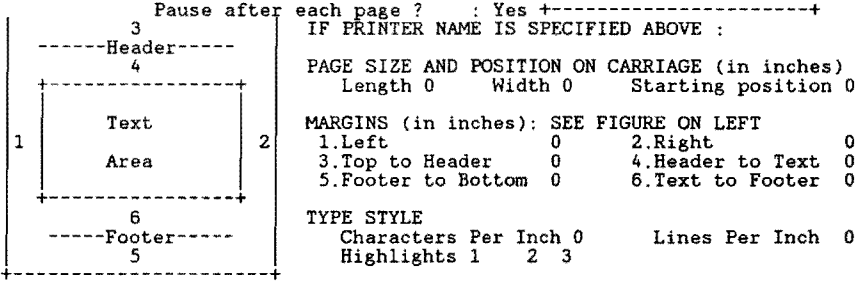

Report Name: GENERATE VIS FILE

REPORT QUERY delete records in VIS define "SC" Number<br>define "FRM" Number<br>define "HWY1" Text 15<br>define "HWY2" Text 15<br>define "CNT" Number<br>define "LMP" Text 9 .  $\begin{array}{l}\n\text{assign temp FRST} := 0 \\
\text{for TEM} = 0\n\end{array}$ .<br>  $\begin{array}{l}\n\text{for TEM} \\
\text{if temp FRST} = 0 \\
\text{then} \\
\end{array}$ rassign temp SC := REFERENCE POINT \* 10 . assign temp FRM := REFERENCE POINT \* 10 . assign temp LMP := jointext ( MILEPOST , jointext ( ";", jointext ( MILEPOST DI SP. SIGN , jointext ( ";", MILEPOST VALUE ) ) ) ) ) . . jo Assign temp HWY2 := jointext (COUNTY NUMBER, jointext (";", jointext (HIGH WAY PREFIX, jointext (";", jointext (";", jointext (";", jointext (";", jointext (";", jointext (";", jointext (";", jointext (";", jointext (";", assign temp FRST := 1 .<br>if temp HWY1 not = temp HWY2 or firstc ( temp CNT , length ( temp CNT )) not = f irstc<br>( temp SC , length ( temp SC )) or mod ( temp SC , 5 ) < 1 or mod ( temp S C , 5 ) > 4  $5$ ) > 4 then .....<br>( temp HWY1 not = temp HWY2 or firstc ( temp SC , length ( temp SC )) not = f irstc<br>( temp CNT , length ( temp CNT )) then temp SC := temp SC - 1 . end if ( temp FRM + 1 ) <= temp SC then list records temp HWY1 ;<br>
temp FRM / 10<br>
temp SC / 10 ;<br>
temp LMP .<br>
end assign temp FRM := REFERENCE POINT \* 10 . assign temp SC := REFERENCE POINT \* 10<br>. assign temp HWY1 := temp HWY2 . assign temp LMP := jointext ( MILEPOST , jointext ( ";", jointext ( MILEPOST DISP.<br>SIGN , jointext ( ";", MILEPOST VALUE ) ) ) ) . end REPORT FORMAT 1 10 20 30 40 so 60 70 80 +----+----+----+----+----+----+----+----+----+----+----+----+----+----+----+---+

.page<br>COUNTY NUMBER;HIGHWAY PREFIX;HIGHWAY NUMBER;HIGHWAY SUFFIX;ROADWAY;FROM;REFERENC E<br>POINT;MILEPOST;MILEPOST DISP. SIGN;MILEPOST VALUE .items<br>-and \_\_\_\_\_\_\_\_\_\_\_\_;\_2\_\_\_;\_3\_\_\_;\_4\_\_\_\_\_\_\_\_\_

FIELD DESCRIPTIONS

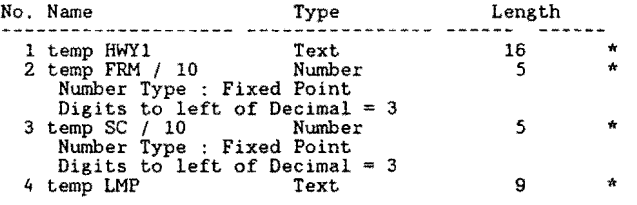

GENERATE VIS FILE ... continued

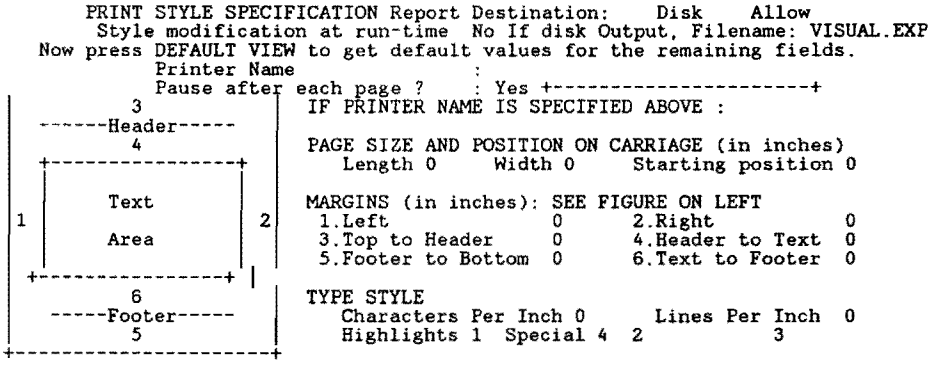

Report Name: MISSING SURFACE DATA

REPORT QUERY

for MASTER with SURFACE TYPE < 1

list records COUNTY NUMBER in order ; HIGHWAY PREFIX in order ; HIGHWAY NUMBER in order ; HIGHWAY SUFFIX in order ; ROADWAY in order ; REFERENCE POINT in order . REPORT FORMAT 1 10 20 30 40 50 60 70 80 +----+----+----+----+----+----+----+----+----+----+----+----+----+----+----+---+

.page .header

#### MISSING DATE OF LAST SURFACE

AND SURFACE DATA

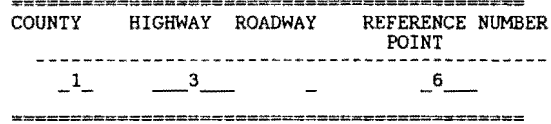

FIELD DESCRIPTIONS

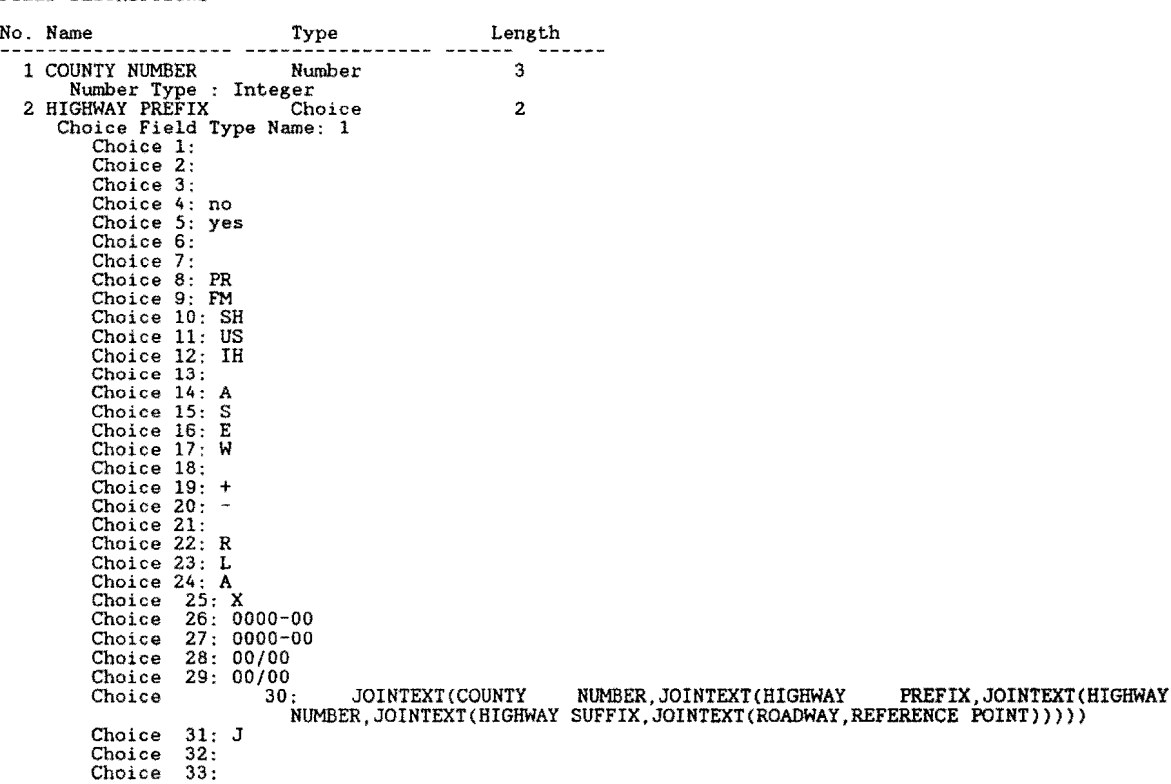

## APPENDIX D LISTING OF P.M.S. DATABASE FILES

The following file list describes all files required to support the PMS Database system. For the micro-PMS system, each county within D21 resides within its own DOD directory. Each county-level directory maintains the same file structure as shown below. The micro-PMS D21 system consists of 29 user-defined files and 6 system files for a total of 35 files per county. The forms list contained in this appendix have been extracted from the BROOKS COUNTY (024) sud-directory of the PMS. The remaining 9 counties have exactly the same file structure. The Brooks County structures was selected for illustrative purposes.

# P.M.S. Data Forms List (1989)

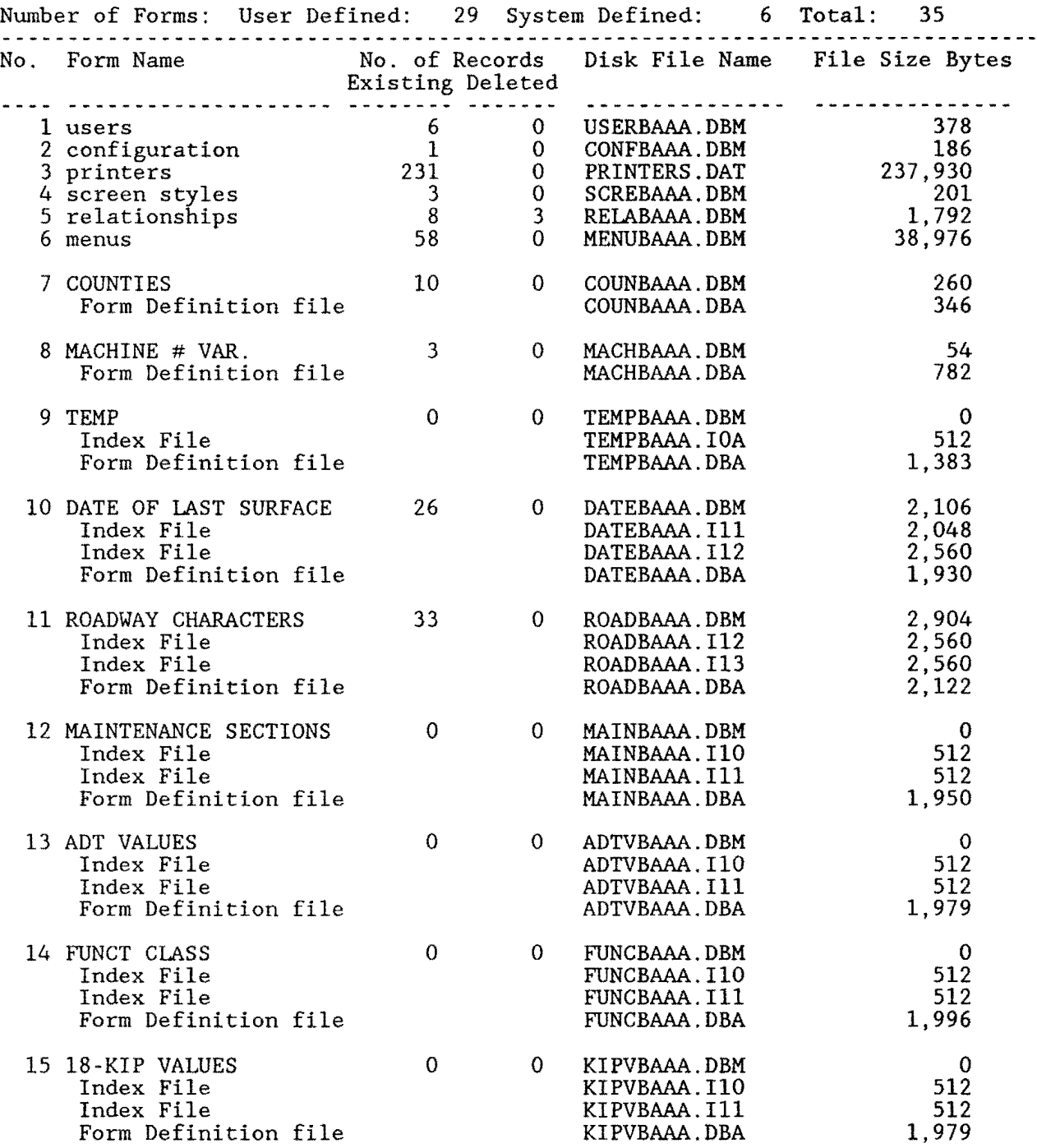

## LISTING OF P.M.S. DATABASE FILES - continued

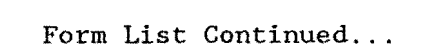

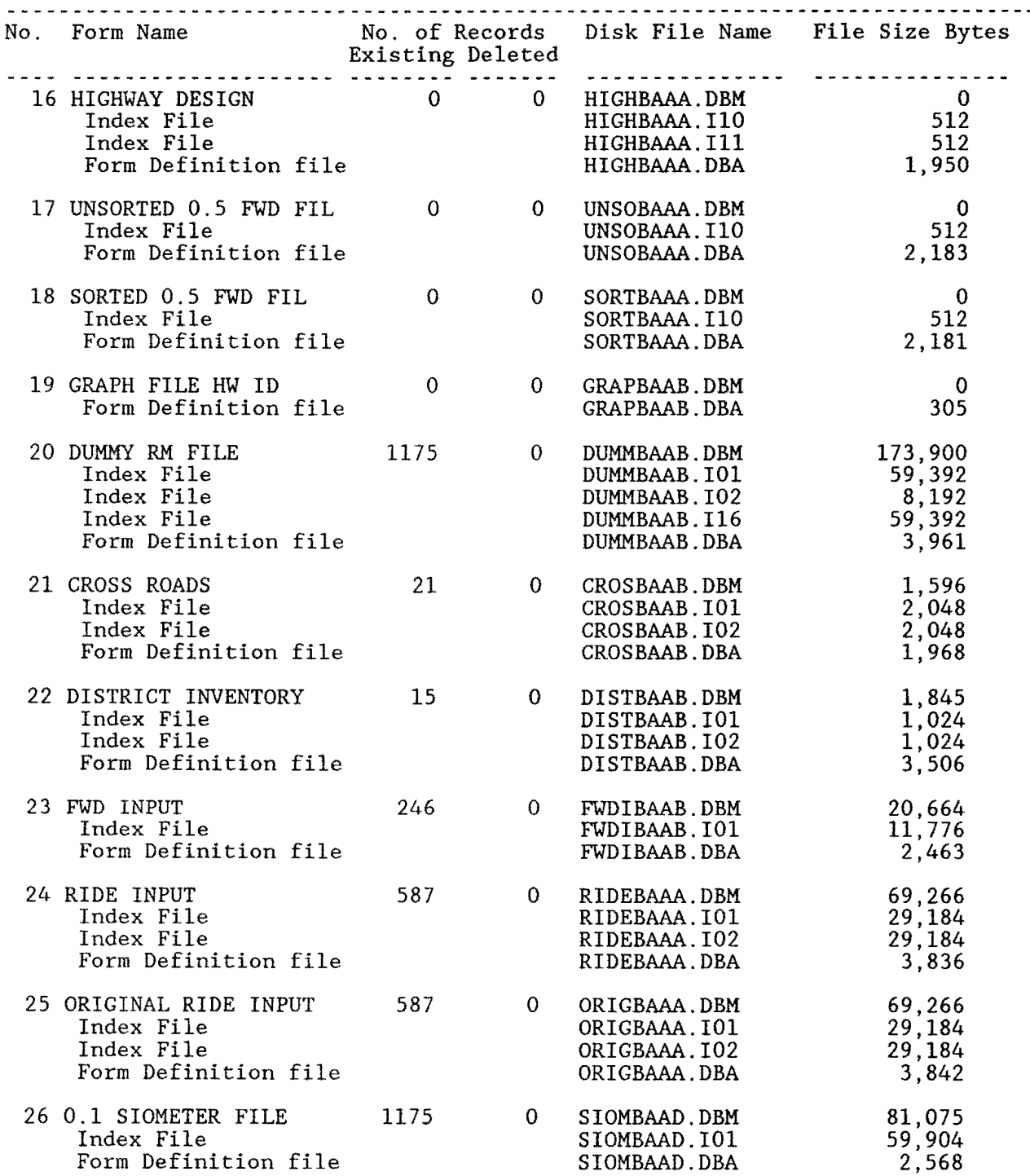

### LISTING OF P.M.S. DATABASE FILES - continued

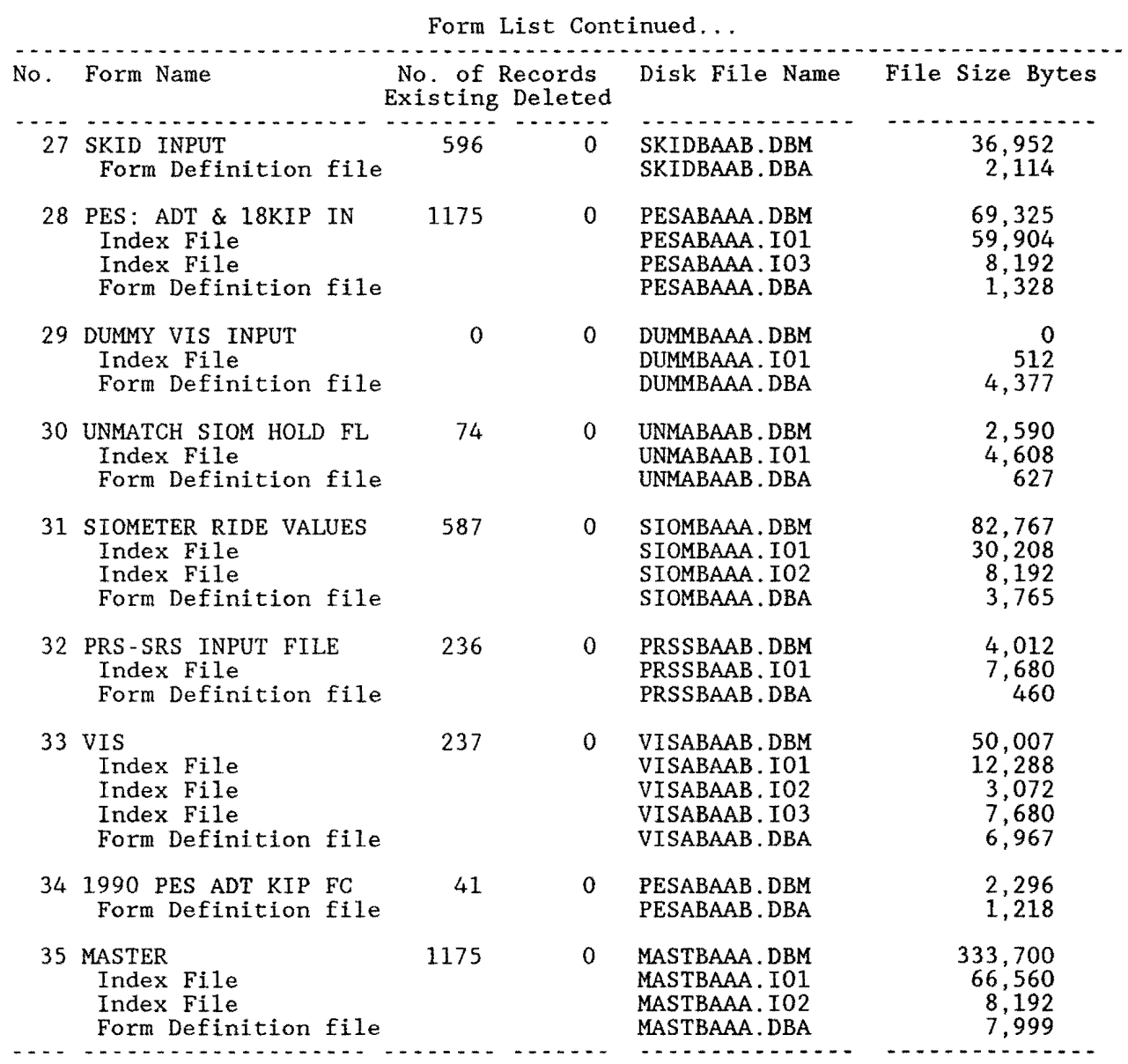

## **APPENDIX E PMS DATABASE FORM RELATIONSHIPS**

This appendix defines the PMS data file relationship structure. Various forms within the PMS structure share common data fields. This sharing of common fields supports forms lookups and cross referencing activites.

The forms that have explicit relationships are defined on the succeding page.

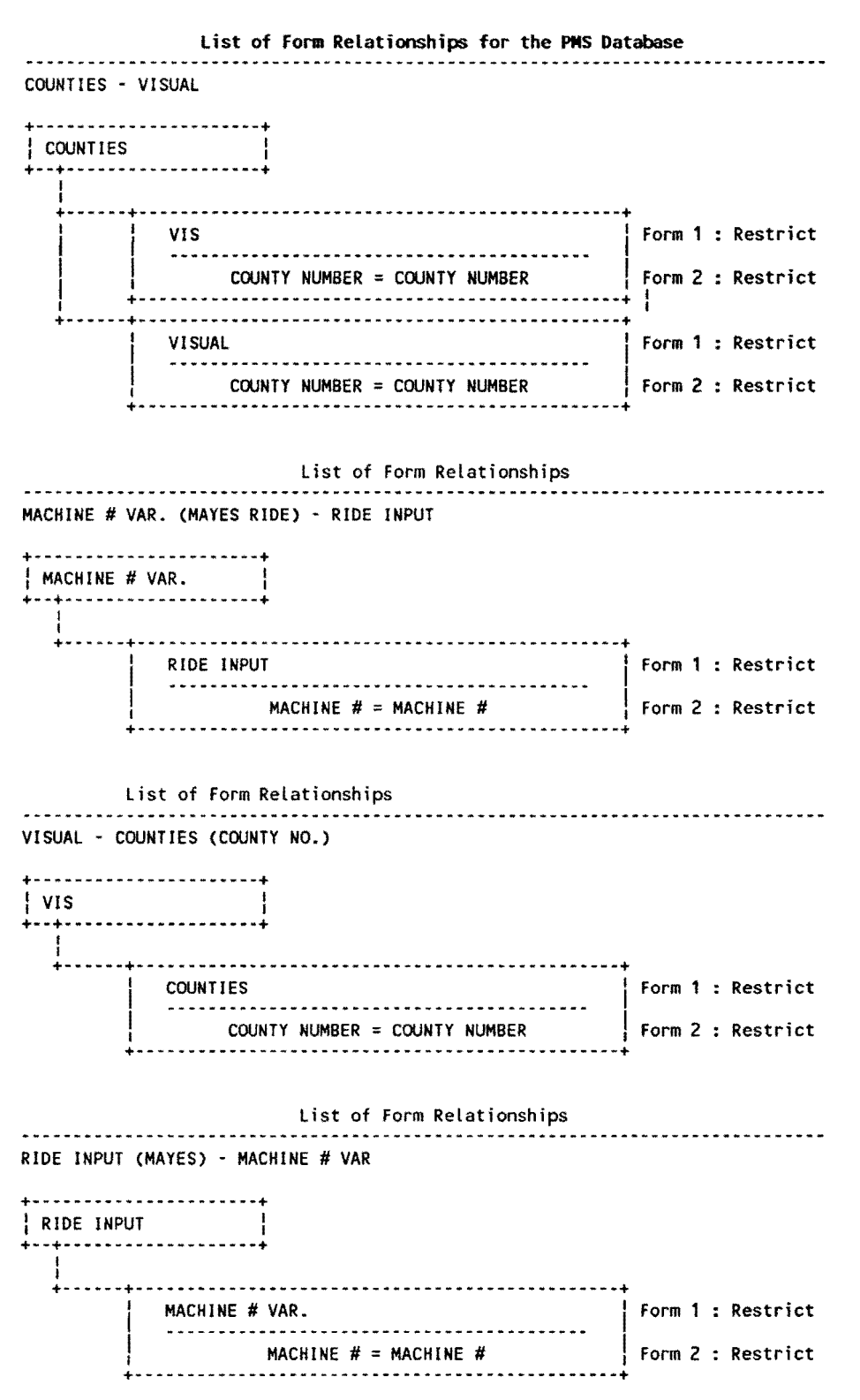
# **Appendix F PMS Database Import File Names**

The import programs shown below constitute the requisite import procedures required to import all variable length data files into their respective data files.

### Import List No. \_\_ Import Name Disk File Name File Size Bytes ... \_\_\_\_\_\_\_\_\_\_\_\_\_\_\_\_ ------------ ... -- \_.,. \_\_\_\_\_\_\_ ... \_\_\_\_ ... 1. ADTIMP ADTIMP. DBI 92 2. FCIMP FCIMP.DBI 92 3. FWD **FWD.DBI** 92 4. FWDIMP FWDIMP.DBI 92 5. HDIMP HDIMP.DBI 92 6. IMPPRS 192 7. INVENTRY INVENTRY.DBI 92 8. KI PIMP KIPIMP.DBI 92 9. MASTER MASTER.DBI 92 10. MSIMP MSIMP.DBI 92 11. REFIMP REFIMP.DBI 190 12. RIDE RIDE.DBI 92 13. SIOMETER SIOMETER.DBI 190 14. SKID SKID.DBI 92 15. SKIDIMP SKIDIMP.DBI 190 16. SORTA SORTA.DBI 92 17. VISUAL VISUAL.DBI 92

# Appendix G PMS Menu Definition Specifications: 1988-89 Version

The following define the user-menu designs for the PMS database as of December, 1989. These menus permit district personnel unfamiliar with the programming details of the PMS to interact with the pre-defined routines designed into the system. Each menu shown below constitutes a menu data record. The menu records are stored within a database system file. The menus appear when the user logs into the PMS with the appropriate password.

All menus as of December, 1989 are shown on the following pages of this appendix.

Menu Name: 18-KIP DATA HANDLING Security Level: High

## 18-KIP Data Handling / BROOKS COUNTY

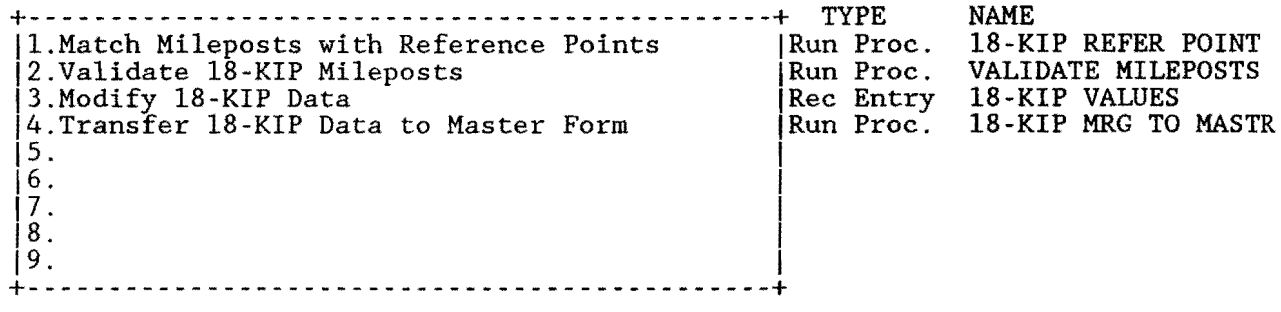

Menu Name: ADT DATA HANDLING Security Level: High

## ADT Data Handling / BROOKS COUNTY

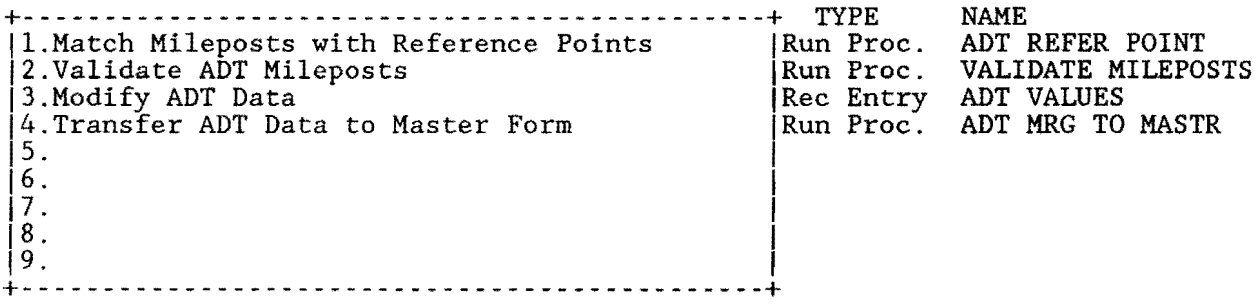

Menu Name: ADT IMPORT Security Level: High

#### CHAIN

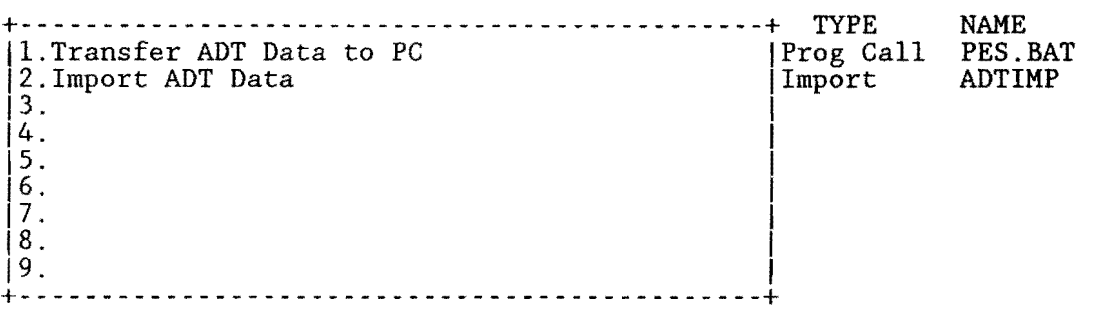

Menu Name: CREATE MASTER Security Level: High

### CHAIN

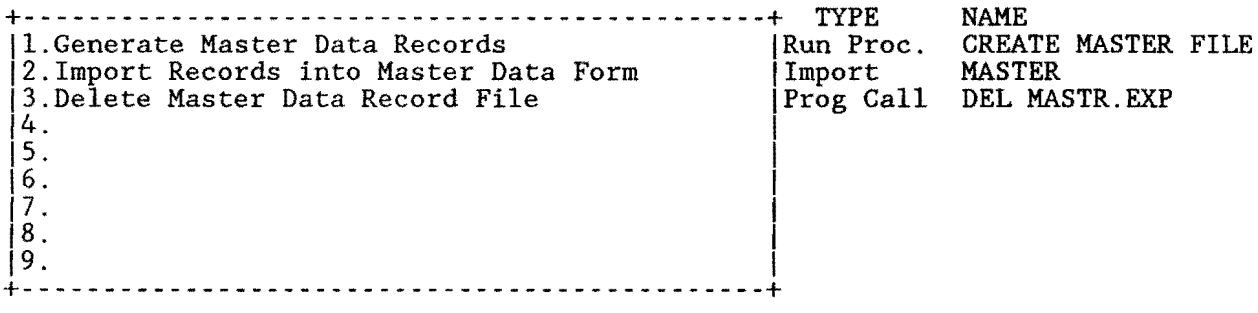

Menu Name: CRITICAL REPORTS Security Level: Low3

## CHAIN

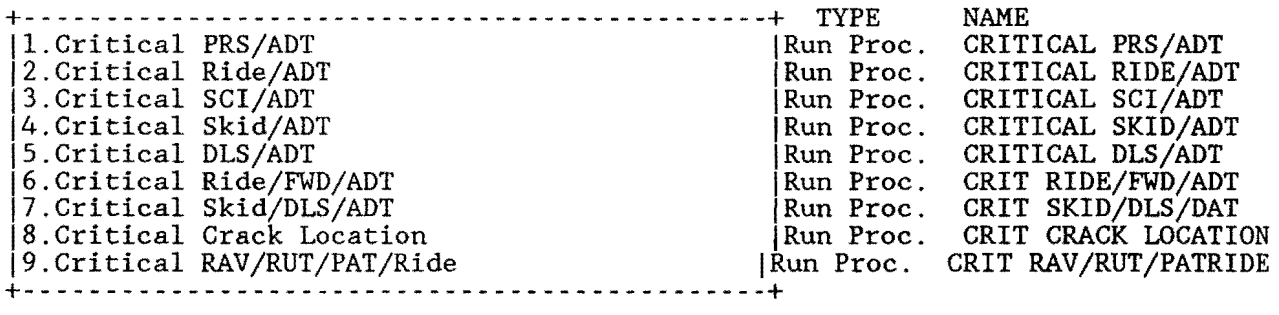

Menu Name: DATA ENTRY I Security Level: Lowl

# DATA ENTRY -- DISTRICT FIELD DATA/ BROOKS COUNTY

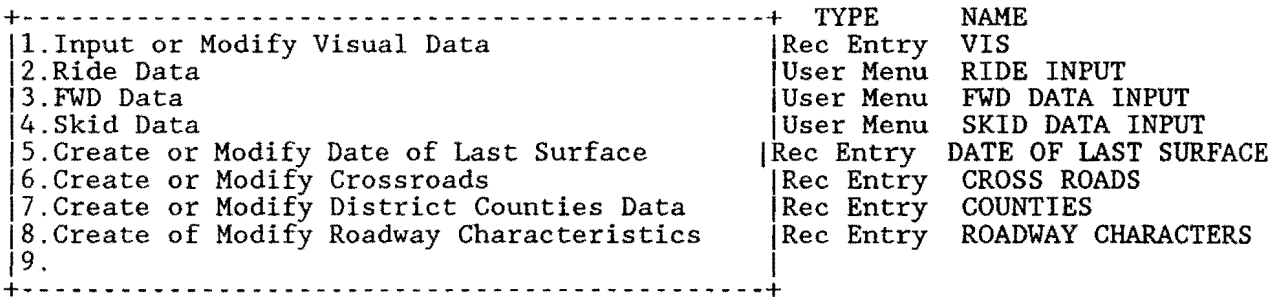

Menu Name: DATA ENTRY II Security Level: High

DATA ENTRY -- IMPORTED PES DATA / BROOKS COUNTY

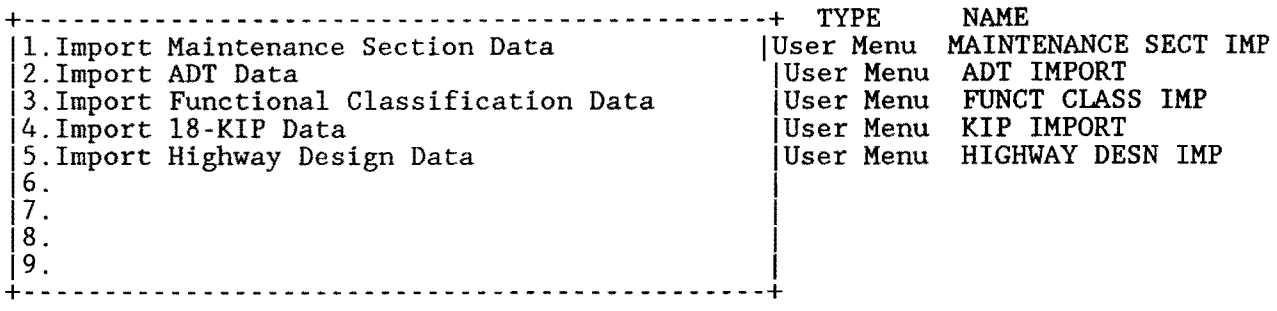

Menu Name: DATA LISTING Security Level: Low3

DATA LISTING REPORTS / BROOKS COUNTY

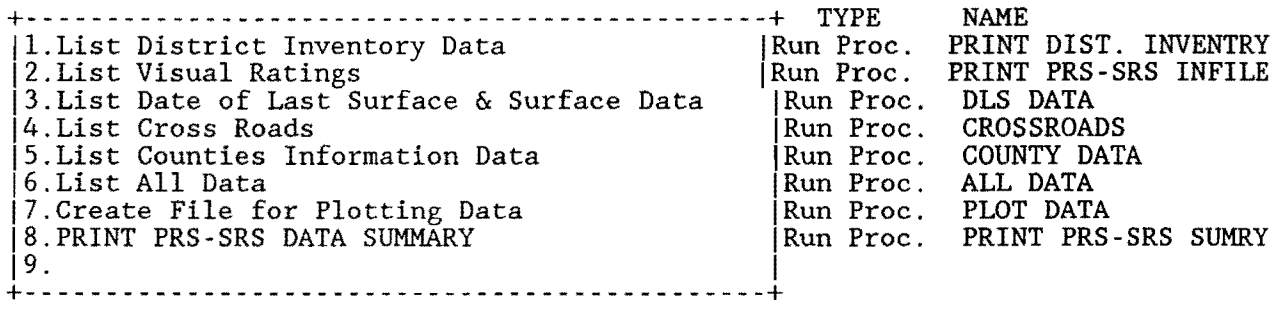

Menu Name: DLS DATA HANDLING Security Level: Mediuml

DATE OF LAST SURFACE DATA HANDLING / BROOKS COUNTY

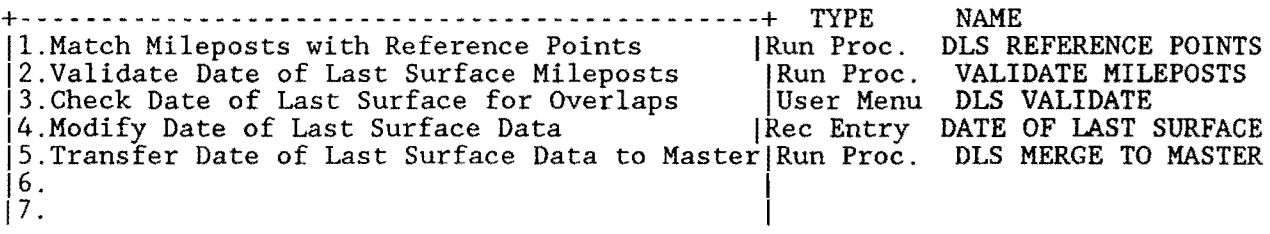

 $\begin{bmatrix} 8 \\ 9 \end{bmatrix}$  $|9.$ +----------------------------------------------+

Menu Name: DLS VALIDATE Security Level: Mediuml

370

#### CHAIN

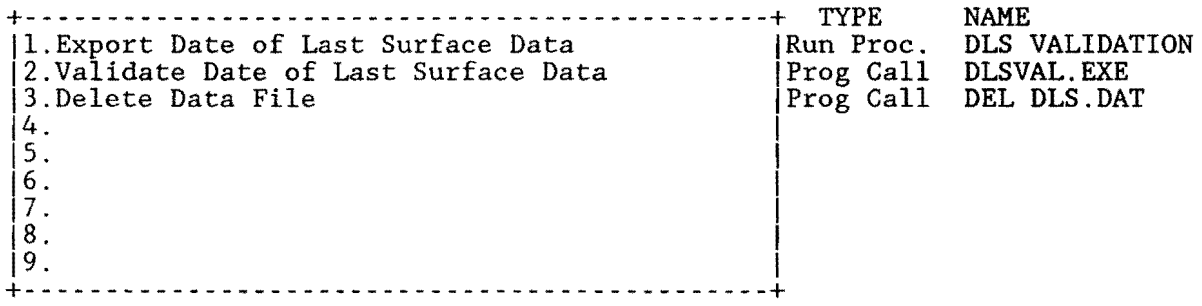

Menu Name: FC DATA HANDLING Security Level: High

## Functional Classification Data Handling / BROOKS COUNTY

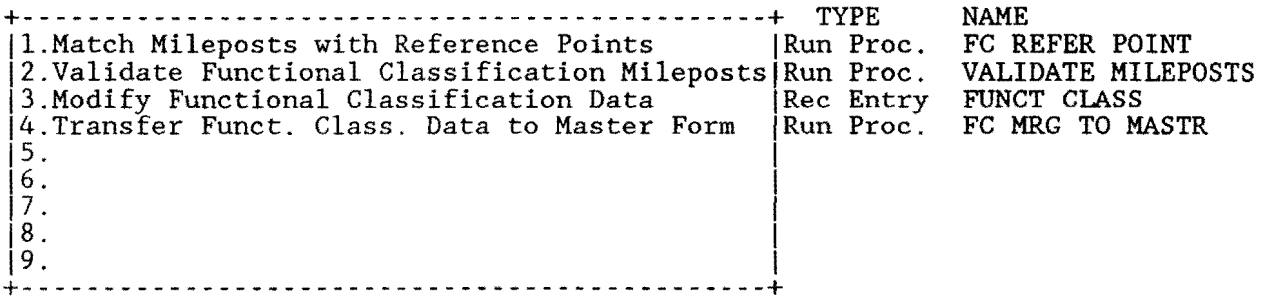

Menu Name: FUNCT CLASS IMP Security Level: High

#### CHAIN

+---------------------------- -----------------+ TYPE 1. Transfer Functional Class. Data to PC | Prog Ca<br>|2. Import Functional Classification Data | Import 2. Import Functional Classification Data  $\begin{array}{|c|c|c|}\n\hline\n 13. & & \\
 4. & & \\
 \hline\n\end{array}$  $\vert$  s. I see Fig. . The set of the set of the set of the set of the set of the set of the set of the set of the set of the set of the set of the set of the set of the set of the set of the set of the set of the set of th NAME PES.BAT FCIMP

 $16.$  IV.  $\boxed{8}$ . 19. I +----------------------------------------------+

Menu Name: FWD CONVERT Security Level: Mediuml

### CHAIN

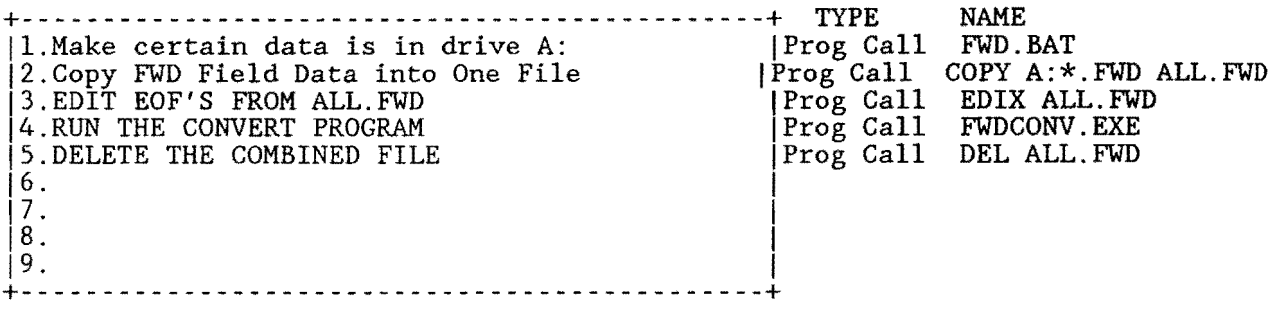

Menu Name: FWD CREATE Security Level: High

### CHAIN

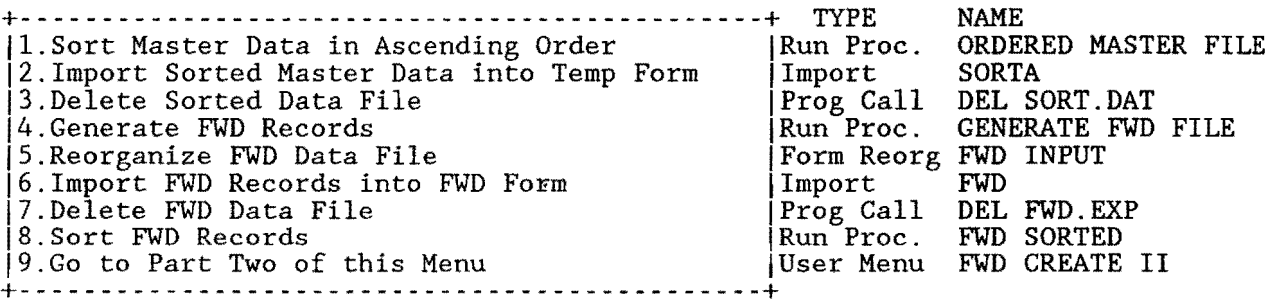

Menu Name: FWD CREATE II Security Level: High

### CHAIN

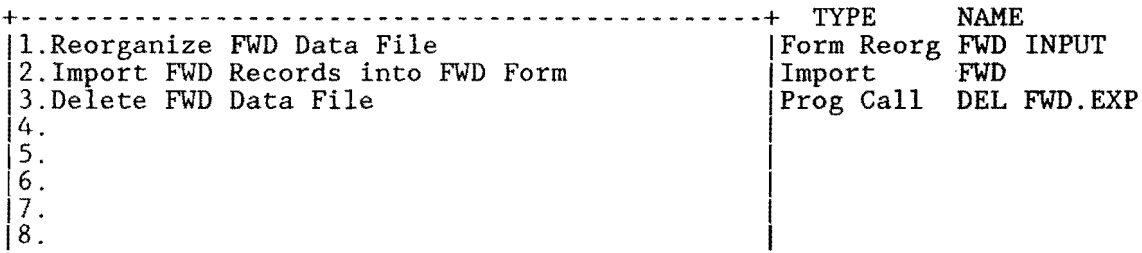

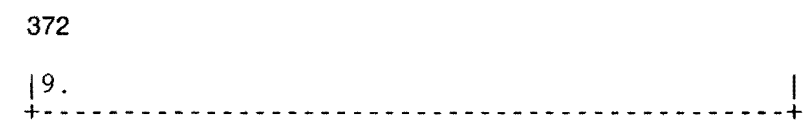

 $\mathcal{L}(\mathcal{L}^{\text{max}}_{\mathcal{L}}(\mathcal{L}^{\text{max}}_{\mathcal{L}}))$ 

 $\label{eq:2.1} \frac{1}{\sqrt{2}}\int_{\mathbb{R}^3}\frac{1}{\sqrt{2}}\left(\frac{1}{\sqrt{2}}\right)^2\frac{1}{\sqrt{2}}\left(\frac{1}{\sqrt{2}}\right)^2\frac{1}{\sqrt{2}}\left(\frac{1}{\sqrt{2}}\right)^2\frac{1}{\sqrt{2}}\left(\frac{1}{\sqrt{2}}\right)^2.$ 

Menu Name: FWD DATA Security Level: High

## FWD DATA SETUP / BROOKS COUNTY

+----------------------------------------------+ TYPE NAME |1.Create FWD Data Records<br>|2.<br>|3.  $\begin{bmatrix} 2 \\ 3 \end{bmatrix}$  $\left[4\right]$ .  $\left| \frac{5}{2} \right|$ .  $\boxed{6}$ .  $\left[7\right]$ .  $\boxed{8}$ .  $\left|9\right\rangle$ +----------------------------------------------+

Menu Name: FWD DATA HANDLING Security Level: Mediuml

## FWD DATA HANDLING / BROOKS COUNTY

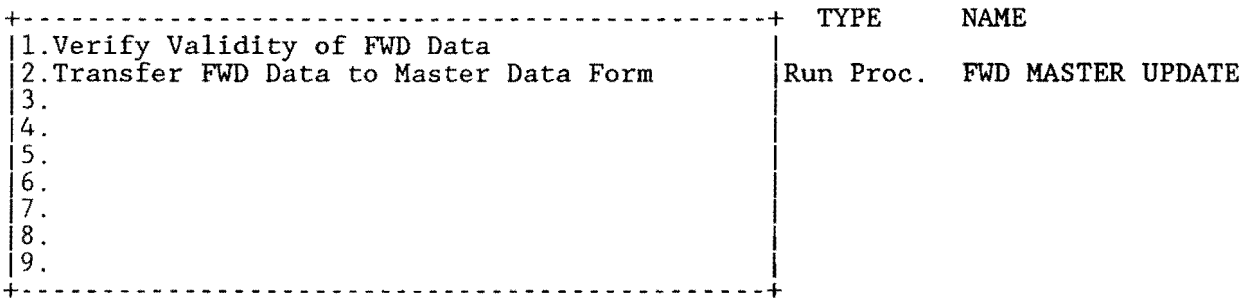

Menu Name: FWD DATA INPUT Security Level: Mediuml

FWD DATA ENTRY / BROOKS COUNTY

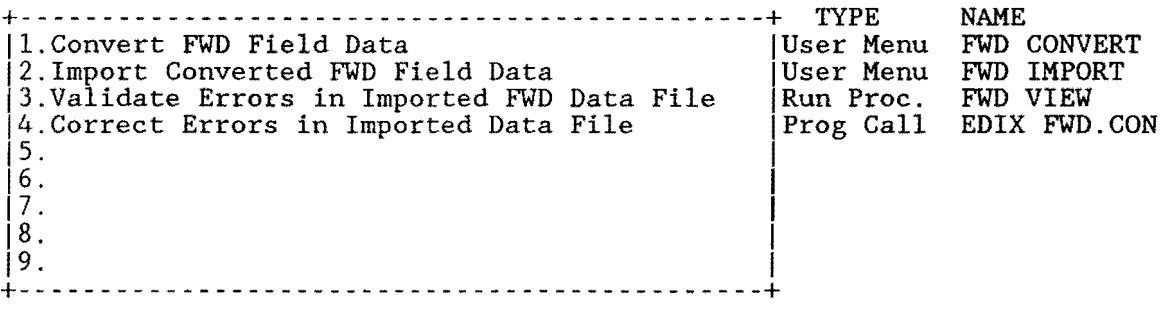

Menu Name: FWD ERRORS Security Level: Mediuml

CHAIN

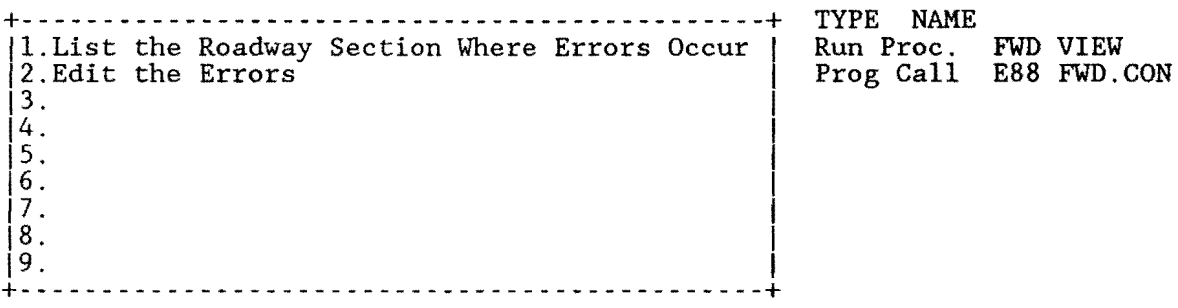

Menu Name: FWD IMPORT Security Level: Mediuml

### CHAIN

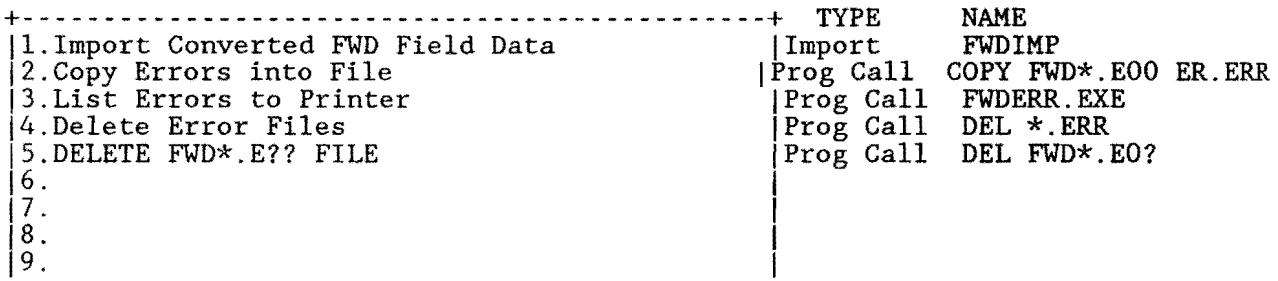

+- - - - - - - - - - - - - - - - - -- - - -- - - - - - - - - - -- - - - - - - - - - - - -+

Menu Name: GRAPH-1 Security Level: Medium2

### 021 PMS HIGHWAY SEGMENT PLOTTING MENU

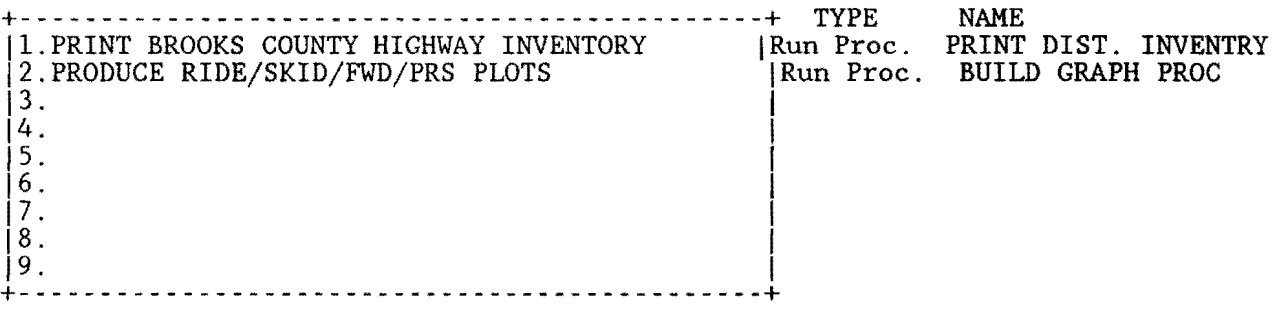

Menu Name: HANDLING I Security Level: Mediuml

DATA HANDLING -- DISTRICT FIELD DATA / BROOKS COUNTY

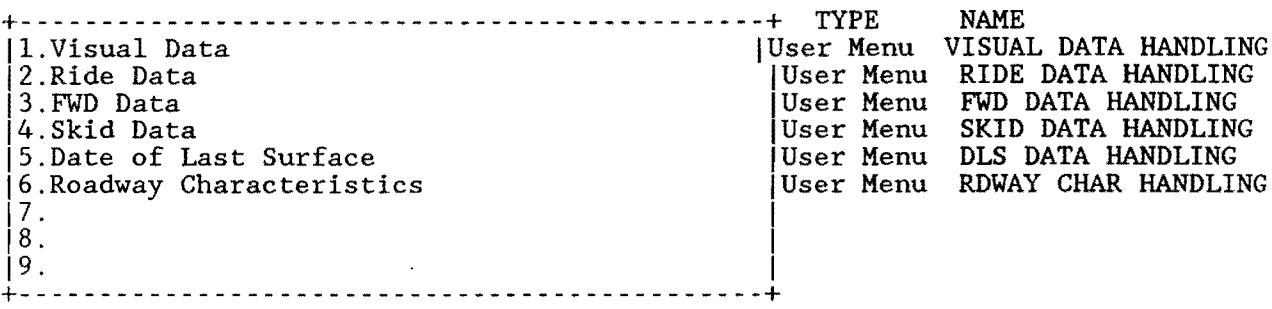

Menu Name: HANDLING II Security Level: High

Data Handling -- Imported PES Data / BROOKS COUNTY

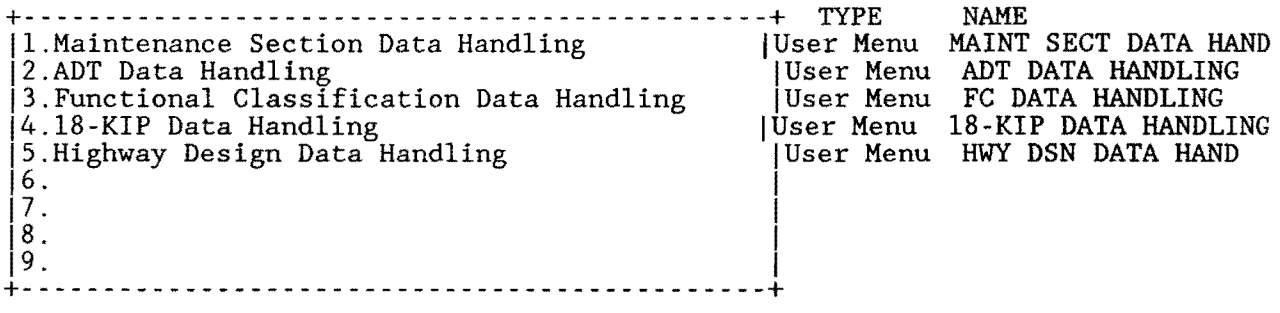

Menu Name: HIGHWAY DESN IMP Security Level: High

#### CHAIN

+-------------------- ------------------------+ TYPE !l.Transfer Highway Design Data to PC IProg Call |2.Import Highway Design Data | Import  $\left|3\right\rangle$  $\left|4\right\rangle$  $\left| \frac{1}{2} \right|$ NAME PES.BAT HD IMP

16. 17.  $\begin{vmatrix} 8 \\ 9 \end{vmatrix}$  $\vert$ 9. In the set of  $\vert$ +- - - - - - - - - - - - - - - - - - - - - - - - - - - - - - - - - - - - - - - - - - - - - -+

Menu Name: HWY DSN DATA HAND Security Level: High

Highway Design Data / BROOKS COUNTY

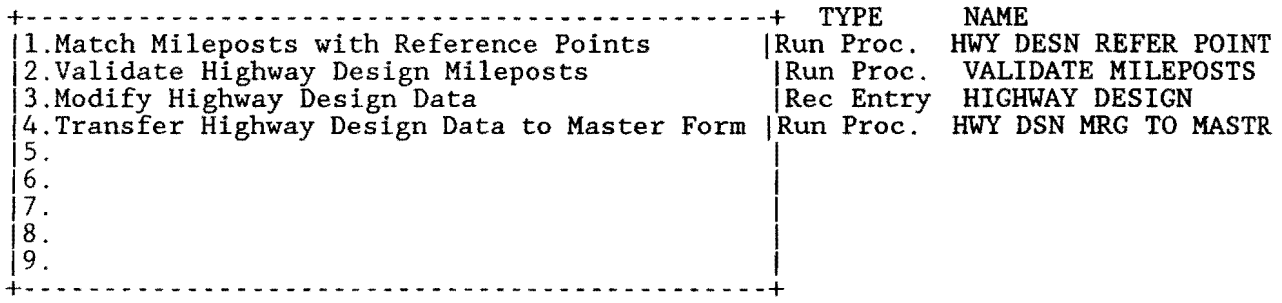

Menu Name: INVENTORY Security Level: High

### COUNTY INVENTORY SETUP / BROOKS COUNTY

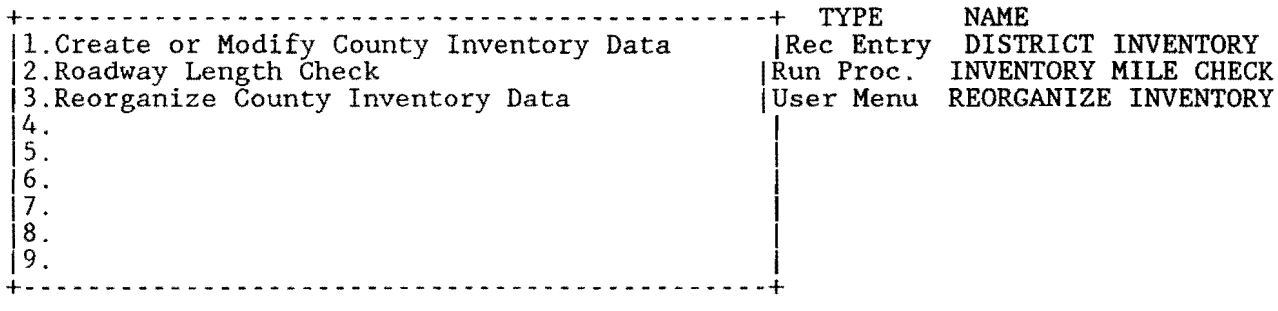

Menu Name: KIP IMPORT Security Level: High

CHAIN

+- - - - - - - - - - - - - - - - - - - - - - - - - - - - - - - - - - 11.Transfer 18-KIP Data to PC 12.Import 18-KIP Data 13. -----------+ TYPE IProg Call Import I NAME PES.BAT. KI PIMP

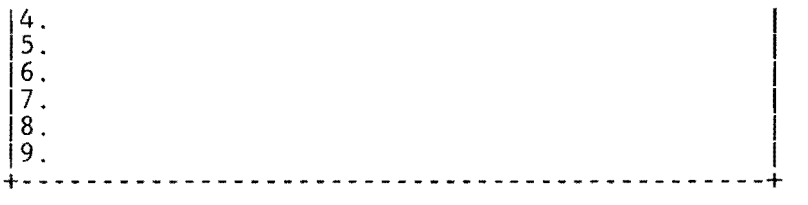

Menu Name: MAIN Security Level: Low3

#### PAVEMENT MANAGEMENT SYSTEM / BROOKS COUNTY

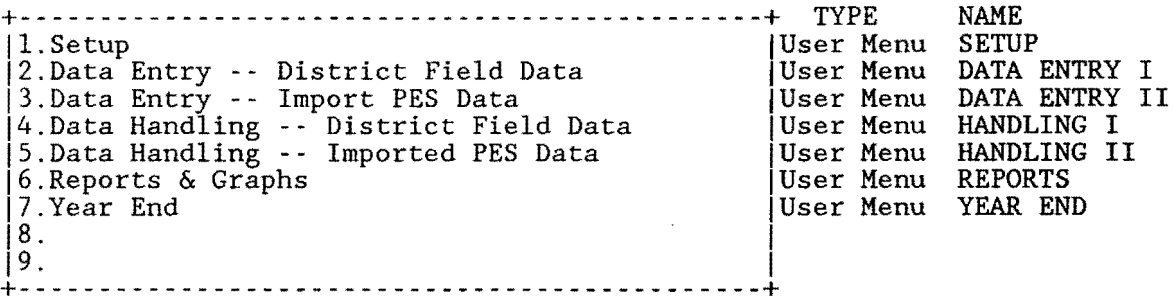

Menu Name: MAINT SECT DATA HAND Security Level: High

### MAINTENANCE SECTION DATA HANDLING / BROOKS COUNTY

+----------------------------------------------+ TYPE 11.Match Mileposts with Reference Points IRun Proc. 12.Validate Maintenance Section Mileposts jRun Proc. |3.Modify Maintenance Section Data | | Rec Entry<br>|4.Transfer Maintenance Section to Master Form | Run Proc.  $\left| \frac{5}{2} \right|$ .  $\mathbf{16}$ .  $\overline{2}$ .  $\boxed{8}$ . 19. I +- - - - - - - - - - - - - - - - - - - - - - - - - - - - - - - - - - - - - - - - - - - - - -+ NAME MAINT SEC REF POINTS VALIDATE MILEPOSTS MAINTENANCE SECTIONS MNT SEC MRG TO MASTR

Menu Name: MAINTENANCE SECT IMP Security Level: High

CHAIN

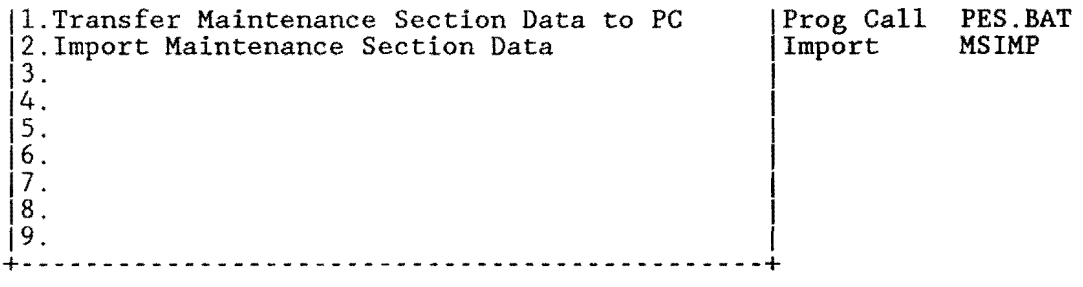

Menu Name: MASTER DATA Security Level: High

## MASTER DATA SETUP / BROOKS COUNTY

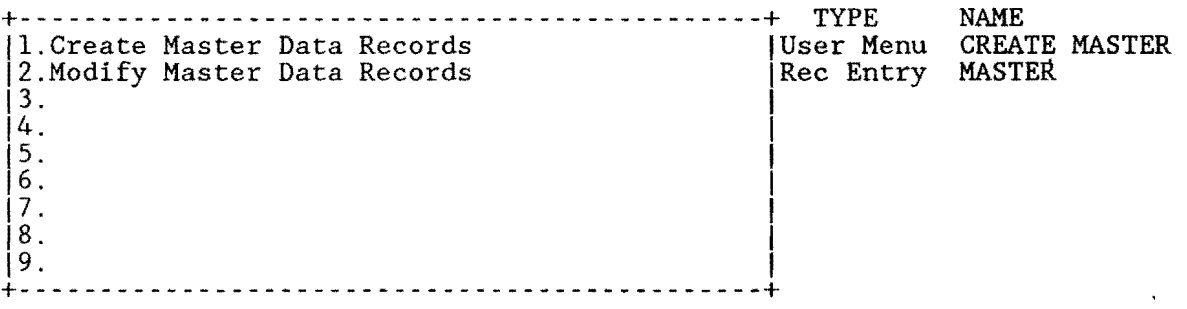

Menu Name: MISSING DATA Security Level: Low3

## MISSING DATA REPORTS / BROOKS COUNTY

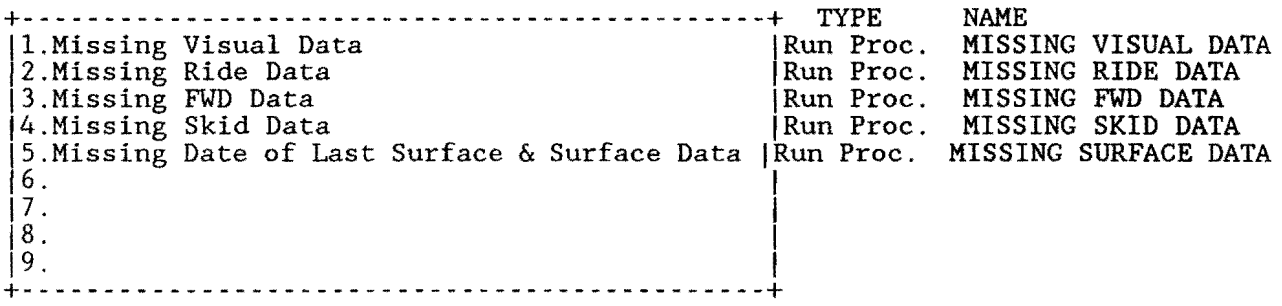

Menu Name: MRM EQUIPMENT Security Level: High

### MRM Equipment Coefficients SETUP / BROOKS COUNTY

+-------------------------- -------------------+ TYPE NAME 11.Add, Delete,or Update Current Coefficients IRec Entry MACHINE # VAR. 12.Modify Ride Form with New MRM Equip. NumberslMain Menu  $\left| \begin{array}{ccc} 3. & 1 & 1 \end{array} \right|$  $\left|4\right\rangle$  $\left[5. \right]$  $\begin{bmatrix} 6 \\ 7 \end{bmatrix}$  $\frac{7}{8}$ .  $\boxed{8}$ . 19. **I** +----------------------------------------------+

Menu Name: PMS-PES Security Level: Low3

#### CHAIN

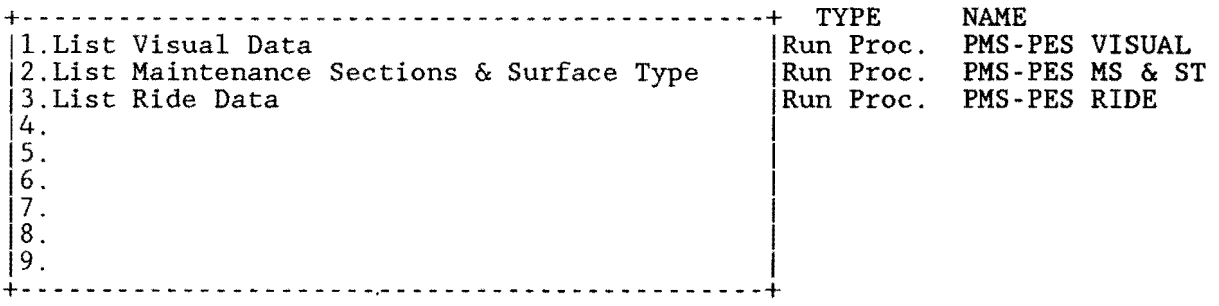

Menu Name: RATING FORMS Security Level: Low3

### GENERATE RATING FORMS REPORTS / BROOKS COUNTY

+----------------------------------------------+ TYPE jl.Generate Visual Rating Forms (HP Laser Jet) !Run Proc. |1.Generate Visual Rating Forms (HP Laser Jet) |Run Proc. VISUAL RATING FORM<br>|2.Generate Ride Rating Forms (HP Laser Jet) ||Run Proc. RIDE INPUT FORM  $\begin{bmatrix} 3 \\ 4 \end{bmatrix}$  $15.$  $\begin{bmatrix} 6 \end{bmatrix}$ . 17. I  $\boxed{8}$ .  $19.$ +- - - - - - - - - - - - - - - - - - - - - - - - - - - - - - - - - - - - - - - - - - - - -+ NAME RIDE INPUT FORM

Menu Name: RDWAY CHAR HANDLING Security Level: Mediuml

# ROADWAY CHARACTERISTICS DATA HANDLING / BROOKS COUNTY

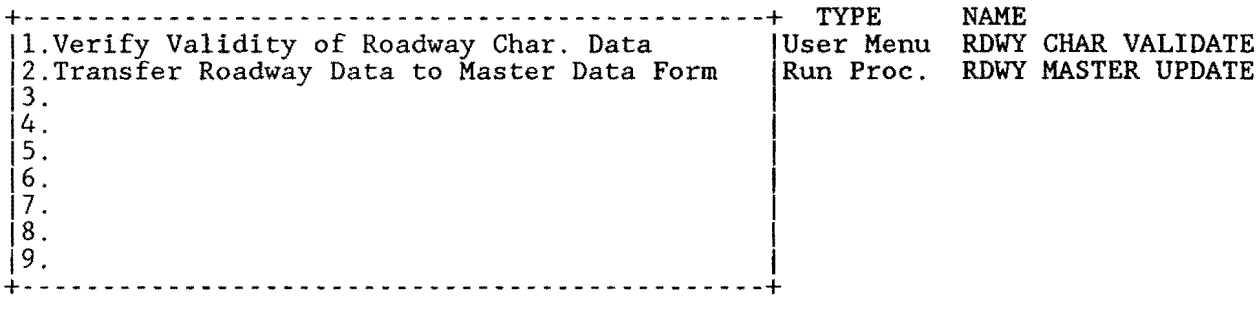

Menu Name: RDWY CHAR VALIDATE Security Level: Mediuml

## CHAIN

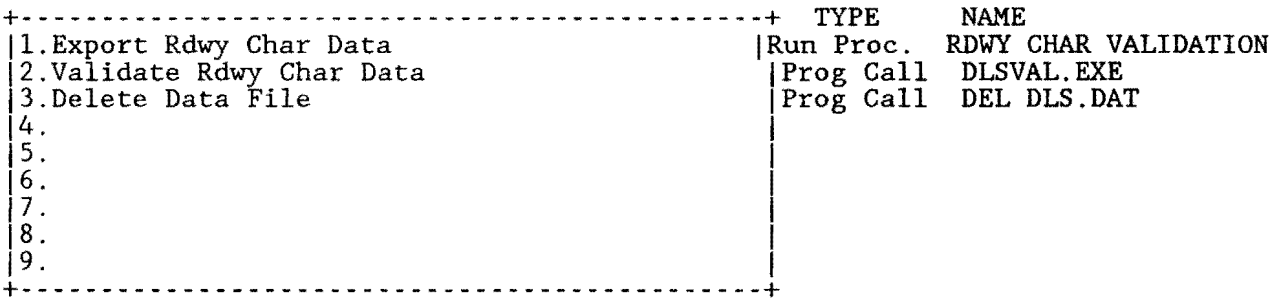

Menu Name: REORGANIZE INVENTORY Security Level: High

#### CHAIN

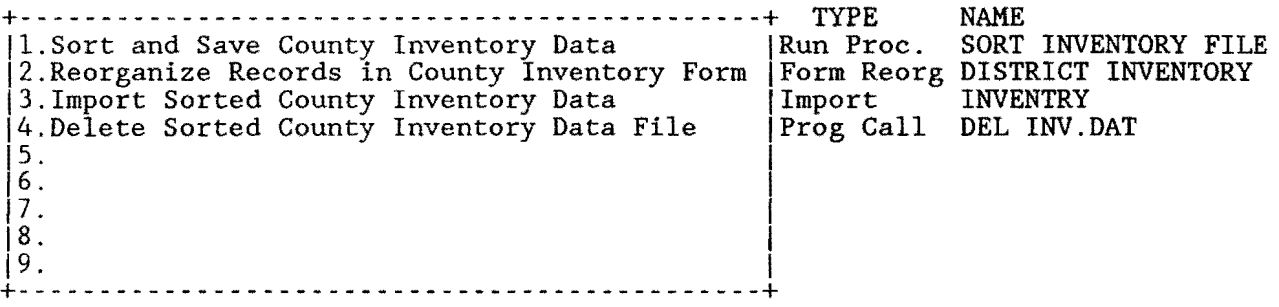

Menu Name: REPORTS Security Level: Low3

# REPORTS / BROOKS COUNTY

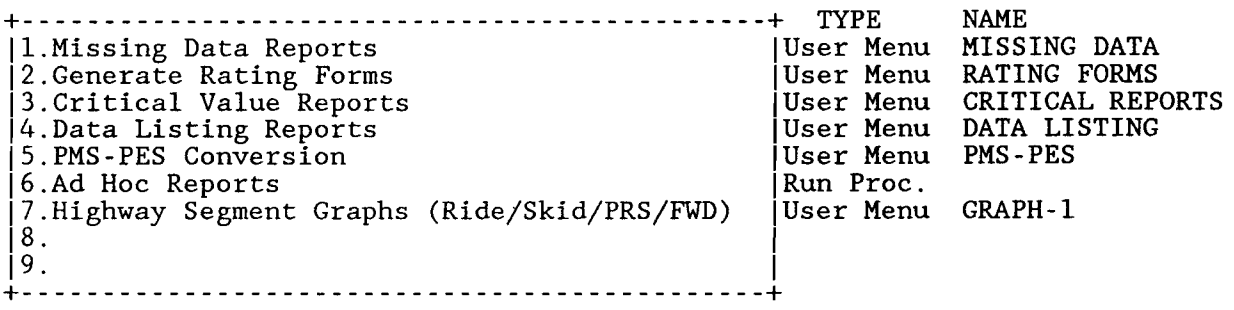

 $\sim 30\,$  km  $^{-1}$ 

Menu Name: RIDE CREATE Security Level: High

### CHAIN

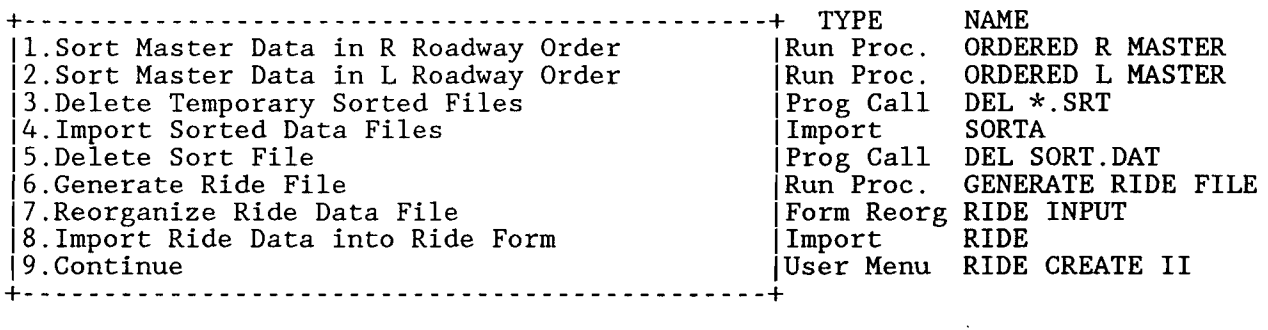

Menu Name: RIDE CREATE II Security Level: High

### CHAIN

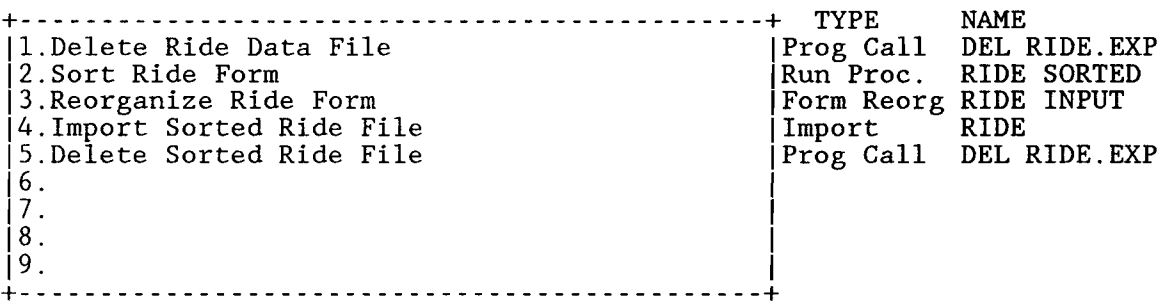

Menu Name: RIDE DATA

Security Level: High

## RIDE DATA SETUP / BROOKS COUNTY

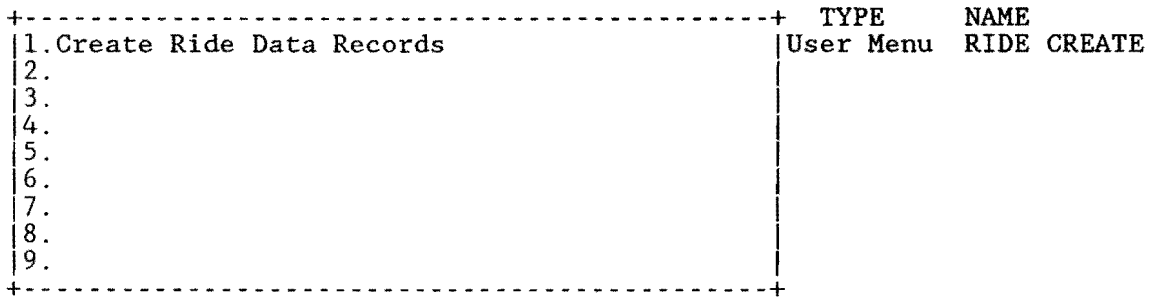

Menu Name: RIDE DATA HANDLING Security Level: Mediuml

## RIDE DATA HANDLING / BROOKS COUNTY

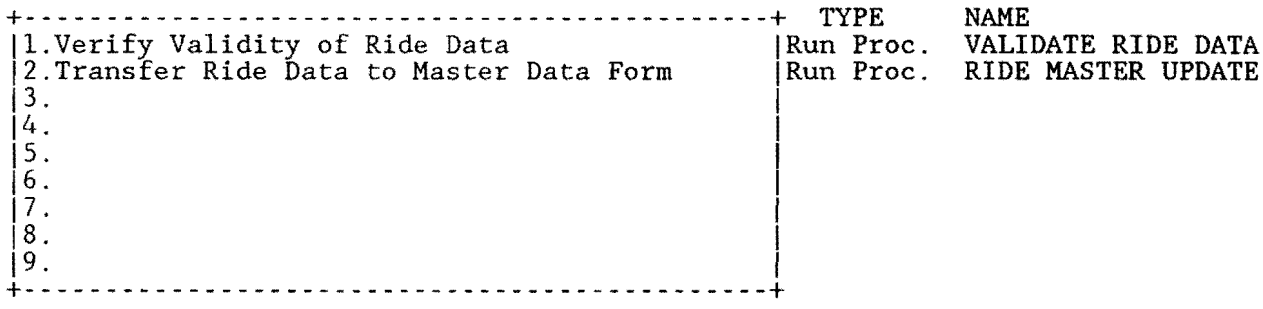

Menu Name: RIDE INPUT Security Level: Lowl

## RIDE DATA / BROOKS COUNTY

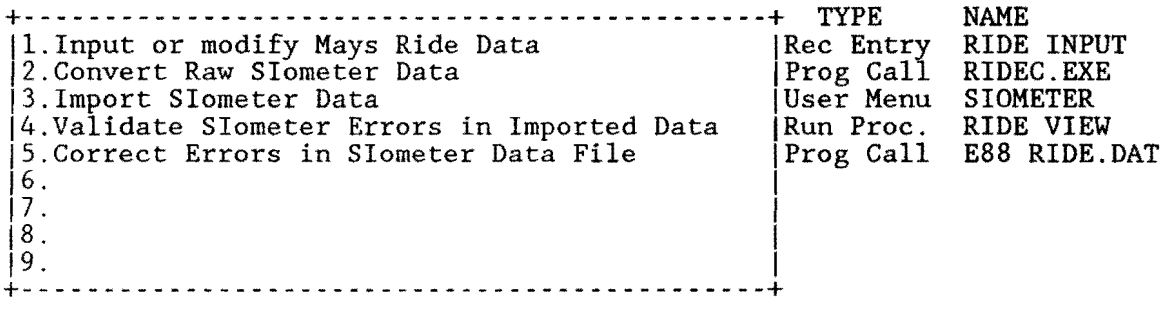

Menu Name: SETUP Security Level: High

## SETUP DATABASE FILES / BROOKS COUNTY

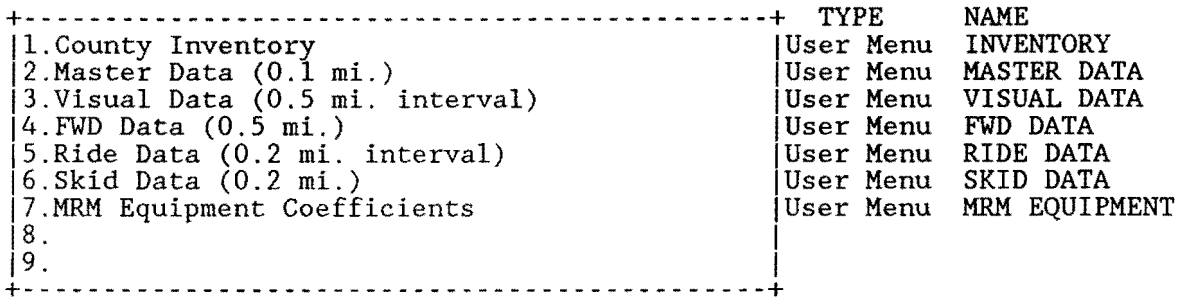

Menu Name: SIOMETER Security Level: Lowl

## CHAIN

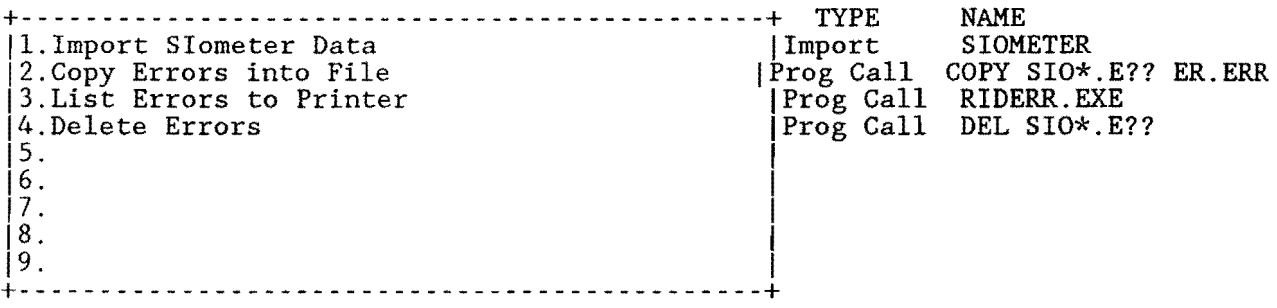

Menu Name: SKID CREATE Security Level: High

## CHAIN

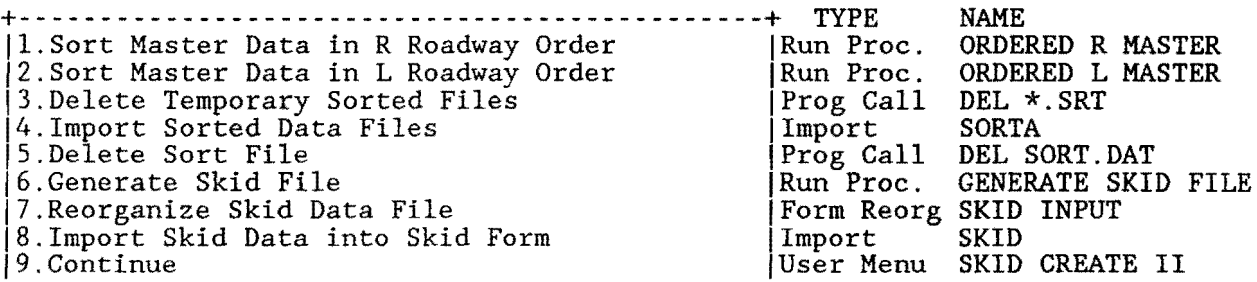

+- - - - - - - - - - - - - - - - - - - - - - - - - - - - - - - - - - - - - - - - - - - - -+

Menu Name: SKID CREATE II Security Level: High

#### CHAIN

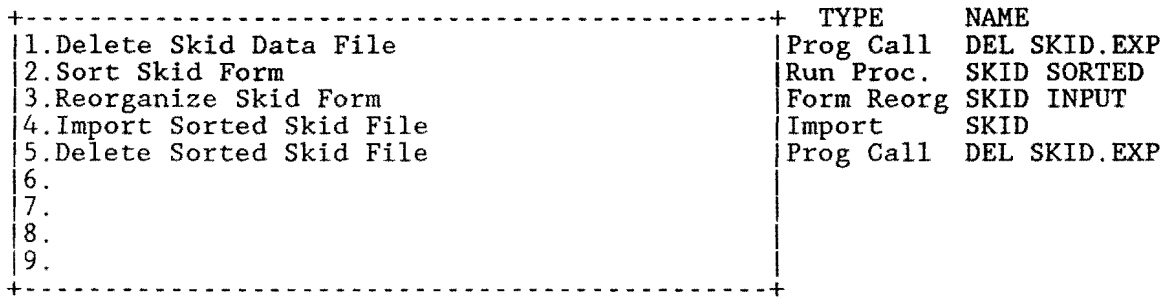

Menu Name: SKID DATA Security Level: High

### SKID DATA SETUP / BROOKS COUTNY

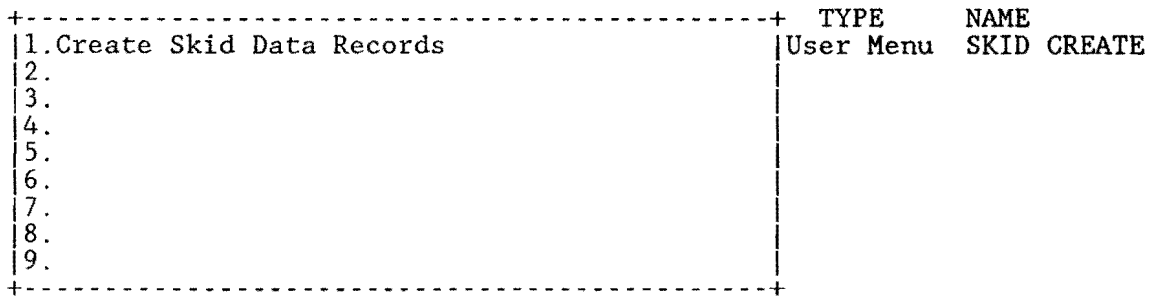

Menu Name: SKID DATA HANDLING Security Level: Mediuml

## SKID DATA HANDLING / BROOKS COUNTY

+--------------------------------- ------------+ TYPE NAME 11.Verify Validity of Skid Data I

384

 $\sim$ 

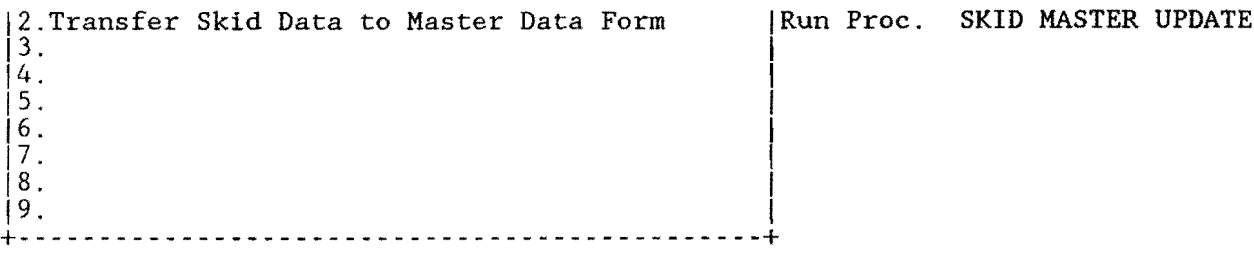

Menu Name: SKID DATA INPUT Security Level: Mediuml

#### SKID DATA ENTRY / BROOKS COUNTY

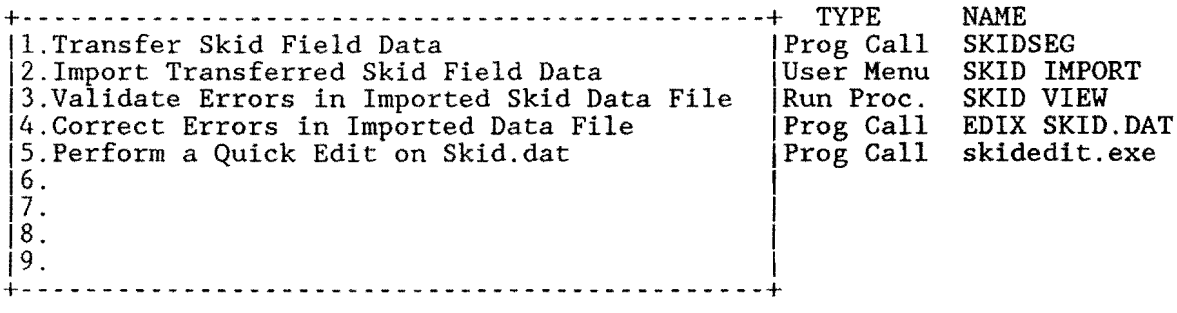

Menu Name: SKID ERRORS Security Level: Mediuml

#### CHAIN

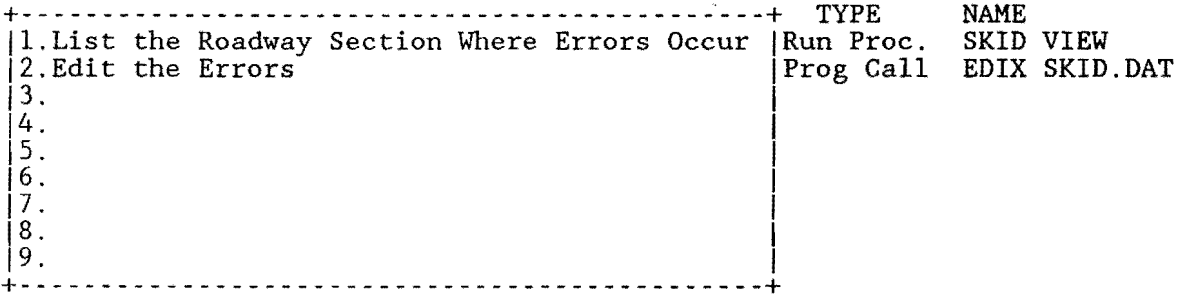

Menu Name: SKID IMPORT Security Level: Mediuml

#### CHAIN

+----------------------------------------------+ TYPE jl.Import Transferred SKID Field Data !Import 2. Copy Errors into File | Prog Call 13. List Errors to Printer f Prog Call  $\begin{bmatrix} 4 \\ 5 \end{bmatrix}$ . Delete Error Files  $\vert$  s. NAME SKID IMP COPY SKI\*.E?? ER.ERR SKIDERR.EXE DEL \*.E??

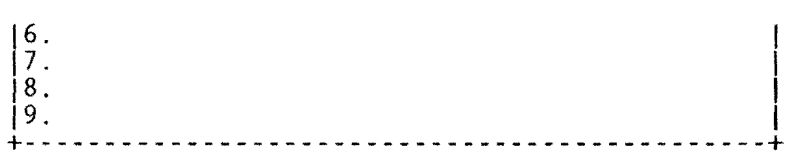

Menu Name: VISUAL CREATE Security Level: High

386

#### CHAIN

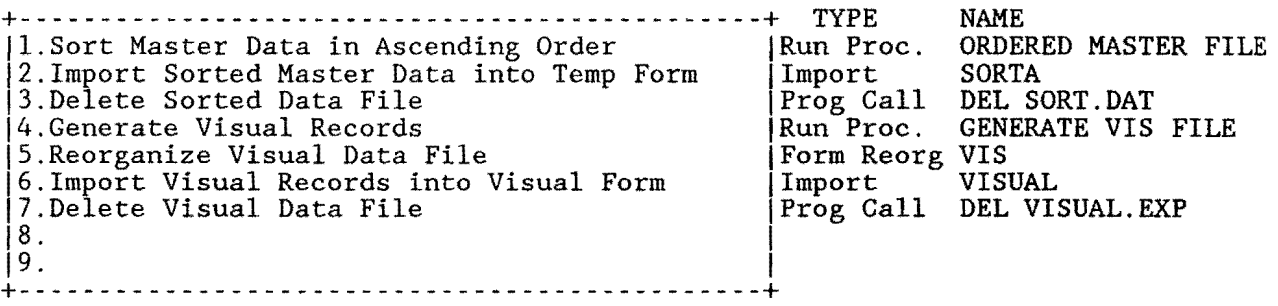

Menu Name: VISUAL DATA Security Level: High

# VISUAL DATA SETUP / BROOKS COUNTY

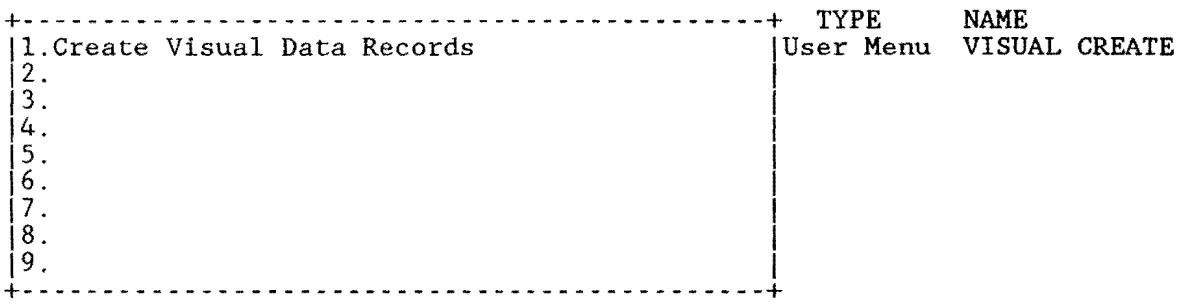

Menu Name: VISUAL DATA HANDLING Security Level: Mediuml

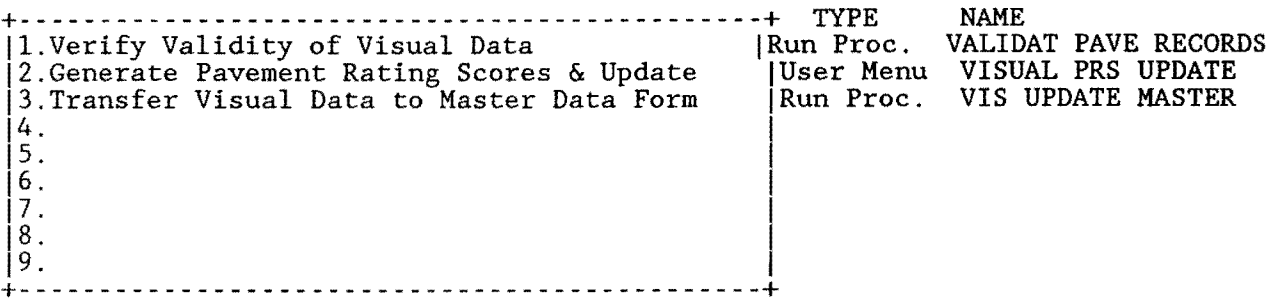

Menu Name: VISUAL PRS UPDATE Security Level: Mediuml

### CHAIN

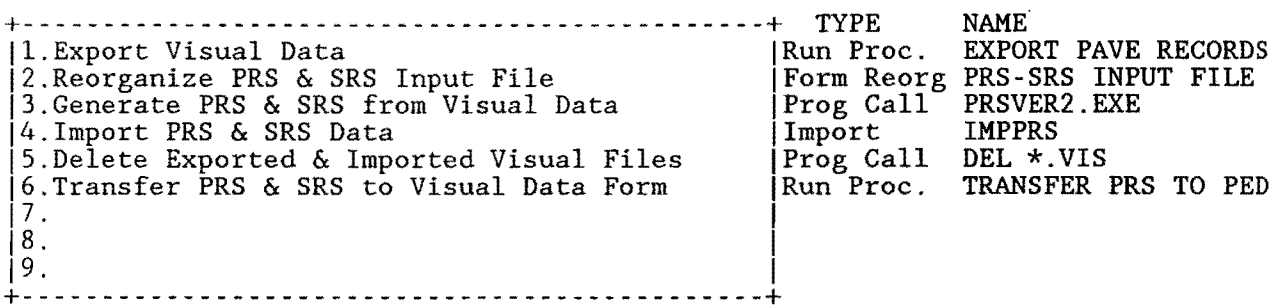

Menu Name: YEAR END Security Level: High

Note: Perform these functions only one time per data collection year after all data has been collected, entered, and/or imported into the database.

#### CHAIN

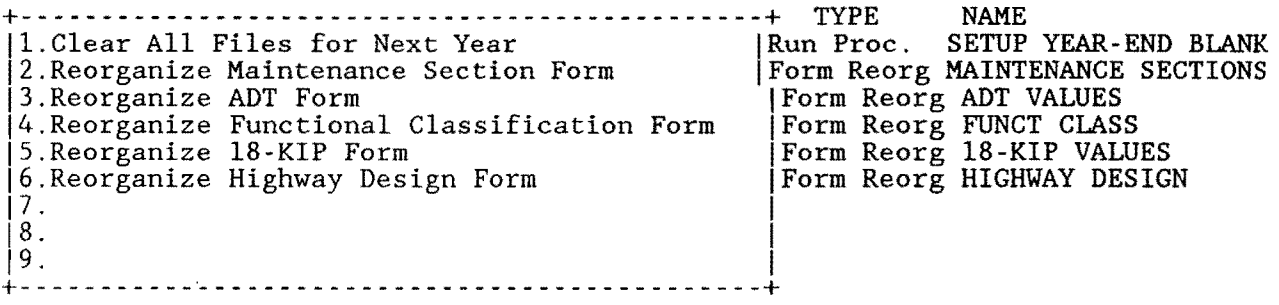

# Appendix H Detailed Specification for all Import Procedures

The following import procedures are required to import data into various files within the database. Details regarding the type of import, matching rules, source data drive, and target data drive are provided.

These specifications coordinate with the import files shown in Appendix F of this report. The details that follow define the import procedure, the source file, the targed file, and the import protocol.

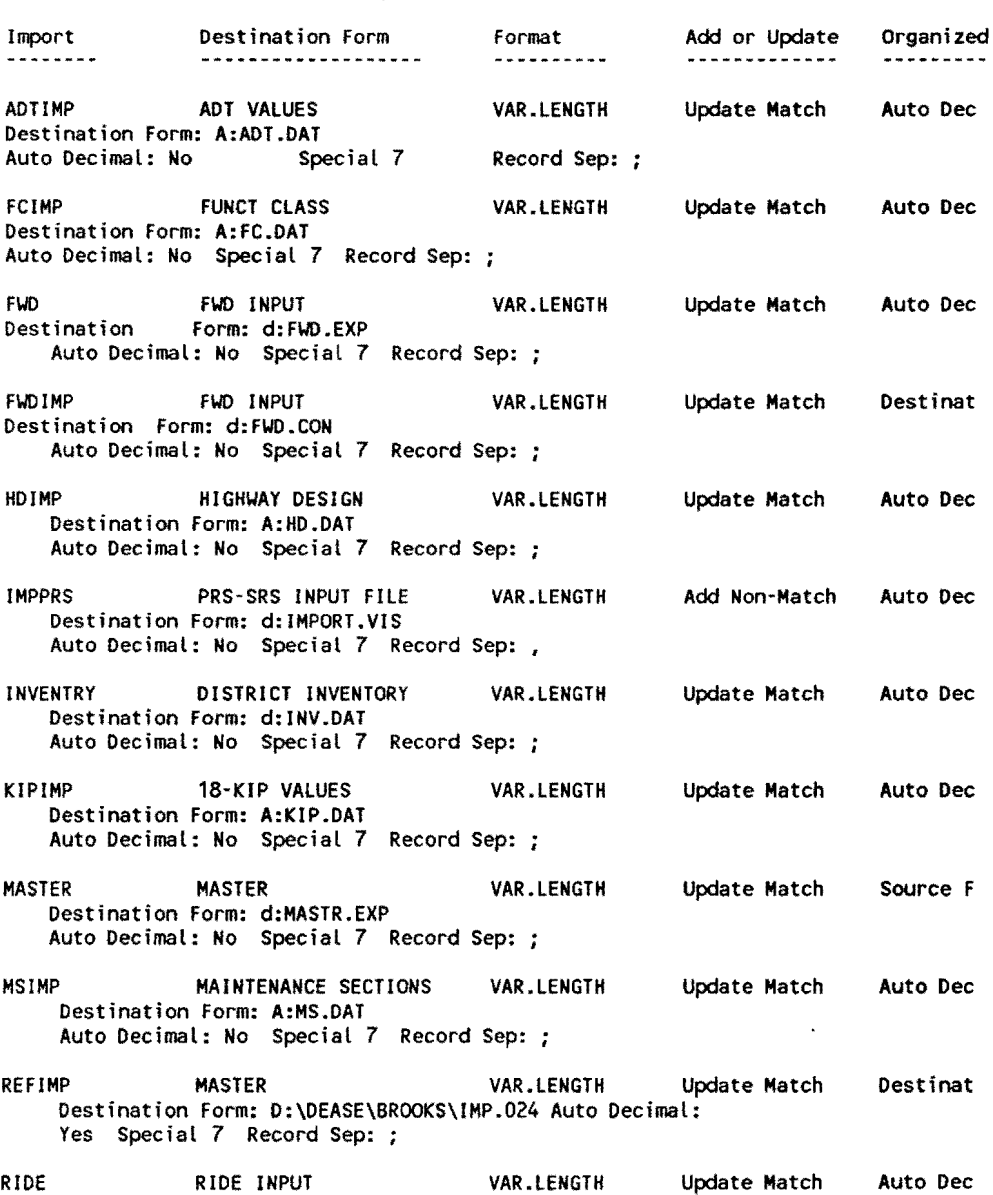

### Import Definitions

#### Destination Form: d:RIDE.EXP Auto Decimal: No Special 7 Record Sep: ;

#### Import Definitions - continued

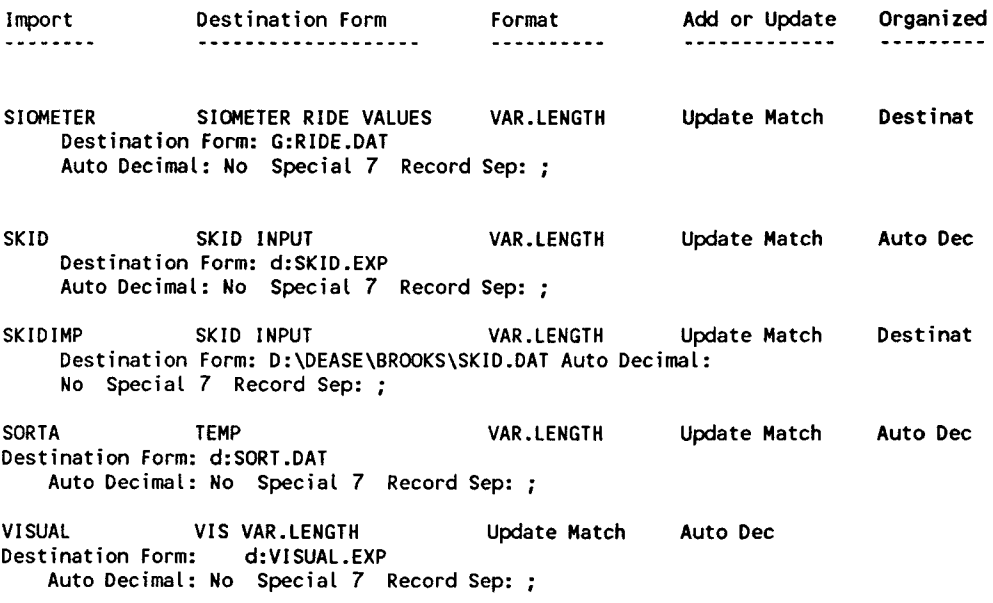

# **APPENDIX I** PMS DATABASE LASERPRINTER DEFINITION SPECIFICATIONS

The following represent the standard printer definition file for the HP LaserJet II and IIP. This printer has been specified as the "standard printer" for the D21 PMS database system.

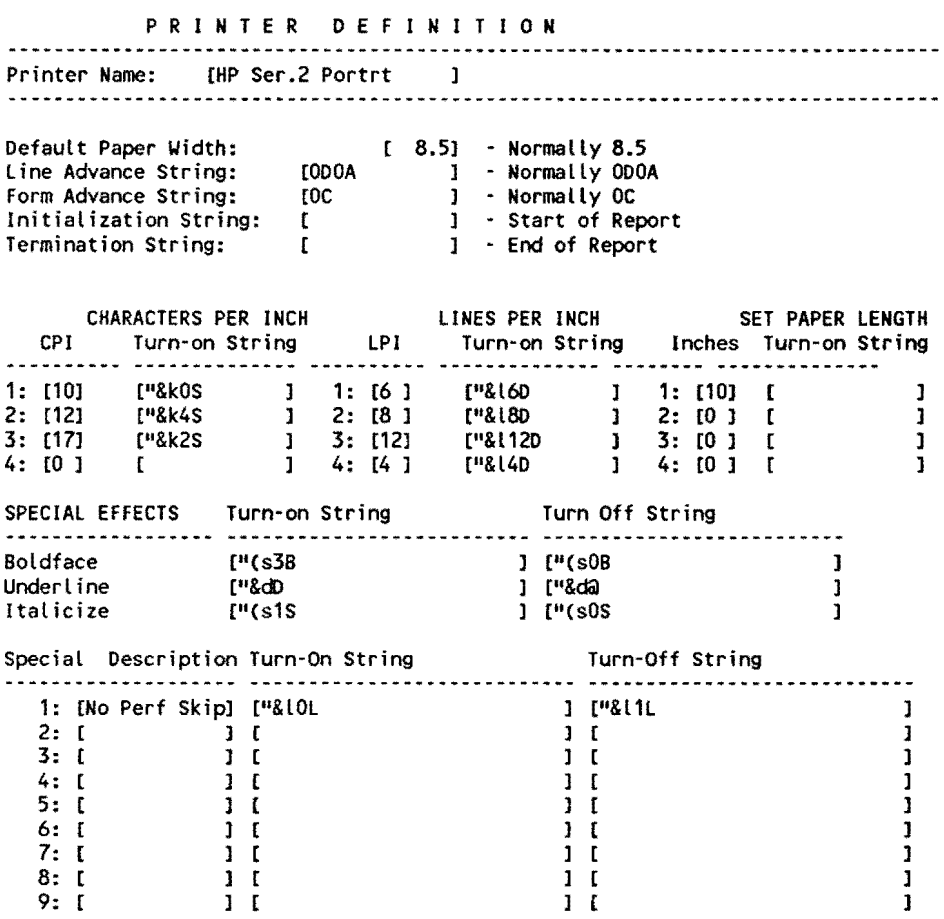

Extended Character Translation: IDoes Not Print Extended, TRANSLATE TO NORMAL ]

## . APPENDIX J COMPILED MICROSOFT QUICKBASIC PROGRAMS TO SUPPORT PMS DATA IMPORT-EXPORT ACTIVITIES

The following programs, written in Microsoft Quick-Basic (Version 4.0 and 4.5) support selected ASCII data import-export activites. These routines were authored by Mr. Craig Cox, D18-PM and Dr. Don Smith, TAMU-TTl-INEN. A brief description of each program preceeds the source code listing.

Each of the programs listed within this appendix have been compiled into .EXE code and copied into the root directory of the PMS Database. Thus, each of the 1 O county sub-directories under the PMS main directory can access each .EXE program as required.

 $\lambda$ 

#### RIDEC.BAS

Converts raw Siometer Data as supplied by D21 field data collection activities into a format suitable for importing into the Siometer Holding File.

DECLARE SUB TOFILE (AS, PRIORA\$) DECLARE SUB PAUSE () '1991 SIOMETER FORMAT RIDE.DAT IMPORT PREPARATION PROGRAM ' MODIFIED BYD. R. SMITH: 3·28·91 • TAMU-INEN·TT1-D21: TTI PROJECT 900-1 'BASED UPON THE FOLLOWING MMSS1 HEADER FORMAT COLUMNS INFORMATION 1-5 MMSS1 HEADER ID (HEADER TAG)<br>6-7 DISTRICT NUMBER (21) S-7 DISTRICT NUMBER (21)<br>8 LANE CODE (A-Z) 8 LANE CODE (A-Z)<br>9-14 DATE DATA COLLE 9-14 DATE DATA COLLECTED (EX: 110890)<br>15-21 SIOMETER UNIT NUMBER 15-21 SIOMETER UNIT NUMBER<br>22-24 3 DIGIT COUNTY NUMBER 22-24 3 DIGIT COUNTY NUMBER e.g 024 C= Brooks County) 25-26 HW PREFIX e.g. FM, US, IH, SH, ..<br>27-30 HW NUMBER<br>31 HW SUFFIX (MOST = RIANK, SOME = S 31 HW SUFFIX (MOST = BLANK, SOME = S )<br>32-35 REF MARKER VALUE (4 DIGITS e.g. 06 32-35 REF MARKER VALUE (4 DIGITS e.g. 0656 =656 36 **REF MARKER SUFFIX**<br>37 **REF MARKER DISP S** 37 REF MARKER DISP SIGN ( + OR - )<br>38-39 REF MARKER DISP. VALUE (VALUE X REF MARKER DISP. VALUE (VALUE X 10)  $\bullet$ \*\*\*\*\*\*\*\*\*\*\*\*\*\*\* FORMAT FOR THE MMSS2 SIOMETER RECORD \*\*\*\*\*\*\*\*\*\*\*\*\*\*\*\*\*\*\*\*\*\*\*\*\*\*\*\* COLS DATA DEFINITION 1 • 5 HEADER ID = (  $MNSS2$  ) = A SIOMETER VALUE RECORD 6 • 8 SEQUENCE NUMBER i.e., 001, 002,...,010 exist in blocks of 10 or less ( 2 mile segments) 9·10 FIRST SIOMETER VALUE - 2 DIGITS I.E., 29 14 - 15 SECOND SIOMETER VALUE ...<br>THIRD VALUE<br>FOURTH VALUE... (MAX 19 - 20  $1 \t24 - 25$ { MAX OF 5 VALUES/RECORD }  $29 - 30$ FIFTH VALUE ... '\*\* MMSS2 PERMISSIBLE RECORDS LENGTHS FOR THE MMSS2 RECORD: 1 5 VALUES: L = 30: 4 VALUES: L=25: 3 VALUES: L=20: 2 VALUES: L=15:  $1$  VALUE L = 10 ' COLUMNS 1-8 = MMSS2XXX WHERE XXX = SEQUENCE NUMBER BEG AT 001 · 010 END OF FORMAT DEFINITIONS \*\*\*\*\*\*\*\*\*\*\*\*\*\*\*\*\*\*\*\*\*\*\*\*\*\*\*\*\*\* <sup>1</sup>DATABASE IMPORT KEY DEFINITION 1 DATABASE KEY FIELD NAME IN THE FILE SIOMETER RIDE VALUES I RIDEID<br>I TEXT, MAXIMUM OF 16 ALPHA-NUM CHARACTERS BASED UPON: <sup>1</sup>COUNTY NUMBER + HIGHWAY PREFIX <sup>+</sup>HIGHWAY NUMBER + HIGHWAY SUFFIX + ROADWAY 1 <sup>+</sup>TO RM VALUE WIDTH LPRINT 131 LPRINT CHR\$(27); "&k2S"'print code for the HPLJ SERIES II COMPRESSED CLEAR LNO% = 0 ' SET LINEPRINT RECORD COUNTER TO 0 CLS LOCATE 2, 15: PRINT "D21 Siometer (Ride) Data Conversion Program" LOCATE 3, 23: PRINT "Version 2.0: March, 1991" BEEP: LOCATE 4, 5: INPUT "County Name for this run "; cnameS tagO: LOCATE 5, 5: INPUT "Designate the Data Drive {A,B}"; DRV\$ ft LOCATE *7,* 5: PRINT 11 IF DRV\$ = "a" THEN DRV\$ = "A:": GOTO tag1 IF DRV\$ = "A" THEN DRV\$ = "A:": GOTO tag1 IF DRV\$ = "b" THEN DRV\$ = "B:": GOTO tag1 IF DRV\$ =  $^{\text{H}}\text{B}^{\text{H}}$  Then DRV\$ =  $^{\text{H}}\text{B}$ :  $^{\text{H}}$ : GOTO tag1 BEEP: LOCATE *7,* 5: PRINT "lnval id Drive: Must be A or B: Re· enter" GOTO tagO tag1: LOCATE *7,* 5: PRINT "Designated Drive is the "; ORV\$; " drive" LOCATE 8, 5: PRINT "Make certain the correct data disk is in the "; DRV\$; " drive"

#### RIDEC.BAS...continued

```
FIN$ = DRV$ + "VAL_RIDE.DAT"FOUTS = DRV$ + "RIDE.DAT"
        PRINT "INPUT FILE IS ... "; FINS<br>PRINT "OUTPUT FILE IS ... "; FOUTS
        INPUT "Do you want a hard copy of the output file?(Y/N) "; YN$
        YN$ = UCASE$ (YN$)OPEN FOUTS FOR OUTPUT AS #2 'OUTPUT FILE TO IMPORT INTO DE
        OPEN FINS FOR INPUT AS #1 'VALIDATED FILE TO CONVERT
         CALL PAUSE
        CLS
'PRINT THE FIELD NAMES AT THE TOP OF THE OUTPUT FILE PER DATAEASE IMPORT
'REQUIREMENTS. THESE FIELD NAMES MATCH THE SIOMETER RIDE VALUES DATABASE
'FIELD NAMES
         IF YN$ = "Y" THEN LPRINT "County Name: "; cname$
        PRINT "PRINTING THE DATABASE HEADERS AT TOP OF OUTPUT FILE"
        PRINT #2, "IMPORT SIOM KEY"; ";"; "SI VALUE"; ";"; "COMMENTS"; ";"; "YEAR"<br>IF YNS = "Y" THEN
   LPRINT "REC NO"; "RIDEID"; ";"; "SI VALUE"; ";"; "COMMENTS"; ";"; "YEAR"
  END IF
'OPEN THE VAL RIDE.DAT INPUT FILE AND READ EACH RECORD UNTIL EOF CONDITION
'IS ENCOUNTERED
MMSS1% = 0WHILE NOT EOF(1)
                LINE INPUT #1, A$
                 MMSS1% = MMSS1% + 1 'INCREMENT THE MMSS1 COUNTER
                HOLD$ = AS' CHECK FOR A MMSS1 HEADER RECORD IN THE INPUT FILE
' AND BUILD THE DATABASE IMPORT SORTING KEY STRING
                TS = MIDS(AS, 1, 5)PRINT T$
         IF MID$(A$, 1, 5) = "MMSS1" THEN
         IF MMSS1% = 1 THEN
          PRINT #2, MID$(A$, 1, 50)
          GOTO AAA
         END IF
         IF YNS = "Y" THEN
            LPRINT
            SHORTS = MIDS(AS, 1, 45)'SHORTEN AS TO FIT ON ONE LINE
            LPRINT SHORTS;
                                          'LPRINT CURRENT MMSS2 RECORD
                                    'CHECK LAST MMSS1 TO CURRENT MMSSS1
            IF PRIORAS = AS THEN
             LPRINT " CONFLICT WITH LAST MMSS1 REC."
             ELSE
             LPRINT " *** OK ***"
            END IF
            IF YNS = "Y" THEN LPRINT
         END IF
        CALL TOFILE(A$, PRIORA$)
AAA:
     TEMPAS = ASCNTY$ = MID$(A$, 22, 3) 'OBTAIN THE COUNTY NO
     CVALUE = VAL(CNTY$)
     IF CVALUE <= 99 THEN CNTY$ = RIGHT$(CNTY$, 2)
        PRES = MIDS(AS, 25, 2)NUMS = MIDS(AS, 27, 4)SFX$ = MID$(A$, 31, 1)LANS = MIDS(AS, 8, 1)<br>IF LANS > "Q" AND LANS < "W" THEN RDWYS = "R"
        IF LANS > "K" AND LANS < "Q" THEN RDWYS = "L"
        IF LANS < "D" THEN RDWYS = "A"
        IF LANS > "W" THEN RDWYS = "X"
        YEARS = MIDS(AS, 13, 2)
' BUILD THE STARTING REF MARKER VALUE FROM THE MMSS1 RECORD
```

```
394
```
RIDEC.BAS...continued

```
RMVALUES = MIDS(AS, 32, 4)RMV = VAL(RMVALUE$) ' CONVERT TO A REAL NUMBER
' check to see of the RMV is an even 10 mile record i.e. 520.0
' this particular ref marker must be written as 520 not 520.0 in order to
' match the import key in the dataease 0.10-mile siometer file
                 RMSIGN$ = MID$(A$, 37, 1)
                 RMDISPV$ = M1D$(A$, 38, 2)
                 RMD = VAL(RMDISPVS)RMD = RMD / 10!IF RMSIGN$ = H + H THEN
                    START = RMV + RMDELSE
                    START = RMV - RMDEND IF
' DEFINE THE FIRST PART OF THE RIDE KEY:
   PRIORAS = AS 'STORE THE CURRENT MMSS1 REC TO COMPARE WITH NXT END IF
* CASE: MMSS2 RECORD
                 IF MID$(A$, 1, 5) = "MMSS2" THEN
                  CMS = 0.0L = LEN(A$) 'DETERMINE THE LENGTH OF CURR MMSS2 REC.
   IF L > 9 THEN SIS = MIDS(AS, 9, 1) + "." + MIDS(AS, 10, 1)
   IF L > 11 THEN CMS = MIDS(AS, 12, 1)
   IF SI$ \leftrightarrow " . " THEN GOSUB 100
   IF L > 14 THEN SIS = MIDS(AS, 14, 1) + "." + MIDS(AS, 15, 1)
   IF L > 16 THEN CMS = MIDS(AS, 17, 1)
   IF SI$ \leftrightarrow " , " THEN GOSUB 100
   IF L > 19 THEN SI$ = MID$(A$, 19, 1) + "." + MID$(A$, 20, 1)
   IF L > 21 THEN CMS = MIDS(AS, 22, 1)
   IF SI$ \Leftrightarrow " \therefore " THEN GOSUB 100
   IF L > 24 THEN SIS = MIDS(AS, 24, 1) + "." + MIDS(AS, 25, 1)<br>IF L > 26 THEN CMS = MIDS(AS, 27, 1)
   IF SI$ \Leftrightarrow " . " THEN GOSUB 100
   IF L > 29 THEN SIS = MIDS(AS, 29, 1) + "." + MIDS(AS, 30, 1)<br>IF L > 31 THEN CMS = MIDS(AS, 32, 1)
   IF SI$ \leftrightarrow " \downarrow " THEN GOSUB 100
   END IF
WEND
        CLOSE #1, #2
        CLS : BEEP:
        LOCATE 10, 10: PRINT "RIDE CONVERSION FINISHED...."
        CALL PAUSE
' SEND A FORMS FEED TO THE PRINTER TO FLUSH THE LAST PAGE
        IF YSS = "Y" THEN LPRINT CHRS(12)
        END
'GOSUB TO PRINT EACH RECORD TO THE OUTPUT (IMPORT) FILE ON UNIT #2
100:* START = THE RM VALUE AT THE BEGINNING OF THE HW SEGMENT
' RMSIGN$ = + OR - DEPENDING UPON THE LANE
  IF RDWYS = "R" OR RDWYS = "A" THEN
      START = START + .2ELSEIF RDWY$ = "L" OR RDWY$ = "X" THEN
      START = START - .2END IF
' CONVERT TO TO 10-TH MILE VALUE
' START = A NUMERIC VALUE FOR THE REF MARKER ... MUST CONVERT TO A STRING
' DUE TO THE MANNER IN WHICH QBASIC COMPUTES, NUM REPRESENTATION MAY BE TO
' MORE THAN ONE PLACE. IF SO, THE VALUE MUST BE CONVERTED TO THE NEAREST
```

```
'10-TH OF A MILE I.E. 524.2 NOT 525.20001......THE NEXT CODE SEGMENT
' CONVERTS TO A STRING VALUE WITH ONE PLACE TO THE RIGHT OF THE DECIMAL
    TEMP$ = STR$ (START)*CONVERT START TO A STRING
     LLX = LEN(TEMP$)IF LEFTS(TEMPS, 1) = " " THEN TEMPS = RIGHTS(TEMPS, LLX - 1)<br>LLX = LEN(TEMPS) cal the total length of the string equivalent<br>IF LLX = 3 THEN TEMPS = TEMPS + ".0" 'IF L=3 WE NEED A FORCED DEC pt.
     EZ = 1\cdot SET A COUNTER = TO 1
          COMPARES = MIDS(TEMPS, E%, 1) • PHARSE THROUGH TO FIND THE .
XXX:
          IF COMPARES \leftrightarrow "." THEN .
                                              + DECIMAL FOUND?
              EX = EX + 1* NOT FOUND ADD ONE TO COUNTER
              GOTO XXX
                                              ' GO BACK AND SEARCH CHECK NEXT PLACE
          ELSE
              DECPLACE% = E%
              PLEFT% = EX - 1END IF
      B$ = LEFT$(TEMP$, PLEFT%)
                                             ' CONVERT TO A STRING PLACES TO LEFT
      CS = MIDS(TEMPS, EX + 1, 1)' NEAREST 10-MILE DISP VALUE HELD
      TEMP$ = B\ + \cdots + C\I PUT THE RM VALUE BACK TOGETHER
' BUILD THE IMPORT KEY FOR THE DATABASE
      AV% = ASC(SFX$)PRINT "***ASCII VALUE OF SFX$="; AV%; " *********"
\mathbf{r}CALL pause
     IF ASC(SFX$) = 0 OR ASC(SFX$) = 32 THEN
       part1$ = CNTY$ + PRE$ + NUM$ + RDWY$
     ELSE
       part1$ = CINTY$ + PRES + NUMBER + SFX$ + RDW$END IF
         ************** END OF BLOCK TO CHECK ON SFX$ *****************
' CHECK TO SEE IF RM VALUE = AN EVEN 10-TH MILE VALUE I.E., 520.0
' THIS PARTICULAR RM VALUE MUST BE WRITTEN AS 520 NOT 520.0 IN ORDER TO
' MATCH THE DATAEASE 0.1-MILE SORT KEY IN THE SIGMETER FILE
    TAILS = RIGHTS(TEMPS, 1)
    IF TAILS = "0" THEN TEMPS = LEFTS(TEMPS, 3)
    KEY$ = part1$ + TEMP$RMV$ = TEMP$PRINT #2, KEY$; ";"; SI$; ";"; CM$; ";"; YEAR$<br>'PRINT LNO%; " "; KEY$; ";"; SI$; ";"; CM$; ";"; YEAR$
    IF YS$ = "Y" THEN
     LNO% = LNO% + 1LPRINT LNO%; " ";
     LPRINT TAB(8); KEY$; ";"; SI$; ";"; CM$; ";"; YEAR$; "; "; RMV$
    END IF
    SIS = 41\overline{\mathbf{u}}CMS = 11.11RETURN
SUB PAUSE STATIC
LOCATE 25, 50
PRINT "Press any key to Continue"
DO WHILE INKEYS = ""
LOOP
END SUB
SUB TOFILE (A$, PRIORA$) STATIC
SHORT$ = MID$(A$, 1, 45) SHORTEN A$ TO FIT ON ONE LINE
 PRINT #2, SHORT$;
                                    'LPRINT CURRENT MMSS2 RECORD
   IF PRIORAS = AS THEN . "CHECK LAST MMSS1 TO CURRENT MMSSS1
        PRINT #2, " CONFLICT WITH LAST MMSS1 REC."
   ELSE
        PRINT #2, " *** OK ***"
  END IF
  END SUB
```
#### RIDEFORM.BAS

RIDEFORM.BAS opens a datafile on the A: drive (raw siometer data) and reformats the data into an ouput file suitable of importation in the ride data holding file.

DIM C1\$(40,3),C2\$(10,3)  $C=0$ OPEN "A:RJDE.EXP11 FOR INPUT AS #1 WHILE NOT EOF(1) LINE INPUT #1, A\$ IF C>O THEN 5 TST\$=MID\$(A\$,7,11) ROWY\$=M10\$(A\$,17,1) IF RDWY\$="R" OR RDWY\$="A" THEN 2 TP\$=Mi0\$(A\$,23,5) GOTO 3 2 TP\$=MID\$(A\$,18,5)<br>3 TP=VAL(TP\$)-0.2 3 TP=VAL(TP\$)·0.2 TP= I NT( TP\* 10) CNTY\$=Ml0\$(AS,7,3) HWY\$=MID\$(A\$,10,7) 5 HDR\$=MID\$(A\$,7,11) IF TSTS=HDR\$ THEN *7*  GOTO 30 7 **IF RDWY\$="R" OR RDWY\$="A" THEN TP=TP+2 ELSE TP=TP-2** TP=lNT(TP) IF RDWY\$="R" OR RDWY\$=11A" THEN 8 SEQS=Ml0\$(A\$,23,5) GOTO 9 8 SEQ\$=MID\$(A\$,18,5)<br>9 SEQ=VAL(SEQ\$) SEQ=VAL(SEQ\$) SEQ=INT(SEQ\*10) IF SEQ=TP THEN 10 GOTO 30 10 C=C+1 IF C<51 THEN 12 C=C·1 GOTO 30 12 IF C<41 THEN 15 C2\$(C-40,1)=MID\$(A\$,1,6) C2\$(C-40,2)=Ml0\$(A\$,18,5) C2\$CC·40,3)=MID\$(A\$,23,5} GOTO 50 15 C1\$(C,1)=Ml0\$(A\$, 1,6) C1\$(C,2)=Ml0\$(A\$, 18,5) C1\$(C,3)=Ml0\$(A\$,23,5) GOTO 50 30 FOR 1=1 TO 6 35 LPRINT NEXT I LPRINT SPACE\$(20); "COUNTY: "; CNTY\$; LPRINT SPACE\$(13); "HIGHWAY: "; HWY\$ LPRINT LPRINT LPRINT SPACE\$(33); "ROADWAY: "; RDWY\$ FOR 1=1 TO 10 LPRINT NEXT I IF C>40 THEN 35 FOR 1=1 TO C GOTO 40 C2=C·40 NEXT I LPRINT SPACE\$(9);C1\$(1,1);SPACE\$(4); LPRINT C1\$(1,2);SPACE\$(5);C1\$(1,3}

**RIDEFORM.BAS .•• continued**  FOR 1=1 TO C2 NEXT I LPRINT SPACE\$(9);C1\$(l,1);SPACE\$(4); LPRINT C1\$(1,2);SPACE\$(5);C1\$(I,3); LPRINT SPACE\$(13);C2\$(I,1);SPACE\$(4); LPRINT C2\$(1,2);SPACE\$(5);C2\$(1,3) FOR l=C2+1 TO C-C2 NEXT I LPRINT SPACE\$(9);C1\$(1,1);SPACE\$(4); LPRINT C1\$(I,2);SPACE\$(5);C1\$(1,3) 40 **C=1**  C1\$(1,1)=MI0\$(A\$,1,6) C1\$(1,2)=MI0\$(A\$,18,5) C1\$(1,3)=MID\$(A\$,23,5) TST\$=Ml0\$(A\$,7,11) RDWY\$=Ml0\$(A\$,17,1) IF ROWY\$="R" OR ROWY\$=11A" THEN 41 TP\$=Ml0\$(A\$,23,5) GOTO 42 41 TP\$=Ml0\$(A\$, 18,5) 42 TP=VAL(TP\$) 50 WEND 135 TP=INTCTP\*10) CNTY\$=Ml0\$(A\$,7,3) HWY\$=HI0\$(A\$,10,7) LPRINT CHR\$(12); GOTO 50 FOR 1=1 TO 6 LPRINT NEXT I LPRINT SPACE\$(20); "COUNTY: "; CNTY\$; LPRINT SPACE\$(13); "HIGHWAY: "; HWY\$ LPRINT LPRINT LPRINT SPACE\$(33);"ROADWAY: ";ROWY\$ FOR 1=1 TO 10 LPRlNT NEXT I IF C>40 THEN 135 FOR 1=1 TO C LPRlNT SPACE\$(9);C1\$CI,1);SPACE\$(4); LPRINT C1\$(!,2);SPACE\$(5);C1\$(!,3) NEXT I GOTO 240 C2=C-40 FOR 1=1 TO C2 NEXT l LPRINT SPACE\$(9);C1\$(1,1);SPACE\$(4); LPRINT C1\$(1,2);SPACE\$(5);C1\$(l,3); LPRINT SPACE\$(13);C2\$Cl,1);SPACE\$(4); LPRINT C2\$CI,2);SPACE\$(5);C2\$(1,3) FOR l=C2+1 TO C·C2 LPRINT SPACE\$(9);C1\$(1,1);SPACE\$(4); LPRINT C1\$(!,2);SPACE\$(5);C1\$Cl,3) NEXT<sub>I</sub> 240 CLOSE #1 END

#### RIDERR.BAS

The RIDERR.bas program reads the DataEase exception file following an import pass and selects those records from the original import file that did not match the import run. The program retains the format of the import file which allows the user to enter a text editor and edit the records in preparation for another import pass.

```
' BASIC PROGRAM TO READ THE ER.ERR FILE FROM THE DATABASE AND PRINT THE
'MIS-MATCHED RECORDS TO THE LINE PRINTER VERSION APRIL, 1991
        PRINT "PROGRAM TO LIST UN-MATCHED RIDE RECORDS TO THE PRINTER"
        RFFP
        INPUT "MAKE READY THE PRINTER...LOAD WITH PAPER AND ON-LINE"; DUM$
        INPUT "MAKE CERTAIN THE SIOMETER DISK IS IN THE B: DRIVE"; DUMS
        ON ERROR GOTO 999
        OPEN "B:\ER.ERR" FOR INPUT AS #1
        OPEN "B:\RIDE.DAT" FOR INPUT AS #2
        OPEN "B:\RIDE.TMP" FOR OUTPUT AS #3
        LINE INPUT #2, A$
        PRINT #3, A$
        FC = 0LPRINT
        LPRINT
        LPRINT "
                                     RIDE ERRORS"
        LPRINT
        LPRINT un
        LPRINT "
                        CNTY REF. MARKER KEY RWY SI CMT YEAR"
        10
       LINE INPUT #1, A$
        L = LEN(AS)LN = 0FOR 1 = 1 TO L
               T$ = MID$(A$, 1, 1)<br>IF T$ = ":" THEN LN = I - 1
        NEXT I
        IF LN = 0 THEN 999
        LNS = MIDS(AS, 1, LN)LN = VAL(LN$)IF FC > LN THEN
                CLOSE #2
               OPEN "B:\RIDE.DAT" FOR INPUT AS #2
               LINE INPUT #2, DUMMY$
                FC = 0END IF
        WHILE NOT EOF(2) AND FC \leftrightarrow LN
               LINE INPUT #2, B$
               FC = FC + 1WEND
       PRINT #3, B$
        LPRINT "discarded.. "; B$
       GOTO 10
999
       CLOSE #3, #2, #1
        SHELL "DEL B:\RIDE.DAT"
        SHELL "RENAME B:\RIDE.TMP RIDE.DAT"
        END
```
## **SKIDCOMP.BAS**

SKIDCOMP.BAS prepares raw skid data as supplied from the District in order to import the data into the Skid holding file.

```
***************
    PROGRAM NAme: SKIDCOMP.BAS
    DIM N$(50, 4)
     DIM D$(500)
     DIM G$(500)
     DIM conty(50)
**************
                                           ***********
***************
                                           ***********
               OPEN DATA FILE AND SETUP COUNTERS
**************
                                           ***********
CLS : COLOR 2, 0
     PRINT " Processing in Skidcomp.bas"
20
     NAME$ = "ALL.SKD"
     CLS
     PRINT "Opening COUNTY.DAT file to obtain valid county numbers"
     OPEN "COUNTY.DAT" FOR INPUT AS #1
     cnties = 0WHILE NOT EOF(1)
         cnties = cnties + 1
         INPUT #1, conty(cnties)
     WEND
     CLOSE #1
     FOR jjj = 1 TO cnties
      PRINT jjj; " "; conty(jjj)
     NEXT jjjj
      INPUT "press return to continue"; dum$
     OPEN NAMES FOR INPUT AS #1
     CNT = 0CARD COUNTER
     NC = 0' COMMENT "9" COUNTER
     LC$ = 111' LAST DATA CARD ENCOUNTERED
****************
                                      *****************
****************
                                      *****************
                READ IN DATA AND TEST
****************
                                      *****************
WHILE NOT EOF(1)
       LINE INPUT #1, A$
       **** IF "A" DATA TYPE VALIDATE ****
       30
      IF MIDS(AS, 1, 1) = "A" THEN
        **** CHECK IF LAST CARD IS A COMMENT "9" ***
        IF NC = 1 AND CNT < 0 THEN
         DS(CNT - 1) = DS(CNT)CNT = CNT - 1NC = 0END IF
```
SKIDCOMP.BAS..continued

```
**** PROCESS LAST "B1" DATA SET ***
 IF CNT <> 0 THEN GOSUB 100
 **** SET VARIABLES FROM "A" CARD ***
 YEAR$ = MID$(A$, 10, 2)ACS = ASCNT = 0LC$ = "A"GOTO 999
END IF
**********************************
**** IF "B1" TYPE VALIDATE ***
**********************************
IF MID$(A$, 1, 2) = "B1" THEN
 **** CHECK IF LAST CARD IS A COMMENT "9" ***
 IF NC = 1 THEN
  DS(CNT - 1) = DS(CNT)CNI = CNI - 1NC = 0END IF
 *** SET VARIABLES TO "B1" CARD ***
 CNT = CNT + 1DS(CNT) = ASLC$ = "B1"GOTO 999
END IF
**** IF "82" TYPE THEN VALIDATE ***
IF MID$(A$, 1, 2) = "B2" THEN
 **** CHECK IF LAST CARD IS A COMMENT "9" ***
 IF NC = 1 THEN
  DS(CNT - 1) = DS(CNT)CNT = CNT - 1NC = 0END IF
 **** SET VARIABLES TO "B2" CARD ***
 CNT = CNT + 1DS(CNT) = ASLC$ = "B2"GOTO 999
END IF
```
SKIDCOMP.BAS...continued

```
**** IF "C" TYPE THEN VALIDATE ***
**************************************
IF MID$(A$, 1, 1) = "C" THEN
 **** CHECK FOR COMMENT "9" AND SET COUNTER ***
 IF MID$(A$, 13, 1) = "9" THEN
  NC = NC + 1*** IF 2 CONSECUTIVE COMMENT "9"S THEN DELETE ***
  **** ENTIRE DATA SET
                             ***
  IF NC = 2 THEN
   CNT = 0NC = 0END IF
  "*** SET VARIABLES TO "C" CARD ***
  LCS = HCHGOTO 999
 END IF
 **** CHECK IF LAST CARD COMMENT "9" ***
 IF NC = 1 THEN
  DS(CNT - 1) = DS(CNT)CNT = CNT - 1NC = 0END IF
 **** IF LAST CARD "B1" THEN PROCESS DATA ***
 IF LCS = MB1H THEN
  GOSUB 100
  DS(1) = DS(CNT)CNT = 1END IF
 **** SET VARIABLES TO "C" CARD ***
 **************************************
 CNT = CNT + 1DS(CNT) = ASLC$ = "C"END IF
```

```
999
```
WEND

SKIDCOMP.BAS..continued

```
**** END OF DATA, PROCESS LAST BLOCK ***
     GOSUB 100
     CLOSE #1
     **** DELETE LAST WORK FILE AND CREATE NEW ONE ***
     **** FROM ERRORS GENERATED ON LAST SET IF ANY ***
     SHELL "DEL ALL.SKD"
     SHELL "COPY SKID.BAD ALL.SKD"
     SHELL "DEL SKID.BAD"
     **** CALL PROGRAM TO LIST ERRORS, IF ANY ***
     CHAIN "SKIDERR2.EXE"
    END
SUBROUTINE TO CHECK FOR ERRORS IN A COMPLETE DATA BLOCK
                                    ***
                                     \frac{1}{2}AND WRITE THE ERRORS TO AN ERROR FILE OR CONVERT DATA
  TO DATAEASE FORMAT AND WRITE CONVERTED DATA TO DATA FILE ***
**** SET UP COUNTERS AND DETERMINE NUMBER OF ELEMENTS IN ***
**** DATA ARRAY
                                   ***
100
    IF LCS = "B1" THEN N = CNT - 1 ELSE N = CNTBC = 0'LOCATION OF "B2" CARD
    GC = 0'GOOD "C" CARD FLAG
                     'FIRST "C" CARD FLAG
    FCC = 0**************************************
     **** PROCESS ENTIRE DATA BLOCK ***
     FOR I = 1 TO N
      *************************************
      **** CHECK FOR FIRST "C" CARD ***
      **************************************
      IF FCC = 0 THEN
       **** IF FIRST "C" CARD THEN GET LANE VALUE ***
       1***
           AND RESET FIRST "C" CARD FLAG
                                  ***
       IF MID$(D$(I), 1, 1) = "C" THEN
        LN = VAL(MIDS(DS(1), 12, 1))FCC = 1END IF
      END IF
      I*** CHECK AND PROCESS "C" DATA CARD ***
      IF MID$(D$(I), 1, 1) = "C" THEN
```

```
402
```
SKIDCOMP.BAS...continued

```
,**********************************
   *** CHECK LANE CONTINUITY ***
   ***********************************
   TLN = VAL(MID$(D$(I), 12, 1))
    IF (TLN < 5 AND LN > 4) OR (TLN > 4 AND LN < 5) THEN
     GC = -1DS(I) = DS(I) + "NVI. LANE SWITCH: Curr C rec does not match 1st C rec"
   END IF
    **** CHECK FOR COMMENT "7" AND "B2" CARD IMMEDIATELY ***<br>*** FOLLOWING THE "C" CARD
    *****************************
                          ********************************
   IF MID$(D$(I), 13, 1) = "7" AND MID$(D$(I + 1), 1, 2) \Leftrightarrow "B2" THEN
     GC = 1DS(1 + 1) = DS(1 + 1) + " * NO B2 Rec here: B2 must follow a C7 rec"END IF
 END IF
  IF BC \leq 0 THEN 110
   **** LOCATE FIRST "B2" CARD AND KEEP LOCATION ***
   IF MID$(D$(1), 1, 2) = "B2" THEN BC = 1
NEXT I
**************************************
**** CHECK IF "B2" CARD EXISTS ***
IF BC = 0 THEN RETURN
**** IF ERRORS WRITE THEM AND RETURN ***
IF GC < 0 THEN GOSUB 200: RETURN
IF GC > 0 THEN GOSUB 200: RETURN
GC = 0**** CHECK FIRST CARD IN DATA BLOCK FOR "B1" CARD ***
IF MID$(D$(1), 1, 2) <> "B1" THEN<br>D$(1) = D$(1) + " ******* MISSING B1 CARD -- LAST COUNTY = "
 DS(1) = DS(1) + COUNTYSGOSUB<sub>200</sub>
 RETURN
END IF
**** CONVERT HIGHWAY CODE FROM "B1" CARD ***
HWY$ = "\boldsymbol{u}HSC = VAL(MID$(D$(1), 3, 2))IF HSC = 1 OR HSC = 6 OR HSC = 10 THEN MIDS(HWYS, 1, 2) = "US"
IF HSC = 2 OR HSC = 3 OR HSC = 7 THEN MIDS(HWYS, 1, 2) = "SH"<br>IF HSC = 4 OR HSC = 11 OR HSC = 12 THEN MIDS(HWYS, 1, 2) = "PR"
IF HSC = 5 OR HSC = 9 THEN MID$(HWY$, 1, 2) = "FM"
```
SKIDCOMP.BAS...continued

```
IF HSC = 8 THEN MIDS(HWYS, 1, 2) = "IH"
HN = VAL(MID$(D$(1), 5, 4))IF HN = 999 AND HSC = 2 THEN MIDS(HWYS, 3, 4) = "OOSR"
IF HN = 9999 AND HSC = 2 THEN MID$(HWY$, 3, 4) = "NASA"<br>IF MID$(HWY$, 3, 4) = " " THEN MID$(HWY$, 3, 4) = MID$(D$(1), 5, 4)
IF HN = 353 AND HSC = 8 THEN MIDS(HWYS, 7, 1) = ^{\text{H}} E<sup>H</sup>
IF HN = 354 AND HSC = 8 THEN MIDS(HWYS, 7, 1) = "W"
IF HSC = 3 OR HSC = 9 OR HSC = 10 OR HSC = 12 THEN MIDS(HWYS, 7, 1) = "S"
IF HSC = 6 OR HSC = 7 THEN MIDS(HWYS, 7, 1) = "A"
**** CHECK FOR VALID COUNTIES IN DISTRICT ***
COUNTY$ = MID$(D$(1), 9, 3)
CNTY = VAL(COUNTYS)LPRINT "COUNTY CODES = ": COUNTYS: "NUM VAL = ": CNTY
I = 1CNTF = 0WHILE I \le cnties AND CNTF = 0
    IF conty(I) = CNTY THEN CNTF = 1
    I = I + 1WEND
IF CNTF = 0 THEN
 DS(1) = DS(1) + " *INV. CTY NO. Does not exist in this District"GOSUB<sub>200</sub>
 RETURN
END IF
**** IF "82" CARD, CHECK LAST "C" CARD FOR COMMENT "7" ***
IF MID$(D$(BC - 1), 13, 1) <> "7" THEN
 DS(BC - 1) = DS(BC - 1) + " *NO C 7 rec. C7 must come before B2 rec"
 GOSUB<sub>200</sub>
 RETHRN
END IF
**** CHECK "B1" AND "B2" FOR HIGHWAY SYSTEM MATCH ***
IF MID$(D$(1), 3, 6) <> MID$(D$(BC), 3, 6) THEN<br>D$(BC) = D$(BC) + " *B2 & last B1 do not match on HW fields cols 3-6"
 GOSUB<sub>200</sub>
 RETURN
END IF
PST = INT(VAL(MID$(D$(BC), 9, 3)) * 10) 'STARTING REFERENCE POINT
RD = VAL(MID$(D$(1), 12, 1))*ROADWAY
IF BC > 2 THEN
 FF = INT(VAL(MID$(D$(BC - 1), 8, 3)))'LAST OFFSET BEFORE "B2"
 TBC = BCIF TBC -2 < 2! THEN TBC = 4
 IF LN < 5 THEN 120
                                     'L OR X DIRECTION
 FOR I = 2 TO TBC - 2
   L = INT(VAL(MID$(D$(I), 8, 3)))
```

```
SKIDCOMP.BAS ... continued
```

```
*** VALIDATE OFFSET ***
        ****************************
  IF L > FF THEN
   DS(BC - 1) = DS(BC - 1) + " "INV OFFSET OR MISING B2 CARD ABOVE"GOSUB 200
    RETURN
   END IF
  RP = INT(PST - (FF - L))'COMPUTE REFERENCE POINT
   IF RD = 1 THEN RDWYS = "A" ELSE RDWYS = "R" SET ROADWAY
                                 'GET SKID NUMBER
  SKD$ = MID$(D$(I), 2, 2)GOSUB 180
                            'BUILD DATAEASE RECORD
 NEXT I
 GOTO 130
       **** COMPUTE REFERENCE POINT FOR L OR X DIRECTION ***
       120
      FOR I = 2 TO TBC - 2
        L = INT(VAL(MID$(D$(I), 8, 3)))****************************
        **** VALIDATE OFFSET ***
        ****************************
  IF L > FF THEN
  DS(BC - 1) = DS(BC - 1) + " ***** INVALID OFFSET OR MISSING B2 CARD
                                                       ABOVE"
    GOSUB<sub>200</sub>
    RETURN
  END IF
  RP = INT(PST + (FF - L)) COMPUTE REFERENCE POINT
  IF RD = 1 THEN RDWYS = "X" ELSE RDWYS = "L" SET ROADWAY
  SKD$ = M1D$(D$(1), 2, 2)'GET SKID NUMBER
  GOSUB 180
                                'BUILD DATAEASE RECORD
      NEXT I
130
     END IF
     *** PROCESS EVERYTHING AFTER FIRST "B2" CARD ***
     PTR = BC + 1WHILE PTR <= N
      CTS = MDS(DS(PTR), 1, 1)**** CHECK AND PROCESS IF "B" CARD ***
       IF CT$ = "B" THEN**** CHECK "B1" AND "B2" FOR HIGHWAY SYSTEM MATCH ***
```

```
SKIDCOMP.BAS ....continued
```

```
IF MID$(D$(PTR), 3, 6) <> MID$(D$(1), 3, 6) THEN<br>D$(PTR) = D$(PTR) + " * NON MATCH. HW. SYS. BETWEEN B2 AND LAST B1 REC"
       GOSUB 200
       RETURN
       END IF
       PST = INT(VAL(MID$(D$(PTR), 9, 3)) * 10)
                                      GET NEW REFERENCE POINT
       PTR = PTR + 1
      END IF
      **** CHECK AND PROCESS IF "C" CARD ***
      IF CT$ = "C" THEN
       IF MIDS(DS(PTR), 13, 1) = "7" THEN 140
       L = INT(VAL(MID$(D$(PTR), 8, 3))) 'GET OFFSET
       **** CHECK FOR INCREASING OFFSETS ***
       IF MID$(D$(PTR - 1), 1, 1) = "C" AND INT(VAL(MID$(D$(PTR - 1), 8, 3))) > L THEN<br>D$(PTR) = D$(PTR) + " ***** INVALID OFFSET OR B2 CARD MISSING ABOVE"
         GOSUB<sub>200</sub>
         RETURN
       END IF
       *** COMPUTE REFERENCE POINT FROM ROADWAY DIRECTION ***
       IF LN < 5 THEN RP = INT(PST - L) ELSE RP = INT(PST + L)
       SKD$ = MID$(D$(PTR), 2, 2) GET SKID NUMBER<br>GOSUB 180 GOSUB 180 GET SKID NUMBER
       PTR = PTR + 1END IF
    WEND
    *** WRITE GOOD SKID DATA IN DATAEASE FORMAT ***
    OPEN "GOODSKID.DAT" FOR APPEND AS #2
      FOR I = 1 TO GC
       PRINT G$(I)
       PRINT #2, G$(I)
      NEXT I
    CLOSE #2
    RETURN
**** SUBROUTINE TO BUILD SKID RECORD INTO DATAEASE FORMAT ***
```

```
180
            GC = INT(GC + 1)G$(GC) = COUNTY$ + ";" + MID$(HWY$, 1, 2) + ";" + MID$(HWY$, 3, 4)<br>G$(GC) = G$(GC) + ";" + MID$(HWY$, 7, 1) + ";" + RDWY$ + ";"
             RPS = STRS(RP / 10)L = LEN(RPS) - 1RPS = RIGHTS(RPS, L)DSML = 0FOR J = 1 TO L
              TS = MIDS(RPS, J, 1)IF T$ = \mu, \mu THEN DSML = J
             NEXT J
             IF DSML = 0 AND L = 1 THEN RPS = "00" + RPS + ".0"
             IF DSML = 0 AND L = 2 THEN RPS = 10^{11} + RPS + 11.0^{11}IF DSML = 0 AND L = 3 THEN RP$ = RP$ + ".0"
             IF DSML = 1 THEN RP$ = "000" + RP$
             IF DSML = 2 THEN RP$ = ^{\prime\prime}00^{\prime\prime} + RP$
             IF DSML = 3 THEN RP$ = ^{40}H + RP$
             GS(GC) = GS(GC) + RPS + <sup>H</sup> + <sup>H</sup> + SKDS + <sup>H</sup> + <sup>H</sup> + YEARSRETURN
        *** SUBROUTINE TO WRITE INVALID DATA TO A FILE ***
        200
        OPEN "SKID.BAD" FOR APPEND AS #2
          PRINT #2, ACS<br>FOR I = 1 TO N
            PRINT #2, D$(I)
          NEXT I
        CLOSE #2
        RETURN
```
 $\alpha$ 

## **SKIDEDIT.BAS**

The SKIDEDIT.BAS program permits the user to add/subtract 0.1 mile to the previously rejected records from an import attempt. The rejected records are usually 0.1 mile off from the existing database records. In order to facilitate correcting data import errors, this routine allows the addition/subtraction of a thenth of a mile to a defined sequence of skid records within a few seconds. This relieves the user from having to manually adjust the sequence of records - which often can take several hours.

```
'program to edit and add/sub 0.1 mile to the skid.dat file
REM $DYNAMIC
DIM x$(1, 2)WIDTH LPRINT 131
LPRINT CHR$(27); "E"
xflag = 0NAME$ = "skid.dat"
RECX = 0OPEN NAMES FOR INPUT AS #1
WHILE NOT EOF(1)
   LINE INPUT #1, A$
   RECX = RECX + 1WEND
CLOSE #1
PRINT "NO. OF RECORDS READ = "; REC%
maxrec = REC<sub>%</sub> - 1
ERASE x$
DIM x$(maxrec%, 2)
OPEN NAMES FOR INPUT AS #1
RECORD% = 0WHILE NOT EOF(1)
 LINE INPUT #1, AS
 IF MIDS(AS, 1, 6) = "COUNTY" THEN GOTO 100
 RECORD% = RECORD% + 1
 x$(RECORD%, 1) = STR$(RECORD%)
 x$(RECORD%, 2) = A$
 PRINT RECORD%
 GOTO 110
100 temp$ = A$
110 WEND
PRINT "SKID.DAT FILE TRANSFERRED INTO THE ARRAY X$"
' PRINT TO THE PRINTER
74:CLS : BEEP
LOCATE 5, 5
INPUT "Print to the line printer? (Y/N)...."; dum$
IF dum$ = "y" OR dum$ = "Y" OR dum$ = "N" OR dum$ = "n" THEN GOTO 77
GOTO 74
77:IF dum$ = "Y" OR dum$ = "y" THEN GOTO 78
GOTO 500
78:LPRINT "REC NO"
CK$ = MID$(x$(1, 2), 5, 12)FOR i\% = 1 TO maxrec%
b$ = MID$(x$(i%, 2), 1, 16)<br>C$ = MID$(x$(i%, 2), 17, 5)
d\ = RIGHT$(x$(1%, 2), 6)<br>CUR$ = MID$(x$(1%, 2), 5, 12)
IF CURS = CKS THEN GOTO 115
```

```
LPRINT
CK$ = CUR$115 LPRINT x$(i%, 1);
LPRINT TAB(8);
LPRINT b$;
LPRINT TAB(26);
LPRINT C$;<br>LPRINT TAB(34);
LPRINT d$
NEXT i%
LPRINT CHR$(12)
LPRINT CHR$(27); "E"
500:CLS
LOCATE 2, 5
PRINT "CHANGE INDIVIDUAL REFERENCE POINTS + OR - BY 0.1 MILE"
LOCATE 4, 5
INPUT "BEGINNING RECORD NO = "; br%
LOCATE 5, 5
INPUT "ENDING RECORD NO = "; er%
240:LOCATE 7, 5
INPUT "(A)DD 0.1 or (S)ubtract 0.1...enter A or S....."; ans$
IF ans$ = "S" OR ans$ = "s" OR ans$ = "A" OR ans$ = "a" THEN GOTO 200
BEEP
GOTO 240
200:IF ans$ = "A" OR ans$ = "a" THEN GOTO 700
INPUT "Confirm a subtract of 0.1 miles (Y/N)"; conf$
IF conf$ = "Y" OR conf$ = "y" THEN GOTO 710
GOTO 240
700:INPUT "Confirm an addition of 0.1 miles (Y/N)"; conf$
IF conf$ = "Y" OR conf$ = "y" THEN GOTO 710
GOTO 240
710:If ans$ = "a" OR ans$ = "A" THEN delta = .1 ELSE delta = -.1
FOR i\% = br% TO er%
ref = VAL(MID$(x$(i", 2), 17, 5))new = ref + deltaJS = STR$(new)n\% = LEN(J$)IF LEFT$(J$, 1) = ^{\circ} " THEN J$ = MID$(J$, 2, n% - 1)
n\% = LEN(J\$)IF n\% > 5 THEN
   new = new + .000001J$ = STR$(new)IF LEFTS(JS, 1) = " " THEN J$ = MIDS(J$, 2, n% - 1)
END IF
SELECT CASE new
   CASE 1S < 0!ts = 4000.0CASE 0! TO .9
   t$ = "000" + J$
   CASE 1! TO 9.9
   ts = 1000 + 1$
   CASE 10! TO 99.9
   t$ = "0" + J$
   CASE 100 TO 999.9
   ts = JSCASE ELSE
```
SKIDEDIT.BAS

SKIDEDIT.BAS

```
PRINT "*****case else no match found...abort run"
PRINT "REC NO = "; RECORD%
PRINT "VALUE OF J\hat{s} = "; J\hat{s}xflag = 1END SELECT
IF xflag = 1 THEN GOTO 1000
* check for whole numbers and convert
x = VAL(J$)t\% = INT(x)tt = t\%\mathsf{dif} = \mathsf{x} - \mathsf{tt}IF \text{d}i f = 0 THEN t\ = t\ + ".0"
IF x = 0 THEN ts = 0.000.0n\% = LEN(t$)IF n\% > 5 THEN
  ts = LEFTs(ts, 5)END IF
b$ = MID$(x$(i%, 2), 1, 16)
d\{S} = RIGHT$(x\{S}(i\), 2), 6)<br>PRINT i\, ref, new, t$, n%
'.........write changes to the array...........
new$ = b$ + t$ + d$x\(i%, 2) = new$
NEXT i%
GOTO 2000
1000:BEEP:
PRINT "********** No match found in the reference point adjustment"
2000:PRINT
INPUT "Perform another interation...(Y/N) "; dum$
IF dum$ = "y" OR dum$ = "Y" OR dum$ = "n" OR dum$ = "N" THEN GOTO 2010
GOTO 2000
2010:IF dum$ = "y" OR dum$ = "Y" THEN GOTO 500
IF xflag = 1 THEN
  CLSPRINT " aborting run xflag = 1 no match error found"
  GOTO 6000
ELSE
6000:
  CLS
  PRINT "re-writing the file and closing out....."
  OPEN "tskid.dat" FOR OUTPUT AS #2
  PRINT #2, temp$<br>FOR i% = 1 TO maxrec%
  PRINT #2, x$(i%, 2)
  PRINT IX
  NEXT i%
END IF
PRINT : PRINT
2600:
LOCATE, 5
INPUT " type TSKID.DAT file to the line printer??? (Y/N)"; dum$
If dum$ = "y" OR dum$ = "Y" OR dum$ = "n" OR dum$ = "N" THEN GOTO 3000
GOTO 2600
3000:IF dum$ = "y" OR dum$ = "Y" THEN
   SHELL "type tskid.dat > lpt1"
END IF
SHELL "erase oldskid.dat"
SHELL "rename skid.dat oldskid.dat"
SHELL "rename tskid.dat skid.dat"
```
SHELL "erase tskid.dat" END

10

# **SKIDERR.BAS**

SKIDERR.BAS examines the DataEase exception file following an import attempt of a sequence of skid data records. The exception file lists the record number(s) of all rejected skid records, i.e., those records that did not match the database records. SKIDERR.BAS produces the rejected records from the original SKID.DAT file in a form the can be edited and submitted for re-import.

```
'skiderr.bas .....COX and SMITH 7-88
ON ERROR GOTO 999
OPEN "ER.ERR" FOR INPUT AS #1 **** FILE CONTAINING ERRORS<br>OPEN "SKID.DAT" FOR INPUT AS #2 **** FILE CONTAINING SKID DATA
OPEN "SKID.TMP" FOR OUTPUT AS #3 ***** FILE CONTAINING SKID ERR DATA
**** INPUT VARIABLE IDENTIFIER LINE ****
LINE INPUT #2, A$
***** WRITE VARIABLE IDENTIFIER LINE TO ERROR FILE ****
PRINT #3, A$
FC = 0 *** LINE POINTER IN SKID DATA FILE
**** PRINT HEADER TO PRINTER FOR ERRORS ****
LPRINT
LPRINT
LPRINT "
                SKID ERRORS"
LPRINT
LPRINT
             CNTY HIGHWAY RWY REF. SKD DATE"
LPRINT<sup>H</sup>
LPRINT "-------------------------
                                  --------
***** INPUT NEXT LINE ERROR OR END OF ERROR FILE ****
LINE INPUT #1, A$
L = LEN(A$) **** LENGTH OF ERROR MESSAGE
       **** POINTER FOR END OF LINE NUMBER WHERE ERROR IS
LN = 0***** CHECK FOR LINE NUMBER WHERE ERROR OCCURS ****
FOR I = 1 TO L
    TS = MIDS(AS, I, 1)IF TS = ":" THEN LN = I - 1 "*** LINE NUMBER FOUND
NFXT 1
```
 $\ddot{\phantom{1}}$ 

SKIDERR.BAS...continued

```
IF LN = 0 THEN 999 **** NO MORE ERRORS
LN$ = MID$(A$, 1, LN) *** EXTRACT LINE NUMBER WHERE ERROR OCCURRED
LN = VAL(LNS)I*** CONVERT TO NUMERIC VALUE
 1****
      CHECK TO SEE IF LINE NUMBER IS BEFORE ****
\star\star\star\star****
      POINTER IN SKID DATA FILE
IF FC > LN THEN
     CLOSE #2
     OPEN "SKID.DAT" FOR INPUT AS #2
     LINE INPUT #2, DUMMY$
     FC = 0END IF
***** FIND DATA LINE WITH ERROR ****
WHILE NOT EOF(2) AND FC < LN
     LINE INPUT #2, B$
     FC = FC + 1WEND
***** SAVE DATA LINE AND PRINT TO PRINTER ****
PRINT #3, B$
LPRINT "discarded.. ": B$
**********************************
***** GO TO NEXT ERROR ****
*********************************
GOTO 10
***** END OPERATION, DELETE OLD SKID DATA FILE ****<br>***** AND COPY DATA WITH ERRORS TO NEW SKID FILE ****
CLOSE #3, #2, #1
SHELL "DEL SKID.DAT"
```
999 SHELL "RENAME SKID.TMP SKID.DAT" END

This program reads the raw FWD data file as produced from District FWD data collection and re-formats the data (record by record) into a form suitable for importing into the FWD data file.

**FWDCONV.BAS** 

\*\*\*\*\*\*\*\*\*\*\*\*\*\*\*\*\* \*\*\*\*\*\*\*\*\*\*\*\*\* ,,,,,,,,,,,,,,,,,,, PROGRAM NAME: CONVRT.BAS \*\*\*\*\*\*\*\*\*\*\*\* \*\*\*\*\*\*\*\*\*\*\*\*\*\*\*\*Ver.2 July 23,1990: Modified by Craig Cox \*\*\*\*\*\*\*\*\*\*\*\* I\*\*\*\*\*\*\*\*\*\*\*\*\*\*\*\* for the revised FWD format \*\*\*\*\*\*\*\*\*\*\*\* **CLS** LOCATE 5, 15: PRINT "FALLING-WEIGHT DEFLECTOMETER DATA CONVERSION PROGRAM" LOCATE 15, 17: PRINT "This program converts raw FWD data files into a" LOCATE 16, 17: PRINT "form which can be used by Dataease, a" LOCATE 17, 17: PRINT "spreadsheet, or database management programs."<br>LOCATE 19, 27: PRINT "DISTRICT 21 VERSION": PRINT : PRINT ON ERROR GOTO 40 100 SHELL "PAUSE" \*\*\*\*\*\*\*\*\*\*\*\*\*\*\* \*\*\*\*\*\*\*\*\*\*\*\*\*\*\*\* \*\*\*\*\*\*\*\*\*\*\*\*\*\*\* \*\*\*\*\*\*\*\*\*\*\*\*\*\*\*\* GET RAW FWD FILE \*\*\*\*\*\*\*\*\*\*\*\*\*\*\* \*\*\*\*\*\*\*\*\*\*\*\*\*\*\*\*\* 30  $<sup>CLS</sup>$ </sup>  $BS = "ALL.FWD"$ OPEN B\$ FOR INPUT AS #1 GOTO 50 40  $NUM = ERR$ IF NUM = 53 THEN CLOSE #1 **CLS** LOCATE 15, 20: PRINT "FILE NOT FOUND -- TRY AGAIN" LOCATE 17, 20: PRINT "HIT ANY KEY TO CONTINUE" 60  $FS = INKEYS$ : IF  $FS = 111$  THEN 60 RESUME 30 END IF \*\*\*\*\*\*\*\*\*\*\*\*\*\*\*\*\* \*\*\*\*\*\*\*\*\*\*\*\*\* \*\*\*\*\*\*\*\*\*\*\*\*\*\*\*\*\* \*\*\*\*\*\*\*\*\*\*\*\*\* SETUP FWD CONVERTED FILE \*\*\*\*\*\*\*\*\*\*\*\*\*\*\*\*\* \*\*\*\*\*\*\*\*\*\*\*\*\* 50  $CS = "FWD.CON"$ OPEN CS FOR OUTPUT AS #2 ON ERROR GOTO 0 PRINT #2, "COUNTY NUMBER; HIGHWAY PREFIX; HIGHWAY NUMBER; HIGHWAY SUFFIX; ROADWAY; REFERENCE POINT; W1; W2; W6; W7; DATE" \*\*\*\*\*\*\*\*\*\*\*\*\*\*\*\*\* \*\*\*\*\*\*\*\*\*\*\*\*\*\*\*\*\* \*\*\*\*\*\*\*\*\*\*\*\*\*\*\*\*\* \*\*\*\*\*\*\*\*\*\*\*\*\*\*\*\*\* CONVERT RAW FWD FILE \*\*\*\*\*\*\*\*\*\*\*\*\*\*\*\* \*\*\*\*\*\*\*\*\*\*\*\*\*\*\*\*\* 

FUDCONVT.BAS...continued

```
WHILE NOT EOF(1)
               LINE INPUT #1, AS
150
               T1S = M1DS(AS, 1, 3)IF T1$ = 4R32<sup>u</sup> Then 110
               IF T1$ <> "R80" THEN 10
               **************
                                                **************
                **************
                                               **************
                                 80 COL. DATA
                **************
                                                **************
                DATS = MIDS(AS, 14, 6)<br>CTYS = MIDS(AS, 20, 3)
               FOR I = 1 TO 4
                       LINE INPUT #1, A$
               NEXT I
               GOSUB HWYDPS
10
               T1$ = M1D$(A$, 1, 3)IF T1$ = 'EOF' THEN 20
               T2$ = MID$(A$, 1, 1)<br>IF T2$ <> "S" THEN LINE INPUT #1, A$: GOTO 10
               REF$ = MID$(A$, 2, 8)
15
               GOSUB LANE
               ATS = MIDS(AS, 40, 3): AIRTEMP = VAL(ATS)<br>LINE INPUT #1, AS
               FOR J = 1 TO NDROPS
                       LODS = MIDS(AS, 34, 5)<br>W1S = MIDS(AS, 39, 6)
                       W2$ = M1D$(AS, 45, 6)W6$ = MID$(A$, 69, 6)<br>W7$ = MID$(A$, 75, 6)
                       LOD = VAL(LOD$): IF LOD \le 0 THEN 16W1 = VAL(W1$): W1 = (W1 * 10000) / LO0W2 = VAL(W2$): W2 = (W2 * 10000) / LO0W6 = VAL(W6$): W6 = (W6 * 10000) / LO0W7 = VAL(W7\: W7 = (W7 * 10000) / LO00GOSUB OUTPT
16
                      LINE INPUT #1, A$
               NEXT J
               GOTO 10
20
              PRINT CTY$; " "; PREFIX$; NUMBER$; SUFFIX$; " "; LANE$
       WEND
       CLOSE #1
       CLOSE #2
       CLS
       LOCATE 15, 20: PRINT "FILE CONVERSION IS COMPLETE"
       PRINT
       PRINT
       SHELL "PAUSE"
       END
       **************
                                                  *************
       ***************
                                                  *************
                               32 COL. DATA
       ***************
                                                  *************
```
DAT\$ = MID\$(A\$, 14, 6)

 $\bar{\psi}$ 

```
FOR I = 1 TO 4
                   LINE INPUT #1, A$
          NEXT I
          CITY = MIDS(AS, 3, 3)GOSUB HWYDPS
         T1$ = MID$(A$, 1, 3)<br>IF T1$ = "EOF" THEN 20
130
          T2$ = MID$(A$, 1, 1)<br>IF T2$ <> "S" THEN LINE INPUT #1, A$: GOTO 130
120
         REFS = MID$(A$, 2, 8)GOSUB LANE
         ATS = MIDS(AS, 24, 2): AIRTEMP = VAL(ATS)<br>LINE INPUT #1, AS
          FOR J = 1 TO NDROPS
                   LODS = MIDS(AS, 1, 4)W1$ = M1D$(As, 5, 4)<br>W2$ = M1D$(As, 9, 4)W6$ = M1D$(A$', 25', 4)W7$ = M1D$(A$, 29, 4)LOD = VAL(LOD$): LOD = 1000 * LOD * .10197 * .00142234# * 3.1415 * (5.91 ^ 2)
                   IF LOD \le 0 THEN 121
                   W1 = VAL(W1$): W1 = (W1 / 25.4 * 10000) / LO0W2 = VAL(W2$): W2 = (W2 / 25.4 * 10000) / LODW6 = \text{VAL}(\text{W6}\text{*}): W6 = (W6 / 25.4 * 10000) / LO0W7 = VAL(W7$): W7 = (W7 / 25.4 * 10000) / LO0GOSUB OUTPT
121
                  LINE INPUT #1, AS
         NEXT J
         GOTO 130
HWYDPS: PREFIX1$ = MID$(A$, 7, 1)
         TEMPS = PREFIX1$GOSUB CAPS
         PREFIX1$ = TEMPSPREFIX2$ = MID$(A$, 8, 1)
         TEMPS = PREFIX2$
         GOSUB CAPS
         PREFIX2$ = TEMP$
         PREFIX$ = PREFIX1$ + PREFIX2$
         SUFFIX$ = MIDS(AS, 13, 1)TEMP$ = SUFFIX$
         GOSUB CAPS
         SUFFIX$ = TEMPSNUMBERS = MIDS(AS, 9, 4)
         FOR I = 1 TO 25
                  LINE INPUT #1, AS
         NEXT I
         NDROPS = 0FOR I = 1 TO 3
                  LINE INPUT #1, B$
         NEXT I
         FOR K = 1 TO 80
                  IF MID$(A$, K, 1) \Leftrightarrow "." AND MID$(B$, K, 1) \Leftrightarrow "." THEN NDROPS = NDROPS + 1
         NEXT K
         FOR 1 = 1 TO 4
                  LINE INPUT #1, A$
         NEXT I
         RETURN
LANE:
        REF = ABS(VAL(REF$))LANES = MID$(A$, 10, 1)
         TEMP$ = LANE$
```
FWDCONV.BAS...continued

```
GOSUB CAPS
               LANE$ = TEMPSRETURN
OUTPT: IF (J = 2 OR NDROPS = 1) AND W1 > W2 AND W2 > W6 AND W6 > W7 THEN
                             2 OR NDROPS = 1) AND W1 > W2 AND W2 > W6 AND W6 ><br>
YR$ = LEFT$(DAT$, 2)<br>
MO$ = MID$(DAT$, 3, 2)<br>
PRINT #2, CTY$; ";"; PREFIX$; ";"; NUMBER$; ";";<br>
PRINT #2, SUFFIX$; ";"; LANE$; ";";<br>
PRINT #2, USING "###.#"; REF;<br>
PRINT #
                             PRINT #2, ";";<br>PRINT #2, USING "###.##"; W6;<br>PRINT #2, USING "###.##"; W7;<br>PRINT #2, USING "###.##"; W7;
                              PRINT #2, ";"; MOS; "/"; YRS
               END IF
               RETURN
CAPS: TN = ASC(TEMP$)IF TN > 96 AND TN < 123 THEN
                             TN = TN - 32TEMP$ = CHR$(TN)END IF
```

```
RETURN
```
# **FWD ERR.BAS**

FWDERR.BAS examines the DataEase exception file following an import attempt of a sequence of skid data records. The exception file lists the record nurnber(s) of all rejected 0.5-MILE FWD records, i.e., those records that did not match the database records. FWDERR.BAS produces the rejected records from the original SKID.DAT file in a form the can be edited and submitted for re-import.

```
ON ERROR GOTO 999 
     OPEN "ER.ERR" FOR INPUT AS #1 
     OPEN "FWD.CON" FOR INPUT AS #2 
     OPEN "FWD.TMP" FOR OUTPUT AS #3 
     LINE INPUT #2,A$ 
     PRINT #3,A$ 
     FC=0LPRINT 
     LPRINT<br>LPRINT "
                                      FWD ERRORS"
     LPRINT 
     LPRINT "
     LPRINT " CNTY HIGHWAY RWY REF. W1 W2
  W6 W7 DATE" 
L P R I N T "-----------------------------------------------------------
---------" 
        LINE INPUT #1, A$
     L=LEM( A$)LN=0FOR I=l TO L 
          T\=MID\(A\, I, 1)IF T\ =":" THEN LN=I-1NEXT I 
     IF LN=O THEN 999 
     LN$=MID$(A$, 1, LN)LN=VAL (LN\)
     IF FC > LN THEN 
          CLOSE #2 
          OPEN "FWD.CON" FOR INPUT AS #2 
          LINE INPUT #2, DUMMY$
          FC=0END IF 
     WHILE NOT EOF(2) AND FC \langle > LN
          LINE INPUT #2,B$ 
          FC=FC+1WEND
```
**FWDERR.BAS** 

PRINT #3,B\$ LPRINT "discarded.. ";B\$ GOTO 10 999 CLOSE #3,#2,#1 SHELL "DEL FWD.CON" SHELL "RENAME FWD.TMP FWD.CON" END

# **Appendix K Detailed Specification for all Import Procedures**

The following import procedures are required to import data into various files within the database. Details regarding the type of import, matching rules, source data drive, and target data drive are provided.

#### Import Definitions

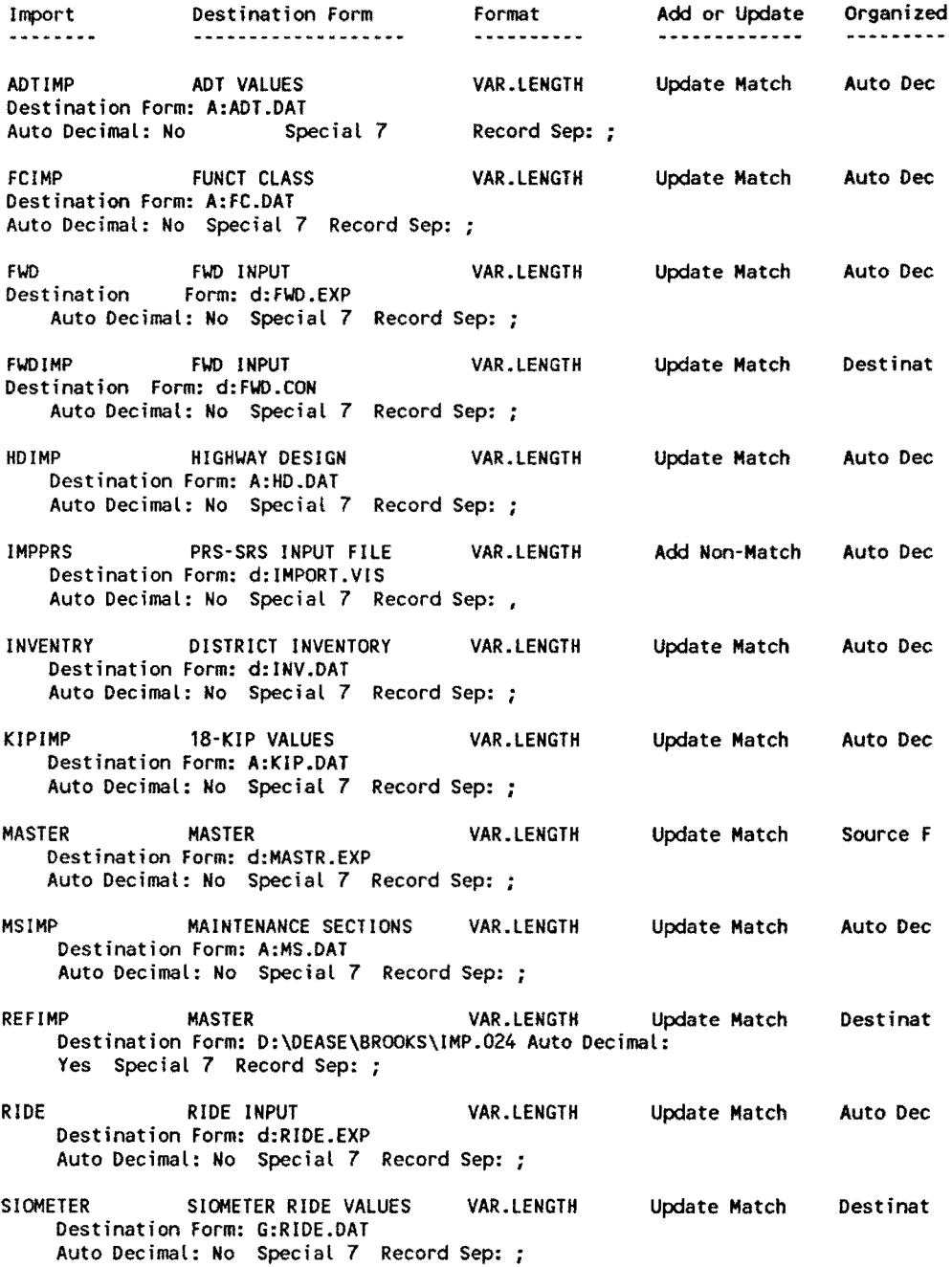

## Import Definitions - continued

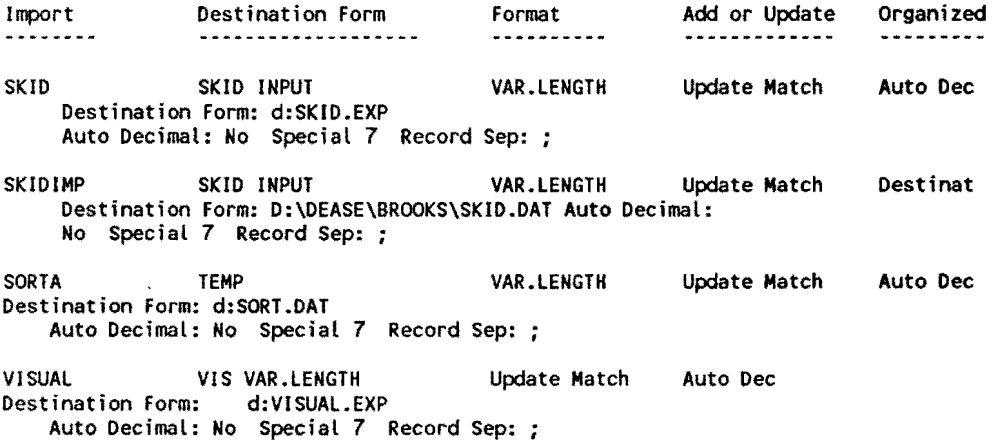

 $\mathcal{L}^{\mathcal{L}}(\mathcal{L}^{\mathcal{L}}(\mathcal{L}^{\mathcal{L$